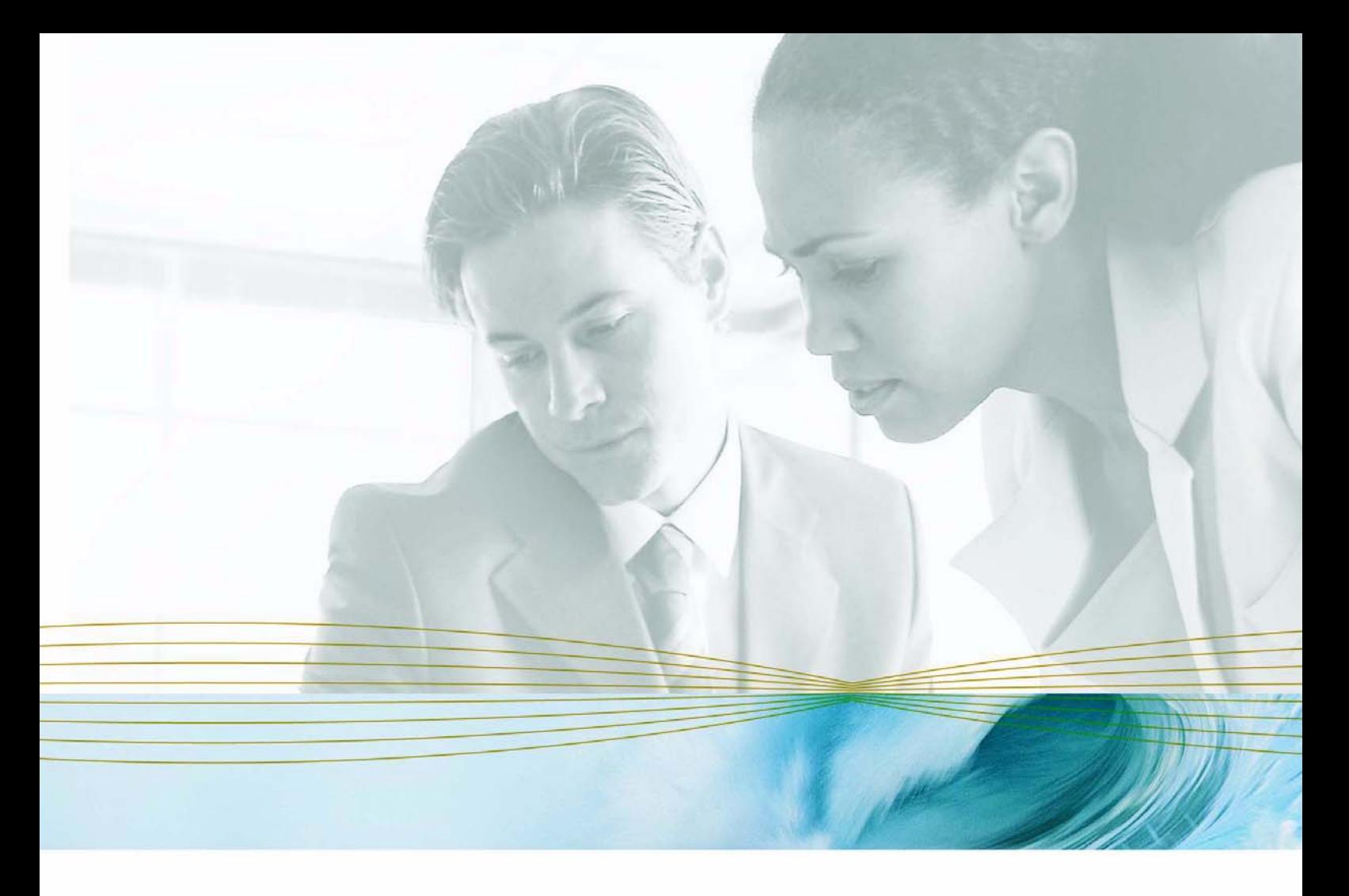

serena.com

# **SERENA**® **PVCS**®  **VERSION MANAGER™ 8.1.4**

IDE クライアント操作ガイド

Serena が著作権を所有する機密情報

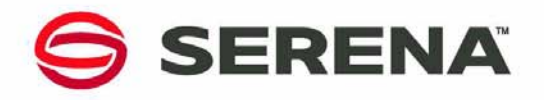

Copyright © 2000-2007 Serena Software, Inc. All rights reserved.

本マニュアルとここで説明されているソフトウェアは、ライセンス下で提供されており、ライセン スの条件に従ってのみ使用またはコピーすることが許可されています。ライセンスで許可されていな い限り、本書のいかなる部分も、Serena の文書による事前許可なく、いかなる形式または電子的、 機械的記録方法で、複写、保存システムへの保管、転送することはできません。複製されたドキュメ ントには、全部または一部であるかにかかわらず、この著作権の記述すべてが、変更されることな く含まれていなければなりません。

本ドキュメントには、Serena が所有権を有する機密情報が含まれており、Serena Software の明 示された許可なく、記載されている情報を複製または配布することはできません。

このドキュメントの内容は、情報提供のみを目的としており、予告なしに変更される可能性があり、 Serena による確約と解釈されるべきものではありません。 Serena は、本書のエラーまたは不正確 性についていかなる責任も義務も負うことはありません。

#### 商標

Serena、TeamTrack、StarTool、PVCS、Collage、Comparex、Dimensions、RTM、Change Governance および ChangeMan は、Serena Software, Inc. の登録商標です。Serena ロゴ、 Professional、Version Manager、Builder、Meritage、Command Center、Composer、 Reviewer、Mariner および Mover は、Serena Software, Inc. の商標です。

その他のすべての製品または企業名は、識別する目的でのみ使用されており、それぞれの所有者の 商標である場合があります。

#### 米国政府の権利

米国政府、その機関、および手段用またはそれらに代わって、本同意書のライセンスによって取得 されたすべてのソフトウェア製品は、FAR によって定義されている「商用ソフトウェア」です。米 国政府による使用、複製、公開は、ソフトウェアを取得したライセンスによる制限の対象となりま す。製造元:Serena Software, Inc., 2755 Campus Drive, San Mateo, CA 94403。

部品番号:MA-VMIDE-J04

発行日:2007 年 3 月

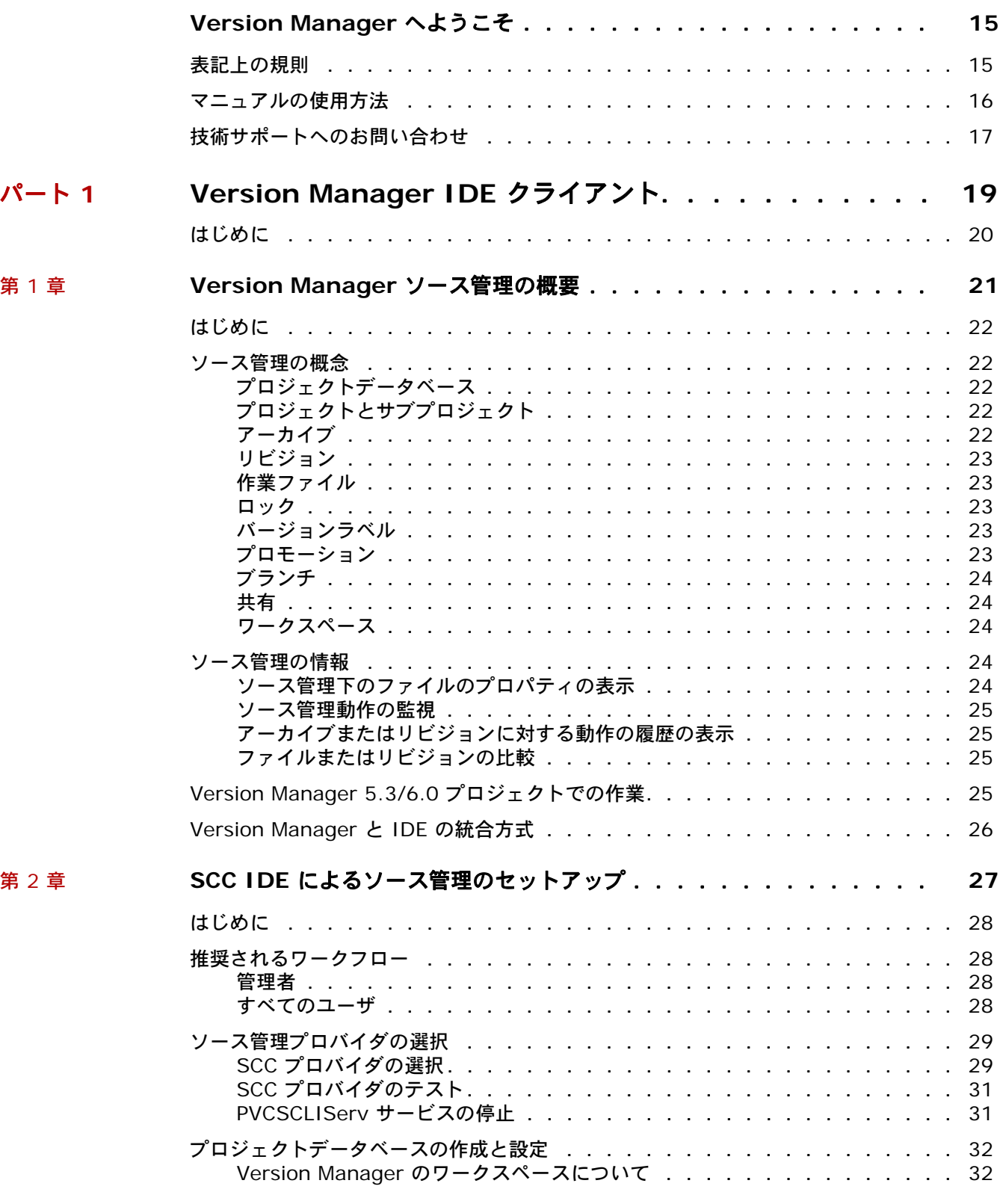

第 [3](#page-40-0) 章

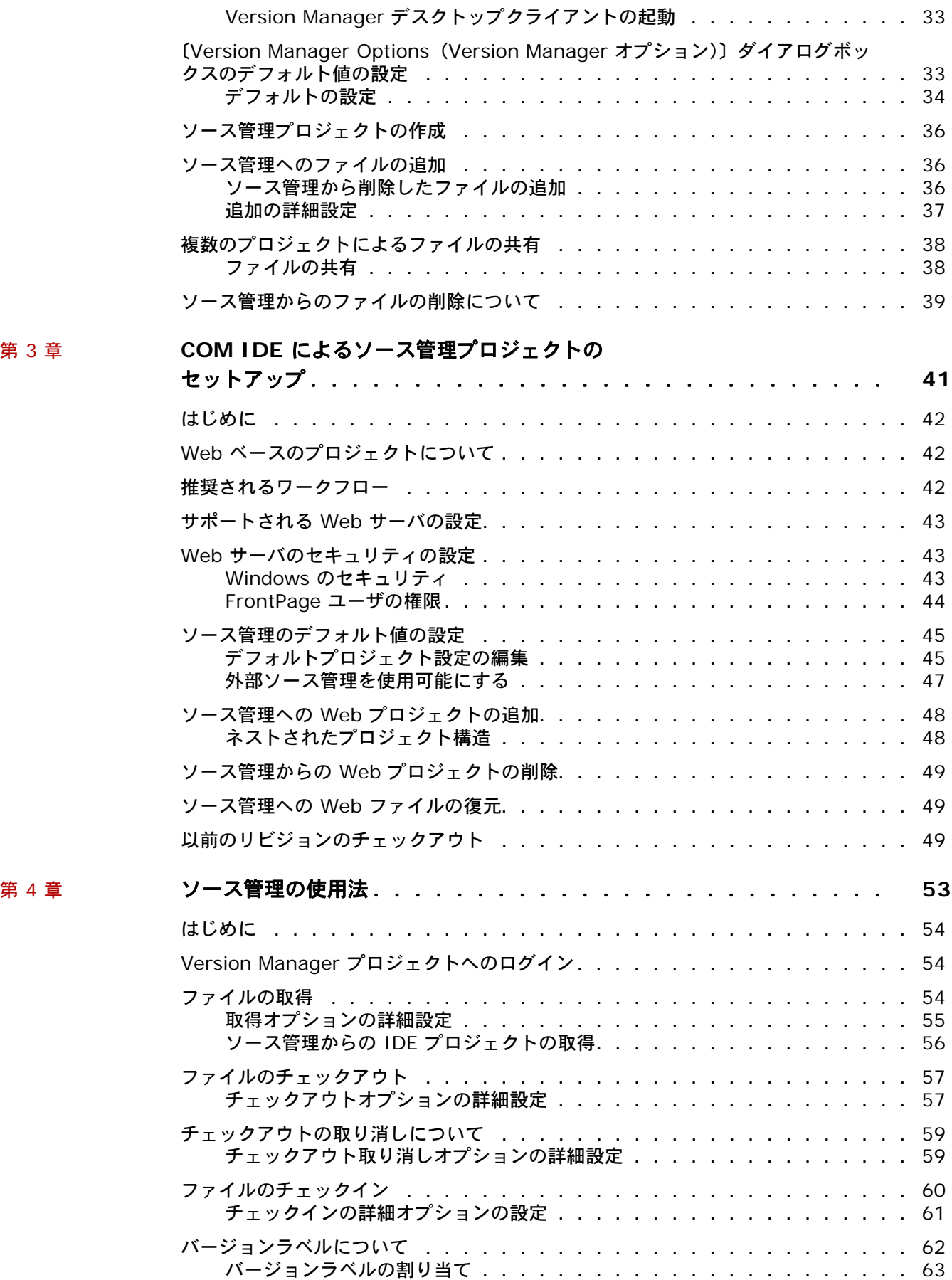

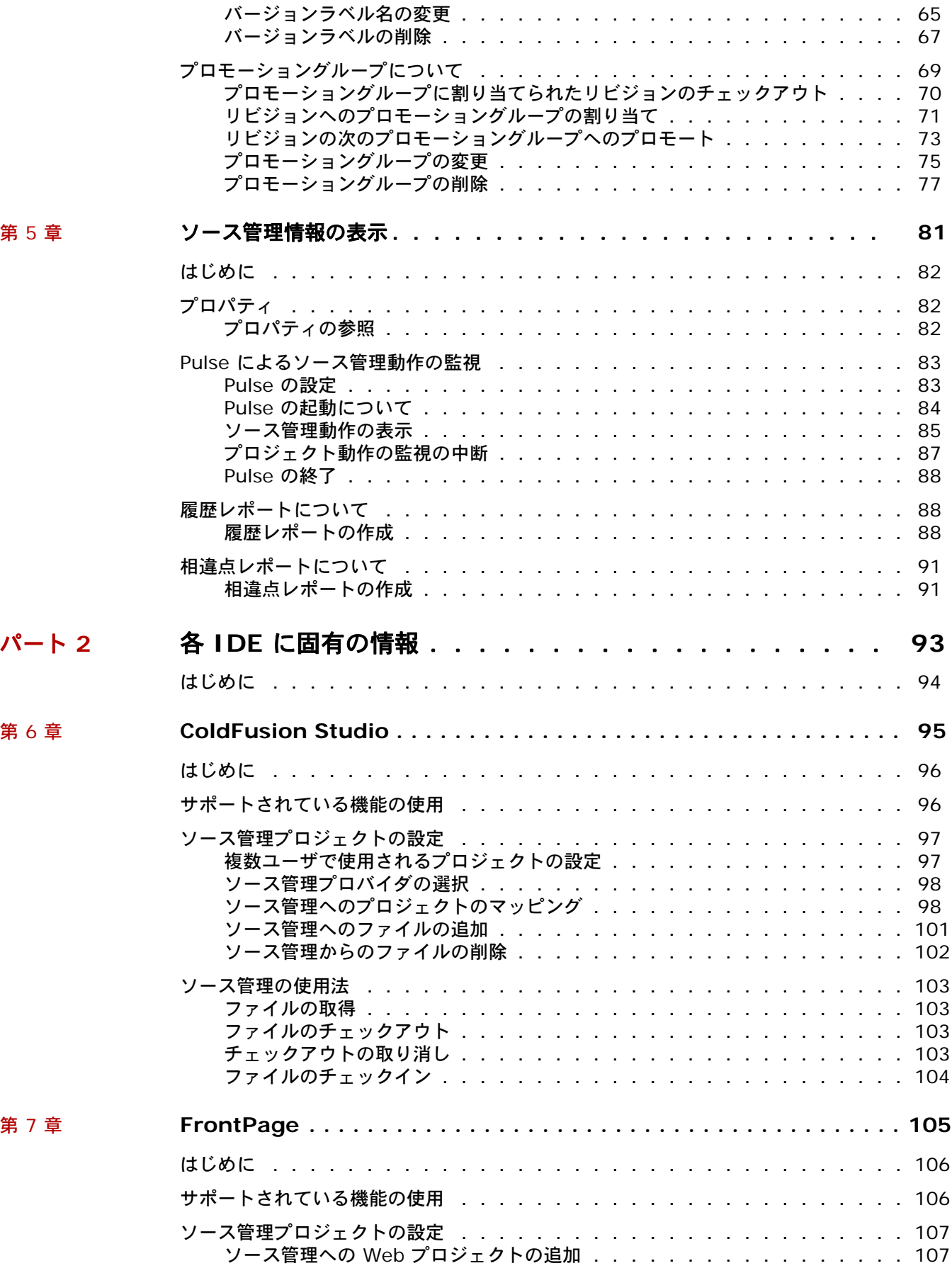

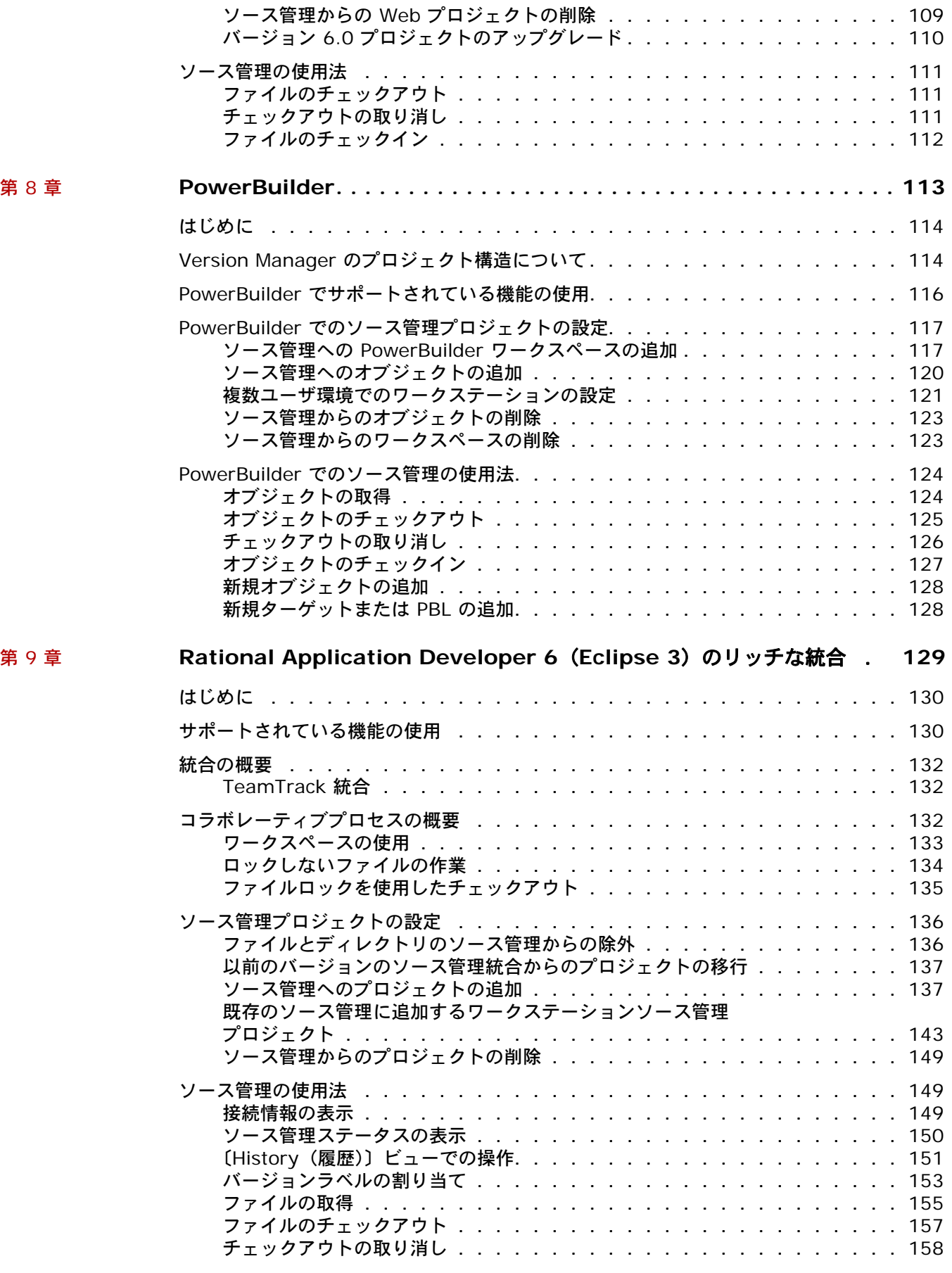

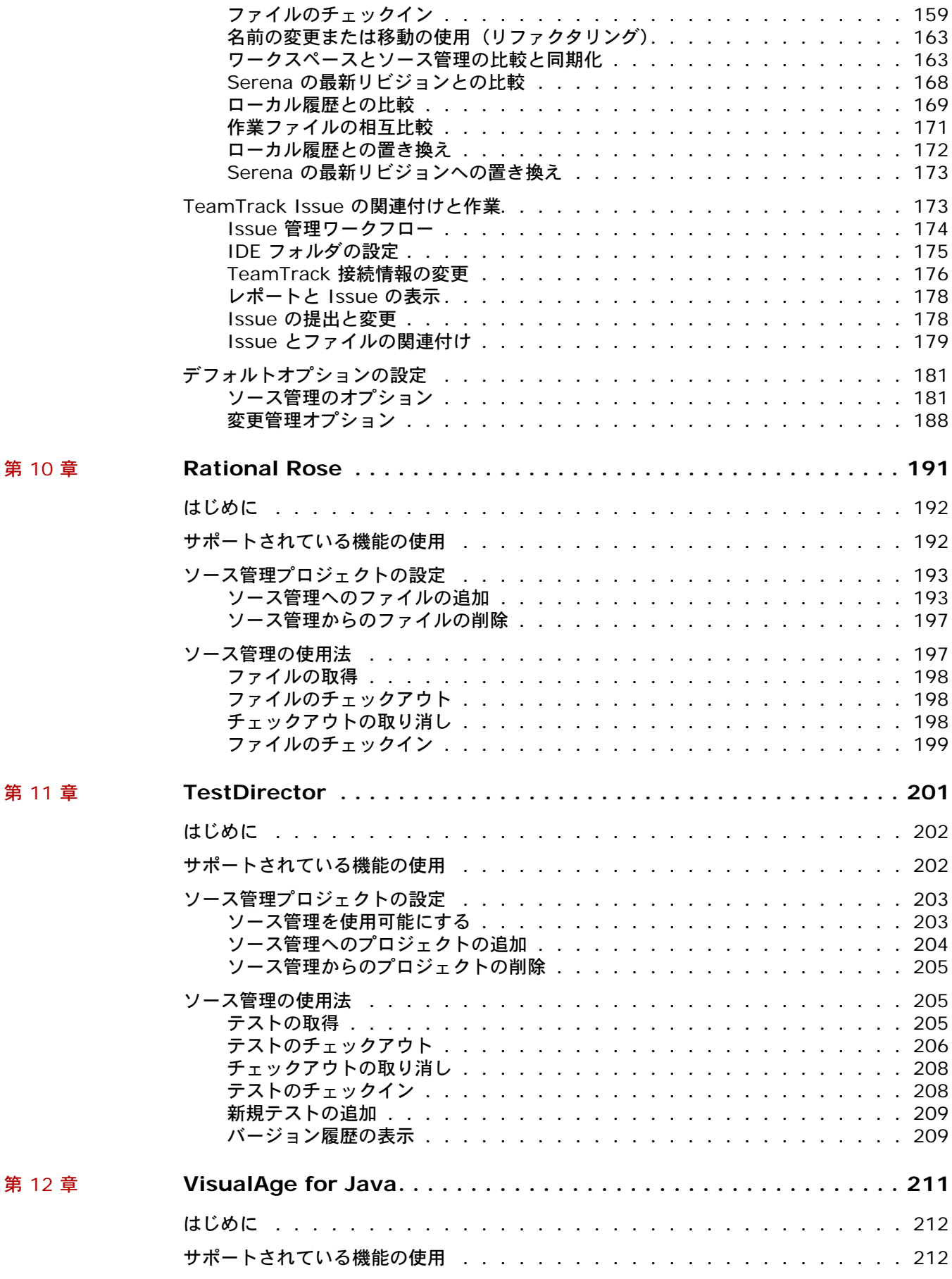

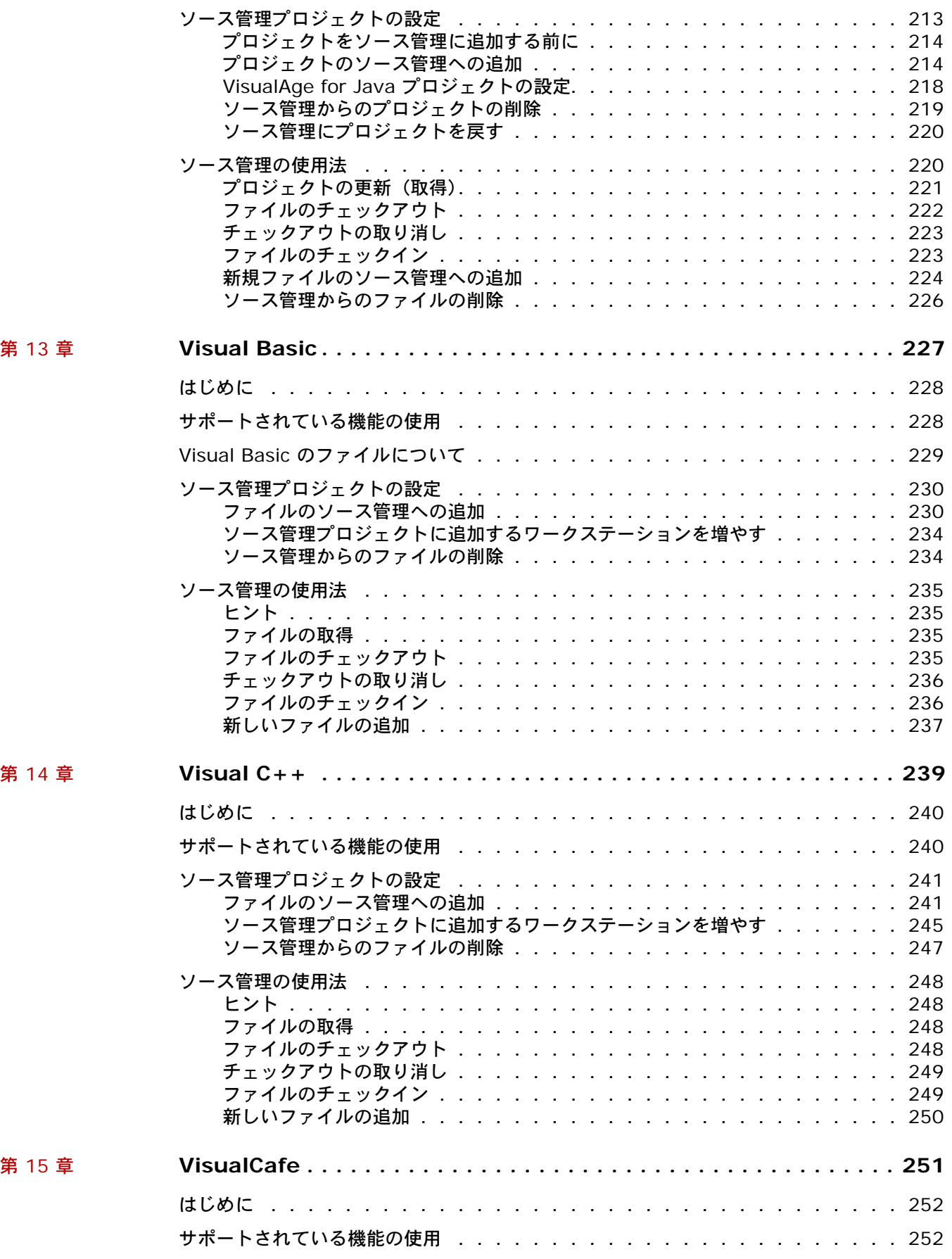

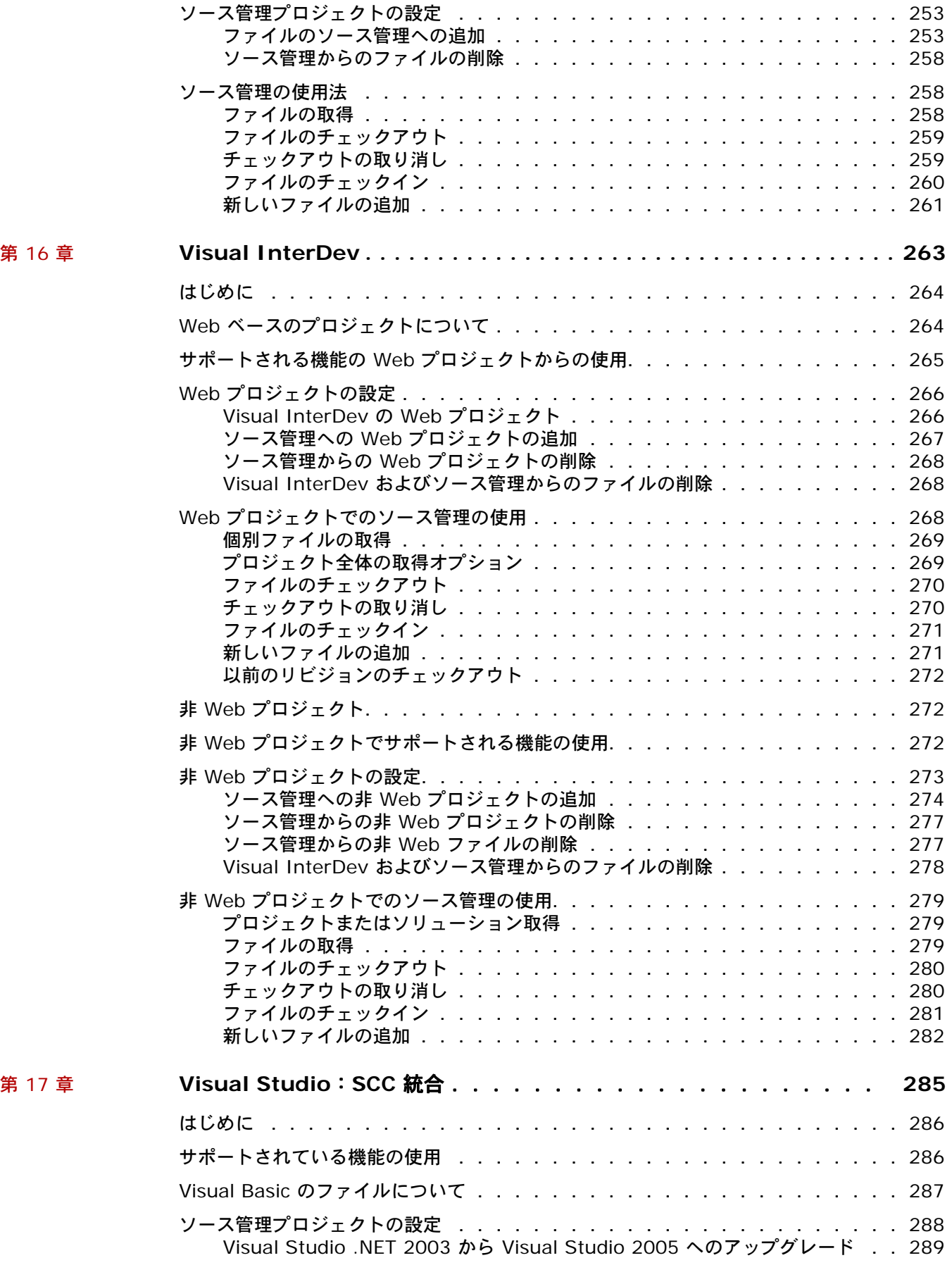

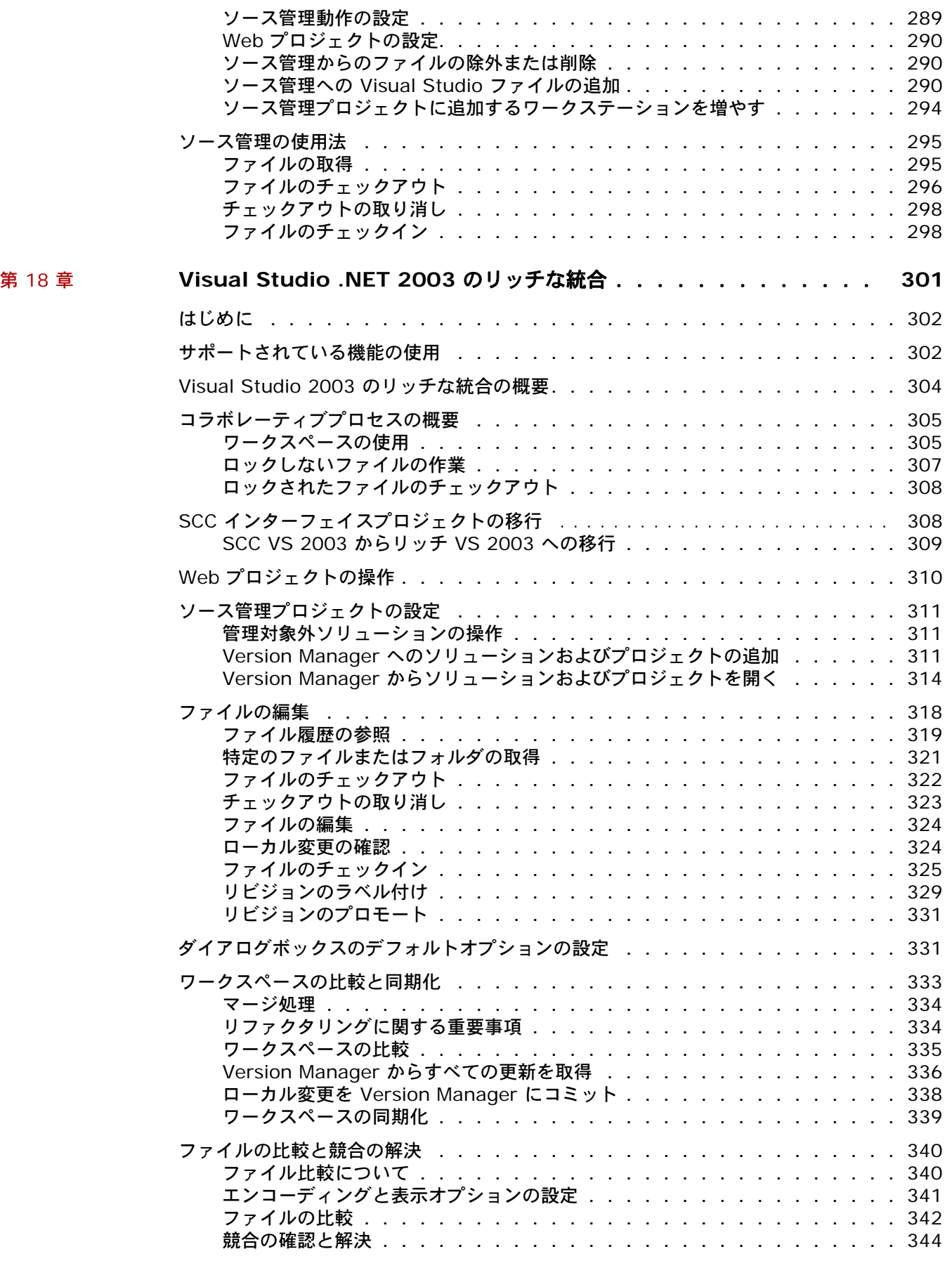

#### 目次

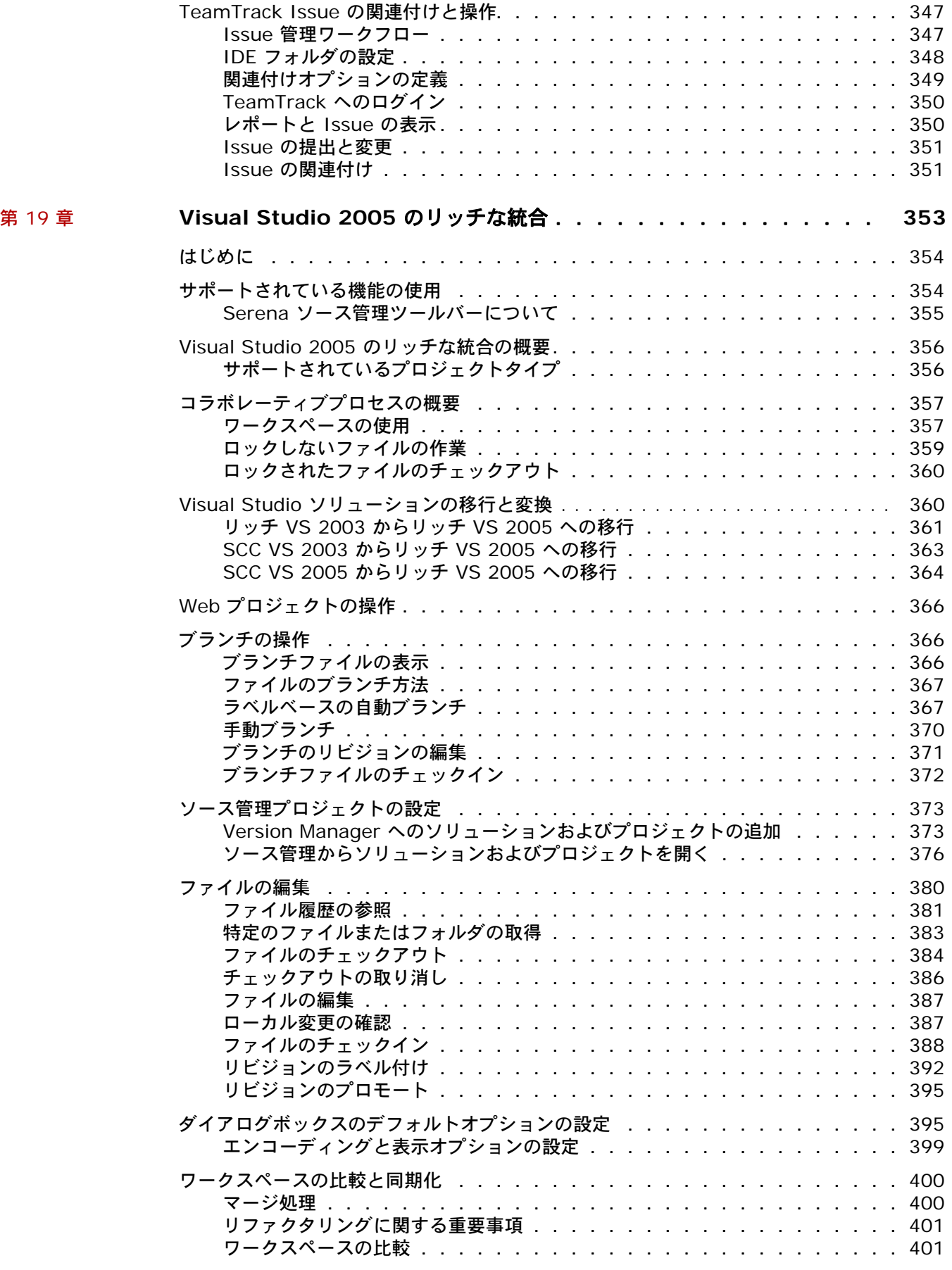

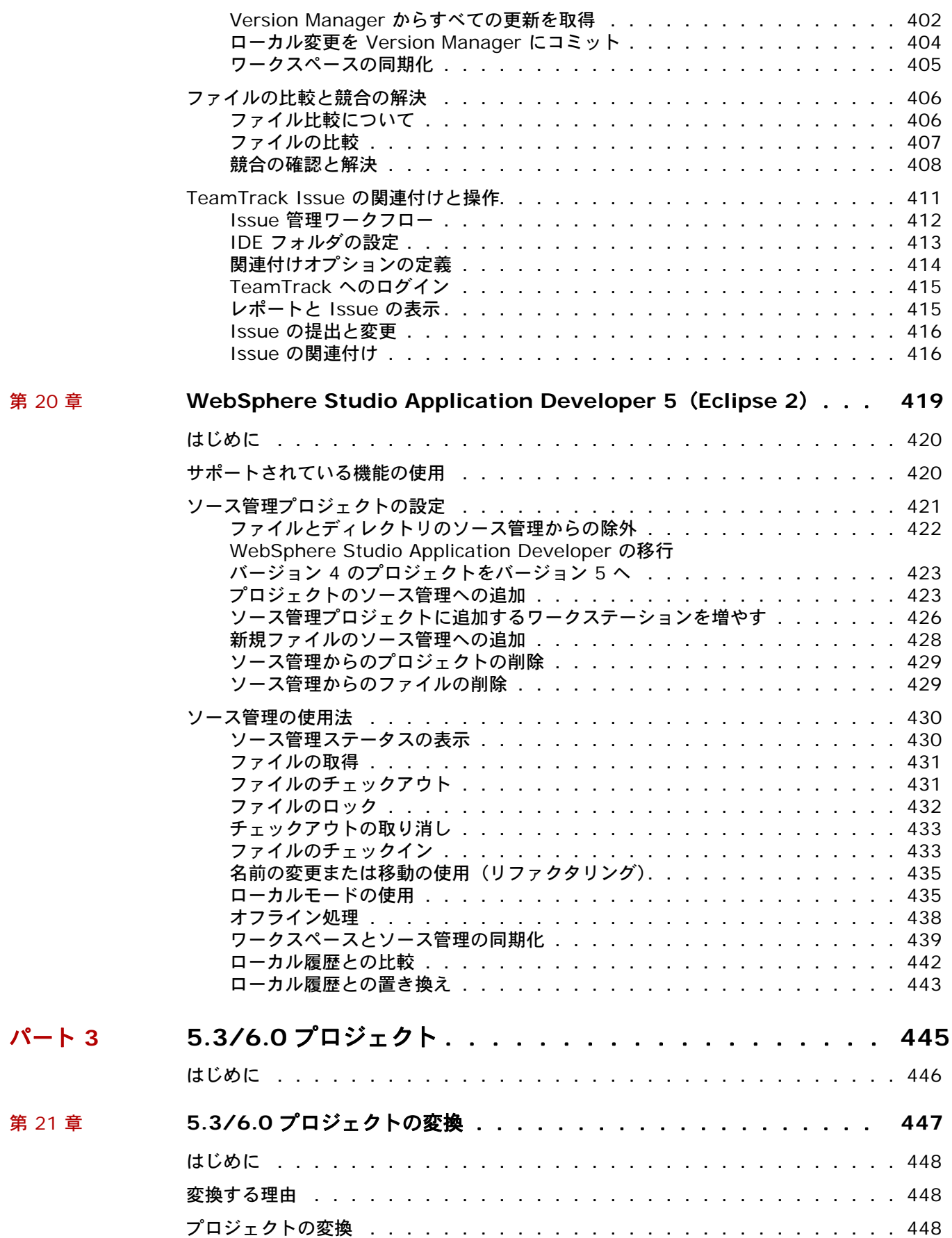

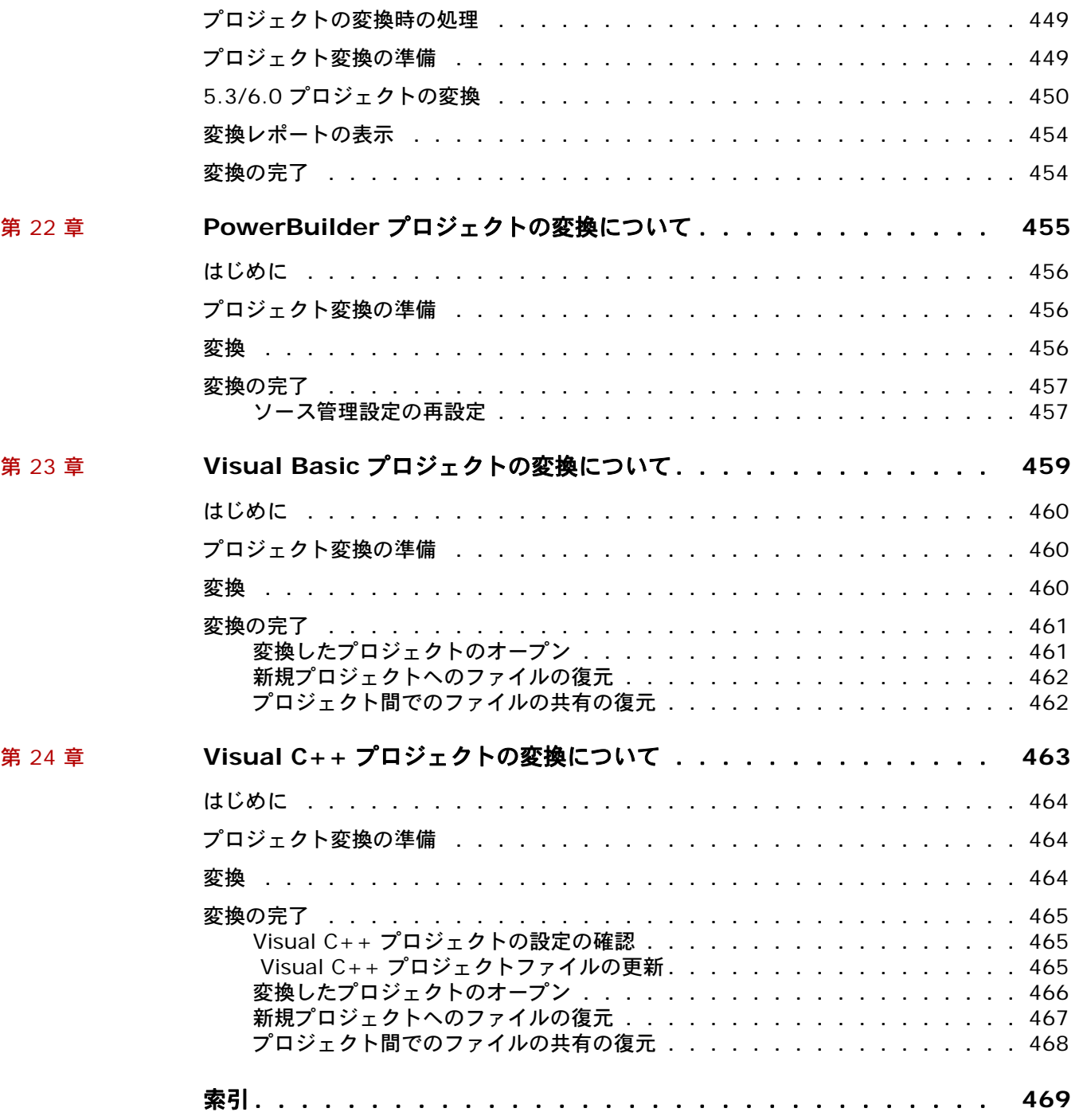

# <span id="page-14-0"></span>**Version Manager** へようこそ

ソフトウェアの開発方法に革命をもたらす、用途の広い強力なバージョン管理システム、Serena**®** PVCS**®** Version Manager**™** を選択いただき、ありがとうございます。Version Manager では、個々 のファイルに対する変更の保存や追跡から、開発サイクル全体の管理および監視に至るまでのすべて のレベルにおいて、ソフトウェア開発プロジェクトを編成、管理、および保護することができます。

- このマニュアルの 内容 このマニュアルでは、Version Manager IDE クライアントにおける特定の IDE に左右されない作 業方法の概念および概要について説明するとともに、ご使用の IDE と連携して Version Manager IDE クライアントをセットアップし、使用する手順を説明します。
	- 内容 このマニュアルは、以下の 3 部に分かれています。
		- 19 ページのパート 1、『[Version Manager IDE](#page-18-2) クライアント』では、Version Manager IDE クライアントの設定と使用に関する、各 IDE 共通の概念および手順について説明しています。
		- 93 ページのパート 2、『各 IDE [に固有の情報』で](#page-92-2)は、サポートされている IDE ごとの、 Version Manager IDE クライアントの設定および使用の手順について説明しています。
		- 445 [ページのパート](#page-444-2) 3、『5.3/6.0 プロジェクト』は、Version Manager 5.3/6.0 のプロジェ クトを新しい Version Manager のプロジェクトフォーマットに変換する場合の共通の概念およ び手順を説明します。IDE 固有の変換情報も含まれています。
	- 詳細情報 Version Manager のマニュアル類、Version Manager のおおまかな操作方法、およびオンラインヘ ルプの使用方法については、『Serena PVCS Version Manager 入門ガイド』を参照してください。
	- 対応バージョン このマニュアルの内容は、Serena PVCS Version Manager「バージョン 8.1.4」以降を対象として います。この版によって、このマニュアルの旧版は廃版となります。

# <span id="page-14-1"></span>表記上の規則

オンラインマニュアルおよびオンラインヘルプでは、以下の表記上の規則を使用しています。これら の表記上の規則は、ドキュメントを利用しやすくするためのものです。さまざまな製品コンポーネン トやホストオペレーティングシステムで使用されている標準的な表記上の規則を否定したり、変更し たりするものではありません。

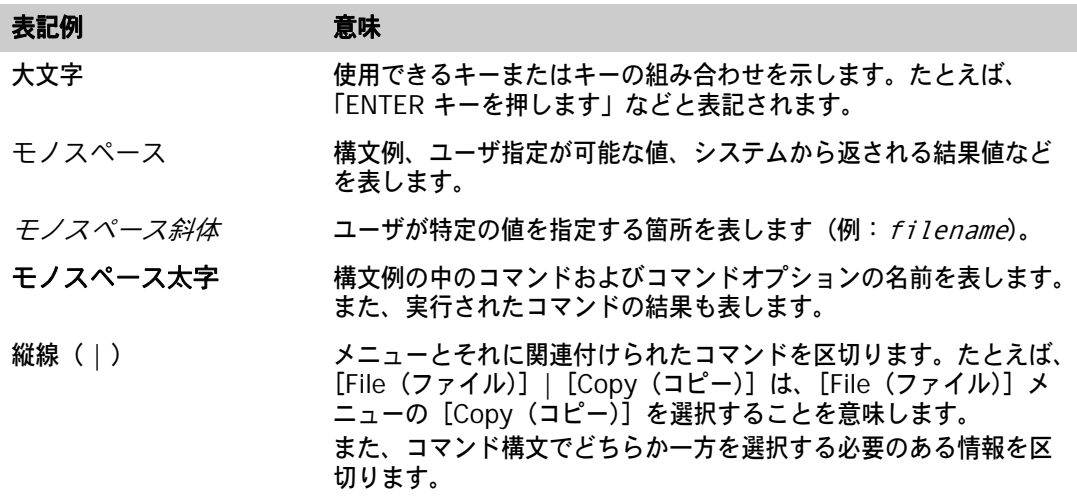

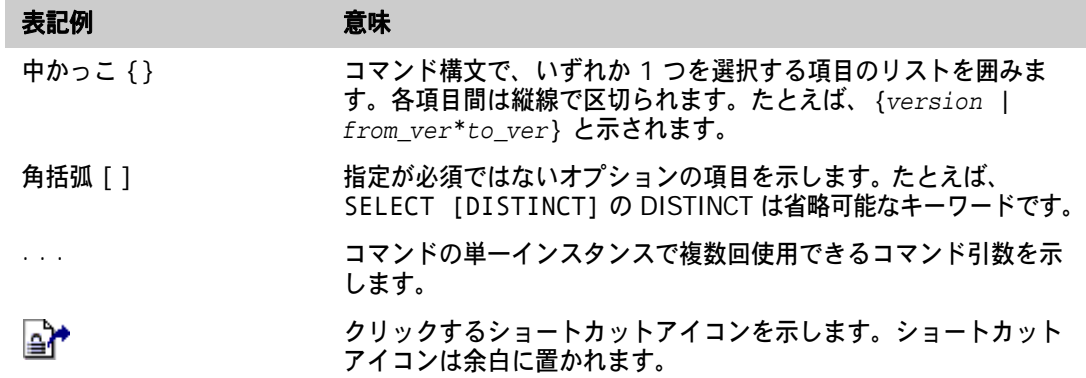

# <span id="page-15-0"></span>マニュアルの使用方法

Serena® PVCS® Version Manager™ のマニュアルは、Adobe Portable Document Format (PDF)を使用します。PDF ファイルを表示するには、[www.adobe.com](http://www.adobe.com) から無料で入手可能な Adobe® Reader® を使用してください。

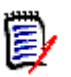

注フルバージョンの Reader をダウンロードします。ベーシックバージョンには、検索機能が含ま れていません。

このセクションでは、Reader の主な機能のいくつかを説明します。詳細は、Adobe Reader のオン ラインヘルプシステムを参照してください。

PDF マニュアルには、以下の機能が含まれています。

- しおり:すべてのマニュアルにはしおりが設定されており、これを使って特定のトピックにすば やく簡単にジャンプすることができます。デフォルトでは、各オンラインマニュアル画面の左側 にしおりが表示されます。
- リンク:マニュアル内の相互参照リンクによって、マウスをクリックするだけで、そのマニュア ルのほかのセクションやほかのマニュアルにジャンプすることができます。これらのリンクは青 色で表示されます。
- 印刷:マニュアルを表示しているときに、現在のページ、複数ページ、マニュアル全体を印刷で きます。
- 高度な検索:Adobe Reader のバージョン 6 から、指定したディレクトリ内の複数の PDF ファ イルを検索できる、高度な検索機能が含まれるようになりました。次の手順を参照してください。

#### 複数の **PDF** 文書を一度に検索するには、次の手順を実行します(**Adobe Reader** バージョン **6**  以降が必要です)。

- **1** Adobe Reader で、[Edit(編集)]-[Search(検索)]を選択します(または CTRL+F を押し ます)。
- **2** テキストボックスに、検索する言葉や文章を入力します。
- **3** 〈All PDF Documents in(すべての PDF 文書)〉オプションを選択し、検索するフォルダを参 照して選択します。
- **4** オプションで、〈Whole words only(完全に一致する語のみ)〉や〈Case-Sensitive(大文字 と小文字を区別)〉などの追加検索オプションを 1 つ以上選択します。

**5** 【Search(検索)】ボタンをクリックします。

B,

注より強力な追加検索オプションを有効にするには、Reader のウィンドウの右下隅にある〈Use Advanced Search Options(高度な検索オプションを使用)〉リンクをクリックします。 (リンクに〈Use Basic Search Options(基本的な検索オプションを使用)〉と表示されている場合 は、高度な検索オプションはすでに有効になっています。)詳細については、Adobe Reader のオン ラインヘルプを参照してください。

# <span id="page-16-0"></span>技術サポートへのお問い合わせ

ユーザ登録が完了すると、次のサイトにログインできます。[http://support.serena.com/](http://support.serena.com)

# <span id="page-18-2"></span><span id="page-18-0"></span>パート 1

# <span id="page-18-1"></span>**Version Manager IDE** クライアント

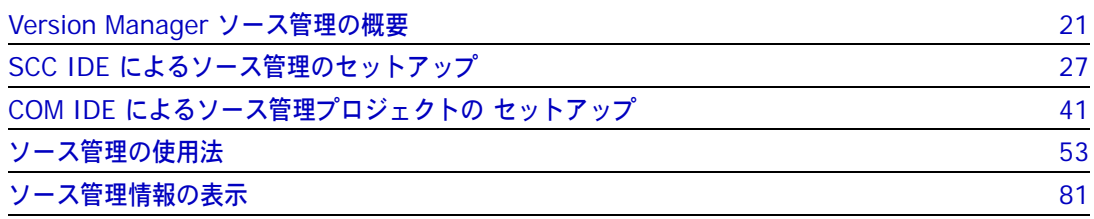

# <span id="page-19-0"></span>はじめに

- 内容 パート 1 では、Version Manager IDE クライアントを使用する、各 IDE に共通の概念および手順 を説明しています。
- 目的 パート 1 では、Version Manager IDE クライアントの設定および使用法についての概念および手順 の概要を解説しており、これは各 IDE に共通です。
- サポートされない 機能 IDE の中には、パート 1 で説明するすべての機能をサポートしていないものがあります。IDE ごと にサポートしている機能とその機能を使用する方法については、93 [ページのパート](#page-92-2) 2、『各 IDE に [固有の情報』](#page-92-2)を参照してください。
	- 詳細情報 ここに記載されている情報のほかに、以下の各ドキュメントも参照してください。

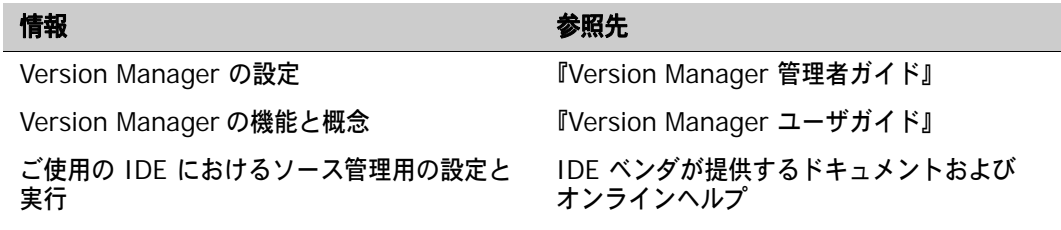

<span id="page-20-0"></span>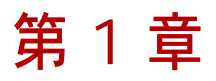

# <span id="page-20-1"></span>**Version Manager** ソース管理の概要

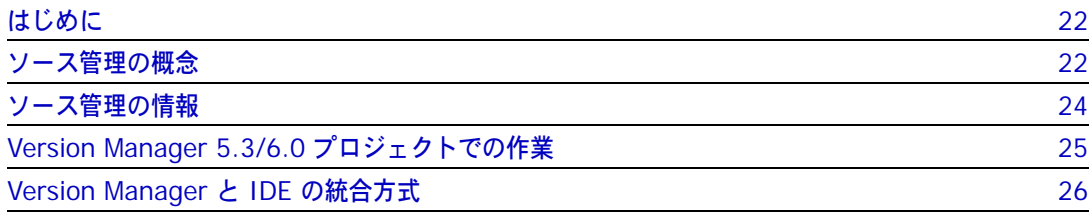

# <span id="page-21-0"></span>はじめに

- 目的 この章では、キーとなるソース管理の概念や Version Manager のユーザが使用できる機能を紹介し ます。ネストされたプロジェクトのサポートや、プロジェクト全体にわたるバージョンラベルの割り 当てなど、サポートされている各 IDE から使用できる、Version Manager の機能を説明します。
- 詳細情報 ソース管理の概念に関する詳細情報や、Version Manager の操作については、『Version Manager ユーザガイド』を参照してください。
- IDE 固有の情報 各 IDE でサポートされている Version Manager の機能については、93 [ページのパート](#page-92-2) 2、『各 IDE [に固有の情報』を](#page-92-2)参照してください。

# <span id="page-21-1"></span>ソース管理の概念

ソース管理 ソース管理とは、チームで開発中のソフトウェア(またはその他のコンテンツ)の個別のコンポーネ ントに対する変更を管理する方法です。任意のファイルに対する変更は、ソース管理下に置くことに よって、変更へのアクセスと管理を制御できます。

### <span id="page-21-2"></span>プロジェクトデータベース

定義 「プロジェクトデータベース」は、ソース管理下にあるプロジェクト、サブプロジェクト、および ファイルの階層的な集合です。また、プロジェクトデータベースには、そこに含まれるプロジェクト およびサブプロジェクトすべてに共通するソース管理設定も定義されます。32 [ページの『プロジェ](#page-31-2) [クトデータベースの作成と設定』](#page-31-2)を参照してください。

## <span id="page-21-3"></span>プロジェクトとサブプロジェクト

定義 「プロジェクト」とは、ソース管理下にあるサブプロジェクトやファイルの論理的な集合です。「サブ プロジェクト」とは、ほかのプロジェクトに含まれているプロジェクトです。

### <span id="page-21-4"></span>アーカイブ

- 定義 「アーカイブ」とは、作業ファイルに対して行った変更を格納する Version Manager ファイルです。 変更した作業ファイルをチェックインすると必ず、そのアーカイブが更新されます。アーカイブには 次の項目も保存されます。
	- 変更の説明
	- 変更者のユーザ ID
	- 変更日時
	- バージョンラベルとプロモーショングループの情報

アーカイブは、ソース管理に追加されるファイルごとに作成されます。

### <span id="page-22-0"></span>リビジョン

定義 「リビジョン」とは、アーカイブ中の記録で、特定の時点で作業ファイルに加えられ、チェックイン された変更が格納されています。リビジョンをチェックアウトすると、Version Manager により、 アーカイブから取り出されたファイルが、指定された場所に作業ファイルとして作成されます。

初期リビジョンと チップリビジョン 一番古いリビジョンが「初期リビジョン」と呼ばれ、デフォルトでは、1.0 という番号が付けられま す。チェックインされた新しいリビジョンに対して、リビジョン番号の末尾の桁が 1 ずつ増加しま す(例:1.1、1.2、...)。アーカイブ中の最新リビジョンは、「チップリビジョン」と呼ばれます。

デフォルト 「デフォルトリビジョン」とは、選択されたものがない場合に操作対象となるリビジョンです。デ

リビジョン フォルトでは、デフォルトリビジョンはチップリビジョンです。Version Manager デスクトップク ライアントでは、デフォルトリビジョンを特定のバージョンラベルまたはリビジョンに設定すること ができます。

### <span id="page-22-1"></span>作業ファイル

定義 「作業ファイル」は、新しいリビジョンまたはアーカイブを作成するために Version Manager に チェックインするすべてのファイルを指します。リビジョンをチェックアウトすると、Version Manager はそれを作業ファイルの場所に作業ファイルとして格納します。

#### <span id="page-22-2"></span>ロック

- 定義 「ロック」とは、作業中のリビジョンをほかのチームメンバーが変更できないようにする方法です。 ほかのチームメンバーはいつでもファイルを表示したり、取得したりできますが、変更をチェックイ ンしてロックされたリビジョンを上書きすることはできません。
- ロック状態の継続 リビジョンをチェックアウトすると、そのリビジョンは自動的にロックされます。ロックされた状態 は、その作業ファイルがチェックインされるか、リビジョンのチェックアウトが取り消されるまで継 続します。

#### <span id="page-22-3"></span>バージョンラベル

定義 「バージョンラベル」は、アーカイブ内の特定のリビジョンを識別するために使用するタグです。 バージョンラベルを使用すると、複数のアーカイブにある関連したリビジョン(1 つのアプリケー ションのベータ版を構成する全ファイルのリビジョンなど)を効率的に操作できます。62 [ページの](#page-61-1) [『バージョンラベルについて』を](#page-61-1)参照してください。

### <span id="page-22-4"></span>プロモーション

- 定義 「プロモーション」とは、設計段階から最終リリースまでの開発サイクル内のマイルストーンに基づ いて、開発作業を管理する方法です。プロモーションは、Version Manager デスクトップクライア ントを使用して設定する必要があります。
- プロモーション モデル 「プロモーションモデル」とは、開発サイクルにおけるマイルストーンの階層構造で、開発サイクル における主要段階を表す階層モデルです。

プロモーション グループ プロモーションモデルの各マイルストーンは、「プロモーショングループ」と呼ばれます。プロモー ショングループには、「開発」、「QA」、「製造」などの名前を付けることができます。

> チェックアウトでは、プロモーショングループに基づいてリビジョンを選択することができます。 チェックインでは、新しいリビジョンにプロモーショングループを割り当てることができます。 〔ChangeMan Options(オプション)〕ダイアログボックスから、プロモーショングループのリビ ジョンへの割り当て、次のグループへのリビジョンのプロモート、リビジョンに割り当てられてい るプロモーショングループの変更、リビジョンからのプロモーショングループの削除を行えます。 69 [ページの『プロモーショングループについて』を](#page-68-1)参照してください。

## <span id="page-23-0"></span>ブランチ

- 定義 「ブランチ」とは、開発のメインライン(トランク)のリビジョンまたは別のブランチから分岐した、 1 つ以上のリビジョンで構成される新たな開発ラインです。ブランチは、新しいリビジョンをチェッ クインする際に作成できます。
- ブランチを使用する 理由 ブランチを利用すると、ブランチ元のリビジョンの開発を続行しながら、ファイルの別のバリエー ションを開発できます。

#### <span id="page-23-1"></span>共有

定義 「共有」により、1 つの共有アーカイブに変更を保存すると同時に、複数の Version Manager プロ ジェクトから 1 つのファイルにアクセスすることができます。複数の IDE プロジェクトからある ファイルを使用および編集する場合は、アーカイブを共有します。38 [ページの『複数のプロジェク](#page-37-2) [トによるファイルの共有』](#page-37-2)を参照してください。

### <span id="page-23-2"></span>ワークスペース

定義 「ワークスペース」は、プロジェクトデータベースに定義された作業設定の集まりです。これには、 プロジェクトデータベース内のプロジェクトおよびアーカイブの作業設定も含まれます。32 [ページ](#page-31-3) の『Version Manager [のワークスペースについて』](#page-31-3)を参照してください。

# <span id="page-23-3"></span>ソース管理の情報

ソース管理下に置いたファイルについては、4 種類の情報を表示させることができます。

### <span id="page-23-4"></span>ソース管理下のファイルのプロパティの表示

〔Properties(プロパ ティ)〕ダイアログ ボックス 〔Version Manager Properties(Version Manager プロパティ)〕ダイアログボックスを使用する と、アーカイブ、リビジョン、バージョンラベル、およびプロモーショングループの情報を表示でき ます。82 [ページの『プロパティ』を](#page-81-3)参照してください。

### <span id="page-24-0"></span>ソース管理動作の監視

Pulse 同じプロジェクトにログインしているユーザは、「Pulse」を使用することにより、特定のソース管理 イベントを監視できます。たとえば、別のユーザによって、新しいファイルが追加されたり、既存の ファイルに加えられた変更がチェックインされると、Pulse によって通知されます。ユーザ自身の ソース管理動作に関する結果メッセージを表示させることもできます。83 [ページの『](#page-82-2)Pulse による [ソース管理動作の監視』](#page-82-2)を参照してください。

### <span id="page-24-1"></span>アーカイブまたはリビジョンに対する動作の履歴の表示

履歴レポート 「履歴レポート」には、アーカイブまたはリビジョン、あるいはその両方に関する情報の概要が記載 されます。バージョンラベル、プロモーショングループ、日付、作成者、所有者、およびロック別レ ポートのリビジョンを選択することができます。88 [ページの『履歴レポートについて』を](#page-87-3)参照して ください。

### <span id="page-24-2"></span>ファイルまたはリビジョンの比較

相違点レポート 「相違点レポート」により、2 つのファイルを並べて比較し、ファイルへの追加、削除、変更を確認 できます。比較の対象は、特定の複数のリビジョン、リビジョンと作業ファイル、および複数の作業 ファイルのいずれかです。91 [ページの『相違点レポートについて』を](#page-90-2)参照してください。

# <span id="page-24-3"></span>**Version Manager 5.3/6.0** プロジェクトでの作業

- 新規プロジェクトの 設定 Version Manager IDE クライアントでは、Version Manager 6.5 以上がサポートされており、プ ロジェクトデータベース、プロジェクト、およびサブプロジェクトを使用してバージョン管理ファイ ルを編成し、実際の作業ディレクトリの構造を反映することができます。
	- 新機能 新しいフォーマットの Version Manager プロジェクトでのみ使用可能な機能には、ネストされたプ ロジェクトのサポートのほかに、プロジェクトアーカイブの共有、プロジェクト全体でのバージョン ラベルの割り当てなどがあります。
- プロジェクトの変換 これらの機能を使用可能にし、新しい Version Manager 6.5 以降のプロジェクトと互換性を持たせ るためには、既存の 5.3/6.0 プロジェクトを新しい Version Manager プロジェクトのフォーマッ トに変換する必要があります。
- 5.3/6.0 プロジェク トの取り扱い Version Manager 5.3/6.0 と Version Manager Source Code Control (SCC) Interface 6.0 の 両方がシステムにインストールされている場合は、既存のバージョン 5.3/6.0 プロジェクトで引き 続き作業を行うことができます。ただし、1 つの IDE 内で複数プロジェクトを開くには、それらの プロジェクトが同じソース管理プロバイダを使用する必要があります。
	- 詳細情報 445 [ページのパート](#page-444-2) 3、『5.3/6.0 プロジェクト』を参照してください。

# <span id="page-25-0"></span>**Version Manager** と **IDE** の統合方式

Version Manager では、IDE との統合規則として、SCC、COM、および Eclipse の 3 つをサポー トしています。以下に、各 IDE との統合に使用されている方式を示します。

- ソースコード管理(SCC)
	- ColdFusion Studio
	- PowerBuilder
	- Rational Rose
	- Visual Age for Java
	- Visual Basic
	- Visual  $C++$
	- VisualCafe
	- Visual InterDev (非 Web プロジェクト)
	- Visual Studio
- COM
	- FrontPage
	- TestDirector
	- Visual InterDev (Web プロジェクト)
- Eclipse
	- Eclipse
	- Rational Application Developer
	- WebSphere Studio Application Developer

上記に加え、Version Manager は、TeamTrack の Issue 管理機能を活用し、次の IDE へのリッチ な統合をサポートします。

- Eclipse 3 および Rational Application Developer 6 (129 ページの『[Rational Application Developer 6](#page-128-2)(Eclipse 3)のリッチな統合』を参照し てください。)
- Visual Studio .NET 2003 および Visual Studio 2005 (301 ページの『[Visual Studio .NET 2003](#page-300-2) のリッチな統合』と 353 ページの『[Visual Studio](#page-352-2)  2005 [のリッチな統合』](#page-352-2)を参照してください。)
- 詳細情報 IDE と併用するための Version Manager の設定方法については、以下を参照してください。

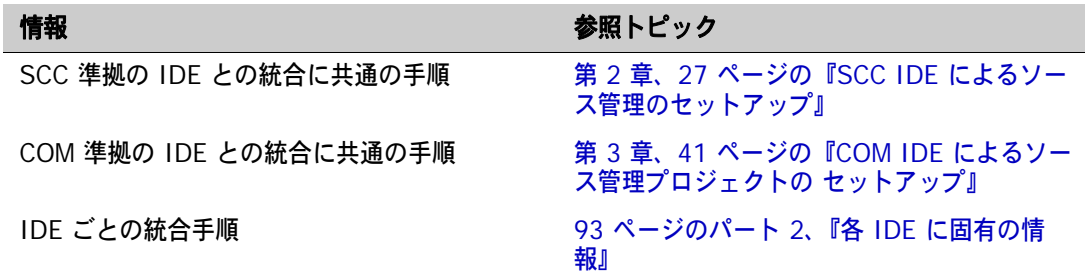

<span id="page-26-2"></span><span id="page-26-0"></span>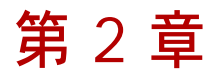

# <span id="page-26-1"></span>**SCC IDE** によるソース管理のセットアップ

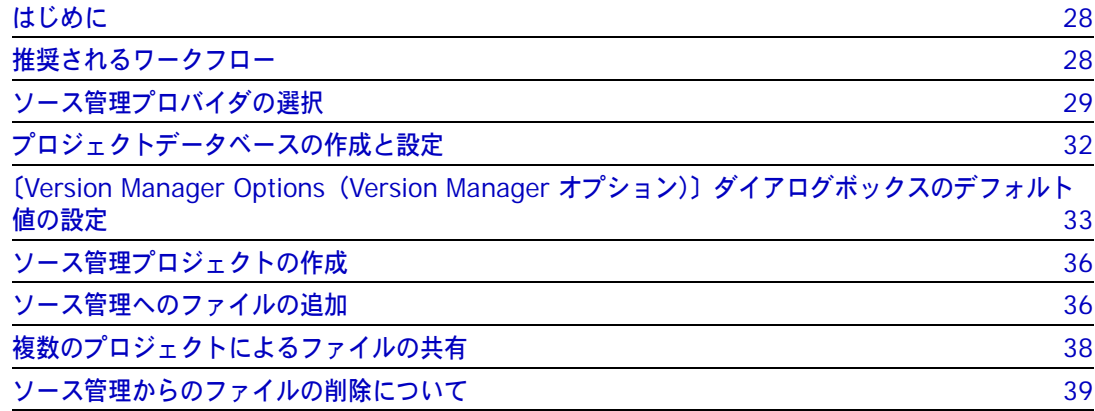

# <span id="page-27-0"></span>はじめに

- 内容と目的 この章では、サポートされている SCC 準拠の各 IDE に共通する Version Manager IDE クライア ントの設定について、その概念と手順を説明します。この章は、プロジェクトデータベースやプロ ジェクトを作成および設定する管理者向けに書かれています。
- IDE 固有の情報 ご使用の IDE に固有の情報については、93 [ページのパート](#page-92-2) 2、『各 IDE に固有の情報』を参照して ください。

## <span id="page-27-1"></span>推奨されるワークフロー

ソース管理のプロジェクトデータベースおよびプロジェクトの作成と設定は、プロジェクトリーダー または管理者が行うことをお勧めします。これらが確立されると、すべてのユーザがご使用の IDE からソース管理を使用することができます。

### <span id="page-27-2"></span>管理者

#### プロジェクトリーダーまたは管理者はまず、以下の作業を行うことをお勧めします。

- **1** 既存の Version Manager 5.3/6.0 プロジェクトがある場合、新しい Version Manager プロ ジェクトフォーマットに変換するタイミングを決定します。プロジェクトの主要段階が完了した 時点で変換することをお勧めします。445 [ページのパート](#page-444-2) 3、『5.3/6.0 プロジェクト』を参照 してください。
- **2** 新しい Version Manager プロジェクトの場合は、ご使用の IDE のプロジェクトに関連付ける ソース管理プロジェクトを含む Version Manager プロジェクトデータベースを作成します。プ ロジェクトデータベースを作成するには、Version Manager デスクトップクライアントを使用 します。32 [ページの『プロジェクトデータベースの作成と設定』を](#page-31-0)参照してください。
- **3** IDE のプロジェクトおよびファイルをソース管理に追加します。93 [ページのパート](#page-92-2) 2、『各 IDE [に固有の情報』を](#page-92-2)参照してください。
- **4** Version Manager デスクトップクライアントでソース管理プロジェクトを設定します。これに は、セキュリティおよびプロモーショングループの設定が含まれます。プロジェクト設定の詳細 については、『Version Manager 管理者ガイド』を参照してください。

### <span id="page-27-3"></span>すべてのユーザ

#### 管理者のワークフローが完了したら、すべてのユーザは、以下のソースコード管理作業を行うことが できます。

- ユーザ設定を定義します。
- ファイルを取得またはチェックアウトし、編集します。54 [ページの『ファイルの取得』ま](#page-53-3)たは 57 [ページの『ファイルのチェックアウト』を](#page-56-2)参照してください。
- ファイルをチェックインします。チェックインする際に、バージョンラベルおよびバージョン番 号をリビジョンに割り当てることができます。60 [ページの『ファイルのチェックイン』を](#page-59-1)参照 してください。
- 以下のソース管理情報を表示します。
	- アーカイブおよびリビジョンのプロパティ。82 [ページの『プロパティ』](#page-81-3)を参照してください。
- プロジェクト動作。83 ページの『Pulse [によるソース管理動作の監視』を](#page-82-2)参照してくださ い。
- 履歴レポートおよび相違点レポート。88 [ページの『履歴レポートについて』と](#page-87-3) 91 [ページの](#page-90-2) [『相違点レポートについて』を](#page-90-2)参照してください。
- IDE 固有の情報 これらの機能の使用法については、93 ページのパート 2、『各 IDE [に固有の情報』を](#page-92-2)参照してくださ い。

# <span id="page-28-0"></span>ソース管理プロバイダの選択

システムに複数の Serena IDE クライアントがインストールされている場合、どのクライアントを アクティブにするかを選択することができます。たとえば、Version Manager Source Code Control (SCC) Interface 6.0 がインストールされており、既存のバージョン 5.3/6.0 プロジェク トでこれを引き続き使用する場合は、このインターフェイスをアクティブなソース管理プロバイダに することができます。

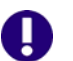

重要! Version Manager IDE クライアントには 5.3/6.0 プロジェクトとの互換性はありません。 ご使用の IDE 内で新しい Version Manager の機能を最大限に利用するには、既存のバージョン 5.3/6.0 のプロジェクトを新しい Version Manager プロジェクトフォーマットに変換する必要が あります。詳細は、445 [ページのパート](#page-444-2) 3、『5.3/6.0 プロジェクト』を参照してください。

デフォルトでは、Version Manager IDE クライアントが、インストール時にアクティブなソース管 理プロバイダになります。

### <span id="page-28-1"></span>**SCC** プロバイダの選択

#### プロバイダを選択するには、次の手順を実行します。

**1** Serena IDE クライアントで使用するアプリケーションをすべて終了します。

**2** [Start(スタート)]メニューから[Program(プログラム)]-[Serena]-[ChangeMan Version Manager] - [Version Manager IDE Client (Version Manager IDE クライアン ト)] - [Version Manager SCC Admin] を選択します。Serena SCC Admin ツールが表示 されます。

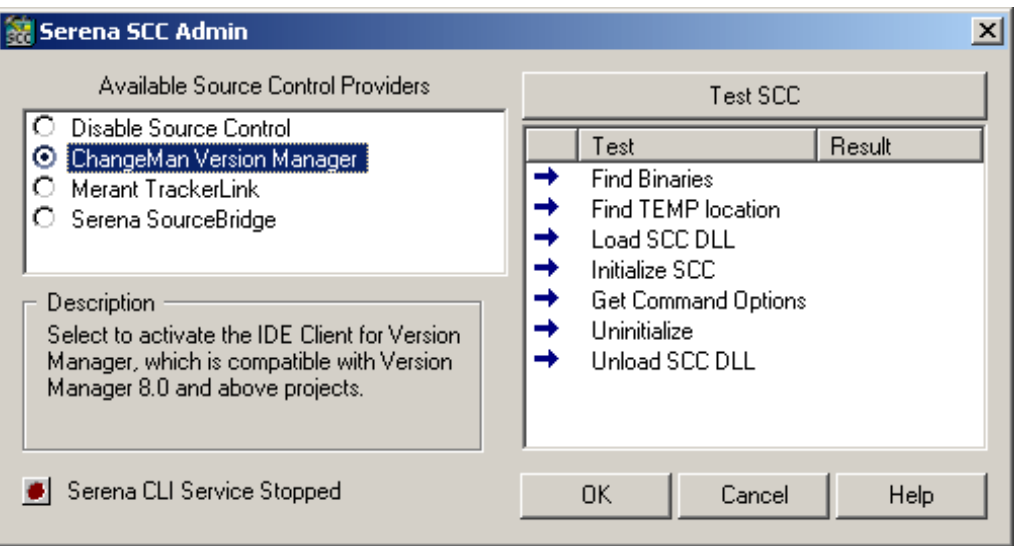

使用可能な Serena ソース管理プロバイダは、〈Available Source Control Providers(使用可 能なソース管理プロバイダ)〉の下に表示されています。選択したプロバイダに関する情報は、 〈Description(コメント)〉フィールドに表示されます。

**3** リストから、アクティブにするプロバイダを選択します。

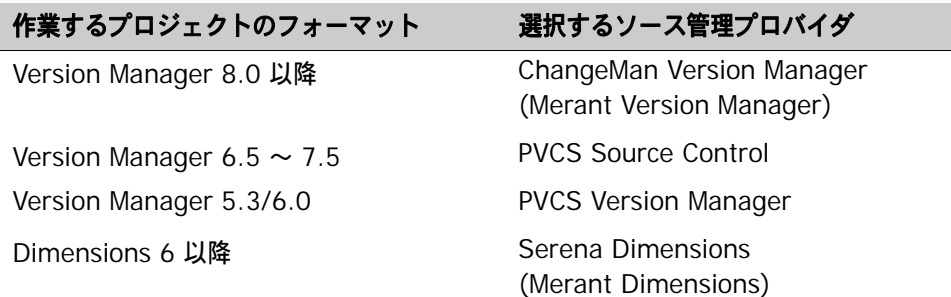

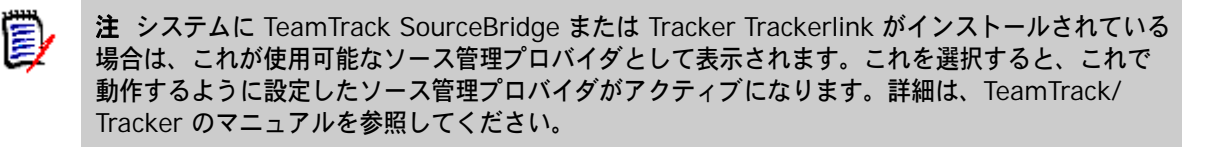

**4** 【OK】をクリックします。

IDE の再起動 選択したプロバイダは、次回 IDE の起動時にアクティブになります。ソース管理プロバイダを変更 するたびに、IDE を再起動して、変更を有効にする必要があります。

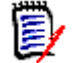

注【Serena CLI Service(Serena CLI サービス)】ボタンの詳細については、31 [ページの](#page-30-1) 『PVCSCLIServ [サービスの停止』](#page-30-1)を参照してください。

## <span id="page-30-0"></span>**SCC** プロバイダのテスト

現在アクティブなプロバイダをテストして正常に起動することを確認できます。

#### **SCC** プロバイダをテストするには、次の操作を行います。

- **1** Serena IDE クライアントで使用するアプリケーションをすべて終了します。
- **2** [Start(スタート)]メニューから[Program(プログラム)]-[Serena]-[ChangeMan Version Manager]-[Version Manager IDE Client(Version Manager IDE クライアン ト)]-[Version Manager SCC Admin]を選択します。Serena SCC Admin ツールが表示 されます。

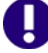

重要!テストする SCC プロバイダが現在アクティブなプロバイダでない場合は、29 [ページの](#page-28-1) 『SCC [プロバイダの選択』](#page-28-1)の手順を実行して、Serena SCC Admin ツール を終了してから、 この手順に戻ります。

- **3** 【Test SCC(SCC テスト)】をクリックします。
- **4** 以下のいずれかの結果となります。
	- Success (正常終了): SCC プロバイダのダイアログボックスが表示されます。ダイアログ ボックスを閉じます。〈Test(テスト)〉列では、各項目の隣に SCC が正常に起動したこと を示す緑のチェックマークが表示されます。
	- Failure(失敗):〈Test(テスト)〉列では、失敗した手順の隣に赤のチェックマークが表示 されます。

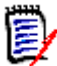

注問題が発生して技術サポートに連絡した場合に、この情報が必要になる場合があります。

### <span id="page-30-1"></span>**PVCSCLIServ** サービスの停止

使用している IDE で Version Manager と同じ JVM を使用している場合、PVCSCLIServ サービス が起動されます。これによって、各 JVM が個別のプロセス空間で実行されることになります。この サービスをいったん起動すると、再起動するか、手動でアンロードするまで継続して実行されます。

#### **PVCSCLIServ** サービスを停止するには

- **1** [Start(スタート)]メニューから[Program(プログラム)]-[Serena]-[ChangeMan Version Manager]-[Version Manager IDE Client(Version Manager IDE クライアン ト)]-[Version Manager SCC Admin]を選択します。Serena SCC Admin ツールが表示 されます。
- **◆ 2 赤い丸の付いているボタンをクリックします。茶色の丸の場合は、このサービスは実行中ではあ** りません。
	- **3** サービスを停止するかどうかを確認するメッセージが表示されます。【Yes(はい)】をクリック します。

# <span id="page-31-2"></span><span id="page-31-0"></span>プロジェクトデータベースの作成と設定

- プロジェクトデータ ベースについて Version Manager のプロジェクトデータベースは、プロジェクト、サブプロジェクト、およびバー ジョン管理ファイルの階層的な集まりです。プロジェクトデータベースでは、そこに含まれるプロ ジェクトおよびサブプロジェクトすべてに共通の設定を定義します。
- デフォルトプロジェ クトデータベース Version Manager IDE クライアントをインストールするときに、ソース管理プロジェクト用にデ フォルトのプロジェクトデータベースを作成することができます。デフォルトでは、このデータベー スは < インストール ディレクトリ >\serena\vm\common\vmdevint に作成されます。このデー タベースをソース管理プロジェクトで使用するように設定するか、Version Manager デスクトップ クライアントを使用して別のデータベースを作成して設定することができます。
- コンフィグレーショ ンオプション Version Manager デスクトップクライアントから、プロジェクトに対するセキュリティ、プロモー ションモデル、およびバージョンラベルを設定できます。また、デフォルトバージョン、デフォルト プロモーショングループ、ブランチバージョン、ベースブランチなどのワークスペース設定も定義で きます。
	- 詳細情報 プロジェクトデータベースとプロジェクトのプランニング、作成、および設定については、『Serena ChangeMan Version Manager 管理者ガイド』を参照してください。

### <span id="page-31-3"></span><span id="page-31-1"></span>**Version Manager** のワークスペースについて

- 定義 Version Manager のワークスペースとは、プロジェクトデータベース内のすべてのプロジェクトと アーカイブが含まれている、プロジェクトデータベースごとに定義された作業設定の集合です。 Version Manager IDE クライアントのプロジェクトでは、デフォルトバージョン、デフォルトプロ モーショングループ、ブランチバージョン、およびベースブランチを設定できます。
- 注既存プロジェクトの作業ファイルの場所を無効にして、ワークスペースの設定を使用することは 圓 できません。IDE のプロジェクトで、Version Manager デスクトップクライアントまたはプロジェ クトコマンドラインインターフェイスを使用する場合は、ワークスペースが既存の作業ファイル ディレクトリを参照するよう設定します。こうすると、ファイルがつねに、正しい場所にチェック アウトされるようになります。

パブリックワークス ペース、プライベー トワークスペース、 およびルートワーク スペース 「パブリック」と「プライベート」の両方のワークスペースを定義することができます。「ルート」 ワークスペースは、デフォルトのパブリックワークスペースです。ルートワークスペースは、プライ ベートワークスペースが定義されていないユーザのアクティブなワークスペースです。

チーム環境の ワークスペース プライベートワークスペースは、通常は個々のプロジェクトチームメンバーによって作成され、ほか のチームメンバーに影響を与えることなく、プロジェクトの作業設定をカスタマイズできます。 Version Manager のプロジェクトにユーザがログインする際に、特定のワークスペースの設定を有 効にするには、そのワークスペースをユーザのデフォルトワークスペースにする必要があります。デ フォルトの個人用ワークスペースが設定されていない場合は、ルートワークスペースで定義されてい る作業設定が有効になります。

重要!新しいワークスペース設定を有効にするには、IDE を終了して、再起動する必要があります。

詳細情報 『Version Manager ユーザガイド』を参照してください。

# <span id="page-32-0"></span>**Version Manager** デスクトップクライアントの起動

プロジェクトの設定 Version Manager のプロジェクトを設定するには、IDE 内から Version Manager デスクトップク ライアントを起動します。

#### **Version Manager** デスクトップクライアントを起動するには、次の操作を行います。

- **1** 〔Version Manager Options(Version Manager オプション)〕ダイアログボックスを開きます (IDE ごとのメニューコマンドについては、93 [ページのパート](#page-92-2) 2、『各 IDE に固有の情報』を参 照してください)。
- **2** 〔General(全般)〕タブを選択します。
- **3** 〈Launch(起動)〉グループで、【Version Manager】をクリックします。

詳細情報 『Serena ChangeMan Version Manager 管理者ガイド』を参照してください。

# <span id="page-32-1"></span>〔**Version Manager Options**(**Version Manager** オプション)〕 ダイアログボックスのデフォルト値の設定

時間を節約し、作業効率を高めるために、Version Manager IDE クライアントでは、通常使用する値 をあらかじめ設定しておくことができます。ここでは、以下のデフォルト値の設定方法を説明します。

- チェックインの際、およびチェックアウトの取り消しの際の動作
- 履歴レポートの表示に使用されるプログラム
- 使用する Version Manager ワークスペース
- バージョンラベルの割り当てなどの操作の際に開かれる Version Manager のプロジェクトデー タベース
- 設定の対象 ここで説明する設定は、プロジェクトごとに行うものではありません。これらの設定に対する変更 は、使用している作業環境全体にわたって有効で、どのプロジェクトを開いても同じ設定が適用され ます。

## <span id="page-33-0"></span>デフォルトの設定

#### デフォルト値を設定するには、次の操作を行います。

**1** 〔Version Manager Options(Version Manager オプション)〕ダイアログボックスを開きます (IDE ごとのメニューコマンドについては、93 [ページのパート](#page-92-2) 2、『各 IDE に固有の情報』を参 照してください)。

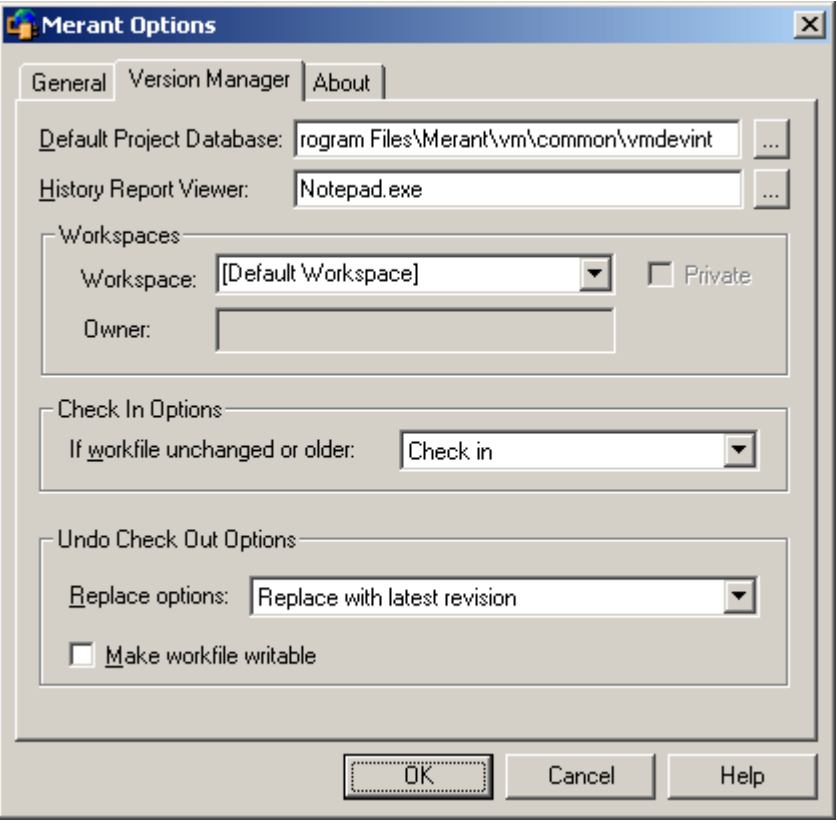

- **2** 〔Version Manager〕タブで、以下のいずれかを行います。
- デフォルトの プロジェクト データベース ■ ソース管理へのプロジェクトの追加、ソース管理からのプロジェクトの取得、およびバー ジョンラベルの割り当てや変更を行うたびに、デフォルトで表示されるプロジェクトデータ ベースを指定するには、〈Default Project Database(デフォルトプロジェクトデータベー ス)〉テキストボックスに、そのプロジェクトデータベースの名前とパスを入力するか、 【Browse(参照)】ボタンをクリックして表示されるダイアログボックスから選択します。 この選択肢は、操作中にいつでも上書きできます。
- 履歴レポートの ビューア ■ 履歴レポートの表示に使用するビューアを指定するには、〈History Report Viewer(履歴レ ポートのビューア)〉テキストボックスに、その実行ファイルの名前とパスを入力するか、 【Browse(参照)】ボタンをクリックして表示されるダイアログボックスから選択します。 ここでビューアが指定されていない場合は、Windows のデフォルトのテキストファイル ビューアが使用されます。
- ワークスペース 使用する Version Manager ワークスペースを指定します。選択した Version Manager ワークスペースに関係なく、実際の作業ファイルの場所は IDE によって管理されますが、 ワークスペースに定義されている次の値が有効になります。
	- Default Version(デフォルトバージョン):リビジョン番号やバージョンラベルを指定し ない場合に、Version Manager の操作対象(チェックアウトなど)となるリビジョンで す。たとえば、デフォルトバージョンをブランチ上の特定の浮動ラベルに設定できます。
- Base Version(ベースバージョン):自動ブランチを容易にするために使用されます。
- Branch Version(ブランチバージョン):自動ブランチを容易にするために使用されます。
- Default Promotion Group(デフォルトプロモーショングループ):有効なプロモーショ ンモデルの最下位のプロモーショングループです。

〈Workspace(ワークスペース)〉フィールドでは、次の操作を実行できます。

- Version Manager で定義されている〈Default Workspace(デフォルトワークスペー ス)〉を選択します。
- Version Manager で定義されている〈Root Workspace (ルートワークスペース)〉を 選択します。
- Version Manager で定義されているワークスペースを入力するか、選択します。最新の 5 つのワークスペースがリストに保持されます。

ネストされたワークスペースを入力するには、次のように入力します。 ParentWorkspace/ChildWorkspace.

プライベートワークスペースを入力するには、〈Private(プライベート)〉チェックボッ クスを選択し、ワークスペースの所有者のユーザ ID を〈Owner(所有者)〉フィールド に入力します。

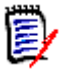

注プライベートワークスペースがパブリックワークスペースの下にネストされている場合、 IDE クライアントからはプライベートワークスペースを使用できません。

ワークスペースの使用と定義については、『Serena ChangeMan Version Manager 管理者 ガイド』を参照してください。

チェックイン オプション

- チェックアウト時から変更されていない作業ファイルや、チェックアウト元のリビジョンよ り前の日付の作業ファイルをチェックインしようとした場合のデフォルト動作を指定するに は、〈Check In Options(チェックインオプション)〉グループの〈If workfile unchanged or older(変更がないか、リビジョンより古い場合)〉ドロップダウンリストから、次のいず れかを選択します。
	- 〈Prompt(確認する)〉を選択すると、実行する操作を尋ねるメッセージが表示されます。
	- 〈Check in(チェックインする)〉(デフォルト値)を選択すると、変更されていない場合 でも作業ファイルがチェックインされます。
	- 〈Don't check in(チェックインしない)〉を選択すると、作業ファイルはチェックイン されません。

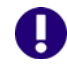

重要! Visual Basic ユーザは、〈Check in(チェックインする)〉というデフォルトの設定 を変更しないでください。229 ページの『Visual Basic [のファイルについて』](#page-228-1)を参照して ください。

- チェックアウトの 取り消しオプション
- チェックアウトを取り消した場合の作業ファイルに対するデフォルト動作を指定するには、 〈Undo Check Out Options(チェックアウトの取り消しオプション)〉グループの 〈Replace options(置換オプション)〉ドロップダウンリストから、次のいずれかを選択し ます。
	- 〈Replace with latest revision(最新リビジョンで置換)〉(デフォルト値)を選択する と、作業ファイルがチップリビジョンで置き換えられます。
	- 〈Replace with original(元のリビジョンで置換)〉を選択すると、作業ファイルが チェックアウトされたリビジョンで置き換えられます。
- 〈Leave alone(置換しない)〉を選択すると、作業ファイルに対して何も処理が行われま せん。
- チェックアウトの取り消しの際に、デフォルトで作業ファイルを書き込み可能にするには、 〈Make workfile writable(作業ファイルを書き込み可能にする)〉チェックボックスを選択 します。このチェックボックスは、上記の〈Replace options(置換オプション)〉ドロップ ダウンリストで、〈Replace with latest revision(最新リビジョンで置換)〉または 〈Replace with original(元のリビジョンで置換)〉を選択した場合にのみ、選択可能となり ます。
- **3** 【OK】をクリックします。

# <span id="page-35-0"></span>ソース管理プロジェクトの作成

IDE のプロジェクトを作成して保存したら、既存の Version Manager のプロジェクトデータベース に追加できます。デフォルトでは、IDE プロジェクトをソース管理に追加すると、新しい Version Manager プロジェクトが作成されます。

IDE 固有の情報 各 IDE に固有の情報については、93 ページのパート 2、『各 IDE [に固有の情報』を](#page-92-2)参照してくださ い。

# <span id="page-35-1"></span>ソース管理へのファイルの追加

デフォルトでは、ソース管理にフイルを追加すると、以下の処理が行われます。

- IDE プロジェクトのルート作業ディレクトリ内のネストされたサブディレクトリにプロジェクト ファイルがある場合は、Version Manager によって、IDE プロジェクトのワークスペースを反 映する、ネストされたサブプロジェクトが作成されます。
- 追加されるファイルごとに Version Manager のプロジェクトディレクトリにアーカイブが作成 されます。デフォルトでは、各アーカイブの名前は、元の作業ファイルの名前に「-arc」という 接尾辞を付けたものになります。プロジェクトデータベースまたはプロジェクト設定で、これ以 外の接尾辞を定義することもできます。
- 各アーカイブに対して、初期リビジョンがチェックインされますが、初期リビジョンにはバー ジョンラベルが割り当てられません。
- IDE 固有の情報 各 IDE に固有の情報については、93 ページのパート 2、『各 IDE [に固有の情報』を](#page-92-2)参照してくださ い。

詳細設定の オプション ご使用の IDE で、さらに詳しいコンフィグレーションオプションが使用可能な場合は、初期のリビ ジョンにプロモーショングループやバージョンラベルを割り当てることができます。

### <span id="page-35-2"></span>ソース管理から削除したファイルの追加

ソース管理から削除したファイルを再度ソース管理に追加すると、以下のいずれかになります。

- 元のアーカイブがプロジェクトのアーカイブディレクトリに存在する場合は、既存のアーカイブ に新規リビジョンとしてファイルをチェックインするようメッセージが表示されます。
- アーカイブがプロジェクトのアーカイブディレクトリから移動または削除されている場合は、新 規アーカイブが作成され、ファイルは初期リビジョンとしてチェックインされます。
### 追加の詳細設定

ソース管理にファイルを追加するときに、IDE により表示されるダイアログボックスで【Advanced (詳細)】をクリックすると、〔ChangeMan Advanced Add(追加の詳細設定)〕ダイアログボック スが表示されます。

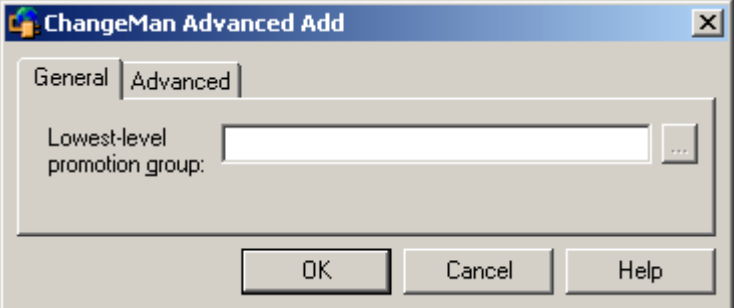

#### 追加の詳細オプションを設定するには、次の操作を行います。

- 〔General(全般)〕 タブのオプション **1** プロモーションモデルが定義されたプロジェクトデータベースまたはプロジェクトにファイルを 追加している場合は、〈Lowest-level promotion group(最下位レベルのプロモーショング ループ)〉フィールドに最下位レベルのプロモーショングループを入力するか、【Browse(参 照)】をクリックして選択することによって、プロモーショングループを初期のリビジョンに割 り当てることができます(プロモーションモデルを定義するには、Version Manager デスク トップクライアントを使用します)。
- 〔Advanced(詳細)〕 **2** 〔Advanced(詳細)〕タブで、以下の操作を行います。 タブのオプション

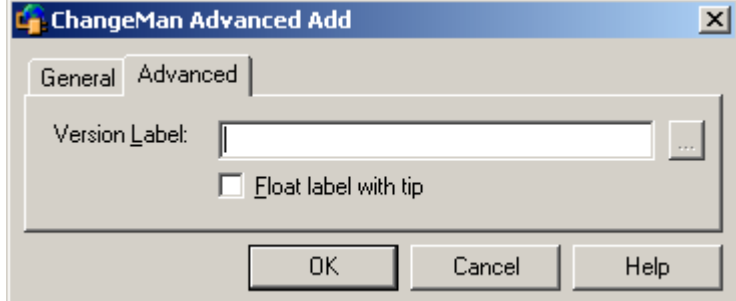

- 初期のリビジョンにバージョンラベルを割り当てるには、〈Version Label(バージョンラベ ル)〉フィールドにバージョンラベルを入力するか、【Browse(参照)】ボタンをクリックし てバージョンラベルを選択します。
- アーカイブの最新リビジョンに割り当てられたバージョンラベルを保持するには、〈Float label with tip (浮動ラベル)) チェックボックスを選択します。
- **3** 【OK】をクリックします。
- **4** ファイルを追加するためのダイアログボックスが再度表示される場合は、【OK】をクリックします。

プロジェクトに対して指定されたアーカイブディレクトリにアーカイブが作成され、選択した ファイルがソース管理に追加されます。

共有ファイル アーカイブを複数の Version Manager プロジェクトで共有する場合は、次のセクションを参照して ください。

# 複数のプロジェクトによるファイルの共有

- 共有する理由 複数の開発プロジェクトで、同じファイルにアクセスして編集しなければならない場合があります。 これを行うには、Version Manager プロジェクトデータベース内の複数のプロジェクトで、1 つの Version Manager のアーカイブを共有します。
- 共有の仕組み アーカイブを共有すると、チップリビジョンが作業ディレクトリにコピーされます。その後、この ファイルをほかのファイルと同様にチェックアウト、変更、およびチェックインすることができま す。アーカイブは、物理的にコピーされるわけではありませんが、ファイルへの変更は共有アーカイ ブに保存されます。

注異なるプロジェクトデータベースに含まれる複数のプロジェクト間でファイルを共有することは できません。複数のプロジェクトでファイルを共有するには、それらのプロジェクトが現在開かれて いるプロジェクトデータベースに含まれている必要があります。

### ファイルの共有

#### アーカイブを共有するには、次の操作を行います。

**1** 〔Share Files(ファイルの共有)〕ダイアログボックスを開きます(IDE ごとのメニューコマン ドについては、93 ページのパート 2、『各 IDE [に固有の情報』を](#page-92-0)参照してください)。

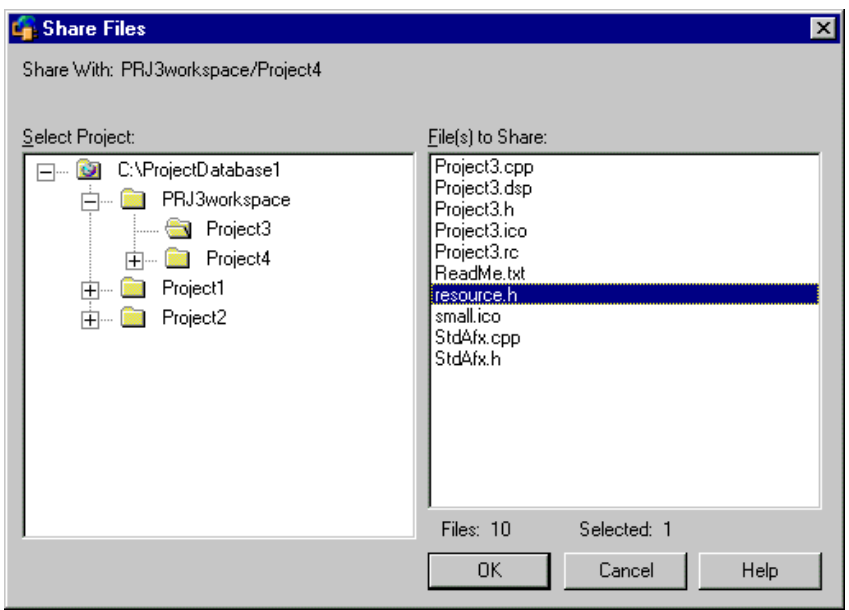

〔Share Files(ファイルの共有)〕ダイアログボックスには、現在の Version Manager プロ ジェクトが表示されます。

- **2** 〈Select Project(プロジェクトの選択)〉フィールドで、共有するファイルを含むプロジェクト を選択します。プロジェクトデータベースツリーを展開するには、「+」記号をクリックします。 〈File(s) to Share(共有するファイル)〉リストボックスには、選択したプロジェクトのファイ ルがすべて表示されます。
- **3** 〈File(s) to Share(共有するファイル)〉で、アクセスするアーカイブのファイルを選択します。
- **4** 【OK】をクリックします。各ファイルの最新リビジョンが、プロジェクトの作業ディレクトリに コピーされます。

# ソース管理からのファイルの削除について

ソース管理からファイルを削除しても、作業ファイルや Version Manager アーカイブは削除されせ ん。IDE プロジェクトには変更はありません。

- IDE 固有の情報 IDE ごとのメニューコマンドについては、93 [ページのパート](#page-92-0) 2、『各 IDE に固有の情報』を参照し てください。
- ソース管理に ファイルを戻す を参照してください。ソース管理にファイルを戻す方法の詳細は、36 [ページの『ソース管理から削除したファイルの追加』](#page-35-0)

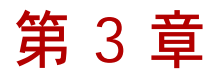

# **COM IDE** によるソース管理プロジェクトの セットアップ

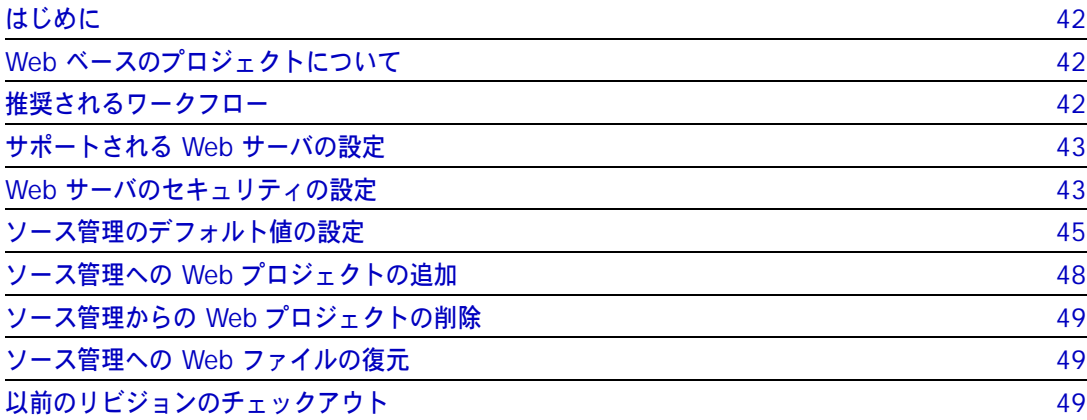

# <span id="page-41-0"></span>はじめに

- 内容と目的 この章では、サポートされている COM 準拠の各 IDE に共通の、Version Manager IDE クライアン トの設定について説明します。この章は、プロジェクトデータベースや Web ベースのプロジェクト を作成する管理者向けに書かれています。
- IDE 固有の情報 ご使用の IDE に固有の情報については、93 [ページのパート](#page-92-0) 2、『各 IDE に固有の情報』を参照して ください。

# <span id="page-41-1"></span>**Web** ベースのプロジェクトについて

一般的な Web 開発プロジェクトでは、Web アプリケーションファイルは Web サーバに格納されま す。開発者はローカルにインストールされた Microsoft FrontPage などの開発環境からファイルに アクセスして編集します。

ソース管理システムがインストールされている場合、サーバ上のファイルをチェックアウト、編集、 および更新できるのは、一度に 1 人の開発者だけです。これによって、複数のユーザによって同じ ファイルの競合するバージョンが作成されないようにして、各ファイルの変更を簡単に追跡できるよ うにしています。

ソース管理によって、開発チームによるファイルの変更管理とその追跡がどのように容易になるかに ついては、第 1 章、21 ページの『Version Manager [ソース管理の概要』](#page-20-0)を参照してください。

### <span id="page-41-2"></span>推奨されるワークフロー

管理者 プロジェクトリーダーまたは管理者はまず、以下の作業を行うことをお勧めします。

- **1** 以下を Web サーバにインストールします。
	- FrontPage Server Extensions
	- **Version Manager**
	- Version Manager IDE クライアント

Version Manager IDE クライアントを Web 開発環境にインストールする方法については、 『Serena PVCS Version Manager インストールガイド』を参照してください。

- **2** Web サーバのセキュリティを設定します。43 ページの『Web [サーバのセキュリティの設定』](#page-42-1) を参照してください。
- **3** 新しいソース管理プロジェクト用にデフォルト値を設定します。45 [ページの『ソース管理のデ](#page-44-0) [フォルト値の設定』を](#page-44-0)参照してください。
- **4** IDE のプロジェクトをソース管理に追加します。48 [ページの『ソース管理への](#page-47-0) Web プロジェ [クトの追加』](#page-47-0)を参照してください。
- すべてのユーザ 管理者のワークフローが完了したら、すべてのユーザは、以下のソースコード管理作業を行うことが できます。
	- ファイルをチェックアウトします。IDE 固有の情報については、93 [ページのパート](#page-92-0) 2、『各 IDE [に固有の情報』を](#page-92-0)参照してください。
- ファイルを編集します。
- ファイルをチェックインします。IDE 固有の情報については、93 [ページのパート](#page-92-0) 2、『各 IDE [に固有の情報』](#page-92-0)を参照してください。

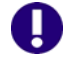

重要!ソース管理を導入する前に、Version Manager、FrontPage Server Extensions、および Version Manager IDE クライアントが Web サーバに適切にインストールされていることを確認し てください。

# <span id="page-42-0"></span>サポートされる **Web** サーバの設定

Version Manager IDE クライアントは、以下の Web サーバと互換性があります。

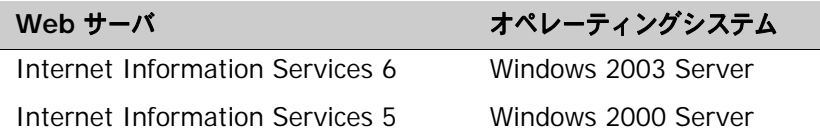

# <span id="page-42-1"></span>**Web** サーバのセキュリティの設定

Version Manager IDE クライアントでは、Web サーバとの間のアクセスは Windows のセキュリ ティに従って制御されます。Windows のセキュリティでは、すべての操作に割り当て済みのユーザ アカウントを必要とします。

また、FrontPage ユーザ権限を使用して FrontPage がインストールされたサーバ上の Web へのア クセスを管理することができます。

### **Windows** のセキュリティ

Version Manager IDE クライアントは Windows のセキュリティと完全な互換性がありますが、次 のオプションを使用するよう推奨します。

- ディレクトリ権限
- 認証

#### **Windows** ディレクトリ権限

Windows の セキュリティによる アクセスの制限 Web サーバで定義されている Windows ユーザ権限によって、サーバ上のファイルやディレクトリ への各ユーザのアクセスレベルが判別されます。Web サーバに対する FrontPage クライアントから のすべての HTTP リクエストは、Web サーバ上のユーザアカウントによって実行されます。Web サーバのユーザアカウントに付与された権限によって HTTP リクエスト時に実行できる操作が決まり ます。

> 開発者が Web サーバ上のプロジェクトファイルにアクセスしたり、作成したり、変更したりできる ようにするには、次の手順を完了する必要があります。

**1** Web サーバに各開発者用のユーザアカウントを作成します。

- **2** 以下のいずれかを実行します。
	- 各ユーザアカウントを〈Administrator(管理者)〉ユーザグループに追加します。
	- 新規のユーザグループを作成し、各ユーザアカウントを新しいグループに追加します。
- **3** ユーザアカウントを割り当てた各グループに次のディレクトリの全アクセス権限を付与します。
	- Version Manager プロジェクトデータベースディレクトリとすべてのサブディレクトリ
	- すべての FrontPage Web プロジェクトディレクトリとサブディレクトリ
	- \System32 ディレクトリとすべてのサブディレクトリ
	- システムの \TEMP ディレクトリ

Windows のセキュリティとの統合方法は Web サーバの設定ごとに異なる場合があります。たとえ ば、IIS では要求があると Windows ユーザアカウント(ユーザ名とパスワード)を確認してから、 そのアカウントとして要求を処理します。ユーザが存在しない場合、またはユーザが間違ったパス ワードを入力した場合には、ユーザに対して正しいユーザ ID とパスワードの入力を求めるメッセー ジが表示されます。

ユーザアカウントの作成、グループへのユーザの追加、およびディレクトリの定義権限についての詳 細は、Windows のマニュアルを参照してください。

#### **Windows** の認証

ユーザ名と パスワードの暗号化 Windows の認証では、ユーザ名とパスワードが自動的に暗号化されます。実際のユーザ名とパス ワードはネットワーク上では送信されません。これらは複数のトランザクションに暗号化され、クラ イアントとサーバ間のトラフィックを監視しようとする「ハッカー」に対して堅固なセキュリティを 実現します。

### **FrontPage** ユーザの権限

FrontPage では、FrontPage に対応した IIS サーバおよびピア Web サーバ上の Windows ユーザ グループに割り当てることのできる、3 種類のユーザが定義されています。

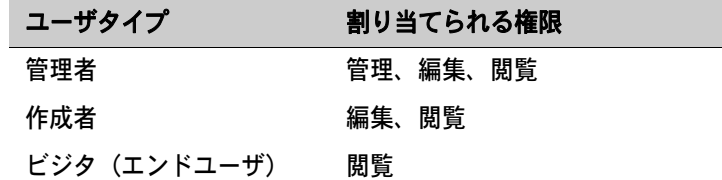

ユーザ権限の設定時には、ユーザ権限が Web サイト単位で定義されることに留意してください。 ファイル単位またはディレクトリ単位では権限を制御できません。

すべての FrontPage サブ Web は、ルート Web の権限を継承するか、個別に割り当てられた独自 の権限を持ちます。

### <span id="page-44-0"></span>ソース管理のデフォルト値の設定

前提条件 使用している Web サーバに Version Manager、FrontPage Server Extensions、および Version Manager IDE クライアントをインストールした後は、Version Manager プロジェクトのセット アップを開始できます。Version Manager IDE クライアントのインストールの詳細については、 『Version Manager インストールガイド』を参照してください。

# 重要!

- Version Manager プロジェクトをセットアップする前に、デフォルトプロジェクトデータベー スを指定する必要があります。Version Manager IDE クライアントのインストール時にデフォ ルトプロジェクトデータベースを選択します。詳細については、『Serena PVCS Version Manager インストールガイド』を参照してください。
- 途中で新しいデフォルトプロジェクトデータベースを指定した場合は、COM サーバアプリケー ションを再起動する必要があります。

マスターコンフィグ レーションファイル Version Manager では、作成した各プロジェクトデータベース用に、マスターコンフィグレーショ ンファイルが自動的に作成されます。このファイルによってプロジェクトデータベースの設定および データベース内のすべてのプロジェクトが管理されます。

> デフォルトプロジェクトデータベース内に作成される各プロジェクトは、マスターコンフィグレー ションファイルの設定を継承します。新しいプロジェクトを作成する前に、これらのデフォルトコン フィグレーションオプションの変更が必要になる場合があります。Version Manager デスクトップ クライアントからこの設定を変更することができます。

> デフォルトプロジェクトデータベースを設定すると、プロジェクトをソース管理に追加できるように なります。

詳細情報 『Version Manager 管理者ガイド』を参照してください。

### デフォルトプロジェクト設定の編集

新規 Version Manager プロジェクトのデフォルト設定を編集するには、デフォルトのプロジェクト データベースのマスターコンフィグレーションファイルを編集する必要があります。デフォルトプロ ジェクトデータベース内の新規プロジェクトはマスターコンフィグレーションファイルのすべての設 定を継承します。

#### 重要! IJ

- Web プロジェクトに関連付けられた Version Manager プロジェクトは、Windows のセキュ リティに依拠しています。Web プロジェクトには、アクセスコントロールデータベースを設定 しないでください。43 ページの『Web [サーバのセキュリティの設定』](#page-42-1)を参照してください。
- Web プロジェクトにはプロモーションモデルを設定しないでください。プロモーショングルー プは、Web 開発環境で使用される Version Manager プロジェクトではサポートされません。
- Web プロジェクトを適切に処理するために、Version Manager プロジェクトはデフォルトワー クスペース設定に依拠しています。デフォルトワークスペース設定を変更しないでください。

プロジェクトデータ ベースの設定 マスターコンフィグレーションファイルを編集するには、Version Manager デスクトップクライア ントでデフォルトプロジェクトデータベースを選択した後、[Admin (管理)] - [Configure Project (詳細設定)] を選択します。〔Configure Project Database (プロジェクトデータベースの 設定)〕ダイアログボックスが表示されます。

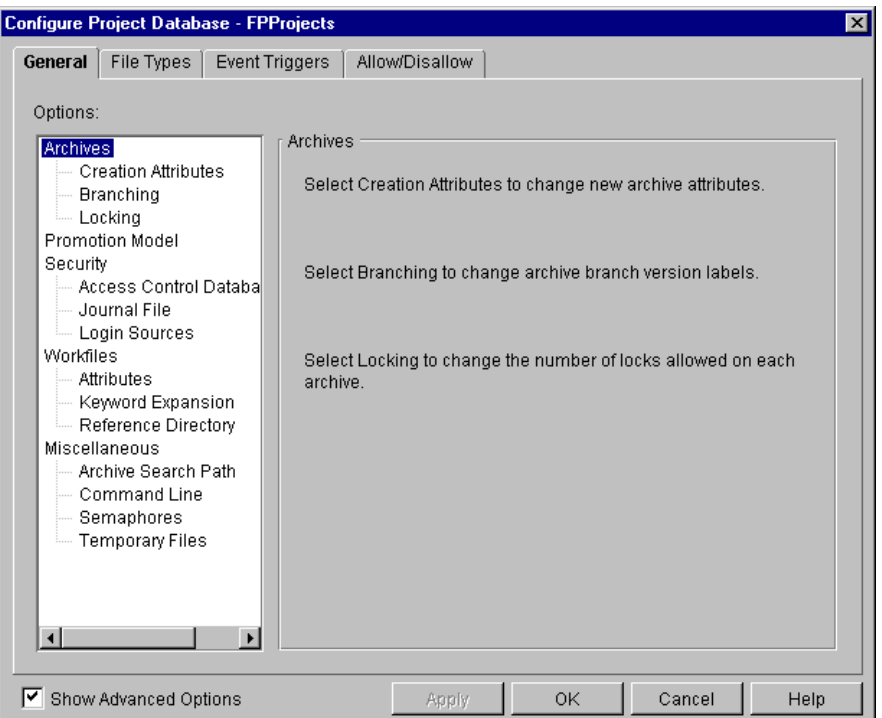

- 設定の保護 〔Configure Project Database(プロジェクトデータベースの詳細設定)〕ダイアログボックスで設 定したすべてのオプションは、マスターコンフィグレーションファイルに格納されます。この設定が プロジェクトコンフィグレーションファイルでリセットされないようにするには、〔Allow/Disallow (許可 / 禁止)〕タブで禁止にします。マスターコンフィグレーションファイルのオプションを禁止に すると、Version Manager をマスターコンフィグレーションファイルの設定に基づいて動作させる ことができます。
	- 必須設定 Web 環境でプロジェクトを使用するときに適切に設定する必要のある、主なプロジェクト設定とし ては次の 2 つがあります。
		- デルタファイル
		- キーワード展開

#### デルタファイル

デルタファイルには、ある作業ファイルとその 1 つ前の作業ファイルとの間に行われた変更が記録 されています。デルタだけを格納するか、作業ファイル全体を格納するかを選択できます。

デフォルトでは、一部のテキストファイルはデルタとして格納されます。このオプションは、 〔Configure Project Database(プロジェクトデータベースの詳細設定)〕ダイアログボックスの 〔File Types(ファイルタイプ)〕タブで変更できます。

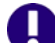

重要!バイナリファイルについての考慮事項

- ファイル全体を格納すると、アーカイブは大きくなりますが、大きなバイナリファイルを操作 する場合は実行効率が向上します。
- デフォルトでは、プロジェクトデータベースにはバイナリファイルのリビジョンのデルタは格 納されません。

#### キーワード展開

キーワードは作業ファイルに埋め込まれる特別な文字列です。ソースコードでは、通常、キーワード をコメントに記述したり、初期化文字列の宣言に記述したりします。

デフォルトでは、一部のテキストファイルでキーワードが展開されます。このオプションは、 〔Configure Project Database(プロジェクトデータベースの詳細設定)〕ダイアログボックスの 〔File Types(ファイルタイプ)〕タブで変更できます。

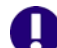

重要!バイナリファイルについての考慮事項

- バイナリファイルでは、キーワードを展開しないでください。
- デフォルトでは、バイナリファイルではキーワードは展開されません。
- キーワード展開のデフォルト設定がプロジェクトコンフィグレーションファイルでリセットさ れないようにするには、〔Configure Project Database(プロジェクトデータベースの詳細設 定)〕ダイアログボックスの〔Allow/Disallow(許可 / 禁止)〕タブで禁止にします。

### 外部ソース管理を使用可能にする

COM プロジェクトをソース管理に追加するには、Web サーバで外部ソース管理を使用するように設 定する必要があります。

重要! Windows ユーザアカウントには、コンピュータの管理コンソールとインターネットイン フォメーションサービスを起動する権限が必要です。

#### 外部ソース管理を使用可能にするには、次の操作を行います。

- **1** Web サーバから、コンピュータの管理コンソールまたはインターネットインフォメーション サービスを起動します。
- **2** デフォルトの Web サイトを右クリックします。ポップアップメニューが表示されます。
- **3** [Properties(プロパティ)]を選択します。〔Properties(プロパティ)〕ダイアログボックスが 表示されます。
- **4** 〔Server Extensions(サーバ拡張)〕タブを選択します。

**5** 〈Version control(バージョン管理)〉リストボックスから〈Use external(外部を使用)〉を 選択します。

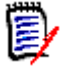

注〈Use external(外部を使用)〉がリストに表示されない場合は、Version Manager Development Interface がサーバに正しくインストールされていません。再インストールして ください。

- **6** 【OK】をクリックします。〔Source Control Project(ソース管理プロジェクト)〕ダイアログ ボックスが表示されます。
- **7** 【OK】をクリックします。

# <span id="page-47-0"></span>ソース管理への **Web** プロジェクトの追加

前提条件 新規 Version Manager プロジェクトにデフォルトを設定した後は、Web プロジェクトをソース管 理下に置くことができます。

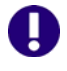

重要! Version Manager デスクトップクライアントを使用して、ファイルを Web ベースのプロ ジェクトに追加しないでください。Version Manager IDE クライアントからのみファイルを追加し てください。

### ネストされたプロジェクト構造

Web プロジェクトをソース管理下に置くと、Version Manager はデフォルトプロジェクトデータ ベース内に新規ソース管理プロジェクトを自動的に作成します。この新規ソース管理プロジェクトは Web プロジェクトの構造によく似ています。Web プロジェクトにサブディレクトリが含まれる場 合、このサブディレクトリはサブプロジェクトとして Version Manager に表示されます。

例 たとえば、次の図では、Web プロジェクトの Pub\_web には、Marketing\_home と Sales\_home という 2 つのサブディレクトリがあります。

Final http://BWlls4FP2000/Pub web **Web** 

**Web** のサブディレクトリ 中 Sales\_home -

Pub\_web をソース管理下に置くと、Version Manager プロジェクト構造は Version Manager デ スクトップクライアントに次のように表示されます。

日…ロ FPProjects (C:\FPProjects) ------------ プロジェクトデータベース プロジェクト Marketing\_home— サブプロジェクト Sales\_home-

IDE 固有の情報 ご使用の IDE に固有の情報については、93 [ページのパート](#page-92-0) 2、『各 IDE に固有の情報』を参照して ください。

# <span id="page-48-0"></span>ソース管理からの **Web** プロジェクトの削除

ソース管理からプロジェクトを削除しても、ソース管理アーカイブは削除されません。Version Manager プロジェクトとの関連付けが削除されるだけです。この後、いつでもプロジェクトを追加 してソース管理に戻すことができます。

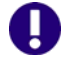

重要! Web プロジェクトをソース管理に再度追加しても、対応する Version Manager アーカイブ にファイルは再度追加されません。代わりに、ランダムな名前が付けられた新しいアーカイブが既 存のプロジェクトアーカイブディレクトリに作成されます。次のセクションを参照してください。

IDE 固有の情報 ご使用の IDE に固有の情報については、93 [ページのパート](#page-92-0) 2、『各 IDE に固有の情報』を参照して ください。

# <span id="page-48-1"></span>ソース管理への **Web** ファイルの復元

IDE プロジェクトファイルのソース管理ステータスが消失した場合は、次の手順を実行して、ファイ ルを正常にソース管理に復元する必要があります。

- **1** ファイルがまだ IDE プロジェクトに残っている場合には、次の操作を行います。
	- **a** プロジェクトに一時フォルダを作成して、ファイルを新しいフォルダにコピーします。ファ イルのコピーがソース管理に追加されます。
	- **b** 元のファイルを IDE プロジェクトから削除します。
- **2** Version Manager デスクトップクライアントで Version Manager の関連プロジェクトを開き ます。ファイルがソース管理プロジェクトに残っている場合、このファイルを削除します。
- **3** IDE で、一時的な場所から元の場所にファイルを追加するか、コピーして戻します。これでファ イルがソース管理に復元され、新しいアーカイブが作成されます。
- **4** 一時フォルダと手順 1 で作成したファイルのコピーを Web プロジェクトから削除します。

# <span id="page-48-2"></span>以前のリビジョンのチェックアウト

Visual InterDev と FrontPage では、ファイルの最新(チップ)リビジョンのみをチェックアウト できるようになっています。ただし、Version Manager デスクトップクライアントを使用して以前 のリビジョンを取得してから、チップリビジョンとして再びチェックインすると、IDE 内から以前の リビジョンをチェックアウトできるようになります。

#### 以前のリビジョンのチェックアウトは、次の **3** 段階で行います。

- **1** リビジョンの取得
- **2** チップリビジョンのロック

注

**3** 再度チップとしてリビジョンをチェックイン

E

- 以前のリビジョンを取得する前に、変更する作業ファイルがチェックインされていること を確認します。
- 所属する組織でのセキュリティの設定によっては、この作業の実行を Web 管理者に依頼す る必要があります。

#### 第 **1** 段階:リビジョンの取得

#### 以前のリビジョンを取得するには、次の操作を行います。

- **1** Version Manager デスクトップクライアントでプロジェクトを開きます。
- **2** メインウィンドウのファイル表示部で、以前のリビジョンに復元するファイルを選択します。
- **3** メインウィンドウのリビジョン表示部で、チップに復元するリビジョンを選択します。

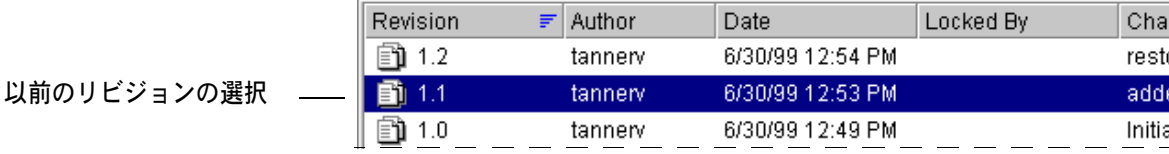

**4** [Actions(アクション)]-[Get(取得)]を選択します。〔Get File(ファイルの取得)〕ダイ アログボックスが表示されます。

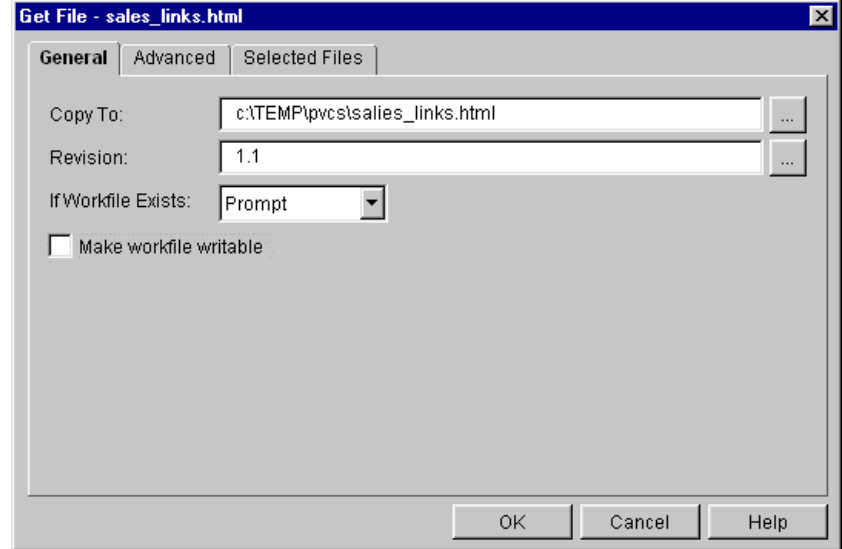

- **5** 作業ファイルのコピー先の場所を〈Copy To(コピー先)〉フィールドに入力するか、【Browse (参照)】ボタンをクリックして表示されるダイアログボックスから場所を選択します。
- **6** 【OK】をクリックします。指定した場所にファイルがコピーされます。

#### 第 **2** 段階:チップリビジョンのロック

#### チップリビジョンをロックするには、次の操作を行います。

**1** リビジョン表示部でチップリビジョンを選択します。

- 2 [Actions (アクション)] [Lock (ロック)] を選択します。 [Lock (ロック)] ダイアログ ボックスが表示されます。
- **3** 【OK】をクリックします。ファイルがロックされます。

#### 第 **3** 段階:再度チップとしてリビジョンをチェックイン

チップとして以前のリビジョンを再度チェックインすると、IDE で以前のリビジョンをチェックアウ トできるようになります。

#### 以前のリビジョンをチップとしてチェックインするには、次の操作を行います。

- **1** リビジョン表示部で以前のリビジョンを選択します。
- **2** [Actions(アクション)]-[Check In(チェックイン)]を選択します。〔Check In File (ファイルのチェックイン)〕ダイアログボックスが表示されます。

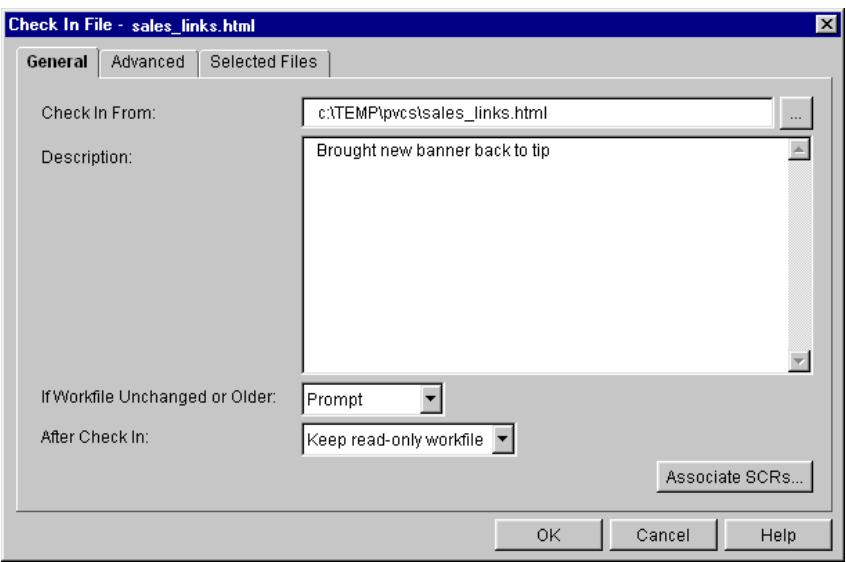

- **3** 〔General(全般)〕タブで、以下の設定を行います。
	- **a** 〈Description(コメント)〉フィールドに、リビジョンの説明を入力します。
	- **b** 〈If Workfile Unchanged or Older(変更がないか、リビジョンより古い場合)〉ドロップダ ウンリストから〈Check In(チェックインする)〉を選択します。
- **4** 〔Advanced(詳細設定)〕タブで、チップリビジョン番号を〈Revision(リビジョン)〉フィー ルドに入力するか、【Browse(参照)】ボタンをクリックしてリビジョン番号を選択します。
- **5** 【OK】をクリックします。以前のリビジョンが新規チップリビジョンとして格納されます。

次回 IDE でこのファイルを編集する際に、このファイルの内容が以前のリビジョンに戻っているこ とがわかります。

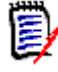

注この以前のリビジョンを使用して Web サイトを更新する場合は、Version Manager IDE クラ イアントを使用してファイルをチェックアウトしてから再度チェックインします。Web サイトが以 前のリビジョンで更新されます。

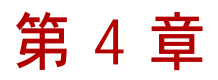

# ソース管理の使用法

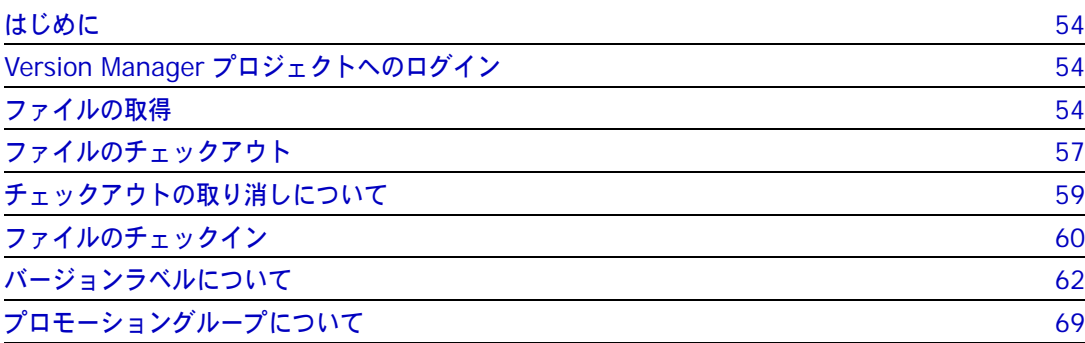

# <span id="page-53-0"></span>はじめに

- 内容 この章では、サポートされている IDE での以下の操作について、デフォルト動作や詳細設定など、 共通の情報を記載しています。
	- ログイン
	- ファイルの取得
	- ファイルのチェックアウト
	- チェックアウトの取り消し
	- ファイルのチェックイン
	- バージョンラベルの管理
- 目的 この章は、開発チームが Version Manager IDE クライアントで使用可能なソース管理機能を効果的 に使用するための手引きです。

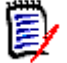

注ご使用の IDE によっては、ここに記載されている機能の一部がサポートされていない場合もあ ります。

IDE 固有の情報 ご使用の IDE に固有の情報については、93 [ページのパート](#page-92-0) 2、『各 IDE に固有の情報』を参照して ください。

# <span id="page-53-1"></span>**Version Manager** プロジェクトへのログイン

Version Manager プロジェクトに設定されているセキュリティによっては、プロジェクトを開くと きにユーザ ID とパスワードの入力が要求されます。

〔**Version Manager Login**(**Version Manager** ログイン)〕ダイアログボックスが表示された 場合は、以下を行います。

**1** 〈User Name(ユーザ名)〉フィールドにユーザ ID、〈Password(パスワード)〉フィールドに パスワードを入力します。

〈Location(場所)〉フィールドには、ログインするプロジェクトを含むプロジェクトデータベー スの名前が表示されます。

**2** 【OK】をクリックします。

# <span id="page-53-2"></span>ファイルの取得

デフォルト ファイルを取得すると、デフォルトでは以下の処理が行われます。

- 作業ファイルの場所に、デフォルトリビジョンのコピーが、読み取り専用ファイルとして作成さ れます。
- 現在の作業ファイルの場所に書き込み可能な作業ファイルが存在する場合は、作業ファイルを上 書きする前にメッセージが表示されます。現在の作業ファイルの場所に読み取り専用の作業ファ イルが存在する場合は、確認メッセージは表示されません。
- アーカイブのロックは解除されたままであるため、ほかのユーザがファイルをチェックアウトし て編集することができます。
- IDE 固有の情報 各 IDE に固有の情報については、93 ページのパート 2、『各 IDE [に固有の情報』を](#page-92-0)参照してくださ い。

詳細設定の オプション ご使用の IDE で詳細設定がサポートされている場合は、ChangeMan の〔Advanced Get(取得の 詳細設定)〕ダイアログボックスで、別のリビジョンを選択したり、特定のバージョンラベルやプロ モーショングループに関連付けられているリビジョンを探すことができます。

### 取得オプションの詳細設定

使用している IDE のファイル取得用ダイアログボックスの【Advanced(詳細)】をクリックする と、ChangeMan の〔Advanced Get(取得の詳細設定)〕ダイアログボックスが表示されます。

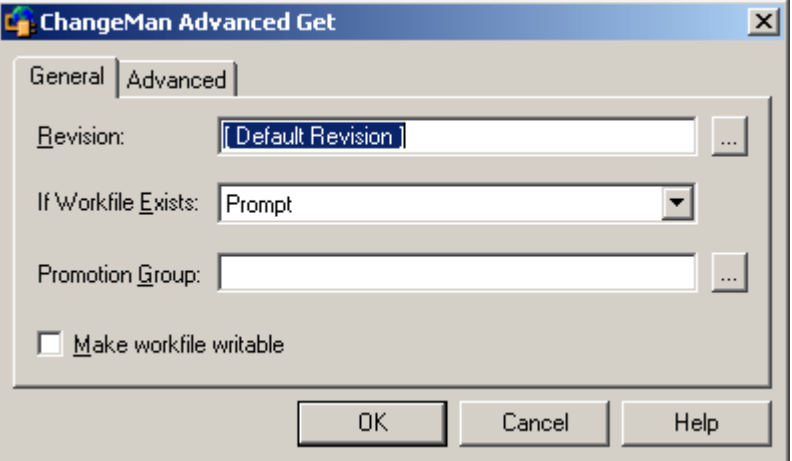

#### 取得オプションの詳細設定を選択するには、次の操作を行います。

〔General(全般)〕 タブのオプション

- **1** 〔General(全般)〕タブで、以下の操作を行います。
	- デフォルトリビジョン以外のリビジョンを選択するには、〈Revision (リビジョン)〉フィー ルドにリビジョン番号またはバージョンラベルを入力するか、または【Browse(参照)】ボ タンをクリックして選択します。

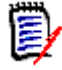

注 数字で始まるバージョンラベルを指定する場合は、先頭に円記号 (¥) を付けてバージョ ンラベル名を入力してください。

- 作業ディレクトリにファイルの書き込み可能なコピーがすでに存在する場合は、〈If Workfile Exists(作業ファイルが存在する場合)〉ドロップダウンリストから以下のいずれ かを選択します。
	- Prompt(確認する):取得中に重複ファイルが検出された場合に、実行する操作を尋ね るメッセージが表示されます。
	- Overwrite(上書きする):既存の作業ファイルを新しいファイルと置き換えます。
	- Don't Overwrite(上書きしない):作業ファイルの場所にファイルが追加されません。
- プロモーショングループを指定してリビジョンを取得するには、〈Promotion Group(プロ モーショングループ)〉フィールドにプロモーショングループを入力するか、【Browse(参 照)】ボタンをクリックして選択します。ファイルは、プロモーションモデルを定義したプロ ジェクトまたはプロジェクトデータベースに属している必要があります。
- 編集のために作業ファイルの書き込み可能なコピーを取得するには、〈Make workfile writable(書き込み可能な作業ファイル)〉チェックボックスを選択します。
- 〔Advanced(詳細)〕 **2** ChangeMan の〔Advanced Get(取得の詳細設定)〕ダイアログボックスの〔Advanced(詳 タブのオプション 細)〕タブで、以下を行います。

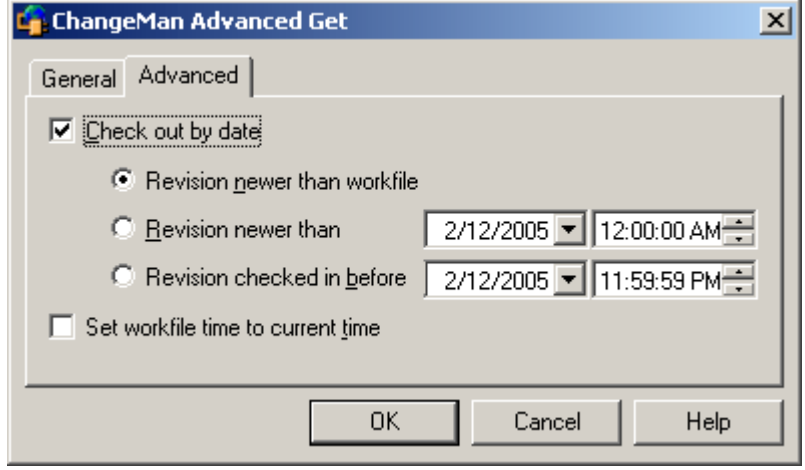

- リビジョンを日付で選択するには、〈Check out by date(日付指定)〉チェックボックスを 選択して、次のいずれかを選択します。
	- Revision newer than workfile(作業ファイルより新しいリビジョン):対応する作業 ファイルの日付よりも新しい場合にのみ、リビジョンを取得します。
	- Revision newer than(指定日より新しいリビジョン):最後にチェックインされたのが 指定日時より後であるリビジョンを取得します。
	- Revision checked in before(指定日より古いリビジョン):最後にチェックインされた のが指定日時より前であるリビジョンを取得します。
- ファイルのタイムスタンプを現在の日時に更新するには、〈Set workfile time to current time (作業ファイルのタイムスタンプを現在の時間に設定)〉チェックボックスを選択します。
- **3** 【OK】をクリックします。
- **4** 使用している IDE のファイル取得用ダイアログボックスが再び表示されたら、【OK】をクリッ クします。

選択したリビジョンが、作業ファイルの場所にコピーされます。

### ソース管理からの **IDE** プロジェクトの取得

ソース管理からプロジェクトを取得すると、プロジェクトのすべてのファイルの最新リビジョンが指 定したディレクトリにコピーされます。この機能は、ほかのメンバーによる変更を反映させるため に、プロジェクトのすべての作業コピーを更新しなければならない場合に便利です。

IDE 固有の情報 IDE の中には、上記機能をサポートしないものもあります。各 IDE に固有の情報については、[93](#page-92-0)  [ページのパート](#page-92-0) 2、『各 IDE に固有の情報』を参照してください。

# <span id="page-56-0"></span>ファイルのチェックアウト

- デフォルト ソース管理下のファイルを編集するには、最初にチェックアウトする必要があります。ファイルを チェックアウトすると、デフォルトでは以下の処理が行われます。
	- デフォルトのリビジョンがロックされます。
	- デフォルトリビジョンの、書き込み可能なコピーが作業ファイルの場所に作成されます。
	- 現在の作業ファイルの場所に書き込み可能な作業ファイルが存在する場合は、作業ファイルを上 書きする前にメッセージが表示されます。現在の作業ファイルの場所に読み取り専用の作業ファ イルが存在する場合は、確認メッセージは表示されません。
	- プロモーションモデルが有効な場合は、リビジョンに現在割り当てられているプロモーショング ループが保持されます。
- 共有ファイル 共有アーカイブからファイルをチェックアウトすると、ファイルのリビジョンが作業ディレクトリに コピーされ、共有アーカイブがロックされます。ファイルへの変更は、ファイルの共有アーカイブに 保存されます。
- IDE 固有の情報 各 IDE に固有の情報については、93 ページのパート 2、『各 IDE [に固有の情報』を](#page-92-0)参照してくださ い。

詳細設定の ご使用の IDE で詳細設定がサポートされている場合は、別のリビジョンを選択したり、特定のバー

オプション ジョンラベルやプロモーショングループに関連付けられているリビジョンを探したりすることができ ます。

### チェックアウトオプションの詳細設定

ご使用の IDE のチェックアウト用ダイアログボックスで【Advanced(詳細)】をクリックすると、 〔ChangeMan Advanced Check Out(ChangeMan チェックアウトの詳細設定)〕ダイアログボッ クスが表示されます。

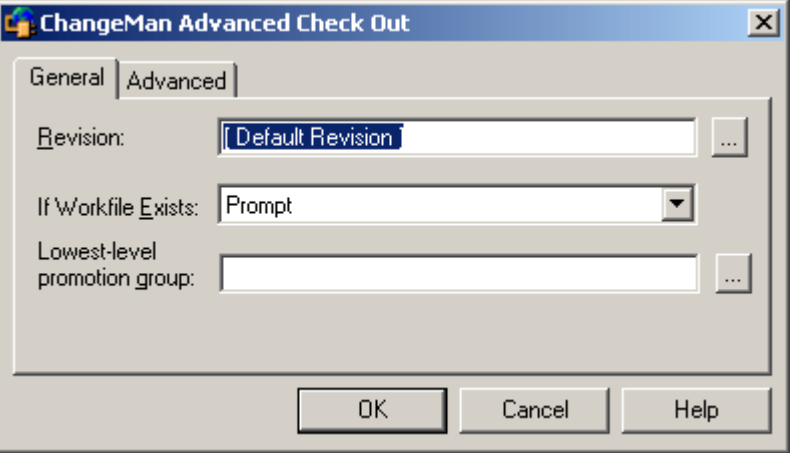

#### 詳細設定のチェックアウト用オプションを選択するには、次の操作を行います。

[General (全般)] タブのオプション

- **1** 〔General(全般)〕タブで、以下の操作を行います。
	- デフォルトリビジョン以外のリビジョンをチェックアウトするには、〈Revision (リビジョ ン)〉フィールドにリビジョン番号、バージョンラベル、またはプロモーショングループを入 力するか、【Browse(参照)】ボタンをクリックして選択します。

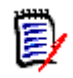

注 数字で始まるバージョンラベルを指定する場合は、先頭に円記号 (¥) を付けてバージョ ンラベル名を入力してください。

- 作業ディレクトリにファイルの書き込み可能なコピーがすでに存在する場合は、〈If Workfile Exists(作業ファイルが存在する場合)〉ドロップダウンリストから以下のいずれ かを選択します。
	- Prompt(確認する):同名の作業ファイルが存在する場合に、実行する操作を尋ねる メッセージを表示します。
	- Overwrite(上書きする):同名の作業ファイルを新しいファイルで置換します。
	- Don't Overwrite(上書きしない):作業ファイルの場所にファイルが追加されません。
- 選択しているファイルに、プロモーションモデルが定義されたプロジェクトデータベースま たはプロジェクトが関連付けられている場合は、〈Lowest-level promotion group(最下位 レベルのプロモーショングループ)〉フィールドに作業ファイルと関連付けるプロモーション グループを入力するか、【Browse(参照)】をクリックして選択します。
- 〔Advanced(詳細)〕 **2** 〔ChangeMan Advanced Check Out(ChangeMan チェックアウトの詳細設定)〕ダイアログ タブのオプション ボックスの〔Advanced(詳細)〕タブで、以下を行います。

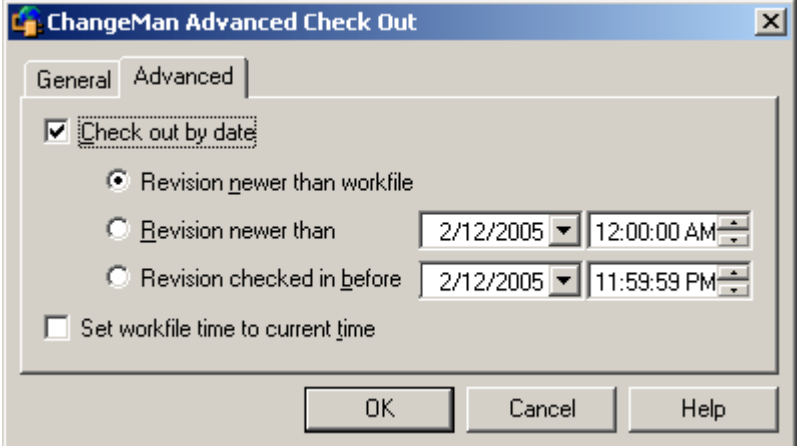

- リビジョンを日付で選択するには、〈Check out by date(日付指定〉〉チェックボックスを 選択して、次のいずれかを選択します。
	- Revision newer than workfile(作業ファイルより新しいリビジョン):対応する作業 ファイルの日付よりも新しい場合にのみ、リビジョンをチェックアウトします。
	- Revision newer than(指定日より新しいリビジョン):最後にチェックインされたのが 指定日時より後であるリビジョンをチェックアウトします。
	- Revision checked in before(指定日より古いリビジョン):最後にチェックインされた のが指定日時より前であるリビジョンをチェックアウトします。
- ファイルのタイムスタンプを現在の日時に更新するには、〈Set workfile time to current time (作業ファイルのタイムスタンプを現在の時間に設定)〉チェックボックスを選択します。
- **3** 【OK】をクリックします。
- **4** 使用している IDE のファイルチェックアウト用ダイアログボックスが再び表示されたら、【OK】 をクリックします。

選択したリビジョンの書き込み可能コピーが作業ファイルの場所にチェックアウトされ、リビジョン がロックされます。

# <span id="page-58-0"></span>チェックアウトの取り消しについて

- デフォルト チェックアウトの取り消しを行うと、関連アーカイブを更新することなくリビジョンのロックが解除 されます。これによって、ほかのユーザがリビジョンをチェックアウトできます。チェックアウトを 取り消すと、デフォルトでは以下の処理が行われます。
	- リビジョンのロックが解除されます。
	- 作業ファイルが、最新リビジョンの読み込み専用のコピーに置き換えられます。
- IDE 固有の情報 各 IDE に固有の情報については、93 ページのパート 2、『各 IDE [に固有の情報』を](#page-92-0)参照してくださ い。

詳細設定の オプション ご使用の IDE で詳細設定がサポートされている場合は、作業ファイルを書き込み可能のままにしてお くか、元のファイルに置き換えるか、またはそのまま残すかのいずれかを選択することができます。

### チェックアウト取り消しオプションの詳細設定

ご使用の IDE のチェックアウト取り消し用ダイアログボックスで【Advanced(詳細)】をクリック すると、〔ChangeMan Advanced Undo Check Out(ChangeMan チェックアウト取り消しの詳細 設定)〕ダイアログボックスが表示されます。

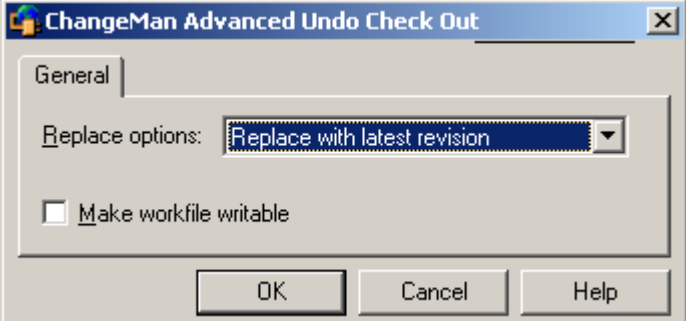

#### チェックアウトの取り消しオプションを詳細に設定するには、次の操作を行います。

- **1** 作業ディレクトリにある現在の作業ファイルの処理を指定するには、〈Replace options(置換 オプション)〉ドロップダウンリストから以下のいずれかを選択します。
	- Replace with latest revision(最新リビジョンで置換):作業ファイルを最新リビジョンの ファイルのコピーで置き換えます。作業ファイルに加えた変更は、失われます。
	- Replace with original(元のリビジョンで置換):作業ファイルを、ロックされたリビジョ ンのファイルのコピーで置き換えます。作業ファイルに加えた変更は、失われます。
	- Leave alone (置換しない):作業ファイルを現在の状態のまま保持します。
- **2** 作業ディレクトリに作業ファイルの書き込み可能なコピーを残すには、〈Make workfile writable(作業ファイルを書き込み可能にする)〉チェックボックスを選択します。
- **3** 【OK】をクリックします。
- **4** 使用している IDE のファイルチェックアウト取り消し用ダイアログボックスが再び表示された ら、【OK】をクリックします。

アーカイブのロックが解除されます。

# <span id="page-59-0"></span>ファイルのチェックイン

- デフォルト 変更した作業ファイルをチェックインすることにより、ファイルへの変更が新規リビジョンに保存さ れます。デフォルトでは、以下の処理が行われます。
	- 新規リビジョンが作成され、それまでの最新リビジョンの次の番号が割り当てられます。
	- 読み取り専用ファイルが作業ファイルの場所に残されます。
	- チェックアウトされたリビジョンのロックが解除されます。

注デフォルトでは、ファイルが変更されていなかったり、最新リビジョンより古い場合でも、IDE E/ クライアントによってファイルがチェックインされます。このデフォルトを変更するには、34 [ペー](#page-33-0) [ジの『デフォルトの設定』](#page-33-0)を参照してください。

Visual Basic で作業している場合は、このデフォルトを変更しないでください。詳細は、[229](#page-228-0) ペー ジの『Visual Basic [のファイルについて』を](#page-228-0)参照してください。

IDE 固有の情報 各 IDE に固有の情報については、93 ページのパート 2、『各 IDE [に固有の情報』を](#page-92-0)参照してくださ い。

詳細設定の ご使用の IDE で詳細設定がサポートされている場合は、バージョンラベルの割り当て、ブランチの

オプション 強制、新しいリビジョンのロック、または作業ファイルが変更されていない場合や以前のリビジョン より古い場合の処理の選択を行うことができます。

### チェックインの詳細オプションの設定

ご使用の IDE のチェックイン用ダイアログボックスで【Advanced(詳細)】をクリックすると、 〔ChangeMan Advanced Check In(ChangeMan チェックインの詳細設定)〕ダイアログボックス が表示されます。

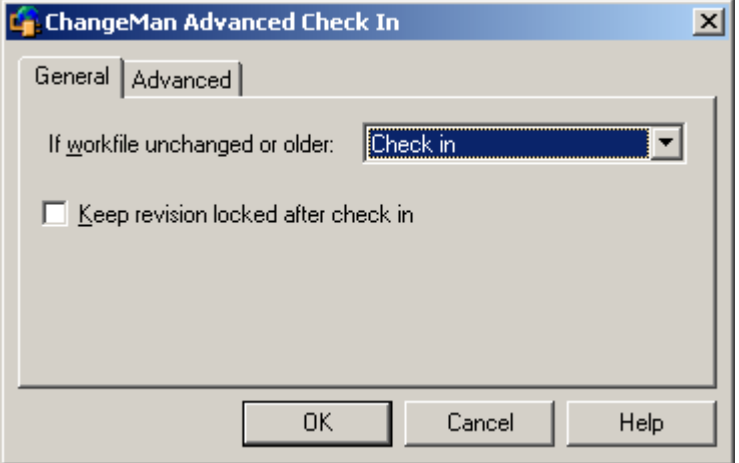

#### チェックインオプションを詳細に設定するには、次の操作を行います。

〔General(全般)〕 タブのオプション

- **1** 〔General(全般)〕タブで、以下の操作を行います。
	- 未変更の作業ファイルや以前のリビジョンよりも古い作業ファイルをチェックインした場合 に行われる処理を指定するには、〈If workfile unchanged or older(変更がないか、リビ ジョンより古い場合)〉ドロップダウンリストから以下のいずれかを選択します。
		- Prompt(確認する):作業ファイルが未変更の場合は、処理を選択するダイアログボッ クスを表示します。
		- Check in(チェックインする):ファイルが変更されていない場合でも、チェックインし ます。
		- Don't check in(チェックインしない):ファイルをチェックインしません。
	- ファイルをチェックインしたときに作成されるリビジョンをロックするには、〈Keep revision locked after check in (チェックアウト状態を保持)) を選択します。
- タブのオプション
- 〔Advanced(詳細)〕 **2** 〔ChangeMan Advanced Check In(ChangeMan チェックインの詳細設定)〕ダイアログボッ クスの〔Advanced(詳細)〕タブで、以下を行います。

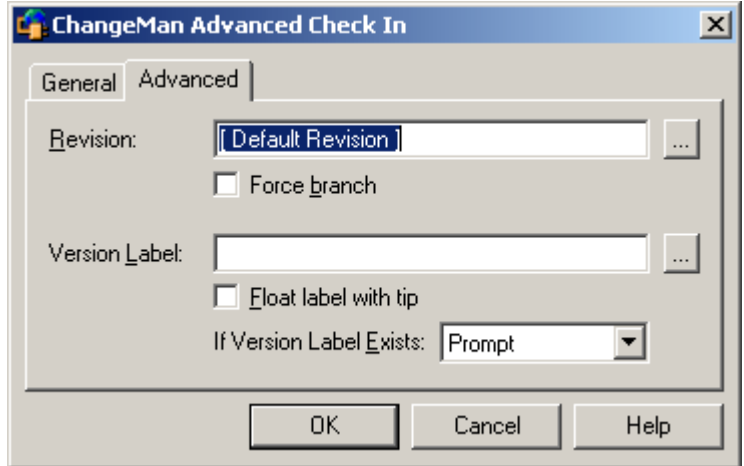

- チェックアウトしたファイルに複数のリビジョンがある場合は、〈Revision (リビジョン)〉 テキストボックスにファイルをチェックインするリビジョンを入力するか、【Browse(参 照)】ボタンをクリックしてリビジョンを選択します。
- デフォルトの増分を無効にする場合は、〈Revision(リビジョン)〉テキストボックスに新し いリビジョン番号を入力します。たとえば、アーカイブに現在 2 つのリビジョン(1.0 と 1.1)が含まれている場合、「1.5」と入力すると、リビジョン 1.5 としてファイルをチェッ クインすることができます。
- ファイルをチェックインするリビジョンからブランチを作成する場合は、〈Force branch (強 制的にブランチさせる)〉チェックボックスを選択します。ブランチとは、開発のメインライ ン(トランク)から分岐した、1 つ以上のリビジョンで構成される新たな開発ラインです。
- リビジョンにバージョンラベルを割り当てるには、〈Version Label(バージョンラベル〉〉 テキストボックスにバージョンラベルを入力するか、【Browse(参照)】ボタンをクリック してバージョンラベルを選択します。
- バージョンラベルを現在のトランクまたはブランチの最新(チップ)リビジョンに割り当て ておくには、〈Float label with tip(浮動ラベル)〉チェックボックスを選択します。
- 選択したアーカイブ内のリビジョンに同じバージョンラベルがすでに割り当てられている場 合に行われる処理を指定するには、〈If Version Label Exists(存在する場合)〉ドロップダ ウンリストから以下のいずれかを選択します。
	- Prompt(確認する):同じバージョンラベルが存在する場合は、処理を選択するダイア ログボックスを表示します。
	- Reassign(再度割り当てる):チェックインしているリビジョンに、同じバージョンラベ ルを再度割り当てます。
	- Don't reassign(再度割り当てない):チェックインをキャンセルします。
- **3** 【OK】をクリックします。
- **4** チェックインのダイアログボックスが再び表示される場合は、【OK】をクリックします。

ファイルがチェックインされます。

# <span id="page-61-0"></span>バージョンラベルについて

バージョンラベル とは何か バージョンラベルは、アーカイブ内の特定のリビジョンを識別するために使用するタグです。一般 に、バージョンラベルは、「ベータテスト 1」のように、特定の製品リリースを形成するリビジョン を識別するために使用されます。

> 特定のリビジョンにバージョンラベルを割り当て、同じアーカイブやアーカイブのグループ内にある ほかのリビジョンと区別します。

バージョンラベルの 使用方法 〔Version Manager Options(Version Manager オプション)〕ダイアログボックスを使用して、 バージョンラベルの割り当て、名前の変更、再割り当て、および削除などのバージョンラベル機能を 実行します。

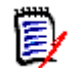

注ファイルをチェックインするときに、バージョンラベルを割り当てることもできます。60 [ペー](#page-59-0) [ジの『ファイルのチェックイン』を](#page-59-0)参照してください。

### バージョンラベルの割り当て

アーカイブ、プロジェクト、およびプロジェクトデータベース全体の特定のリビジョンに対して、 バージョンラベルを割り当てることができます。

#### バージョンラベルを割り当てるには

- **1** 〔Version Manager Options(Version Manager オプション)〕ダイアログボックスを開きます (IDE ごとのメニューコマンドについては、93 [ページのパート](#page-92-0) 2、『各 IDE に固有の情報』を参 照してください)。
- **2** 〔General(全般)〕タブを選択し、〈Manage Version Labels(バージョンラベルの管理)〉グ ループの【Assign(割り当て)】をクリックします。〔Assign Version Label(バージョンラベ ルの割り当て)〕ダイアログボックスが表示されます。

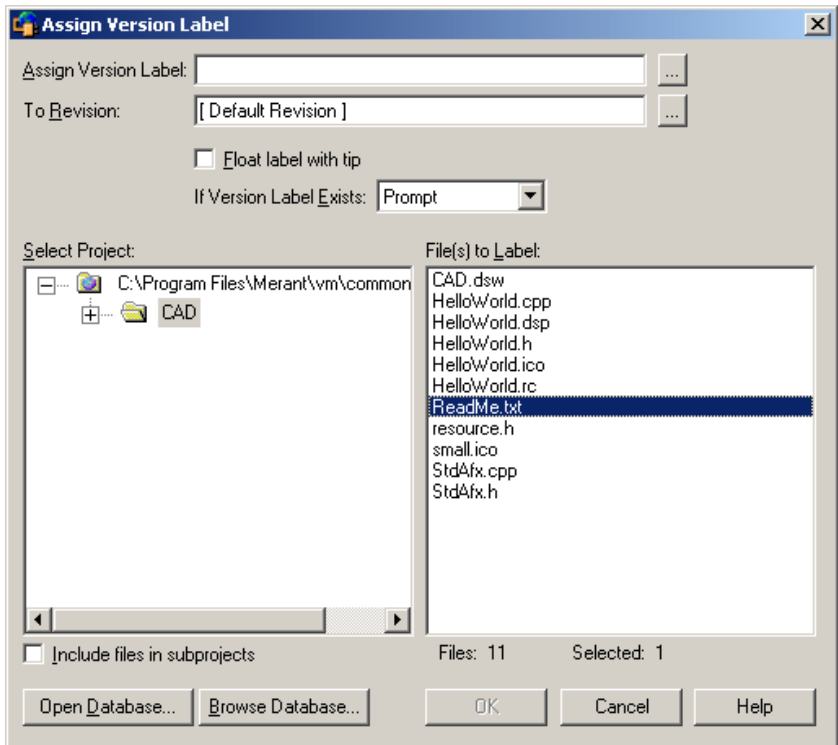

**3** 〈Select Project(プロジェクトの選択)〉の下にデフォルトのプロジェクトデータベースが表示 されます。別のプロジェクトデータベースで作業する場合は、【Open Database(データベース を開く)】ボタンをクリックします。〔Select Project Database(プロジェクトデータベースの 選択)〕ダイアログボックスが表示されます。

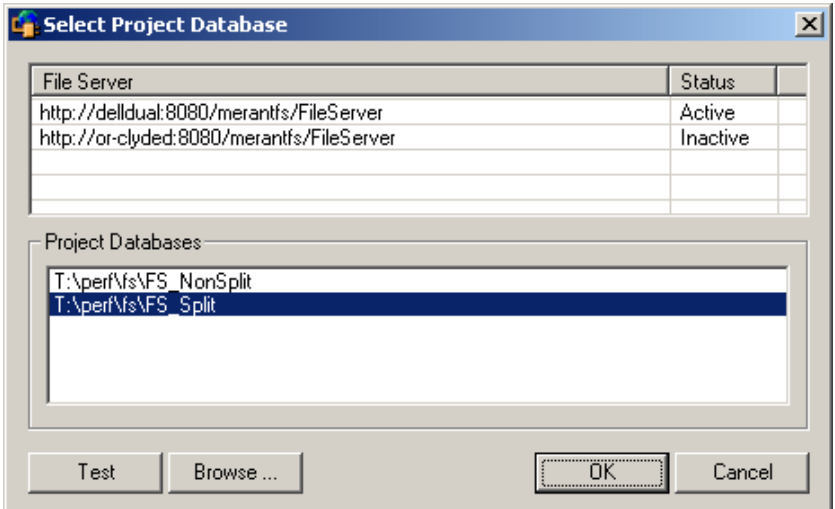

以下のいずれかを実行します。

■ 一覧表示されている Version Manager File Server 上にあるプロジェクトデータベースを 開くには、〈Project Databases (プロジェクトデータベース)〉リストボックスからプロ ジェクトデータベースを選択し、【OK】をクリックします。

Version Manager File Server をリストに追加するには、〈File Server(ファイルサーバ)〉 リストボックスの空のセルをダブルクリックしてファイルサーバのホストシステム名を入力 します。ENTER キーを押すと、入力がオートコンプリート (http:// システム名:8080/ serenafs/FileServer) し、テストされます。https サーバまたは非標準ポートを指定するに は、オートコンプリートエントリをダブルクリックし、編集して、ENTER キーを押します。

- ローカルファイルシステムまたはネットワーク上のプロジェクトデータベースを開くには、 【Browse(参照)】ボタンをクリックして表示されるダイアログボックスから該当の場所を 探します。
- **4** 〈Select Project(プロジェクトの選択)〉フィールドで、ラベルを割り当てるファイルを含むプ ロジェクトまたはプロジェクトデータベースを選択します。
- **5** プロジェクトデータベースまたは選択されたプロジェクトのサブプロジェクトにあるすべての ファイルを表示するには、〈Include files in subprojects(サブプロジェクトも含む)〉チェッ クボックスを選択します。

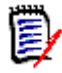

注ルートレベルにファイルが含まれていないプロジェクトまたはプロジェクトデータベースを 選択した場合は、このチェックボックスを選択する必要があります。

**6** 〈File(s) to Label(選択するファイル)〉フィールドで、バージョンラベルを割り当てるファイ ルを選択します。

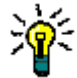

ヒント表示されているファイル全部に対して操作を実行する場合は、ファイルを選択しないで 【OK】をクリックします。すべてのファイルに対して操作を実行するかどうかを確認するメッ セージが表示されます。【Yes(はい)】をクリックします。

- **7** 〈Assign Version Label(割り当てるバージョンラベル)〉テキストボックスにバージョンラベ ル名を入力するか、【Browse(参照)】ボタンをクリックして選択します。
- **8** 〈To Revision(割り当てるリビジョン)〉フィールドにラベルを割り当てるリビジョンの番号を 入力するか、または【Browse(参照)】ボタンをクリックして選択します。リビジョンを選択し ない場合は、デフォルトでラベルが各ファイルのチップリビジョンに割り当てられます。
- **9** バージョンラベルがつねに、各ファイルの最新(チップ)リビジョンに割り当てられるようにす るには、〈Float label with tip(浮動ラベル)〉チェックボックスを選択します。
- **10** 選択したアーカイブ内のリビジョンに同じバージョンラベルがすでに割り当てられている場合に 行われる処理を指定するには、〈If Version Label Exists(バージョンラベルが存在する場合)〉 ドロップダウンリストから以下のいずれかを選択します。
	- Prompt(確認する):同じバージョンラベルが存在する場合は、処理を選択するダイアログ ボックスを表示します。
	- Reassign (再度割り当てる):リビジョンに、同じバージョンラベルを再度割り当てます。
	- Don't reassign(再度割り当てない):バージョンラベルをリビジョンに割り当てません。
- **11** 【OK】をクリックします。

### バージョンラベル名の変更

1 つ以上のアーカイブ、1 つのプロジェクト、またはプロジェクトデータベース全体の既存のバー ジョンラベル名を変更することができます。

#### バージョンラベル名を変更するには

**1** 〔Version Manager Options(Version Manager オプション)〕ダイアログボックスを開きます (IDE ごとのメニューコマンドについては、93 [ページのパート](#page-92-0) 2、『各 IDE に固有の情報』を参 照してください)。

**2** 〔General(全般)〕タブを選択し、〈Manage Version Labels(バージョンラベルの管理)〉グ ループの【Rename(名前の変更)】をクリックします。〔Rename Version Label(バージョン ラベル名の変更)〕ダイアログボックスが表示されます。

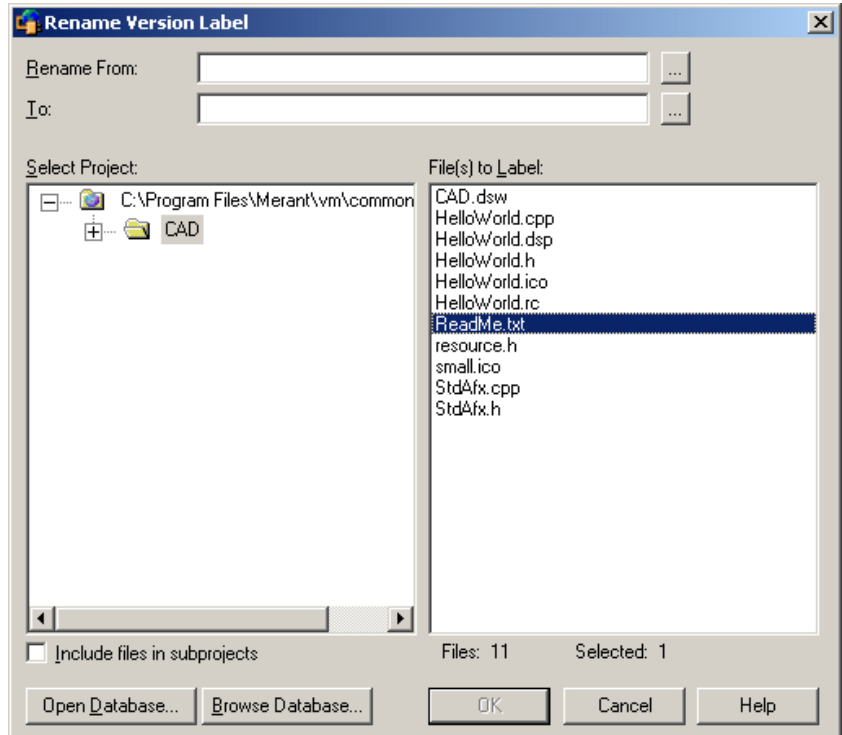

**3** 〈Select Project(プロジェクトの選択)〉の下にデフォルトのプロジェクトデータベースが表示 されます。別のプロジェクトデータベースで作業する場合は、【Open Database(データベース を開く)】ボタンをクリックします。〔Select Project Database(プロジェクトデータベースの 選択)〕ダイアログボックスが表示されます。

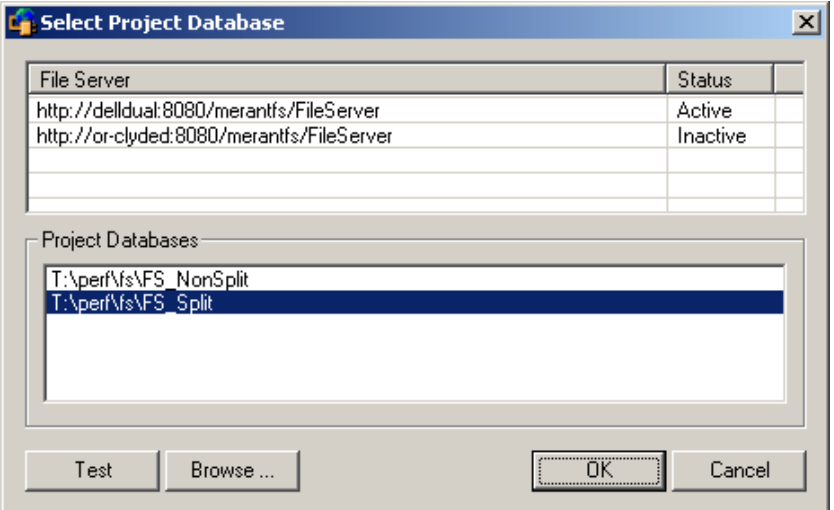

以下のいずれかを実行します。

■ 一覧表示されている Version Manager File Server 上にあるプロジェクトデータベースを 開くには、〈Project Databases(プロジェクトデータベース)〉リストボックスからプロ ジェクトデータベースを選択し、【OK】をクリックします。

Version Manager File Server をリストに追加するには、〈File Server(ファイルサーバ)〉 リストボックスの空のセルをダブルクリックしてファイルサーバのホストシステム名を入力 します。ENTER キーを押すと、入力がオートコンプリート (http:// システム名:8080/ serenafs/FileServer) し、テストされます。https サーバまたは非標準ポートを指定するに は、オートコンプリートエントリをダブルクリックし、編集して、ENTER キーを押します。

- ローカルファイルシステムまたはネットワーク上のプロジェクトデータベースを開くには、 【Browse(参照)】ボタンをクリックして表示されるダイアログボックスから該当の場所を 探します。
- **4** 〈Select Project(プロジェクトの選択)〉フィールドで、名前を変更するラベルが割り当てられ たファイルを含むプロジェクトまたはプロジェクトデータベースを選択します。
- **5** プロジェクトデータベースまたは選択されたプロジェクトのサブプロジェクトにあるすべての ファイルを表示するには、〈Include files in subprojects(サブプロジェクトも含む)〉チェッ クボックスを選択します。

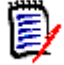

注ルートレベルにファイルが含まれていないプロジェクトまたはプロジェクトデータベースを 選択した場合は、このチェックボックスを選択する必要があります。

**6** 〈File(s) to Label(選択するファイル)〉フィールドで、バージョンラベルを変更するファイル を選択します。

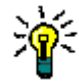

ヒント表示されているファイル全部に対して操作を実行する場合は、ファイルを選択しないで 【OK】をクリックします。すべてのファイルに対して操作を実行するかどうかを確認するメッ セージが表示されます。【Yes(はい)】をクリックします。

- **7** 〈Rename From(変更前の名前)〉テキストボックスに名前を変更するバージョンラベルを入力 するか、または【Browse(参照)】ボタンをクリックしてバージョンラベルを選択します。
- **8** 〈To(変更後の名前)〉テキストボックスに新規バージョンラベル名を入力するか、または 【Browse(参照)】ボタンをクリックしてバージョンラベルを選択します。
- **9** 【OK】をクリックします。

### バージョンラベルの削除

不要となったバージョンラベルは、削除できます。

#### バージョンラベルを削除するには

**1** 〔Version Manager Options(Version Manager オプション)〕ダイアログボックスを開きます (IDE ごとのメニューコマンドについては、93 [ページのパート](#page-92-0) 2、『各 IDE に固有の情報』を参 照してください)。

**2** 〔General(全般)〕タブを選択し、〈Manage Version Labels(バージョンラベルの管理)〉グ ループの【Delete(削除)】をクリックします。〔Delete Version Label(バージョンラベルの 削除)〕ダイアログボックスが表示されます。

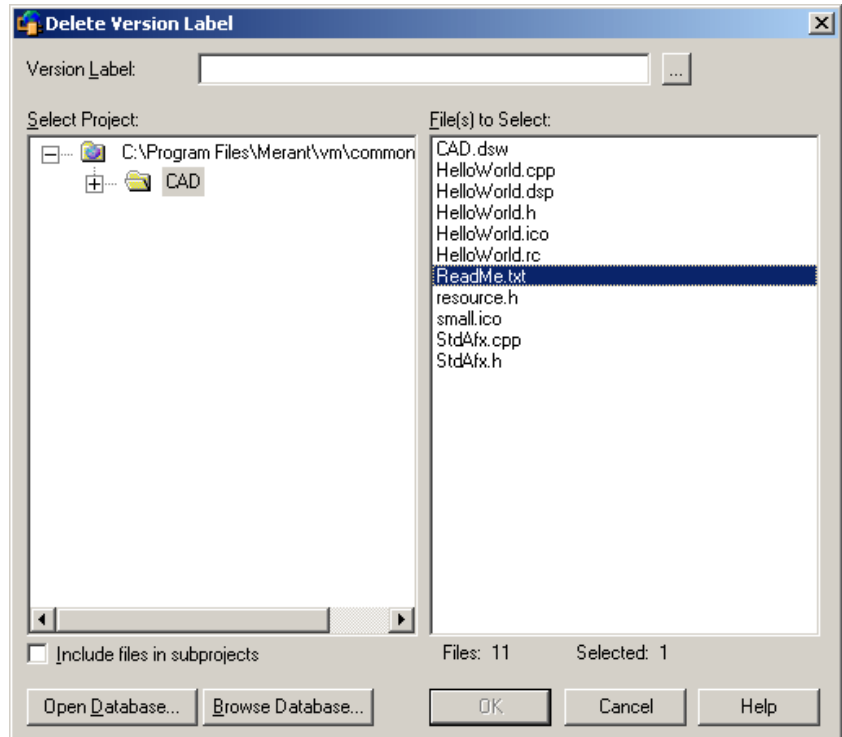

**3** 〈Select Project(プロジェクトの選択)〉の下にデフォルトのプロジェクトデータベースが表示 されます。別のプロジェクトデータベースで作業する場合は、【Open Database(データベース を開く)】ボタンをクリックします。〔Select Project Database(プロジェクトデータベースの 選択)〕ダイアログボックスが表示されます。

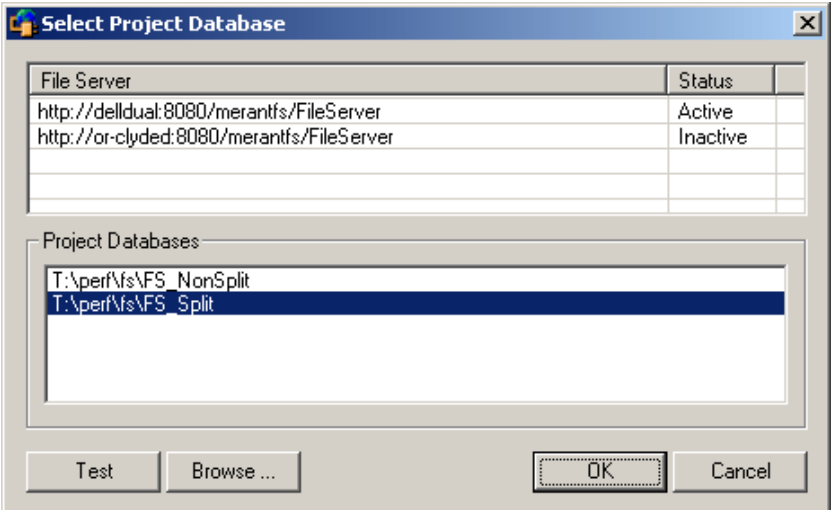

以下のいずれかを実行します。

■ 一覧表示されている Version Manager File Server 上にあるプロジェクトデータベースを 開くには、〈Project Databases (プロジェクトデータベース)〉リストボックスからプロ ジェクトデータベースを選択し、【OK】をクリックします。

Version Manager File Server をリストに追加するには、〈File Server(ファイルサーバ)〉 リストボックスの空のセルをダブルクリックしてファイルサーバのホストシステム名を入力 します。ENTER キーを押すと、入力がオートコンプリート (http:// システム名:8080/ serenafs/FileServer) し、テストされます。https サーバまたは非標準ポートを指定するに は、オートコンプリートエントリをダブルクリックし、編集して、ENTER キーを押します。

- ローカルファイルシステムまたはネットワーク上のプロジェクトデータベースを開くには、 【Browse(参照)】ボタンをクリックして表示されるダイアログボックスから該当の場所を 探します。
- **4** 〈Select Project(プロジェクトの選択)〉フィールドで、削除するラベルが割り当てられたファ イルを含むプロジェクトまたはプロジェクトデータベースを選択します。
- **5** プロジェクトデータベースまたは選択されたプロジェクトのサブプロジェクトにあるすべての ファイルを表示するには、〈Include files in subprojects(サブプロジェクトも含む)〉チェッ クボックスを選択します。

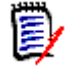

注ルートレベルにファイルが含まれていないプロジェクトまたはプロジェクトデータベースを 選択した場合は、このチェックボックスを選択する必要があります。

**6** 〈File(s) to Select(選択するファイル)〉フィールドで、バージョンラベルを削除するファイル を選択します。

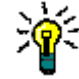

ヒント表示されているファイル全部に対して操作を実行する場合は、ファイルを選択しないで 【OK】をクリックします。すべてのファイルに対して操作を実行するかどうかを確認するメッ セージが表示されます。【Yes(はい)】をクリックします。

- **7** 〈Version Label(バージョンラベル)〉テキストボックスにバージョンラベル名を入力するか、 【Browse(参照)】ボタンをクリックして選択します。
- **8** 【OK】をクリックします。

# <span id="page-68-0"></span>プロモーショングループについて

使用前の準備 プロモーショングループを使って作業をするには、プロジェクトデータベースにプロモーションモデ ルが設定されている必要があります。「プロモーションモデル」とは、開発サイクルの節目の階層で す。節目は、プロモーショングループで表されます。プロモーションモデルの設定方法については、 『Serena PVCS Version Manager 管理者ガイド』を参照してください。

プロモーション グループとは プロモーショングループは、プロモーションモデル階層内の節目です。プロジェクトデータベースに プロモーションモデルが作成されている場合は、リビジョンが最下位レベルのプロモーショングルー プに割り当てられます。開発が進んで一定の節目に達すると、権限のあるユーザはリビジョンをプロ モーションモデル階層内でプロモートできます。開発は、リビジョンがプロモーションモデル階層の 最上位レベルのプロモーショングループに達した時点で終了となります。

この図は、プロモーションモデルの典型的な例です。

■ PRODUCTION – 最上位レベルのプロモーショングループ FI QA

<u>LLLIDEV</u> – 最下位レベルのプロモーショングループ

プロモーション グループを使用する 理由 プロモーショングループは、リビジョンが開発プロセスのさまざまな段階を経ていく過程を追跡する ために使用されます。編集することができる唯一のリビジョンであるロックされたリビジョンは、必 ず最下位レベルのプロモーショングループに割り当てられ、ソフトウェアの変更が規制されます。ま た、プロモーショングループを使用すると、プロモーションモデルをさまざまなセキュリティオプ ションと統合することによって、ソースコードへのアクセスを制御できます。

> ソフトウェアを段階的に開発する正式な手順が決まっており、プロジェクトチームのメンバーがそれ ぞれ明確な個別の役割を持っている場合は、プロモーショングループを使用すると便利です。

プロモート権限 通常、プロジェクトリーダーと管理者のみがリビジョンをプロモートする権限を持っています。リビ ジョンをプロモートするには、管理者によって割り当てられたプロモート権限が必要です。

### プロモーショングループに割り当てられたリビジョンのチェックア ウト

プロモーショングループについて覚えておかなくてはならない重要な規則は、リビジョンは、開発用 に予約された最下位レベルのプロモーショングループにのみチェックアウトできます。リビジョンが どのプロモーションレベルに達していようと、リビジョンをチェックアウトしてロックする場合は、 リビジョンを最下位レベルのプロモーショングループに割り当てる必要があります。

ワークスペース設定を使用して、デフォルトプロモーショングループを定義することができます。ア クティブなワークスペースにデフォルトプロモーショングループが定義されていない場合、Version Manager は以下の処理を行います。

- プロモーションモデルに複数のプロモーショングループが定義されている場合は、最下位のプロ モーショングループから 1 つを選択する画面が表示されます。
- プロモーションモデル内で最下位レベルのプロモーショングループが 1 つだけ定義されている 場合は、それを使用します。

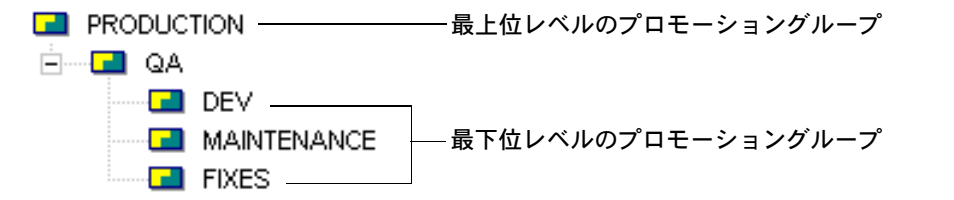

プロモーションモデルに関する詳細な規則については、『Serena PVCS Version Manager 管理者ガ イド』を参照してください。

### リビジョンへのプロモーショングループの割り当て

リビジョンにプロモーショングループを割り当てるには、リビジョン、1 つまたは複数のバージョン 管理ファイル、プロジェクト、フォルダ、またはプロジェクトデータベースを選択します。

#### プロモーショングループを割り当てるには

- **1** 〔Version Manager Options(Version Manager オプション)〕ダイアログボックスを開きます (IDE ごとのメニューコマンドについては、93 [ページのパート](#page-92-0) 2、『各 IDE に固有の情報』を参 照してください)。
- **2** 〔General(全般)〕タブを選択し、〈Manage Promotion Groups(プロモーショングループの 管理)〉グループの【Assign(割り当て)】をクリックします。〔Assign Promotion Group(プ ロモーショングループの割り当て)〕ダイアログボックスが表示されます。

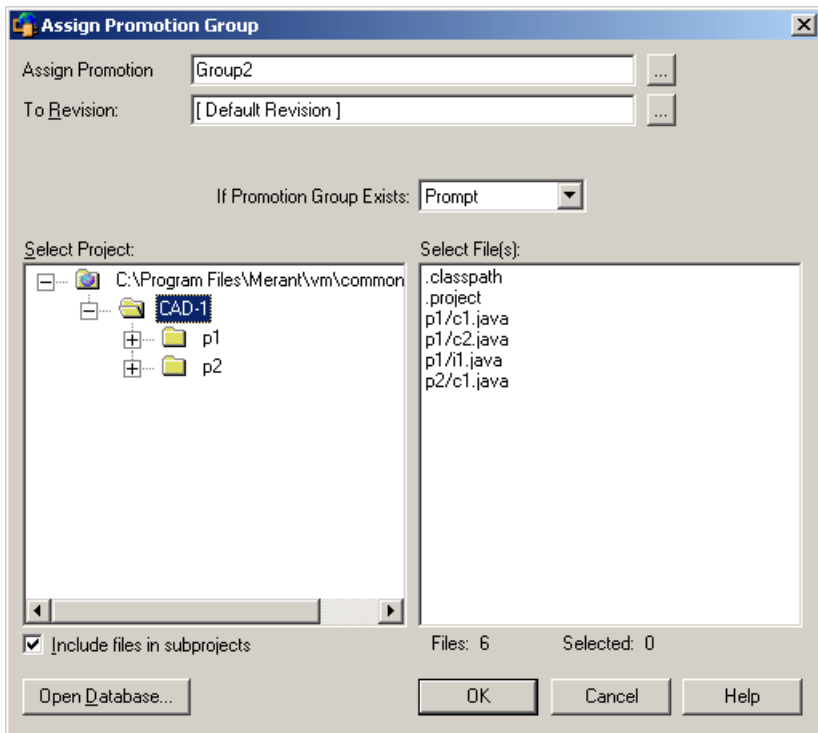

**3** 〈Select Project(プロジェクトの選択)〉の下にデフォルトのプロジェクトデータベースが表示 されます。別のプロジェクトデータベースで作業する場合は、【Open Database(データベース を開く)】ボタンをクリックします。〔Select Project Database(プロジェクトデータベースの 選択)〕ダイアログボックスが表示されます。

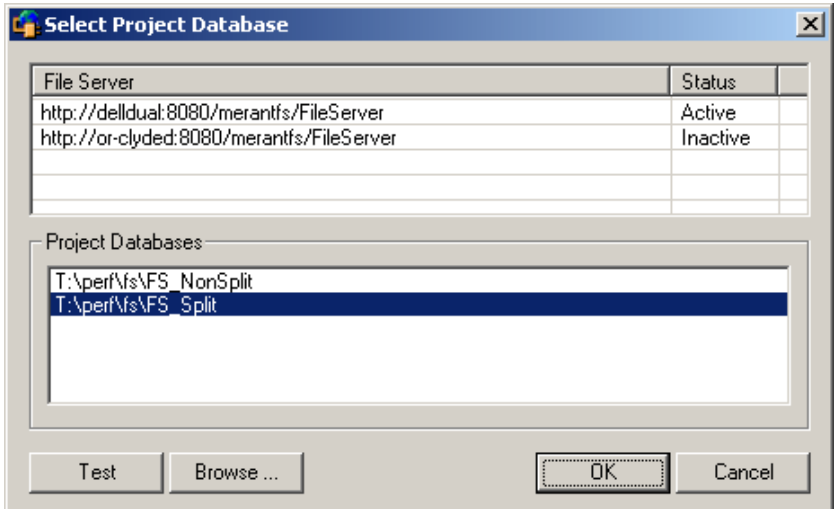

以下のいずれかを実行します。

■ 一覧表示されている Version Manager File Server 上にあるプロジェクトデータベースを 開くには、〈Project Databases (プロジェクトデータベース)〉リストボックスからプロ ジェクトデータベースを選択し、【OK】をクリックします。

Version Manager File Server をリストに追加するには、〈File Server(ファイルサーバ)〉 リストボックスの空のセルをダブルクリックしてファイルサーバのホストシステム名を入力 します。ENTER キーを押すと、入力がオートコンプリート (http:// システム名:8080/ serenafs/FileServer) し、テストされます。https サーバまたは非標準ポートを指定するに は、オートコンプリートエントリをダブルクリックし、編集して、ENTER キーを押します。

- ローカルファイルシステムまたはネットワーク上のプロジェクトデータベースを開くには、 【Browse(参照)】ボタンをクリックして表示されるダイアログボックスから該当の場所を 探します。
- **4** 〈Select Project(プロジェクトの選択)〉フィールドで、ラベルを割り当てるファイルを含むプ ロジェクトまたはプロジェクトデータベースを選択します。
- **5** プロジェクトデータベースまたは選択されたプロジェクトのサブプロジェクトにあるすべての ファイルを表示するには、〈Include files in subprojects(サブプロジェクトも含む)〉チェッ クボックスを選択します。

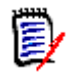

注ルートレベルにファイルが含まれていないプロジェクトまたはプロジェクトデータベースを 選択した場合は、このチェックボックスを選択する必要があります。

**6** 〈Select Files(ファイルの選択)〉フィールドで、操作の対象となるファイルを選択します。

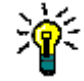

- ヒント表示されているファイル全部に対して操作を実行する場合は、ファイルを選択しないで 【OK】をクリックします。すべてのファイルに対して操作を実行するかどうかを確認するメッ セージが表示されます。【Yes(はい)】をクリックします。
- **7** 〈Group(プロモーショングループ)〉フィールドでプロモーショングループを指定するか、 【Browse(参照)】ボタンをクリックして選択します。
- **8** デフォルトリビジョン以外のリビジョンに割り当てる場合は、〈To Revision(割り当てるリビ ジョン)〉フィールドで割り当てるリビジョンを入力するか、参照して選択します。
- **9** 選択したアーカイブ内のリビジョンに同じバージョンラベルがすでに割り当てられている場合に 行われる処理を指定するには、〈If Version Label Exists(バージョンラベルが存在する場合)〉 ドロップダウンリストから以下のいずれかを選択します。
	- Prompt (確認する):同じプロモーショングループが存在する場合に、実行する操作を尋ね るメッセージが表示されます。
	- Reassign(再度割り当てる):選択したリビジョンにプロモーショングループを再度割り当 てます。
	- Don't reassign (再度割り当てない):プロモーショングループをリビジョンに割り当てま せん。
- **10** 【OK】をクリックします。

# リビジョンの次のプロモーショングループへのプロモート

リビジョンを上位プロモーショングループにプロモートするには、リビジョン、1 つまたは複数の バージョン管理ファイル、プロジェクト、フォルダ、またはプロジェクトデータベースのいずれかを 選択します。

### リビジョンを次のプロモーショングループにプロモートするには

- **1** 〔Version Manager Options(Version Manager オプション)〕ダイアログボックスを開きます (IDE ごとのメニューコマンドについては、93 [ページのパート](#page-92-0) 2、『各 IDE に固有の情報』を参 照してください)。
- **2** 〔General(全般)〕タブを選択し、〈Manage Promotion Groups(プロモーショングループの 管理)〉グループの【Promote(プロモート)】をクリックします。〔Promote Promotion Group(プロモーショングループのプロモート)〕ダイアログボックスが表示されます。

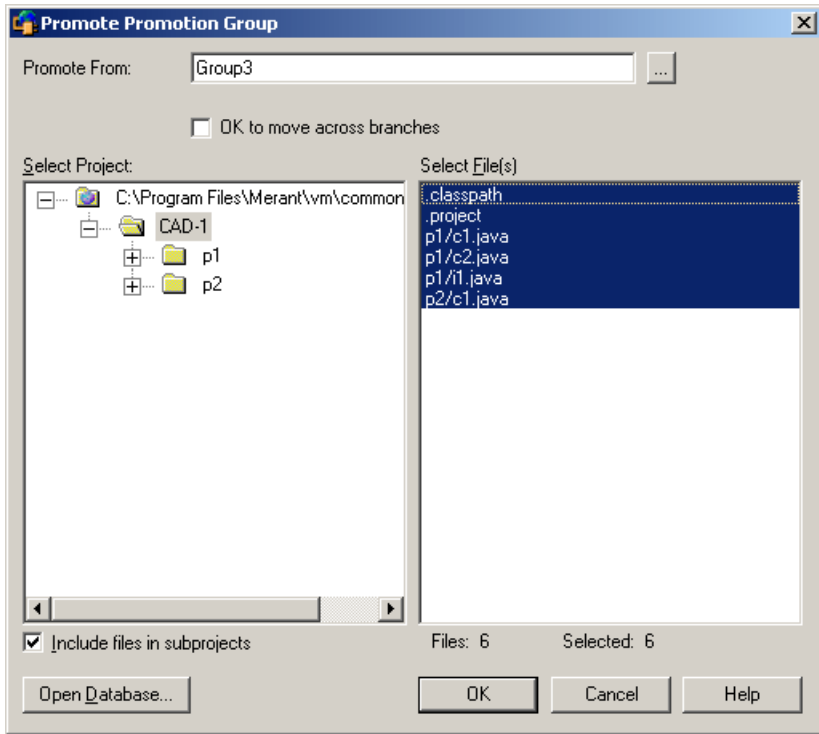

**3** 〈Select Project(プロジェクトの選択)〉の下にデフォルトのプロジェクトデータベースが表示 されます。別のプロジェクトデータベースで作業する場合は、【Open Database(データベース を開く)】ボタンをクリックします。〔Select Project Database(プロジェクトデータベースの 選択)〕ダイアログボックスが表示されます。

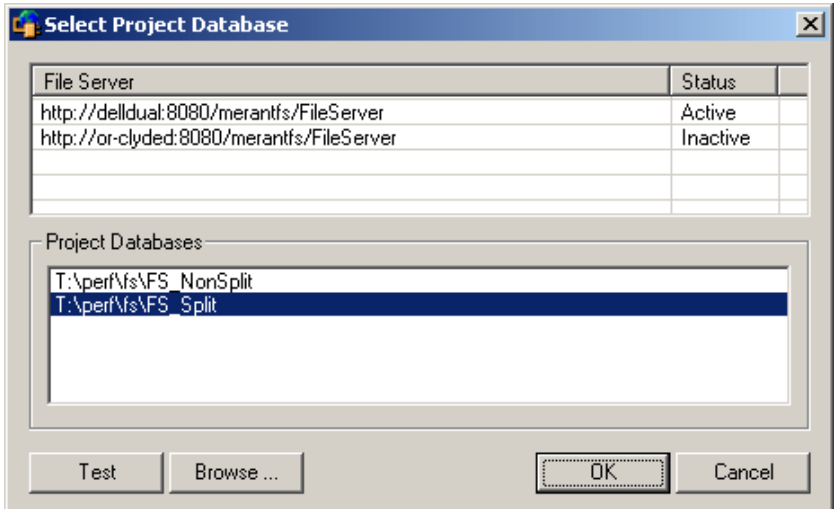

以下のいずれかを実行します。

■ 一覧表示されている Version Manager File Server 上にあるプロジェクトデータベースを 開くには、〈Project Databases (プロジェクトデータベース)〉リストボックスからプロ ジェクトデータベースを選択し、【OK】をクリックします。

Version Manager File Server をリストに追加するには、〈File Server (ファイルサーバ)〉 リストボックスの空のセルをダブルクリックしてファイルサーバのホストシステム名を入力 します。ENTER キーを押すと、入力がオートコンプリート (http:// システム名:8080/ serenafs/FileServer) し、テストされます。https サーバまたは非標準ポートを指定するに は、オートコンプリートエントリをダブルクリックし、編集して、ENTER キーを押します。

- ローカルファイルシステムまたはネットワーク上のプロジェクトデータベースを開くには、 【Browse(参照)】ボタンをクリックして表示されるダイアログボックスから該当の場所を 探します。
- **4** 〈Select Project(プロジェクトの選択)〉フィールドで、ラベルを割り当てるファイルを含むプ ロジェクトまたはプロジェクトデータベースを選択します。
- **5** プロジェクトデータベースまたは選択されたプロジェクトのサブプロジェクトにあるすべての ファイルを表示するには、〈Include files in subprojects(サブプロジェクトも含む)〉チェッ クボックスを選択します。

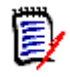

注ルートレベルにファイルが含まれていないプロジェクトまたはプロジェクトデータベースを 選択した場合は、このチェックボックスを選択する必要があります。

**6** 〈Select Files(ファイルの選択)〉フィールドで、操作の対象となるファイルを選択します。

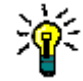

- ヒント表示されているファイル全部に対して操作を実行する場合は、ファイルを選択しないで 【OK】をクリックします。すべてのファイルに対して操作を実行するかどうかを確認するメッ セージが表示されます。【Yes(はい)】をクリックします。
- **7** 〈Promote From(プロモートするグループ)〉フィールドでプロモーショングループを指定する か、【Browse(参照)】ボタンをクリックして選択します。
- **8** プロモーショングループを異なるブランチに再度割り当てることを可能にするには、〈OK to move across branches(異なるブランチへのプロモートを許可)〉チェックボックスを選択し ます。このオプションを選択しない場合は、そのプロモーショングループの次の階層にすでに別 のブランチのリビジョンが割り当てられていると、プロモーションが失敗します。
- **9** 【OK】をクリックします。

# プロモーショングループの変更

リビジョン、1 つまたは複数のバージョン管理ファイル、プロジェクト、フォルダ、またはプロジェ クトデータベースを選択し、プロモーショングループを変更することができます。

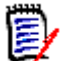

注プロジェクトデータベースに割り当てられたプロモーションモデルの階層構造を強制的に適用でき なくなるため、〈Change(変更)〉オプションを使用してリビジョンをプロモートしないでください。

### プロモーショングループを変更するには

- **1** 〔Version Manager Options(Version Manager オプション)〕ダイアログボックスを開きます (IDE ごとのメニューコマンドについては、93 [ページのパート](#page-92-0) 2、『各 IDE に固有の情報』を参 照してください)。
- **2** 〔General(全般)〕タブを選択し、〈Manage Promotion Groups(プロモーショングループの 管理)〉グループの【Change(変更)】をクリックします。〔Change Promotion Group(プロ モーショングループの変更)〕ダイアログボックスが表示されます。

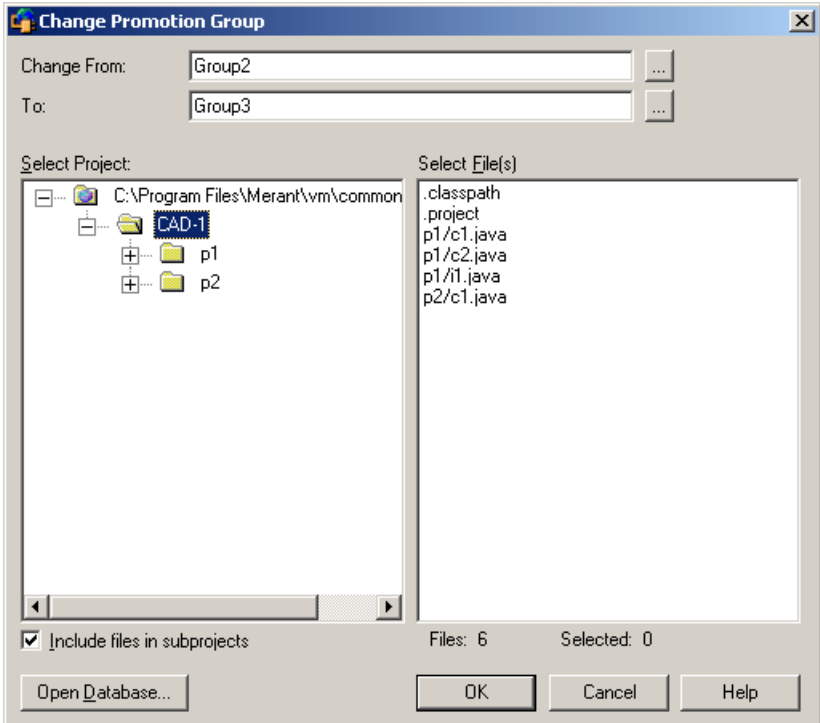

**3** 〈Select Project(プロジェクトの選択)〉の下にデフォルトのプロジェクトデータベースが表示 されます。別のプロジェクトデータベースで作業する場合は、【Open Database(データベース を開く)】ボタンをクリックします。〔Select Project Database(プロジェクトデータベースの 選択)〕ダイアログボックスが表示されます。

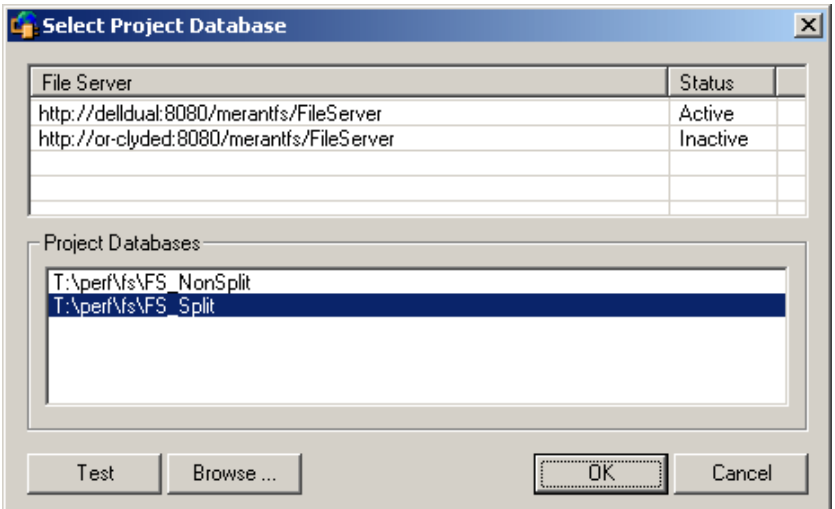

以下のいずれかを実行します。

■ 一覧表示されている Version Manager File Server 上にあるプロジェクトデータベースを 開くには、〈Project Databases (プロジェクトデータベース)〉リストボックスからプロ ジェクトデータベースを選択し、【OK】をクリックします。

Version Manager File Server をリストに追加するには、〈File Server (ファイルサーバ)〉 リストボックスの空のセルをダブルクリックしてファイルサーバのホストシステム名を入力 します。ENTER キーを押すと、入力がオートコンプリート (http:// システム名:8080/ serenafs/FileServer) し、テストされます。https サーバまたは非標準ポートを指定するに は、オートコンプリートエントリをダブルクリックし、編集して、ENTER キーを押します。

- ローカルファイルシステムまたはネットワーク上のプロジェクトデータベースを開くには、 【Browse(参照)】ボタンをクリックして表示されるダイアログボックスから該当の場所を 探します。
- **4** 〈Select Project(プロジェクトの選択)〉フィールドで、ラベルを割り当てるファイルを含むプ ロジェクトまたはプロジェクトデータベースを選択します。
- **5** プロジェクトデータベースまたは選択されたプロジェクトのサブプロジェクトにあるすべての ファイルを表示するには、〈Include files in subprojects(サブプロジェクトも含む)〉チェッ クボックスを選択します。

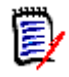

注ルートレベルにファイルが含まれていないプロジェクトまたはプロジェクトデータベースを 選択した場合は、このチェックボックスを選択する必要があります。

**6** 〈Select Files(ファイルの選択)〉フィールドで、操作の対象となるファイルを選択します。

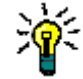

- ヒント表示されているファイル全部に対して操作を実行する場合は、ファイルを選択しないで 【OK】をクリックします。すべてのファイルに対して操作を実行するかどうかを確認するメッ セージが表示されます。【Yes(はい)】をクリックします。
- **7** 〈Change From(現在のグループ)〉フィールドでプロモーショングループを指定するか、 【Browse(参照)】ボタンをクリックして選択します。
- **8** 〈To(新しいグループ)〉フィールドでプロモーショングループを指定するか、【Browse(参 照)】ボタンをクリックして選択します。
- **9** 【OK】をクリックします。

# プロモーショングループの削除

プロモーショングループを削除するには、リビジョン、1 つまたは複数のバージョン管理ファイル、 プロジェクト、フォルダ、またはプロジェクトデータベースのいずれかを選択します。

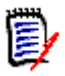

注リビジョンからプロモーショングループを削除しても、プロモーションモデルがプロモーション データベースで有効であれば、リビジョンをチェックアウトするたびに、最下位レベルのプロモー ショングループが関連付けられます。

### リビジョンからプロモーショングループを削除するには

- **1** 〔Version Manager Options(Version Manager オプション)〕ダイアログボックスを開きます (IDE ごとのメニューコマンドについては、93 [ページのパート](#page-92-0) 2、『各 IDE に固有の情報』を参 照してください)。
- **2** 〔General(全般)〕タブを選択し、〈Manage Promotion Groups(プロモーショングループの 管理)〉グループの【Remove(削除)】をクリックします。〔Remove Promotion Group(プ ロモーショングループの削除)〕ダイアログボックスが表示されます。

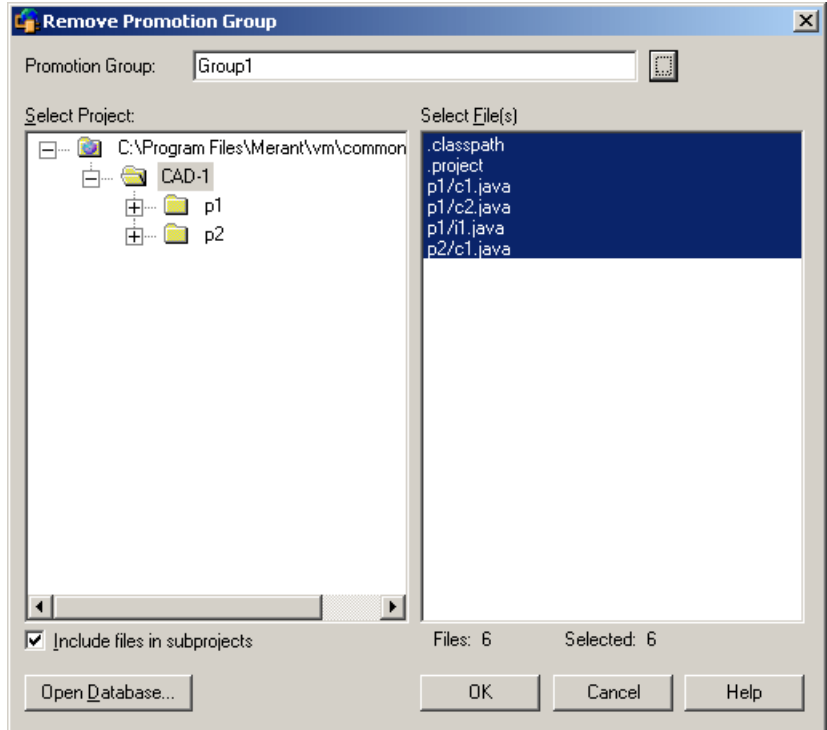

**3** 〈Select Project(プロジェクトの選択)〉の下にデフォルトのプロジェクトデータベースが表示 されます。別のプロジェクトデータベースで作業する場合は、【Open Database(データベース を開く)】ボタンをクリックします。〔Select Project Database(プロジェクトデータベースの 選択)〕ダイアログボックスが表示されます。

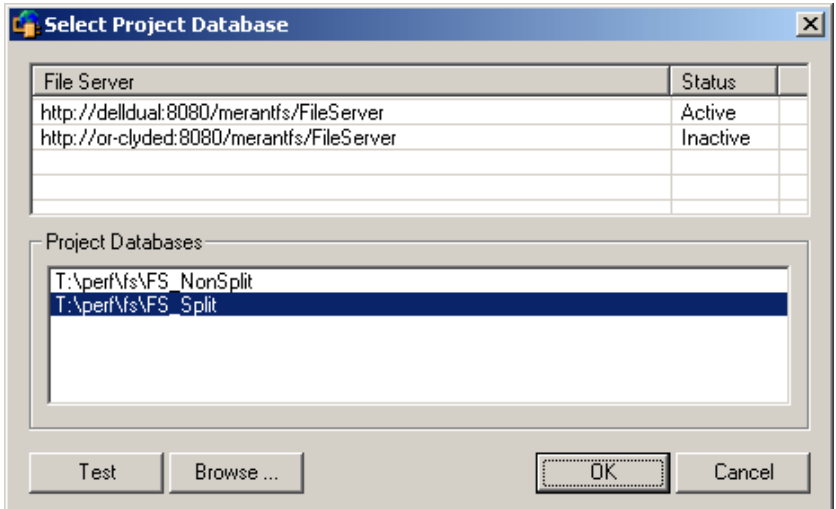

以下のいずれかを実行します。

■ 一覧表示されている Version Manager File Server 上にあるプロジェクトデータベースを 開くには、〈Project Databases (プロジェクトデータベース)〉リストボックスからプロ ジェクトデータベースを選択し、【OK】をクリックします。

Version Manager File Server をリストに追加するには、〈File Server(ファイルサーバ)〉 リストボックスの空のセルをダブルクリックしてファイルサーバのホストシステム名を入力 します。ENTER キーを押すと、入力がオートコンプリート (http:// システム名:8080/ serenafs/FileServer) し、テストされます。https サーバまたは非標準ポートを指定するに は、オートコンプリートエントリをダブルクリックし、編集して、ENTER キーを押します。

- ローカルファイルシステムまたはネットワーク上のプロジェクトデータベースを開くには、 【Browse(参照)】ボタンをクリックして表示されるダイアログボックスから該当の場所を 探します。
- **4** 〈Select Project(プロジェクトの選択)〉フィールドで、ラベルを割り当てるファイルを含むプ ロジェクトまたはプロジェクトデータベースを選択します。
- **5** プロジェクトデータベースまたは選択されたプロジェクトのサブプロジェクトにあるすべての ファイルを表示するには、〈Include files in subprojects(サブプロジェクトも含む)〉チェッ クボックスを選択します。

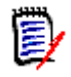

注ルートレベルにファイルが含まれていないプロジェクトまたはプロジェクトデータベースを 選択した場合は、このチェックボックスを選択する必要があります。

**6** 〈Select Files(ファイルの選択)〉フィールドで、操作の対象となるファイルを選択します。

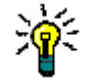

ヒント表示されているファイル全部に対して操作を実行する場合は、ファイルを選択しないで 【OK】をクリックします。すべてのファイルに対して操作を実行するかどうかを確認するメッ セージが表示されます。【Yes(はい)】をクリックします。

- **7** 〈Promotion Group(プロモーショングループ)〉フィールドでプロモーショングループを指定 するか、【Browse(参照)】ボタンをクリックして選択します。
- **8** 【OK】をクリックします。

<span id="page-80-0"></span>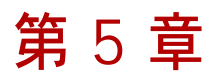

# ソース管理情報の表示

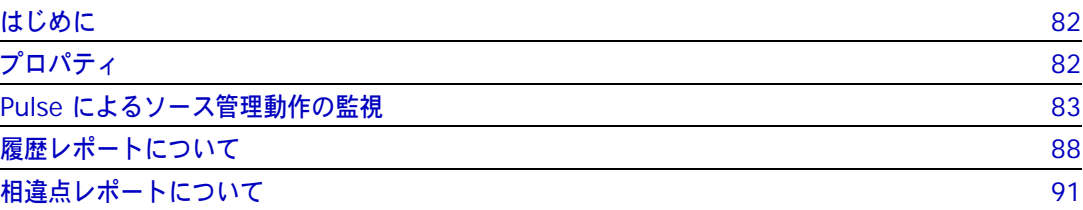

# <span id="page-81-0"></span>はじめに

目的 ソース管理に追加したファイルについての以下の情報にアクセスする方法を説明します。

- アーカイブおよびリビジョンのプロパティ
- ほかのチームメンバーのソース管理動作、および自分が行った動作の結果
- アーカイブおよびリビジョンにおけるソース管理動作の履歴
- 2個のファイル間、2個のリビジョン間、またはファイルとリビジョン間の相違点

IDE 固有の情報 IDE の中には、上記機能をサポートしないものもあります。ご使用の IDE でサポートする機能につ いては、93 ページのパート 2、『各 IDE [に固有の情報』を](#page-92-0)参照してください。

# <span id="page-81-1"></span>プロパティ

ソース管理下にあるファイルについては、ソース管理のプロパティを表示することができます。

### プロパティの参照

#### ファイルのソース管理プロパティを表示するには、次の操作を行います。

- **1** ソース管理情報を参照するファイルを選択します。
- **2** 〔Version Manager Properties(Version Manager プロパティ)〕ダイアログボックスを開き ます(IDE ごとのメニューコマンドについては、93 [ページのパート](#page-92-0) 2、『各 IDE に固有の情報』 を参照してください)。アーカイブは、ダイアログボックスの左側の表示部に表示されます。

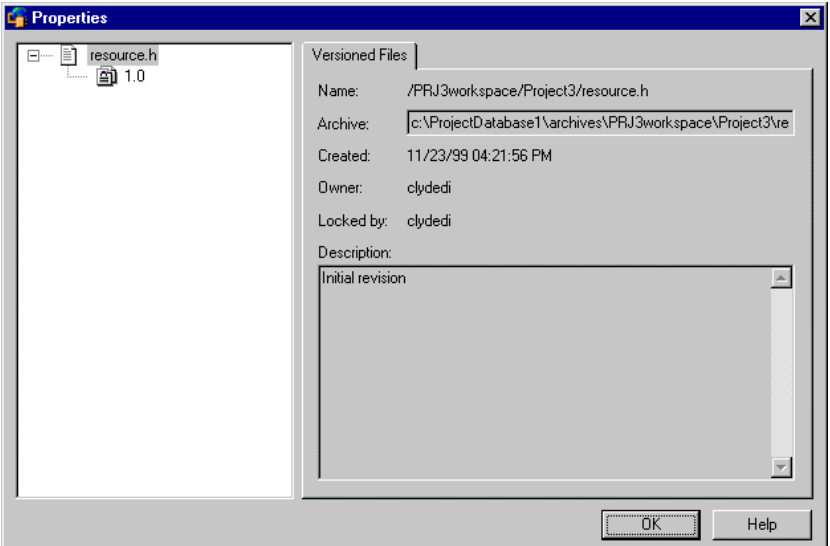

**3** 「+」記号をクリックして、アーカイブの表示を展開します。すべてのリビジョン、バージョン ラベル、およびプロモーショングループが展開されて表示されます。

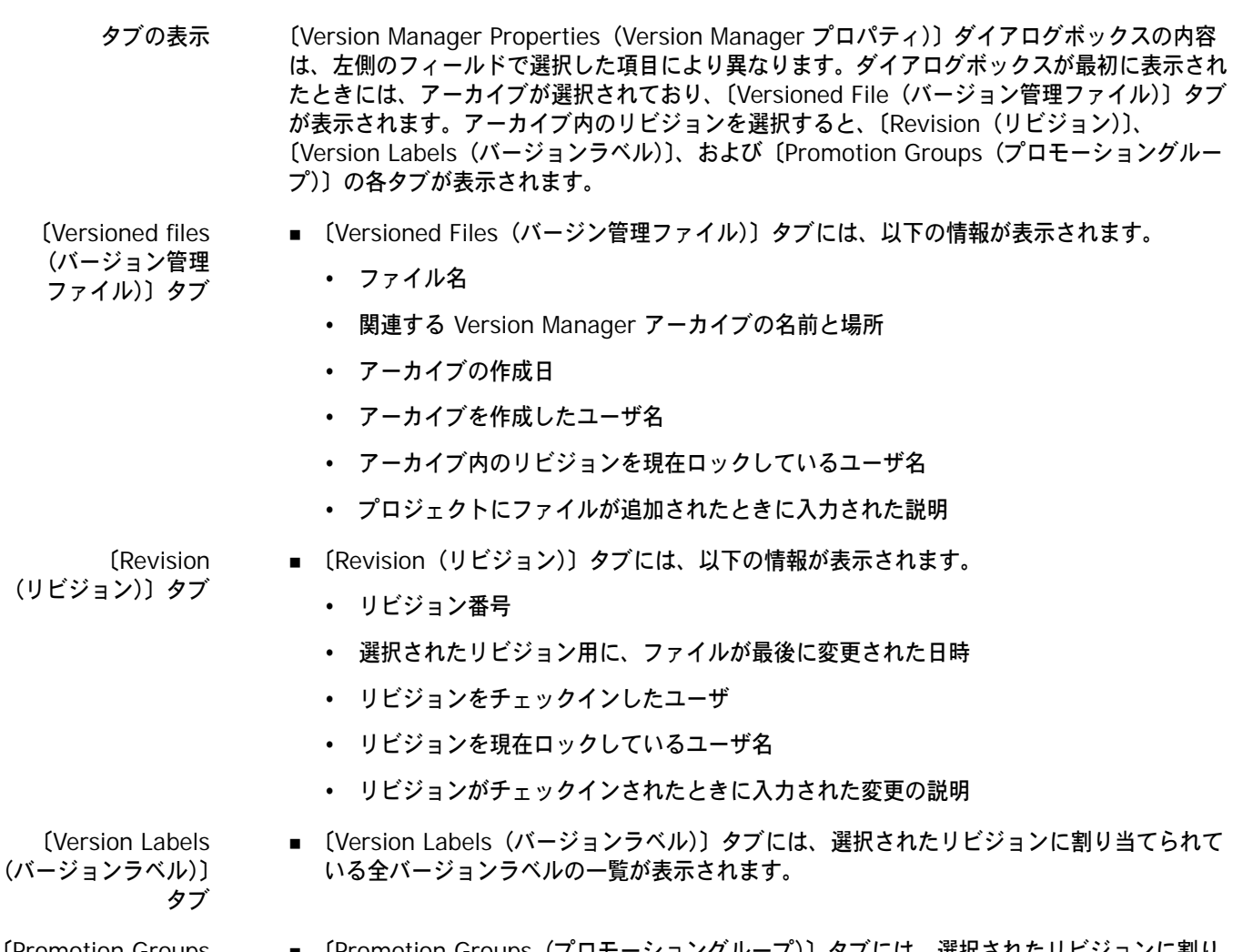

- 〔Promotion Groups (プロモーション グループ)〕タブ
- 〔Promotion Groups(プロモーショングループ)〕タブには、選択されたリビジョンに割り 当てられている全プロモーショングループの一覧が表示されます。

# <span id="page-82-2"></span><span id="page-82-0"></span>**Pulse** によるソース管理動作の監視

Pulse について 同じプロジェクトにログインしているユーザは、Pulse を使用することにより、特定のソース管理イ ベントを監視できます。たとえば、別のユーザによって、新しいファイルが追加されたり、既存の ファイルに加えられた変更がチェックインされると、Pulse によって通知されます。複数の開発環境 において、複数の Version Manager プロジェクトで作業している場合は、開いているすべてのプロ ジェクトの動作を表示したり、特定の環境の動作のみを表示することができます。

> Pulse によって、現在の開発環境から実行するすべてのソース管理アクションに対する結果メッセー ジも表示されます。たとえば、Visual Basic 内からファイルをチェックアウトした場合に、Pulse に チェックアウトの結果(成功または失敗)が表示されます。

# <span id="page-82-1"></span>**Pulse** の設定

Pulse は、使用する前に、〔ChangeMan Options(ChangeMan オプション)〕ダイアログボックス で設定を行う必要があります。

### **Pulse** を設定するには

- **1** 〔ChangeMan Options(ChangeMan オプション)〕ダイアログボックスを開きます(IDE ご とのメニューコマンドについては、93 ページのパート 2、『各 IDE [に固有の情報』を](#page-92-0)参照して ください)。
- **2** 〔General(全般)〕タブを選択します。〈Pulse〉グループボックスに Pulse のオプションが表 示されます。

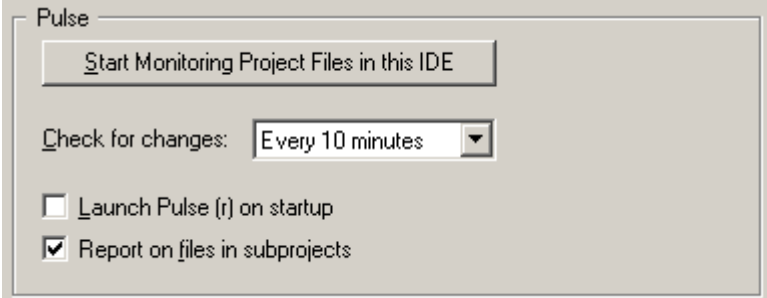

〔ChangeMan Options(ChangeMan オプション)〕ダイアログボックスから、ご使用の IDE でのソース管理動作の表示を開始および中止できます。Pulse の起動と表示の詳細については、 次のセクションを参照してください。

- **3** 以下のうち必要な作業を行います。
	- 〈Check for changes(変更を確認)〉ドロップダウンリストから、開いているプロジェクト に変更があるかどうかを Pulse でスキャンする頻度を選択します。デフォルトでは、変更が あるかどうかが 10 分ごとにチェックされます。このオプションは、プロジェクト全体での 動作の監視に適用されます。

5/

注大規模な Version Manager プロジェクトで作業している場合に、変更があるかどうか を頻繁にスキャンすると、パフォーマンスに影響する可能性があります。

- Version Manager IDE クライアントの起動と同時に Pulse を自動的に起動するには、 〈Launch Pulse (r) on startup(スタートアップ時に Pulse を起動)〉チェックボックスを 選択します。
- 開いている Version Manager のプロジェクトとサブプロジェクトのすべてのファイルにつ いての変更を表示させるには、〈Report on files in subprojects(サブプロジェクトのファ イルについてのレポート)〉チェックボックスを選択します。このオプションが選択されてい ない場合は、ルートの Version Manager プロジェクトのファイルへの変更のみが表示され ます。

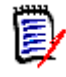

注〈Report on files in subprojects(サブプロジェクトのファイルについてのレポート)〉 チェックボックスの設定を変更した場合は、IDE を再起動して、変更を有効にする必要があ ります。

# **Pulse** の起動について

自動起動 Pulse は、起動するとただちに、ソース管理動作の監視を開始します。Version Manager IDE クラ イアントを起動するたびに、Pulse が自動的に起動するよう設定できます。83 [ページの『](#page-82-1)Pulse の [設定』](#page-82-1)を参照してください。

- 1 つの IDE Pulse が実行されていない場合や、IDE でのソース管理動作の監視を中止している場合は、 〔ChangeMan Options(ChangeMan オプション)〕ダイアログボックスから、監視を開始または再 開することができます。
- 複数の IDE ご使用のシステムで実行している複数の IDE で動作を監視するには、各 IDE 内から Pulse を起動し ます。Pulse には、起動された IDE での動作についての情報のみが表示されます。たとえば、 Visual Basic と Visual C++ の両方で Version Manager のプロジェクトに対して作業している場 合でも、Visual Basic から起動した Pulse には、Visual Basic のプロジェクトでの動作のみが表示 されます。

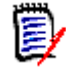

注複数の開発環境で作業しており、すべての環境において監視を中断した場合は、【Start Monitoring Project Files in this IDE(プロジェクトファイルの監視を開始)】をクリックして も、監視は再開されません。表示を再開するには、動作の監視の中断を解除する必要があります。 87 [ページの『プロジェクト動作の監視の中断』](#page-86-0)を参照してください。

### **Pulse** の起動

### **Pulse** を起動するには、次の操作を行います。

- **1** 〔ChangeMan Options(ChangeMan オプション)〕ダイアログボックスを開きます(IDE ご とのメニューコマンドについては、93 [ページのパート](#page-92-0) 2、『各 IDE に固有の情報』を参照して ください)。
- **2** 〔General(全般)〕タブを選択します。
- **3** 〈Pulse〉グループボックスで、【Start Monitoring Project Files in this IDE(プロジェクト ファイルの監視を開始)】をクリックします。

### **Pulse** の表示

Pulse を起動すると、デスクトップのタスクバーのス<u>テー</u>タス領域にアイコン( <mark>44</mark> ))が表示され ます。ソース管理動作が検出されると、アイコンが( )に変わって、ユーザに通知されます。 アイコンが変わったときに〔Pulse〕ウィンドウが表示されていない場合は、アイコンをダブルク リックすると、〔Pulse〕ウィンドウが表示されます。

### **Pulse** の非表示

〔Pulse〕ウィンドウを非表示にするには、【Close(閉じる)】をクリックします。〔Pulse〕ウィンド ウを閉じても、監視は中断されません。ウィンドウを再度表示するには、アイコンをダブルクリック します。

## ソース管理動作の表示

Pulse では、以下の 2 種類のソース管理動作を監視できます。

- プロジェクト全体 Pulse が実行されている各 IDE で開かれている、すべての Version Manager プロジェクトで の動作。これには、ほかのユーザのマシンから実行されている動作、および現在自分のシステム で実行中のほかの開発環境も含まれます。
	- ローカル 現在、自分が使用している開発環境から実行されている動作。

### プロジェクト全体での動作

〔Project Activity

(他ユーザの操作)〕 タブ

〔Project Activity(他ユーザの操作)〕タブには、現在システムでアクティブな開発環境以外のイン スタンスから発生した動作に関する情報が表示されます。たとえば、別のワークステーションのユー ザと Version Manager のプロジェクトを共有しており、そのユーザが新しいファイルをプロジェク トに追加した場合に、Pulse により通知されます。また、同じシステム上の同じ環境の複数のインス タンス全体の動作を監視することもできます。

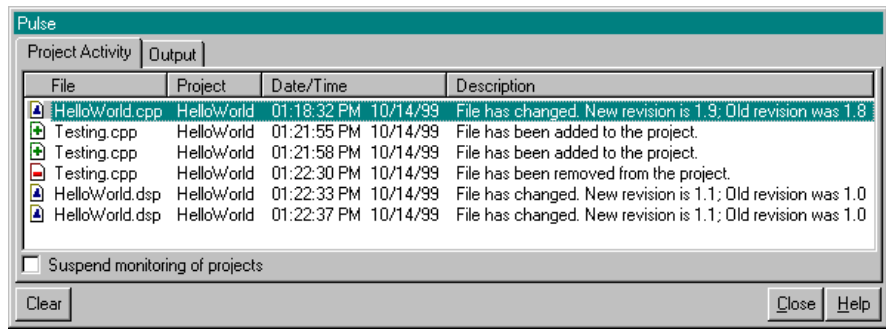

〈File(ファイル)〉列のアイコンによって、各イベントは以下のように区別されます。

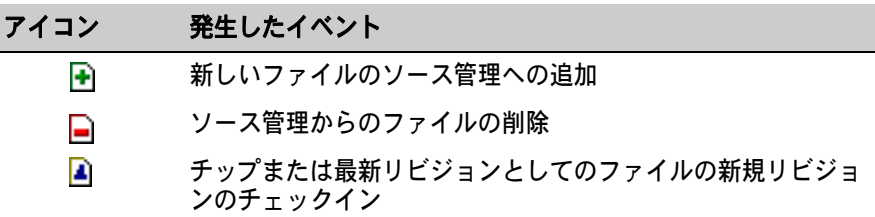

- プロジェクト全体の 動作に関する情報 発生する各イベントに対して、〔Project Activity(他ユーザの操作)〕タブに以下の情報が表示され ます。
	- File (ファイル): 追加、削除、または変更されたファイルの名前です。〈File (ファイル)〉とい う列ヘッダをクリックすると、イベントがファイル名のアルファベット順にソートされます。
	- Project(プロジェクト):動作によって影響を受ける Version Manager のプロジェクトです。 〈Project(プロジェクト)〉という列ヘッダをクリックすると、イベントがプロジェクト名のア ルファベット順にソートされます。
	- Date/Time(日時):イベントが検出された日付と時刻です。〈Date/Time(日時)〉という列 ヘッダをクリックすると、イベントが日付順にソートされます。
	- Description(コメント):発生したイベントです。新規リビジョンが追加されると、この列に は、古いリビジョン番号と新しいリビジョン番号の両方が表示されます。〈Description(コメン ト)〉という列ヘッダをクリックすると、イベントが説明のアルファベット順にソートされます。
	- 詳細な動作情報 Version Manager プロジェクト内のファイルの場所や、ファイルが追加、削除、または変更された 開発環境など、各イベントに関する詳細情報を参照することもできます。

ソース管理イベントに関する詳細情報を表示するには、〔Project Activity(他ユーザの操作)〕タブ の下のイベントをダブルクリックします。〔Project Activity Details(他ユーザの操作の詳細)〕 ウィンドウが表示されます。

### ローカルの結果メッセージ

〔Output(アウト プット)〕タブ 〔Output(アウトプット)〕タブでは、Pulse によって、現在アクティブな開発環境から実行される すべてのソース管理アクションに対する結果メッセージが表示されます。

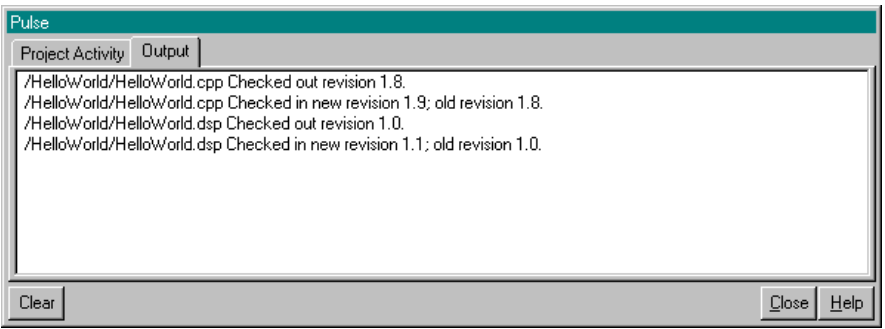

## <span id="page-86-0"></span>プロジェクト動作の監視の中断

特定の IDE のプロジェクトで、プロジェクト全体におけるソース管理動作の監視を中止したり、開 かれているすべての IDE の監視を中断したりすることができます。

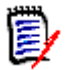

注プロジェクトの動作の表示を中断しても、Pulse の〔Output(アウトプット)〕タブに表示され たソース管理結果のメッセージには影響しません。

### 特定の **IDE**

### 特定の **IDE** の監視を中止するには、次の操作を行います。

- **1** IDE 内から〔ChangeMan Options(ChangeMan オプション)〕ダイアログボックスを開きま す(IDE ごとのメニューコマンドについては、93 [ページのパート](#page-92-0) 2、『各 IDE に固有の情報』 を参照してください)。
- **2** 〔General(全般)〕タブを選択します。
- **3** 〈Pulse〉グループボックスで、【Stop/Start Monitoring Project Files in this IDE(プロジェ クトファイルの監視を中断)】をクリックします。
- 監視の再開 【Stop/Start Monitoring Project Files in this IDE(プロジェクトファイルの監視を開始)】をク リックすると、監視を再開できます。

### すべての開発環境

### 開いているすべての **IDE** の監視を中断するには、次の操作を行います。

- **1** 〔Pulse〕ウィンドウが表示されていない場合は、デスクトップのタスクバーのステータス領域に 表示されている Pulse アイコン(<mark>『</mark>』)をダブルクリックします。
- **2** 〔Project Activity(他ユーザの操作)〕タブを選択します。
- **3** 〈Suspend monitoring of projects(プロジェクトの監視を中断)〉チェックボックスを選択し ます。デスクトップのタスクバーのステータス領域にあるアイコンは、中断された状態を反映し ます (<mark>)</mark>。

監視の再開 〈Suspend monitoring of projects(プロジェクトの監視を中断)〉チェックボックスの選択を解除 すると、監視を再開できます。

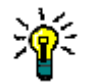

ヒントPulse のタスクバーアイコンを右クリックして、ポップアップメニューから[Suspend (中断)]を選択することにより、プロジェクトの監視を中断または再開することもできます。

## **Pulse** の終了

ご使用の IDE を終了しても、Pulse はアクティブな状態を維持します。Pulse を終了する場合は、 Pulse のタスクバーアイコンを右クリックし、ポップアップメニューから [Exit (終了)] を選択し ます。

# <span id="page-87-1"></span><span id="page-87-0"></span>履歴レポートについて

履歴レポートには、開発プロセスの監視、アーカイブ履歴の検証、およびアーカイブ属性のチェックな どに使用できる、アーカイブまたはリビジョン、あるいはその両方に関する情報の概要が出力されま す。履歴レポートの内容について詳しくは、『Version Manager ユーザガイド』を参照してください。

# 履歴レポートの作成

履歴レポートを生成するには、次の操作を行います。

- **1** レポートの対象となるファイルを選択します。
- **2** 〔Show History(履歴の表示)〕ダイアログボックスを開きます(IDE ごとのメニューコマンド については、93 ページのパート 2、『各 IDE [に固有の情報』を](#page-92-0)参照してください)。

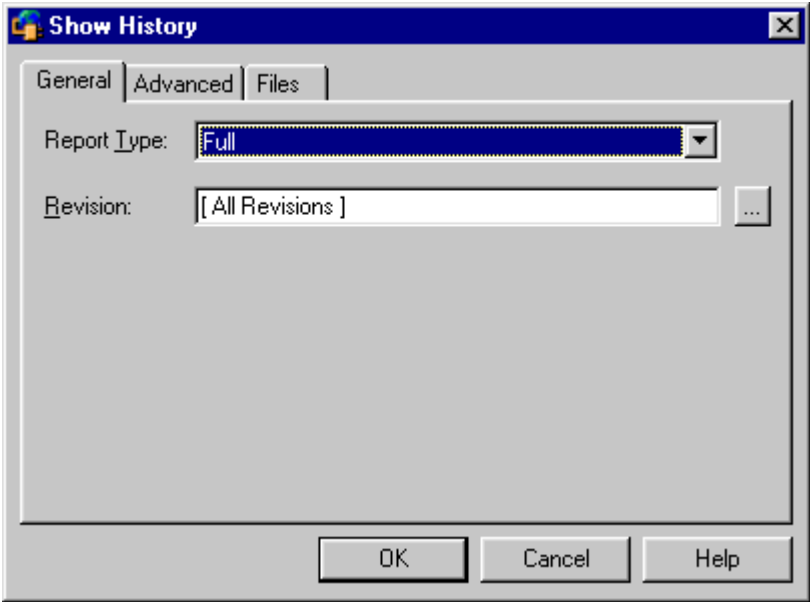

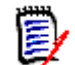

注〔Show History(履歴の表示)〕ダイアログボックスに示されるフィールドは、選択するレ ポートタイプによって異なります。

〔General(全般)〕 タブのオプション **3** 〔General(全般)〕タブの〈Report Type(レポートタイプ)〉ドロップダウンリストで、レ ポートタイプを選択します。

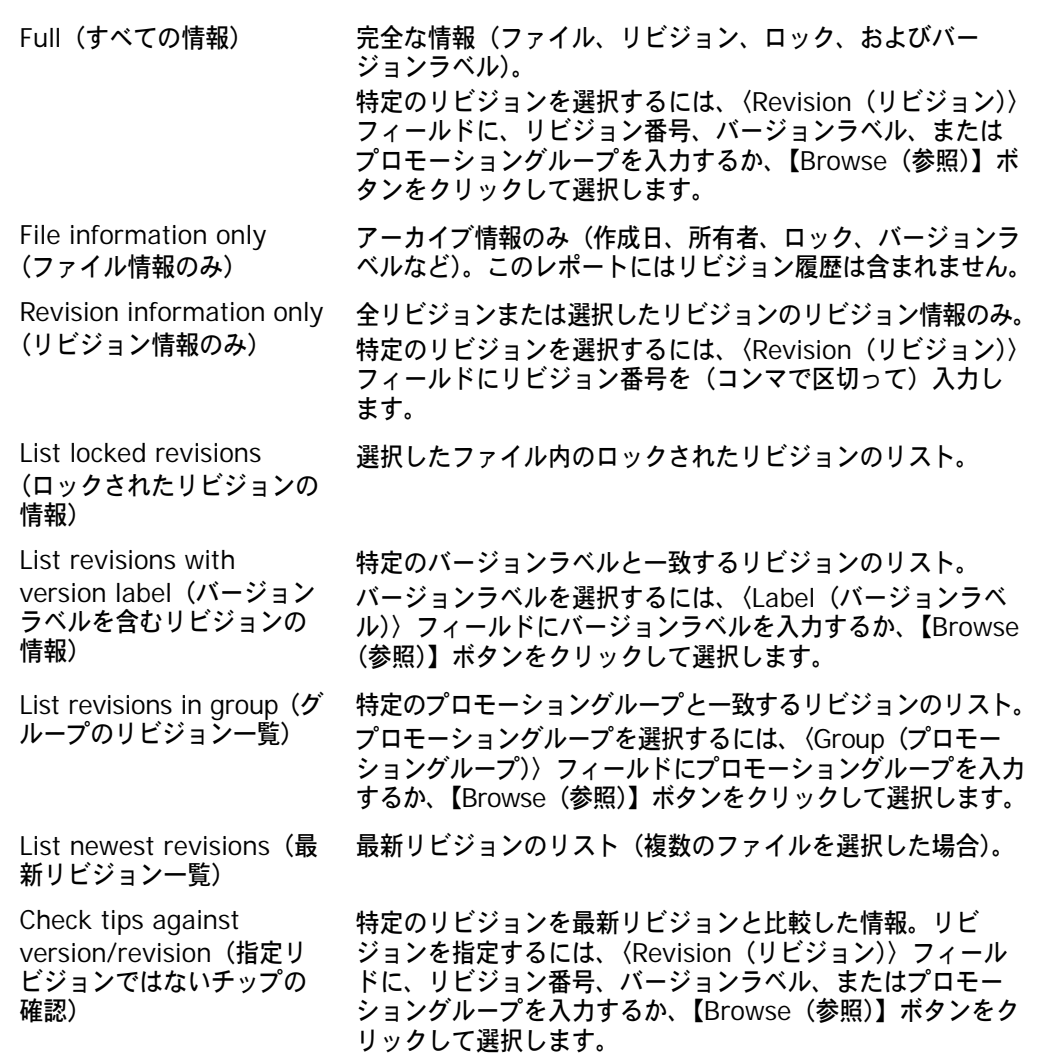

- 〔Advanced(詳細)〕 タブのオプション
- **4** 〔Advanced(詳細)〕タブでは、作成者、ユーザによるロック、所有者、日付範囲、またはこれ らのオプションの組み合わせに基づいてレポートを作成し、レポート情報を制限することができ ます。

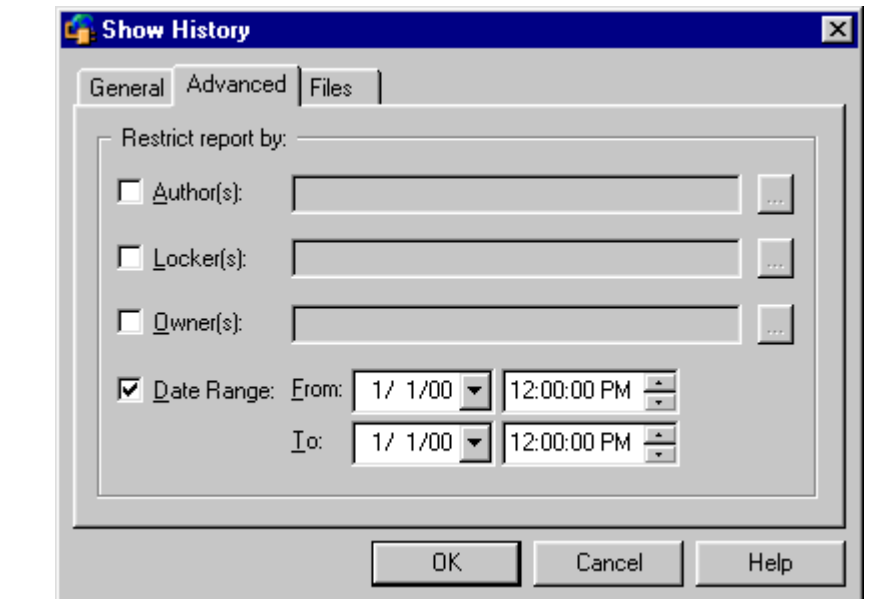

- Author(s)(作成者) 特定の作成者に基づいてレポートを作成するには、〈Author(s)(作成者)〉フィールドに作 成者名を入力するか、【Browse(参照)】ボタンをクリックして作成者を選択します。複数 の作成者を入力する場合は、コンマ(,)で区切ります。
- Locker(s) (ロックしたユーザ) ■ ユーザのロックに基づいてレポートを作成するには、〈Locker(s)(ロックしたユーザ)〉 フィールドにユーザ名を入力するか、【Browse(参照)】ボタンをクリックしてユーザを選 択します。複数のユーザを入力する場合は、コンマ()で区切ります。
- Owner(s)(所有者) 特定の所有者に基づいてレポートを作成するには、〈Owner(s)(所有者)〉フィールドに所 有者名を入力するか、【Browse(参照)】ボタンをクリックして所有者を選択します。複数 の所有者を入力する場合は、コンマ()で区切ります。
	- Date Range (日付範囲) ■ 日付範囲に基づいてレポートを作成するには、〈Date Range(日付範囲)〉チェックボック スを選択して、〈From(開始日時)〉フィールドと〈To(終了日時)〉フィールドに日時を指 定します。
- 〔Files(ファイル)〕 **5** 〔Files(ファイル)〕タブで、履歴レポートが作成されるファイルを確認します。 タブ 〔Files(ファイル)〕タブには、選択したすべてのファイルのリストが表示され、ファイル名に は、チェックマークが付けられています。このリストでファイルを選択または選択解除して、選

択するファイルを変更できます。

**6** 必要なオプションを選択したら、【OK】をクリックします。履歴レポートが表示されます(多数 のファイルについてのレポートを作成すると、時間がかかる場合があります)。

# <span id="page-90-1"></span><span id="page-90-0"></span>相違点レポートについて

ファイルを比較したり相違点レポートを作成するときは、Merge Tool という別のユーティリティを 起動します。比較できる項目は次のとおりです。

- リビジョンと作業ファイル
- 同じアーカイブのリビジョン
- 2 つのアーカイブのリビジョン
- 2 つの作業ファイル

相違点レポートには、以下の機能があります。

- ファイルまたはリビジョン間の相違点を特定する
- チェックインする前にファイルに加えられた変更を確認する
- タイムスタンプが疑わしい場合に、どちらが新しいリビジョンかを確認する

## 相違点レポートの作成

#### 相違点レポートを作成するには、次の操作を行います。

- **1** レポートの対象となるファイルを選択します。
- **2** 〔Show Differences(相違点の表示)〕ダイアログボックスを開きます(IDE ごとのメニューコ マンドについては、93 ページのパート 2、『各 IDE [に固有の情報』を](#page-92-0)参照してください)。

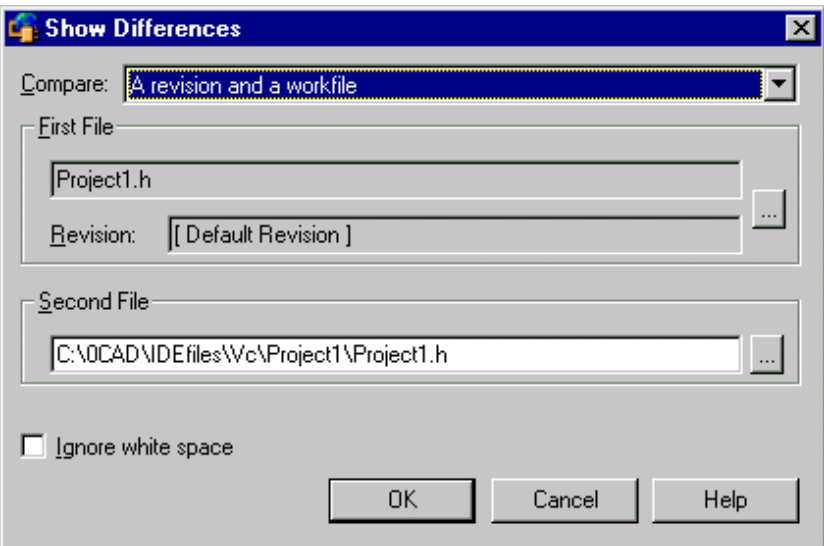

〔Show Differences(相違点の表示)〕ダイアログボックスの内容は、選択したファイルの種類 や比較方法によって異なります。

**3** 実行する比較方法を、〈Compare(比較)〉ドロップダウンリストから選択します。

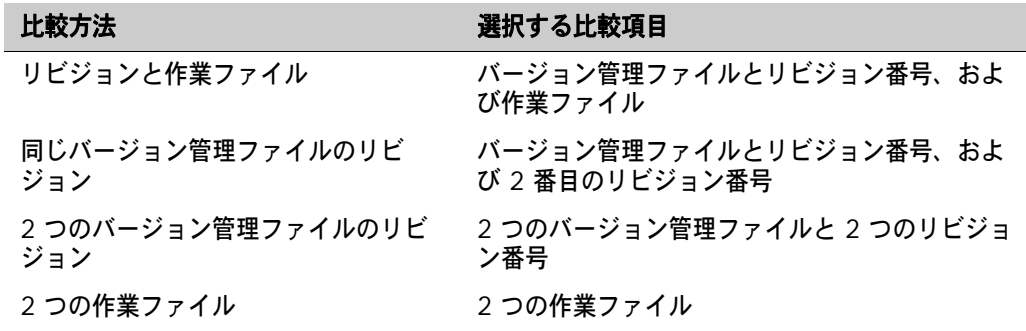

- **4** 〈First File(第 1 のファイル)〉および〈Second File(第 2 のファイル)〉グループで選択した ファイルまたはリビジョンを変更するには、【Browse(参照)】ボタンをクリックして、異なる ファイルまたはリビジョンを選択します。
- **5** 空白やタブ、改ページを無視する場合は、〈Ignore white space(空白を無視する)〉チェック ボックスを選択します。
- **6** 【OK】をクリックします。Merge Tool が起動し、別のウィンドウに表示されます。
- **7** 相違点を見るには、ファイルをスクロールして色のついたテキストブロックを表示します。 〔Merge Tool〕ウィンドウから【Next Difference(次の相違行)】( ∠ ) をクリックすること によって、異なる箇所を直接表示することもできます。

相違点表示の拡張機能および相違点レポートの解釈方法の詳細については、『Serena PVCS Version Manager ユーザガイド』を参照してください。

# <span id="page-92-0"></span>パート 2 各 **IDE** に固有の情報

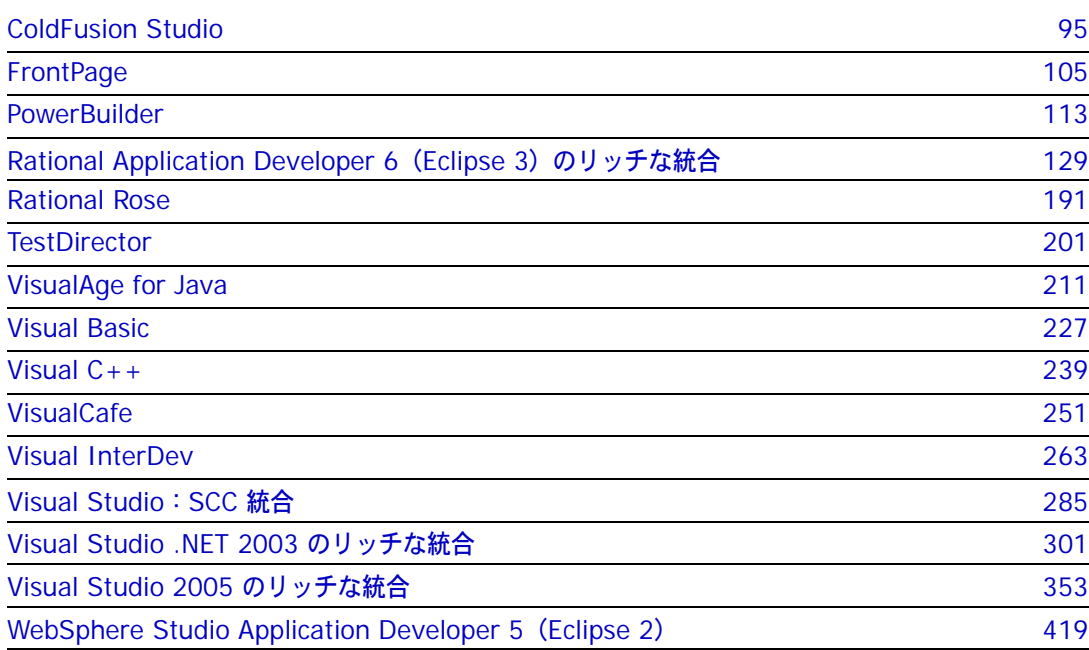

# はじめに

内容と目的 ここでは、サポートされている各 IDE での、Version Manager IDE クライアントの設定および使 用方法を説明しています。ご使用の IDE で Version Manager IDE クライアントを設定および使用 するための手引きを目的としています。

詳細情報 以下の情報も参照してださい。

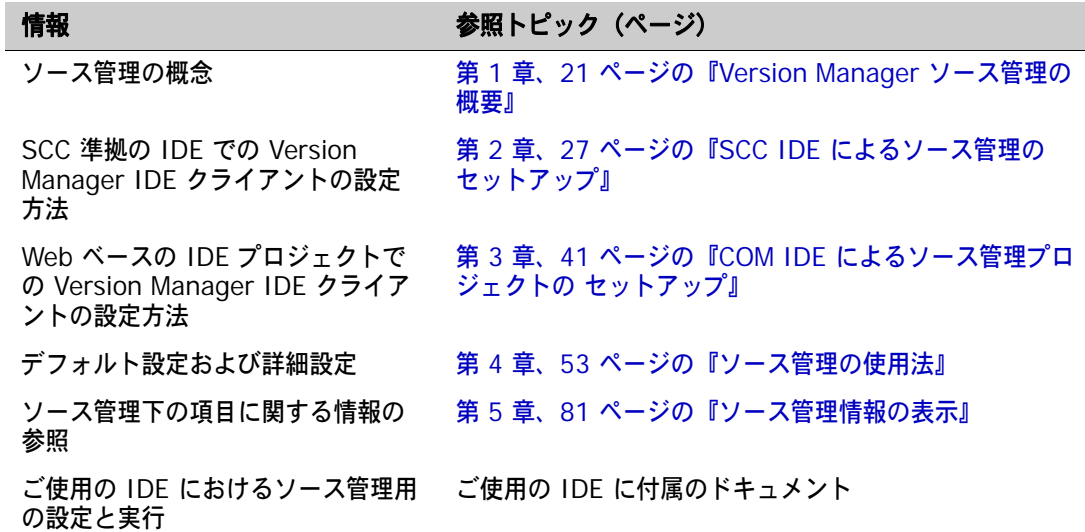

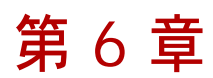

# <span id="page-94-0"></span>**ColdFusion Studio**

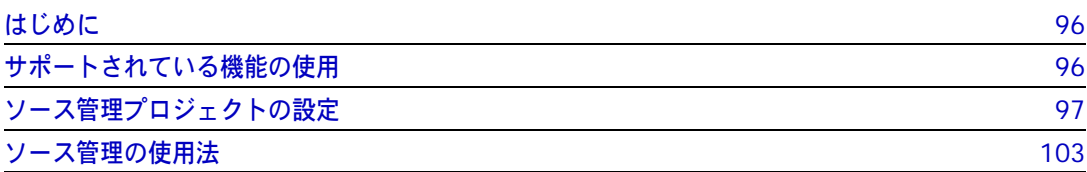

# <span id="page-95-0"></span>はじめに

目的 この章の目的は、以下の 4 つです。

- Macromedia<sup>®</sup> ColdFusion<sup>®</sup> Studio 5.0 から使用可能な Version Manager の各機能の紹介と、 それらの機能の使用方法の説明
- このマニュアルのパート 1 で解説された機能のうち、この開発環境 (IDE) には適用されないも のの解説
- ソース管理プロジェクトの設定や、ソース管理へのファイルの追加を行う管理者の手引き
- ソース管理下にあるファイルに ColdFusion Studio からアクセスする開発チームの手引き
- 詳細情報 以下の情報については、19 ページのパート 1、『[Version Manager IDE](#page-18-0) クライアント』を参照して ください。
	- ソース管理の概念
	- ソース管理のデフォルト動作
	- ソース管理の詳細設定

# <span id="page-95-1"></span>サポートされている機能の使用

サポートされている ColdFusion Studio では、Version Manager IDE クライアントで使用可能なソース管理機能のサブ 機能 セットがサポートされます。この IDE 特有の制限事項として、下記は使用できません。

- アーカイブのプロパティの表示
- 詳細設定の使用
- プロジェクト間でのアーカイブの共有
- 機能の使用 次の表にまとめたメニューコマンドには、操作するファイルタイプに応じて、次のいずれかの方法で アクセスします。
	- ColdFusion Studio プロジェクトファイルを操作する場合は、〔Projects(プロジェクト)〕タ ブのプロジェクト表示部のプロジェクトアイコンを右クリックします。
	- ColdFusion Studio 作業ファイルを操作する場合は、〔Projects(プロジェクト)〕タブのファ イル表示部でファイルを選択して右クリックします。

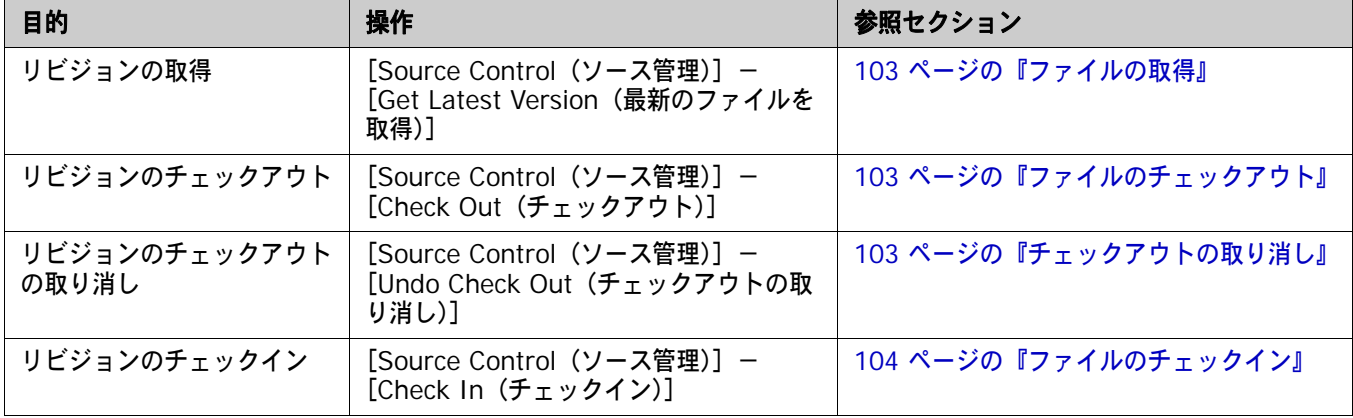

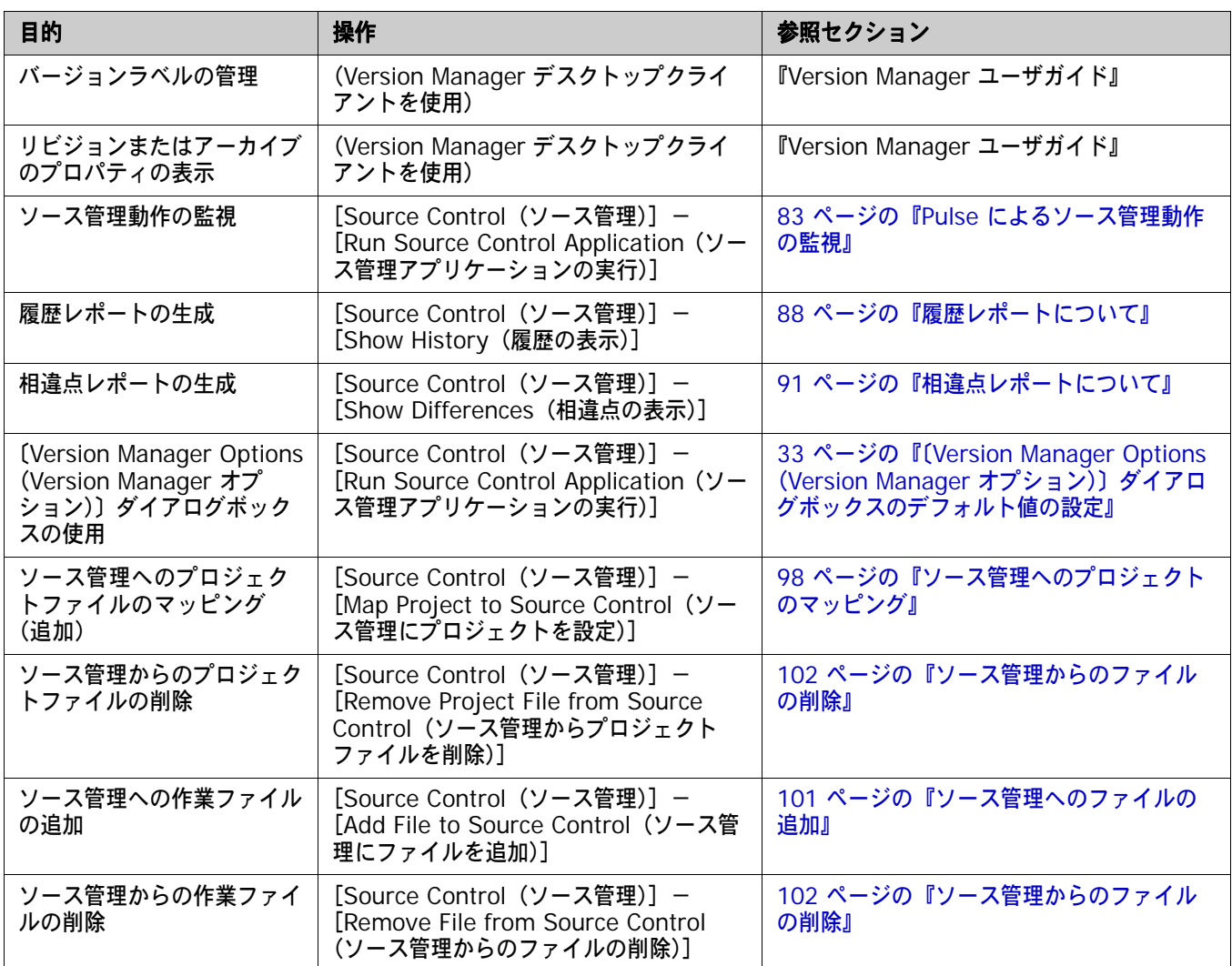

# <span id="page-96-0"></span>ソース管理プロジェクトの設定

- 内容 このセクションでは、ColdFusion Studio で使用するための Version Manager IDE クライアント の設定方法を説明しています。
- 前提条件 設定を行う前に、Version Manager デスクトップクライアントを使用して、ColdFusion Studio プ ロジェクトに関連付けられたソース管理プロジェクトを含むプロジェクトデータベースを作成します (このようなプロジェクトデータベースがまだ作成されていない場合)。
- 詳細情報 第 2 章、27 ページの『SCC IDE [によるソース管理のセットアップ』](#page-26-0)を参照してください。

## 複数ユーザで使用されるプロジェクトの設定

複数のユーザがプロジェクトを使用する場合、複数ユーザ用にプロジェクトを設定する必要があります。

### 複数のユーザを **1** つのプロジェクトに接続するには、次の操作を行います。

**1** すべてのユーザがアクセス可能な場所に ColdFusion プロジェクトを作成します。

- **2** すべてのユーザがアクセス可能な場所に Version Manager プロジェクトデータベースを作成し ます。
- **3** ColdFusion プロジェクトをソース管理に追加します(詳細については、次のセクションを参照 してください)。
- **4** ColdFusion IDE を使用して、それぞれの開発システムからプロジェクトを開きます。

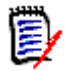

注

- それぞれの開発システムにログインするには、固有のユーザ ID を使用します。各ユーザが 同じ OS ログインを使用する場合は、ユーザがチェックアウトしたファイルは、ログイン したすべてのユーザがチェックインできます。
- 新しいファイルをプロジェクトに追加した後、ColdFusion プロジェクトファイル(.apf) をチェックインします。新規ファイルを表示するには、各ユーザはプロジェクトを再オー プンする必要があります。

# ソース管理プロバイダの選択

ColdFusion Studio では、プロジェクトごとに個別にソース管理プロバイダを選択することができ ます。

### ソース管理プロバイダを選択するには、次の操作を行います。

- **1** 〔Projects(プロジェクト)〕タブで、プロジェクト表示部のプロジェクトアイコンを右クリック して、[Source Control(ソース管理)]-[Choose Source Control Provider(ソース管理 プロバイダの選択)]を選択します。〔Choose Source Control Provider(ソース管理プロバイ ダの選択)ダイアログボックスが表示されます。
- **2** 〈Providers(プロバイダ)〉リストボックスから〈ChangeMan Version Manager〉を選択し ます。
- **3** 【OK】をクリックします。

# <span id="page-97-0"></span>ソース管理へのプロジェクトのマッピング

ColdFusion プロジェクトを作成して保存したら、既存の Version Manager プロジェクトデータ ベースにマッピング(追加)できます。

# 重要!

- ColdFusion の各プロジェクトはそれぞれ独自のディレクトリに置く必要があります。1 つの ディレクトリに複数の ColdFusion プロジェクトがある場合、そのプロジェクトをソース管理 下に置くと、ソース管理に失敗します。
- ColdFusion プロジェクトのすべてのファイルは、ColdFusion プロジェクトファイル(.apf) が入っている、ルートプロジェクトの作業ディレクトリの下に置く必要があります。このプロ ジェクトディレクトリ構造に入っていないファイルは、ソース管理に追加されません。

プロジェクトをソース管理にマッピングして追加するには、次の操作を行います。

**1** 〔Projects(プロジェクト)〕タブで、プロジェクト表示部のプロジェクトアイコンを右クリック して、[Source Control(ソース管理)]-[Map Project to Source Control(ソース管理に プロジェクトを設定)]を選択します。〔Add Project to Source Control(ソース管理にプロ ジェクトを追加)〕ダイアログボックスが表示されます。

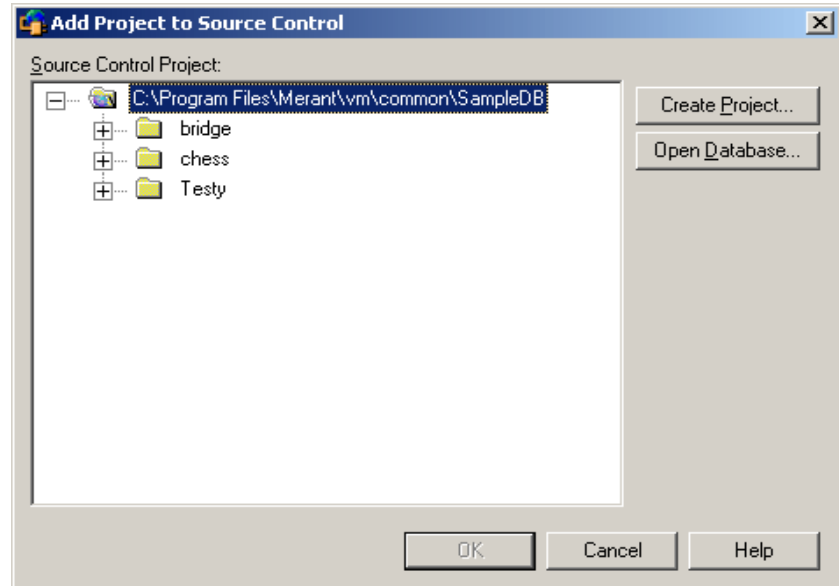

**2** 〈Source Control Project(ソース管理プロジェクト)〉の下にデフォルトのプロジェクトデー タベースが表示されます。別のプロジェクトデータベースにファイルを追加する場合は、【Open Database(データベースを開く)】ボタンをクリックします。〔Select Project Database(プ ロジェクトデータベースの選択)〕ダイアログボックスが表示されます。

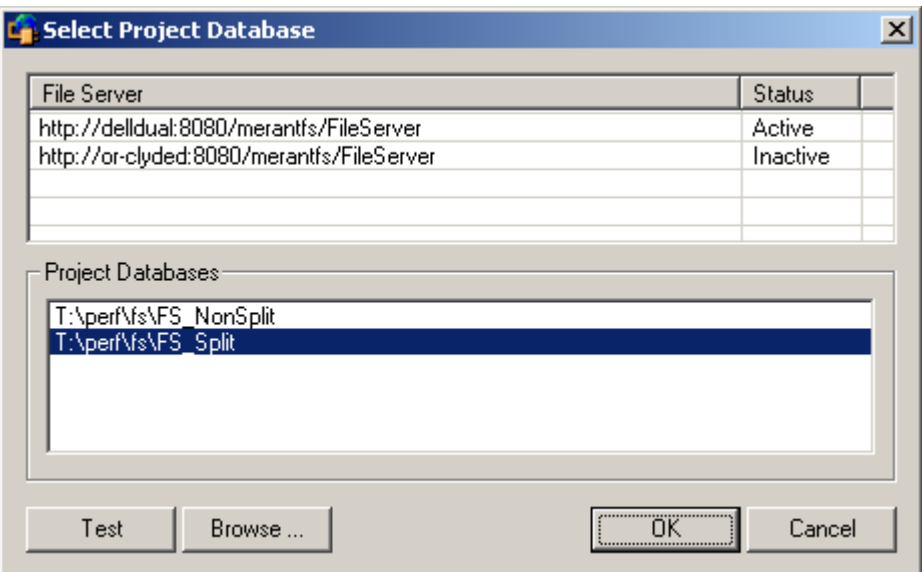

以下のいずれかを実行します。

■ 一覧表示されている Version Manager File Server 上にあるプロジェクトデータベースを 開くには、〈Project Databases (プロジェクトデータベース)〉リストボックスからプロ ジェクトデータベースを選択し、【OK】をクリックします。

Version Manager File Server をリストに追加するには、〈File Server (ファイルサーバ)〉 リストボックスの空のセルをダブルクリックしてファイルサーバのホストシステム名を入力 します。ENTER キーを押すと、入力がオートコンプリート (http:// システム名:8080/ serenafs/FileServer) し、テストされます。https サーバまたは非標準ポートを指定するに は、オートコンプリートエントリをダブルクリックし、編集して、ENTER キーを押します。

- ローカルファイルシステムまたはネットワーク上のプロジェクトデータベースを開くには、 【Browse(参照)】ボタンをクリックして表示されるダイアログボックスから該当の場所を 探します。
- **3** 以下のいずれかを実行します。
	- 既存のソース管理プロジェクトに追加するには、〈Source Control Project(ソース管理プ ロジェクト)〉からプロジェクトを選択します[。手順](#page-99-0) 4 に進みます。
	- 新規 **Version Manager** プロジェクトを作成するには、以下の手順に従います。
		- **a** 〈Select Source Control Project(ソース管理プロジェクトの選択)〉の下で、新規プロ ジェクトを作成するプロジェクトデータベースの場所を選択します。
		- **b** 【Create Project(プロジェクトの作成)】をクリックします。〔Create Source Control Project(ソース管理プロジェクトの作成)〕ダイアログボックスが表示されます。

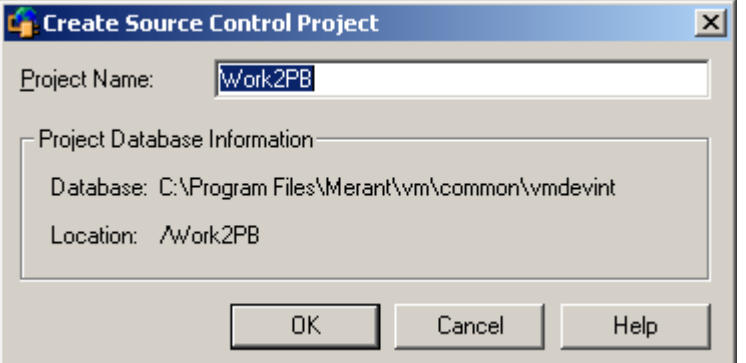

〈Project Database Information(プロジェクトデータベース情報)〉グループには、現 在のプロジェクトデータベースの名前と場所、およびこのデータベース内の新規プロジェ クトの場所が表示されます。

**c** デフォルトでは、新しい Version Manager プロジェクトでは IDE プロジェクトと同じ 名前を使用します。必要な場合、〈Project Name(プロジェクト名)〉フィールドに別の 名前を入力します。

名前の前後にタブや空白を付けることはできません。名前には、アスタリスク(\*)、コ ロン(:)、縦線(|)、スラッシュ(/)、円記号(\)、疑問符(?)、山かっこ(< >)以外 のすべての文字を使用できます。

- **d** 【OK】をクリックします。〔Add Project to Source Control(ソース管理にプロジェク トを追加)〕ダイアログボックスが再度開き、〈Source Control Project(ソース管理プ ロジェクト)〉の下に新規プロジェクトが表示されます。
- <span id="page-99-0"></span>**4** 【OK】をクリックします。プロジェクトファイルがソース管理に「マッピング」されます。次の 手順に進んで、プロジェクトファイルをソース管理に「追加」します。

**5** 〔Projects(プロジェクト)〕タブで、プロジェクト表示部のプロジェクトアイコンを右クリック して、[Source Control(ソース管理)]-[Add Project File to Source Control(ソース管 理にファイルを追加)]を選択します。〔Comment(コメント)〕ダイアログボックスが表示さ れます。

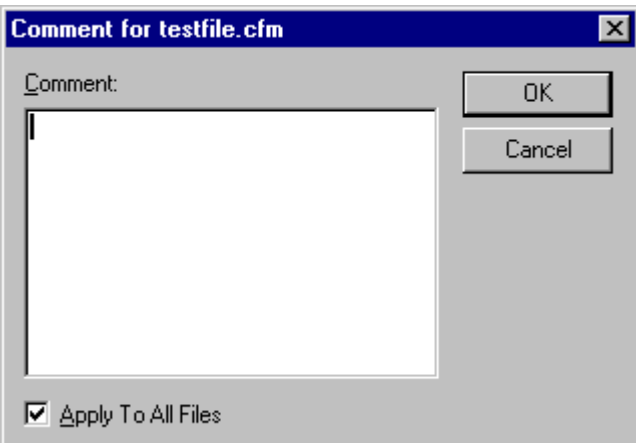

- **6** 〈Comment(コメント)〉フィールドにプロジェクトファイルの説明を入力します。
- **7** 【OK】をクリックします。

次の手順に進んで、プロジェクトファイルをソース管理に追加します。

重要!ソース管理にマッピングされる各プロジェクトについて、「projectname.cache」という名 前のファイルが Version Manager によって作成されます。このファイルは、ColdFusion プロジェ クトの作業ディレクトリにあります。このファイルが消失した場合は、ColdFusion プロジェクトの マッピングをやり直してプロジェクトをソース管理に復元する必要があります。

## <span id="page-100-0"></span>ソース管理へのファイルの追加

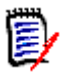

注ほかのファイルをソース管理プロジェクトに追加する前に、プロジェクト(.apf)ファイルを ソース管理に追する必要があります。98 [ページの『ソース管理へのプロジェクトのマッピング』を](#page-97-0) 参照してください。

### ファイルをソース管理プロジェクトに追加するには、次の操作を行います。

- **1** 〔Projects(プロジェクト)〕タブのプロジェクト表示部でプロジェクトアイコンを右クリックし てプロジェクトファイル(.apf)をチェックアウトし、[Source Control(ソース管理)]- [Check Out(チェックアウト)]を選択します。
- **2** 以下のいずれかを実行します。
	- ファイルを ColdFusion Studio プロジェクトに追加する場合、ファイルをソース管理に追加 するかどうかを尋ねられます。【Yes(はい)】をクリックします。

■ ファイルがすでに ColdFusion プロジェクトに属しているのに、まだソース管理に追加して いない場合は、〔Projects(プロジェクト)〕タブのファイル表示部でファイルアイコンを右 クリックし、[Source Control(ソース管理)]-[Add File to Source Control(ソース管 理にファイルを追加)]を選択します。

〔Comment(コメント)〕ダイアログボックスが表示されます。

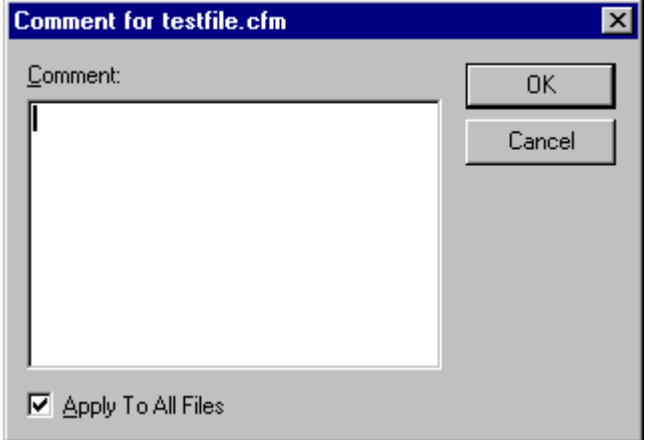

**3** 〈Comment(コメント)〉フィールドにファイルの説明を入力します。この説明は、選択したす べてのファイルに適用されます。

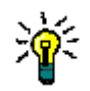

ヒントファイルごとに独自の説明を使用するには、〈Comment(コメント)〉フィールドを空 白のままにして【OK】をクリックします。各ファイルで〔Change Description(変更の説 明)〕ダイアログボックスが順次表示されます。

**4 【OK】をクリックします。ファイル表示部のファイルアイコンの隣に赤い点(●■)が表示さ** れて、ファイルがソース管理下に置かれたことが示されます。

# <span id="page-101-0"></span>ソース管理からのファイルの削除

ソース管理からファイルを削除しても、作業ファイルや Version Manager アーカイブは削除されま せん。IDE ファイルとアーカイブ間の関連付けが削除されるだけです。この後、いつでもファイルを ソース管理に戻すことができます。

### 作業ファイルの削除 **ColdFusion** 作業ファイルをソース管理から削除するには、次の操作を行います。

- **1** 〔Projects(プロジェクト)〕タブのファイル表示部で、ソース管理から削除するファイルを選択 します。
- 2 右クリックして、[Source Control (ソース管理)] [Remove File from Source Control (ソース管理からファイルを削除)]を選択します。確認メッセージが表示されます。
- **3** 【Yes(はい)】をクリックします。ソース管理から選択したファイルが削除されます。

### プロジェクトの削除 **ColdFusion** プロジェクトファイル(**.apf**)をソース管理から削除するには、次の操作を行います。

- **1** 〔Projects(プロジェクト)〕タブのプロジェクト表示部で、ソース管理から削除するプロジェク トを選択します。
- **2 右クリックして、[Source Control (ソース管理)] [Remove Project File from Source** Control(ソース管理からプロジェクトファイルを削除)]を選択します。確認メッセージが表示 されます。

**3** 【Yes(はい)】をクリックします。選択したプロジェクトファイルがソース管理から削除されま す。

ソース管理に ファイルを戻す ソース管理にファイルを戻す方法の詳細は、36 [ページの『ソース管理から削除したファイルの追加』](#page-35-0) を参照してください。

# <span id="page-102-0"></span>ソース管理の使用法

内容 このセクションでは、ソース管理下のファイルの表示および編集に関する操作を説明します。

詳細情報 第 4 章、53 [ページの『ソース管理の使用法』を](#page-52-0)参照してください。

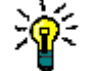

ヒント操作をすばやく行うには、IDE および Version Manager のデフォルト値を、自分が通常行 う操作に合わせて設定します。

### <span id="page-102-1"></span>ファイルの取得

ファイルを取得すると、最新のリビジョンが、作業ファイルの場所に読み取り専用ファイルとしてコ ピーされます。

### リビジョンを取得するには

- **1** 〔Projects(プロジェクト)〕タブのファイル表示部で、ファイルを選択して右クリックします。
- **2** [Source Control(ソース管理)]-[Get Latest Version(最新のファイルを取得)]を選択し ます。

### <span id="page-102-2"></span>ファイルのチェックアウト

ファイルをチェックアウトすると、最新(チップ)リビジョンはロックされ、書き込み可能な作業 ファイルが作業ファイルの場所に作成されます。

### ファイルをチェックアウトするには

- **1** 〔Projects(プロジェクト)〕タブのファイル表示部で、ファイルを選択して右クリックします。
- **2** [Source Control(ソース管理)]-[Check Out(チェックアウト)]を選択します。緑色の チェックマーク( ) 2) がファイル表示部のファイルアイコンの隣に表示されます。

## <span id="page-102-3"></span>チェックアウトの取り消し

チェックアウトを取り消すと、アーカイブのロックが解除されて読み取り専用の作業ファイルが作業 ファイルの場所に残されます。ファイルに加えられた変更は、アーカイブにはチェックインされません。

#### チェックアウトを取り消すには、次の操作を行います。

- **1** 〔Projects(プロジェクト)〕タブのファイル表示部で、ファイルを選択して右クリックします。
- 2 [Source Control (ソース管理)] [Undo Check Out (チェックアウトの取り消し)]を選択 します。緑色のチェックマーク( ) a) がファイル表示部のファイルアイコンから削除されて、 ファイルのロックが解除されたことが示されます。

# <span id="page-103-0"></span>ファイルのチェックイン

ファイルをチェックインすると、デフォルトでは、以下の処理が行われます。

- 新規リビジョンが作成され、それまでの最新リビジョンの次の番号が割り当てられます。
- 読み取り専用ファイルが作業ファイルの場所に残されます。
- アーカイブのロックが解除されます。

### ファイルをチェックインするには、次の操作を行います。

- **1** チェックインする ColdFusion ファイルに対する変更を保存します。
- **2** 〔Projects(プロジェクト)〕タブのファイル表示部で、ファイルを選択して右クリックします。
- **3** [Source Control(ソース管理)]-[Check In(チェックイン)]を選択します。〔Comment (コメント)〕ダイアログボックスが表示されます。
- **4** 変更内容の説明を〈Comment(コメント)〉フィールドに入力します。この説明は、選択した すべてのファイルに適用されます。

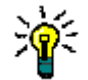

ヒントファイルごとに独自の説明を入力するには、〈Apply To All Files(すべてのファイルに 適用)〉の選択を解除します。

5 【OK】をクリックします。緑色のチェックマーク( )図) がファイル表示部のファイルアイコン から削除されます。

<span id="page-104-0"></span>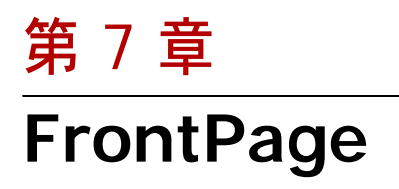

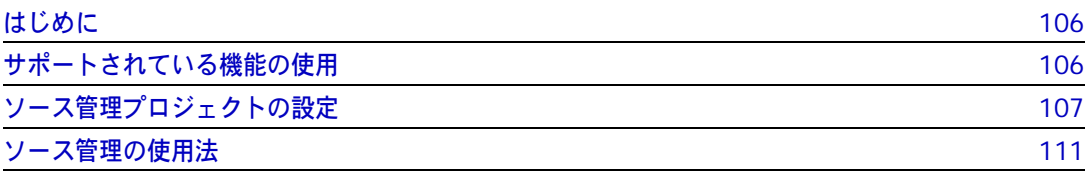

# <span id="page-105-0"></span>はじめに

目的 この章の目的は、以下の 4 つです。

- Microsoft<sup>®</sup> FrontPage™ 2003 から使用可能な Version Manager の各機能の紹介と、それら の機能の使用方法の説明
- このマニュアルのパート 1 で解説された機能のうち、この開発環境(IDE)には適用されないも のの解説
- ソース管理プロジェクトの設定や、ソース管理へのファイルの追加を行う管理者の手引き
- ソース管理下にあるファイルに FrontPage からアクセスする開発チームの手引き
- 詳細情報 以下の情報については、19 ページのパート 1、『[Version Manager IDE](#page-18-0) クライアント』を参照して ください。
	- ソース管理の概念
	- ソース管理のデフォルト動作
	- Web ベースのプロジェクト

# <span id="page-105-1"></span>サポートされている機能の使用

サポートされている 機能 FrontPage では、Version Manager IDE クライアントで使用可能なソース管理機能のサブセットが サポートされます。特有の制限事項には、以下のものがあります。

- FrontPage 内から以前のリビジョンをチェックアウトすることはできません。49 [ページの『以](#page-48-0) [前のリビジョンのチェックアウト』を](#page-48-0)参照してください。
- FrontPage では、取得はサポートされません。
- マージ、相違点、およびレポートの各機能はこの IDE からは起動できません。
- 詳細設定は使用できません。

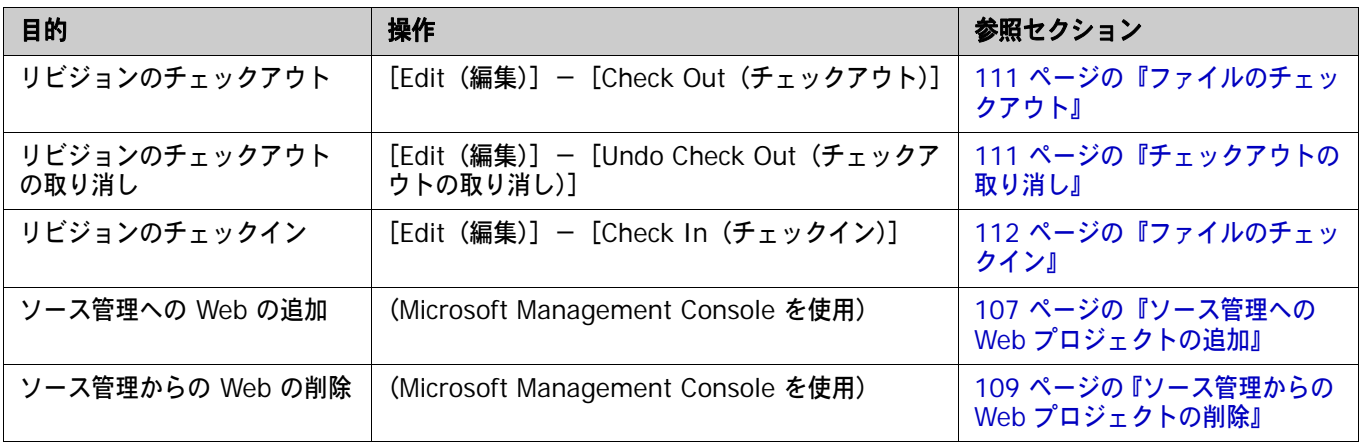

# <span id="page-106-0"></span>ソース管理プロジェクトの設定

内容 このセクションでは、FrontPage で使用するための Version Manager IDE クライアントの設定方 法を説明しています。

前提条件 設定を行う前に、以下の作業が必要です。

- Version Manager、FrontPage Server Extensions、および Version Manager IDE クライア ントを Web サーバにインストールします。『Version Manager インストールガイド』を参照し てください。
- Version Manager デスクトップクライアントを使用して、FrontPage プロジェクトに関連付け られたソース管理プロジェクトを含むプロジェクトデータベースを作成します(このようなプロ ジェクトデータベースがまだ作成されていない場合)。
- Web サーバのセキュリティを設定します。
- デフォルト Web サイトでの外部ソース管理を使用可能にします。
- 詳細情報 第 3 章、41 ページの『COM IDE [によるソース管理プロジェクトの](#page-40-0) セットアップ』を参照してくだ さい。

## <span id="page-106-1"></span>ソース管理への **Web** プロジェクトの追加

新規 Version Manager プロジェクトにデフォルトを設定した後は、Web プロジェクトをソース管 理下に置くことができます。

重要! FrontPage プロジェクトで引き続き既存の Version Manager を使用する場合は、Version Manager プロジェクトの新しいフォーマットにアップグレードする必要があります。110 [ページ](#page-109-0) の『バージョン 6.0 [プロジェクトのアップグレード』](#page-109-0)を参照してください。

### **FrontPage Web** プロジェクトをソース管理下にするには、次の操作を行います。

**1** FrontPage に Web プロジェクトを作成します。

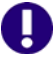

重要! FrontPage のフォルダ、プロジェクト、ファイル名には、角かっこ [ ] を使用しないで ください。

**2** FrontPage を終了します。

Internet Information Services Action  $\Leftrightarrow$   $\Rightarrow$  1 鱼国 View Tree Internet Information Services **Web Server** 白…鳳 \* cad-vm-1 Default Web Site 中**区** Scripts 中**公** IISHelp 由 3 IISAdmin 由 Bissamples **Web** 由 3 MSADC 画 of \_vti\_bin 中**区** Printers

サービスを起動します。

I

- 重要! Windows ユーザアカウントには、コンピュータの管理コンソールとインターネットイ ンフォメーションサービスを起動する権限が必要です。
- **4** ソース管理に追加する Web で右クリックし、表示されるメニューから[Properties(プロパ ティ)]を選択します。〔Properties(プロパティ)〕ダイアログボックスが表示されます。

**3** Web サーバから、コンピュータの管理コンソールまたはインターネットインフォメーション

- **5** 〔Server Extensions(サーバ拡張)〕タブを選択します。
- **6** 〈Version control(バージョン管理)〉ドロップダウンリストから〈Use external(外部を使 用)〉を選択します。

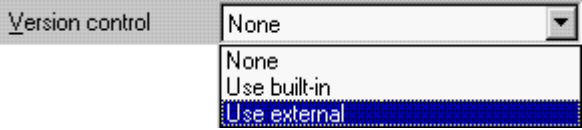

**7** 【OK】をクリックします。〔Source Control Project(ソース管理プロジェクト)〕ダイアログ ボックスが表示されます。

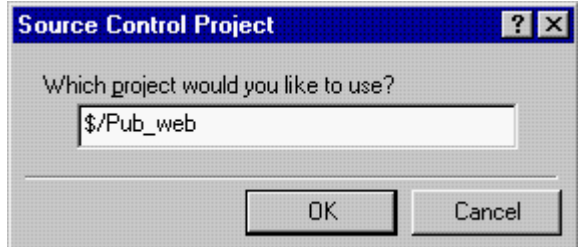

Web プロジェクト名がここに表示されます。Version Manager プロジェクトの名前を変更する には、「\$/」とプロジェクトに付ける名前を入力します。

名前の前後にタブや空白を付けることはできません。名前には、アスタリスク(\*)、コロン(:)、 縦線(|)、スラッシュ(/)、円記号(¥)、疑問符(?)、ポンド記号(#)、山かっこ(< >)以 外のすべての文字を使用できます。
**8** 【OK】をクリックします。新しい Version Manager プロジェクトがデフォルトプロジェクト データベースに作成され、FrontPage プロジェクト内のすべてのファイルがソース管理に追加 されます。

5/

注ファイルが別のファイルに従属している場合、このファイルの 2 つのリビジョンがソース 管理にチェックインされる場合があります。

「Folders(フォルダ)」、「All Files(すべてのファイル)」、および「Navigation(ナビゲーション)」 ビューのファイルアイコンが変化して、ファイルがソース管理下にあることが示されます。

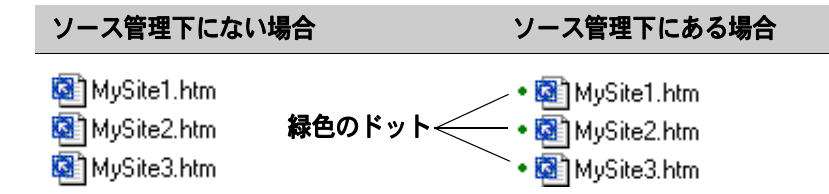

## <span id="page-108-0"></span>ソース管理からの **Web** プロジェクトの削除

ソース管理からプロジェクトを削除しても、Version Manager アーカイブは削除されません。ソー ス管理プロジェクトとの関連付けが削除されるだけです。この後、いつでもプロジェクトを追加して ソース管理に戻すことができます。

重要! Web プロジェクトをソース管理に再度追加しても、対応する Version Manager アーカイブ にファイルは再度追加されません。代わりに、ランダムな名前が付けられた新しいアーカイブが既 存のプロジェクトアーカイブディレクトリに作成されます。49 [ページの『ソース管理への](#page-48-0) Web [ファイルの復元』](#page-48-0)を参照してください。

**FrontPage Web** プロジェクトをソース管理から削除するには、次の操作を行います。

- **1** コンピュータの管理コンソールまたはインターネットインフォメーションサービスを起動します。
- **2** Web で右クリックし、表示されるコンテキストメニューから[Properties(プロパティ)]を選 択します。
- **3** 〔Server Extensions(サーバ拡張)〕タブを選択します。
- **4** 〈Version control(バージョン管理)〉ドロップダウンリストボックスから〈None(なし)〉を 選択します。
- **5** 【Apply(適用)】をクリックします。
- **6** 【OK】をクリックします。ソース管理からプロジェクトが削除されます。

# バージョン **6.0** プロジェクトのアップグレード

アップグレードする 理由 Version Manager IDE クライアントでは、Version Manager 6.5 以降がサポートされており、プ ロジェクトデータベース、プロジェクト、およびサブプロジェクトを使用してアーカイブを編成し、 実際の作業ディレクトリの構造を反映することができます。設定は、Version Manager 6.0 プロ ジェクトで使用されるマスタープロジェクトからではなく、プロジェクトデータベースから継承され るようになりました。

> 現在 FrontPage 6.0 プロジェクトに対して Version Manager が関連付けられている場合には、 FrontPage プロジェクトのアップグレードは簡単にできます。既存の 6.0 プロジェクトをアップグ レードすると、新規プロジェクトとアーカイブが Web サーバのデフォルトプロジェクトデータベー スの場所に作成されます。

> 元のプロジェクトやアーカイブにアクセスする必要がある場合、Version Manager デスクトップク ライアントの元の 6.0 プロジェクトを開くことができます。

e,

注FrontPage から 6.0 プロジェクトにアクセスするには、FrontPage インターフェイス用の Version Manager を再インストールしてください。Web サーバを登録できるのは一時点では 1 つ のソース管理プロバイダだけなので、使用できるのは最後にインストールしたインターフェイスだ けです。

### プロジェクトのアップグレードのタイミング

アップグレードは、開発プロジェクトの主要段階が完了した時点で行うことをお勧めします。重要な 段階でプロジェクトをアップグレードすると、開発ワークフローが中断される場合があります。

### プロジェクトをアップグレードする前に

既存のプロジェクトをアップグレードする前に、Version Manager 6.0 プロジェクトドメインとす べてのプロジェクトのアーカイブのバックアップを行います。プロジェクトドメインには、ルートプ ロジェクトディレクトリおよびその下のすべてが含まれます。

### バージョン **5.3/6.0** プロジェクトのアップグレード

既存のプロジェクトを **Version Manager 6.5** で導入されたフォーマットにアップグレードするに は、次の手順を実行します。

- ソース管理からの プロジェクトの削除 **1** ソース管理から FrontPage プロジェクトを削除します。ソース管理からプロジェクトを削除す る方法の詳細は、109 [ページの『ソース管理からの](#page-108-0) Web プロジェクトの削除』を参照してくだ さい。
- IDE クライアントの インストール **2** Version Manager IDE クライアントを Web サーバにインストールします(インストールされ ていない場合)。Version Manager IDE クライアントはインストールされると、ソース管理プ ロバイダとして登録されます。

Web サーバへの IDE クライアントのインストールの説明と手順については、『Version Manager インストールガイド』を参照してください。

ソース管理へのプロ ジェクトの再追加 **3** ソース管理にプロジェクトを再追加します。プロジェクトをソース管理に追加する方法について は、107 [ページの『ソース管理への](#page-106-0) Web プロジェクトの追加』を参照してください。

プロジェクトが現在のフォーマットにアップグレードされます。

# ソース管理の使用法

- 内容 このセクションでは、ソース管理下のファイルの表示および編集に関する操作を説明します。
- 詳細情報 第 3 章、41 ページの『COM IDE [によるソース管理プロジェクトの](#page-40-0) セットアップ』を参照してくだ さい。

### ファイルのチェックアウト

チップのチェック アウト ファイルをチェックアウトすると、最新(チップ)リビジョンはロックされ、書き込み可能な作業 ファイルが作業ファイルの場所に作成されます。FrontPage でのファイルのチェックアウトには、 次の 3 つの方法があります。

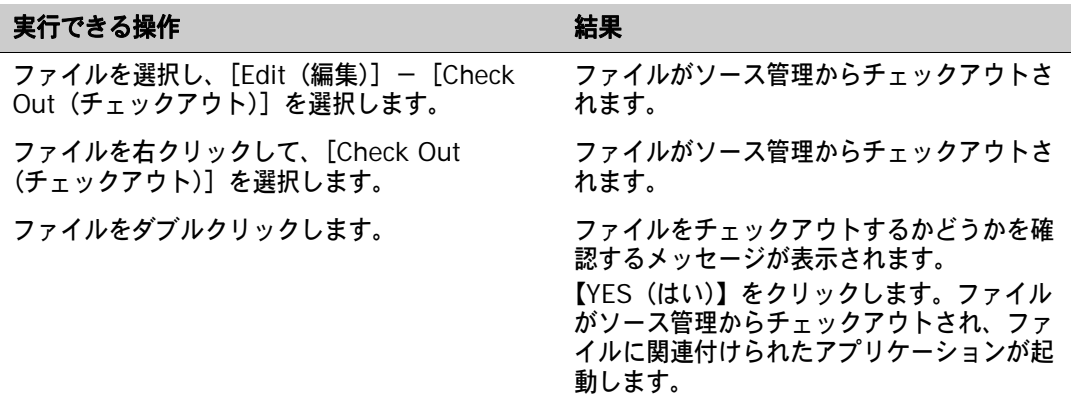

「Folders(フォルダ)」、「All Files(すべてのファイル)」、および「Navigation(ナビゲーション)」 ビューのアイコンが変化して、ファイルがチェックアウトされたことが示されます。

ファイルをチェックアウトした場合

自分の画面 おおし ほかのユーザの画面

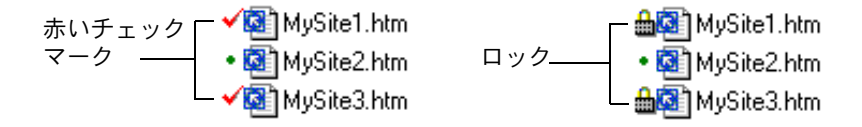

ファイルアイコンの隣に表示されるロックは、ファイルが現在ほかのユーザによってロックされてお り、チェックアウトできないことを示します。ファイルをロックしたユーザを調べるには、ロック付 きのファイルアイコンを右クリックします。

### 以前のリビジョンのチェックアウト

ファイルをソース管理からチェックアウトする場合、このファイルの最新のリビジョンがチェックア ウトされます。Version Manager デスクトップクライアントでアーカイブを変更すると、ファイル の以前のリビジョンをチェックアウトできます。49 [ページの『以前のリビジョンのチェックアウト』](#page-48-1) を参照してください。

### チェックアウトの取り消し

チェックアウトを取り消すと、アーカイブのロックが解除されて読み取り専用の作業ファイルが作業 ファイルの場所に残されます。ファイルに加えられた変更は、アーカイブにはチェックインされません。 チェックアウトを取り消すには、次の操作を行います。

- **1** 以下のいずれかを実行します。
	- ファイルを選択し、[Edit(編集)]- [Undo Check Out(チェックアウトの取り消し)] を 選択します。
	- ファイルを右クリックして、[Undo Check Out (チェックアウトの取り消し)]を選択します。 確認のダイアログボックスが表示されます。
- **2** 【YES(はい)】をクリックします。ファイルのロックが解除されて、ファイルがチェックアウト された以降に保存したすべての変更が破棄されます。

# ファイルのチェックイン

作業ファイルをチェックインすると、デフォルトでは、以下の処理が行われます。

- 新規リビジョンが作成され、それまでの最新リビジョンの次の番号が割り当てられます。
- 読み取り専用ファイルが作業ファイルの場所に残されます。
- アーカイブのロックが解除されます。

### ファイルをチェックインするには、次の操作を行います。

- **1** 以下のいずれかを実行します。
	- ファイルを選択し、[Edit(編集)] [Check In (チェックイン)] を選択します。
	- ファイルを右クリックして、[Check In (チェックイン)] を選択します。

〔Check In(チェックイン)〕ダイアログボックスが表示されます。

- **2** ファイルの変更内容の説明を〈Comments on version(コメント)〉フィールドに入力します。 変更の説明を Version Manager デスクトップクライアントに表示できます。
- **3** 変更をチェックインして、引き続きそのファイルで作業を行う場合は、〈Keep files checked out(チェックアウト状態を保持)〉チェックボックスを選択します。
- **4** 【OK】をクリックします。ファイルがチェックインされます。

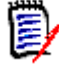

注ファイルが別のファイルに従属している場合、このファイルの 2 つのリビジョンがそれぞれの チェックイン操作時にチェックインされます。

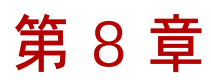

# **PowerBuilder**

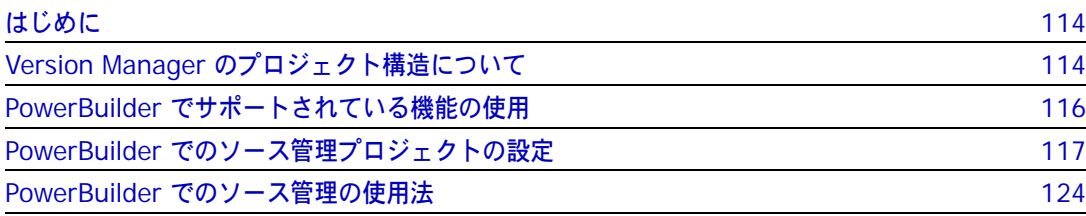

# <span id="page-113-0"></span>はじめに

目的 この章の目的は、以下の 4 つです。

- Sybase<sup>®</sup> PowerBuilder™ 9 および 10 から使用可能な Version Manager の各機能の紹介と、 それらの機能の使用方法の説明
- このマニュアルの第 1 部で解説された機能のうち、この開発環境(IDE)には適用されないもの の解説
- ソース管理プロジェクトの設定や、ソース管理へのファイルの追加を行う管理者の手引き
- ソース管理下にあるファイルに PowerBuilder からアクセスする開発チームの手引き
- 詳細情報 以下の情報については、19 ページのパート 1、『[Version Manager IDE](#page-18-0) クライアント』を参照して ください。
	- ソース管理の概念
	- ソース管理のデフォルト動作
	- ソース管理の詳細設定

# <span id="page-113-1"></span>**Version Manager** のプロジェクト構造について

デフォルト プロジェクト構造 プロジェクトをソース管理に追加すると、デフォルトでは、作業ディレクトリ内のファイルの物理的 な場所を反映するプロジェクトの階層構造が作成されます。PowerBuilder では、オブジェクトが ディレクトリではなくライブラリに格納されるため、Version Manager は、すべてのオブジェクト のバージョン管理ファイルを、アプリケーションの構造に基づいた階層構造ではなく、ルートプロ ジェクトの直下に作成します。

> 例 アプリケーション「App1」に 3 つのオブジェクトがあり、それぞれ別々の PBL にある場合、3 つの オブジェクトはすべて 1 つの Version Manager プロジェクト内に表示されます。

PowerBuilder アプリケーション Version Manager プロジェクト App1 App1

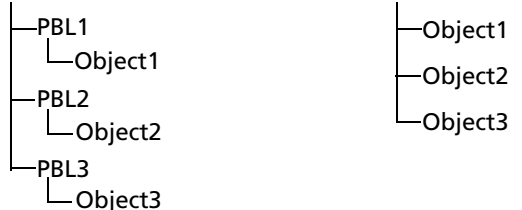

アーカイブの編成 Version Manager はプロジェクト構造に基づいてアーカイブを編成します。上記の例では、3 つの オブジェクトに関連付けられたアーカイブは、Version Manager によって「App1」アーカイブ ディレクトリに置かれます。

PBL 構造の ミラーリング バージョン管理ファイルをアプリケーションの PBL 構造に基づいてサブプロジェクトに編成する場 合、バージョンラベルの使用をお勧めします。オブジェクトをソース管理に追加すると、PBL の名前 に対応するバージョンラベルを割り当てることによって、オブジェクトをグループ化できます。 Version Manager デスクトップクライアントを使用すると、バージョンラベルに基づいてバージョ ン管理ファイルを選択し、サブプロジェクトにコピーすることができます。

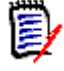

注PowerBuilder では、ワークスペースディレクトリの下にある独自のサブディレクトリに各ター ゲットを作成することができますが、デフォルトではそのようになっていません。Version Manager ではターゲットごとにサブプロジェクトが自動的に作成されるので、この機能の使用をお 勧めします。

#### <span id="page-114-0"></span>バージョンラベルを使用したプロジェクトの編成

アプリケーションのライブラリ構造をミラーリングする複数プロジェクトにバージョン管理ファイル を選択的にコピーするには、バージョンラベルを使用することができます。

#### **PBL** に基づいてプロジェクトを編成するには、次の手順を完了します。

- **1** オブジェクトをソース管理に追加するときに、オブジェクトが属するライブラリの名前に対応す るバージョンラベルを割り当てます。バージョンラベルが常に表示されているようにするには、 ラベルをチップに対して「浮動」に設定します。浮動バージョンラベルは常にアーカイブの最新 のリビジョンに関連付けられます。
- **2** アプリケーション内のすべてのオブジェクトがソース管理に追加された後で、Version Manager デスクトップクライアントで新規プロジェクトを開きます。
- **3** バージョン管理ファイルのコピー先となるサブプロジェクトを作成します。たとえば、アプリ ケーション内の各 PBL(PBL1、PBL2、PBL3 など)に対応するサブプロジェクトを作成します。
- **4** プロジェクト表示部で、PowerBuilder で作成した Version Manager プロジェクトを選択しま す。プロジェクト内のすべてのバージョン管理ファイルがファイル表示部に表示されます。
- **5** 〔Version Label Filter(バージョンラベルフィルタ)〕ダイアログボックスを使用して、指定し たラベルが割り当てられるバージョン管理ファイルのみが表示されるようにファイル表示部をカ スタマイズします。たとえば、PBL1 のすべてのオブジェクトにラベル PBL1 が割り当てられて いる場合、ラベルが PBL1 であるバージョン管理ファイルのみを表示するようにファイル表示部 にフィルタをかけます。
- **6** ファイル表示部からオブジェクトが属する PBL に対応するサブプロジェクトに選択したバー ジョン管理ファイルをコピーします。
- **7** アプリケーション内の各 PBL に対して手順 4 ~ 6 を繰り返します。

プロジェクトの作成、ファイル表示部のフィルタ、およびバージョン管理ファイルのコピーの詳細に ついては、『Serena PVCS Version Manager ユーザガイド』を参照してください。

# <span id="page-115-0"></span>**PowerBuilder** でサポートされている機能の使用

サポートされている 機能 PowerBuilder では、Version Manager IDE クライアントから使用可能なソース管理機能のうち、プ ロジェクト間のアーカイブの共有以外の全機能をサポートしています。次の表を参照してください。

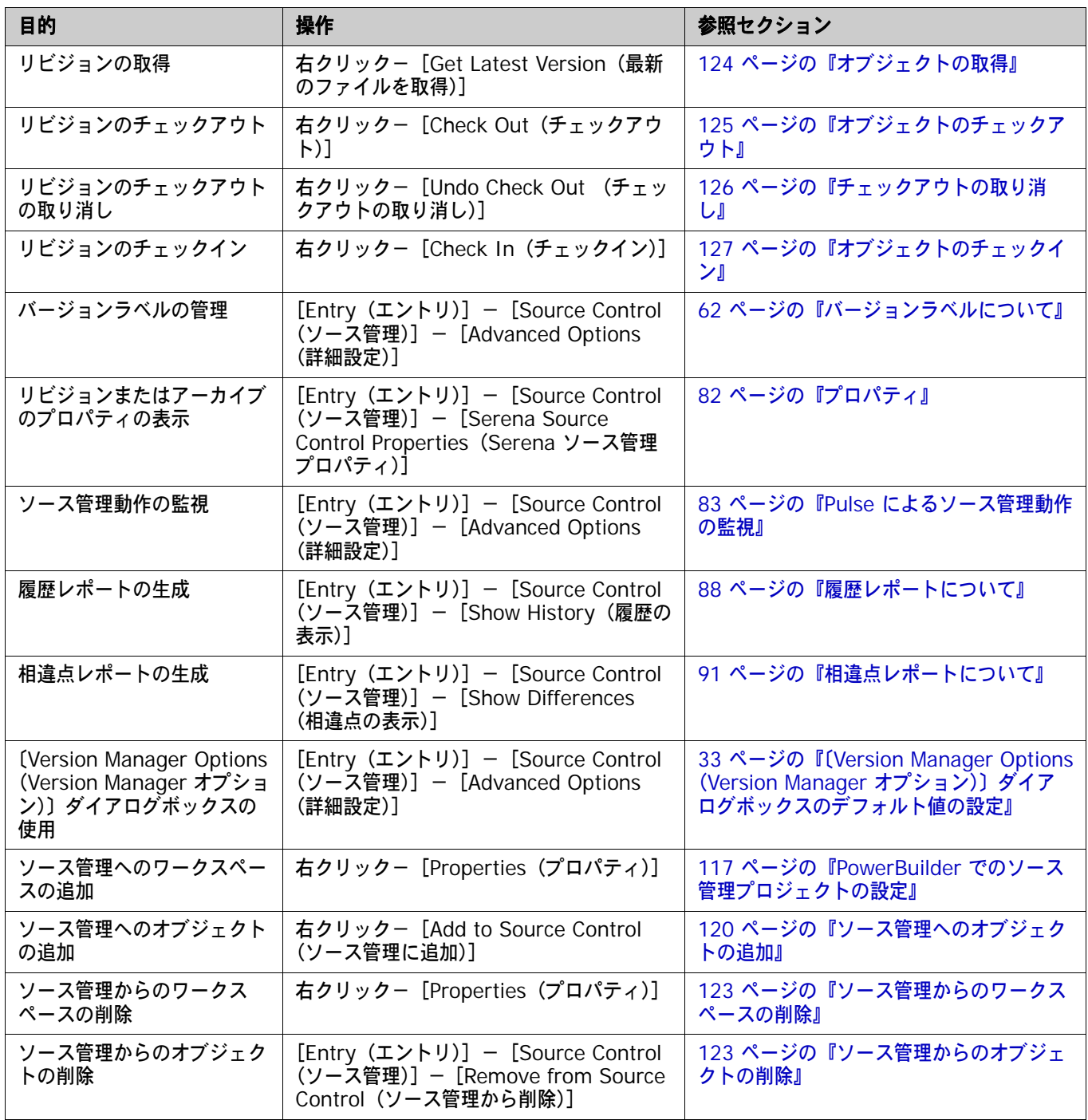

# <span id="page-116-0"></span>**PowerBuilder** でのソース管理プロジェクトの設定

最高の結果を得るには、ディレクトリの階層を作成して、各ターゲットがワークスペースディレクト リの下の独自のディレクトリに配置されるようにします。これで、ワークスペースの構造を反映す る、ネストされたソース管理プロジェクトが作成されます。これによって、複数のターゲットに同じ 名前のファイルがあることに関連する問題を防止し、フラットであった PowerBuilder プロジェクト のファイル構造が論理的な階層構造になります。

# ソース管理への **PowerBuilder** ワークスペースの追加

**PowerBuilder** ワークスペースをソース管理に追加するには、次の操作を行います。

- **1** システムツリー表示部のワークスペースオブジェクトを右クリックします。ポップアップメ ニューが表示されます。
- **2** [Properties(プロパティ)]を選択します。〔Properties of Workspace(ワークスペースのプ ロパティ)〕ダイアログボックスが〔Source Control(ソース管理)〕タブに開きます。
- **3** 〈Source Control System(ソース管理システム)〉ドロップダウンメニューで[ChangeMan Version Manager]を選択します。
- **4** 〈Project(プロジェクト)〉フィールドの右にある【Browse(参照)】ボタンをクリックします。 〔Add Project to Source Control(ソース管理にプロジェクトを追加)〕ダイアログボックスが 表示されます。

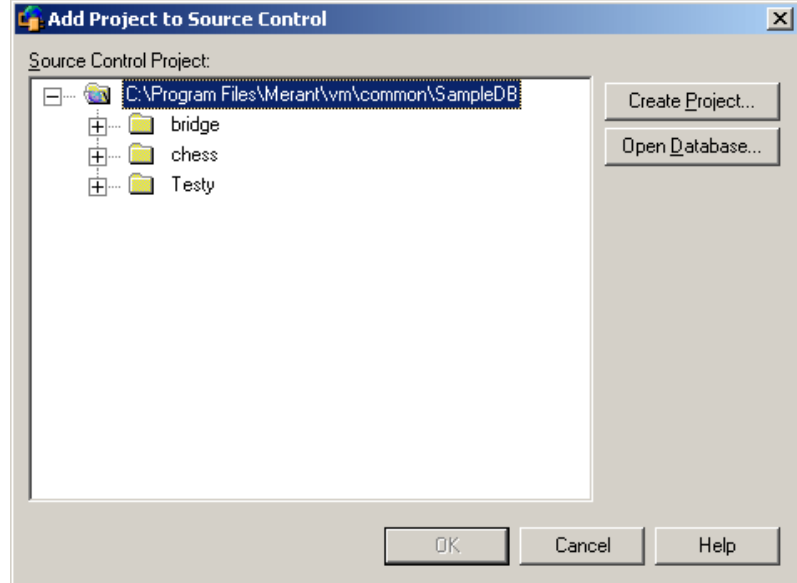

プロジェクトデータ ベースの選択

**5** 〈Source Control Project(ソース管理プロジェクト)〉の下にデフォルトのプロジェクトデー タベースが表示されます。別のプロジェクトデータベースにファイルを追加する場合は、【Open Database(データベースを開く)】ボタンをクリックします。〔Select Project Database(プ ロジェクトデータベースの選択)〕ダイアログボックスが表示されます。

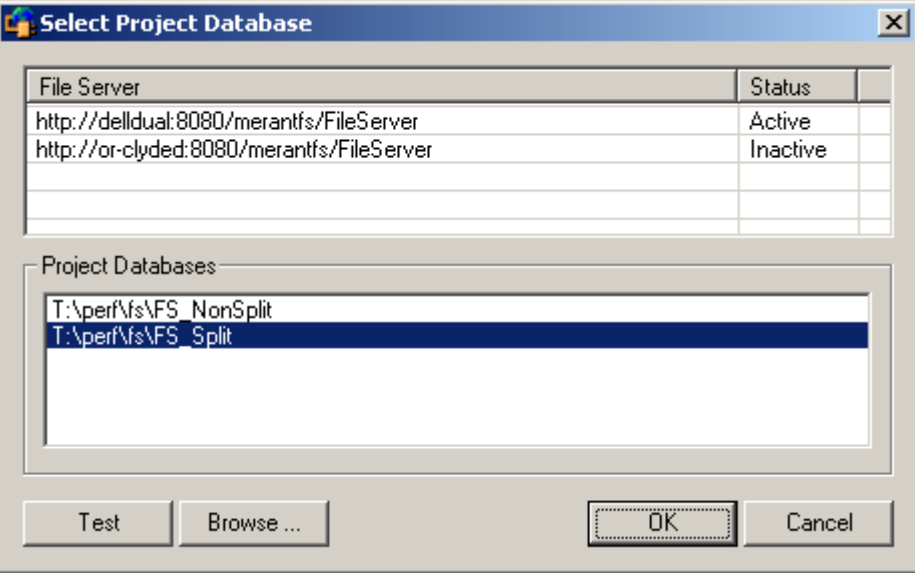

以下のいずれかを実行します。

■ 一覧表示されている Version Manager File Server 上にあるプロジェクトデータベースを 開くには、〈Project Databases (プロジェクトデータベース)〉リストボックスからプロ ジェクトデータベースを選択し、【OK】をクリックします。

Version Manager File Server をリストに追加するには、〈File Server(ファイルサーバ)〉 リストボックスの空のセルをダブルクリックしてファイルサーバのホストシステム名を入力 します。ENTER キーを押すと、入力がオートコンプリート (http:// システム名:8080/ serenafs/FileServer) し、テストされます。https サーバまたは非標準ポートを指定するに は、オートコンプリートエントリをダブルクリックし、編集して、ENTER キーを押します。

- ローカルファイルシステムまたはネットワーク上のプロジェクトデータベースを開くには、 【Browse(参照)】ボタンをクリックして表示されるダイアログボックスから該当の場所を 探します。
- プロジェクトの選択 **6** 以下のいずれかを実行します。
	- 既存のソース管理プロジェクトに接続するには、〈Source Control Project(ソース管理プ ロジェクト)〉からプロジェクトを選択します[。手順](#page-118-0) 7 に進みます。
	- 新規 **Version Manager** プロジェクトを作成するには、以下の手順に従います。
		- **a** プロジェクトデータベースツリーで、新規プロジェクトの作成場所を選択します。

**b** 【Create Project(プロジェクトの作成)】をクリックします。〔Create Source Control Project (ソース管理プロジェクトの作成)〕ダイアログボックスが表示されます。

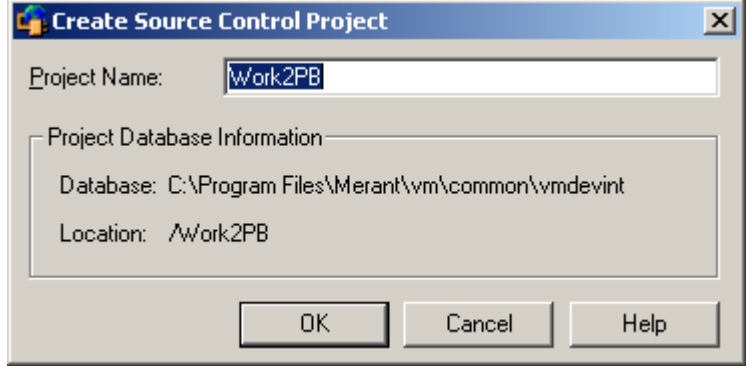

〈Project Database Information(プロジェクトデータベース情報)〉グループには、現 在のプロジェクトデータベースの名前と場所、およびこのデータベース内の新規プロジェ クトの場所が表示されます。

**c** 〈Project Name(プロジェクト名)〉フィールドに、ソース管理プロジェクトの名前を入 力します。

名前の前後にタブや空白を付けることはできません。名前には、アスタリスク(\*)、コ ロン(:)、縦線(I)、スラッシュ(/)、円記号(¥)、疑問符(?)、山かっこ(<>)以外 のすべての文字を使用できます。

- **d** 【OK】をクリックします。〔Add Project to Source Control(ソース管理にプロジェク トを追加)〕ダイアログボックスが再度開き、〈Source Control Project(ソース管理プ ロジェクト)〉の下に新規プロジェクトが表示されます。
- <span id="page-118-0"></span>**7** 【OK】をクリックします。〔Properties of Workspace(ワークスペースのプロパティ)〕ダイア ログボックスが再度表示されます。
- **8** このワークスペースのルートディレクトリのパスを〈Local Root Directory(ローカルルート ディレクトリ)〉フィールドに入力するか、参照のボタンをクリックして選択します。

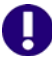

重要! PowerBuilder ワークスペースに属するすべてのオブジェクトをローカルルートディレ クトリまたはその下のサブディレクトリに配置する必要があります。

- **9** オプションで、〔Properties of Workspace(ワークスペースのプロパティ)〕ダイアログボック スのほかのフィールドに入力して、PowerBuilder がソース管理と対話する方式を設定します。 この設定の使用方法の詳細については、PowerBuilder のマニュアルを参照してください。
- 10 【OK】をクリックします。各オブジェクトアイコンの左側に緑色のマーク (」 <mark>線</mark>) が表示され、 ワークスペースがソース管理に追加されたけれども、オブジェクトはまだソース管理下にあるこ とが示されます。

# <span id="page-119-0"></span>ソース管理へのオブジェクトの追加

### ソース管理にオブジェクトを追加するには、次の操作を行います。

- **1** システムツリー表示部のワークスペースオブジェクトを右クリックします。ポップアップメ ニューが表示されます。
- **2** [Add to Source Control(ソース管理に追加)]を選択します。〔Add to Source Control (ソース管理に追加)〕ダイアログボックスが表示されます。

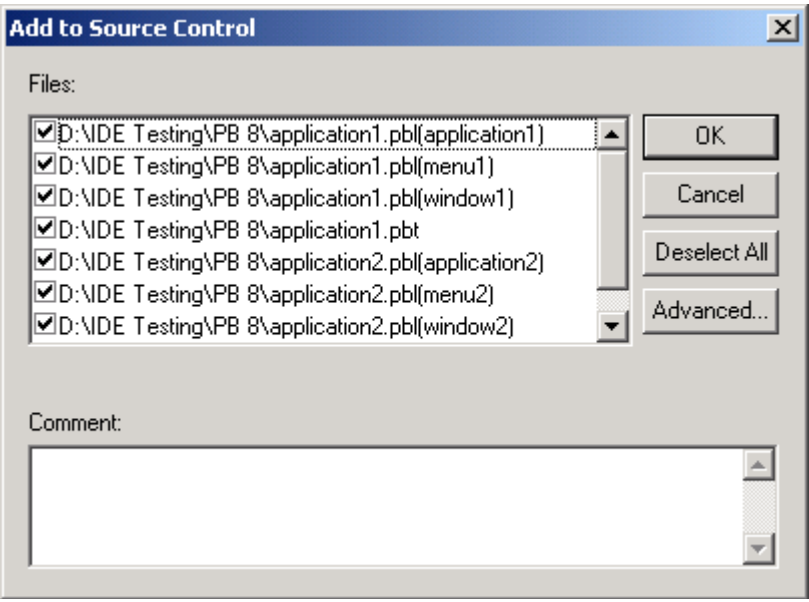

- **3** 以下のうち必要な作業を行います。
	- 各オブジェクト名の横のチェックボックスを選択または選択解除して、ソース管理に追加す るオブジェクトを変更します。
	- 〈Comment (コメント)〉フィールドに、コメントを入力します。
- **4** 【OK】をクリックします。〔ChangeMan Advanced Add(追加の詳細設定)〕ダイアログボッ クスが開きます
- **5** 以下のうち必要な作業を行います。
	- 〔Advanced(詳細)〕タブで、〈Version Label(バージョンラベル)〉フィールドにバージョ ンラベルを入力するか、【Browse(参照)】ボタンをクリックして選択します。

Version Manager デスクトップクライアントを使用して、アプリケーションのライブラリ 構造に基づいてバージョン管理ファイルを個別プロジェクトに再編成する場合は、各オブ ジェクトが属するライブラリに対応するバージョンラベルを割り当てます。たとえば、PBL1 という名前のライブラリからソース管理にオブジェクトを追加する場合、「PBL1」を 〈Version Label(バージョンラベル)〉フィールドに入力します。115 [ページの『バージョ](#page-114-0) [ンラベルを使用したプロジェクトの編成』](#page-114-0)を参照してください。

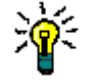

ヒントワークスペースディレクトリの下の独自のサブディレクトリに各ターゲットを作成 する場合は、Version Manager IDE クライアントではディレクトリ構造に基づいて自動的 にサブプロジェクトを作成します。

■ バージョンラベルが常にアーカイブの最新リビジョンに関連付けられるようにするには、 〈Float label with tip(浮動ラベル)〉チェックボックスを選択します。

- 〔General (全般)〕タブで、最低位レベルのプロモーショングループを入力してファイルの 初期リビジョンに関連付けるか、ブラウズして選択します。
- **6** 【OK】をクリックします。ソース管理に追加するオブジェクトに作業ファイルの説明が未記入の 場合、〔Change Description(変更の説明)〕ダイアログボックスが表示されます。

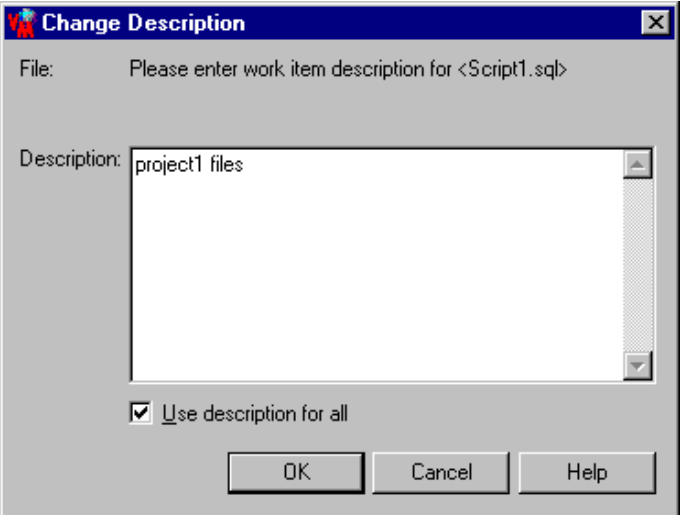

- **7** 〈Description(コメント)〉フィールドに、現在のオブジェクトの説明を入力します。
- **8** 【OK】をクリックします。ソース管理に追加する各ターゲットについて、ChangeMan の 〔Advanced Add (追加の詳細設定)〕および〔Change Description( 変更の説明)〕ダイアロ グボックスへの入力を完了します。

各オブジェクトの左側に緑色のドット( 部) が表示され、オブジェクトがソース管理下にあ り、チェックアウトされていないことが示されます。

### <span id="page-120-0"></span>複数ユーザ環境でのワークステーションの設定

PowerBuilder ワークスペースをソース管理に追加し、その中のオブジェクトをソース管理に追加し た後は、複数ユーザがこのワークスペースを使用できるようになります。そのためには、次の手順を 完了する必要があります。

**1** PowerBuilder ワークスペースのディレクトリ構造をワークステーションにコピーします。ワー クスペースとターゲットディレクトリ、PowerBuilder ライブラリ(.PBL)ファイル、および PowerBuilder ターゲット(.PBT)ファイルのみを含めます。

### 重要!

- ワークスペース (.PBW) ファイルを含めないでください。.PBW ファイルには絶対パ スが含まれます。
- PowerBuilder ワークスペースのディレクトリ構造は、各システムで同一でなければな りません。
- **2** ワークステーションにコピーしたワークスペースディレクトリに新規 PowerBuilder ワークス ペースを作成します。
- **3** コピーしたターゲット(.PBT)ファイルを新規ワークスペースに追加します。
- **4** 新規ワークスペースを既存のソース管理プロジェクトに追加します。この手順の詳細について は、次のセクションを参照してください。

### 既存のソース管理プロジェクトへのワークステーションの追加

#### ワークステーションをソース管理に追加するには、次の操作を行います。

- **1** システムツリー表示部のワークスペースオブジェクトを右クリックします。ポップアップメ ニューが表示されます。
- **2** [Properties(プロパティ)]を選択します。〔Properties of Workspace(ワークスペースのプ ロパティ)〕ダイアログボックスが〔Source Control(ソース管理)〕タブに開きます。
- **3** 〈Source Control System(ソース管理システム)〉ドロップダウンメニューで[ChangeMan Version Manager]を選択します。
- **4** 〈Project(プロジェクト)〉フィールドの右にある【Browse(参照)】ボタンをクリックします。 〔Add Project to Source Control(ソース管理にプロジェクトを追加)〕ダイアログボックスが 表示されます。

プロジェクトデータ ベースの選択

**5** 〈Source Control Project(ソース管理プロジェクト)〉の下にデフォルトのプロジェクトデー タベースが表示されます。別のプロジェクトデータベースにファイルを追加する場合は、【Open Database(データベースを開く)】ボタンをクリックします。〔Select Project Database(プ ロジェクトデータベースの選択)〕ダイアログボックスが表示されます。

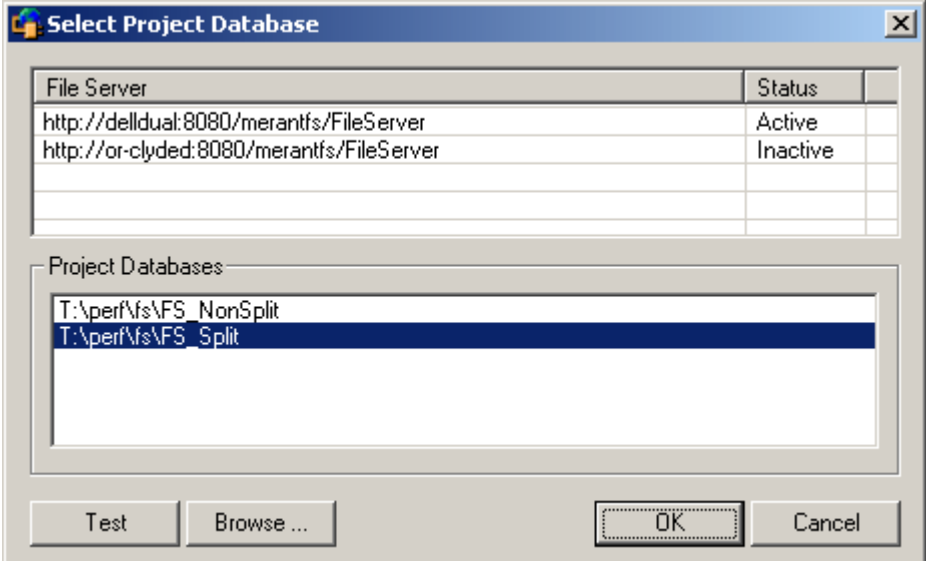

以下のいずれかを実行します。

■ 一覧表示されている Version Manager File Server 上にあるプロジェクトデータベースを 開くには、〈Project Databases (プロジェクトデータベース)〉 リストボックスからプロ ジェクトデータベースを選択し、【OK】をクリックします。

Version Manager File Server をリストに追加するには、〈File Server (ファイルサーバ)〉 リストボックスの空のセルをダブルクリックしてファイルサーバのホストシステム名を入力 します。ENTER キーを押すと、入力がオートコンプリート (http:// システム名 :8080/ serenafs/FileServer) し、テストされます。https サーバまたは非標準ポートを指定するに は、オートコンプリートエントリをダブルクリックし、編集して、ENTER キーを押します。

■ ローカルファイルシステムまたはネットワーク上のプロジェクトデータベースを開くには、 【Browse(参照)】ボタンをクリックして表示されるダイアログボックスから該当の場所を 探します。

プロジェクトの選択 **6** ソース管理プロジェクトの下から、ワークスペースの追加先のソース管理プロジェクトを選択し ます。

- **7** 【OK】をクリックします。〔Properties of Workspace(ワークスペースのプロパティ)〕ダイア ログボックスが再度表示されます。
- **8** このワークスペースのルートディレクトリのパスを〈Local Root Directory(ローカルルート ディレクトリ)〉フィールドに入力するか、参照のボタンをクリックして選択します。
- **9** オプションで、PowerBuilder とソース管理との対話方式を設定します。この設定の使用方法の 詳細については、PowerBuilder のマニュアルを参照してください。
- **10** 【OK】をクリックします。各オブジェクトアイコンの左側にマークが表示され、オブジェクトが ソース管理下にあることが示されます。
	- 緑色のドット( 20) はオブジェクトがチェックインされたことを示します。
	- 赤のチェックマーク(、部)はオブジェクトがほかのユーザによってチェックアウトされた ことを示します。

### <span id="page-122-1"></span>ソース管理からのオブジェクトの削除

ソース管理からオブジェクトを削除しても、作業ファイルや Version Manager アーカイブは削除 「されません」。オブジェクトとアーカイブ間の関連付けが削除されるだけです。この後、いつでもオ ブジェクトを追加してソース管理に戻すことができます。

#### ソース管理からオブジェクトを削除するには、次の操作を行います。

- **1** Library Painter で、ソース管理から削除するオブジェクトを選択します。
- **2** [Entry(エントリ)]-[Source Control (ソース管理)]-[Remove from Source Control(ソース管理から削除)]を選択します。〔Remove from Source Control(ソース管理 から削除)〕ダイアログボックスが表示され、ソース管理から削除するオブジェクトの一覧が示 されます。
- **3** 正しいオブジェクトを選択していることを確認し、【OK】をクリックします。選択したオブジェ クトがソース管理から削除されます。

ソース管理に ファイルを戻す ソース管理にファイルを戻す方法の詳細は、36 [ページの『ソース管理から削除したファイルの追加』](#page-35-0) を参照してください。

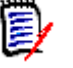

注以前にソース管理から削除したオブジェクトをソース管理に再度追加するには、ワークスペース ツリーを使用します。Library Painter から追加操作を開始すると、PowerBuilder が予期せず閉じ る場合があります。

### <span id="page-122-0"></span>ソース管理からのワークスペースの削除

ソース管理から PowerBuilder ワークスペースを削除しても、Version Manager プロジェクトには 影響がありません。後でいつでも、ワークスペースを Version Manager プロジェクトに再度追加で きます。

### ソース管理からワークスペースを削除するには、次の操作を行います。

- **1** システムツリー表示部のワークスペースオブジェクトを右クリックします。ポップアップメ ニューが表示されます。
- **2** [Properties(プロパティ)]を選択します。〔Properties of Workspace(ワークスペースのプ ロパティ)〕ダイアログボックスが表示されます。
- **3** 〈Source Control System(ソース管理システム)〉フィールドから[None(なし)]を選択し ます。
- **4** 【OK】をクリックします。ワークスペースがソース管理から削除されます。

# <span id="page-123-0"></span>**PowerBuilder** でのソース管理の使用法

内容 このセクションでは、ソース管理下のファイルの表示および編集に関する操作を説明します。

詳細情報 第 4 章、53 [ページの『ソース管理の使用法』を](#page-52-0)参照してください。

### <span id="page-123-1"></span>オブジェクトの取得

オブジェクトを取得すると、選択したリビジョンの読み取り専用コピーがターゲットの PBL に配置 されます。

### リビジョンを取得するには

**1** オブジェクトを右クリックして表示されるポップアップメニューで、[Get Latest Version(最 新のファイルを取得)]を選択します。〔Get Latest Version(最新のファイルを取得)〕ダイア ログボックスが表示され、選択したファイルの一覧が示されます。

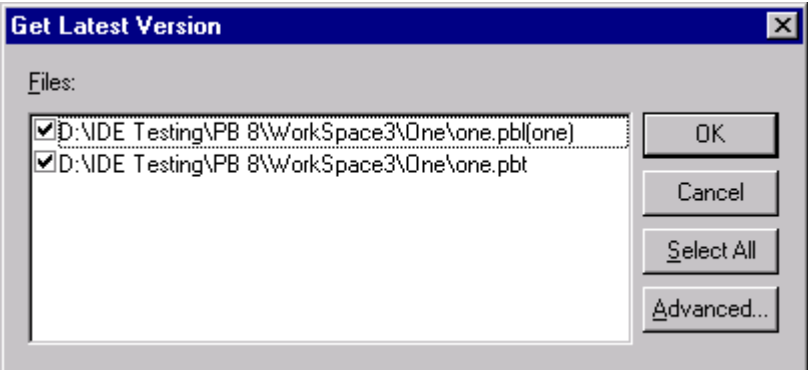

- **2** 一覧から必要に応じてファイルを選択または選択解除します。
- **3** 以下のいずれかを実行します。
- 詳細設定の使用 デフォルトの取得オプションを変更するには、【Advanced(詳細)】をクリックします。 〔ChangeMan Advanced Get(取得の詳細設定)〕ダイアログボックスが表示されます(詳 細設定については、54 [ページの『ファイルの取得』を](#page-53-0)参照してください)。

デフォルト値の使用 デフォルトの取得オプションを使用する場合は、【OK】をクリックします。

# <span id="page-124-0"></span>オブジェクトのチェックアウト

オブジェクトをチェックアウトすると、リビジョンはロックされ、書き込み可能オブジェクトがター ゲット PBL に作成されます。

#### オブジェクトをチェックアウトするには、次の操作を行います。

**1** オブジェクトを右クリックして表示されるポップアップメニューで、[Check Out(チェックア ウト)]を選択します。〔Check Out(チェックアウト)〕ダイアログボックスが表示され、選択 したファイルの一覧が示されます。

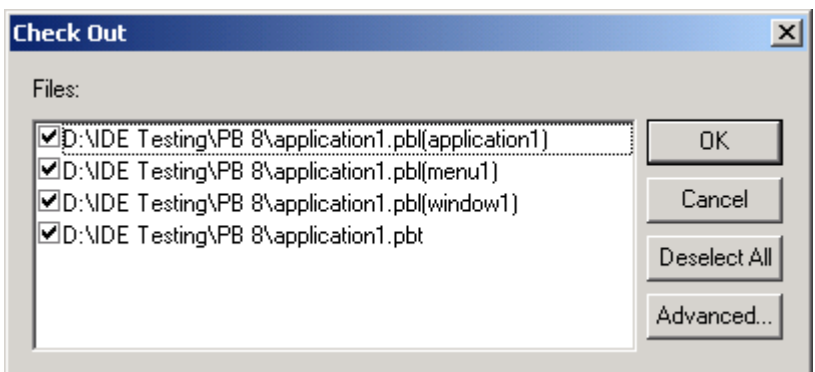

- **2** 一覧から必要に応じてファイルを選択または選択解除します。
- **3** 以下のいずれかを実行します。
- 詳細設定の使用 デフォルトのチェックアウトオプションを変更するには、【Advanced (詳細)】をクリック します。〔ChangeMan Advanced Check Out(ChangeMan チェックアウトの詳細設定)〕 ダイアログボックスが表示されます(詳細設定については、57 [ページの『ファイルのチェッ](#page-56-0) [クアウト』](#page-56-0)を参照してください)。

デフォルト値の使用 デフォルトのオプションをそのまま使用する場合は、【OK】をクリックします。

各オブジェクトアイコンの左側に緑色のチェックマーク(、甲)が表示され、ユーザによって オブジェクトがチェックアウトされたことが示されます。

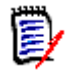

**注 赤のチェックマーク(、<mark>録</mark>)はオブジェクトがほかのユーザによってチェックアウトされた** ことを示します。

# <span id="page-125-0"></span>チェックアウトの取り消し

デフォルトでは、チェックアウトを取り消すと、関連する Version Manager アーカイブが変更に よって更新されることなくリビジョンのロックが解除されて、オブジェクトのローカルコピーが最新 のリビジョンで置き換えられます。

#### チェックアウトを取り消すには、次の操作を行います。

**1** オブジェクトを右クリックして表示されるポップアップメニューで、[Undo Check Out (チェックアウトの取り消し)]を選択します。〔Undo Check Out(チェックアウトの取り消 し)〕ダイアログボックスが表示され、選択したファイルの一覧が示されます。

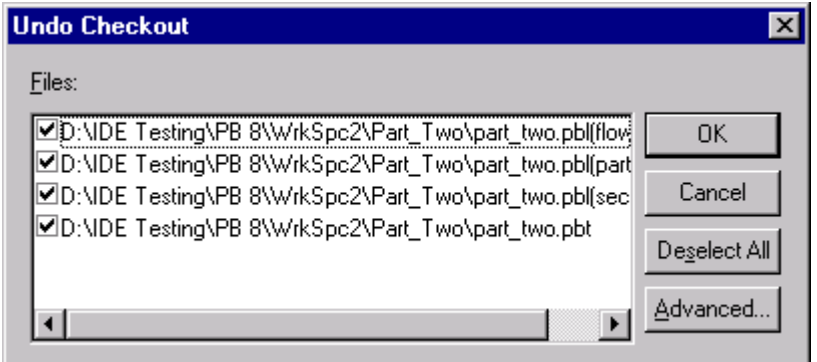

- **2** 一覧から必要に応じてファイルを選択または選択解除します。
- **3** 以下のいずれかを実行します。
- 詳細設定の使用 デフォルトのチェックアウト取り消しオプションを変更するには、【Advanced(詳細)】を クリックします。〔ChangeMan Advanced Undo Check Out(ChangeMan チェックアウ ト取り消しの詳細設定)〕ダイアログボックスが表示されます(詳細設定については、[59](#page-58-0)  [ページの『チェックアウトの取り消しについて』](#page-58-0)を参照してください)。
- デフォルト値の使用 デフォルトのオプションをそのまま使用する場合は、【OK】をクリックします。

各オブジェクトアイコンの左側に緑色のドット(無)が表示され、オブジェクトがチェックア ウト状態でなくなったことが示されます。

# <span id="page-126-0"></span>オブジェクトのチェックイン

デフォルトでは、オブジェクトをチェックインすると、リビジョンのロックが解除され、新規リビ ジョンがアーカイブに作成されて、最新リビジョンの次の番号が割り当てられます。

オブジェクトをチェックインするには、次の操作を行います。

**1** オブジェクトを右クリックして表示されるポップアップメニューで、[Check In(チェックイ ン)]を選択します。〔Check In(チェックイン)〕ダイアログボックスが表示され、選択した ファイルの一覧が示されます。

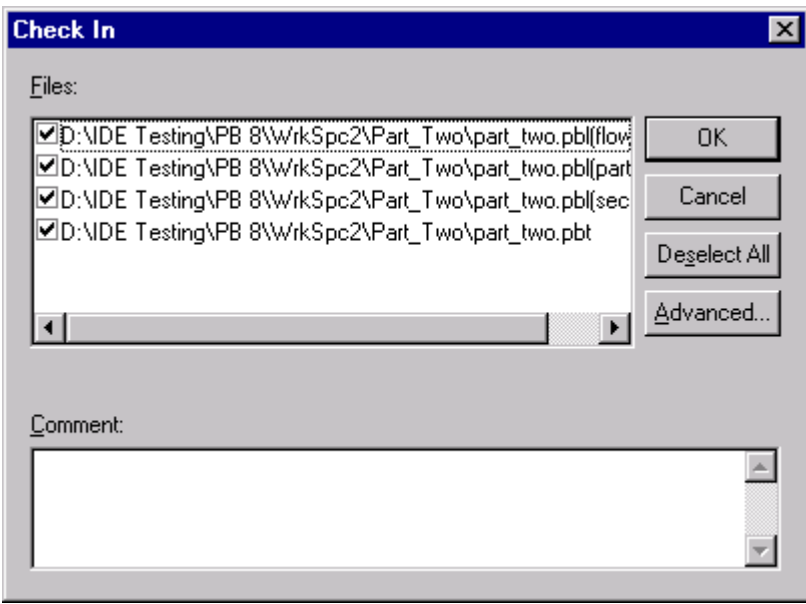

- **2** 一覧から必要に応じてファイルを選択または選択解除します。
- **3** 〈Comment(コメント)〉フィールドにオブジェクトへの変更内容のコメントを入力します。

e)

注オブジェクトごとに固有の説明を付ける場合は、〈Comment(コメント)〉フィールドを空白 のままにします。〔Check In(チェックイン)〕ダイアログボックスへの入力が完了すると、ファ イルごとに順次、〔Change Description(変更の説明)〕ダイアログボックスが表示されます。

**4** 以下のいずれかを実行します。

- 詳細設定の使用 デフォルトのチェックインオプションを変更するには、【Advanced(詳細)】をクリックしま す。(詳細設定については、60 [ページの『ファイルのチェックイン』](#page-59-0)を参照してください)。
- 
- デフォルト値の使用 デフォルトのオプションをそのまま使用する場合は、【OK】をクリックします。オブジェク トがチェックインされます。

各オブジェクトアイコンの左側に緑色のドット(無)が表示され、オブジェクトがチェックイ ンされたことが示されます。

## 新規オブジェクトの追加

ソース管理されたワークスペースに新規オブジェクトを作成すると、各オブジェクトアイコンの左側 に緑色のマーク( 高) が表示され、オブジェクトがまだソース管理下にないことが示されます。新 規オブジェクトをソース管理に追加するには、120 [ページの『ソース管理へのオブジェクトの追加』](#page-119-0) の手順に従ってください。

B/

注以前にソース管理から削除したオブジェクトをソース管理に再度追加するには、ワークスペース ツリーを使用します。Library Painter から追加操作を開始すると、PowerBuilder が予期せず閉じ る場合があります。

オブジェクトがソース管理に追加された後は、ほかのユーザは、オブジェクトが含まれるターゲット を取得またはチェックアウトしてこのオブジェクトを使用できます。

# 新規ターゲットまたは **PBL** の追加

新規ターゲット (.PBT) またはライブラリ (.PBL) をソース管理されたワークスペースに追加する 場合、以下を実行する必要があります。

- **1** ターゲットまたはライブラリをソース管理に追加します。120 [ページの『ソース管理へのオブ](#page-119-0) [ジェクトの追加』](#page-119-0)を参照してください。
- **2** 複数のユーザが使用できるようにワークスペースを最初に設定したときと同じように、各ワーク ステーションに配布します。121 [ページの『複数ユーザ環境でのワークステーションの設定』](#page-120-0) を参照してください。

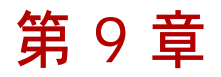

# **Rational Application Developer 6** (Eclipse 3) のリッチな統合

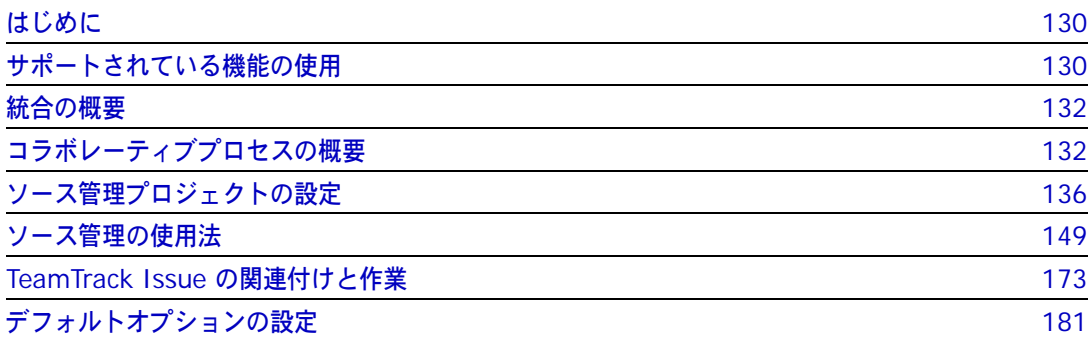

# <span id="page-129-0"></span>はじめに

目的 この章は、以下を目的としています。

- Eclipse 3、および IBM Rational Application Developer 6 から使用可能な Version Manager および TeamTrack の各機能の紹介と、それらの機能の使用方法の説明
- このマニュアルのパート 1 で解説された機能のうち、この統合機能には適用されないものの解 説

b,

注このマニュアルのパート 1 は、ソース管理の概念以外はこの統合機能に適用されません。

- ソース管理プロジェクトの設定や、ソース管理へのファイルの追加を行う管理者の手引き
- ソース管理下にあるファイルに Eclipse からアクセスする開発チームの手引き
- Eclipse 内からソース管理ファイルの TeamTrack Issue に関する開発チームの手引き

# <span id="page-129-1"></span>サポートされている機能の使用

サポートされている 機能 Eclipse 3 ベースの IDE では、Version Manager IDE のリッチな統合機能を通して利用できるソー ス管理や Issue 管理の全機能をサポートしています。

| 目的                                     | 操作                                                                 | 参照セクション                                                                                                    |
|----------------------------------------|--------------------------------------------------------------------|----------------------------------------------------------------------------------------------------|
| リビジョンの取得                               | 右クリック- [Team (チーム)] - [Get<br>(取得)]                                | 155 ページの『ファイルの取得』                                                                                                    |
| リビジョンのチェックアウト                          | 右クリック- [Team (チーム)] -<br>[Checkout (チェックアウト)]                      | 157 ページの『ファイルのチェックア<br>ウト』                                                                                               |
| リビジョンのチェックアウトの<br>取り消し                 | 右クリック-[Team(チーム)]-[Undo<br>Checkout (チェックアウトの取り消し)]                | 158 ページの『チェックアウトの取り<br>消し』                                                                                               |
| リビジョンのチェックイン                           | 右クリック- [Team (チーム)] - [Check<br>In (チェックイン)]                       | 159 ページの『ファイルのチェックイ<br>ン』                                                                                                |
| 最新リビジョンのラベル付け                          | 右クリックー [Team (チーム)] - [Label<br>(ラベル)]                             | 153 ページの『バージョンラベルの割<br>り当て』                                                                                              |
| 以前のリビジョンのラベル付け                         | 右クリック- [Team (チーム)] -<br>[History (履歴)]                            | 153 ページの『バージョンラベルの割<br>り当て』                                                                                              |
| 最新のリビジョンをプロモー<br>ション階層の次のレベルにプロ<br>モート | 右クリックー [Team (チーム)] -<br>[Promote (プロモート)]                         | 注:<br>チェックアウトしたファイルは<br>$\blacksquare$<br>プロモートできません。<br>■ チェックイン中はプロモートで<br>きます。159 ページの『ファイ<br>ルのチェックイン』を参照して<br>ください。 |
| 特定のリビジョンをプロモー<br>ション階層の次のレベルにプロ<br>モート | ((History (履歴)) ビューを使用)<br>右クリック - [Promote to next (次にプロ<br>モート)] | 151 ページの『(History (履歴)〕<br>ビューでの操作』                                                                                      |

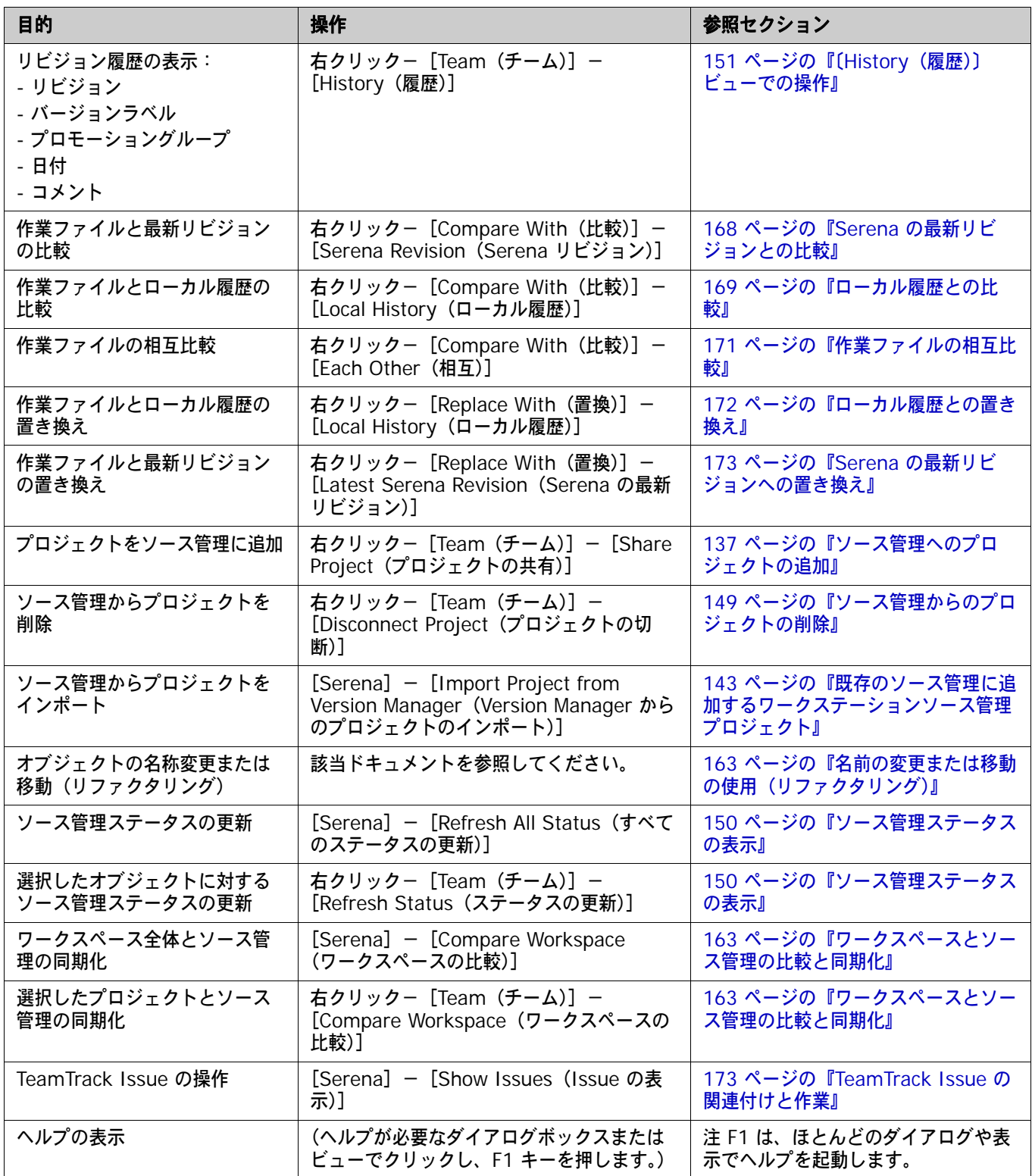

# <span id="page-131-0"></span>統合の概要

Version Manager のリッチな統合により、開発チームによるソースコードの管理を支援する強力な コラボレーションツールが提供されます。たとえば、次のような機能があります。

ワークスペースの比較と同期

ローカルワークスペースのすべてのファイルの状態を、対応する Version Manager プロジェク トと簡単に比較できます。これにより、両者の違いや、ローカルワークスペースと Version Manager リポジトリのどちらを更新する必要があるかを特定できます。後はボタンをクリック するだけで、自動的にすべての変更を Version Manager にチェックインし、すべての更新を ローカルワークスペースに取得できます。163 [ページの『ワークスペースとソース管理の比較](#page-162-1) [と同期化』](#page-162-1)を参照してください。

■ ファイルの自動的なマージ

ワークスペースをチェックインしたり同期したりすると、加えた変更が、Version Manager リ ポジトリの同じファイルに最近加えられた変更と自動的にマージされます。

ファイルの比較と競合の解決

特定のローカルファイルを、Version Manager リポジトリのファイルの最新のリビジョンと比 較できます。必要に応じて、ファイルを直接編集して、ファイルをチェックインする前に競合を 解決することもできます。163 [ページの『ワークスペースとソース管理の比較と同期化』](#page-162-1)を参 照してください。

実用的ロック

任意のファイルをいつでもチェックインできます。事前にロックする必要はありません。[134](#page-133-0)  [ページの『ロックしないファイルの作業』](#page-133-0)を参照してください。

# **TeamTrack** 統合

組織で Serena TeamTrack を使用して不具合やタスクなどの開発 Issue を追跡している場合は、 TeamTrack の Issue を Eclipse から提出および変更し、ファイルの特定のリビジョンに Issue を 関連付けることができます。Issue をファイルに関連付けると、リビジョン番号が Issue に追加さ れます。

TeamTrack Issue の操作に関する詳細は、173 ページの『TeamTrack Issue [の関連付けと作業』](#page-172-0) を参照してください。

# <span id="page-131-1"></span>コラボレーティブプロセスの概要

Version Manager の統合機能は、各種のコラボレーティブ開発プロセスを柔軟にサポートします。 以下の操作を実行できます。

ワークスペース Version Manager のワークスペースを使用すると、開発者が作業するファイルを正確に定義で きます。また、バージョンラベルを自動的に割り当てることによって、ワークスペースの保守を 強制的に行うことができます。ワークスペースを使用することによって、同じ開発ブランチで作 業しているすべての開発者が必ず同一のファイルを表示および更新することになるため、開発プ ロジェクトにおけるファイル共有のプロセスが大幅に簡略化されます。133 [ページの『ワーク](#page-132-0) [スペースの使用』を](#page-132-0)参照してください。

- 実用的ロック 楽観的 (実用的) ロックモデルを使用することにより、ファイルをロックせずにすべてのユーザ が共通ファイルで作業することができます。134 [ページの『ロックしないファイルの作業』](#page-133-0)を 参照してください。
- 悲観的ロック 悲観的ロックモデルを使用すると、ファイルを変更する前にチェックアウトし、ファイルに加え た変更をチェックインするようにユーザに要求することができます。これにより、ファイルの ロックが解除されるまで他のユーザは変更をチェックインできなくなります。135 [ページの](#page-134-0) [『ファイルロックを使用したチェックアウト』](#page-134-0)を参照してください。

### <span id="page-132-0"></span>ワークスペースの使用

Eclipse へのリッチな統合により、Version Manager のワークスペースを広く活用して、コラボ レーティブプロセスを単純化することができます。Version Manager のワークスペースは、共通の デフォルトバージョンラベルを共有する個々のファイルの集まりです。開発者はワークスペースを使 用することにより、デフォルトバージョンラベルの定義に基づいて、特定の開発作業やプロジェクト に関連するファイルのみを取得して作業できます。

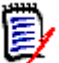

注Version Manager のワークスペースには作業ファイルのデフォルトの場所も定義されています が、この作業ファイルの場所は、Eclipse に統合されている場合は適用されません。代わりに、IDE のワークスペースで作業ファイルの場所が定義されます。ただし、Web クライアントやデスクトッ プクライアントなど、その他の Version Manager クライアントを使用する場合は、Version Manager の作業ファイルの場所が適用されます。

Eclipse に統合する場合のワークスペースのセットアップ方法と使用方法の概要を以下に示します。

- **1** Version Manager 管理者は、Version Manager でワークスペースをセットアップします。各 プロジェクトまたはサブプロジェクト、そして各開発者に対しても固有のワークスペースをセッ トアップすることができます。最も単純なワークフローでは、プロジェクトチームのすべてのメ ンバーが共有できる共通のワークスペースを定義します。この共通のワークスペースで、プロ ジェクトの正しいデフォルトバージョンラベルが定義されます。異なるワークスペースを使用す る開発者が共通のプロジェクトで作業する場合は、各ワークスペースのデフォルトバージョンラ ベルを同じ値に設定する必要があります。各開発者が表示したり変更したりできるファイルはデ フォルトバージョンラベルによって決まるため、同じ開発ブランチで作業するすべての開発者が 共通のデフォルトバージョンラベルを使用することが重要です。詳細は、『Version Manager 管 理者ガイド』を参照してください。
- O 重要!開発者がそれぞれ異なるワークスペースで作業する場合は、いずれかのワークスペース でプロジェクト構造が変更されると他のワークスペースにも反映されることに注意する必要が あります。たとえば、Maior Releases というワークスペースで作業している開発者がいくつ かのファイルの名前を変更した場合、それらのファイルが含まれている他のワークスペースで もファイル名が変更されます。ワークスペースを定義する際には、こうした依存関係をよく検 討することが重要です。
	- **2** 管理者がワークスペースのデフォルトバージョンラベルを定義します。このデフォルトバージョ ンラベルによって、ワークスペースに属するファイルが決まります。

たとえば、プロジェクトのすべてのファイルに Latest という浮動ラベルが割り当てられている 場合に、プロジェクトのすべてのファイルの最新バージョンがワークスペースに含まれるように するには、デフォルトバージョンラベルを Latest として定義します。

また、ブラチバージョンラベルが branch\_01 であるブランチのすべてのファイルがワークス ペースに含まれるようにするには、ワークスペースのデフォルトバージョンラベルを branch\_01 として定義します。

詳細は、『Version Manager 管理者ガイド』を参照してください。

- **3** 開発者が適切なワークスペースを選択し、Eclipse プロジェクトをソース管理に追加します。適 切なワークスペースを選択すると、そのワークスペースのデフォルトバージョンラベルが、 Version Manager に追加されたすべてのファイルに割り当てられます。たとえば、デフォルト バージョンラベルが Latest であるワークスペースを開発者が選択した場合は、Latest というラ ベルがすべてのファイルに割り当てられます。
- **4** 他の開発者は、適切なワークスペースを選び、ソース管理から IDE プロジェクトをインポート します。この選択によって、各自のローカルワークスペースにコピーされるファイルが決まりま す。たとえば、デフォルトバージョンラベルが「Latest」であるワークスペースを開発者が選択 した場合は、「Latest」が割り当てられているファイルのみがローカルワークスペースにコピー されます。
- **5** 開発者がワークスペースを同期させてすべての変更を解決します。デフォルトバージョンラベル を持つファイルのチェックインと取得が自動的に行われます。開発者がすべての変更を解決する と、以下の処理が行われます。
	- すべての新しいローカルファイルが Version Manager プロジェクトに追加され、現在の ワークスペースのデフォルトバージョンラベルが割り当てられます。
	- Version Manager プロジェクトに含まれる新しいファイルのうち、ローカルワークスペー スのデフォルトバージョンラベルが割り当てられているファイルがローカルワークスペース にコピーされます。

# <span id="page-133-0"></span>ロックしないファイルの作業

「実用的」ロックや「楽観的」ロックなどとも呼ばれるこのモデルでは、複数のユーザが同時にファ イルを取得して変更できます。各ユーザの変更は、ファイルをチェックインするときにほかのユーザ の変更と自動的にマージされます。複数のユーザの変更を自動的にマージしようとした結果、マージ の競合が発生した場合は、ワークスペースの比較機能を使用して競合を評価および解決しないと チェックインを完了できません。

E/

注デフォルトでは、楽観的ロックが有効になっています。ただし、管理者は特定のプロジェクト データベースに対して楽観的ロックを解除することができます。

このプロセスの手順を以下に示します。

- **1** 一日の始めに、Version Manager リポジトリの最新の更新がローカルワークスペースにすべて 揃っていることを確認します。そのためには、ローカルワークスペースを Version Manager リ ポジトリと同期させます(163 [ページの『ワークスペースとソース管理の比較と同期化』](#page-162-1)を参 照)。既存のローカルファイルが Version Manager リポジトリの最新のリビジョンと異なる場 合は、リビジョンがマージされます。異なるリビジョンを自動的にマージしようとした結果、 マージの競合が発生した場合は、それらをダブルクリックして比較エディタで開き、マージの競 合を評価および解決します。
- **2** ファイルを編集します。
- **3** 編集作業が完了したら、ファイルを Version Manager にチェックインします。特定のファイル をチェックインする(159 [ページの『ファイルのチェックイン』](#page-158-0)を参照)か、ワークスペース を Version Manager リポジトリと同期させることができます(163 [ページの『ワークスペース](#page-162-1) [とソース管理の比較と同期化』](#page-162-1)を参照)。

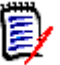

注実際のチェックイン操作では、Version Manager が新しいリビジョンをリポジトリに追加する 際にファイルが一時的にロックされます。

#### 例:コラボレーティブ開発

開発者のチームが、「Source」というプロジェクトデータベースの「Java」というプロジェクトに格 納されているファイルを使用して共同で作業しています。この組織では、複数の開発者が共通ファイ ルで同時に作業できるようになっています。この開発ワークフローは、次のようになります。

- **1** 各開発者は一日の始めに、Version Manager の「Java」プロジェクトにある最新の変更で各自 のローカルワークスペースを更新します。この開発チームは複数の国にある開発サイトで作業し ていますが、この手順によって、すべての開発者がすべての開発サイトの最新の更新を取得でき ます。163 [ページの『ワークスペースとソース管理の比較と同期化』](#page-162-1)を参照してください。
- **2** 各開発者は一日の終わりに、各自のワークスペースを Version Manager リポジトリと同期させ ます。複数の開発者が同じファイルに変更を加えた場合は、マージ機能によって、各ユーザの変 更が新しいリビジョンに自動的にマージされます。マージされたファイルや変更されたファイル は、すべてローカルワークスペースにコピーされます。変更を自動的にマージしようとした結 果、マージの競合が発生した場合は、チェックインを行っている開発者が競合を解決し、もう一 度同期を実行する必要があります。163 [ページの『ワークスペースとソース管理の比較と同期](#page-162-1) [化』](#page-162-1)を参照してください。

### <span id="page-134-0"></span>ファイルロックを使用したチェックアウト

このワークフローでは、変更するファイルをチェックアウトします。ファイルをチェックアウトする と、Version Manager でファイルがロックされ、ロックを解除するまでほかのユーザは変更を チェックインできなくなります。変更が完了したら、ファイルをチェックインします。このプロセス によって、複数のユーザの変更による競合が回避されます。

A) 重要!ローカルの変更をチェックインしても、名前が変更されたり、移動されたり、削除されたオ ブジェクトとは同期されません。リファクタリングまたは削除されたオブジェクトをチェックイン するためには、ローカルワークスペースと Version Manager リポジトリを同期させる必要があり ます。163 [ページの『ワークスペースとソース管理の比較と同期化』](#page-162-1)を参照してください。

#### 例:ファイルのロック

複雑で相互に依存するコードベースで作業する開発チームに参加している中島さんと山本さんは、よ く同じファイルで作業します。以下は、典型的な一日の作業の流れです。

- **1** 中島さんが、一連のファイルをソース管理からチェックアウトして作業を開始します (157 [ページの『ファイルのチェックアウト』を](#page-156-0)参照)。
- **2** 山本さんがプロジェクトを開くと、ファイルアイコンにパッドロック記号( が表示されま す。この記号は、ファイルが別のユーザによってチェックアウトされていることを示します (150 [ページの『ソース管理ステータスの表示』を](#page-149-0)参照)。山本さんは〔History(履歴)〕 ビューを使用して、ファイルをチェックアウトしたのが中島さんであることを確認します (151 ページの『〔History[\(履歴\)〕ビューでの操作』を](#page-150-0)参照)。ファイルの作業にどれくらいか かるか中島さんに確認した山本さんは、早めの昼食を取ることにしました。
- **3** 作業を終えた中島さんはファイルをチェックインして、作業の元となった TeamTrack Issue に ファイルを関連付けます(159 [ページの『ファイルのチェックイン』](#page-158-0)を参照)。
- **4** 昼食から戻った山本さんはソース管理ステータスを更新します。ファイルがすでにチェックイン されていることを確認します。山本さんはそれらのファイルをチェックアウトして、作業を開始 します。

# <span id="page-135-0"></span>ソース管理プロジェクトの設定

- 内容 このセクションでは、Eclipse ベースの IDE への Version Manager のリッチな統合の設定方法につ いて説明します。
- 前提条件 設定を行う前に、管理者は、Version Manager デスクトップクライアントを使用して、IDE プロ ジェクトに関連付けられたソース管理プロジェクトを含むプロジェクトデータベースを作成します (このようなプロジェクトデータベースがまだ作成されていない場合)。『Serena ChangeMan Version Manager 管理者ガイド』を参照してください。
	- 重要! UNC パスでは Eclipse は正常に機能しません。UNC パスではなく、Version Manager イ Ш ンストールに対してマップされたドライブ、および Eclipse で使用される Version Manager File Server パスを使用します。

# <span id="page-135-1"></span>ファイルとディレクトリのソース管理からの除外

ソース管理から指定したファイルとディレクトリを除外するように Eclipse を設定することができま す。これによって、プロジェクトデータベースのサイズを最小にできます。たとえば、拡張子が .tmp のすべてのファイルを除外したり、bin ディレクトリとその内容を除外したりできます。

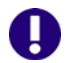

重要!プロジェクトをソース管理に追加する前に、ソース管理から除外するファイルとディレクト リを指定します。

#### ソース管理から指定したファイルとディレクトリを除外するには

- **1** [Window(ウィンドウ)]-[Preferences(設定)]を選択します。〔Preferences(設定)〕ダ イアログボックスが表示されます。
- **2** 〈Team(チーム)〉の隣の「+」記号をクリックして〈Ignored Resources(無視するリソー ス)〉を選択します。
- **3** ソース管理から除外するファイルタイプやディレクトリが〈Ignore Patterns(無視するパター ン)〉リストボックスにあるか調べます。一覧にない場合、次の操作を行います。
	- **a** 【Add(追加)】をクリックします。〔Enter Ignore Pattern(無視するパターンの入力)〕ダ イアログボックスが表示されます。
	- **b** 無視するファイルタイプまたはディレクトリを定義するパターンを入力します。必要な場合 には、ワイルドカードを使用します。
		- アスタリスク(\*)は 1 つ以上の文字を表します。
		- 疑問符(?)は 1 文字を表します。
	- **c** 【OK】をクリックします。
- **4** 〈Ignore Patterns(無視するパターン)〉リストボックスで、ソース管理から除外する各ファイ ルタイプとディレクトリの隣にチェックマークが表示されていることを確認します。
- **5** 【OK】をクリックします。

# 以前のバージョンのソース管理統合からのプロジェクトの移行

Version Manager ソース管理下に既存の Eclipse のプロジェクトがある場合にこのプロジェクトを リッチな統合に移行するには、次の手順を実行します。

- Serena-SB の統合 **1** 以前の統合から、変更をすべてチェックインします。
	- **2** 同じ IDE でリッチな統合を使用する場合は、以下のようにして、ローカルワークスペースから プロジェクトを削除する必要があります。
		- **a** プロジェクトを右クリックして、ポップアップメニューで[Delete(削除)]を選択します。 〔Confirm Project Delete(プロジェクトの削除の確認)〕ダイアログボックスが表示されます。

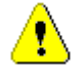

警告!リポジトリから削除するかどうかを確認するメッセージに対しては、【No(いいえ)】 と答えます。

- **b** 内容を削除するオプションを選択して【Yes(はい)】をクリックします。
- **c** 【Yes To All(すべてはい)】をクリックして、読み取り専用リソースの削除を確認します。
- リッチな統合 **3** 新しい統合で、[Serena]-[Import Project from Version Manager(Version Manager からのプロジェクトのインポート)]を選択します。作業設定には、作業ファイルの場所、デ フォルトバージョン、ベースバージョンおよびブランチバージョンが含まれます。144 [ページ](#page-143-0) [の『ソース管理からのプロジェクトの取得』を](#page-143-0)参照してください。
	- **4** プロジェクトが Eclipse 1(WebSphere Studio Application Developer 4)を使用していた場 合は、.project ファイルをチェックインします。このファイルによって、Eclipse 1 で使用さ れていた .vcm\_meta ファイルが置き換わります。

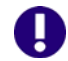

重要!以前のバージョンの Eclipse からプロジェクトを移行する場合は、古いバージョンの IDE で はそのプロジェクトを開かないでください。

### <span id="page-136-0"></span>ソース管理へのプロジェクトの追加

Version Manager 統合機能を使用するためには、IDE プロジェクトをソース管理に追加する必要が あります。

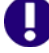

重要!プロジェクトをソース管理に追加する前に、プロジェクト内のファイルのうち、ソース管理 から除外するものを指定します。136 [ページの『ファイルとディレクトリのソース管理からの除外』](#page-135-1) を参照してください。

### ソース管理にプロジェクトを追加するには、次の操作を行います。

- **1** パッケージエクスプローラまたはナビゲータでプロジェクトアイコンを右クリックします。ポッ プアップメニューが表示されます。
- 2 [Team (チーム)] [Share Project (プロジェクトの共有)] を選択します。〔Share Project (プロジェクトの共有)〕ダイアログボックスが表示されます。

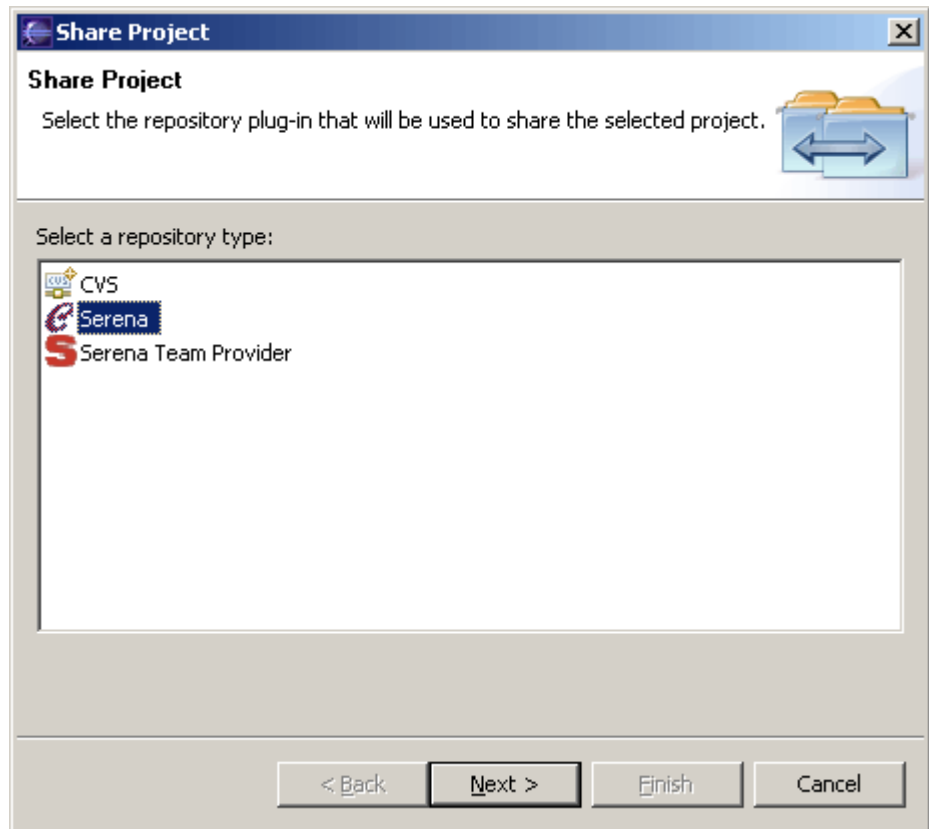

**3** 〈Select a repository type(リポジトリタイプを選択してください)〉リストボックスから 〈Serena〉を選択します。

**4** 【Next(次へ)】をクリックします。プロジェクトの共有ウィザードの〔Enter Login Information(ログイン情報の入力)〕ページが表示されます。

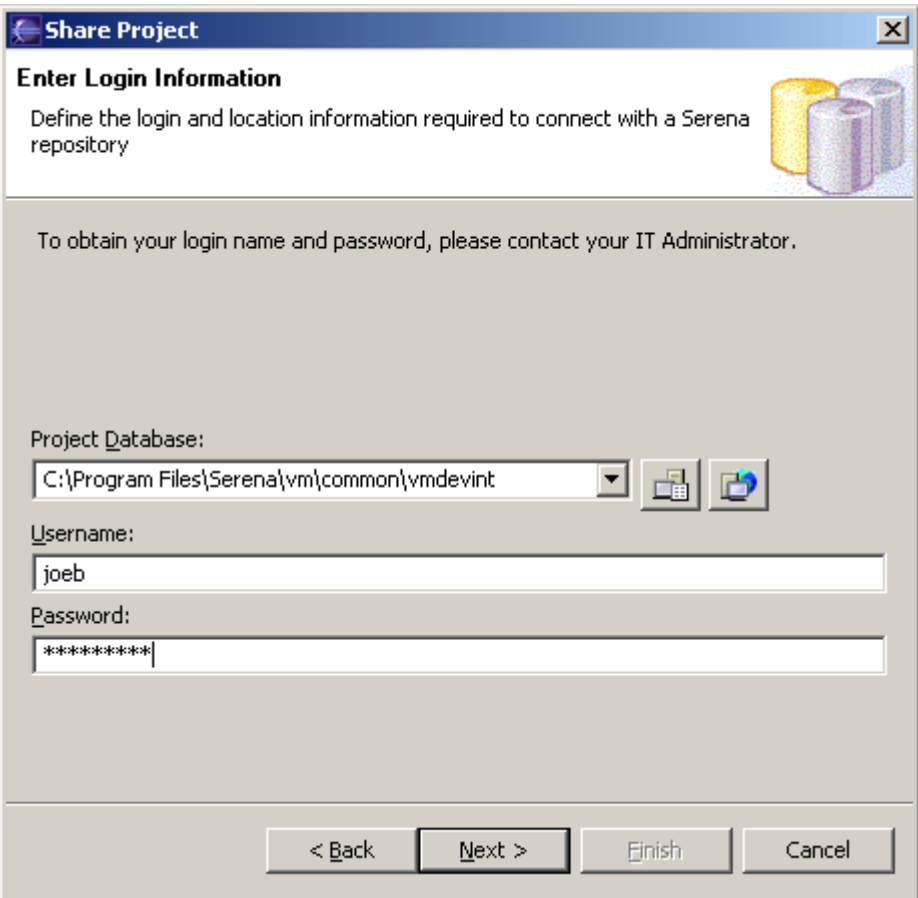

- **5** Version Manager プロジェクトデータベースを指定するには、以下のいずれかを行います。
	- ルートプロジェクトデータベースディレクトリへのパスを入力するか、ドロップダウンリス トから最新プロジェクトデータベースを選択します。
	- 【PDB】ボタン( <mark>├─</mark>─)をクリックすると、プロジェクトデータベースを参照できます。
	- File Server が Version Manager で定義されている場合は、【File Servers (ファイルサー バ)】ボタン(App)をクリックして、Version Manager File Server 上のすべてのプロ ジェクトデータベースから選択します(Version Manager File Server が定義されていない 場合は、このボタンを無視します)。

**6** 必要ならば、Version Manager のユーザ名とパスワードを入力し、【Next(次へ)】をクリック します。〔Select Repository Workspace(リポジトリワークスペースの選択)〕ページが表示 されます。

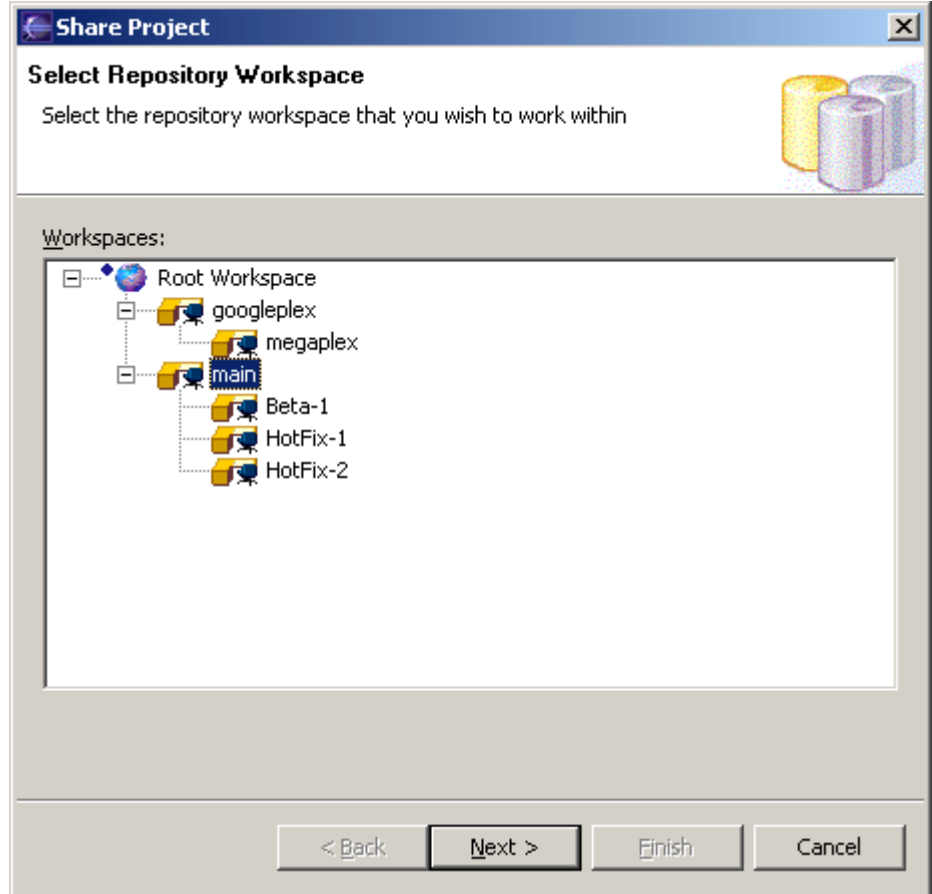

**7** プロジェクトで使用する Version Manager ワークスペースを選択し、【Next(次へ)】をク リックします。

ワークスペースの選択内容によって、ファイルのデフォルトバージョンとプロモーショングルー プが決まります。選択内容によって作業ファイルの場所の設定が影響を受けることはありませ ん。すべてのファイルの作業コピーは、IDE ワークスペースに保存されます。このリストには、 プロジェクト内のすべてのパブリックワークスペースと、ユーザがアクセス可能なすべてのプラ イベートワークスペースが表示されます。

〔Select Repository Project(リポジトリプロジェクトの選択)〕ページが表示されます。

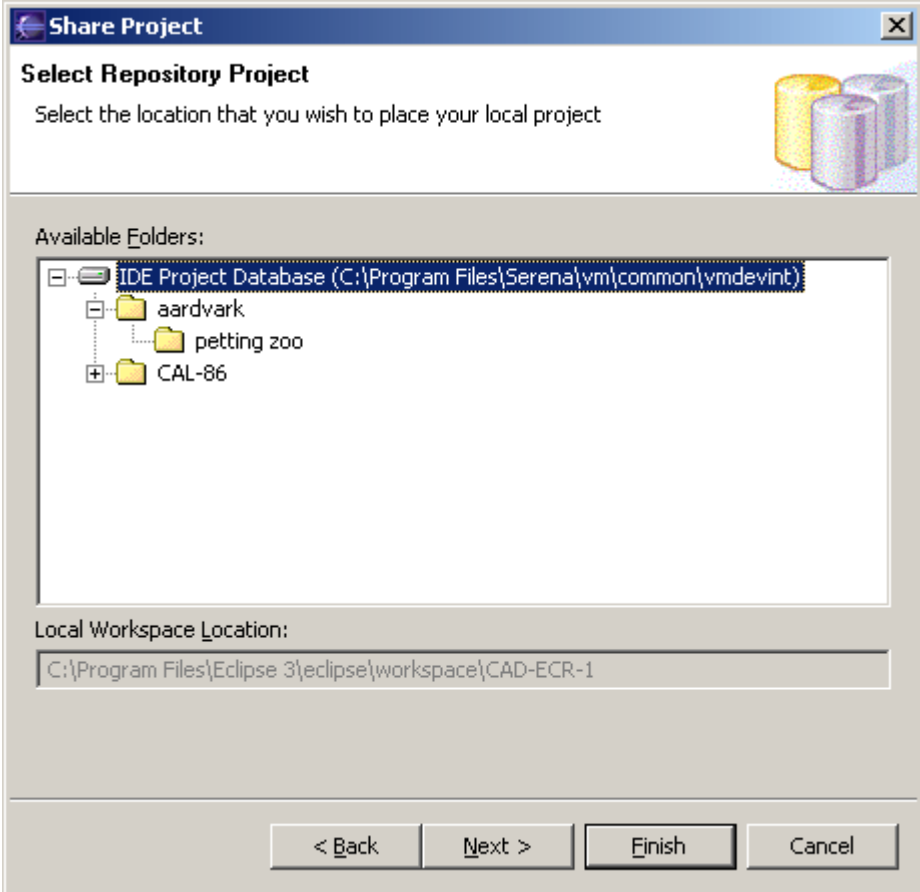

**8** Version Manager が IDE プロジェクトの名前を使用して新規プロジェクトを作成する、プロ ジェクトデータベース内の場所を選択します。プロジェクト、サブプロジェクト、またはプロ ジェクトデータベースのルートを選択できます。

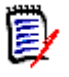

注新しいプロジェクトフォルダをツリーに追加するには、新規フォルダの親になるフォルダを 右クリックし、表示されるポップアップメニューから [Create Project (プロジェクトの作 成)]を選択します。

**9** 【Next(次へ)】をクリックします。〔Select TeamTrack Database(TeamTrack データベース の選択)〕ページが表示されます。

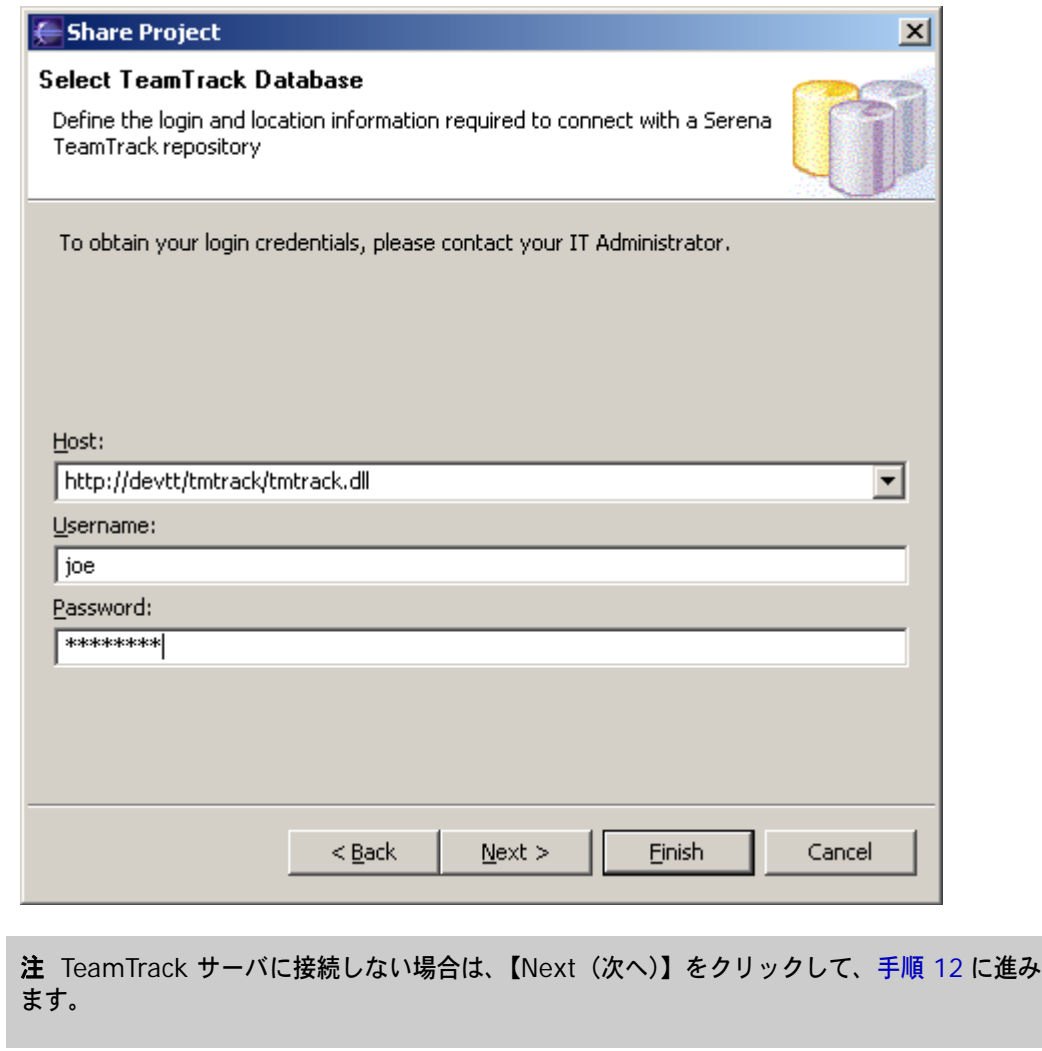

**10** 〈Host(ホスト)〉フィールドに TeamTrack サーバの URL を入力するか、〈Host(ホスト)〉ド ロップダウンリストから最近使用した URL を選択します。

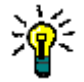

 $\bar{\mathbb{F}}$ 

ヒントホストシステムの名前を入力したら、タブを押して次のフィールドに移動します。デ フォルトの URL が次の形式で自動的に入力されます。

http://tt server/tmtrack/tmtrack.dll

ここで、tt\_server は TeamTrack ホストの名前です。

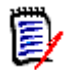

注デフォルト以外のポート番号(80 以外のポート)を使用している場合は、ポート番号を サーバ名の後に付加します。たとえば、ポート番号が 89 の場合は次のようになります。

http://tt server:89/tmtrack/tmtrack.dll

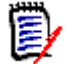

注TeamTrack との統合機能を実行するためには、特定の TeamTrack ユーザー権限が必要で す。TeamTrack SourceBridge のドキュメントを参照してください。

**11** TeamTrack のユーザ名とパスワードを入力し、【Next(次へ)】をクリックします。〔Done(完 了)〕ページが表示されます。

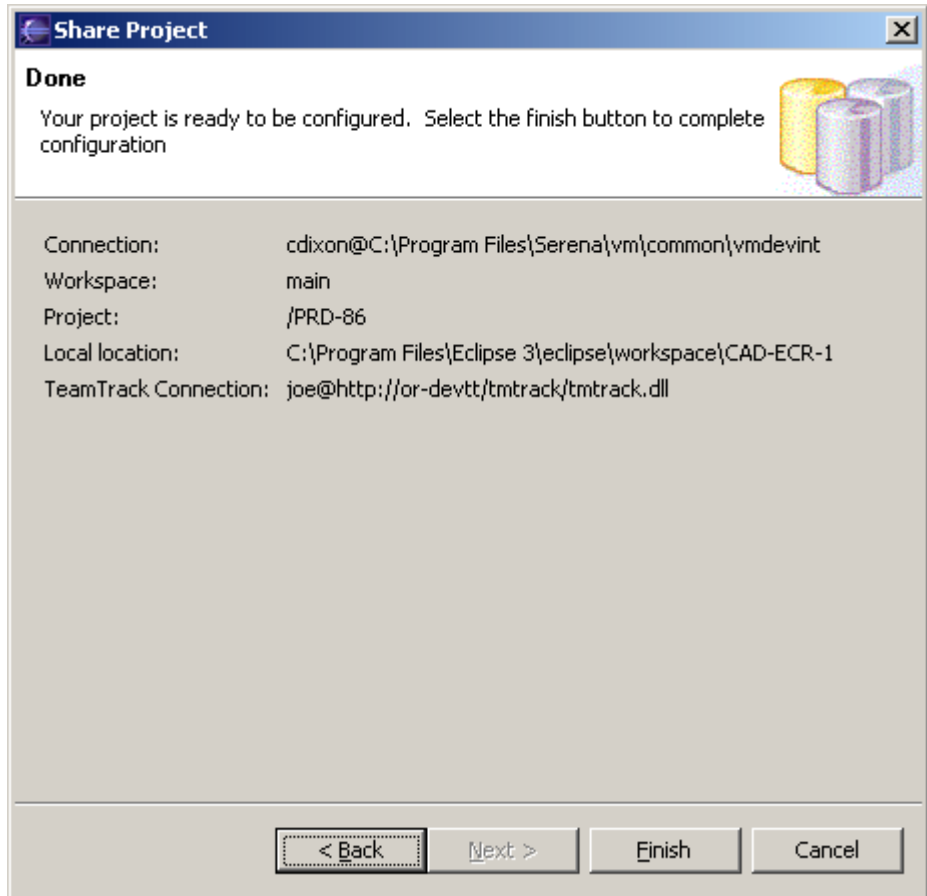

- <span id="page-142-1"></span>**12** 設定を確認します。設定を変更するには、【Back(戻る)】ボタンをクリックします。
- **13** 【Finish(終了)】をクリックします。

# <span id="page-142-0"></span>既存のソース管理に追加するワークステーションソース管理 プロジェクト

Eclipse プロジェクトがソース管理下に置かれた後は、Version Manager プロジェクトデータベー スにアクセス可能な任意のワークステーションからこのプロジェクトを開くことができます。ソース 管理プロジェクトに追加するワークステーションを増やす方法として、次の 2 つがあります。

- ソース管理からプロジェクトを取得します。次のセクションを参照してください。
- プロジェクトセットファイルをエクスポートおよびインポートします。148 [ページの『プロ](#page-147-0) [ジェクトセットファイルのエクスポートおよびインポート』を](#page-147-0)参照してください。

### <span id="page-143-0"></span>ソース管理からのプロジェクトの取得

### 既存の管理対象プロジェクトをワークスペースに追加するには、次の操作を行います。

**1** [Serena]-[Import Project from Version Manager(Version Manager からのプロジェ クトのインポート)]を選択します。〈Get Projects from Serena(Serena からプロジェクト を取得)〉ウィザードが表示されます。

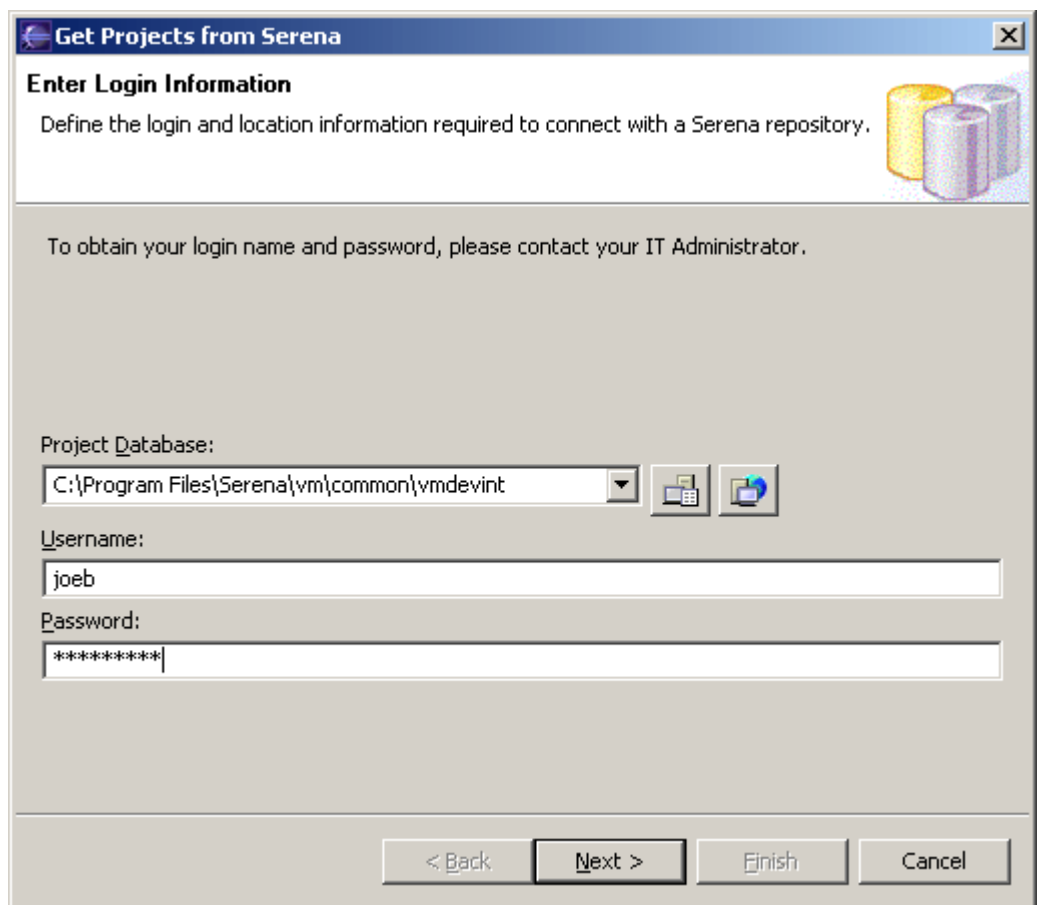

- **2** Version Manager プロジェクトデータベースを指定するには、以下のいずれかを行います。
	- ルートプロジェクトデータベースディレクトリへのパスを入力するか、ドロップダウンリス トから最新プロジェクトデータベースを選択します。
	- 【PDB】ボタン( ├── )をクリックすると、プロジェクトデータベースを参照できます。
	- File Server が Version Manager で定義されている場合は、【File Servers (ファイルサー バ)】ボタン(トー)をクリックして、Version Manager File Server 上のすべてのプロ ジェクトデータベースから選択します(Version Manager File Server が定義されていない 場合は、このボタンを無視します)。
**3** Version Manager のユーザ名とパスワードを入力し、【Next(次へ)】をクリックします。 〔Select Repository Workspace(リポジトリワークスペースの選択)〕ページが表示されます。

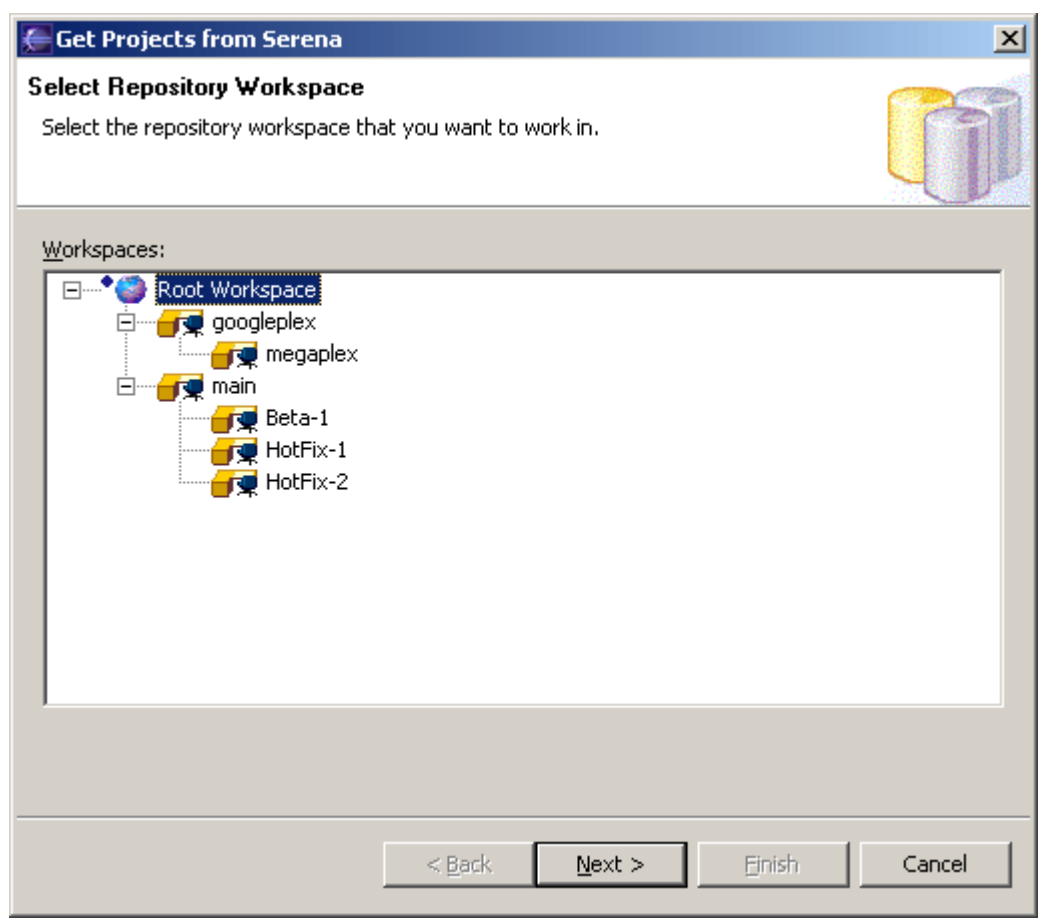

**4** プロジェクトで使用する Version Manager ワークスペースを選択し、【Next(次へ)】をク リックします。

ワークスペースの選択内容によって、ファイルのデフォルトバージョンとプロモーショングルー プが決まります。選択内容によって作業ファイルの場所の設定が影響を受けることはありませ ん。すべてのファイルの作業コピーは、IDE ワークスペースに保存されます。このリストには、 プロジェクト内のすべてのパブリックワークスペースと、ユーザがアクセス可能なすべてのプラ イベートワークスペースが表示されます。

〔Select Repository Project(リポジトリプロジェクトの選択)〕ページが表示されます。

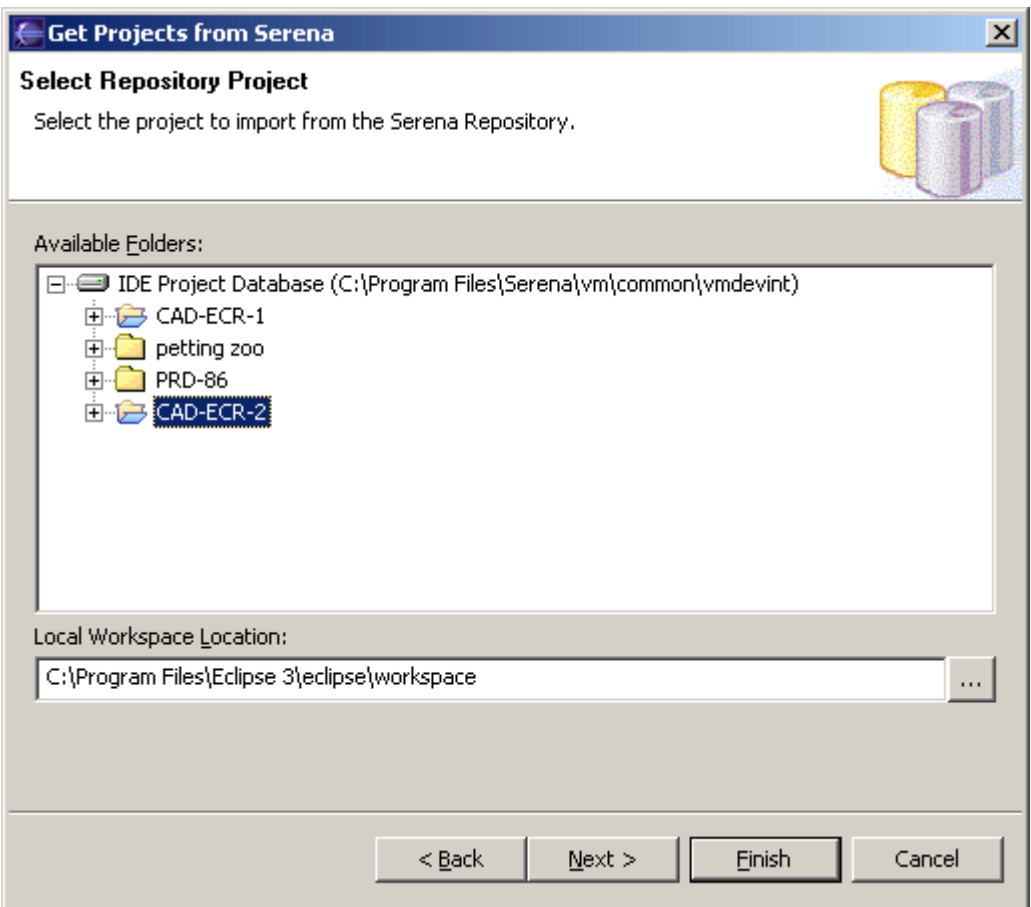

- **5** プロジェクトデータベースのフォルダを参照し、Eclipse で開くプロジェクトを見つけて選択し ます。Version Manager でソースを管理している Eclipse プロジェクトは、青い表紙のフォル ダ アーで表示されます。
- **6** 〈Local Workspace Location(ローカルワークスペースの場所)〉フィールドに入力するか参照 してローカルワークスペースロケーションを選択し、【Next(次へ)】をクリックして選択しま す。ローカルワークスペースとは、ファイルの作業用コピーを格納するローカルの作業ディレク トリです。

**7** 〔Select TeamTrack Database(TeamTrack データベースの選択)〕ページが表示されます。

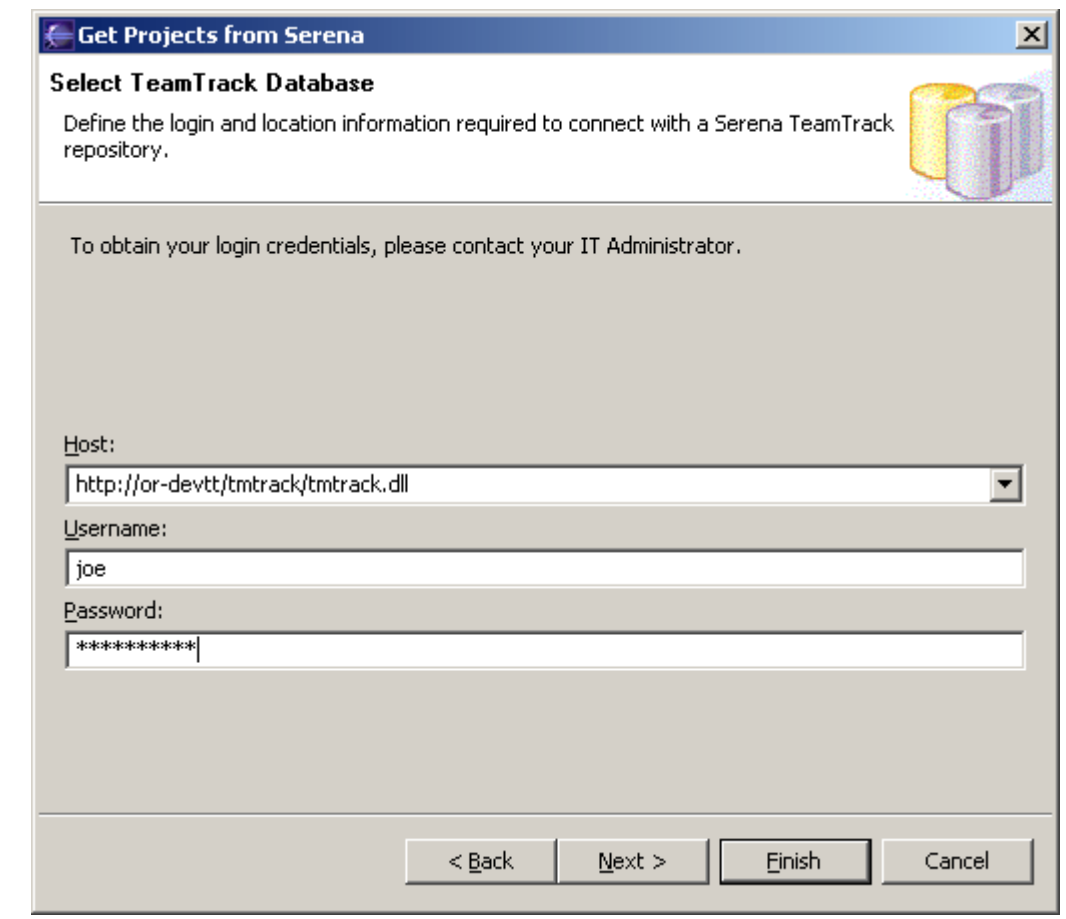

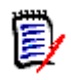

- 注TeamTrack サーバに接続しない場合は、【Next(次へ)】をクリックして[、手順](#page-147-0) 10 に進み ます。
- **8** 〈Host(ホスト)〉フィールドに TeamTrack サーバの URL を入力するか、〈Host(ホスト)〉ド ロップダウンリストから最近使用した URL を選択します。

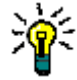

ヒントホストシステムの名前を入力したら、タブを押して次のフィールドに移動します。デ フォルトの URL が次の形式で自動的に入力されます。

http://tt server/tmtrack/tmtrack.dll

ここで、tt\_server は TeamTrack ホストの名前です。

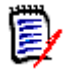

注デフォルト以外のポート番号(80 以外のポート)を使用している場合は、ポート番号を サーバ名の後に付加します。たとえば、ポート番号が 89 の場合は次のようになります。

http://tt server:89/tmtrack/tmtrack.dll

**9** TeamTrack のユーザ名とパスワードを入力し、【Next(次へ)】をクリックします。〔Done(完 了)〕ページが表示されます。

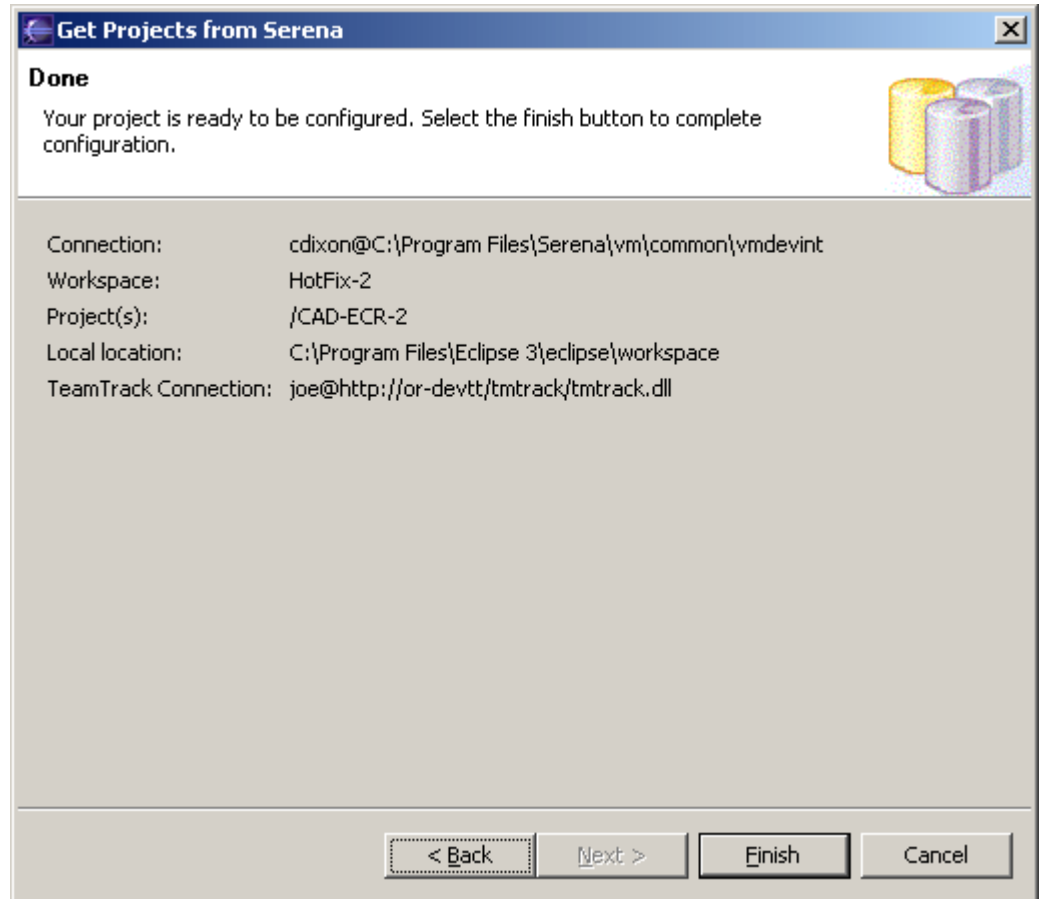

- <span id="page-147-0"></span>**10** 設定を確認します。設定を変更するには、【Back(戻る)】ボタンをクリックします。
- **11** 【Finish(終了)】をクリックします。

### プロジェクトセットファイルのエクスポートおよびインポート

プロジェクトセットファイルには、既存のソース管理プロジェクトにほかのワークステーションを追 加するために必要なパス情報があります。

#### プロジェクトセットファイルをエクスポートするには、次の操作を行います。

- **1** [File(ファイル)]-[Export(エクスポート)]を選択します。〔Export(エクスポート)〕ダ イアログボックスが表示されます。
- **2** 〈Select an export destination(エクスポート先の選択)〉リストボックスから[Team Project Set (チームプロジェクトセット)]を選択します。
- **3** 【Next(次へ)】をクリックします。
- **4** エクスポートするプロジェクトを選択します。
- **5** 〈File name(ファイル名)〉フィールドにパスとファイル名を入力するか、参照してエクスポー ト先を選択します。
- **6** 【Finish(終了)】をクリックします。\*.PSF ファイルが選択したディレクトリに作成されます。

**7** この \*.PSF ファイルを各ワークステーションに送達するか、ネットワークから使用可能にします。

#### プロジェクトセットファイルをインポートするには、次の操作を行います。

- **1** [File(ファイル)]-[Import(インポート)]を選択します。〔Import(インポート)〕ダイア ログボックスが表示されます。
- **2** 〈Select an import source(インポートソースの選択)〉リストボックスから[Team Project Set(チームプロジェクトセット)]を選択します。
- **3** 【Next(次へ)】をクリックします。
- **4** 〈File name(ファイル名)〉フィールドにパスと \*.PSF ファイルの名前を入力するか、ブラウ ズして選択します。
- **5** 【Finish(終了)】をクリックします。

# ソース管理からのプロジェクトの削除

ソース管理からプロジェクトを削除しても、Version Manager アーカイブは削除されません。IDE プロジェクトと Version Manager アーカイブ間の関連付けが削除されるだけです。

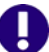

重要!プロジェクトをソース管理に再追加するには、以下の操作を実行してください。

- ローカル作業ファイルを削除します。
- Version Manager からプロジェクトをインポートします。144 [ページの『ソース管理からの](#page-143-0) [プロジェクトの取得』を](#page-143-0)参照してください。

#### プロジェクトをソース管理から削除するには、次の操作を行います。

- **1** パッケージエクスプローラまたはナビゲータでプロジェクトアイコンを右クリックします。ポッ プアップメニューが表示されます。
- **2** [Team(チーム)]-[Disconnect(削除)]を選択します。プロジェクトを削除するかどうか を確認するメッセージが表示されます。
- **3** 【Yes(はい)】をクリックします。

# ソース管理の使用法

内容 このセクションでは、ソース管理下のファイルの表示および編集に関する操作を説明します。

## 接続情報の表示

プロジェクトについて、Version Manager と TeamTrack の接続情報を表示できます。

## 接続情報を表示するには、次の操作を行います。

**1** プロジェクトを右クリックして表示されるポップアップメニューで、[Properties(プロパ ティ)]を選択します。〔Properties(プロパティ)〕ダイアログボックスが表示されます。

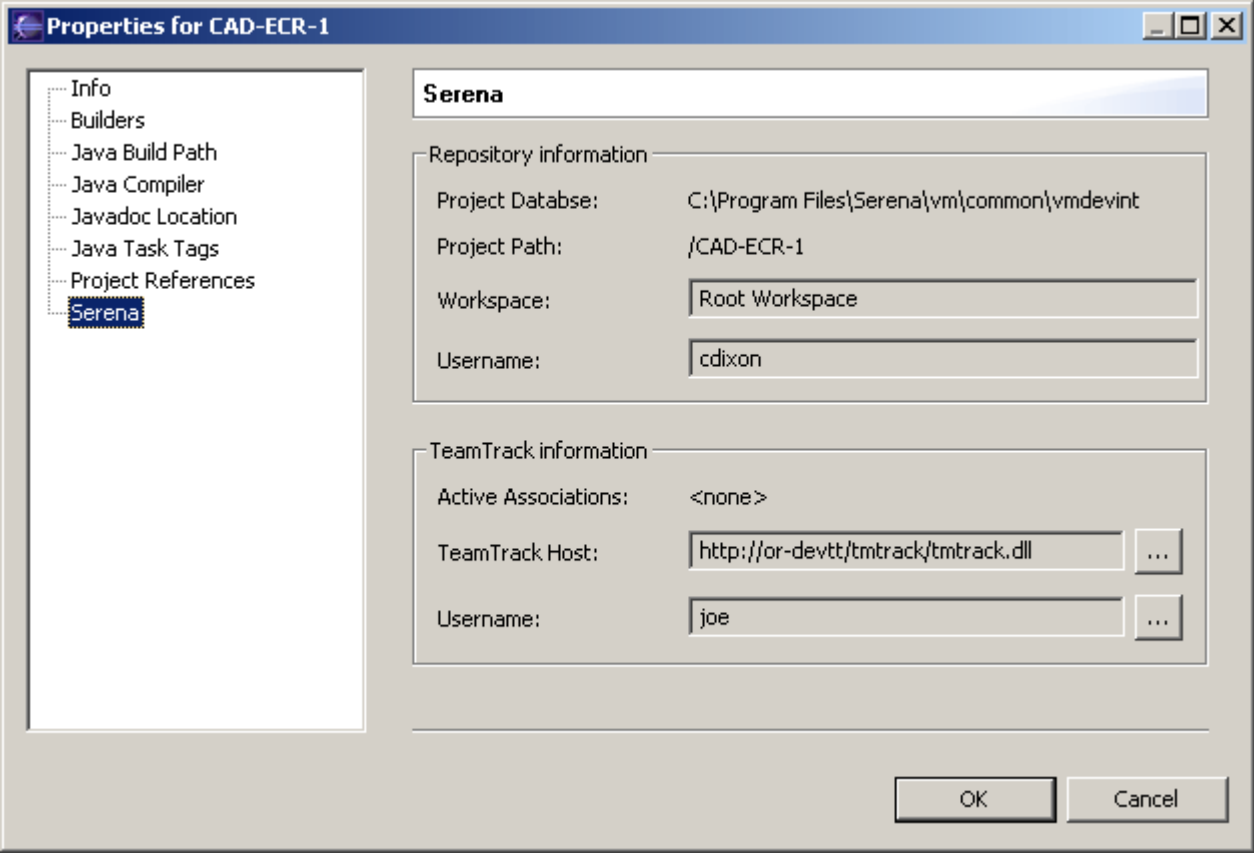

**2** 左側の表示部で[Serena]を選択します。

# ソース管理ステータスの表示

次の図に示すように、パッケージエクスプローラまたはナビゲータのオブジェクトアイコンの隣に マークとテキストを表示してステータスとリビジョン情報が示されます。

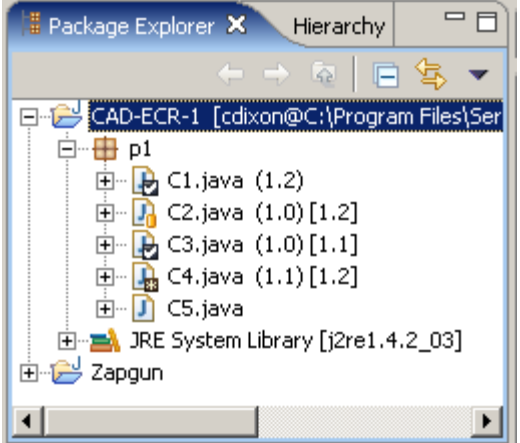

### 次の表に表示される内容を示します。

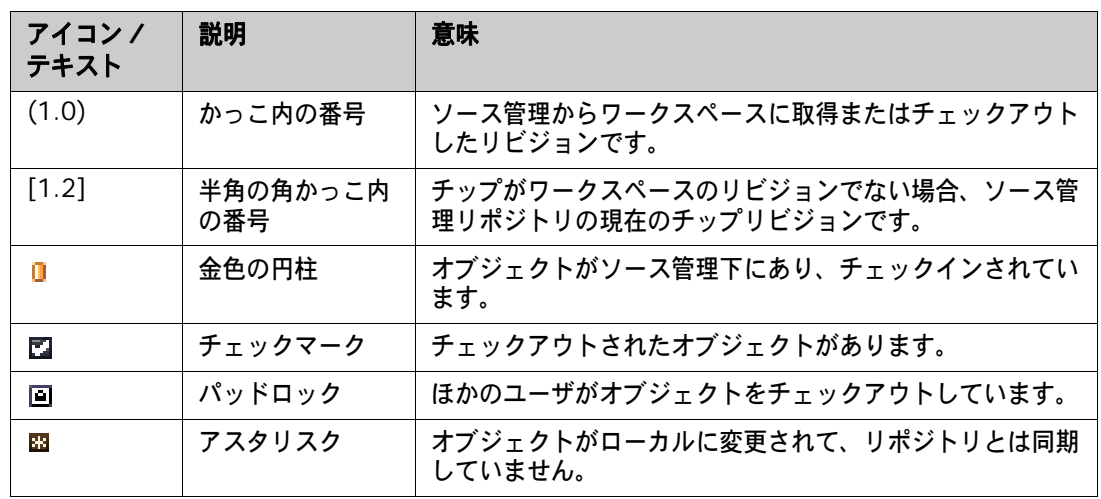

ソース管理ステータスを更新するには、次の操作を行います。

- 選択したオブジェクトの場合は、パッケージエクスプローラまたはナビゲータでオブジェクトを 右クリックし、表示されるポップアップメニューで [Team (チーム)] - [Refresh Status (ステータスの更新)]を選択します。
- すべてのプロジェクトの場合は、Eclipse のメニューバーで、[Serena]-[Refresh All Status(すべてのステータスの更新)]を選択します。

# <span id="page-150-0"></span>〔**History**(履歴)〕ビューでの操作

〔History(履歴)〕ビューでは、次の操作を実行できます。

- バージョンラベルの割り当て、名前変更、削除
- すべての割り当て済みバージョンラベルの参照
- リビジョンの次のプロモーショングループへのプロモート
- プロモーショングループ階層の参照
- リビジョンごとのチェックインコメントの参照
- リビジョンごとのチェックイン日付の参照
- リビジョンの比較
- リポジトリからの以前のリビジョンの取得

#### 〔**History**(履歴)〕ビューの使用法

### リビジョンの履歴を表示するには、次の操作を行います。

**1** パッケージエクスプローラまたはナビゲータで、参照するファイルを選択して右クリックしま す。ポップアップメニューが表示されます。

**2** [Team(チーム)]-[History(履歴)]を選択します。〔History(履歴)〕ビューが表示され ます。

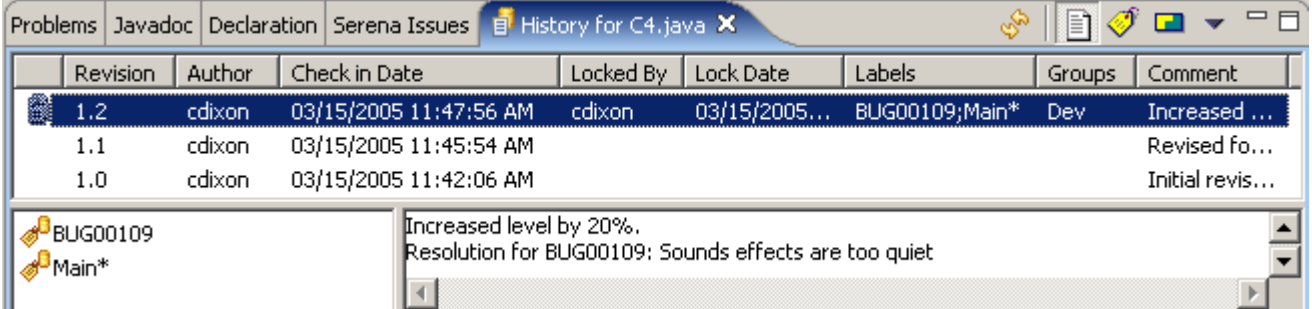

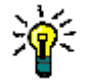

ヒントパッケージエクスプローラまたはナビゲータからファイルをドラッグし、〔History(履 歴)〕ビューにドロップすることもできます。

**3** 〔History(履歴)〕ビューの表示を変更するには、以下のいずれかを行います。

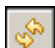

n

- 〔History(履歴)〕ビューを更新するには、【Refresh(更新)】ボタンをクリックします。
- 〔History(履歴)〕ビューをリビジョンごとにまとめて表示するには、【Group by Revisions(リビジョンで分類)】ボタンをクリックします。このビューには、すべてのリビ ジョンのリストが表示されます。
- 〔History (履歴)〕ビューをバージョンラベルごとにまとめて表示するには、【Group by Labels(ラベルで分類)】ボタンをクリックします。このビューには、バージョンラベルが 設定されているリビジョンのみが表示されます。

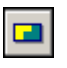

 $\blacktriangledown$ 

- 〔History (履歴)〕ビューをプロモーショングループごとにまとめて表示するには、【Group by Promotion Group(プロモーショングループで分類)】ボタンをクリックします。この ビューには、プロモーショングループが割り当てられているリビジョンのみが表示されます。 各リビジョンは、プロモーションモデルツリーのリーフとして表示されます。
- 【Menu(メニュー)】ボタンをクリックし、〈Show Comment(コメントの表示〉〉または 〈Show Labels(ラベルの表示)〉、あるいはその両方を選択して、〔History(履歴)〕ビュー の〔Comment(コメント)〕表示部と〔Label(ラベル)〕表示部の表示と非表示を切り替え ます。これらの表示部には、すべてのバージョンラベルと、選択したリビジョンに関連付け られているコメントのリストが、見やすく表示されます。

**4** 以下のうち必要な作業を行います。

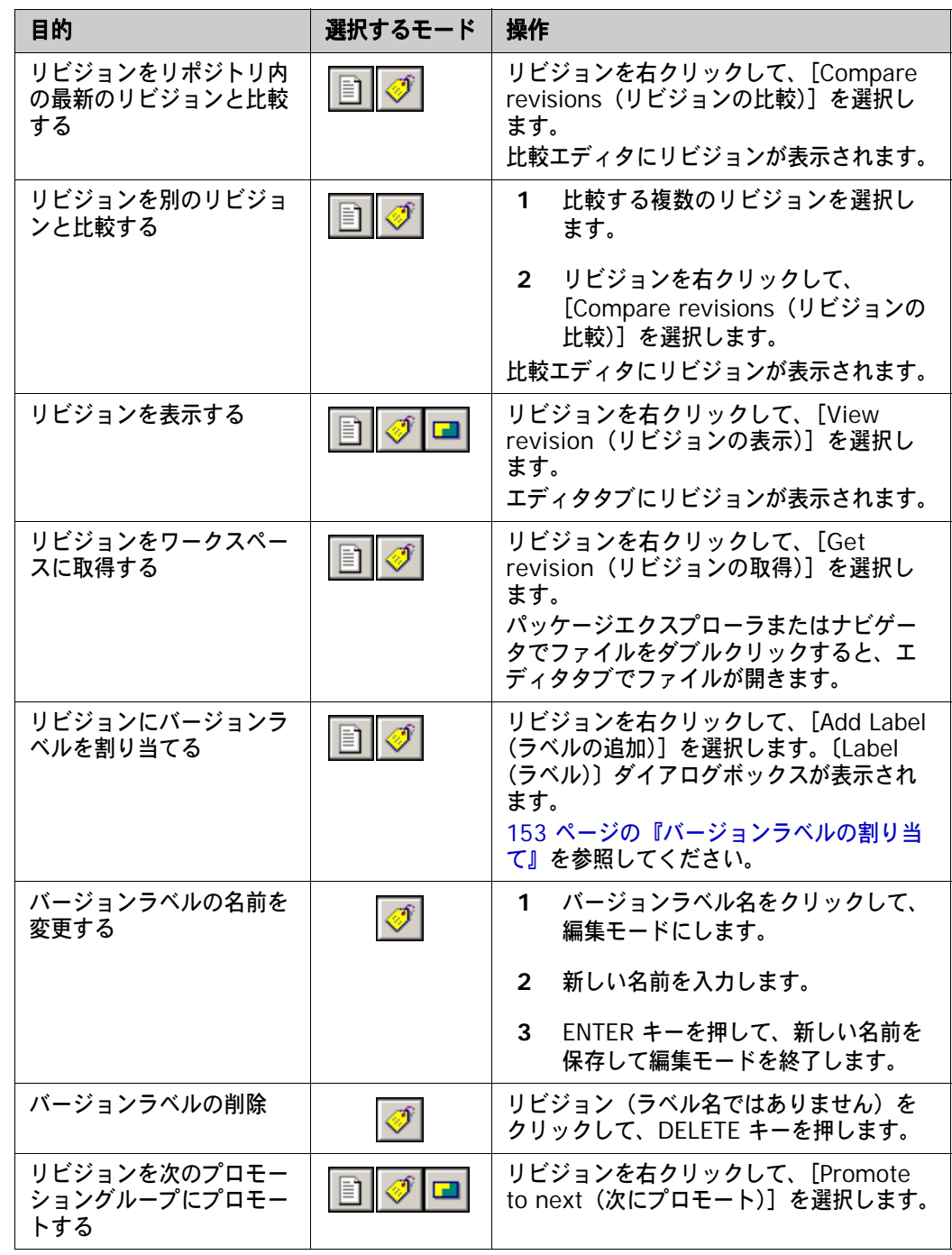

# <span id="page-152-0"></span>バージョンラベルの割り当て

バージョンラベルを割り当てるには、次の操作を行います。

- 単一のファイルまたは複数のファイルの最新リビジョンにバージョンラベルを割り当てる方法に ついては、154 [ページの『最新リビジョンのラベル付け』](#page-153-0)を参照してください。
- 単一のファイルの以前のリビジョンにバージョンラベルを割り当てる方法については、154 [ページの『以前のリビジョンのラベル付け』](#page-153-1)を参照してください。

## <span id="page-153-0"></span>最新リビジョンのラベル付け

#### 最新リビジョンにラベルを付けるには、次の操作を行います。

- **1** パッケージエクスプローラまたはナビゲータで、ラベルを付けるファイル、フォルダ、またはプ ロジェクトを選択して、右クリックします。ポップアップメニューが表示されます。
- **2** [Team(チーム)]-[Label(ラベル)]を選択します。〔Label(ラベル)〕ダイアログボック スが表示されます。154 ページの『〔Label[\(ラベル\)〕ダイアログボックスへの入力』](#page-153-2)を参照し てください。

### <span id="page-153-1"></span>以前のリビジョンのラベル付け

### 以前のリビジョンにラベルを付けるには、次の操作を行います。

- **1** パッケージエクスプローラまたはナビゲータで、ラベルを付けるファイルを選択して右クリック します。ポップアップメニューが表示されます。
- **2** [Team(チーム)]-[History(履歴)]を選択します。〔History(履歴)〕ビューが表示され ます。
- **3** ラベルを付けるリビジョンを右クリックして、[Add Label(ラベルの追加)]を選択します。 〔Label(ラベル)〕ダイアログボックスが表示されます。次のセクションを参照してください。

### <span id="page-153-2"></span>〔**Label**(ラベル)〕ダイアログボックスへの入力

**1** 上記の説明に従って、〔Label(ラベル)〕ダイアログボックスを開きます。〔Label(ラベル)〕 ダイアログボックスが表示されます。

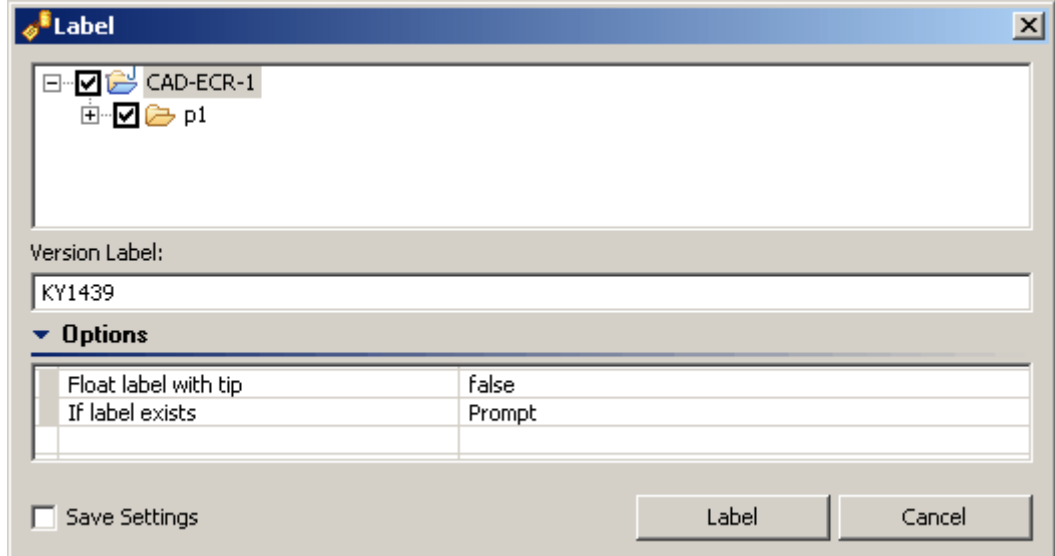

**2** 〈Version Label(バージョンラベル)〉フィールドに、バージョンラベルの名前を入力します。 バージョンラベルには 254 文字まで入力できます。英字、数字、特殊文字を使用できます。た だし、コロン(:)、アスタリスク(\*)、プラス記号(+)、マイナス記号(-)、および二重引用 符(")は使用できません。

- オプション **3** ラベルオプションを変更するには、〈Options(オプション)〉バーをクリックし、以下のいずれ かを変更します。
	- Float label with tip (浮動ラベル): ラベルがファイルの最新リビジョンに常に割り当てら れるようにするには、〈Yes(はい)〉を選択します。新規リビジョンをチェックインするた びに、最新のリビジョンにラベルが移動(または浮動)されます。 現在割り当てているリビジョンに新規ラベルが割り当てられるようにするには、〈No(いい え)〉を選択します。
	- If label exists (ラベルが存在する場合): 割り当てるラベルがすでに別のリビジョンに割り 当てられている場合の処理を指定します。
		- Prompt(確認する):実行する操作を尋ねるメッセージが表示されます。
		- Reassign(再度割り当てる):選択したリビジョンにラベルを移動します。
		- Do not Reassign(再度割り当てない):ラベルを選択したリビジョンに移動せずに、現 状のまま維持します。

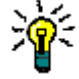

ヒントこれらのオプションを新しいデフォルトとして保存するには、〈Save Settings(設定 の保存)〉チェックボックスを選択します。デフォルトオプションの設定の詳細については、 181 [ページの『デフォルトオプションの設定』](#page-180-0)を参照してください。

**4** 【Label(ラベル)】をクリックします。

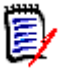

注バージョンラベルを削除するには、151 ページの『〔History[\(履歴\)〕ビューでの操作』を](#page-150-0)参照 してください。

## <span id="page-154-0"></span>ファイルの取得

ファイルを取得すると、選択されたリビジョンが、作業ファイルの場所に読み取り専用ファイルとし てコピーされます。

#### リビジョンを取得するには、次の操作を行います。

**1** パッケージエクスプローラまたはナビゲータで、取得するファイルを選択して、右クリックしま す。ポップアップメニューが表示されます。

**2** [Team(チーム)]-[Get(取得)]を選択します。〔Get(取得)〕ダイアログボックスに選択 したファイルの一覧が表示されます。このリストでファイルを選択または選択解除して、選択対 象を変更できます。

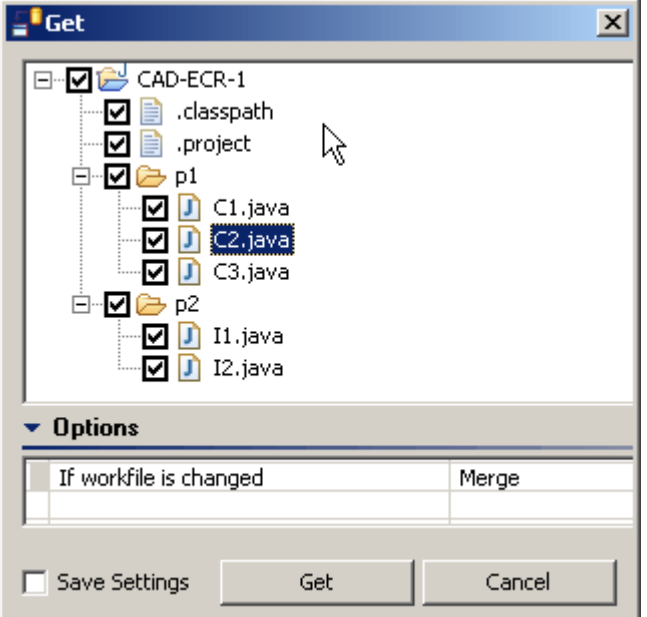

- オプション **3** 〈If workfile is changed(作業ファイルが変更される場合)〉オプションで、ローカル作業ファ イルが変更される場合の処理を指定します。
	- Merge(マージする):リポジトリリビジョンの内容を、変更したローカル作業ファイルに マージします。これがデフォルト設定ですが、新しい設定を定義することもできます。

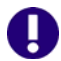

重要!マージで競合があった場合、次のようになります。

- エラーが〔Console(コンソール)〕ビューに表示されます。
- ローカル作業ファイルは変更されません。

ファイルを取得するには、マージの競合を解消(163 [ページの『ワークスペースとソース管](#page-162-0) [理の比較と同期化』](#page-162-0)を参照)するか、〈Overwrite(上書きする)〉または〈Leave as-is (現状を維持する)〉を選択してください。

- Prompt(確認する):実行する操作を尋ねるメッセージが表示されます。ファイルごとに別 の選択肢を指定する場合は、このオプションを選択します。
- Overwite (上書きする):変更されたローカル作業ファイルをリポジトリのリビジョンと置 き換えます。
- Leave as-is (現状を維持する):変更されたローカル作業ファイルを維持します。

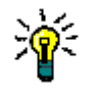

ヒントこれらのオプションを新しいデフォルトとして保存するには、〈Save Settings(設定 の保存)〉チェックボックスを選択します。デフォルトオプションの設定の詳細については、 181 [ページの『デフォルトオプションの設定』](#page-180-0)を参照してください。

**4** 【Get(取得)】をクリックします。

# ファイルのチェックアウト

ファイルをチェックアウトすると、最新(チップ)リビジョンはロックされ、書き込み可能な作業 ファイルが作業ファイルの場所に作成されます。

Ε,

注プロモーションモデルが有効な場合にファイルをチェックアウトするには、チップ(最新)リビ ジョンを最下位レベルのプロモーショングループに設定する必要があります。

#### ファイルをチェックアウトするには、次の操作を行います。

- **1** パッケージエクスプローラまたはナビゲータで、チェックアウトするファイルを選択して、右ク リックします。ポップアップメニューが表示されます。
- **2** [Team(チーム)]-[Checkout(チェックアウト)]を選択します。〔Checkout(チェックア ウト)〕ダイアログボックスが表示され、選択したファイルのリストが示されます。このリスト でファイルを選択または選択解除して、選択対象を変更できます。

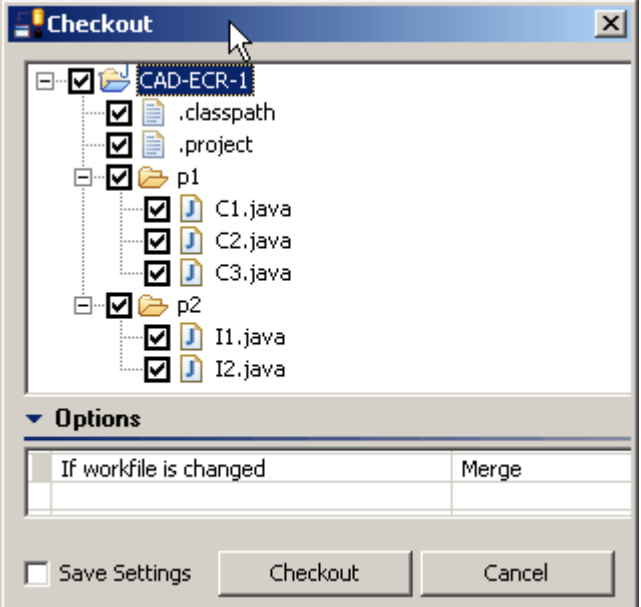

- オプション **3** 〈If workfile is changed(作業ファイルが変更される場合)〉オプションで、ローカル作業ファ イルが変更される場合の処理を指定します。
	- Merge(マージする):最新のリポジトリリビジョンの内容を、変更したローカル作業ファイ ルにマージします。これがデフォルト設定ですが、新しい設定を定義することもできます。

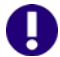

重要!マージで競合があった場合、次のようになります。

- エラーが〔Console(コンソール)〕ビューに表示されます。
- リポジトリリビジョンはロックされません。
- ローカル作業ファイルは変更されません。

ファイルをチェックアウトするには、マージの競合を解消(163 [ページの『ワークスペース](#page-162-0) [とソース管理の比較と同期化』](#page-162-0)を参照)するか、〈Overwrite(上書きする)〉または 〈Leave as-is(現状を維持する)〉を選択してください。

- Prompt (確認する):実行する操作を尋ねるメッセージが表示されます。ファイルごとに別 の選択肢を指定する場合は、このオプションを選択します。
- Overwite (上書きする):変更されたローカル作業ファイルをリポジトリの最新のリビジョ ンと置き換えます。
- Leave as-is(現状を維持する):リポジトリのファイルをロックしますが、変更されたロー カル作業ファイルはそのまま保持します。

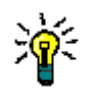

ヒントこれらのオプションを新しいデフォルトとして保存するには、〈Save Settings(設定 の保存)〉チェックボックスを選択します。デフォルトオプションの設定の詳細については、 181 [ページの『デフォルトオプションの設定』](#page-180-0)を参照してください。

**4** 〈Checkout(チェックアウト)〉をクリックします。各ファイルアイコンの隣にチェックマーク が表示されて、ファイルがチェックアウトされたことが示されます。

# チェックアウトの取り消し

チェックアウトを取り消すと、アーカイブのロックが解除され、変更内容はアーカイブにチェックイ ンされません。

### チェックアウトを取り消すには、次の操作を行います。

- **1** パッケージエクスプローラまたはナビゲータで、ロック解除するファイルを選択して、右クリッ クします。ポップアップメニューが表示されます。
- **2** [Team(チーム)]-[Undo Checkout(チェックアウトの取り消し)]を選択します。 〔Undo Checkout(チェックアウトの取り消し)〕ダイアログボックスが表示され、選択した ファイルのリストが示されます。このリストでファイルを選択または選択解除して、選択対象 を変更できます。

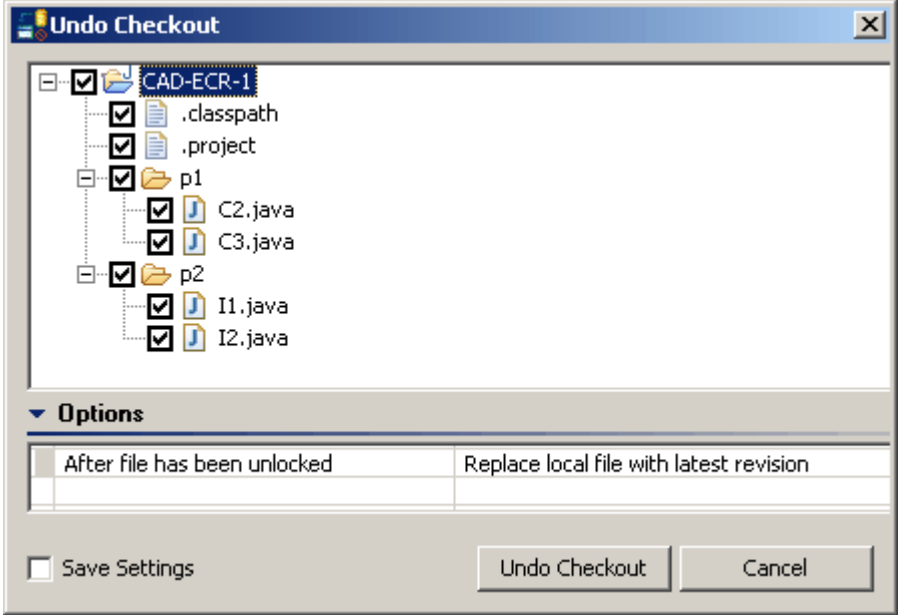

- オプション **3** 〈After file has been unlocked(ファイルのロック解除後の処理)〉オプションで、ローカル作 業ファイルの処理を指定します。
	- Replace local file with latest revision(ローカルファイルを最新リビジョンに置き換え る):ローカル作業ファイルをリポジトリの最新のリビジョンの読み取り専用コピーに置き換 えます。
	- Leave local workspace as-is (ローカルワークスペースの現状を維持する):ローカル作業 ファイルを現状のまま保持します。

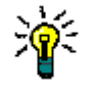

ヒントこれらのオプションを新しいデフォルトとして保存するには、〈Save Settings(設定 の保存)〉チェックボックスを選択します。デフォルトオプションの設定の詳細については、 181 [ページの『デフォルトオプションの設定』](#page-180-0)を参照してください。

**4** 【Undo Checkout(チェックアウトの取り消し)】をクリックします。

# <span id="page-158-0"></span>ファイルのチェックイン

- 目的 作業ファイルをチェックインするとき、Version Manager は、すべての変更内容を新しいリビジョ ンとしてリポジトリに格納します。
- ワークフロー 悲観的ロック:組織によっては、ファイルを編集する前にチェックアウト(ロック)が義務付けられ ることがあります。このワークフローにより、特定のファイルを同時に 1 人のユーザだけが変更す ることが保証されます。これは、Version Manager で従来から使用されてきた方法です。

実用的ロック:一方、組織によっては CVS のようなワークフローを奨励しています。この方式では、 すべてのユーザがいつでも任意のファイルを変更でき、ファイルはロックされません。このワークフ ローでは、マージ機能と同期機能を使用して、各ユーザの変更が解決されます。

ワークフローの詳細については、132 [ページの『コラボレーティブプロセスの概要』](#page-131-0)を参照してく ださい。

- マージ デフォルトでは、リポジトリのローカルワークスペースが最後に更新されてから、ほかのユーザが変 更をチェックインした場合は、ローカルの変更内容と最新のリビジョンの内容がマージされます。こ れにより、実用的ロックのワークフローで作業しているときに、どの変更も失われません。ローカル の変更内容が、他のユーザがすでにチェックインした変更内容と競合する場合は、ローカルの変更内 容をチェックインするために競合を解消する必要があります。163 [ページの『ワークスペースと](#page-162-0) [ソース管理の比較と同期化』](#page-162-0)を参照してください。
	- 重要!ローカルの変更をチェックインしても、名前が変更されたり、移動されたり、削除されたオ ブジェクトとは同期されません。リファクタリングまたは削除されたオブジェクトをチェックイン するためには、ローカルワークスペースと Version Manager リポジトリを同期させる必要があり ます。163 [ページの『ワークスペースとソース管理の比較と同期化』](#page-162-0)を参照してください。

#### ファイルをチェックインするには、次の操作を行います。

**1** パッケージエクスプローラまたはナビゲータで、チェックインするファイルを選択して、右ク リックします。ポップアップメニューが表示されます。

2 [Team (チーム)] - [Check In (チェックイン)] を選択します。 [Check In(チェックイ ン)〕ダイアログボックスが表示され、選択したファイルのリストが示されます。このリストで ファイルを選択または選択解除して、選択対象を変更できます。

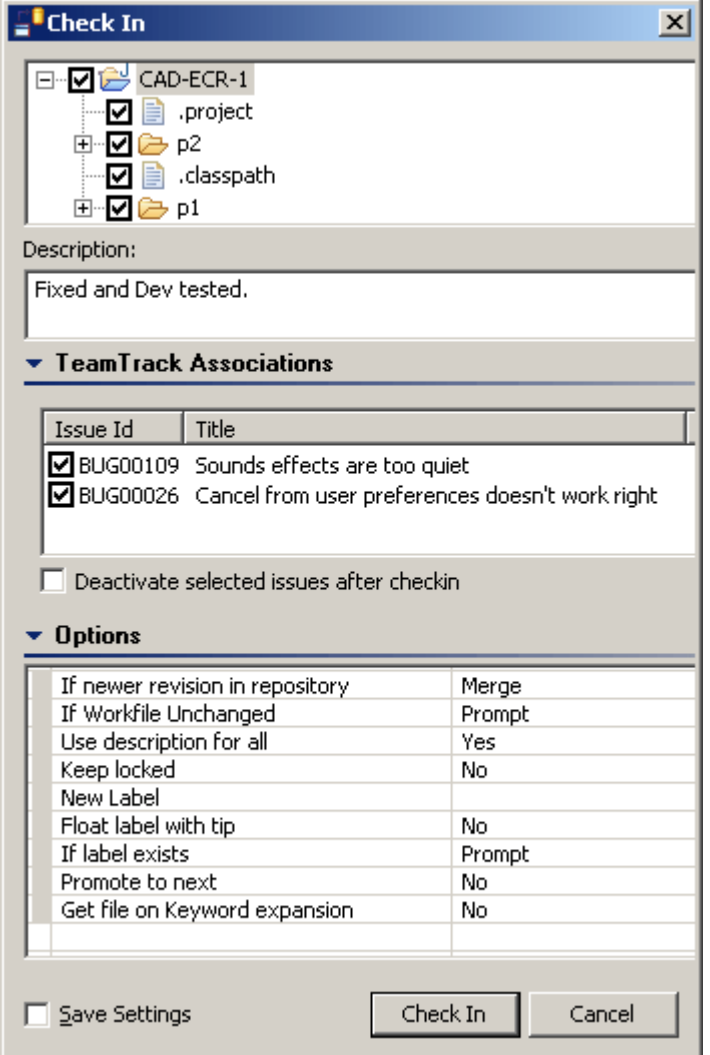

**3** 変更内容の説明を〈Description(コメント)〉フィールドに入力します。この説明は、選択した すべてのファイルに適用されます。

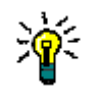

ヒントファイルごとに固有の説明を指定する場合は、〈Comment(コメント)〉フィールドを 空白のままにします。〔Check In(チェックイン)〕ダイアログボックスへの入力が完了する と、ファイルごとに順次、〔Description(コメント)〕ダイアログボックスが表示されます。

変更しなかったファイルについては、説明の入力を求めるメッセージは出されません。変更し ていないファイルを強制的にチェックインすると、説明が「変更なし」となります。

A

重要!〔Description(コメント)〕ダイアログで【Cancel(キャンセル)】ボタンをクリック すると、最初にファイルがロックされていなかった場合でも、ロックされた状態になります。 変更済みのローカル作業ファイルを上書きせずにファイルのロックを解除するには、〔Undo Checkout(チェックアウトの取り消し)〕を実行して、〈Leave local workspace as-is(ロー カルワークスペースの現状を維持する)〉オプションを選択します。

#### TeamTrack の 関連付け

**4** TeamTrack の Issue を、チェックインするリビジョンに関連付ける場合には、〈TeamTrack Associations(TeamTrack の関連付け)〉バーを展開し、関連付ける Issue を選択します。

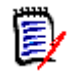

注〔Check In(チェックイン)〕ダイアログボックスには有効な Issue だけが表示され、有 効な Issue だけをリビジョンと関連付けることができます。TeamTrack の Issue を有効にす る方法については、179 ページの『Issue [とファイルの関連付け』を](#page-178-0)参照してください。

TeamTrack の Issue には、チェックイン日付、リビジョン番号、Version Manager ユーザ ID などの、Issue が関連付けられているリビジョンに関する情報が含まれています。詳細について は、173 ページの『TeamTrack Issue [の関連付けと作業』を](#page-172-0)参照してください。

- **5** 選択した Issue をチェックイン後に無効にするには、〈Deactivate selected issues after checkin(チェックイン後に選択した Issue を選択解除)〉チェックボックスを選択します。
- オプション **6** チェックインオプションを変更するには、〈Options(オプション)〉バーをクリックし、以下の いずれかを更新します。

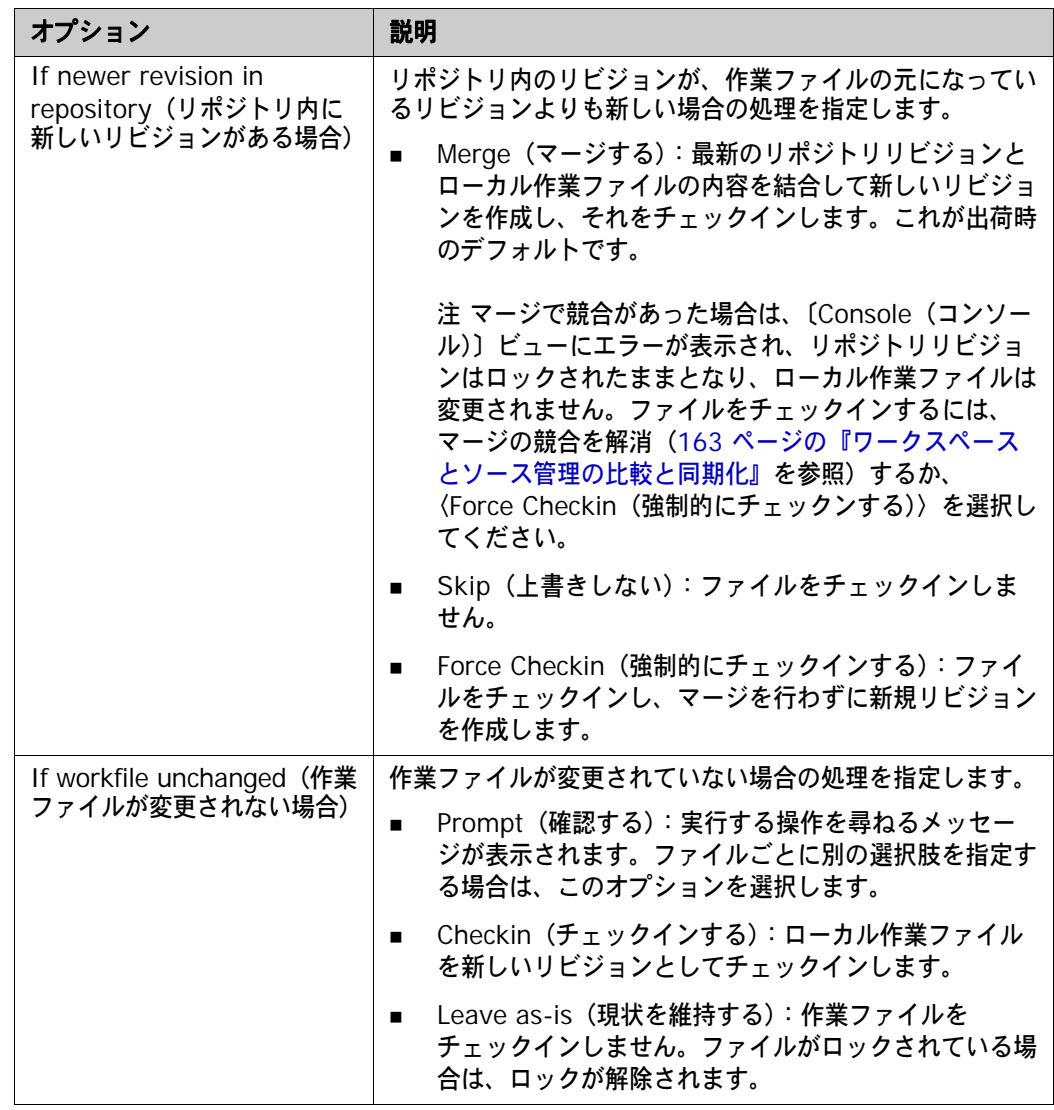

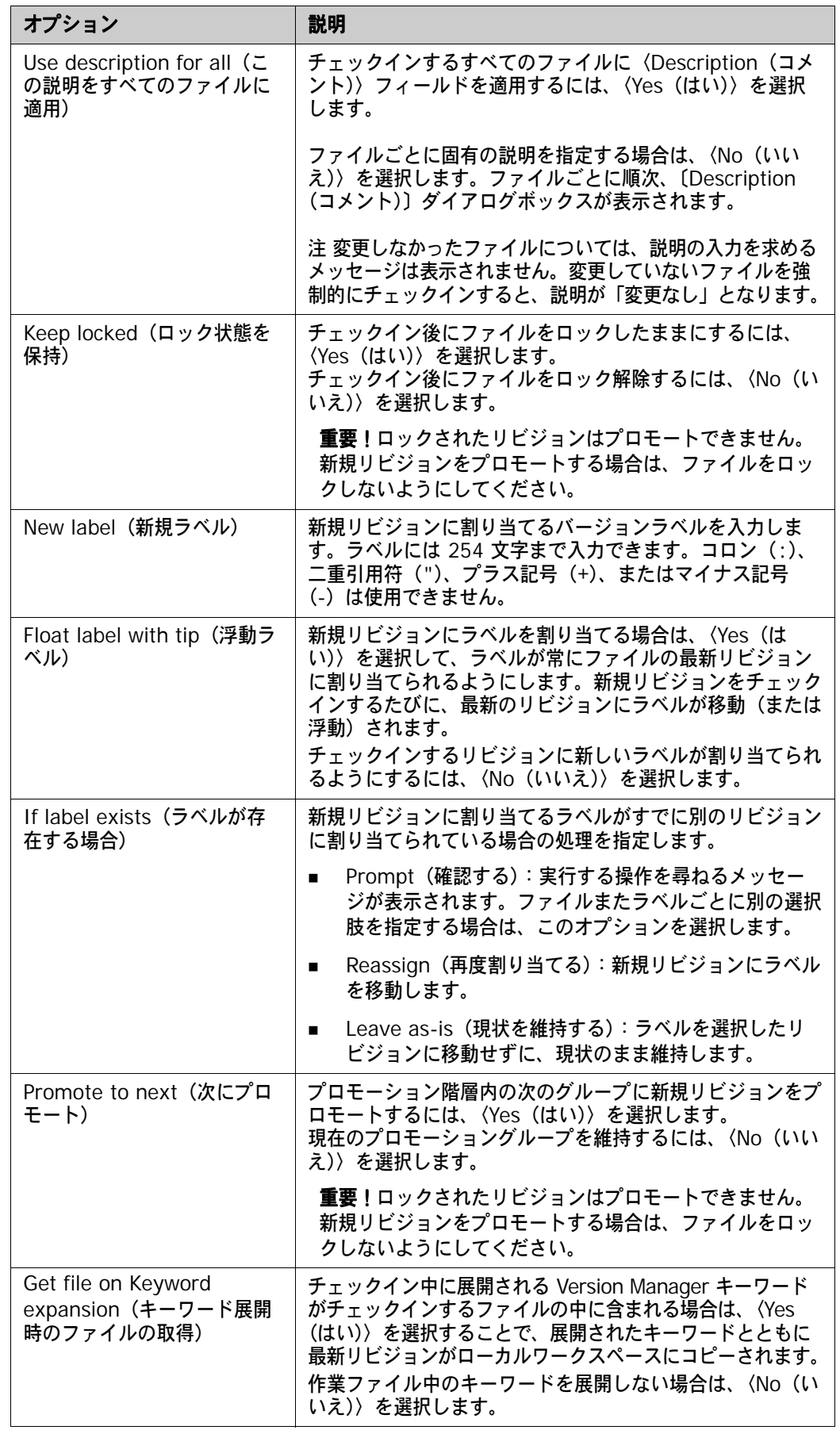

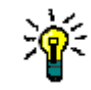

ヒントこれらのオプションを新しいデフォルトとして保存するには、〈Save Settings(設定 の保存)〉チェックボックスを選択します。デフォルトオプションの設定の詳細については、 181 [ページの『デフォルトオプションの設定』](#page-180-0)を参照してください。

**7** 【Check In(チェックイン)】をクリックします。

# 名前の変更または移動の使用(リファクタリング)

- 特記事項 プロジェクトのリファクタリングを行った場合は、変更をチェックインする前に、プロジェクト をリポジトリに同期する必要があります。
	- リファクタリングによってアーカイブ名が作業ファイル名と一致しなくなります。この結果、 Configuration Builder 内から呼び出される CLI スクリプトなどのコマンドラインインターフェ イス(CLI)との互換性がなくなります。CLI ではどれがプロジェクトであるかを認識できない ので、名前が一致していることが必須条件となります。その代わり、ユーザはプロジェクトコマ ンドラインインターフェイス(PCLI)を使用することができます(プロジェクトメタデータを 介して作業ファイル名とアーカイブ名を解釈できるので、Version Manager デスクトップクラ イアントまたは IDE クライアントがこの影響を受けることはありません)。

#### 名前の変更または移動を使用するには

- **1** Java Perspective などパッケージエクスプローラを使用できるパースペクティブを開きます。
- **2** パッケージエクスプローラを選択してアクティブにします。
- **3** 名前を変更したり移動したりする項目を選択して、次のいずれかを行います。
	- 「Refactor(リファクタリング)]-「Rename(名前の変更)(または Move(移動))] を 選択します。
	- 右クリックして、[Refactor (リファクタリング)] [Rename (名前の変更) (または Move(移動))]を選択します。
- **4** ファイルをチェックアウトした場所以外にチェックインする動作に対して、確認を求めるメッ セージが表示されます。この操作を続行します。
- **5** ほかのユーザが、変更したプロジェクトで作業できるように、Version Manager リポジトリと 同期する必要があります。その後各ユーザは、ソース管理から更新後のプロジェクトを取得する か、ソース管理と同期します。163 [ページの『ワークスペースとソース管理の比較と同期化』](#page-162-0) を参照してください。

# <span id="page-162-0"></span>ワークスペースとソース管理の比較と同期化

- 目的 複数ユーザ環境では、次の場合にワークスペースとソース管理を同期させる必要があります。
	- ほかのユーザが Version Manager リポジトリから削除したファイルをローカルワークスペース から削除する場合
	- ほかのユーザが Version Manager リポジトリに追加したファイルをローカルワークスペースに 追加する場合

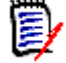

注Version Manager プロジェクトに対してデフォルトバージョンが定義されている場合に、 デフォルトバージョンラベルをファイルに追加したりファイルから削除したりすると、リポジ トリのファイルを追加したり削除したりするのと同じことになります。

- ローカルワークスペースに追加したファイルを Version Manager リポジトリに追加する場合
- ローカルワークスペースから削除したファイルを Version Manager リポジトリから削除する 場合
- ほかのユーザが変更して Version Manager リポジトリにチェックインした内容で、ユーザの ローカルワークスペースのファイルの内容を更新する場合
- ユーザがローカルワークスペースで変更した内容で Version Manager リポジトリのファイルの 内容を更新する場合

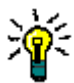

ヒントVersion Manager リポジトリに接続していないときに比較機能を使用すると、最後のリポ ジトリとの同期以降に加えた変更を確認できます。機内映画を見終わってしまった場合などに便利 です。

- 概要 このプロセスは複数の手順で構成されていますが、すべての手順がワークフローやプロジェクトの 日々の作業に適用できるわけではありません。
	- **1** 164 [ページの『ワークスペースとソース管理の比較』](#page-163-0)では、最後にファイルをリポジトリから チェックアウトまたは取得して以降に、ローカルワークスペースまたはリポジトリ、あるいはそ の両方で変更されたファイルについて表示されています。
	- **2** 166 [ページの『作業ファイルの内容の比較と編集』](#page-165-0)では、作業ファイルとリポジトリの最新リ ビジョンの間の行ごとの相違点が表示されています。最新のリポジトリリビジョンや、作業ファ イルとリポジトリリビジョンの共通の元ファイルを参照しながら、作業ファイルを簡単に編集で きます。
	- **3** 167 [ページの『変更の解決』](#page-166-0)の手順では、受信される変更と送信される変更をローカルプロ ジェクトと Version Manager リポジトリにコミットします。

### <span id="page-163-0"></span>ワークスペースとソース管理の比較

最後にファイルをリポジトリからチェックアウトまたは取得して以降に変更されたファイルを、ロー カルワークスペースまたはリポジトリ、あるいはその両方について表示します。

### ワークスペースとソース管理を比較するには、次の操作を行います。

**1** パッケージエクスプローラで、リポジトリと比較するプロジェクトまたはパッケージ、あるいは その両方を選択して右クリックします。ポップアップメニューが表示されます。

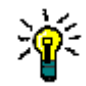

ヒントワークスペースのすべてのプロジェクトを比較するには、Eclipse のメニューバーで、 [Serena] - [Compare Workspaces (ワークスペースの比較)] を選択します。

**2** [Team(チーム)]-[Compare Workspaces(ワークスペースの比較)]を選択します。 〔Synchronize(同期)〕ビューが表示されます。

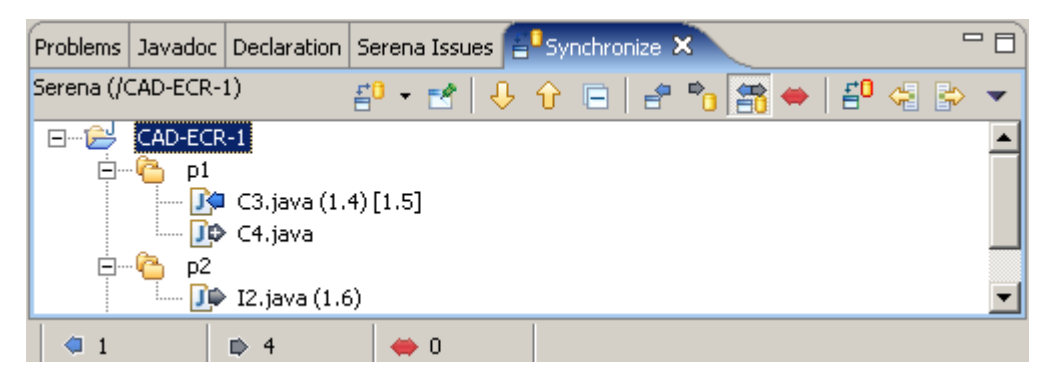

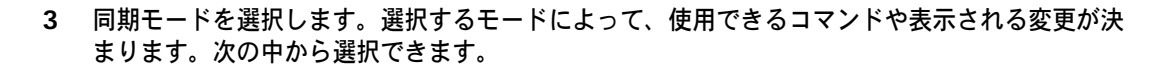

■ リポジトリから受信される変更と競合を表示および操作するには、【Incoming Mode(受信

■ リポジトリへ送信される変更と競合を表示および操作するには、【Outgoing Mode(送信

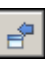

 $\overline{\mathbf{P}}_{\mathbf{D}}$ 

當

 受信および送信の両方の変更と競合を表示および操作するには、【Incoming/Outgoing Mode(受信 / 送信モード)】ボタンをクリックします。

モード)】ボタンをクリックします。

モード)】ボタンをクリックします。

- 競合のみを表示および操作するには、【Conflicts Mode(競合モード)】ボタンをクリックし ます。
- **4** ローカルオブジェクトとリポジトリオブジェクトの相違点は、次のような形で表示されます。

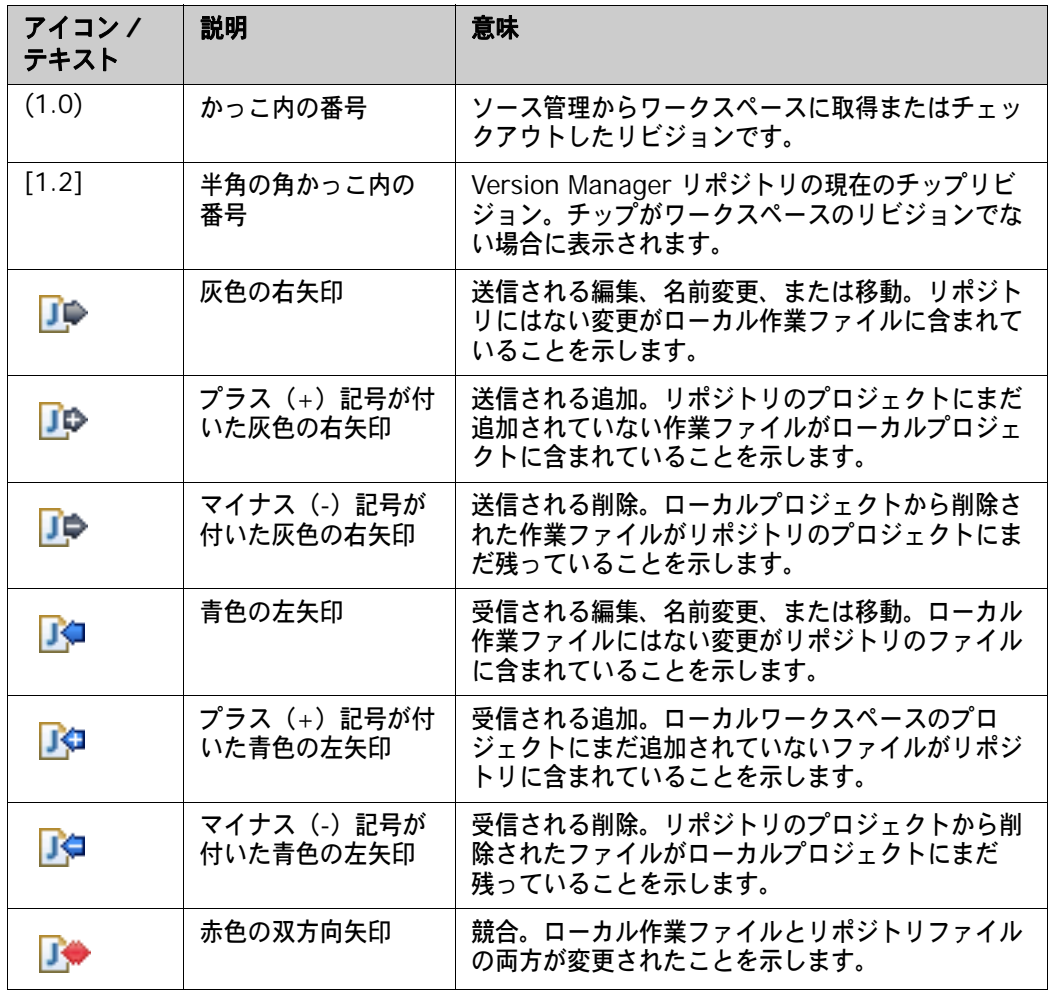

FØ

**5** 現在の〔Synchronize(同期)〕ビューを保持するには、【Pin Current Synchronization(現在 の同期を固定)】ボタンをクリックします。次に[Compare Workspaces(ワークスペースの 比較)]を選択したときには、新しい同期が開きますが、固定した同期はそのまま保持されます。

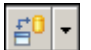

 $\blacktriangledown$ 

**6** 現在の〔Synchronize(同期)〕ビュー間を切り替えるには、〈Synchronize(同期)〉ドロップ ダウンをクリックし、リストから同期を選択します。

**7** 現在の同期を削除するには、【Menu(メニュー)】ボタンをクリックし、[Remove Current Synchronization(現在の同期を削除)]を選択します。

## <span id="page-165-0"></span>作業ファイルの内容の比較と編集

比較エディタには、ローカル作業ファイル、リポジトリの最新リビジョン、および両者の共通の元 ファイルの相違点が行ごとに表示されます。このビューでは、作業ファイルを編集したり、どの変更 を保持するかを決定したりできます。

### 作業ファイルとソース管理を比較するには、次の操作を行います。

**1** 〔Synchronize(同期)〕ビューでファイルを右クリックし、[Open In Compare Editor(比較 エディタで開く)]を選択します(または、ファイルをダブルクリックします)。ローカル作業 ファイルとリポジトリの最新リビジョンが比較エディタに表示されます。

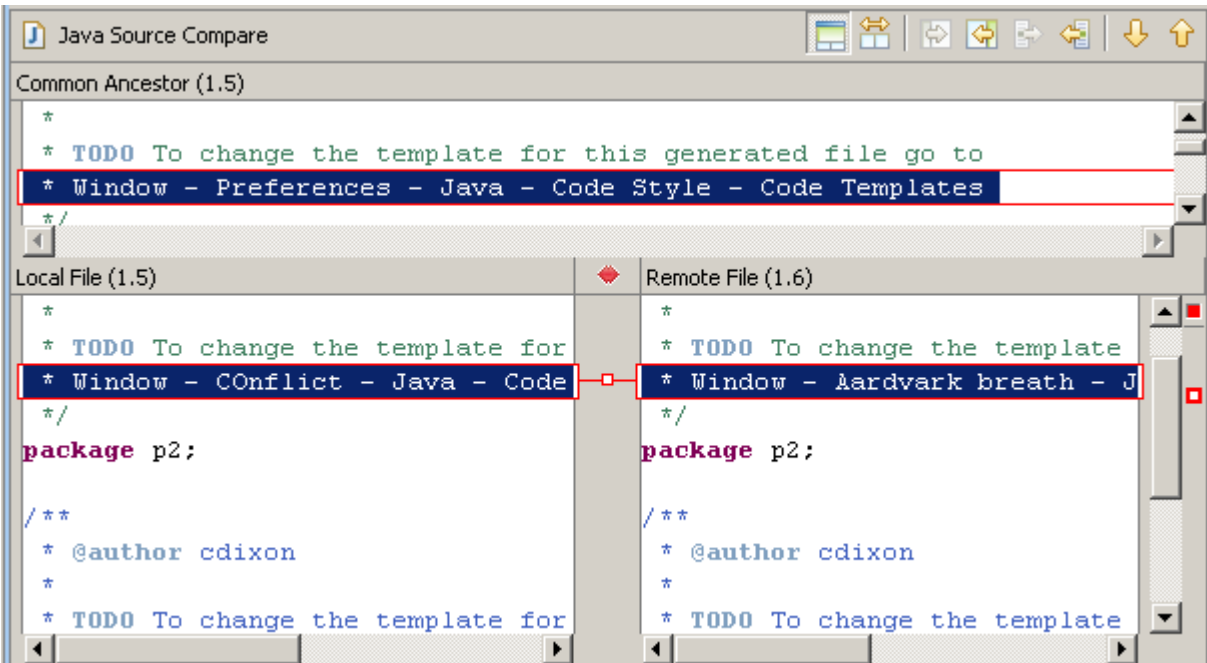

- **2** 以下のうち必要な作業を行います。
- 作業ファイルとリジトリリビジョンの共通の元ファイルを表示するには、【Show Ancestor Pane(元ファイル表示部の表示)】ボタンをクリックします。
- 作業ファイルとリポジトリリビジョンの共通の元ファイルを非表示にするには、【Two-Way Compare(2 者比較)】ボタンをクリックします。
	- 競合しない変更を、リポジトリリビジョンからローカル作業ファイルにすべてコピーするに は、【Copy All Non-Conflicting Changes from Right to Left(競合しない変更を右から左 にすべてコピーする)】ボタンをクリックします。
	- 現在選択している変更を、リポジトリリビジョンからローカル作業ファイルにコピーするに は、【Copy Current Change from Right to Left(現在の変更を右から左にコピーする)】 ボタンをクリックします。
	- 別の変更を選択するには、【Select Next Change(次の変更の選択)】ボタンまたは 【Select Previous Change(直前の変更の選択)】ボタンをクリックします。
		- リポジトリリビジョンと元ファイルの内容をコピーし、作業ファイルに貼り付けます。
		- 作業ファイルの内容を編集します。
- **3** 作業ファイルの変更を終えたら、左側の表示部を右クリックし、ポップアップメニューから [Save(保存)]を選択します(または Ctrl+S キーを押します)。

F

常

I ¢

Æ

8 P

### <span id="page-166-0"></span>変更の解決

この手順では、受信される変更と送信される変更をローカルプロジェクトと Version Manager リポ ジトリに解決します。

変更を解決するには、次の操作を行います。

**1** 適切な同期モードを選択します。

e,

注同期モード( )によって、使用できるコマンドや、表示および操作できる 変更が決まります。164 [ページの『ワークスペースとソース管理の比較』](#page-163-0)を参照してください。

- **2** 操作するオブジェクトを選択します。プロジェクトやフォルダを選択した場合は、その中のオ ブジェクトが操作に含まれます(操作の影響を受ける種類の変更がオブジェクトに含まれてい る場合)。
- **3** 変更を比較エディタで表示するには、変更を右クリックして[Open in Compare Editor(比較 V V エディタで開く)]を選択するか、ファイルをダブルクリックするか、【Go to Next Difference (次の相違行に移動)】ボタンまたは【Go to Previous Difference(前の相違行に移動)】ボタン をクリックします。166 [ページの『作業ファイルの内容の比較と編集』](#page-165-0)を参照してください。
	- **4** 変更を解決するには、次のいずれかを行います。
		- 選択した受信および送信の変更と競合を解決するには、【Resolve All Changes(すべての変 更を解決)】ボタンをクリックします。このボタンはすべてのモードで使用できます。

送信される変更はリポジトリにチェックインされ、受信される変更はローカルワークスペー スにコピーされます。

競合はローカル作業ファイルに自動的にマージされ、送信される変更として表示されます。 もう一度【Resolve All Changes(すべての変更を解決)】ボタンをクリックすると、マージ されたファイルがリポジトリにチェックインされます。

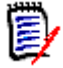

⊲∃

 $\vec{E}^0$ 

注マージの競合が見つかった場合は(行ごとの競合)、競合が〔Synchronize(同期)〕 ビューに残り、自動的なマージの失敗が〔Console(コンソール)〕ビューに表示されます。

■ 受信される変更を選択してローカルワークスペースにコピーするには、【Update Workspace With Incoming Changes (ワークスペースを受信される変更で更新)】ボタン をクリックします。このボタンは、受信(| \_ω |)モードおよび受信 / 送信(| <u><m</u>))モードで しか使用できません。

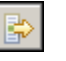

■ 送信される変更を選択してチェックインするには、【Commit Outgoing Changes To Repository(送信される変更をリポジトリにコミット)】ボタンをクリックします。このボ タンは、送信( )モードおよび受信 / 送信( )モードでしか使用できません。

- Eorce Update
- 変更したローカル作業ファイルをリポジトリの最新リビジョンで上書きするには、ファイル を右クリックして[Force Update(強制的に更新する)]を選択します。このメニュー項目 は、送信( | ⇒ ) モードでしか使用できません。

 リポジトリのリビジョンの方が新しいにもかかわらずローカル作業ファイルを最新リビジョ Eorce Commit ンとしてチェックインするには、ファイルを右クリックして [Force Commit (強制的にコ ミットする)]を選択します。このメニュー項目は、受信( )モードでしか使用できま せん。

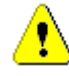

**警告!**この場合、最新リビジョンはスキップされ、そこに含まれている変更は一切取り込ま れません。

■ Mark as Merged (マージ済みとしてマーク):ローカルワークスペースにもリポジトリにも 変更を加えないまま、競合を〔Synchronize(同期)〕ビューから削除します。このメニュー 項目は、競合( │ │ )モードでしか使用できません。

```
すでに比較エディタで作業ファイルを編集して競合を解決済みである場合に、この機能を使
用できます。166 ページの『作業ファイルの内容の比較と編集』を参照してください。
```
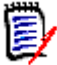

注現在の設定や選択した解決方法によっては、次のいずれかの状態になります。

- ファイルがチェックインされる場合は、〔Description(コメント)〕ダイアログボックスが 表示されます。ファイルごとに説明を入力することも、すべてのファイルに同じ説明を使 用することもできます。
- 〈Association required(必ず関連付け)〉オプションがアクティブな場合は、チェックイ ンされるファイルに現在アクティブな TeamTrack Issue が関連付けられます。これらの Issue はアクティブなままとなります。 アクティブな Issue がない場合は、〔Console(コンソール)〕ビューにメッセージが表示 されてチェックインに失敗します。

4마리

**5** 〔Synchronize(同期)〕ビューを更新するには、【Synchronize(同期)】ボタンをクリックし ます。

# **Serena** の最新リビジョンとの比較

ローカル作業ファイルを編集し、リポジトリの最新リビジョンと比較できます。

#### 作業ファイルを最新のリポジトリリビジョンと比較するには、次の操作を行います。

**1** パッケージエクスプローラまたはナビゲータで、比較するファイルを選択して、右クリックしま す。ポップアップメニューが表示されます。

**2** [Compare With(比較)]-[Serena Revision(Serena のリビジョン)]を選択します。 ローカル作業ファイルとリポジトリの最新リビジョンが比較エディタに表示されます。

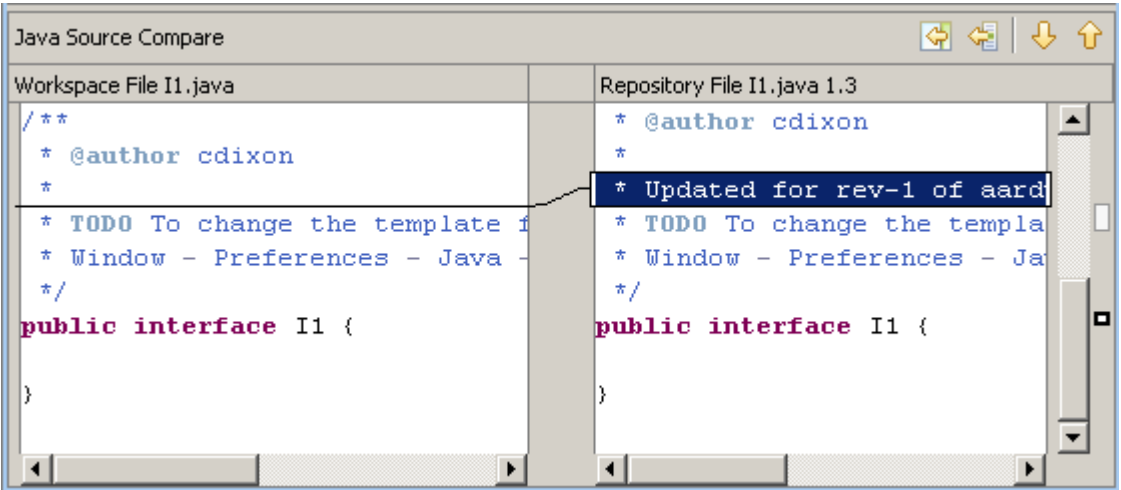

- **3** 以下のうち必要な作業を行います。
	- 競合しない変更を、リポジトリリビジョンからローカル作業ファイルにすべてコピーするに は、【Copy All Non-Conflicting Changes from Right to Left(競合しない変更を右から左 にすべてコピーする)】ボタンをクリックします。
- 現在選択している変更を、リポジトリリビジョンからローカル作業ファイルにコピーするに は、【Copy Current Change from Right to Left(現在の変更を右から左にコピーする)】 ボタンをクリックします。
- 別の変更を選択するには、【Select Next Change(次の変更の選択)】ボタンまたは ୫ ୫ 【Select Previous Change(直前の変更の選択)】ボタンをクリックします。
	- リポジトリリビジョンの内容をコピーし、作業ファイルに貼り付けます。
	- 作業ファイルの内容を編集します。
	- **4** 作業ファイルの変更を終えたら、左側の表示部を右クリックし、ポップアップメニューから [Save(保存)]を選択します。

## ローカル履歴との比較

作業ファイルと作業ファイルに対して行われた変更のローカル履歴とを比較することができます。 ファイルへの変更を保存するたびに、ローカル履歴に新規エントリが作成されます。

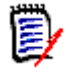

 $\overline{\bigcirc}$ 

∉

注エントリの個数と保持期間を設定するには、[Window(ウィンドウ)]-[Preferences(環境 設定)]を選択し、[Workbench(ワークベンチ)]の下の [Local History(ローカル履歴)] を選 択します。詳細は、Eclipse のヘルプを参照してください。

### ローカル履歴との比較

- **1** パッケージエクスプローラまたはナビゲータで、比較するファイルを選択して、右クリックしま す。ポップアップメニューが表示されます。
- 2 [Compare With (比較)] [Local History (ローカル履歴)] を選択します。〔Compare with Local History(ローカル履歴との比較)〕ダイアログボックスが表示されます。

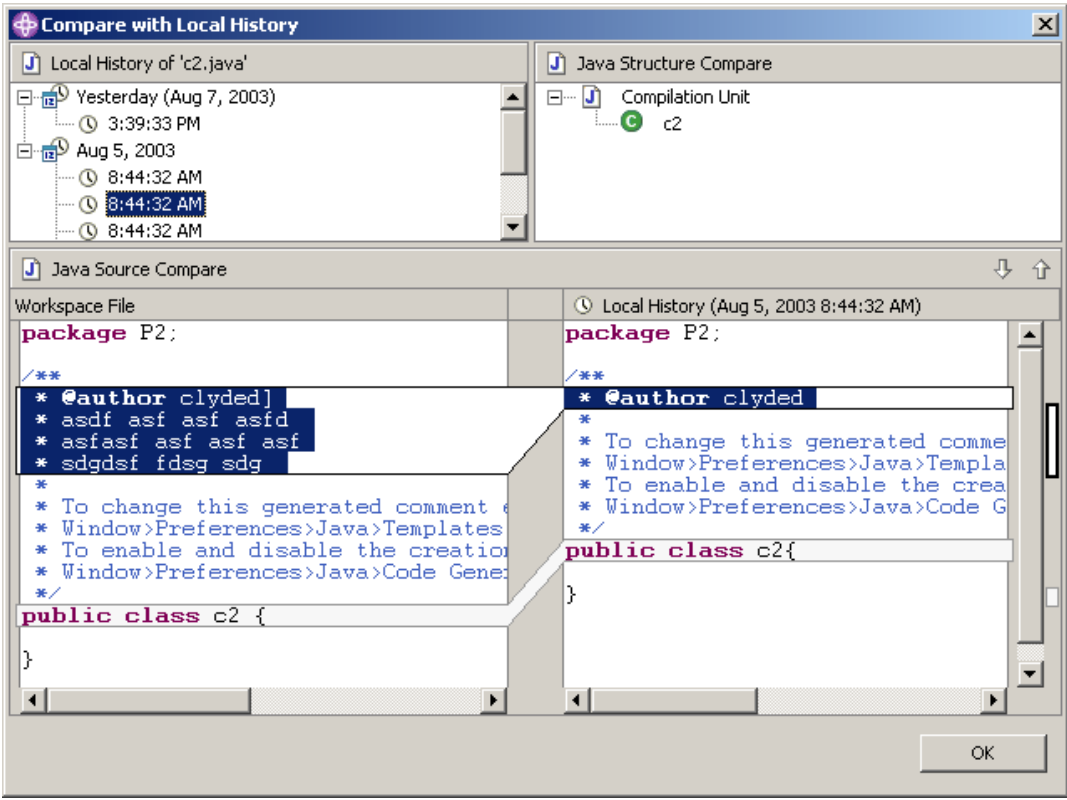

- **3** ファイル名表示部のローカル履歴からローカル履歴エントリを選択します。
- 4 【Select Next Change(次の変更の選択)】( 4) と【Select Previous Change(直前の変更 の選択)】(介)を使用して、変更を 1 つずつたどります。
- **5** 【OK】をクリックして、比較を終了します。

## 作業ファイルの相互比較

#### **2** つの作業ファイルを相互に比較するには、次の操作を行います。

- **1** パッケージエクスプローラまたはナビゲータで、CTRL を押しながら 2 つの比較するファイルを クリックして選択し、右クリックします。ポップアップメニューが表示されます。
- **2** [Compare With(比較)]-[Each Other(相互)]を選択します。2 つの作業ファイルが比較 エディタに表示されます。

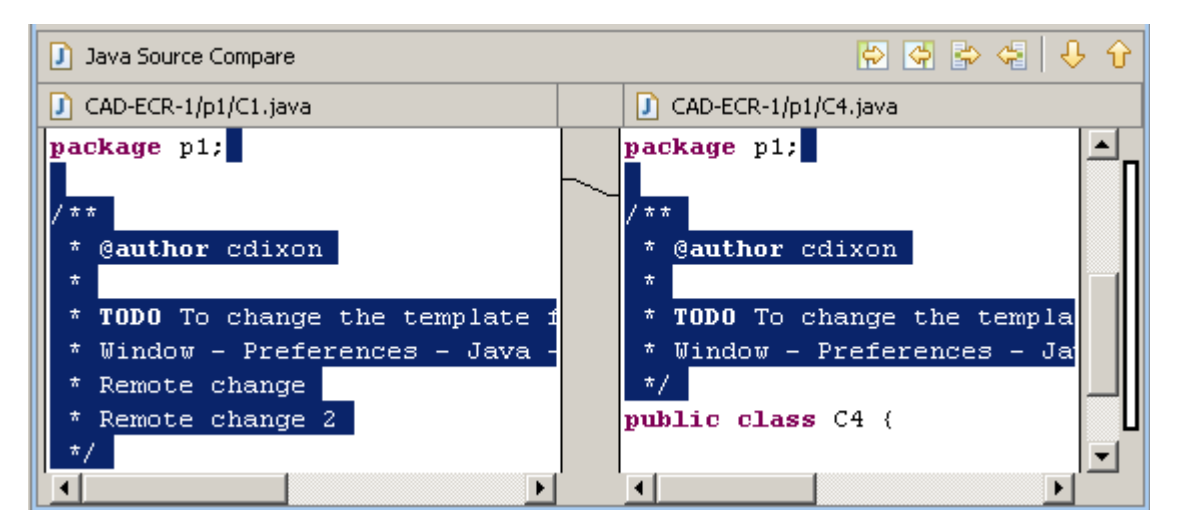

- **3** 以下のうち必要な作業を行います。
	- 競合しない変更を、最初の作業ファイルから 2 番目の作業ファイルにすべてコピーするに は、【Copy All Non-Conflicting Changes from Left to Right(競合しない変更を左から右 にすべてコピーする)】ボタンをクリックします。
- $\overline{\blacktriangleleft}$

₿

∉

臣

- 競合しない変更を、2 番目の作業ファイルから最初の作業ファイルにすべてコピーするには、 【Copy All Non-Conflicting Changes from Right to Left(競合しない変更を右から左にす べてコピーする)】ボタンをクリックします。
- 現在選択されている変更を、最初の作業ファイルから 2 番目の作業ファイルにコピーするに は、【Copy Current Change from Left to Right (現在の変更を左から右にコピーする)】 ボタンをクリックします。
- 現在選択されている変更を、2番目の作業ファイルから最初の作業ファイルにコピーするに は、【Copy Current Change from Right to Left(現在の変更を右から左にコピーする)】 ボタンをクリックします。
- 別の変更を選択するには、【Select Next Change(次の変更の選択)】ボタンまたは ୫ ନ 【Select Previous Change(直前の変更の選択)】ボタンをクリックします。
	- 作業ファイルの内容をコピーし、別の作業ファイルに貼り付けます。
	- 作業ファイルの内容を編集します。
	- **4** 作業ファイルの変更を終えたら、変更したファイルの表示部をクリックし、CTRL+S を押します。

# ローカル履歴との置き換え

作業ファイルに対して行われた変更のローカル履歴のエントリで作業ファイルを置き換えることがで きます。ファイルへの変更を保存するたびに、ローカル履歴に新規エントリが作成されます。

注エントリの個数と保持期間を設定するには、[Window(ウィンドウ)]-[Preferences(環境 設定)]を選択し、[Workbench (ワークベンチ)]の下の [Local History (ローカル履歴)] を選 択します。詳細は、Eclipse のヘルプを参照してください。

### ローカル履歴で置き換えるには

- **1** パッケージエクスプローラまたはナビゲータで、置き換えるファイルを選択して、右クリックし ます。ポップアップメニューが表示されます。
- **2** [Replace With(置換)]-[Local History(ローカル履歴)]を選択します。〔Replace from Local History(ローカル履歴からの置換)〕ダイアログボックスが表示されます。

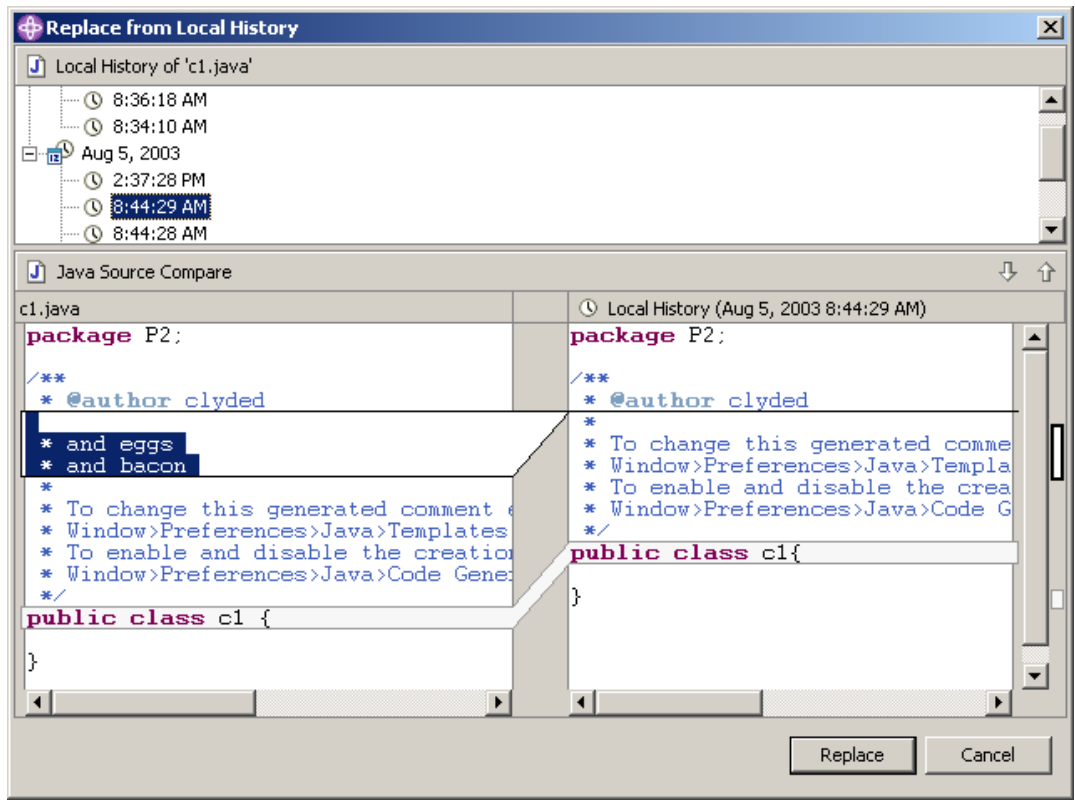

- **3** ファイル名表示部のローカル履歴からローカル履歴エントリを選択します。
- 4 【Select Next Change(次の変更の選択)】( し) と【Select Previous Change(直前の変更 |の選択)】( ∩ ) を使用して、変更を 1 つずつたどります。
- **5** 以下のいずれかを実行します。
	- 作業ファイルを選択した履歴エントリで置き換えるには、【Replace(上書き)】をクリック します。
	- 作業ファイルを置き換えずにダイアログボックスを閉じるには、【Cancel(キャンセル)】を クリックします。

Ε,

# **Serena** の最新リビジョンへの置き換え

ローカル作業ファイルをリポジトリの最新のリビジョンで置き換えることができます。

注複数のファイルを最新リビジョンで置き換えるには、155 [ページの『ファイルの取得』](#page-154-0)を参照 してください。

#### 作業ファイルを最新のリポジトリリビジョンと置き換えるには、次の操作を行います。

- **1** パッケージエクスプローラまたはナビゲータで、置き換えるファイルを選択して、右クリックし ます。ポップアップメニューが表示されます。
- **2** [Replace With (置換)] [Latest Serena Revision (Serena の最新リビジョン)] を選択 します。ローカル作業ファイルがリポジトリの最新のリビジョンで上書きされます。

# <span id="page-172-0"></span>**TeamTrack Issue** の関連付けと作業

組織で Serena TeamTrack を使用して不具合やタスクなどの開発 Issue を追跡している場合は、 Eclipse に統合した Version Manager から Issue にアクセスすることができます。TeamTrack の Issue を Eclipse から提出および変更し、特定のファイルに Issue を関連付けることができます。 Issue をファイルに関連付けると、バージョン管理ファイルの履歴が Issue に追加されます。

TeamTrack と Eclipse の統合についての詳細は、以下のトピックを参照してください。

- 174 ページの『Issue [管理ワークフロー』](#page-173-0)
- 175 ページの『IDE [フォルダの設定』](#page-174-0)
- 176 ページの『TeamTrack [接続情報の変更』](#page-175-0)
- 178 [ページの『レポートと](#page-177-0) Issue の表示』
- 178 ページの『Issue [の提出と変更』](#page-177-1)
- 179 ページの『Issue [とファイルの関連付け』](#page-178-0)
- 188 [ページの『変更管理オプション』](#page-187-0)

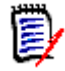

b,

注TeamTrack との統合機能を実行するためには、特定の TeamTrack ユーザー権限が必要です。 TeamTrack SourceBridge のドキュメントを参照してください。

# <span id="page-173-0"></span>**Issue** 管理ワークフロー

次の表は、Eclipse における Issue 管理のワークフローを示しています。Issue を正しく表示し、 ファイルに関連付けるには、このワークフローに従う必要があります。

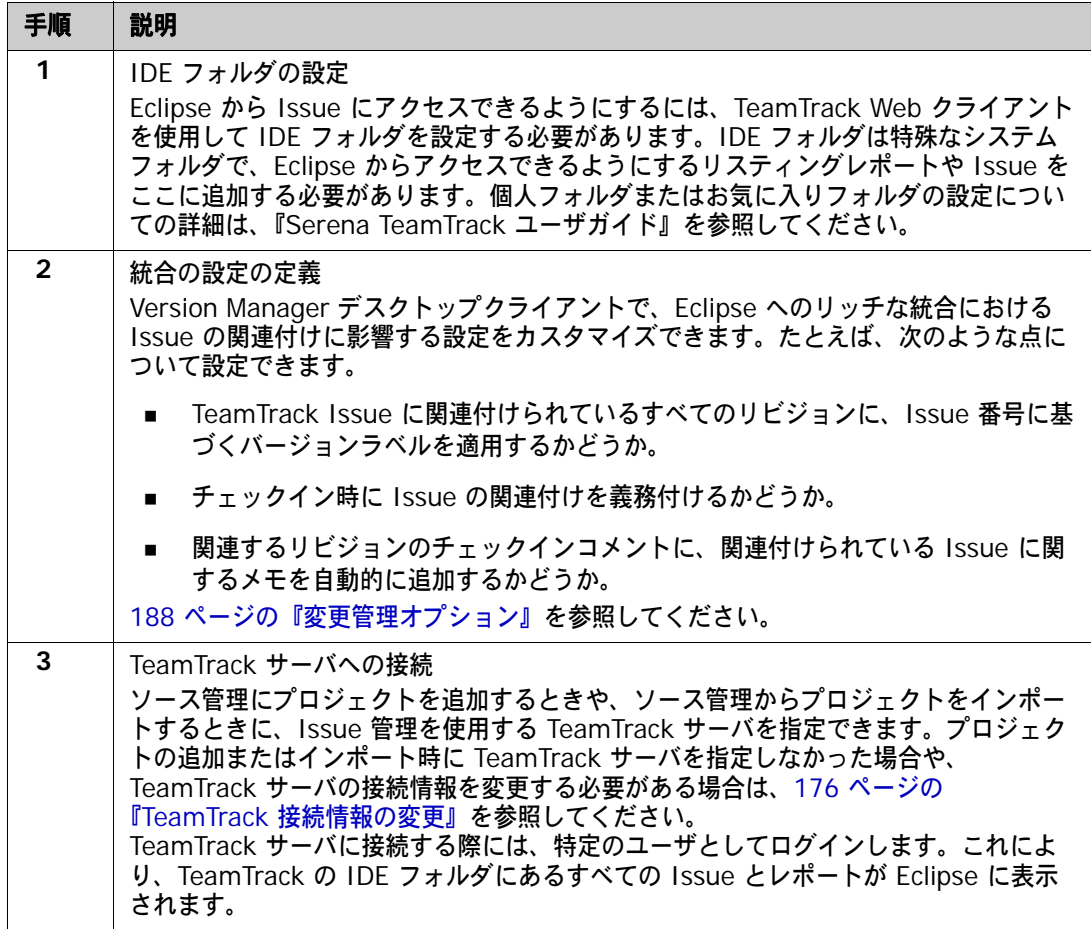

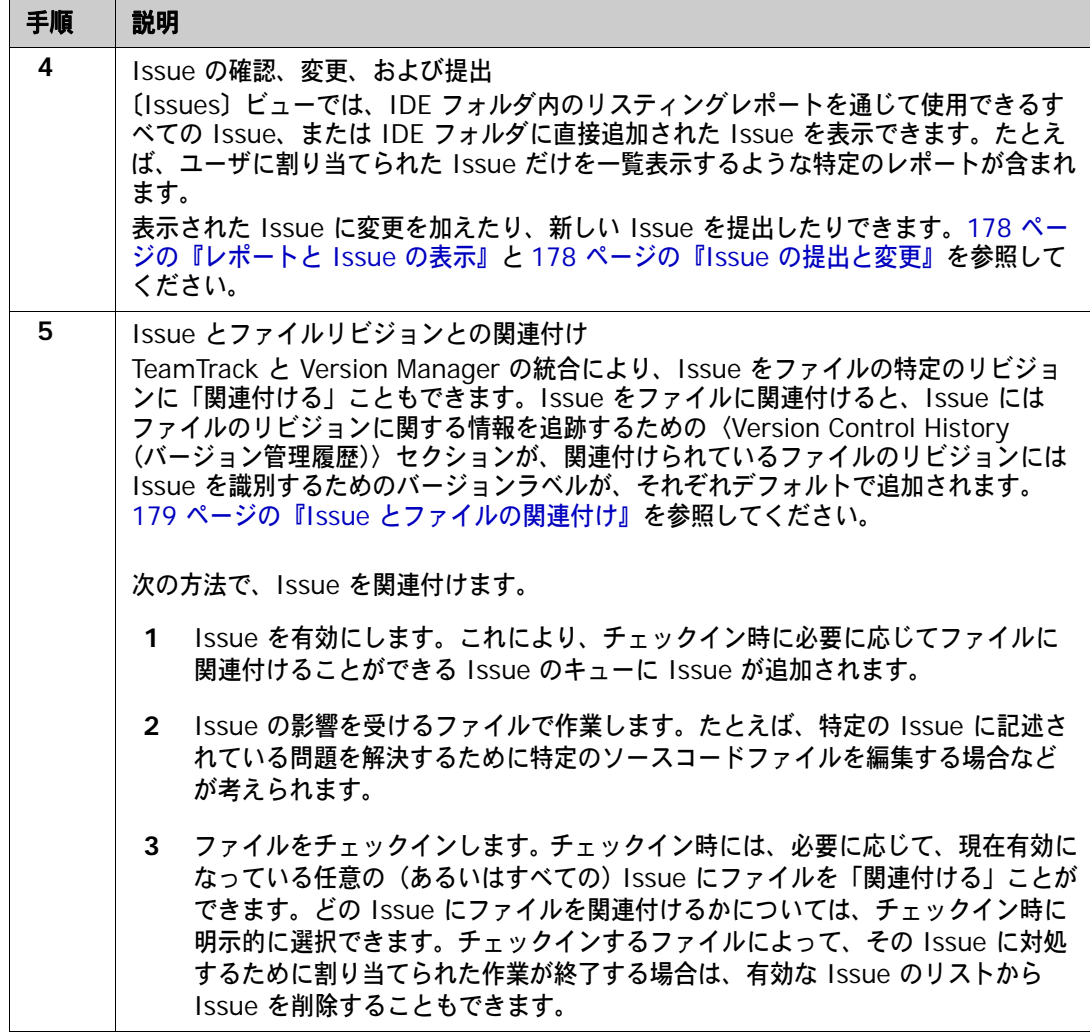

# <span id="page-174-0"></span>**IDE** フォルダの設定

TeamTrack Web クライアントで次のいずれかを行って、Eclipse からアクセスする Issue を指定し ます。

- 特定の Issue を IDE フォルダに直接追加します。
- リスティングレポートを IDE フォルダに追加します。

IJ.

重要! Eclipse からは、特定の Issue またはリスティングレポートにのみアクセスできます。その 他の種類のレポートや、その他の種類の項目(URL など)にはアクセスできません。

個人フォルダまたはお気に入りフォルダの設定についての詳細は、『Serena TeamTrack ユーザガイ ド』を参照してください。

# <span id="page-175-0"></span>**TeamTrack** 接続情報の変更

ソース管理にプロジェクトを追加するときや、ソース管理からプロジェクトをインポートするとき に、Issue 管理を有効にする TeamTrack サーバを指定できます。プロジェクトの追加またはイン ポート時に TeamTrack サーバを指定しなかった場合や、TeamTrack サーバの接続情報を変更する 必要がある場合は、次の手順を実行します。TeamTrack サーバに接続する際には、特定のユーザと してログインします。これにより、TeamTrack の IDE フォルダにあるすべての Issue とレポート が Eclipse に表示されます。

### **TeamTrack** サーバに接続するには

**1** プロジェクトを右クリックして表示されるポップアップメニューで、[Properties(プロパ ティ)]を選択します。〔Properties(プロパティ)〕ダイアログボックスが表示されます。

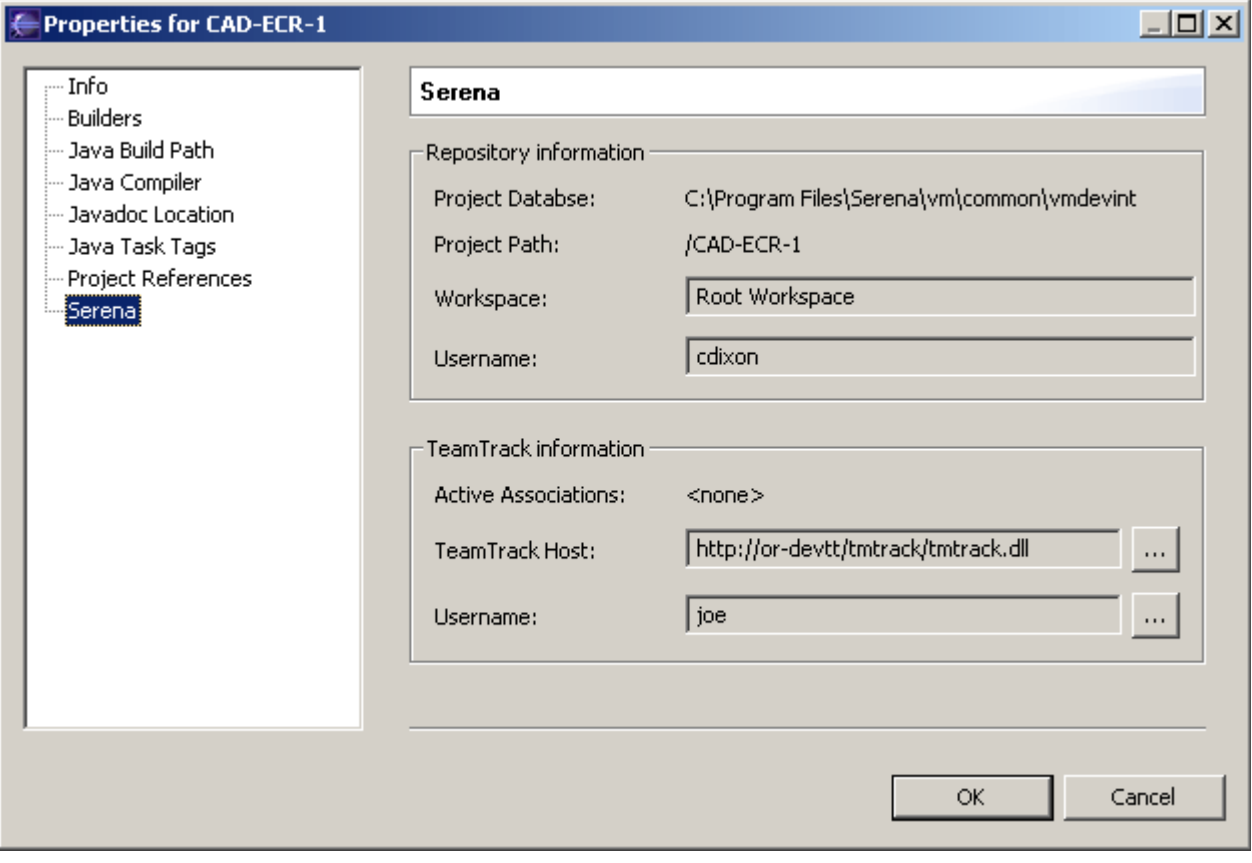

**2** 左側の表示部で[Serena]を選択します。

**3** 〈TeamTrack Information(TeamTrack 情報)〉フィールドで、いずれかの【Browse(参照)】 ボタンをクリックします。〔Change TeamTrack Information(TeamTrack 情報の変更)〕ダ イアログボックスが表示されます。

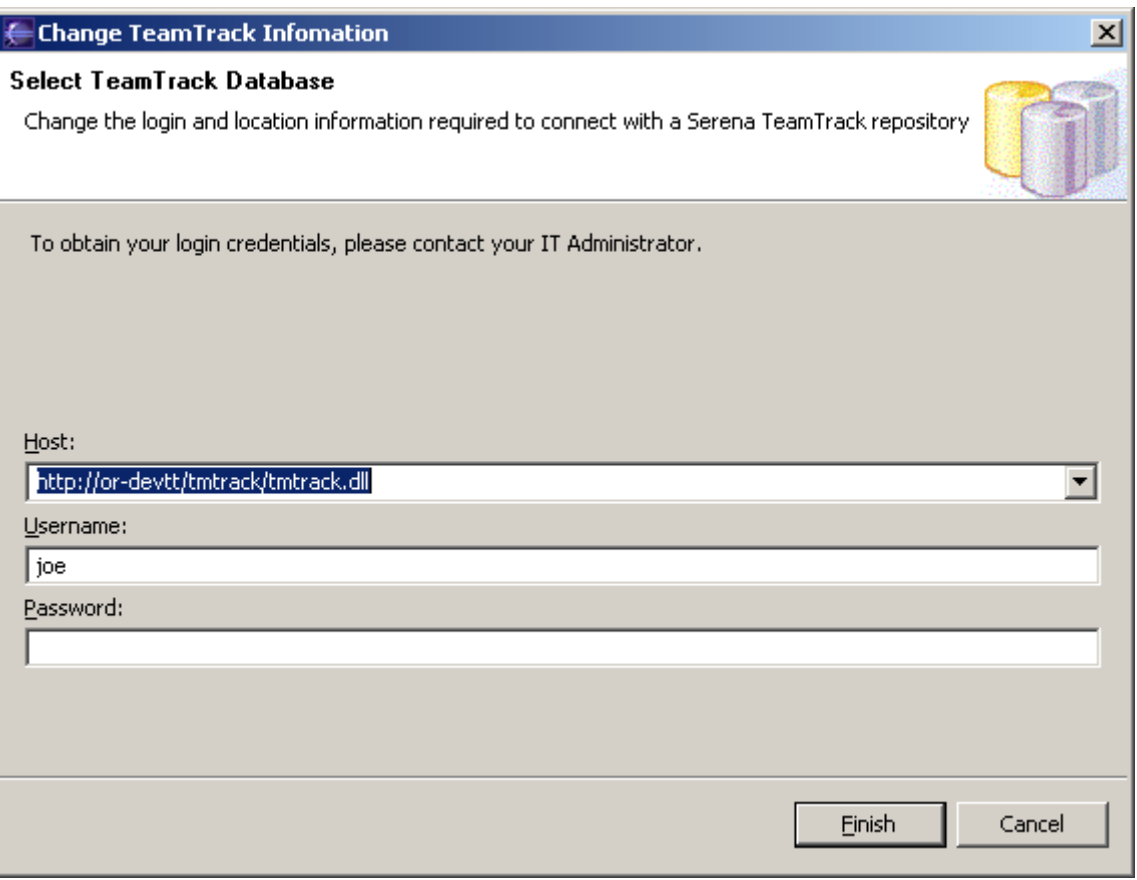

**4** 〈Host(ホスト)〉フィールドに TeamTrack サーバの URL を入力するか、〈Host(ホスト)〉ド ロップダウンリストから最近使用した URL を選択します。

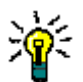

ヒントホストシステムの名前を入力したら、タブを押して次のフィールドに移動します。デ フォルトの URL が次の形式で自動的に入力されます。

http://tt\_server/tmtrack/tmtrack.dll

ここで、tt\_server は TeamTrack ホストの名前です。

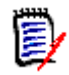

注デフォルト以外のポート番号(80 以外のポート)を使用している場合は、ポート番号を サーバ名の後に付加します。たとえば、ポート番号が 89 の場合は次のようになります。

http://tt server:89/tmtrack/tmtrack.dll

- **5** TeamTrack のユーザ名を入力します。
- **6** 【Finish(終了)】をクリックします。
- **7** 【OK】をクリックします。

# <span id="page-177-0"></span>レポートと **Issue** の表示

〔Issues〕ビューでは、IDE フォルダ内のリスティングレポートを通じて使用できるすべての Issue、または IDE フォルダに直接追加された Issue を表示できます。これには、たとえば自分に 割り当てられた Issue のリストのみを表示するようなレポートが含まれます。

### レポートと **Issue** を表示するには

**1** [Serena]-[Show Issues(Issue の表示)]を選択します。〔Serena Issues〕ビューが表 示されます。

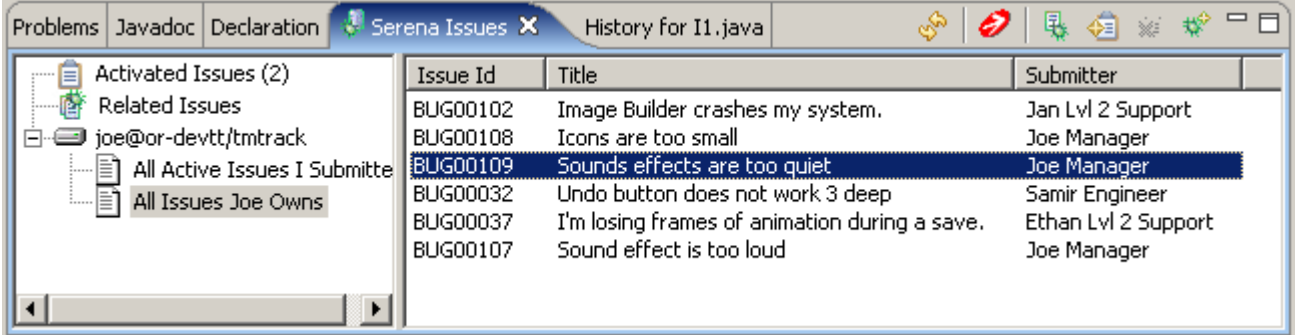

- **2** Issue を確認するには
	- 左側の表示部でユーザ名を選択し、IDE フォルダに追加された Issue のリストを表示します。

in side@or-devtt/tmtrack

- ユーザ名を展開し、使用できるすべてのレポートを表示します。ここには、IDE フォルダに 追加されたすべてのリスティングレポートが表示されます。次に、Issue を表示するレポー トをクリックします。
- 現在有効な Issue を表示するには、〈Activated Issues(有効な Issue〉)を選択します。こ れらの Issue が、チェックイン時にリビジョンに関連付けることができる Issue です。

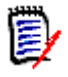

- 注〈Related Issues(関連 Issue)〉リストには、特定のファイルに関連付けられているすべ ての Issue が表示されます。このリストの使用方法についての詳細は、179 [ページの『](#page-178-0)Issue [とファイルの関連付け』](#page-178-0)を参照してください。
- **3** Issue の内容を参照するには、Issue を選択して【View Issue(Issue の参照)】ボタン( <mark>1</mark>2) をクリックします。

## <span id="page-177-1"></span>**Issue** の提出と変更

TeamTrack の Issue を提出および変更し、Eclipse で行っているタスクの状態と詳細を追跡しま す。タスク、不具合、完了する必要のあるその他のタスクに対して新しい Issue を提出したり、 Issue を変更して作業割り当ての元とすることができます。組織のワークフローに応じて、Issue を 変更して別の状態に移動させることができます。たとえば、タスクのうち自分が担当している部分が 完了し、テスト準備完了状態にする場合などです。

#### **Issue** を提出するには

- 1 [Serena] [Issues] を選択します。〔Issues〕ビューが表示されます。
- 2 【Submit Issue (Issue の提出)】ボタン ( ※) をクリックします。〔Submit Issue (Issue の 提出)〕タブが表示されます。詳細は、『Serena TeamTrack ユーザガイド』を参照するか、 【Help(ヘルプ)】ボタン をクリックして、このページのヘルプを起動します。

#### **Issue** を変更するには

- **1** 更新する Issue を探します。178 [ページの『レポートと](#page-177-0) Issue の表示』を参照してください。
- **2** Issue を選択し、【View Issue(Issue の参照)】ボタン( )をクリックします。Issue が新 しいタブに表示されます。
- **3** 必要に応じて Issue を更新します。詳細は、『Serena TeamTrack ユーザガイド』を参照する か、【Help(ヘルプ)】ボタン をクリックして、このページのヘルプを起動します。

## <span id="page-178-0"></span>**Issue** とファイルの関連付け

TeamTrack と Version Manager の統合により、特定の Issue やレポートにアクセスできるだけで なく、Issue をファイルの特定のリビジョンに関連付けることができます。デフォルトでは、ファイ ルに関連付けると、以下のことが行われます。

- 〈Version Control History(バージョン管理履歴)〉セクションが Issue に追加され、以下の内 容が追跡されます。
	- 関連付けられているファイルの名前
	- 関連付けられているリビジョンのリビジョン番号
	- チェックイン日付
	- リビジョンをチェックインしたユーザ
	- チェックイン時にユーザが入力した、変更の説明

たとえば、Issue が test.cs というファイルに関連付けられている場合、チェックイン後に以下 のような内容が Issue に表示されます。

□ Version Control History

#### /Application/app 1/test.cs

Revision 1.3 Checked In by Joe Manager 2/4/2005 3:54:49 AM Revision 1.2 Checked Out 2/4/2005 3:54:49 AM minor change

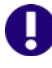

重要! TeamTrack の Issue の〈Version Control History(バージョン管理履歴)〉セクション を参照するには、TeamTrack の〔User Profile(ユーザプロファイル)〕ダイアログで、表示オ プション〈Version Control History (バージョン管理履歴)〉を有効にする必要があります。

- Issue に関連付けられているファイルのリビジョンには、バージョンラベルが割り当てられま す。バージョンラベルには、Issue 番号などの Issue に関する情報が含まれます。
- 関連する Issue についての情報が、新しいリビジョンのチェックインコメントに追加されます。

Issue の関連付けオプションの設定についての詳細は、188 [ページの『変更管理オプション』を](#page-187-0)参 照してください。

### 次の方法で、**Issue** を関連付けます。

- **1** 作業対象であり、最終的にファイルリビジョンに関連付ける Issue を探します。178 [ページの](#page-177-0) [『レポートと](#page-177-0) Issue の表示』を参照してください。
- 2 Issue を選択し、【Add to Activated Issues(有効な Issue に追加)】( い) ボタンをクリック します。Issue が、〈Activated Issues(有効な Issue)〉リストに追加されます。

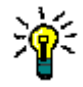

ヒント〈Activated Issues(有効な Issue)〉リストから Issue を削除するには、リスト内の Issue を選択し、【Remove from Activated Issues(有効な Issue から削除)】( ☆ ) ボタン をクリックします。

- **3** Issue を選択して【View Issue(Issue の参照)】ボタン( )をクリックすることで、いつ でも Issue の詳細を参照できます。
- **4** Issue を解決するために必要な作業またはそのうちの担当部分を完了します。
- **5** Issue を解決するファイルをチェックインします。〔Check In(チェックイン)〕ダイアログ ボックスの〈TeamTrack Associations(TeamTrack の関連付け)〉の下から、ファイルに関連 付ける Issue を選択します。チェックイン時に関連付けることができるのは、現在有効な Issue のみです。159 [ページの『ファイルのチェックイン』](#page-158-0)を参照してください。

#### 特定のファイルに関連付けられているすべての **Issue** を表示するには

パッケージエクスプローラまたはナビゲータで、ファイルを右クリックして、[Team(チーム)]- [Related Issues(関連 Issue)]を選択します。左側の表示部の〈Related Issues(関連 Issue)〉 リストが選択された状態で、〔Serena Issues〕ビューが表示されます。

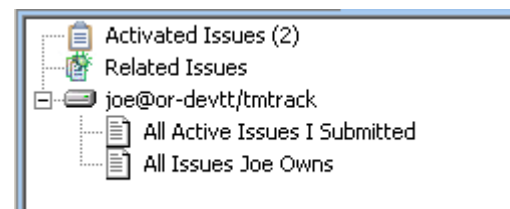

〔Serena Issues〕ビューの右側の表示部には、選択したファイルに関連付けられているすべての Issue が表示されます。

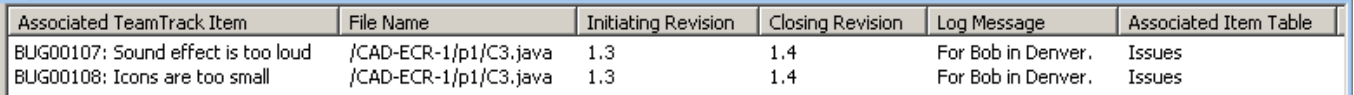
## デフォルトオプションの設定

Version Manager へのソース管理統合や、TeamTrack への Issue 管理統合の動作を設定できます。 181 [ページの『ソース管理のオプション』](#page-180-0)と 188 [ページの『変更管理オプション』を](#page-187-0)参照してくだ さい。

### <span id="page-180-0"></span>ソース管理のオプション

ソース管理ダイアログ(181 [ページの『ローカルソース管理オプションの設定』\)](#page-180-1)、ステータスの絵 文字(184 ページの『Serena [のアイコン絵文字の設定』\)](#page-183-0)、Serena コンソール出力で使用される色 (185 ページの『Serena [コンソールのテキスト色の設定』](#page-184-0))、〔Synchronize(同期)〕ビュー([185](#page-184-1)  [ページの『ローカル同期オプションの設定』](#page-184-1)と 187 [ページの『同期更新のスケジュール』\)](#page-186-0)の動作を 設定できます。

#### <span id="page-180-1"></span>ローカルソース管理オプションの設定

ソース管理統合のデフォルトの動作を設定できます。

#### ソース管理を設定するには、次の操作を行います。

- **1** [Window(ウィンドウ)]-[Preferences(設定)]を選択します。〔Preferences(設定)〕ダ イアログボックスが表示されます。
- **2** 環境設定ツリーで、[Team(チーム)]-[Serena]-[Versioning(バージョン管理)]を展 開します。

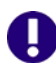

重要!〔Preferences(環境設定)〕ダイアログボックスに[Team(チーム)]-[Serena] ノードが表示されない場合は、コアチームサポートを有効にする必要があります。左側の表示 部で、[Workbench (ワークベンチ)] - [Capabilities (機能)] を選択します。右側の表示部 で、[Team(チーム)]-[Core Team Support(コアチームサポート)]を選択します。

ラベルの割り当て **3** 【Assign Label(ラベルの割り当て)】をクリックし、以下のいずれかを変更します。

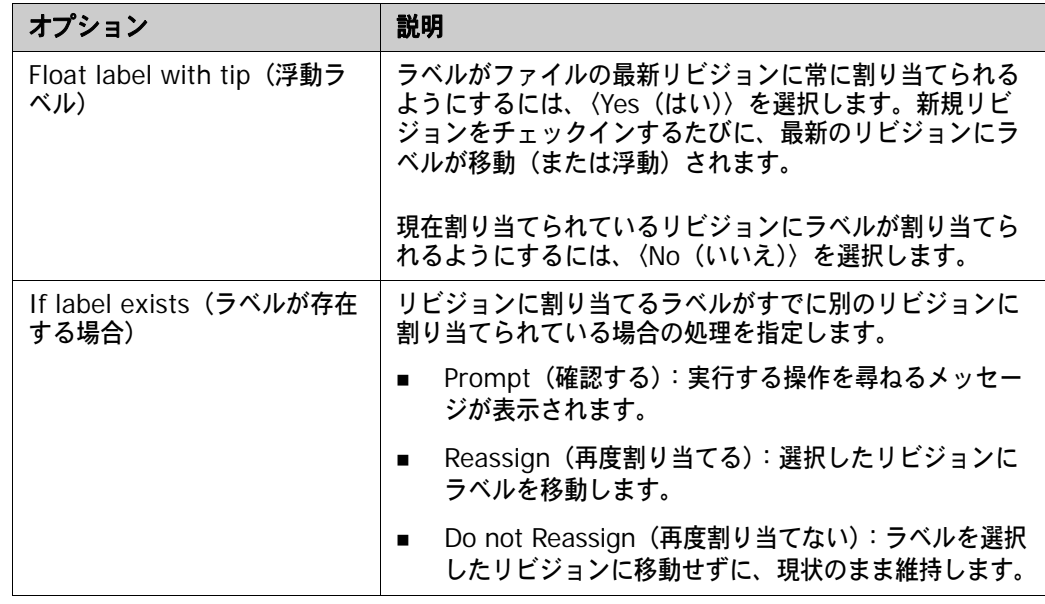

チェックイン **4** 【CheckIn(チェックイン)】をクリックし、以下のいずれかを変更します。

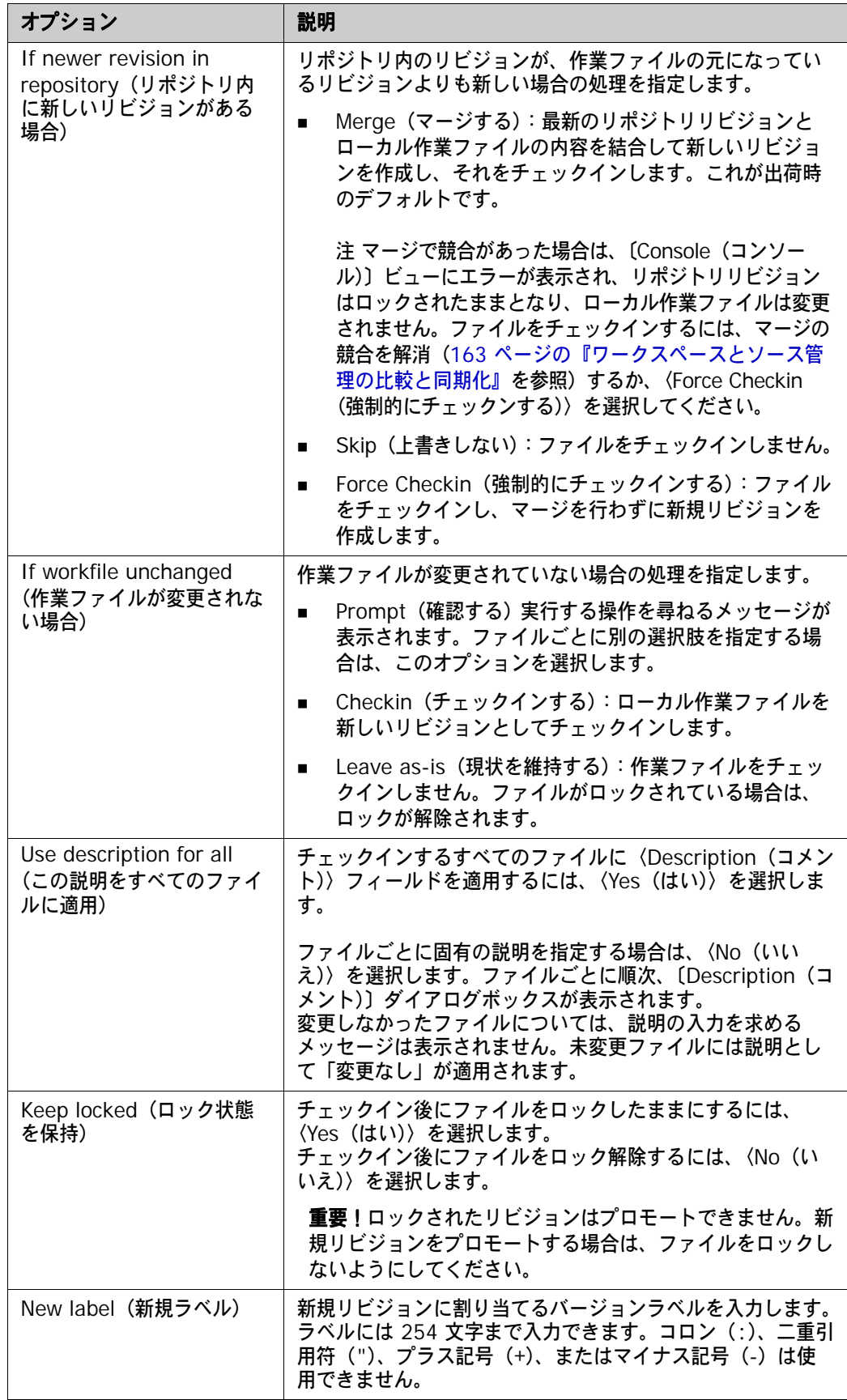

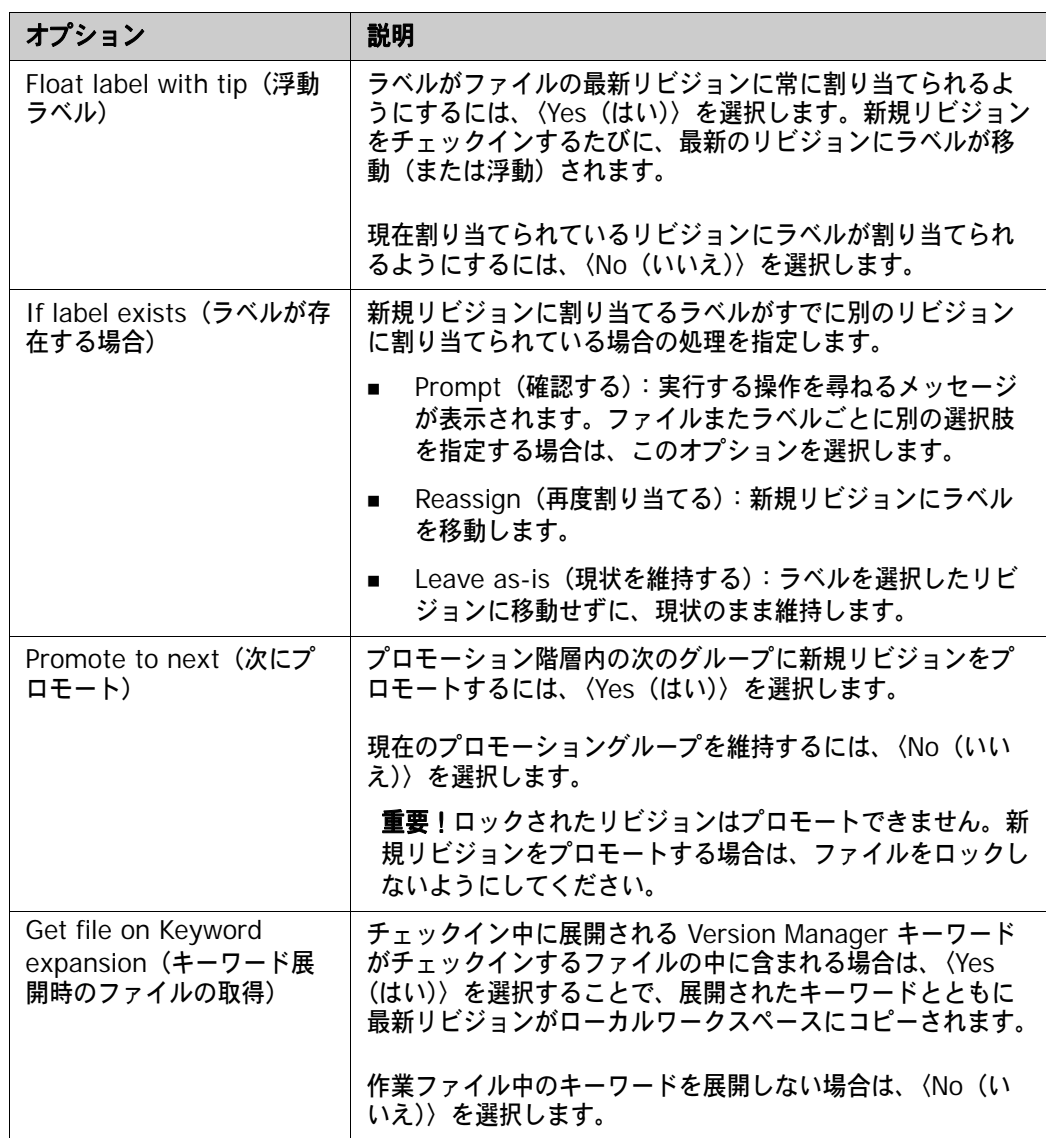

- チェックアウト **5** ローカル作業ファイルが変更される場合の処理を指定するには、【Checkout(チェックアウト)】 をクリックします。
	- Merge (マージする): 最新のリポジトリリビジョンの内容を、変更したローカル作業ファイ ルにマージします。これが出荷時のデフォルトです。

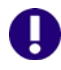

重要!マージで競合があった場合、次のようになります。

- エラーが〔Console (コンソール)〕ビューに表示されます。
- リポジトリリビジョンはロックされません。
- ローカル作業ファイルは変更されません。

ファイルをチェックアウトするには、マージの競合を解消(163 [ページの『ワークスペース](#page-162-0) [とソース管理の比較と同期化』](#page-162-0)を参照)するか、〈Overwrite(上書きする)〉または 〈Leave as-is(現状を維持する)〉を選択してください。

- Prompt (確認する):実行する操作を尋ねるメッセージが表示されます。ファイルごとに別 の選択肢を指定する場合は、このオプションを選択します。
- Overwite (上書きする):変更されたローカル作業ファイルをリポジトリの最新のリビジョ ンに置き換えます。
- Leave as-is(現状を維持する):リポジトリのファイルをロックしますが、変更されたロー カル作業ファイルはそのまま保持します。
- 取得 **6** ローカル作業ファイルが変更される場合の処理を指定するには、【Get(取得)】をクリックし ます。
	- Merge (マージする):リポジトリリビジョンの内容を、変更したローカル作業ファイルに マージします。これが出荷時のデフォルトです。

- 重要!マージで競合があった場合、次のようになります。
- エラーが〔Console(コンソール)〕ビューに表示されます。
- ローカル作業ファイルは変更されません。

ファイルを取得するには、マージの競合を解消(163 [ページの『ワークスペースとソース管](#page-162-0) [理の比較と同期化』](#page-162-0)を参照)するか、〈Overwrite(上書きする)〉または〈Leave as-is (現状を維持する)〉を選択してください。

- Prompt (確認する):実行する操作を尋ねるメッセージが表示されます。ファイルごとに別 の選択肢を指定する場合は、このオプションを選択します。
- Overwite(上書きする):変更されたローカル作業ファイルをリポジトリのリビジョンに置 き換えます。
- Leave as-is (現状を維持する):変更されたローカル作業ファイルを維持します。
- チェックアウト **7** ローカル作業ファイルの処理を指定するには、【Undo Checkout(チェックアウトの取り消し)】 取り消し をクリックします。
	- Replace local file with latest revision(ローカルファイルを最新リビジョンに置き換え る):ローカル作業ファイルをリポジトリの最新のリビジョンの読み取り専用コピーに置き換 えます。
	- Leave local workspace as-is(ローカルワークスペースの現状を維持する):ローカル作業 ファイルを現状のまま保持します。

#### <span id="page-183-0"></span>**Serena** のアイコン絵文字の設定

デフォルトでは、Serena のアイコン絵文字は、個々の項目のステータスを表します。パッケージま たはプロジェクトの場合は、その中のオブジェクトではなく、そのオブジェクト自体のステータスが アイコンに反映されます。Serena のアイコン絵文字を設定して、パッケージやプロジェクトなどの オブジェクトに、それに含まれるオブジェクトのステータスが反映されるようにできます。ただし、 この追加情報を表示すると、パフォーマンスが低下します。

#### **Serena** のアイコン絵文字を設定するには、次の操作を行います。

- **1** [Window(ウィンドウ)]-[Preferences(設定)]を選択します。〔Preferences(設定)〕ダ イアログボックスが表示されます。
- 2 環境設定ツリーで、[Team (チーム)] [Serena] [Label Decorations (ラベル装飾)] を選択します。

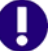

重要! [Preferences (環境設定)] ダイアログボックスに [Team (チーム)] - [Serena] ノードが表示されない場合は、コアチームサポートを有効にする必要があります。左側の表示 部で、[Workbench (ワークベンチ)] - [Capabilities (機能)] を選択します。右側の表示部 で、[Team(チーム)]-[Core Team Support(コアチームサポート)]を選択します。

**3** パッケージやプロジェクトなどのオブジェクトに、それに含まれるオブジェクトのステータスが 表示されるようにするには、〈Compute deep folder status(深いフォルダのステータスを計 算)〉を選択します。この機能を無効にするには、チェックボックスの選択を解除します。

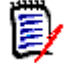

注〈Compute deep folder status(深いフォルダのステータスを計算)〉を有効にすると、 パフォーマンスが低下します。

**4** 【OK】をクリックします。

#### <span id="page-184-0"></span>**Serena** コンソールのテキスト色の設定

Serena から 〔Console(コンソール)〕ビューに出力されるさまざまな種類の内容に対して、使用 する色を選択できます。

#### **Serena** コンソールの色を設定するには、次の操作を行います。

- **1** [Window(ウィンドウ)]-[Preferences(設定)]を選択します。〔Preferences(設定)〕ダ イアログボックスが表示されます。
- 2 環境設定ツリーで、「Team (チーム)] [Serena (Serena)] [Console (コンソール)] を選択します。

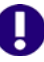

重要!〔Preferences(環境設定)〕ダイアログボックスに[Team(チーム)]-[Serena] ノードが表示されない場合は、コアチームサポートを有効にする必要があります。左側の表示 部で、[Workbench (ワークベンチ)] - [Capabilities (機能)] を選択します。右側の表示部 で、[Team(チーム)]-[Core Team Support(コアチームサポート)]を選択します。

- **3** テキストの種類の横にある色の付いたボタンをクリックし、新しい色を選択します。以下の種類 の Serena コンソールテキストに対して色を選択できます。
	- コマンド(デフォルトは黒)
	- メッセージ (デフォルトは青)
	- エラー (デフォルトは赤)
	- 警告(デフォルトは金)
- **4** 【Apply(適用)】をクリックします。

#### <span id="page-184-1"></span>ローカル同期オプションの設定

〔Synchronize(同期)〕ビューのデフォルトの動作を設定できます。

#### 同期オプションを設定するには

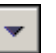

- **1** 〔Synchronize(同期)〕ビューの【Menu(メニュー)】ボタンをクリックします。ポップアッ プメニューが表示されます。
- **2** [Preferences(設定)]を選択します。〔Synchronize Preferences(同期環境設定)〕ダイアロ グボックスが表示されます。

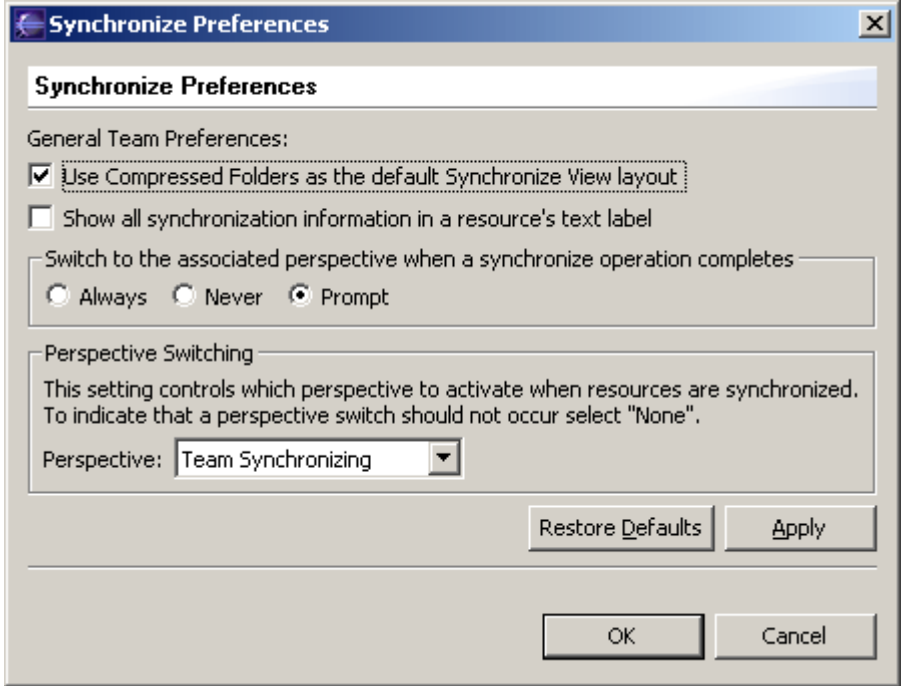

- **3** 〔Synchronize(同期)〕ビューを表示するときに各フォルダを展開するか折りたたむかを変更す るには、〈Use Compressed Folders as default Synchronize View layout (同期ビューのデ フォルトのレイアウトとして折りたたんだフォルダを使用)〉を選択または選択解除します。
- **4** それぞれの変更の種類を説明したテキストを表示するには、〈Show all synchronization information in a resource's text label(リソースのテキストラベルにすべての同期情報を表 示)〉チェックボックスを選択します。この機能を有効にすると、次のように表示されます。

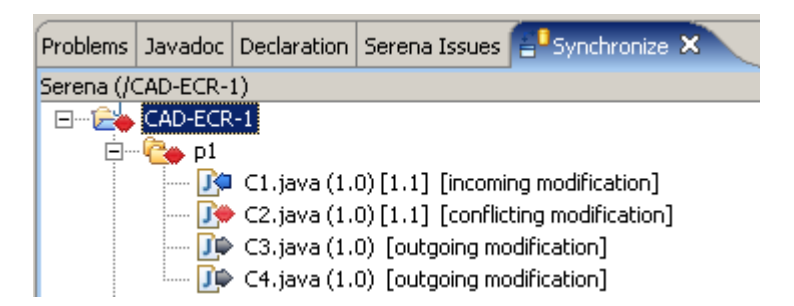

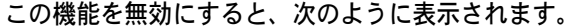

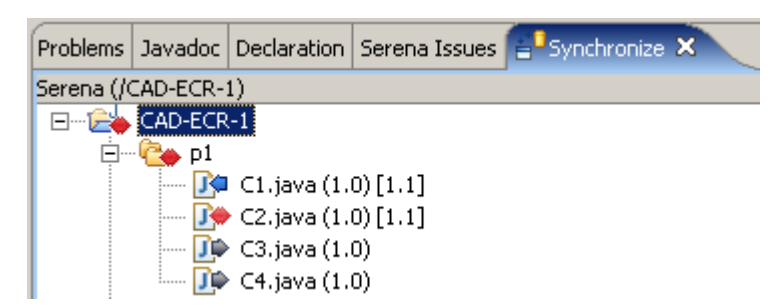

- **5** 同期するときに別々のパースペクティブを開くかどうかを指定するには、以下のいずれかのオプ ションを選択します。
	- Always (常に開く):同期するときに、〈Perspective (パースペクティブ)〉フィールドで 指定したパースペクティブが開きます。
	- Never (開かない):同期を起動したときに開いていたパースペクティブの状態が維持され ます。
	- Prompt (確認する): 〈Perspective (パースペクティブ)〉フィールドで指定したパースペ クティブに切り替えるかどうかを確認するダイアログが表示されます。
- **6** 同期の際に開くパースペクティブを指定するには、〈Perspective(パースペクティブ)〉フィー ルドで選択します。
- **7** 【OK】をクリックします。

#### <span id="page-186-0"></span>同期更新のスケジュール

同期を自動的に更新するようにスケジュールすることができます。これにより、〔Synchronize(同 期)〕ビューに表示される情報が更新されますが、変更内容はコミットまたは解決されません。

#### 同期更新をスケジュールするには、次の操作を行います。

**1** スケジュールする同期を開きます。

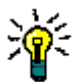

**ヒント 固定された( | <mark>14</mark> |**) (Synchronize (同期)〕ビュー間を切り替えるには、 〈Synchronize (同期)〉ドロップダウン (red |videoly) をクリックし、リストから同期を選択し ます。

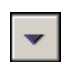

**2** 〔Synchronize(同期)〕ビューの【Menu(メニュー)】ボタンをクリックします。ポップアッ プメニューが表示されます。

**3** 〈Schedule(スケジュール)〉を選択します。〔Configure Synchronize Schedule(同期スケ ジュールの設定)〕ダイアログボックスが表示されます。

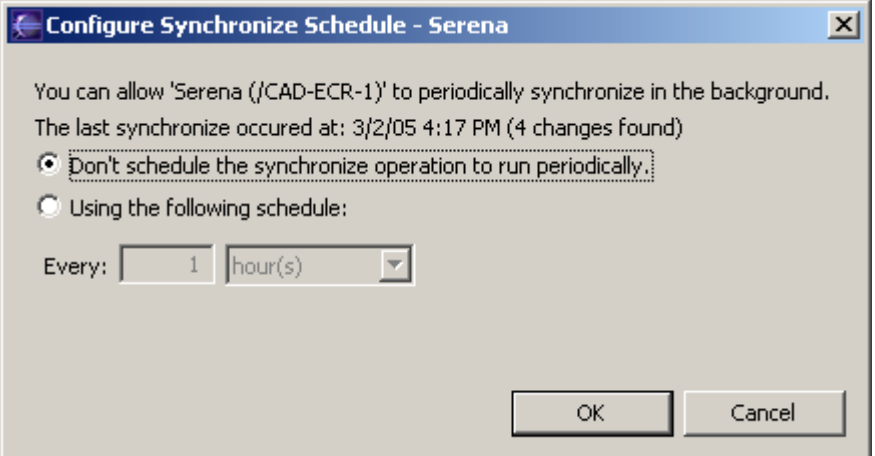

- **4** 現在の同期の自動的な更新を有効にするには、〈Using the following schedule(次のスケ ジュールを使用)〉オプションを選択します。
- **5** 更新の間隔を指定するには、〈hour(s)(時)〉または〈minute(s)(分)〉を選択して、任意の値 を入力します。
- **6** 【OK】をクリックします。

## <span id="page-187-0"></span>変更管理オプション

TeamTrack への統合のグローバルおよびローカルな動作を設定できます。188 [ページの『グローバ](#page-187-1) ル Issue [管理オプションの設定』と](#page-187-1) 189 ページの『ローカル Issue [管理オプションの設定』を](#page-188-0)参照 してください。

#### <span id="page-187-1"></span>グローバル **Issue** 管理オプションの設定

Version Manager デスクトップクライアントで、管理者は、IDE と TeamTrack の統合に関して、 以下のような設定を定義できます。

- 関連付けられているすべてのリビジョンに、Issue 番号を含んだバージョンラベルを適用するか どうか。
- チェックイン時に Issue の関連付けを義務付けるかどうか。
- 新規リビジョンのチェックインコメントに、関連付けられている Issue に関するメモを自動的 に追加するかどうか。

#### 統合の設定を定義するには

- **1** 設定を適用するプロジェクトデータベースを選択します。
- **2** Version Manager デスクトップクライアントから、[Admin(管理)]-[SourceBridge settings(SourceBridge の設定)]を選択します。〔SourceBridge Settings(SourceBridge の設定)〕ダイアログボックスが表示されます。

**3** 以下のオプションを設定します。

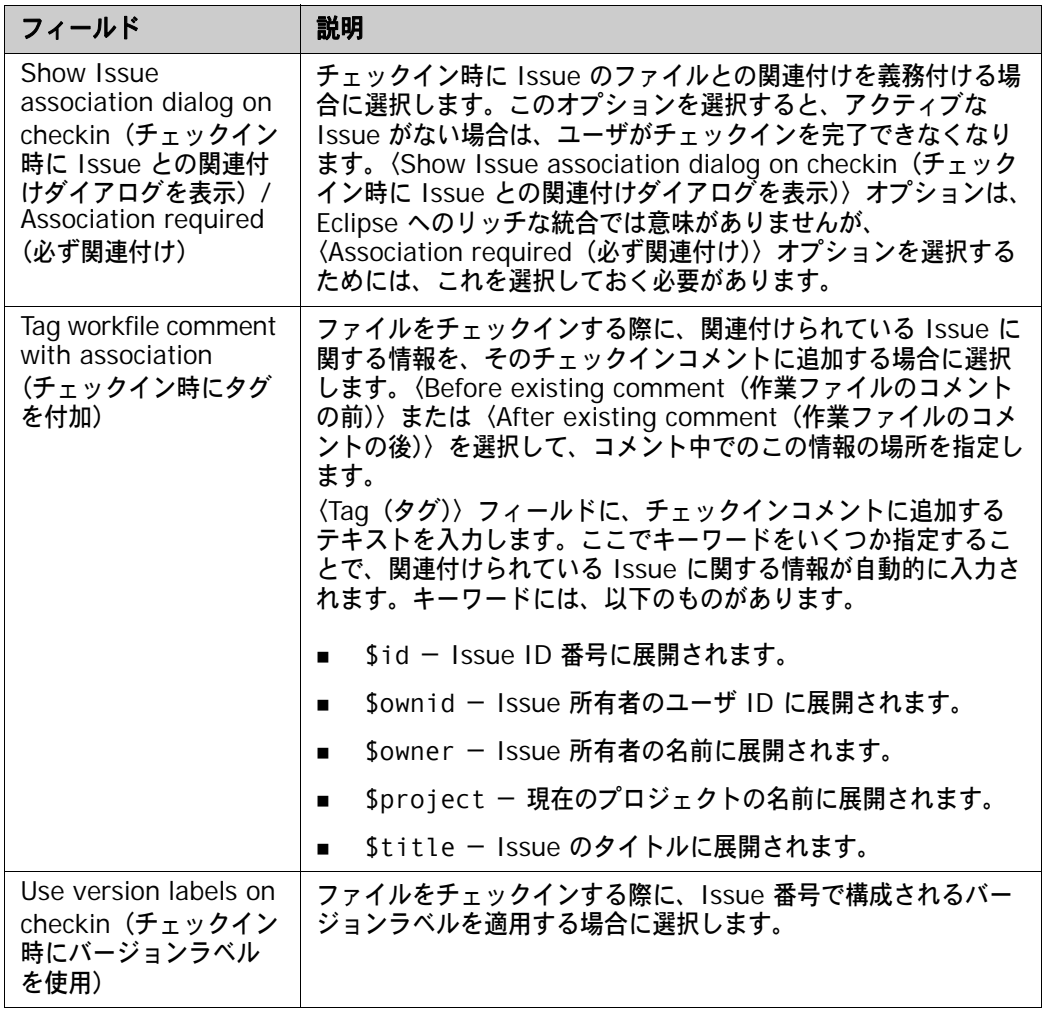

**4** 【OK】をクリックします。

#### <span id="page-188-0"></span>ローカル **Issue** 管理オプションの設定

#### **Issue** 管理を設定するには、次の操作を行います。

- **1** [Window(ウィンドウ)]-[Preferences(設定)]を選択します。〔Preferences(設定)〕ダ イアログボックスが表示されます。
- 2 環境設定ツリーで、[Team (チーム)] [Serena] [Issuing (発行)] [Associations (関連付け)]を選択します。
- **重要!〔**Preferences(環境設定)〕ダイアログボックスに[Team(チーム)]-[Serena] ノードが表示されない場合は、コアチームサポートを有効にする必要があります。左側の表示 部で、[Workbench (ワークベンチ)] - [Capabilities (機能)] を選択します。右側の表示部 で、[Team(チーム)]-[Core Team Support(コアチームサポート)]を選択します。
- **3** 〈Deactivate selected issues after checkin(チェックイン後に選択した Issue を選択解除)〉 チェックボックスを選択または選択解除します。デフォルトでは、Issue はチェックイン後に選 択解除されません。
- **4** 【OK】をクリックします。

IJ

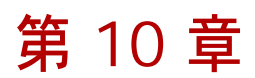

# **Rational Rose**

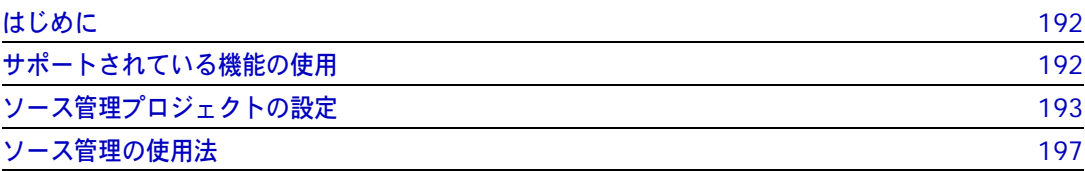

## <span id="page-191-0"></span>はじめに

目的 この章の目的は、以下の 4 つです。

- Rational Rose<sup>®</sup> Enterprise 2002 から使用可能な Version Manager の各機能の紹介と、それ らの機能の使用方法の説明
- このマニュアルのパート 1 で解説された機能のうち、この開発環境(IDE)には適用されないも のの解説
- ソース管理プロジェクトの設定や、ソース管理へのファイルの追加を行う管理者の手引き
- ソース管理下にあるファイルに Rational Rose からアクセスする開発チームの手引き
- 詳細情報 以下の情報については、19 ページのパート 1、『[Version Manager IDE](#page-18-0) クライアント』を参照して ください。
	- ソース管理の概念
	- ソース管理のデフォルト動作
	- ソース管理の詳細設定

## <span id="page-191-1"></span>サポートされている機能の使用

サポートされている 機能 Rational Rose では、Version Manager IDE クライアントで使用可能なソース管理機能のサブセッ トがサポートされます。次の表を参照してください。

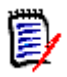

注Rational Rose では、〔Pulse〕タブで通常使用可能なプロジェクト全体動作の監視はサポート されません。

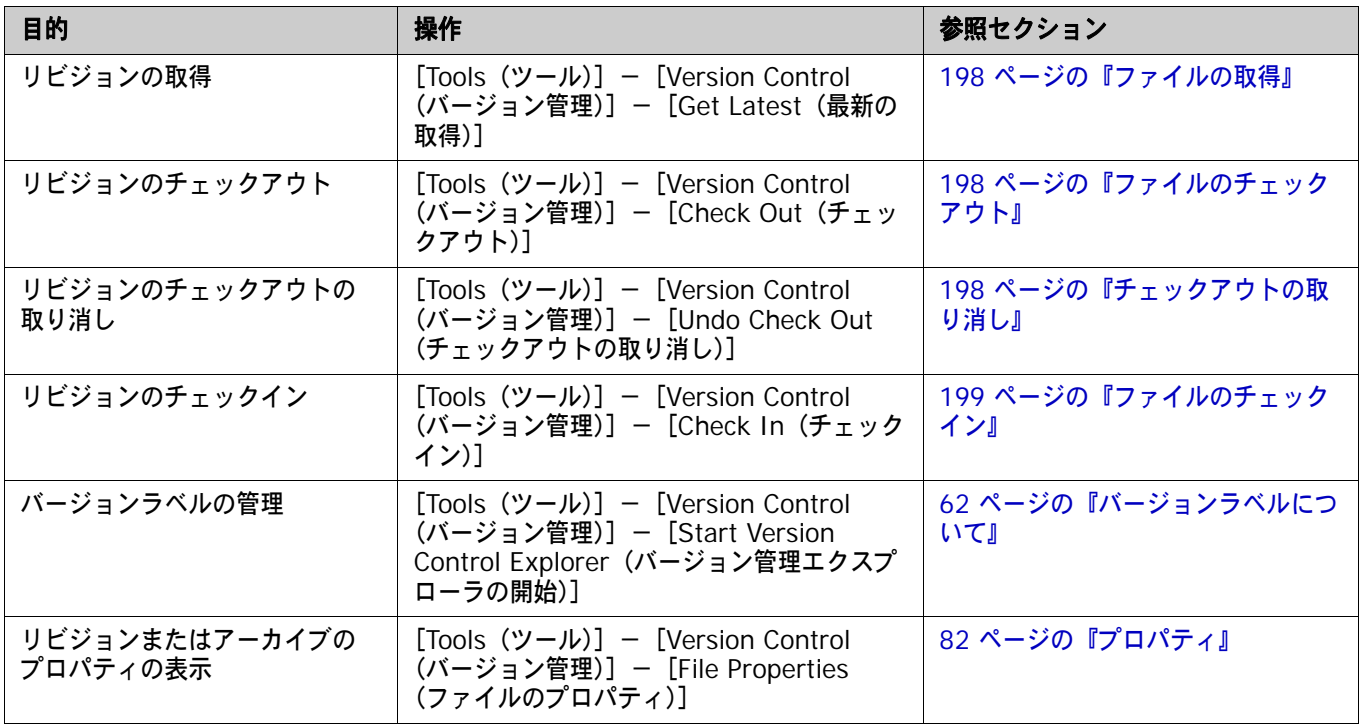

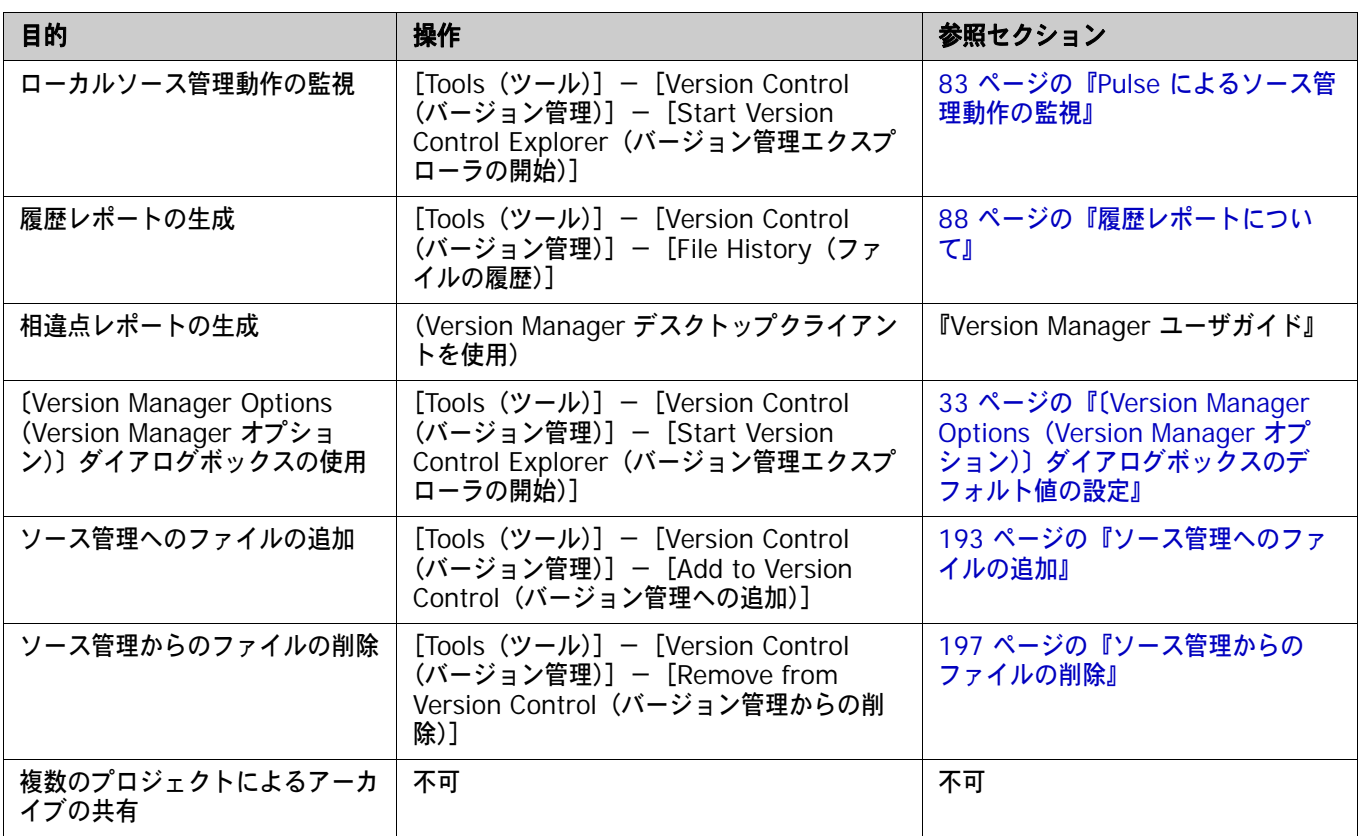

## <span id="page-192-0"></span>ソース管理プロジェクトの設定

- 内容 このセクションでは、Rational Rose で使用するための Version Manager IDE クライアントの設定 方法を説明しています。
- 前提条件 設定を行う前に、以下の作業が必要です。
	- ソース管理プロバイダとして Version Manager を選択します (複数の Serena IDE クライア ントがインストールされている場合)。29 ページの『SCC [プロバイダの選択』を](#page-28-0)参照してくだ さい。
	- Version Manager デスクトップクライアントを使用して、Rational Rose プロジェクトに関連 付けられたソース管理プロジェクトでロジェクトデータベースを作成します(このような プロジェクトデータベースがまだ作成されていない場合)。
	- Rational Rose の Version Control Add-In コンポーネントをインストールします。

詳細情報 第 2 章、27 ページの『SCC IDE [によるソース管理のセットアップ』](#page-26-0)を参照してください。

## <span id="page-192-1"></span>ソース管理へのファイルの追加

Rational Rose のファイルにソース管理操作を実行する前に、このファイルを新規または既存の Version Manager プロジェクトに追加する必要があります。

#### ファイル **/** ユニットをソース管理に追加するには、次の操作を行います。

- **1** ファイルまたはユニットが含まれるモデル(追加するモデルファイル(.mdl)を除く)を チェックアウトします。
- **2** [Tools(ツール)] [Version Control (バージョン管理)] [Add to Version Control (バーョン管理への追加)]を選択します。〔Add to or Associate with Serena Source Control (Serena ソース管理での追加または関連付け)〕ダイアログボックスが表示されます。

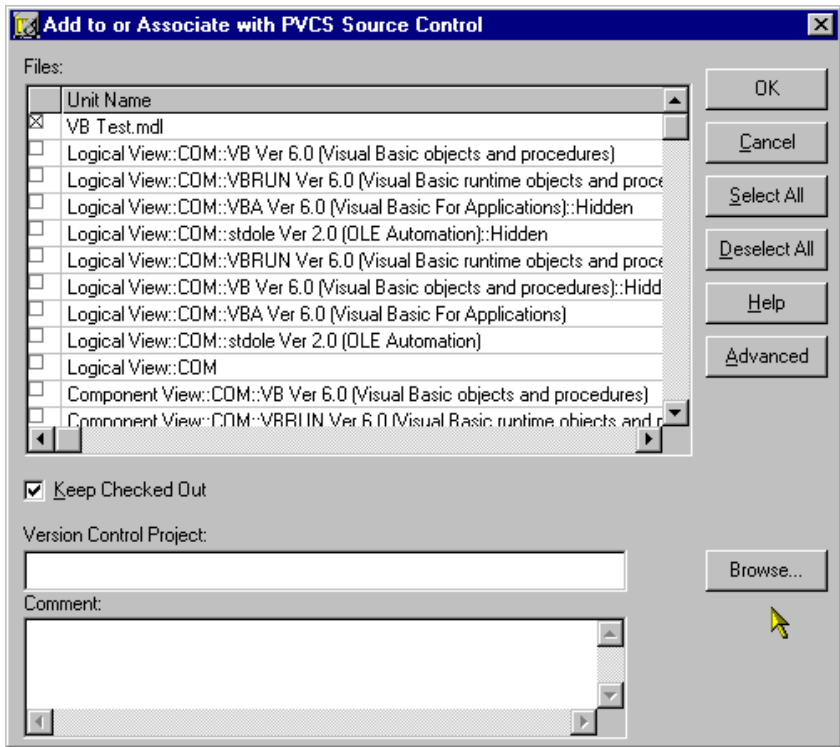

**3** 追加するユニット / ファイルの横のボックスを選択します。ルートプロジェクトの作業ディレク トリ(.mdl ファイルがあるディレクトリ)またはそのサブディレクトリ以外にあるファイルは ソース管理に追加されません。

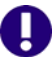

重要!モデル(.mdl)をソース管理下に置いて、ユニットをソース管理に追加する前にこのモ デルをチェックアウトする必要があります。

**4** 〈Version Control Project(バージョン管理プロジェクト)〉フィールドに必要な Version Manager プロジェクトのパスが含まれていない場合は、【Browse(参照)】ボタンをクリック します。〔Add Project to Source Control(ソース管理にプロジェクトを追加)〕ダイアログ ボックスが表示されます。

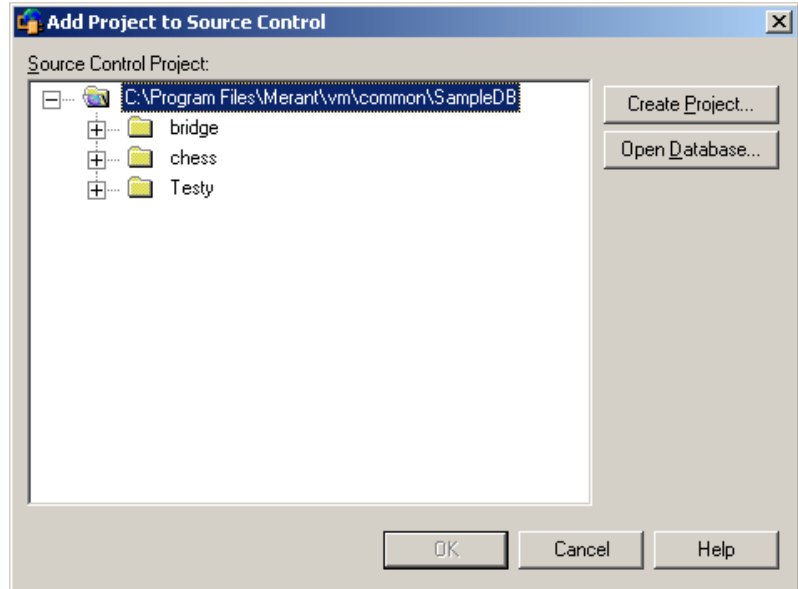

**5** 〈Source Control Project(ソース管理プロジェクト)〉の下にデフォルトのプロジェクトデー タベースが表示されます。別のプロジェクトデータベースにファイルを追加する場合は、【Open Database (データベースを開く)】ボタンをクリックします。〔Select Project Database (プ ロジェクトデータベースの選択)〕ダイアログボックスが表示されます。

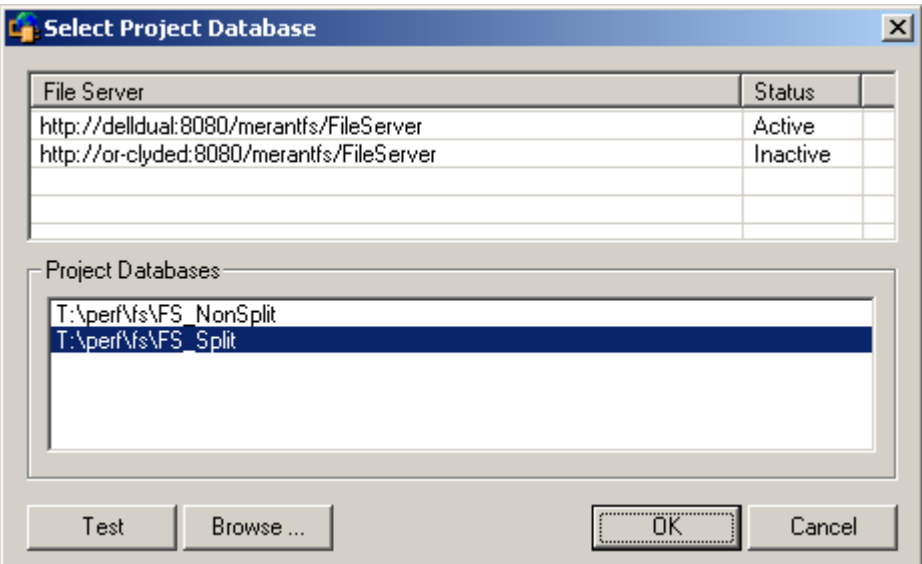

以下のいずれかを実行します。

■ 一覧表示されている Version Manager File Server 上にあるプロジェクトデータベースを 開くには、〈Project Databases (プロジェクトデータベース)〉リストボックスからプロ ジェクトデータベースを選択し、【OK】をクリックします。

Version Manager File Server をリストに追加するには、〈File Server(ファイルサーバ)〉 リストボックスの空のセルをダブルクリックしてファイルサーバのホストシステム名を入力 します。ENTER キーを押すと、入力がオートコンプリート (http:// システム名:8080/ serenafs/FileServer) し、テストされます。https サーバまたは非標準ポートを指定するに は、オートコンプリートエントリをダブルクリックし、編集して、ENTER キーを押します。

- ローカルファイルシステムまたはネットワーク上のプロジェクトデータベースを開くには、 【Browse(参照)】ボタンをクリックして表示されるダイアログボックスから該当の場所を 探します。
- **6** 以下のいずれかを実行します。
	- 既存のソース管理プロジェクトに追加するには、〈Source Control Project(ソース管理プ ロジェクト)〉からプロジェクトを選択します[。手順](#page-195-0) 7 に進みます。
	- 新規 **Version Manager** プロジェクトを作成するには、以下の手順に従います。
		- **a** 〈Select Source Control Project(ソース管理プロジェクトの選択)〉の下で、新規プロ ジェクトを作成するプロジェクトデータベースの場所を選択します。
		- **b** 【Create Project(プロジェクトの作成)】をクリックします。〔Create Source Control Project(ソース管理プロジェクトの作成)〕ダイアログボックスが表示されます。

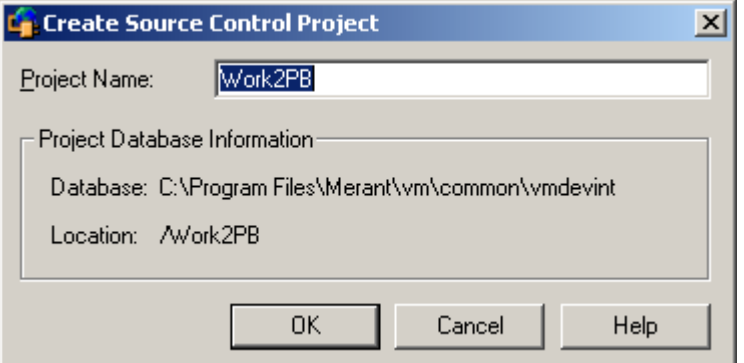

〈Project Database Information(プロジェクトデータベース情報)〉グループには、現 在のプロジェクトデータベースの名前と場所、およびこのデータベース内の新規プロジェ クトの場所が表示されます。

**c** デフォルトでは、新しい Version Manager プロジェクトでは IDE プロジェクトと同じ 名前を使用します。必要な場合、〈Project Name(プロジェクト名)〉フィールドに別の 名前を入力します。

名前の前後にタブや空白を付けることはできません。名前には、アスタリスク(\*)、コ ロン(:)、縦線(|)、スラッシュ(/)、円記号(\)、疑問符(?)、山かっこ(< >)以外 のすべての文字を使用できます。

- **d** 【OK】をクリックします。〔Add Project to Source Control(ソース管理にプロジェク トを追加)〕ダイアログボックスが再度開き、〈Source Control Project(ソース管理プ ロジェクト)〉の下に新規プロジェクトが表示されます。
- <span id="page-195-0"></span>**7** 【OK】をクリックします。〔Add to or Associate with Serena Source Control(Serena ソー ス管理での追加または関連付け)〕ダイアログボックスが再度表示されます。

**8** バージョンラベルまたはプロモーショングループを初期のリビジョンに割り当てるには、 【Advanced(詳細)】をクリックします。〔ChangeMan Advanced Add(追加の詳細設定)〕ダ イアログボックスが開きます(詳細設定については、37 [ページの『追加の詳細設定』を](#page-36-0)参照し てください)。

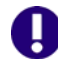

重要!詳細設定を設定した後でバージョン管理プロジェクトをブラウズすると、詳細設定がク リアされます。詳細設定を設定する前にプロジェクトをブラウズします。

**9** 〈Comment(コメント)〉フィールドに、コメントを入力します。この説明は、選択したすべて のファイルに適用されます。

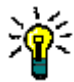

ヒントファイルごとに固有の説明を付ける場合は、〈Comment(コメント)〉フィールドを空 白のままにします。〔Add to or Associate with Serena Source Control(Serena ソース管 理での追加または関連付け)〕ダイアログボックスへの入力が終わると、〔Change Description (変更の説明)〕ダイアログボックスが表示されます。各ファイルに順次説明を入力します。

- **10** 【OK】をクリックします。
- **11** コントロールユニットにこれから分割する手順 3 でモデルのエレメントを選択した場合、 〔Save As(別名保存)〕ダイアログボックスが表示されます。各エレメントに名前を付けてモデ ルファイル(.mdl)ファイルが置かれるディレクトリまたはそのディレクトリの下のサブディ レクトリに保存します。

これで、ファイルにソース管理操作を実行できるようになります。

### <span id="page-196-1"></span>ソース管理からのファイルの削除

ソース管理からファイルを削除しても、作業ファイルや Version Manager アーカイブは削除「され ません」。IDE ファイルとアーカイブ間の関連付けが削除されるだけです。この後、いつでもファイ ルをソース管理に戻すことができます。

#### ソース管理からファイルを削除するには、次の操作を行います。

- **1** 削除するファイルを選択します。
- **2** 「Tools(ツール)]-「Version Control(バージョン管理)]-「Remove from Version Control (バージョン管理からの削除)]を選択します。〔Remove from Serena Source Control(Serena ソース管理からの削除)〕ダイアログボックスが表示され、ファイルの一覧が示されます。このリ ストのファイルを選択または選択解除して、削除するファイルを変更できます。
- **3** 【OK】をクリックします。

ソース管理に ファイルを戻す ソース管理にファイルを戻す方法の詳細は、36 [ページの『ソース管理から削除したファイルの追加』](#page-35-0) を参照してください。

## <span id="page-196-0"></span>ソース管理の使用法

内容 このセクションでは、ソース管理下のファイルの表示および編集に関する操作を説明します。

詳細情報 第 4 章、53 [ページの『ソース管理の使用法』を](#page-52-0)参照してください。

## <span id="page-197-0"></span>ファイルの取得

ファイルを取得すると、選択されたリビジョンが、作業ファイルの場所に読み取り専用ファイルとし てコピーされます。

#### ソース管理からファイルを取得するには、次の操作を行います。

- **1** [Tools(ツール)]-[Version Control(バージョン管理)]-[Get Latest(最新のファイル を取得)]を選択します。〔Get Latest from Serena Source Control(Serena ソース管理か らの最新ファイルの取得)〕ダイアログボックスが表示されます。
- **2** 以下のいずれかを実行します。
- 詳細設定の使用 デフォルトの取得オプションを変更するには、【Advanced(詳細)】をクリックします。 〔ChangeMan Advanced Get(取得の詳細設定)〕ダイアログボックスが表示されます(詳 細設定については、54 [ページの『ファイルの取得』を](#page-53-0)参照してください)。

- デフォルト値の使用 デフォルトの取得オプションをそのまま使用するには、次の操作を行います。
	- **a** 【Get(取得)】をクリックします。選択したリビジョンがコピーされ、読み取り専用の作 業ファイルが作業ファイル場所に配置されます。
	- **b** 【OK】をクリックします。

## <span id="page-197-1"></span>ファイルのチェックアウト

ファイルをチェックアウトすると、リビジョンはロックされ、書き込み可能な作業ファイルが作業 ファイルの場所に作成されます。

#### ファイルをチェックアウトするには、次の操作を行います。

- 1 「Tools(ツール)] [Version Control (バージョン管理)] [Check Out (チェックアウ ト)]を選択します。〔Check-out from Serena Source Control(Serena ソース管理からの チェックアウト)〕ダイアログボックスが表示され、使用可能なファイルの一覧が示されます。 このリストでファイルを選択または選択解除して、選択するファイルを変更できます。
- **2** 以下のいずれかを実行します。
- 詳細設定の使用 デフォルトのチェックアウトオプションを変更するには、【Advanced(詳細)】をクリック します。〔ChangeMan Advanced Check Out(ChangeMan チェックアウトの詳細設定)〕 ダイアログボックスが表示されます(詳細設定については、57 [ページの『ファイルのチェッ](#page-56-0) [クアウト』](#page-56-0)を参照してください)。

デフォルト値の使用 デフォルトのチェックアウトオプションを使用するには、【OK】をクリックします。選択し たリビジョンの書き込み可能コピーが作業ファイルの場所にチェックアウトされ、リビジョ ンがロックされます。

## <span id="page-197-2"></span>チェックアウトの取り消し

チェックアウトを取り消すと、アーカイブのロックが解除されて読み取り専用の作業ファイルが作 業ファイルの場所に残されます。ファイルに加えられた変更は、アーカイブにはチェックインされ ません。

#### チェックアウトを取り消すには、次の操作を行います。

**1** [Tools(ツール)]-[Version Control(バージョン管理)]-[Undo Check Out(チェック アウトの取り消し)]を選択します。〔このリストでファイルを選択または選択解除して、選択す るファイルを変更できます。

- **2** 以下のいずれかを実行します。
- 詳細設定の使用 デフォルトのチェックアウト取り消しオプションを変更するには、【Advanced(詳細)】 をクリックします。〔ChangeMan Advanced Undo Check Out(ChangeMan チェック アウト取り消しの詳細設定)〕ダイアログボックスが表示されます(詳細設定については、 59 [ページの『チェックアウトの取り消しについて』を](#page-58-0)参照してください)。
- デフォルト値の使用 デフォルトのチェックイン取り消しオプションをそのまま使用する場合は、【OK】をクリッ クします。アーカイブのロックが解除されて読み取り専用の作業ファイルが作業ファイルの 場所に残されます。

## <span id="page-198-0"></span>ファイルのチェックイン

作業ファイルをチェックインすると、デフォルトでは、以下の処理が行われます。

- 新規リビジョンが作成され、それまでの最新リビジョンの次の番号が割り当てられます。
- 読み取り専用ファイルが作業ファイルの場所に残されます。
- アーカイブのロックが解除されます。

#### ファイルをチェックインするには、次の操作を行います。

- **1 [Tools(ツール)]-[Version Control(バージョン管理)]-[Check In(チェックイン)]** を選択します。〔Check-in to Serena Source Control(Serena ソース管理へのチェックイ ン)〕ダイアログボックスが表示され、使用可能なファイルの一覧が示されます。このリストで ファイルを選択または選択解除して、選択するファイルを変更できます。
- **2** 変更内容の説明を〈Comment(コメント)〉フィールドに入力します。この説明は、選択した すべてのファイルに適用されます。

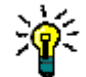

ヒントファイルごとに固有の説明を付ける場合は、〈Comment(コメント)〉フィールドを空 白のままにします。〔Check-in to Serena Source Control(Serena ソース管理へのチェック イン)〕ダイアログボックスへの記入が完了すると、ファイルごとに順次、〔Change Description(変更の説明)〕ダイアログボックスが表示されます。

- **3** 以下のいずれかを実行します。
- 詳細設定の使用 デフォルトのチェックインオプションを変更するには、【Advanced(詳細)】をクリックし ます。〔ChangeMan Advanced Check In (ChangeMan チェックインの詳細設定)〕ダイ アログボックスが表示されます(詳細設定については、60 [ページの『ファイルのチェックイ](#page-59-0) [ン』](#page-59-0)を参照してください)。
- デフォルト値の使用 デフォルトのチェックインオプションを変更しない場合は、【OK】をクリックします。ファ イルがチェックインされます。

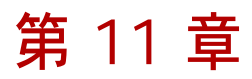

# **TestDirector**

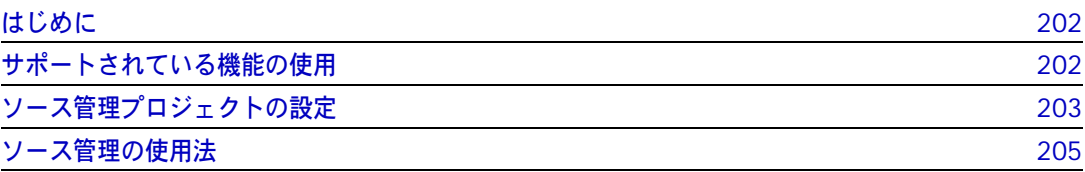

## <span id="page-201-0"></span>はじめに

目的 この章の目的は、以下の 4 つです。

- Mercury Interactive TestDirector™ 8 から使用可能な Version Manager の各機能の紹介と、 それらの機能の使用方法の説明
- このマニュアルのパート 1 で解説された機能のうち、この開発環境(IDE)には適用されないも のの解説
- ソース管理プロジェクトの設定や、ソース管理へのファイルの追加を行う管理者の手引き
- ソース管理下にあるファイルに TestDirector からアクセスする開発チームの手引き
- 詳細情報 以下の情報については、19 ページのパート 1、『[Version Manager IDE](#page-18-0) クライアント』を参照して ください。
	- ソース管理の概念
	- ソース管理のデフォルト動作
	- Web ベースのプロジェクト

## <span id="page-201-1"></span>サポートされている機能の使用

サポートされている 機能 TestDirector では、Version Manager IDE クライアントで使用可能なソース管理機能のサブセット がサポートされます。特有の制限事項には、以下のものがあります。

- マージ、相違点、およびレポートの各機能はこの IDE からは起動できません。
- 詳細設定は使用できません。

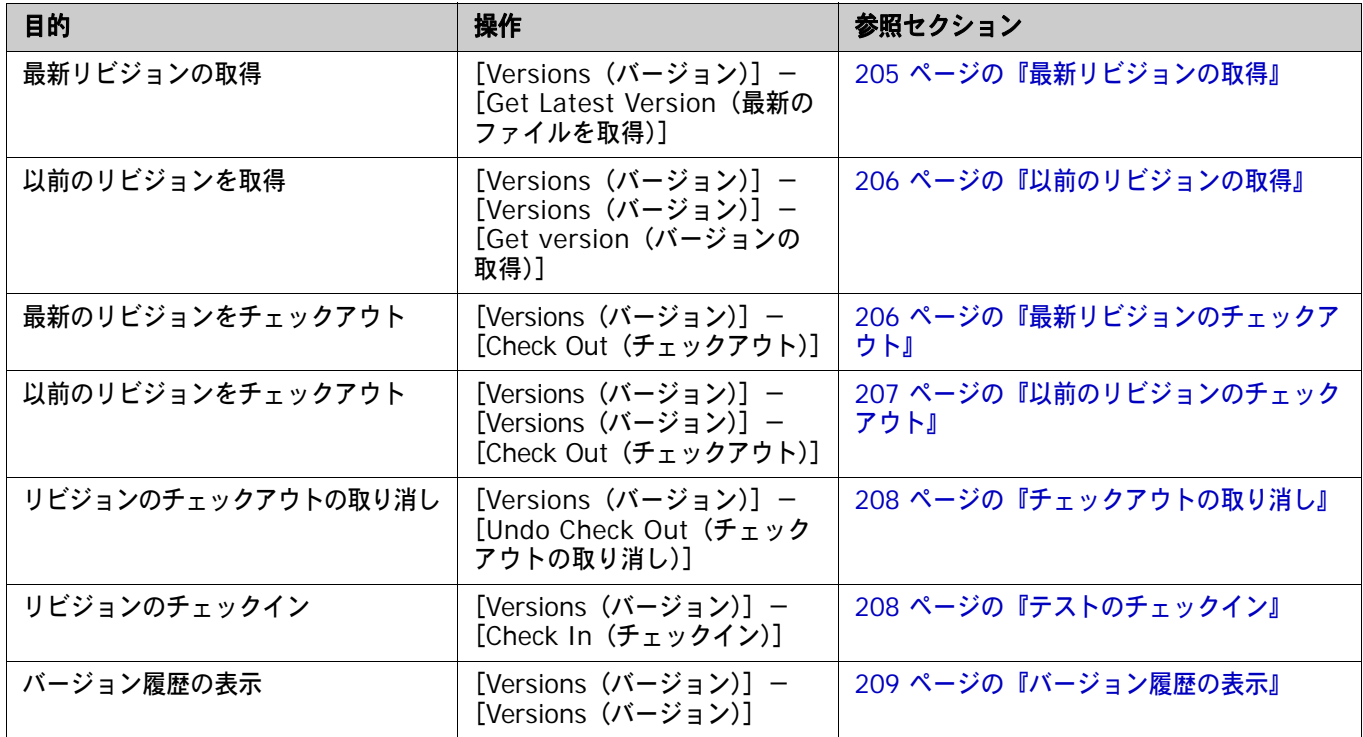

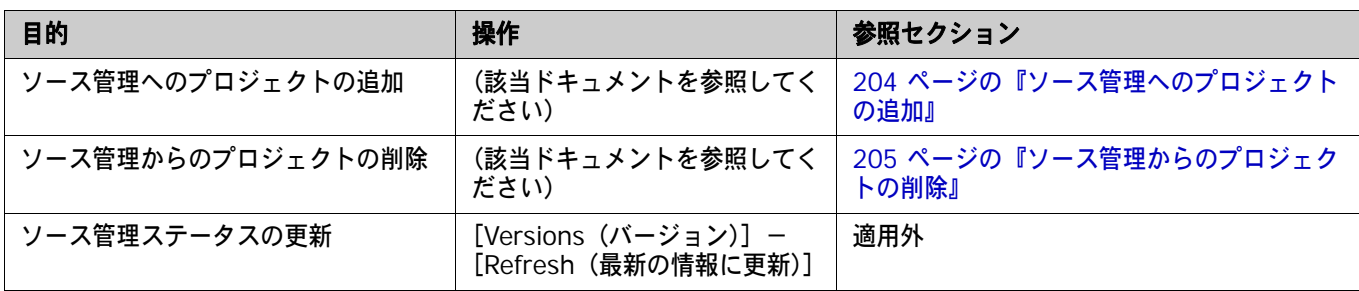

## <span id="page-202-0"></span>ソース管理プロジェクトの設定

- 内容 このセクションでは、TestDirector で使用するための Version Manager IDE クライアントの設定 方法を説明しています。
- 前提条件 設定を行う前に、以下の作業が必要です。
	- Version Manager および Version Manager IDE クライアントを Web サーバにインストール します。詳細については、『Serena PVCS Version Manager インストールガイド』を参照して ください。
	- Version Manager デスクトップクライアントを使用して、TestDirector プロジェクトに関連付 けられたソース管理プロジェクトジェクトデータベースを作成します(このようなプ ロジェクトデータベースがまだ作成されていない場合)。
	- Web サーバのセキュリティを設定します。
	- TestDirector Enterprise 8 をインストールします。また、TestDirector Checker ユーティリ ティを実行してサーバの使用に伴う問題を解決します。TestDirector のマニュアルを参照して ください。
- 詳細情報 第 3 章、41 ページの『COM IDE [によるソース管理プロジェクトの](#page-40-0) セットアップ』を参照してくだ さい。

### ソース管理を使用可能にする

プロジェクトをソース管理下に置く前に、TestDirector Version Control のアドインを使用可能に する必要があります。

#### ソース管理を使用可能にするには、次の操作を行います。

- **1** TestDirector Site Administrator([スタート]-[TestDirector]-[Site Administrator]) を起動します。
- **2** サイト管理者でログインします。
- **3** 〔Site Config(サイトの設定)〕タブを選択します。
- **4** VC パラメータを選択します。
- **5** 【Edit(編集)】をクリックします。〔Edit Parameter(パラメータの編集)〕ダイアログボック スが表示されます。
- **6** 「Y」を〈Value(値)〉フィールドに入力して、【OK】をクリックします。

## <span id="page-203-0"></span>ソース管理へのプロジェクトの追加

ソース管理が使用可能になった後、TestDirector プロジェクトをソース管理下に置くには次の 2 つ の方法があります。

- 既存の TestDirector プロジェクトをソース管理に追加する。
- 新規 TestDirector プロジェクトを作成し、ソース管理に追加する。

#### <span id="page-203-1"></span>ソース管理への既存プロジェクトの追加

#### 既存のプロジェクトをソース管理に追加するには、次の操作を行います。

- **1** TestDirector Site Administrator([スタート]-[TestDirector]-[Site Administrator]) を起動します。
- **2** サイト管理者でログインします。
- **3** 〔Projects(プロジェクト)〕タブの左側の表示部でプロジェクトを選択します。
- **4** このプロジェクトがアクティブな場合、【Deactivate(解除)】をクリックしてから、【Yes(は い)】をクリックして操作を確定します。
- **5** 【Enable VC(VC の有効化)】をクリックしてから、【Yes(はい)】をクリックして操作を確定 します。

闅

注この操作には数秒かかります。

**6** 【Activate(登録)】をクリックします。

#### 新規プロジェクトのソース管理への追加

#### 新規プロジェクトを作成してソース管理に追加するには、次の操作を行います。

- **1** TestDirector Site Administrator([スタート]-[TestDirector]-[Site Administrator]) を起動します。
- **2** サイト管理者でログインします。

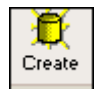

- **3** 〔Projects(プロジェクト)〕タブで、【Create Project (プロジェクトの作成)】をクリックし ます。〈Create Project (プロジェクトの作成)〉ウィザードが表示されます。
- **4** プロジェクト名、ドメイン、およびデータベースタイプを指定してから、【Next(次へ)】をク リックします。〈Create Project(プロジェクトの作成)〉ウィザードの 2 ページ目が表示され ます。
- **5** 〈Create A Version Control DataBase(バージョン管理データベースの作成)〉チェックボッ クスを選択し、【Create(作成)】をクリックします。
- **6** バージョン管理が使用可能になったことを示すメッセージが表示されます。【OK】をクリックし て、このメッセージを消します。
- **7** プロジェクトが作成されたことを知らせる 2 つ目のメッセージが表示されます。【OK】をク リックして、このメッセージを消します。

### <span id="page-204-2"></span>ソース管理からのプロジェクトの削除

TestDirector プロジェクトをソース管理から削除しても、Version Manager アーカイブは削除され ません。ソース管理プロジェクトとの関連付けが削除されるだけです。後で、Version Manager アーカイブに再度追加することができます。

重要!ソース管理からプロジェクトを削除する前に、すべてのテストをプロジェクトにチェックイ ンしておかないと、後でソース管理に再追加する場合にテストのチェックインができなくなります。

#### プロジェクトをソース管理から削除するには、次の操作を行います。

- **1** TestDirector Site Administrator([スタート]-[TestDirector]-[Site Administrator]) を起動します。
- **2** サイト管理者でログインします。
- **3** 〔Projects(プロジェクト)〕タブの左側の表示部でプロジェクトを選択します。
- **4** このプロジェクトがアクティブな場合、【Deactivate(解除)】をクリックしてから、【Yes(は い)】をクリックして操作を確定します。
- **5** 【Disable VC(VC の無効化)】をクリックします。
- **6** 〔Warning(警告)〕ダイアログボックスで【OK】をクリックします。
- **7** 〔Confirmation(確認)〕ダイアログボックスで【Yes(はい)】をクリックします。
- **8** 正常終了のメッセージが表示されます。【OK】をクリックして、このメッセージを消します。
- ソース管理に再追加 プロジェクトをソース管理に再追加するには、204 [ページの『ソース管理への既存プロジェクトの](#page-203-1) [追加』](#page-203-1)を参照してください。

## <span id="page-204-0"></span>ソース管理の使用法

- 内容 このセクションでは、ソース管理下のテストの表示および編集に関する操作を説明します。
- 詳細情報 第 4 章、53 [ページの『ソース管理の使用法』を](#page-52-0)参照してください。

## テストの取得

テストを取得すると、テストの読み取り専用コピーが作業ファイルの場所に置かれます。最新のリビ ジョンまたは以前のリビジョンを取得できます。

#### <span id="page-204-1"></span>最新リビジョンの取得

#### テストを取得するには、次の操作を行います。

- **1** TestDirector クライアントの〔TEST PLAN〕タブで、プランを右クリックします。ポップアッ プメニューが表示されます。
- **2** [Versions(バージョン)]-[Get Latest Version(最新のファイルを取得)]を選択します。

#### <span id="page-205-0"></span>以前のリビジョンの取得

#### テストを取得するには、次の操作を行います。

- **1** TestDirector クライアントの〔TEST PLAN〕タブで、プランを右クリックします。ポップアッ プメニューが表示されます。
- 2 「Versions (バージョン)] [Versions (バージョン)] を選択します。〔Version History (バージョン履歴)〕ダイアログボックスが表示されます。

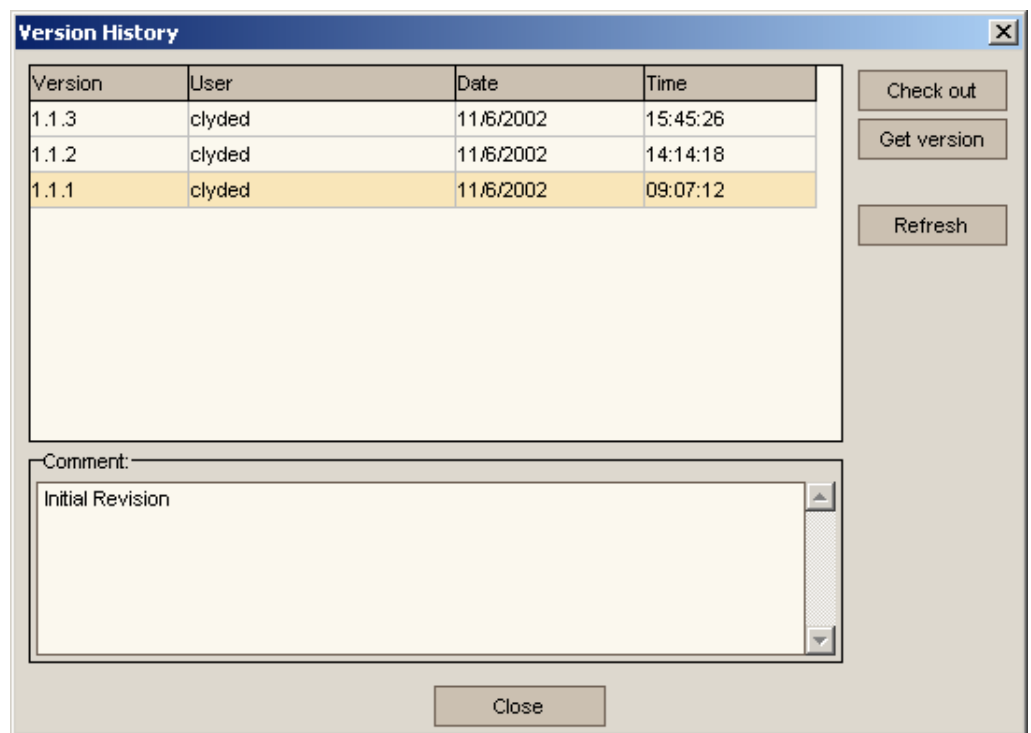

- **3** 取得するバージョンを選択します。
- 4 【Get version (バージョンの取得)】をクリックします。金色のファイルキャビネット(d) が テストアイコンの隣に表示され、これが最新のリビジョンではないことが示されます。

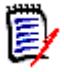

注テストの以前のリビジョンを取得する場合には、テストをチェックアウトする前に最新のリビ ジョンを取得しておく必要があります。

## テストのチェックアウト

テストをチェックアウトすると、選択されたリビジョンはロックされ、書き込み可能な作業ファイル が作業ファイルの場所に作成されます。最新のリビジョンまたは以前のリビジョンを取得できます。

#### <span id="page-205-1"></span>最新リビジョンのチェックアウト

#### テストをチェックアウトするには、次の操作を行います。

**1** TestDirector クライアントの〔TEST PLAN〕タブで、プランを右クリックします。ポップアッ プメニューが表示されます。

**2** [Versions (バージョン)]-[Check Out(チェックアウト)]を選択します。〔Check Out (チェックアウト)〕ダイアログボックスが表示されます。

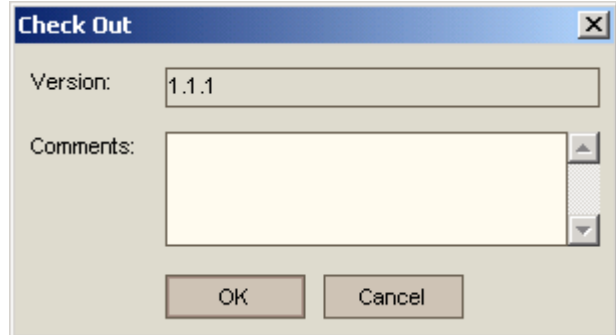

3 【OK】をクリックします。赤のパッドロック(A)がテストアイコンの隣に表示されます。

#### <span id="page-206-0"></span>以前のリビジョンのチェックアウト

#### テストをチェックアウトするには、次の操作を行います。

- **1** TestDirector クライアントの〔TEST PLAN〕タブで、プランを右クリックします。ポップアッ プメニューが表示されます。
- 2 [Versions (バージョン)] [Versions (バージョン)] を選択します。〔Version History (バージョン履歴)〕ダイアログボックスが表示されます。

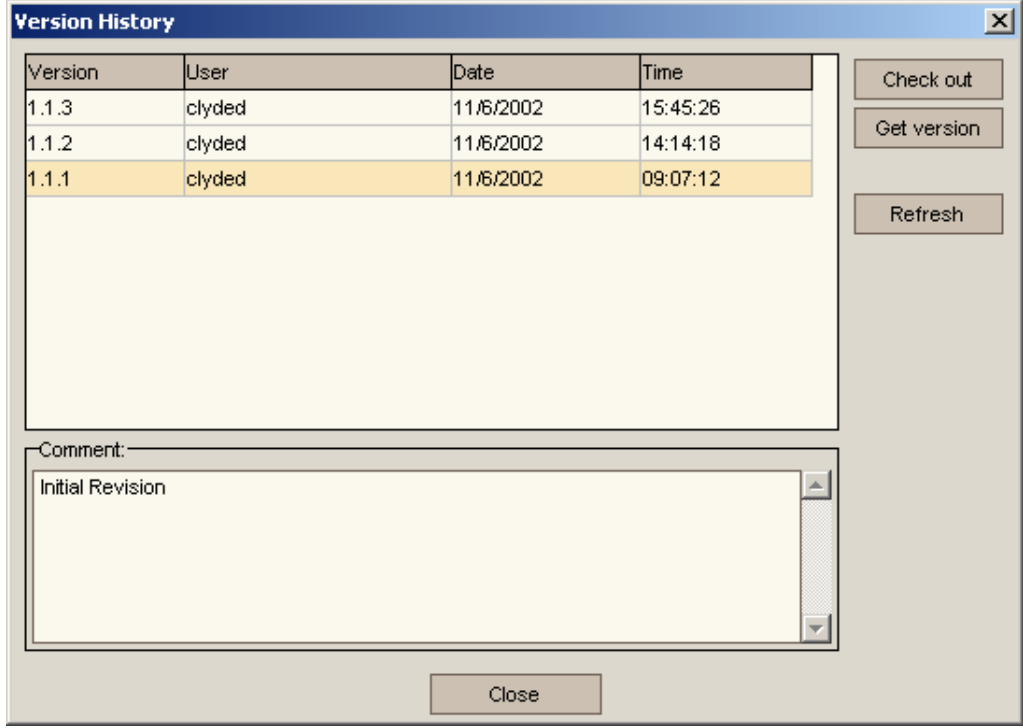

- **3** チェックアウトするバージョンを選択します。
- **4** 【Check out(チェックアウト)】をクリックします。確認のダイアログボックスが表示されます。
- **5** 【OK】をクリックします。〔Check Out(チェックアウト)〕ダイアログボックスが表示されます。
- **6 【OK】をクリックします。赤のパッドロック (△) がテストアイコンの隣に表示されます。**

### <span id="page-207-0"></span>チェックアウトの取り消し

チェックアウトを取り消すと、アーカイブのロックが解除されて読み取り専用の作業ファイルが作業 ファイルの場所に残されます。ファイルに加えられた変更は、アーカイブにはチェックインされません。

#### チェックアウトを取り消すには、次の操作を行います。

- **1** TestDirector クライアントの〔TEST PLAN〕タブで、プランを右クリックします。ポップアッ プメニューが表示されます。
- **2** [Versions(バージョン)]-[Undo Check Out(チェックアウトの取り消し)]を選択しま す。確認のダイアログボックスが表示されます。
- **3** 【OK】をクリックします。

## <span id="page-207-1"></span>テストのチェックイン

テストをチェックインすると、新規のリビジョンが作成されてそれまでの最新リビジョンの次の番号 が割り当てられ、読み取り専用の作業ファイルが作業ファイルの場所に残され、アーカイブのロック が解除されます。

#### テストをチェックインするには、次の操作を行います。

- **1** TestDirector クライアントの〔TEST PLAN〕タブで、プランを右クリックします。ポップアッ プメニューが表示されます。
- **2** [Versions(バージョン)]-[Check In(チェックイン)]を選択します。〔Check In(チェッ クイン)〕ダイアログボックスが表示されます。

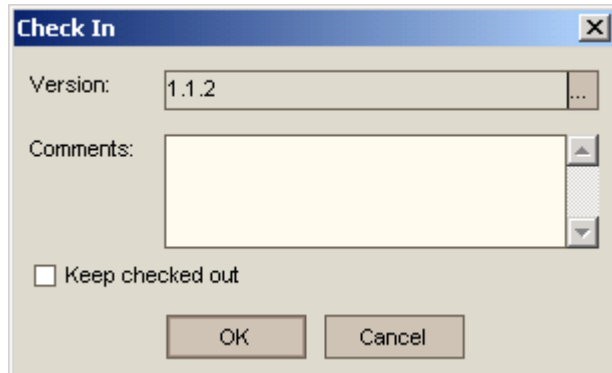

- **3** 以下のうち必要な作業を行います。
	- 〈Versions(バージョン)〉フィールドに表示された値を変更するには、【Browse(参照)】 をクリックします。別の〔Check In(チェックイン)〕ダイアログボックスが表示されます。

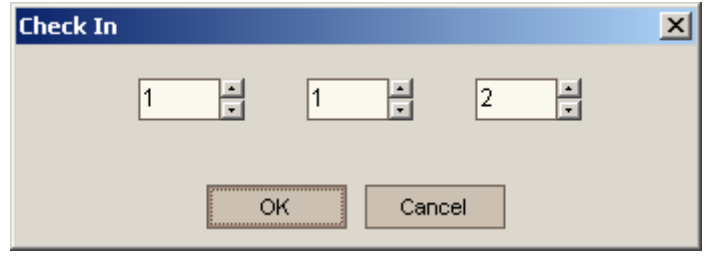

**a** 必要な値に変更します。

**b** 【OK】をクリックします。

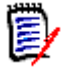

- 注TestDirector では、この値は Vc Version として参照されます。Version Manager で は、この値を使用してリビジョンにラベルを適用します。このフィールドによって、 Version Manager のリビジョン番号付け方式が影響を受けることはありません。
- テストをチェックインした後にテストのロックを保持するには、〈Keep checked out (チェックアウト状態を保持)〉チェックボックスを選択します。
- **4** 変更内容の説明を〈Comments(コメント)〉フィールドに入力します。

重要!チェックイン操作を完了するには、コメントを入力する必要があります。

**5** 【OK】をクリックします。

## 新規テストの追加

TestDirector プロジェクトがソース管理下にある場合、プロジェクト内で作成した新規テストは自 動的にソース管理に追加されます。

### <span id="page-208-0"></span>バージョン履歴の表示

〔TestDirector Version History(TestDirector バージョン履歴)〕ダイアログボックスには次の情 報が表示されます。

- Version(バージョン):TestDirector がテストの各バージョンを一意に識別するために使用す る番号。Version Manager では、この値を使用してリビジョンごとにバージョンラベルを割り 当てますが、この値は Version Manager のリビジョン番号には関係がありません。
- User(ユーザ):バージョンを作成したユーザの ID。
- Date(日付):バージョンが作成された日付。
- Time(時刻):バージョンが作成された時刻。
- Comment(コメント):バージョンが作成されたときに関連付けられた説明。

#### 履歴情報を表示するには、次の操作を行います。

- **1** TestDirector クライアントの〔TEST PLAN〕タブで、プランを右クリックします。ポップアッ プメニューが表示されます。
- 2 [Versions (バージョン)] [Versions (バージョン)] を選択します。〔Version History (バージョン履歴)〕ダイアログボックスが表示されます。

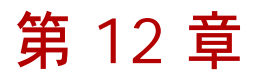

# **VisualAge for Java**

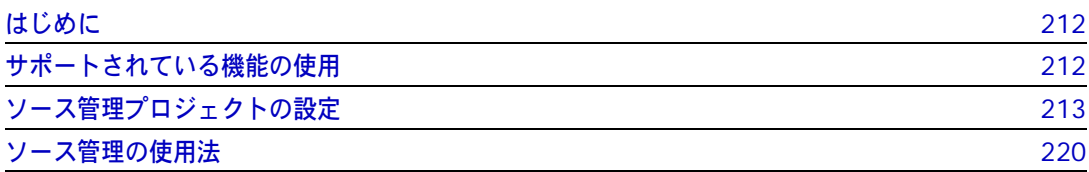

## <span id="page-211-0"></span>はじめに

目的 この章の目的は、以下の 4 つです。

- IBM**®** VisualAge**®** for Java**™** 4 から使用可能な Version Manager の各機能の紹介と、それら の機能の使用方法の説明
- このマニュアルのパート 1 で解説された機能のうち、この開発環境(IDE)には適用されないも のの解説
- ソース管理プロジェクトの設定や、ソース管理へのファイルの追加を行う管理者の手引き
- ソース管理下にあるファイルに VisualAge for Java からアクセスする開発チームの手引き
- 詳細情報 以下の情報については、19 ページのパート 1、『[Version Manager IDE](#page-18-0) クライアント』を参照して ください。
	- ソース管理の概念
	- ソース管理のデフォルト動作

## <span id="page-211-1"></span>サポートされている機能の使用

サポートされている 機能 VisualAge for Java では、Version Manager IDE クライアントで使用可能なソース管理機能のサ ブセットがサポートされます。この IDE 特有の制限事項として、下記は使用できません。

- 履歴レポートまたは相違点レポートの生成
- プロパティの表示
- プロジェクト間でのアーカイブの共有
- 機能の使用 下記のメニューコマンドにアクセスするには
	- **1** VisualAge for Java ワークベンチで、操作対象の項目を選択します。
	- **2** 右クリックします。ポップアップメニューが表示されます。

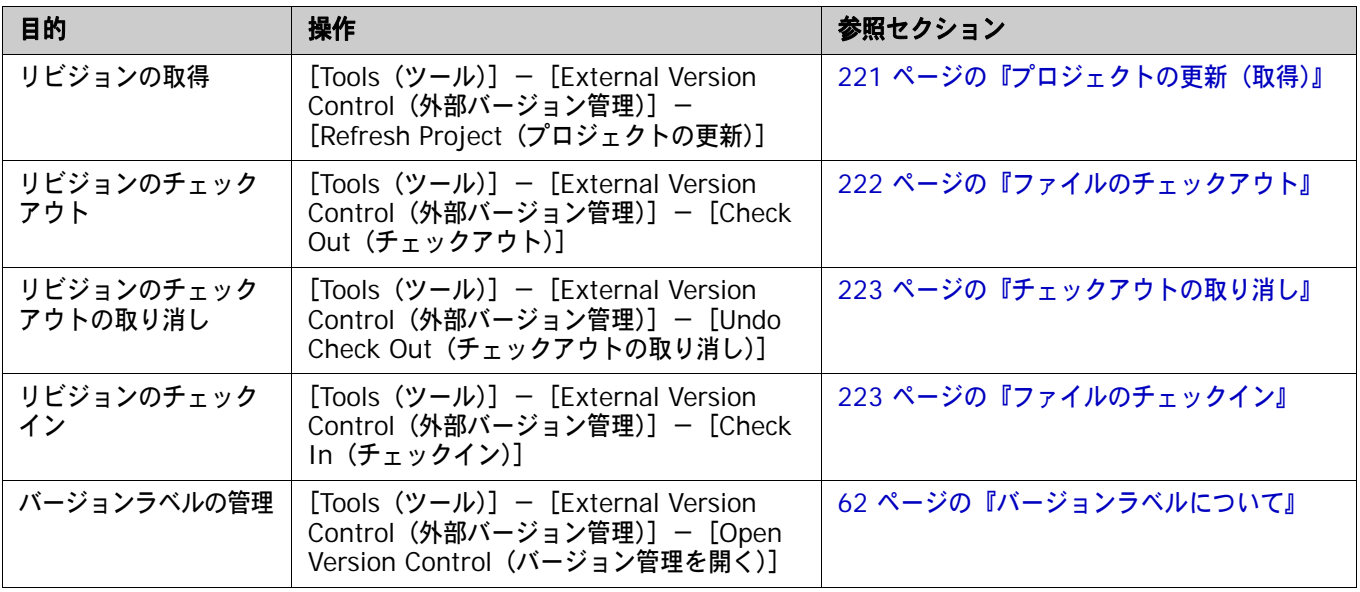

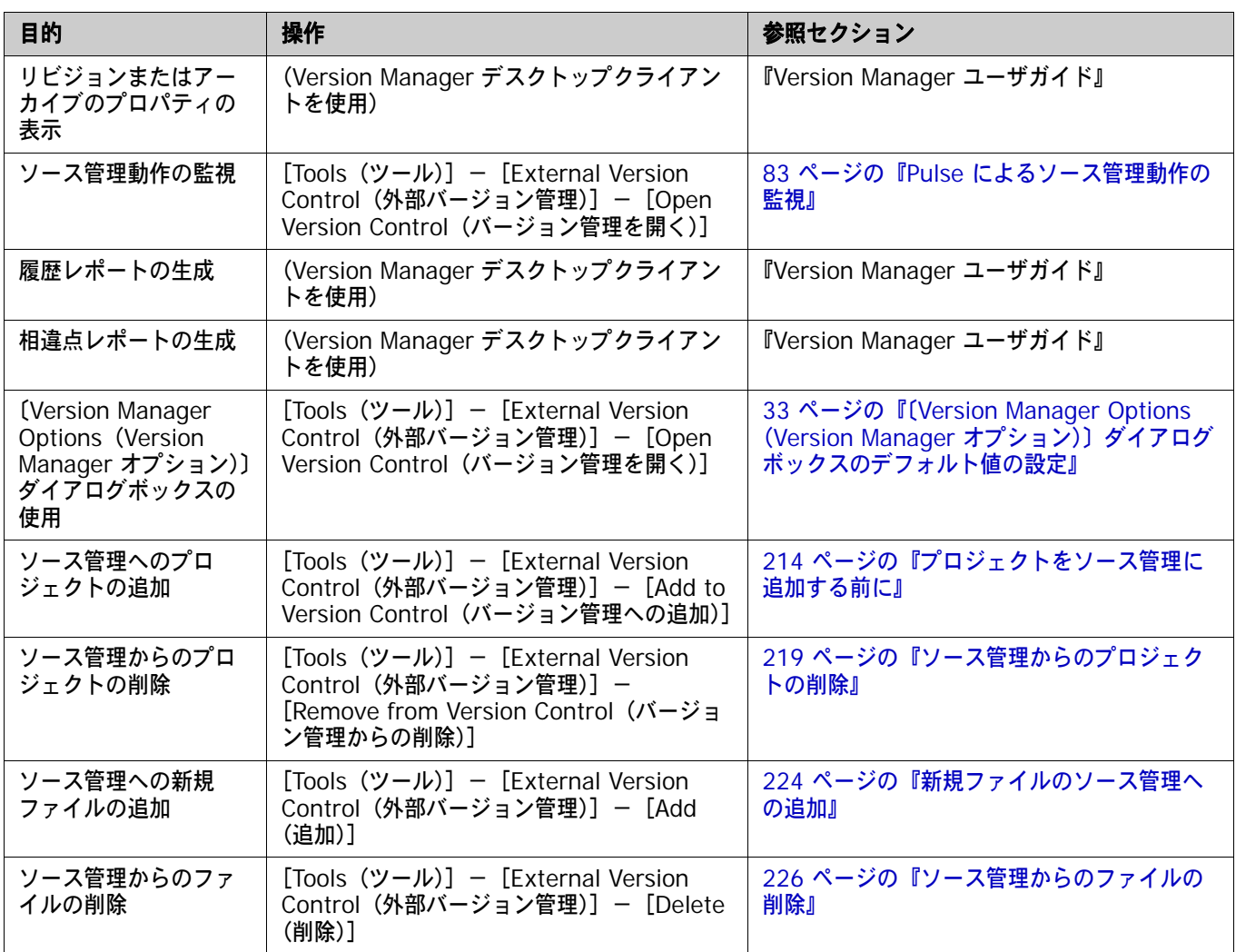

## <span id="page-212-0"></span>ソース管理プロジェクトの設定

- 内容 このセクションでは、VisualAge for Java で使用するための Version Manager IDE クライアント の設定方法を説明しています。
- 前提条件 設定を行う前に、以下の作業が必要です。
	- Version Manager デスクトップクライアントを使用して、VisualAge for Java プロジェクトに 関連付けられたソース管理プロジェクトを含むプロジェクトデータベースを作成します(このよ うなプロジェクトデータベースがまだ作成されていない場合)。
	- VisualAge for Java をインストールします。

重要! Ш ■ このインストールに外部バージョン管理機能を含める必要があります。 ■ IBM EVC Patch 1 をインストールする必要があります。 詳細情報 第 2 章、27 ページの『SCC IDE [によるソース管理のセットアップ』お](#page-26-0)よび『Version Manager 管 理者ガイド』を参照してください。

## <span id="page-213-0"></span>プロジェクトをソース管理に追加する前に

このセクションでは、Version Manager と連携して動作するための VisualAge for Java の設定方 法を説明します。直前のセクションに記載されている前提条件を参照してください。

#### **Remote Access** サーバの起動

ソース管理へ追加するには、事前に Remote Access サーバを稼動しておく必要があります。

**Remote Access** サーバを起動するには、次の操作を行います。

- **1** VisualAge for Java ワークベンチで、[Window(ウィンドウ)]-[Options(オプション)] を選択します。〔Options(オプション)〕ウィンドウが表示されます。
- **2** 左側の表示部から[Remote Access To Tool API]を選択します。
- **3** 【Start Remote Access To Tool API(ツール API へのリモートアクセスの開始)】ボタンをク リックします。このボタンが使用できない場合、サーバはすでに稼動しています。
- **4** 〈Start Remote Access To Tool API on VisualAge startup(VisualAge の起動時にツール API へのリモート アクセスを開始する)〉チェックボックスを選択します。
- **5** 【OK】をクリックします。

これで、VisualAge for Java を起動するたびに Remote Access サーバが起動します。

#### ビジュアルコンポジション情報について

VisualAge for Java リポジトリに含まれるビジュアルコンポジション情報は、メタデータとしてエ クスポートされるように VisualAge for Java で設定した場合を除いて、ソース管理下には置かれま せん。

#### ビジュアルコンポジション情報をメタデータとして生成するには、次の操作を行います。

- **1** [Window(ウィンドウ)]-[Options(オプション)]を選択します。〔Options(フォルダオ プション)〕ダイアログボックスが表示されます。
- **2** 左側の画面から[Visual Composition(ビジュアルコンポジション)]-[Code generation (コード生成)]を選択します。
- **3** 〈Generate meta data method(メタデータ方法の生成)〉チェックボックスを選択します。
- **4** 【OK】をクリックします。

## プロジェクトのソース管理への追加

VisualAge for Java プロジェクトでソース管理の操作を実行するには、事前にプロジェクトをソー ス管理に追加しておく必要があります。これには、次の手順を実行します。

- **1** プロジェクトのソース管理プロバイダとして Version Manager を選択します。初期 IDE プロ ジェクトにこの手順を実行し、手順 2 を最初に完了した後、各開発者のワークステーションの 空のプロジェクトに、この手順を実行します。
- **2** 初期 IDE プロジェクトを空のソース管理プロジェクトに追加します。これによって、ソース管 理プロジェクトに IDE プロジェクトの内容が読み込まれます。
- **3** 各開発者のワークステーションをソース管理プロジェクトに追加します。これによって、各ワー クステーションの空の IDE プロジェクトにソース管理プロジェクトの内容が読み込まれます。

#### 手順 **1:** ソース管理プロバイダとしての **Version Manager** の選択

初期 IDE プロジェクトにこの手順を実行し、手順 2 を最初に完了した後、各開発者のワークステー ションの空のプロジェクトに、この手順を実行します。

#### ソース管理プロバイダを選択するには、次の操作を行います。

- **1** ワークベンチから、プロジェクトを選択して右クリックします。ポップアップメニューが表示さ れます。
- **2** [Tools(ツール)]-[External Version Control(外部バージョン管理)]-[Add to Version Control(バージョン管理への追加)]を選択します。〔Add to Version Control(バー ジョン管理への追加)〕ダイアログボックスが表示されます。
- **3** Microsoft SCCI を選択し、【OK】をクリックします。
- **4** 複数の SCC 準拠のソース管理システムがインストールされている場合は、〔Select SCM System(SCM システムの選択)〕ダイアログボックスが表示されます。[ChangeMan Version Manager]を選択し、【OK】をクリックします。

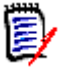

注Version Manager オプションのデフォルト値を設定するには、〈Show advanced options if available(可能な場合の高度な設定)〉オプションを選択します。33 [ページの『〔](#page-32-0)Version Manager Options (Version Manager [オプション\)〕ダイアログボックスのデフォルト値の設](#page-32-0) [定』](#page-32-0)を参照してください。

**5** 〔Connect Project to Source Control(ソース管理へのプロジェクトの接続)〕ダイアログボッ クスで、デフォルトのプロジェクトデータベースが〈Source Control Project(ソース管理プ ロジェクト)〉の下に表示されます。VisualAge for Java プロジェクトを別のプロジェクトデー タベースに追加する場合は、【Open Database(データベースを開く)】をクリックし、ブラウ ズしてファイルを選択します。

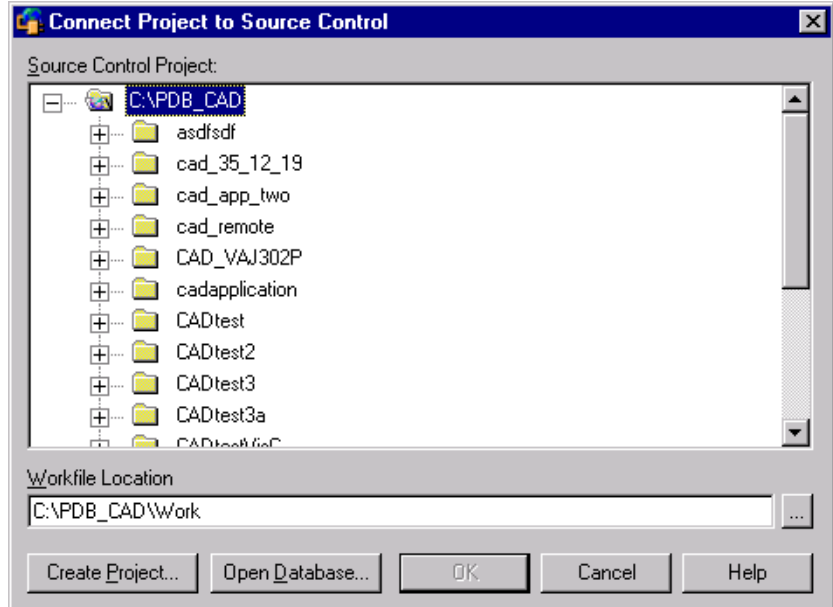

- **6** 以下のいずれかを実行します。
	- 初期 IDE プロジェクトをソース管理に初めて追加するには、次のセクションに進んでくだ さい。

■ IDE プロジェクトを既存の Version Manager プロジェクトに追加するには、218 [ページの](#page-217-0) 『手順 3: [各開発者のワークステーションをソース管理プロジェクトに追加します。』に](#page-217-0)進み ます。

#### 手順 **2:** 空のソース管理プロジェクトへの初期 **IDE** プロジェクトの追加

既存の IDE プロジェクトを空の Version Manager プロジェクトに追加すると、IDE プロジェクト 内にあるファイルのアーカイブが作成されます。この手順の実行は、後でソース管理プロジェクトに 追加するワークステーションのプロジェクトではなく、初期の IDE プロジェクトについてのみ実行 します。

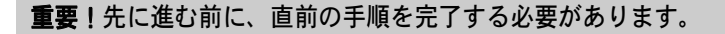

#### **IDE** プロジェクトをソース管理に追加するには

- **1** 以下のいずれかを実行します。
	- 既存のソース管理プロジェクトに接続するには、〈Source Control Project(ソース管理プ ロジェクト)〉から空のプロジェクトを選択します[。手順](#page-216-0) 2 に進みます。
	- **新規 Version Manager プロジェクトを作成するには、以下の手順に従います。** 
		- **a** 〈Select Source Control Project(ソース管理プロジェクトの選択)〉の下で、新規プロ ジェクトを作成するプロジェクトデータベースの場所を選択します。
		- **b** 【Create Project(プロジェクトの作成)】をクリックします。〔Create Source Control Project (ソース管理プロジェクトの作成)〕ダイアログボックスが表示されます。

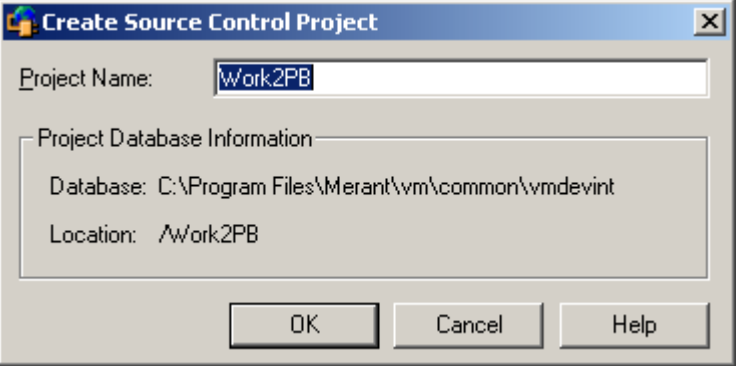

〈Project Database Information(プロジェクトデータベース情報)〉グループには、現 在のプロジェクトデータベースの名前と場所、およびこのデータベース内の新規プロジェ クトの場所が表示されます。

**c** デフォルトでは、新しい Version Manager プロジェクトでは IDE プロジェクトと同じ 名前を使用します。必要な場合、〈Project Name(プロジェクト名)〉フィールドに別の 名前を入力します。

名前の前後にタブや空白を付けることはできません。名前には、アスタリスク(\*)、コ ロン(:)、縦線(|)、スラッシュ(/)、円記号(\)、疑問符(?)、山かっこ(< >)以外 のすべての文字を使用できます。

**d** 【OK】をクリックします。〔Add Project to Source Control(ソース管理にプロジェク トを追加)〕ダイアログボックスが再度開き、〈Source Control Project(ソース管理プ ロジェクト)〉の下に新規プロジェクトが表示されます。
- **2** 【OK】をクリックします。新規ディレクトリの作成を求めるメッセージが表示されたら、【OK】 をクリックします。
- **3** 〔Unable to Detect Files(ファイルの検出不可)〕ダイアログボックスが表示されます。 【Continue(続行)】をクリックします。
- **4** 〔Add to Version Control Smart Guide(バージョン管理スマートガイドに追加)〕ダイアログ ボックスが表示されます。ソース管理に追加するタイプを選択し、【Next(次へ)】をクリック します。
- **5** ソース管理下に置くリソースファイルを選択して【Finish(終了)】をクリックします。選択さ れた追加するファイルの一覧が〔Add to Version Control(バージョン管理への追加)〕ダイア ログボックスに表示されます。

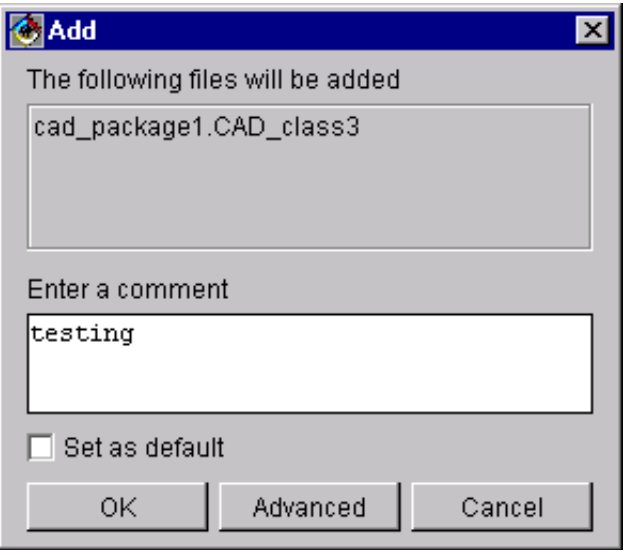

**6** 〈Enter a comment(コメントの入力)〉フィールドに、ファイルの説明を入力します。この説 明が一覧されたすべてのファイルに適用されます。

〈Set as default(デフォルトに設定)〉チェックボックスを選択すると、今回入力したコメント がデフォルトで、以後の追加操作時に表示されます。

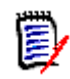

注ファイルごとに固有の説明を付ける場合は、〈Enter a comment(コメントの入力)〉フィー ルドを空白のままにします。〔Add(追加)〕ダイアログボックスへの入力が完了すると、ファイ ルごとに順次、〔Change Description(変更の説明)〕ダイアログボックスが表示されます。

- **7** 以下のいずれかを実行します。
- 詳細設定の使用 バージョンラベルまたはプロモーショングループを初期のリビジョンに割り当てるには、 【Advanced(詳細)】をクリックします。〔ChangeMan Advanced Add(追加の詳細設 定)〕ダイアログボックスが開きます(詳細設定については、37 [ページの『追加の詳細設定』](#page-36-0) を参照してください)。

- デフォルト値の使用 デフォルトの追加オプションをそのまま使用する場合は、【OK】をクリックします。
	- **8** 〔Progress Information(進行状況の情報)〕ダイアログボックスが表示されます。【OK】をク リックします。

プロジェクトがソース管理に追加され、指定されたアーカイブディレクトリに、アーカイブが作 成されます。プロジェクトのパッケージ以外のオブジェクトの右側に緑色の矢印アイコン(へ) が表示され、ソース管理下にあることが示されます。

**9** 218 ページの『VisualAge for Java [プロジェクトの設定』](#page-217-0)に進んで、Version Manager で使 用するようにプロジェクトを設定します。

### 手順 **3:** 各開発者のワークステーションをソース管理プロジェクトに追加します。

空の IDE プロジェクトを既存の Version Manager プロジェクトに追加すると、Version Manager で取得操作が実行され、アーカイブから IDE プロジェクトにファイルがコピーされます。各ワーク ステーションでこの手順を繰り返します。

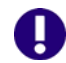

重要!先に進む前に、次の手順、215 ページの『手順 1: [ソース管理プロバイダとしての](#page-214-0) Version [Manager](#page-214-0) の選択』を完了する必要があります。

### 既存のソース管理アーカイブに追加するには、次の操作を行います。

- **1** VisualAge for Java にインポートするアーカイブを保有しているソース管理プロジェクトを選 択します。
- **2** 【OK】をクリックします。
- **3** IDE プロジェクトにすでにファイルが存在する場合は、アーカイブの内容でファイルの「置き換 え」を求めるメッセージが表示されます。【Yes(はい)】をクリックします。

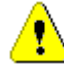

警告! IDE プロジェクトの既存の内容は、ワークスペースから削除されますが、リポジトリか らは削除されません。

- **4** 〔Select files to Import(インポートするファイルの選択)〕ダイアログボックスが表示され、 Version Manager プロジェクトに含まれるファイルの一覧が示されます。
- **5** インポートするファイルを選択し、【OK】をクリックします。〔Import Files(ファイルのイン ポート)〕ダイアログボックスが表示され、選択したファイルのリストが表示されます。
- **6** 以下のいずれかを実行します。
- 詳細設定の使用 デフォルトの取得オプションを変更するには、【Advanced(詳細)】をクリックします。 〔ChangeMan Advanced Get(取得の詳細設定)〕ダイアログボックスが表示されます(詳 細設定については、55 [ページの『取得オプションの詳細設定』を](#page-54-0)参照してください)。

- デフォルト値の使用 デフォルトの取得オプションを使用する場合は、【OK】をクリックします。
	- **7** 〔Progress Information(進行状況の情報)〕ダイアログボックスが表示されます。【OK】をク リックします。

Version Manager プロジェクトのファイルが IDE プロジェクトに追加されます。プロジェクト のパッケージ以外のオブジェクトの右側に緑色の矢印アイコン(、)が表示され、ソース管理 下にあることが示されます。

**8** 次のセクションに進んで、Version Manager で使用するようにプロジェクトを設定します。

# <span id="page-217-0"></span>**VisualAge for Java** プロジェクトの設定

IDE プロジェクトをソース管理に追加した後、適切に設定されていることを確認してください。確認 を怠ると、予期しない結果となり、データが失われることがあります。

### <span id="page-218-0"></span>更新オプションの設定

- 更新の内容 プロジェクトを更新すると、ワークスペースのファイルが次の 2 つのソースのいずれかのファイル で置き換えられます。
	- 作業ディレクトリ(Version Manager の作業ファイルディレクトリ)
	- Version Manager のアーカイブ
	- 推奨設定 アーカイブから更新することをお奨めします。こうすれば、ワークスペースのファイルがアーカイブ に一致します。これによって、詳細設定にもアクセスできるので、チップリビジョンではなく、特定 のリビジョンでファイルを更新することができます。

### オプションの設定 更新オプションを設定するには、次の操作を行います。

- **1** ワークベンチから、設定するプロジェクを選択し、右クリックします。ポップアップメニューが 表示されます。
- **2** [Tools (ツール)] [External Version Control (外部バージョン管理)] [Properties (プ ロパティ)]を選択します。〔Properties for ProjectName(プロジェクト名のプロパティ)〕ダ イアログボックスが表示されます。
- **3** 〔Microsoft SCCI〕タブを選択します。
- **4** 以下のいずれかを実行します。
	- 〈Refresh project from SCM server(SCM サーバからのプロジェクトの更新〉〉オプショ ンを選択します。これが推奨設定です。
	- 〈Refresh project from working directory(作業ディレクトリからのプロジェクトの更 新)〉オプションを選択します。

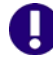

重要!作業ディレクトリから更新すると、アーカイブにチェックインしていない、ワークス ペースへの変更が取り込まれることがあります。

**5** 【OK】をクリックします。

### ソース管理からのプロジェクトの削除

ソース管理からプロジェクトを削除すると、IDE プロジェクトと Version Manager プロジェクト間 の関連付けが削除されます。アーカイブは依然として存在しているので、後で再度ソース管理に追加 したり、Version Manager デスクトップクライアントからアクセスしたりできます。

重要!プロジェクトをソース管理に戻す際の重要な考慮事項については、220 [ページの『ソース管](#page-219-0) [理にプロジェクトを戻す』を](#page-219-0)参照してください。

#### プロジェクトをソース管理から削除するには、次の操作を行います。

- **1** ワークベンチで、ソース管理から削除するプロジェクトを選択して、右クリックします。ポップ アップメニューが表示されます。
- **2** [Tools (ツール)] [External Version Control (外部バージョン管理)] [Remove from Version Control (バージョン管理からの削除)]を選択します。
- **3** ソース管理からのプロジェクトの削除を確認するダイアログが表示されます。【Yes(はい)】を クリックします。

**4** ソース管理からプロジェクトが削除されたことを確認する情報ダイアログボックスが表示されま す。【OK】をクリックします。

# <span id="page-219-0"></span>ソース管理にプロジェクトを戻す

ソース管理からプロジェクトを削除しても、Version Manager のアーカイブは保持されるので、後 でアーカイブを再び追加できます。既存のアーカイブを再び追加しない場合は、プロジェクトを新し いソース管理プロジェクトに追加して、新しいアーカイブを作成できます。

### プロジェクトがアーカイブに再び追加された場合

VisualAge for Java プロジェクトをソース管理のアーカイブに再び追加すると次のようになります。

- IDE プロジェクトの現在の内容がソース管理のアーカイブの内容で置き換えられます。
- ソース管理から削除された後に、IDE プロジェクトに加えられた変更はワークスペースから削除 されます。
- ソース管理から削除された後に、IDE プロジェクトに加えられた変更はリポジトリに保持され ます。

### ソース管理にプロジェクトを戻す

プロジェクトをソース管理に戻すには、以下の点に注意しながら 214 [ページの『プロジェクトの](#page-213-0) [ソース管理への追加』の](#page-213-0)手順を実行します。

- IDE プロジェクトがソース管理から削除された後に加えられた変更を保持するには、IDE プロ ジェクトを空のソース管理プロジェクトに追加します。これによって、IDE プロジェクトの現在 の内容に基づいてアーカイブの新しいセットが作成されます。
- IDE プロジェクトの現在の内容をソース管理のアーカイブの内容で置き換えるには、IDE プロ ジェクトを既存のソース管理のアーカイブに再び追加します。

# ソース管理の使用法

内容 このセクションでは、ソース管理下のファイルの表示および編集に関する操作を説明します。

詳細情報 第 4 章、53 [ページの『ソース管理の使用法』を](#page-52-0)参照してください。

# プロジェクトの更新(取得)

プロジェクトを更新すると、ワークスペースのファイルが次の 2 つのソースのいずれかのファイル で置き換えられます。

- Version Manager のアーカイブ
- 作業ディレクトリ(Version Manager の作業ファイルディレクトリ)

重要!作業ディレクトリから更新すると、アーカイブにチェックインしていない、ワークス ペースへの変更が取り込まれることがあります。219 [ページの『更新オプションの設定』](#page-218-0)を参 照してください。

また、更新を実行して、ワークスペース内のファイルをアーカイブからの以前のリビジョンで置き換 えることができます。デフォルトで、最新リビジョンが使用されます。

#### プロジェクトを更新(取得)するには、次の操作を行います。

- **1** VisualAge for Java ワークベンチで、更新するプロジェクトを選択して右クリックします。 ポップアップメニューが表示されます。
- **2** [Tools (ツール)] [External Version Control (外部バージョン管理)] [Refresh Project(プロジェクトの更新)]を選択します。〔Refresh Project(プロジェクトの更新)〕ダ イアログボックスが表示されます。
- **3** 更新するファイルを次のタブから選択します(必要なタブのみが使用可能になります)。
	- 〔Refresh Items (アイテムの更新)〕タブには更新可能なファイルが一覧されます。
	- 〔Modified Files(更新ファイルの表示)〕タブには、ユーザのシステムで変更したけれども チェックインされていないファイルが一覧されます。更新するファイルを選択し、【Add(追 加)】をクリックします。
	- 〔Checked Out(チェックアウト)〕タブには、ユーザがチェックアウトしたけれども、ほか のユーザがアーカイブで更新したファイルが一覧されます(Version Manager デスクトッ プクライアントを使用して Version Manager で複数ロックを許可するように設定していた 場合)。
	- 〔Different Version(異なるバージョン)〕タブには、最後に変更をチェックインした後、 ワークスペースとアーカイブの両方で変更されたファイルが一覧されます。
	- 〔Removed (削除済み)〕タブには、アーカイブから削除されたけれども、VisualAge for Java プロジェクトにまだ残っているファイルが一覧されます。
- **4** 【OK】をクリックします。〔Import Files(ファイルのインポート)〕ダイアログボックスが表示 されます。
- **5** 以下のいずれかを実行します。
- 詳細設定の使用 デフォルトの取得オプションを変更するには、【Advanced(詳細)】をクリックします。 〔ChangeMan Advanced Get(取得の詳細設定)〕ダイアログボックスが表示されます(詳 細設定については、54 [ページの『ファイルの取得』を](#page-53-0)参照してください)。

- デフォルト値の使用 デフォルトのオプションをそのまま使用する場合は、【OK】をクリックします。
	- **6** 〔Progress Information(進行状況の情報)〕ダイアログボックスが表示されます。【OK】をク リックします。

# ファイルのチェックアウト

ファイルをチェックアウトすると、リビジョンはロックされ、書き込み可能な作業ファイルが作業 ファイルの場所に作成されます。

ソース管理からのオブジェクトのチェックアウトの手順は、チェックアウトするオブジェクトのタイ プによって異なります。

### ソース管理からファイルをチェックアウトするには

- **1** 以下のいずれかを実行します。
- クラスと インターフェイス

### ■ クラスとインターフェイスをチェックアウトするには

- **a** チェックアウトするクラスとインターフェイスを選択するか、これらを含んでいるプロ ジェクトまたはパッケージを選択して、右クリックします。ポップアップメニューが表示 されます。
- **b** [Tools(ツール)] [External Version Control (外部バージョン管理)] [Check Out(チェックアウト)]を選択します。

### リソース リソースファイルをチェックアウトするには

- **a** 〔Resources(リソース)〕タブを選択します。
- **b** チェックアウトするリソースを選択して右クリックします。ポップアップメニューが表示 されます。
- **c** [Tools (ツール)] [External Version Control (外部バージョン管理)] [Check Out(チェックアウト)]を選択します。
- **2** 〔Check Out(チェックアウト)〕ダイアログボックスが表示されます。
- **3** 以下のいずれかを実行します。
- 詳細設定の使用 デフォルトのチェックアウトオプションを変更するには、【Advanced(詳細)】をクリック します。〔ChangeMan Advanced Check Out(ChangeMan チェックアウトの詳細設定)〕 ダイアログボックスが表示されます(詳細設定については、57 [ページの『ファイルのチェッ](#page-56-0) [クアウト』](#page-56-0)を参照してください)。

- デフォルト値の使用 デフォルトのチェックアウトオプションを使用するには、【OK】をクリックします。
	- **4** 最後にチェックインした後に選択したファイルのいずれかを変更していた場合は、〔Check Out Modified Files(チェックアウト-変更したファイル〕ダイアログボックスが表示されます。
		- **a** 変更したファイルをソース管理からチェックアウトしたコピーで置き換えるには、〈Keep the modified items(変更したアイテムを維持)〉リストボックスから該当ファイルを選択 します。
		- **b** 【Add(追加)】をクリックしてファイルを〈Refresh from the SCM server(SCM サーバ から更新)〉リストボックスに移動します。
		- **c** 【OK】をクリックします。
	- **5** 〔Summary(概要)〕ダイアログボックスが表示されます。【OK】をクリックします。

パッドロックアイコン( <sup>7</sup>) が各オブジェクトの右側に表示され、オブジェクトがソース管理 からチェックアウトされたことが示されます。

# チェックアウトの取り消し

チェックアウトを取り消すと、アーカイブのロックが解除されて読み取り専用の作業ファイルが作 業ファイルの場所に残されます。ファイルに加えられた変更は、アーカイブにはチェックインされ ません。

チェックアウトの取り消しの手順は、対象オブジェクトのタイプによって異なります。

### チェックアウトを取り消すには、次の操作を行います。

**1** 以下のいずれかを実行します。

クラスと インターフェイス

### ■ クラスとインターフェイスの場合

- **a** ロックを解除するクラスとインターフェイスを選択するか、これらを含んでいるプロジェ クトまたはパッケージを選択して、右クリックします。ポップアップメニューが表示され ます。
- **b** [Tools(ツール)] [External Version Control (外部バージョン管理)] [Undo Check Out(チェックアウトの取り消し)]を選択します。

### リソース ■ リソースファイルの場合

- **a** 〔Resources(リソース)〕タブを選択します。
- **b** ロックを解除するリソースを選択して右クリックします。ポップアップメニューが表示さ れます。
- **c** [Tools(ツール)]-[External Version Control(外部バージョン管理)]-[Undo Check Out(チェックアウトの取り消し)]を選択します。
- **2** 〔Undo Checkout(チェックアウトの取り消し)〕ダイアログボックスが表示されます。
- **3** 以下のいずれかを実行します。
- 詳細設定の使用 デフォルトのチェックアウト取り消しオプションを変更するには、【Advanced(詳細)】を クリックします。〔ChangeMan Advanced Undo Check Out(ChangeMan チェックアウ ト取り消しの詳細設定)〕ダイアログボックスが表示されます(詳細設定については、[59](#page-58-0)  [ページの『チェックアウトの取り消しについて』](#page-58-0)を参照してください)。
- デフォルト値の使用 デフォルトのチェックアウト取り消しオプションをそのまま使用する場合は、【OK】をク リックします。
	- **4** 〔Summary(概要)〕ダイアログボックスが表示されます。【OK】をクリックします。

パッドロックアイコンが消えて、緑色の矢印アイコン(へ)が表示され、オブジェクトがソー ス管理下にあってチェックインされたことが示されます。

# ファイルのチェックイン

作業ファイルをチェックインすると、デフォルトでは、以下の処理が行われます。

- 新規リビジョンが作成され、それまでの最新リビジョンの次の番号が割り当てられます。
- 読み取り専用ファイルが作業ファイルの場所に残されます。
- アーカイブのロックが解除されます。

ソース管理からのオブジェクトのチェックインの手順は、チェックインするオブジェクトのタイプに よって異なります。

### ファイルをチェックインするには

**1** 以下のいずれかを実行します。

クラスと インターフェイス

- クラスとインターフェイスをチェックインするには
	- **a** チェックインするクラスとインターフェイスを選択するか、これらを含んでいるプロジェ クトまたはパッケージを選択して、右クリックします。ポップアップメニューが表示され ます。
	- **b** [Tools(ツール)] [External Version Control(外部バージョン管理)] [Check In(チェックイン)]を選択します。

### リソース リソースファイルをチェックインするには

- **a** 〔Resources(リソース)〕タブを選択します。
- **b** チェックインするリソースを選択して右クリックします。ポップアップメニューが表示さ れます。
- **c** [Tools (ツール)] [External Version Control (外部バージョン管理)] [Check In(チェックイン)]を選択します。
- **2** 〔Check In(チェックイン)〕ダイアログボックスが表示されます。〈Enter a comment(コメ ントの入力)〉フィールドに、ファイルの説明を入力します。この説明が一覧されたすべての ファイルに適用されます。

〈Set as default(デフォルトに設定)〉チェックボックスを選択すると、今回入力したコメント がデフォルトで、以後のチェックイン操作時に表示されます。

E)

注ファイルごとに固有の説明を付ける場合は、〈Enter a comment(コメントの入力)〉 フィールドを空白のままにします。〔Check In(チェックイン)〕ダイアログボックスへの入力 が完了すると、ファイルごとに順次、〔Change Description(変更の説明)〕ダイアログボック スが表示されます。

- **3** 以下のいずれかを実行します。
- 詳細設定の使用 デフォルトのチェックインオプションを変更するには、【Advanced(詳細)】をクリックし ます。〔ChangeMan Advanced Check In (ChangeMan チェックインの詳細設定)〕ダイ アログボックスが表示されます(詳細設定については、60 [ページの『ファイルのチェックイ](#page-59-0) [ン』](#page-59-0)を参照してください)。

- デフォルト値の使用 デフォルトのチェックインオプションをそのまま使用する場合は、【OK】をクリックします。
	- **4** 〔Summary(概要)〕ダイアログボックスが表示されます。【OK】をクリックします。

パッドロックアイコンが消えて、緑色の矢印アイコン(■ )が表示され、オブジェクトがソー ス管理下にあってチェックインされたことが示されます。

# <span id="page-223-0"></span>新規ファイルのソース管理への追加

新規オブジェクトにソース管理操作を実行するには、事前にオブジェクトをソース管理に追加してお く必要があります。ソース管理にまだ追加されていない新規オブジェクトには、緑色の矢印と黄色の + 記号 (<sup>6</sup>+ -) が付いています。

ソース管理にオブジェクトを追加する手順は、追加するオブジェクトのタイプによって異なります。

### 新規ファイルをソース管理に追加するには

**1** 以下のいずれかを実行します。

クラスと インターフェイス

- クラスとインターフェイスを追加するには
- 
- - **a** 追加するクラスとインターフェイスを選択するか、これらを含んでいるプロジェクトまた はパッケージを選択して、右クリックします。ポップアップメニューが表示されます。
	- **b** [Tools(ツール)] [External Version Control(外部バージョン管理)] [Add (追加)]を選択します。

### リソース ■ リソースファイルを追加するには

- **a** 〔Resources(リソース)〕タブを選択します。
- **b** 追加するリソースを選択して右クリックします。ポップアップメニューが表示されます。
- **c** [Tools(ツール)]-[External Version Control(外部バージョン管理)]-[Add (追加)]を選択します。
- **2** 〔Add(追加)〕ダイアログボックスが開きます。〈Enter a comment(コメントの入力)〉 フィールドに、ファイルの説明を入力します。この説明が一覧されたすべてのファイルに適用さ れます。

〈Set as default(デフォルトに設定)〉チェックボックスを選択すると、今回入力したコメント がデフォルトで、以後の追加操作時に表示されます。

B,

注ファイルごとに固有の説明を付ける場合は、〈Enter a comment(コメントの入力)〉フィー ルドを空白のままにします。〔Add(追加)〕ダイアログボックスへの入力が完了すると、ファイ ルごとに順次、〔Change Description(変更の説明)〕ダイアログボックスが表示されます。

- **3** 以下のいずれかを実行します。
- 詳細設定の使用 バージョンラベルまたはプロモーショングループを初期のリビジョンに割り当てるには、 【Advanced(詳細)】をクリックします。〔ChangeMan Advanced Add(追加の詳細設 定)〕ダイアログボックスが開きます(詳細設定については、37 [ページの『追加の詳細設定』](#page-36-0) を参照してください)。

- デフォルト値の使用 デフォルトの追加オプションをそのまま使用する場合は、【OK】をクリックします。
	- **4** 〔Summary(概要)〕ダイアログボックスが表示されます。【OK】をクリックします。

選択したファイルがソース管理に追加され、プロジェクトのアーカイブディレクトリに、アーカ イブが作成されます。黄色の + 記号が消えて、緑色の矢印アイコン( ■) が残り、オブジェク トがソース管理下にあることが示されます。

これで、ファイルにソース管理操作を実行できるようになります。

# ソース管理からのファイルの削除

オブジェクトをソース管理から削除すると、デフォルトでは次のようになります。

- Version Manager アーカイブは残りますが、VisualAge for Java プロジェクトからは切り離さ れます。
- オブジェクトは VisualAge for Java プロジェクトに残ります。

e,

注ソース管理からオブジェクトを削除すると自動的にプロジェクトからもオブジェクトが削除 されるように、VisualAge for Java を設定できます。VisualAge for Java のマニュアルを参 照してください。

ソース管理からオブジェクトを削除する手順は、削除するオブジェクトのタイプおよび使用している VisualAge for Java のバージョンによって異なります。

### ソース管理からファイルを削除するには

**1** 以下のいずれかを実行します。

# クラスと

### ■ クラスとインターフェイスを削除するには

インターフェイス

- **a** 削除するクラスとインターフェイスを選択するか、これらを含んでいるプロジェクトまた はパッケージを選択して、右クリックします。ポップアップメニューが表示されます。
- **b** [Tools(ツール)] [External Version Control (外部バージョン管理)] [Delete (削除)]を選択します。

### リソース ■ リソースファイルを削除するには

- **a** 〔Resources(リソース)〕タブを選択します。
- **b** 削除するリソースを選択して右クリックします。ポップアップメニューが表示されます。
- **c** [Tools (ツール)] [External Version Control (外部バージョン管理)] [Delete (削除)]を選択します。
- **2** 〔Delete(削除)〕ダイアログボックスが表示され、削除するファイルの一覧が示されます。 【OK】をクリックします。
- **3** 〔Summary(概要)〕ダイアログボックスが表示されます。【OK】をクリックします。ソース管 理からファイルが削除されます。黄色の + 記号アイコン(『s-<mark>r</mark>)が各オブジェクトの右側に表 示され、ソース管理下にはなくなったことが示されます。

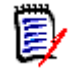

注VisualAge for Java では、削除操作の後にこのアイコンが変化しないことがときどきあり ます。結果が〔Summary(概要)〕ダイアログボックスに表示されるので、操作が正常に行わ れたことを確認してください。

ソース管理に ファイルを戻す ファイルをソース管理に戻すには、36 [ページの『ソース管理から削除したファイルの追加』を](#page-35-0)参照 してから、224 [ページの『新規ファイルのソース管理への追加』](#page-223-0)の手順を実行します。

# 第 13 章 **Visual Basic**

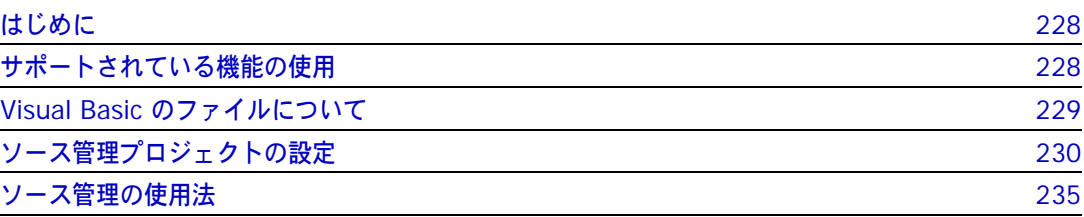

# <span id="page-227-0"></span>はじめに

目的 この章の目的は、以下の 4 つです。

- Microsoft<sup>®</sup> Visual Basic™ 6.0 から使用可能な Version Manager の各機能の紹介と、それら の機能の使用方法の説明
- このマニュアルのパート 1 で解説された機能のうち、この開発環境(IDE)には適用されないも のの解説
- ソース管理プロジェクトの設定や、ソース管理へのファイルの追加を行う管理者の手引き
- ソース管理下にあるファイルに Visual Basic からアクセスする開発チームの手引き
- 詳細情報 以下の情報については、19 ページのパート 1、『[Version Manager IDE](#page-18-0) クライアント』を参照して ください。
	- ソース管理の概念
	- ソース管理のデフォルト動作
	- ソース管理の詳細設定

# <span id="page-227-1"></span>サポートされている機能の使用

サポートされている Visual Basic では、Version Manager IDE クライアントで使用可能なソース管理の全機能がサポー 機能 トされます。次の表を参照してください。

| 目的                         | 操作                                                                         | 参照セクション                          |
|----------------------------|----------------------------------------------------------------------------|----------------------------------|
| リビジョンの取得                   | [Tools $(y - \mu)$ ] - [Serena] - [Get<br>Latest Version(最新のファイルを取得)]      | 235 ページの『ファイルの取得』                |
| リビジョンのチェックア<br>ウト          | [Tools $(\gamma - \mu)$ ] - [Serena] - [Check]<br>Out (チェックアウト)]           | 235 ページの『ファイルのチェックアウト』           |
| リビジョンのチェックア<br>ウトの取り消し     | $[Tools (Y - W)] - [Serena] - [Undo]$<br>Check Out(チェックアウトの取り消し)]          | 236 ページの『チェックアウトの取り消し』           |
| リビジョンのチェックイン               | [Tools $(\gamma - \mu)$ ] - [Serena] - [Check]<br>Out (チェックアウト)]           | 236 ページの『ファイルのチェックイン』            |
| バージョンラベルの管理                | $[Tools (Y - W)] - [Serena] - [Run$<br>Serena (Serena の実行)]                | 62 ページの『バージョンラベルについて』            |
| リビジョンまたはアーカ<br>イブのプロパティの表示 | [Tools $(2-\nu)$ ] - [Serena] -<br>[Serena Properties (Serena のプロパ<br>ティ)] | 82 ページの『プロパティ』                   |
| ソース管理動作の監視                 | $[Tools (Y - W)] - [Serena] - [Run$<br>Serena (Serena の実行)]                | 83 ページの『Pulse によるソース管理動作<br>の監視』 |
| 履歴レポートの生成                  | [Tools $(y - \mu)$ ] - [Serena] - [Show<br>History (履歴の表示)]                | 88 ページの『履歴レポートについて』              |
| 相違点レポートの生成                 | [Tools $(y - \mu)$ ] - [Serena] - [Show<br>Differences(相違点の表示)]            | 91 ページの『相違点レポートについて』             |

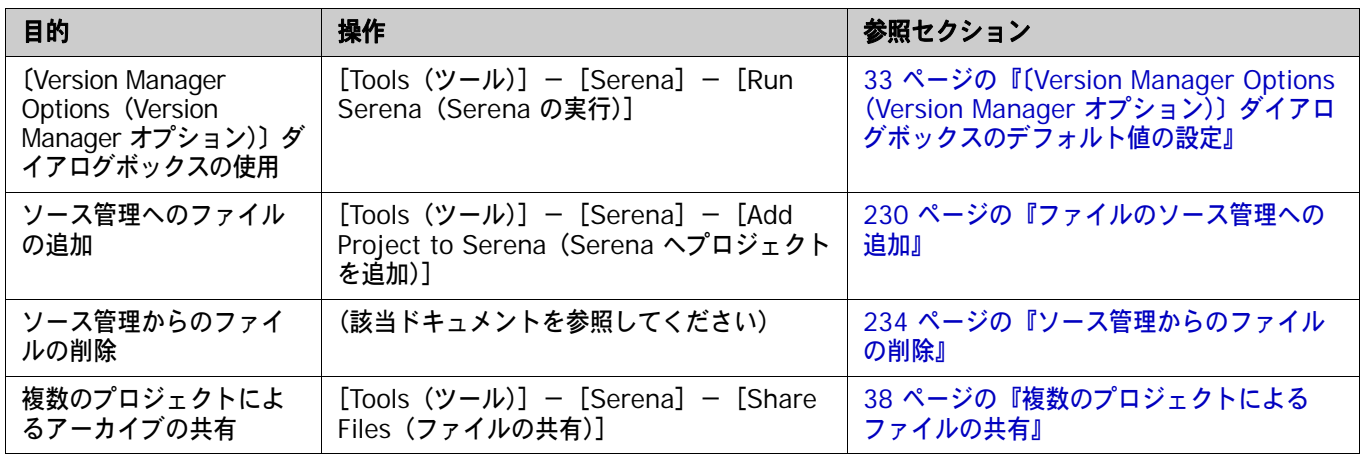

# <span id="page-228-0"></span>**Visual Basic** のファイルについて

バイナリファイルと テキストファイル Visual Basic の特定のテキストファイルにはバイナリファイルが対になっていますが、Visual Basic インターフェイスにはこのバイナリファイルは表示されません。バイナリファイルは、Visual Basic インターフェイスでの作業時には非表示のままですが、表示されるファイルに適用するソース管理の 動作と同じ動作が適用されます。たとえば、「my\_project.frm」という名前のテキストファイルを チェックアウトすると、バイナリファイルの「my\_project.frx」もチェックアウトされます。

同期をとらない リビジョン番号 ただし、ファイルのリビジョン番号が同期しないこともあります。これは、テキストファイルに影響 を及ぼすプログラミング変更の中には、バイナリファイルに影響を及ぼさないものもあるからです。

デフォルトでは、上記のような変更を行った後でプロジェクトをチェックインすると、バイナリファ イルを変更しなかった場合でも、両方のファイルがチェックインされます。ただし、デフォルトの チェックイン動作を変更した場合は、テキストファイルのみが新規リビジョンにチェックインされる ので、両方のファイルの同期がずれます。

#### 重要! IJ

- デフォルトでは、ファイルが変更されていなかったり、最新リビジョンより古い場合でも、 IDE クライアントによってファイルがチェックインされます。このデフォルトは変更しないで ください。デフォルトが変更されている場合、元に戻す方法は、34 [ページの『デフォルトの設](#page-33-0) [定』を](#page-33-0)参照してください。
- Version Manager デスクトップクライアントを使用して Visual Basic ファイルにソース管理 アクションを適用する場合は、テキストファイルとバイナリファイルの両方を選択するように してください。そうしないとファイルが同期されません。未変更のファイルもチェックインの 対象にする必要があります。
- TrackerLink ユーザ TrackerLink を使用して、Visual Basic ファイルの対を Issue と関連付ける場合は、Tracker から の説明が、テキストファイルでしか受け取られない可能性があります。この場合、バイナリファイル は、デフォルトの変更の説明を受け取ります。これは、テキストファイルに影響を及ぼすプログラミ ング変更の中には、バイナリファイルに影響を及ぼさないものもあるからです。

| テキストファイル | 対となるバイナリファイル |
|----------|--------------|
| $*$ .ctl | $*$ ctx      |
| *.dob    | $*$ dox      |
| $*$ dsr  | $xzh.$ *     |
| $*$ frm  | $*$ frx      |
| *.pag    | $*$ . pgx    |

**Visual Basic** によって、対にされるファイルは次のとおりです。

# <span id="page-229-0"></span>ソース管理プロジェクトの設定

- 内容 このセクションでは、Visual Basic で使用するための Version Manager IDE クライアントの設定 方法を説明しています。
- 前提条件 設定を行う前に、以下の作業が必要です。
	- ソース管理プロバイダとして Version Manager を選択します(複数の Serena IDE クライア ントがインストールされている場合)。29 ページの『SCC [プロバイダの選択』を](#page-28-0)参照してくだ さい。
	- Version Manager デスクトップクライアントを使用して、Visual Basic プロジェクトに関連付 けられたソース管理プロジェクトジェクトデータベースを作成します(このようなプ ロジェクトデータベースがまだ作成されていない場合)。

詳細情報 第 2 章、27 ページの『SCC IDE [によるソース管理のセットアップ』](#page-26-0)を参照してください。

### <span id="page-229-1"></span>ファイルのソース管理への追加

Visual Basic プロジェクトを作成して保存したら、既存の Version Manager のプロジェクトデータ ベースに追加できます。

### プロジェクトをソース管理に追加するには、次の操作を行います。

**1** Visual Basic プロジェクトが保存されていることを確認します。既存のソース管理プロジェク トに追加する場合は、Visual Basic プロジェクトファイル(.vbp)をチェックアウトします。

**2** [Tools (ツール)] - [Serena] - [Add Project to Serena (Serena へプロジェクトを追 加)]を選択します。〔Add Project to Source Control(ソース管理にプロジェクトを追加)〕 ダイアログボックスが表示されます。

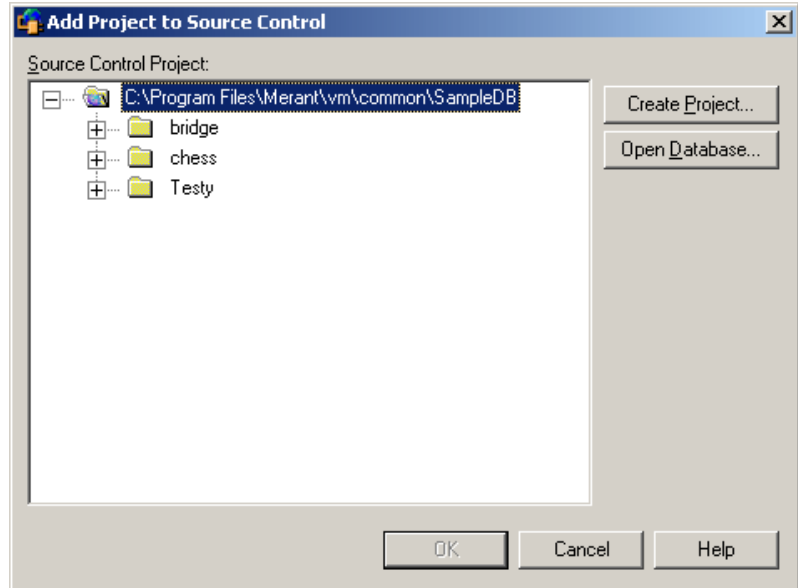

**3** 〈Source Control Project(ソース管理プロジェクト)〉の下にデフォルトのプロジェクトデー タベースが表示されます。別のプロジェクトデータベースにファイルを追加する場合は、【Open Database(データベースを開く)】ボタンをクリックします。〔Select Project Database(プ ロジェクトデータベースの選択)〕ダイアログボックスが表示されます。

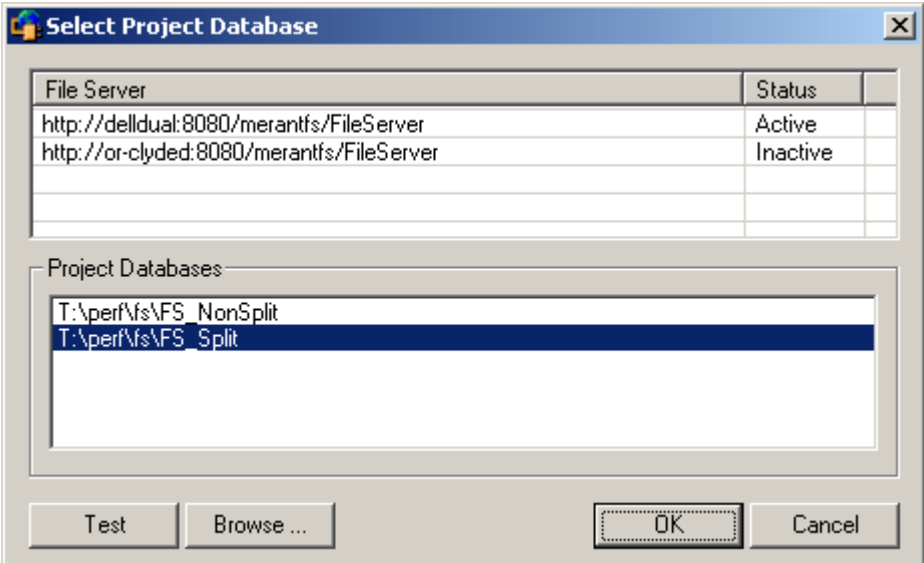

以下のいずれかを実行します。

■ 一覧表示されている Version Manager File Server 上にあるプロジェクトデータベースを 開くには、〈Project Databases (プロジェクトデータベース)〉リストボックスからプロ ジェクトデータベースを選択し、【OK】をクリックします。

Version Manager File Server をリストに追加するには、〈File Server (ファイルサーバ)〉 リストボックスの空のセルをダブルクリックしてファイルサーバのホストシステム名を入力 します。ENTER キーを押すと、入力がオートコンプリート (http:// システム名 :8080/ serenafs/FileServer) し、テストされます。https サーバまたは非標準ポートを指定するに は、オートコンプリートエントリをダブルクリックし、編集して、ENTER キーを押します。

- ローカルファイルシステムまたはネットワーク上のプロジェクトデータベースを開くには、 【Browse(参照)】ボタンをクリックして表示されるダイアログボックスから該当の場所を 探します。
- **4** 以下のいずれかを実行します。
	- 既存のソース管理プロジェクトに追加するには、〈Source Control Project(ソース管理プ ロジェクト)〉からプロジェクトを選択し、【OK】をクリックします[。手順](#page-232-0) 5 に進みます。
	- 新規 **Version Manager** プロジェクトを作成するには、以下の手順に従います。
		- **a** 〈Select Source Control Project(ソース管理プロジェクトの選択)〉の下で、新規プロ ジェクトを作成するプロジェクトデータベースの場所を選択します。
		- **b** 【Create Project(プロジェクトの作成)】をクリックします。〔Create Source Control Project(ソース管理プロジェクトの作成)〕ダイアログボックスが表示されます。

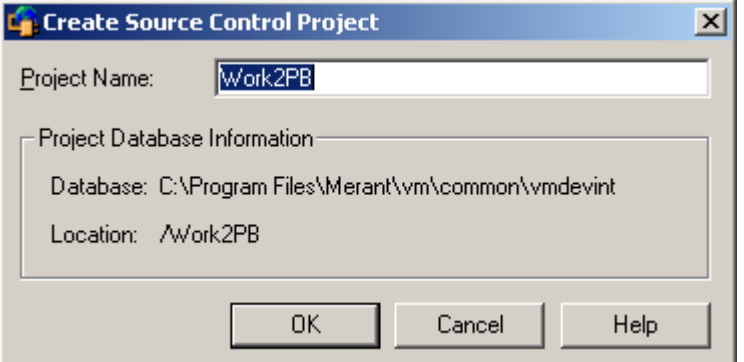

〈Project Database Information(プロジェクトデータベース情報)〉グループには、現 在のプロジェクトデータベースの名前と場所、およびこのデータベース内の新規プロジェ クトの場所が表示されます。

**c** デフォルトでは、新しい Version Manager プロジェクトでは IDE プロジェクトと同じ 名前を使用します。必要な場合、〈Project Name(プロジェクト名)〉フィールドに別の 名前を入力します。

名前の前後にタブや空白を付けることはできません。名前には、アスタリスク(\*)、コ ロン (:)、縦線 (|)、スラッシュ (/)、円記号 (\)、疑問符 (?)、山かっこ(< >)以外 のすべての文字を使用できます。

**d** 【OK】をクリックします。〔Add Project to Source Control(ソース管理にプロジェク トを追加)〕ダイアログボックスが再度開き、〈Source Control Project(ソース管理プ ロジェクト)〉の下に新規プロジェクトが表示されます。

<span id="page-232-0"></span>**5** 【OK】をクリックします。〔Add Files to Serena(Serena へのファイルの追加)〕ダイアログ ボックスが表示され、追加されるファイル(.vbp ファイルなどのプロジェクトファイル)が選 択された状態となっています。

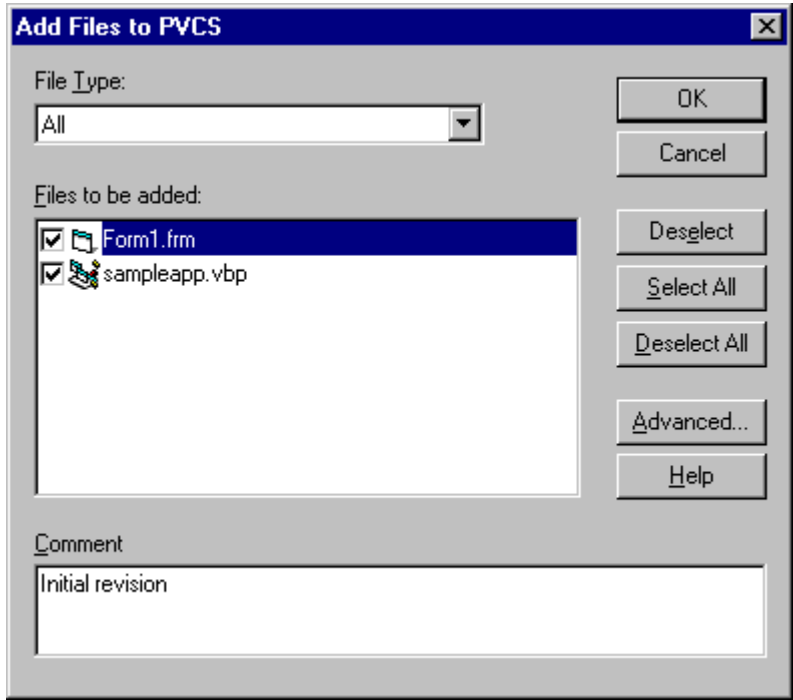

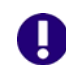

- <span id="page-232-1"></span>重要!ルートプロジェクト作業ディレクトリおよびそのサブディレクトリ以外に配置された ファイルが Visual Basic プロジェクトに含まれる場合、これらのファイルをルートプロジェク トディレクトリにコピーするかどうかを確認するメッセージが表示されます。これらのファイ ルをルートプロジェクトディレクトリにコピーしなければ、ソース管理には追加されません。
- プロジェクトディレ クトリに全ファイル を配置
	- **6** 選択したファイルの横のチェックマークを調べて選択を確認します。このリストでファイルを選 択または選択解除して、選択対象を変更できます。
	- **7** 〈Comments(コメント)〉フィールドに、ファイルの説明を入力します。この説明は、選択し たすべてのファイルに適用されます。

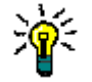

ヒントファイルごとに固有の説明を付ける場合は、〈Comment(コメント)〉フィールドを空 白のままにします。〔Add Files to Serena(Serena へのファイルの追加)〕ダイアログボック スへの入力が完了すると、ファイルごとに順次、〔Change Description(変更の説明)〕ダイア ログボックスが表示されます。

Visual Basic では、バイナリファイルは通常非表示になりますが、プロジェクトのテキスト ファイルとバイナリファイルの両方に説明の入力を求めるメッセージが表示されます。

**8** 以下のいずれかを実行します。

詳細設定の使用 ■ バージョンラベルまたはプロモーショングループを初期のリビジョンに割り当てるには、 【Advanced(詳細)】をクリックします。〔ChangeMan Advanced Add(追加の詳細設 定)〕ダイアログボックスが開きます(詳細設定については、37 [ページの『追加の詳細設定』](#page-36-0) を参照してください)。

デフォルト値の使用 デフォルトの追加オプションをそのまま使用する場合は、【OK】をクリックします。選択し たファイルがソース管理に追加され、指定されたアーカイブディレクトリに、アーカイブが 作成されます。

> 追加される各ファイルについて、プロジェクトエクスプローラのファイルアイコンの左側にページ記 号([いい が表示され、ファイルがソース管理下にあることが示されます。鍵のマークはファイルが 読み取り専用であることを示します。ファイルをチェックアウトすると、この鍵が赤のチェックマー クに変わります。

ファイルの共有 アーカイブが複数の Version Manager プロジェクトにより共有される場合の詳細については、[38](#page-37-0)  [ページの『複数のプロジェクトによるファイルの共有』](#page-37-0)を参照してください。

# <span id="page-233-1"></span>ソース管理プロジェクトに追加するワークステーションを増やす

プロジェクトが作成され、ソース管理に追加されると、各開発者が、ソース管理から開くことによっ てプロジェクトにアクセスできるようになります。プロジェクトをソース管理から開くと、開発者の システムにプロジェクトのコピーが作成されます。開発者の手元にプロジェクトのローカルコピーが 作成された後は、このコピーに対して通常のソース管理操作を実行できます。

### ワークステーションを追加するには、次の操作を行います。

1 [Tools (ツール)] - [Serena] - [Create Project from Serena (Serena からプロジェク トを作成)]を選択します。〔Get Project from Source Control(ソース管理からプロジェクト を取得)〕ダイアログボックスが表示されます。

デフォルトのデータベースがソース管理プロジェクトの下に表示されます。取得するプロジェク トが含まれているデータベースが表示されていない場合は、【Open Database(データベースを 開く)】をクリックして、正しいデータベースを探します。

- **2** プロジェクトデータベースから、取得するプロジェクトを選択します。
- **3** 〈Workfile Location(作業ファイルの場所)〉フィールドにすべてのプロジェクトファイルに対 する場所を入力するか、または【Browse(参照)】ボタンをクリックして場所を選択し、参照し てください。
- **4** 【OK】をクリックします。プロジェクトファイルが指定した作業ファイルの場所にコピーされ て、プロジェクトが Visual Basic に表示されます。

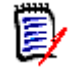

注ソース管理下にあって、選択したプロジェクトの下にある、Visual Basic 以外のファイルも 作業ファイルの場所にコピーされます。ただし、これらのファイルは Visual Basic インター フェイスには表示されません。

### <span id="page-233-0"></span>ソース管理からのファイルの削除

IDE の場合 デフォルトでは、Visual Basic からファイルを削除すると、これらのファイルをソース管理から削 除するかどうかの確認を求めるメッセージが表示されます。ソース管理からファイルを削除しても、 作業ファイルや Version Manager アーカイブは削除されず、IDE ファイルとアーカイブ間の関連付 けが削除されるだけです。この後、いつでもファイルをソース管理に戻すことができます。

オプションの設定 Visual Basic プロジェクトからファイルを削除する際のソース管理アクション(確認、削除、何も しない)は、変更できます。Visual Basic のデフォルトの設定について詳しくは、Visual Basic の ドキュメントを参照してください。

Version Manager デスクトップクライ アントの場合 Visual Basic プロジェクトからは削除せずに、ソース管理からファイルを削除するには、Version Manager デスクトップクライアントを使用します。[Delete(削除)]コマンドの詳細については、 『Version Manager ユーザガイド』を参照してください。

ソース管理に ファイルを戻す を参照してください。 ソース管理にファイルを戻す方法の詳細は、36 [ページの『ソース管理から削除したファイルの追加』](#page-35-0)

# <span id="page-234-0"></span>ソース管理の使用法

内容 このセクションでは、ソース管理下のファイルの表示および編集に関する操作を説明します。

詳細情報 第 4 章、53 [ページの『ソース管理の使用法』を](#page-52-0)参照してください。

# ヒント

操作をすばやく行うには、以下の方法があります。

- IDE および Version Manager のデフォルト値を、自分が通常行う操作に合わせて設定します。
- 選択したファイルを右クリックすると、デフォルトの設定を使用してソース管理操作をすばやく 実行できるポップアップメニューが表示されます。

### <span id="page-234-1"></span>ファイルの取得

ファイルを取得すると、選択されたリビジョンが、作業ファイルの場所に読み取り専用ファイルとし てコピーされます。

注プロジェクト内のすべてのファイルを取得するには、Visual Basic でプロジェクトを開いたと e, きに、すべてのファイルを取得する確認メッセージを受け入れるか、プロジェクトエクスプローラ からプロジェクトのすべてのファイルを選択して、以下の取得操作を行います。また、234 [ページ](#page-233-1) [の『ソース管理プロジェクトに追加するワークステーションを増やす』を](#page-233-1)参照してください。

#### **1** つまたは複数のリビジョンを取得するには、次の操作を行います。

- **1** プロジェクトエクスプローラで、取得するファイルを選択します。
- 2 [Tools (ツール)] [Serena] [Get Latest Version (最新のファイルを取得)] を選択し ます。〔Get Latest Version(最新のファイルを取得)〕ダイアログボックスが表示され、選択し たファイルの一覧が示されます。チェックマークが選択したファイルの横に表示されます。この リストでファイルを選択または選択解除して、選択するファイルを変更できます。
- **3** 以下のいずれかを実行します。
- 詳細設定の使用 デフォルトの取得オプションを変更するには、【Advanced(詳細)】をクリックします。 〔ChangeMan Advanced Get(取得の詳細設定)〕ダイアログボックスが表示されます(詳 細設定については、54 [ページの『ファイルの取得』を](#page-53-0)参照してください)。
- デフォルト値の使用 デフォルトの取得オプションを使用する場合は、【OK】をクリックします。選択したリビ ジョンがコピーされ、読み取り専用の作業ファイルが作業ファイル場所に配置されます。

### <span id="page-234-2"></span>ファイルのチェックアウト

ファイルをチェックアウトすると、リビジョンはロックされ、書き込み可能な作業ファイルが作業 ファイルの場所に作成されます。

### ファイルをチェックアウトするには、次の操作を行います。

- **1** プロジェクトエクスプローラで、チェックアウトするファイルを選択します。
- **2** [Tools(ツール)]-[Serena]-[Check Out(チェックアウト)]を選択します。〔Check Out File(s) (ファイルのチェックアウト)〕ダイアログボックスが表示され、選択したファイル の一覧が示されます。このリストでファイルを選択または選択解除して、選択するファイルを変 更できます。
- **3** 以下のいずれかを実行します。
- 詳細設定の使用 デフォルトのチェックアウトオプションを変更するには、【Advanced(詳細)】をクリック します。〔ChangeMan Advanced Check Out(ChangeMan チェックアウトの詳細設定)〕 ダイアログボックスが表示されます(詳細設定については、57 [ページの『ファイルのチェッ](#page-56-0) [クアウト』](#page-56-0)を参照してください)。
- デフォルト値の使用 デフォルトのチェックアウトオプションをそのまま使用するには、【OK】をクリックします。 プロジェクトエクスプローラのファイルアイコンの隣に、赤いチェックマーク( ) 示され、チェックアウトされたことが示されます。

# <span id="page-235-0"></span>チェックアウトの取り消し

チェックアウトを取り消すと、アーカイブのロックが解除されて読み取り専用の作業ファイルが作 業ファイルの場所に残されます。ファイルに加えられた変更は、アーカイブにはチェックインされ ません。

### チェックアウトを取り消すには、次の操作を行います。

- **1** プロジェクトエクスプローラで、ロックを解除するファイルを選択します。
- **2** [Tools(ツール)]-[Version Control(バージョン管理)]-[Undo Check Out(チェック アウトの取り消し)]を選択します。〔このリストでファイルを選択または選択解除して、選択す るファイルを変更できます。
- **3** 以下のいずれかを実行します。
- 詳細設定の使用 デフォルトのチェックアウト取り消しオプションを変更するには、【Advanced(詳細)】を クリックします。〔ChangeMan Advanced Undo Check Out(ChangeMan チェックアウ ト取り消しの詳細設定)〕ダイアログボックスが表示されます(詳細設定については、[59](#page-58-0)  [ページの『チェックアウトの取り消しについて』](#page-58-0)を参照してください)。
- デフォルト値の使用 デフォルトのチェックアウト取り消しオプションをそのまま使用する場合は、【OK】をク リックします。アーカイブのロックが解除されて読み取り専用の作業ファイルが作業ファイ ルの場所に残されます。

# <span id="page-235-1"></span>ファイルのチェックイン

作業ファイルをチェックインすると、デフォルトでは、以下の処理が行われます。

- 新規リビジョンが作成され、それまでの最新リビジョンの次の番号が割り当てられます。
- 読み取り専用ファイルが作業ファイルの場所に残されます。
- アーカイブのロックが解除されます。

ファイルがバイナリファイルと対になっている場合は、バイナリファイルもチェックインされます。 Visual Basic ファイルの対の詳細については、229 ページの『Visual Basic [のファイルについて』](#page-228-0) を参照してください。

ファイルをチェックインするには、次の操作を行います。

- **1** プロジェクトエクスプローラで、チェックインするフイルを選択します。
- **2** 「Tools(ツール)] [Serena ] [Check In(チェックイン)]を選択します。〔Check In Files to Serena (ファイルのチェックイン- Serena)〕ダイアログボックスが表示され、使用 可能なファイルの一覧が示されます。このリストでファイルを選択または選択解除して、選択す るファイルを変更できます。
- **3** チェックインした後にファイルのロックを保持するには、〈Keep Checked Out(チェックアウ ト状態を保持)〉チェックボックスを選択します。
- **4** 1 つのアーカイブ内の 2 つのリビジョン、2 つのアーカイブ、2 つの作業ファイル、1 つのリビ ジョンと 1 つの作業ファイルそれぞれでリビジョンを比較するには、【Differences(相違点)】 をクリックします。〔Show Differences(相違点の表示)〕ダイアログボックスが表示されます。 詳細は、91 [ページの『相違点レポートについて』を](#page-90-0)参照してください。
- **5** 変更内容の説明を〈Comment(コメント)〉フィールドに入力します。この説明は、選択した すべてのファイルに適用されます。(この説明は〔Version Manager Properties(Version Manager プロパティ)〕ダイアログボックスに表示されます。詳しくは、82 [ページの『プロパ](#page-81-0) [ティ』](#page-81-0)を参照してください)。

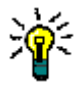

ヒントファイルごとに固有の説明を付ける場合は、〈Comment(コメント)〉フィールドを空 白のままにします。〔Check In Files to Serena(ファイルのチェックイン- Serena)〕ダイ アログボックスへの入力が完了すると、ファイルごとに順次、〔Change Description(変更の 説明)〕ダイアログボックスが表示されます。

Visual Basic では、バイナリファイルは通常非表示になりますが、プロジェクトのテキスト ファイルとバイナリファイルの両方に説明の入力を求めるメッセージが表示されます。

- **6** 以下のいずれかを実行します。
- 詳細設定の使用 デフォルトのチェックインオプションを変更するには、【Advanced(詳細)】をクリックしま す。〔ChangeMan Advanced Check In (ChangeMan チェックインの詳細設定)〕ダイアロ グボックスが表示されます(詳細設定については、60 [ページの『ファイルのチェックイン』](#page-59-0) を参照してください)。

- デフォルト値の使用 デフォルトのチェックインオプションを使用する場合は、以下を実行します。
	- **a** 【OK】をクリックします。〔Check In Files to Serena(Serena へのファイルのチェッ クイン)〕ダイアログボックスが表示されます。
	- **b** 【OK】をクリックします。プロジェクトエクスプローラのファイルアイコンから赤い チェックマーク( )が削除され、ファイルがチェックインされたことが示されます。

### 新しいファイルの追加

最初に Visual Basic プロジェクト(.vbp)ファイルをチェックアウトしてから、新規ファイルを追 加する必要があります。そうしないと、.vbp ファイルをチェックアウトするよう求めるメッセージ が表示されます。

デフォルトでは、Visual Basic プロジェクトに新しいファイルを追加するときに、ソース管理に ファイルを追加するかどうかを尋ねるメッセージが表示されます。【Yes(はい)】をクリックすると、 〔Add to Source Control(ソース管理に追加)〕ダイアログボックスが表示されるので、230 [ページ](#page-229-1) [の『ファイルのソース管理への追加』の](#page-229-1)[手順](#page-232-1) 6 以降に従って操作してください。

# 第 14 章 **Visual C++**

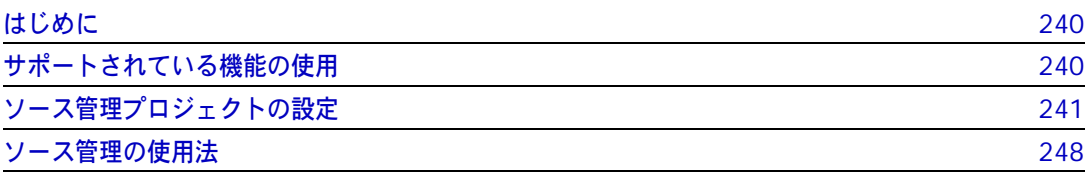

# <span id="page-239-0"></span>はじめに

目的 この章の目的は、以下の 4 つです。

- Microsoftt<sup>®</sup> Visual C++™ 6.0 から使用可能な Version Manager の各機能の紹介と、それら の機能の使用方法の説明
- このマニュアルのパート 1 で解説された機能のうち、この開発環境(IDE)には適用されないも のの解説
- ソース管理プロジェクトの設定や、ソース管理へのファイルの追加を行う管理者の手引き
- ソース管理下にあるファイルに Visual C++ からアクセスする開発チームの手引き
- 詳細情報 以下の情報については、19 ページのパート 1、『[Version Manager IDE](#page-18-0) クライアント』を参照して ください。
	- ソース管理の概念
	- ソース管理のデフォルト動作
	- ソース管理の詳細設定

# <span id="page-239-1"></span>サポートされている機能の使用

サポートされている Visual C++ では、Version Manager IDE クライアントで使用可能なソース管理の全機能がサポー 機能 トされます。次の表を参照してください。

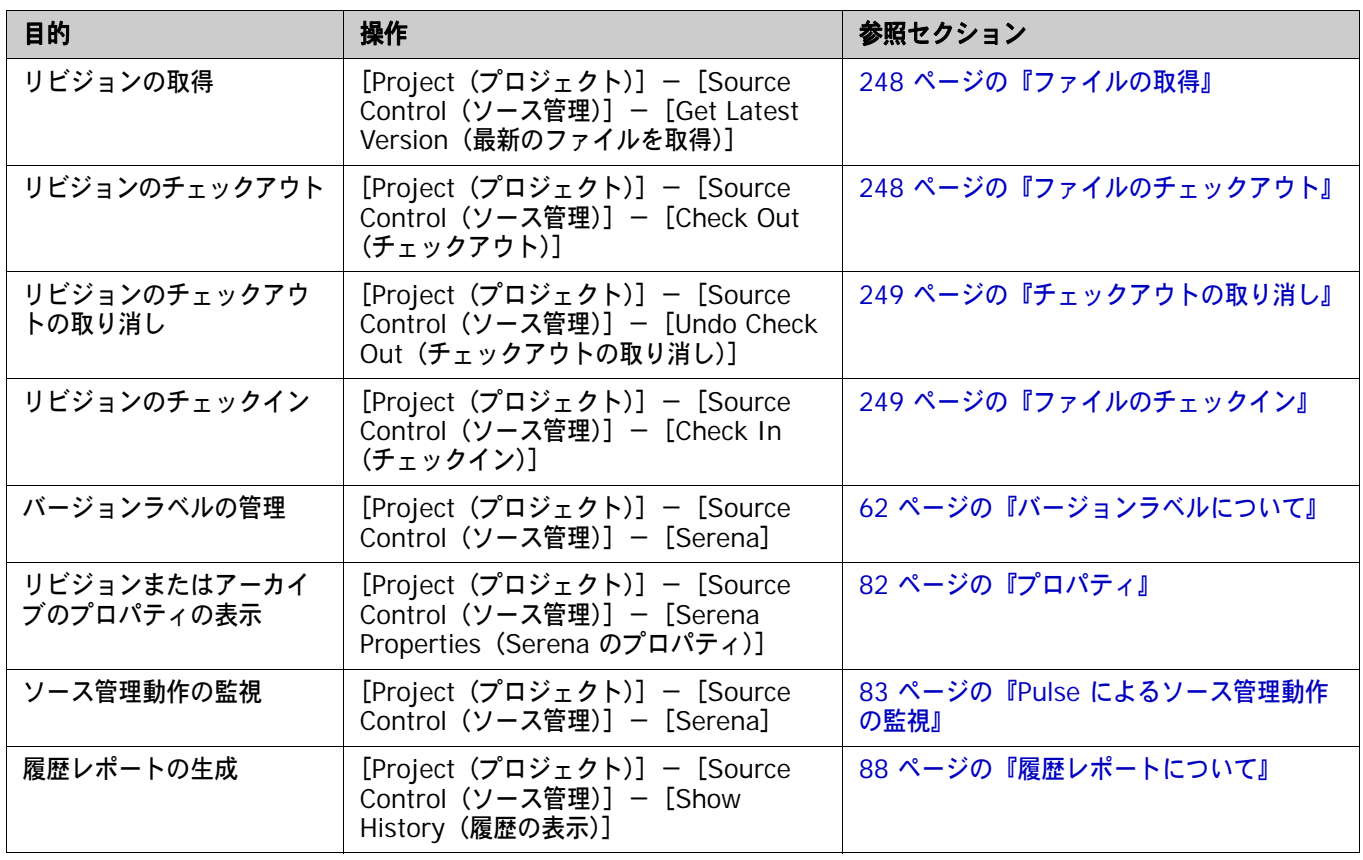

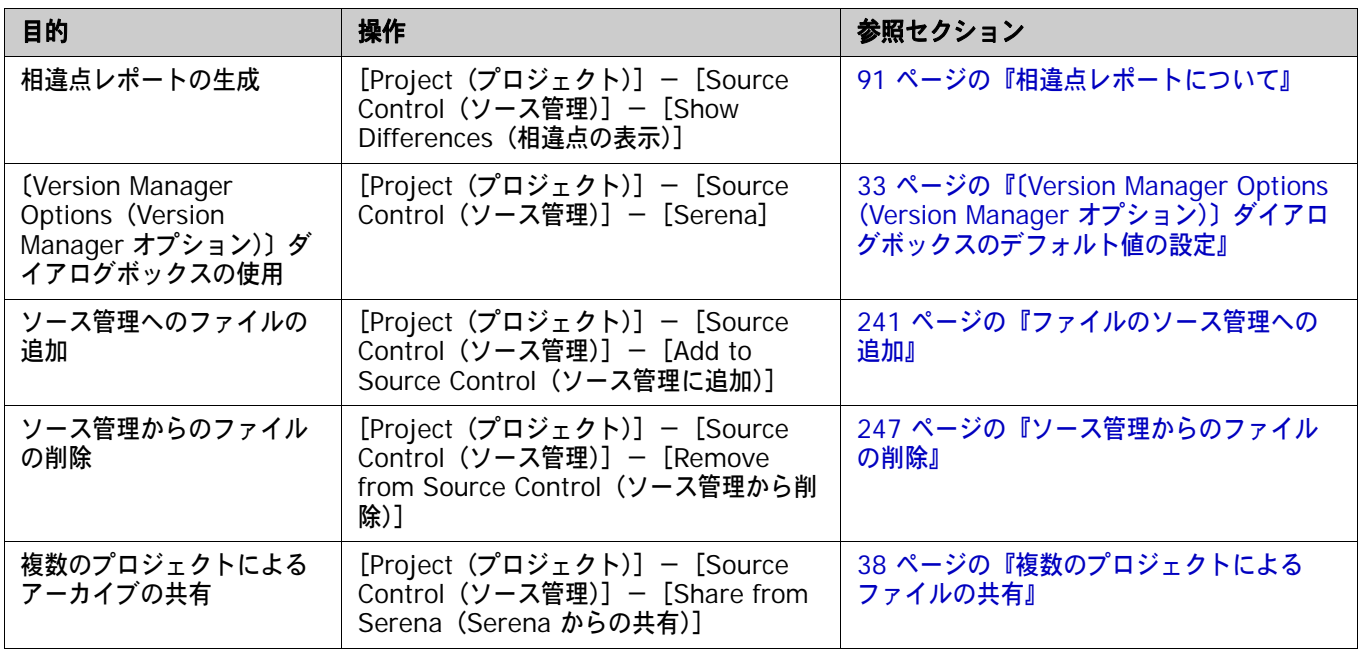

# <span id="page-240-0"></span>ソース管理プロジェクトの設定

- 内容 このセクションでは、Visual C++ で使用するための Version Manager IDE クライアントの設定方 法を説明しています。
- 前提条件 設定を行う前に、以下の作業が必要です。
	- ソース管理プロバイダとして Version Manager を選択します(複数の Serena IDE クライア ントがインストールされている場合)。29 ページの『SCC [プロバイダの選択』を](#page-28-0)参照してくだ さい。
	- Version Manager デスクトップクライアントを使用して、Visual C++ プロジェクトに関連付 けられたソース管理プロジェクトジェクトデータベースを作成します(このようなプ ロジェクトデータベースがまだ作成されていない場合)。
- 詳細情報 第 2 章、27 ページの『SCC IDE [によるソース管理のセットアップ』](#page-26-0)を参照してください。

# <span id="page-240-1"></span>ファイルのソース管理への追加

Visual C++ のプロジェクトを作成して保存したら、既存の Version Manager プロジェクトデータ ベースに追加できます。

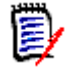

注Visual C++ のワークスペースに含まれるプロジェクトはすべて、同じソース管理プロバイダを 使用する必要があります。

ファイルをソース管理に追加するには

**1** Visual C++ ワークスペースとプロジェクトが保存されていることを確認します。

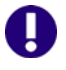

重要! Visual C++ ワークスペースファイル(.dsw)がソース管理下にある場合は、これを チェックアウトしてから、プロジェクトをソース管理に追加します。このようにしなかった場 合、ワークスペースファイルとソース管理との関連付けが更新されません。

**2** [Project (プロジェクト)] - [Source Control (ソース管理)] - [Add to Source Control (ソース管理への追加)]を選択します。〔Add Project to Source Control(ソース管理にプロ ジェクトを追加)〕ダイアログボックスが表示されます。

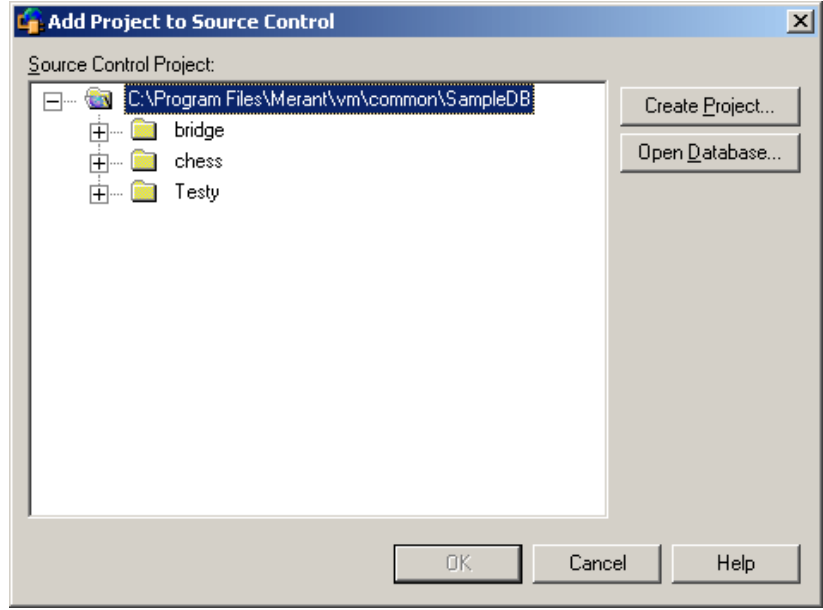

**3** 〈Source Control Project(ソース管理プロジェクト)〉の下にデフォルトのプロジェクトデー タベースが表示されます。別のプロジェクトデータベースにファイルを追加する場合は、【Open Database(データベースを開く)】ボタンをクリックします。〔Select Project Database(プ ロジェクトデータベースの選択)〕ダイアログボックスが表示されます。

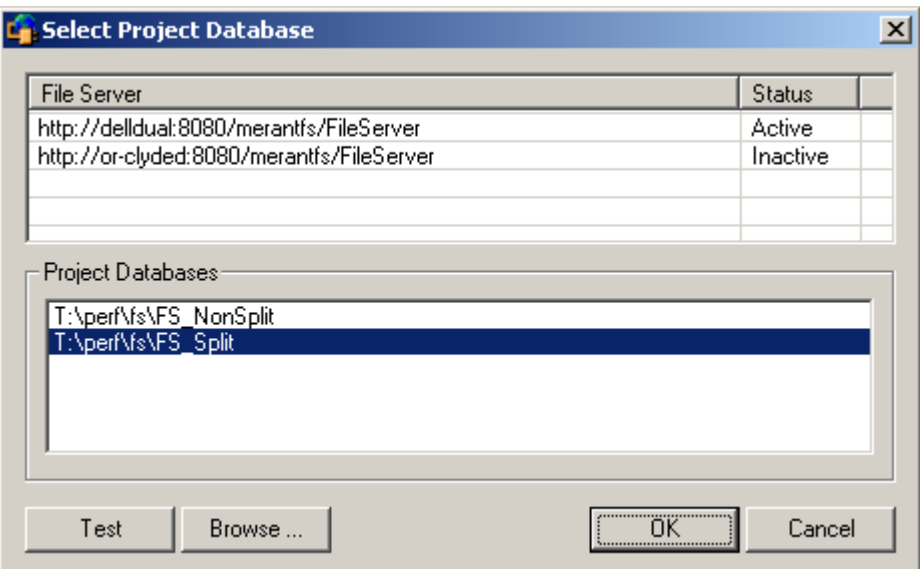

以下のいずれかを実行します。

■ 一覧表示されている Version Manager File Server 上にあるプロジェクトデータベースを 開くには、〈Project Databases(プロジェクトデータベース)〉リストボックスからプロ ジェクトデータベースを選択し、【OK】をクリックします。

Version Manager File Server をリストに追加するには、〈File Server(ファイルサーバ)〉 リストボックスの空のセルをダブルクリックしてファイルサーバのホストシステム名を入力 します。ENTER キーを押すと、入力がオートコンプリート (http:// システム名 :8080/ serenafs/FileServer) し、テストされます。https サーバまたは非標準ポートを指定するに は、オートコンプリートエントリをダブルクリックし、編集して、ENTER キーを押します。

- ローカルファイルシステムまたはネットワーク上のプロジェクトデータベースを開くには、 【Browse(参照)】ボタンをクリックして表示されるダイアログボックスから該当の場所を 探します。
- **4** 以下のいずれかを実行します。
	- 既存のソース管理プロジェクトに追加するには、〈Source Control Project(ソース管理プ ロジェクト)〉からプロジェクトを選択します[。手順](#page-243-0) 5 に進みます。
	- 新規 **Version Manager** プロジェクトを作成するには、以下の手順に従います。
		- **a** 〈Select Source Control Project(ソース管理プロジェクトの選択)〉の下で、新規プロ ジェクトを作成するプロジェクトデータベースの場所を選択します。
		- **b** 【Create Project(プロジェクトの作成)】をクリックします。〔Create Source Control Project (ソース管理プロジェクトの作成)〕ダイアログボックスが表示されます。

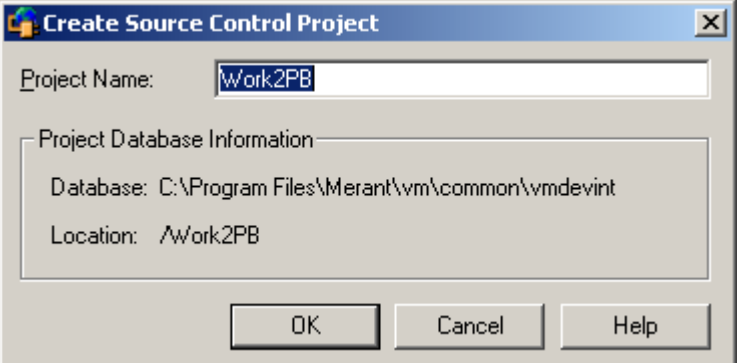

〈Project Database Information(プロジェクトデータベース情報)〉グループには、現 在のプロジェクトデータベースの名前と場所、およびこのデータベース内の新規プロジェ クトの場所が表示されます。

**c** デフォルトでは、新しい Version Manager プロジェクトでは IDE プロジェクトと同じ 名前を使用します。必要な場合、〈Project Name(プロジェクト名)〉フィールドに別の 名前を入力します。

名前の前後にタブや空白を付けることはできません。名前には、アスタリスク(\*)、コ ロン(:)、縦線(|)、スラッシュ(/)、円記号(\)、疑問符(?)、山かっこ(< >)以外 のすべての文字を使用できます。

**d** 【OK】をクリックします。〔Add Project to Source Control(ソース管理にプロジェク トを追加)〕ダイアログボックスが再度開き、〈Source Control Project(ソース管理プ ロジェクト)〉の下に新規プロジェクトが表示されます。

<span id="page-243-0"></span>**5** 【OK】をクリックします。〔Add to Source Control(ソース管理に追加)〕ダイアログボックス が表示され、追加されるファイル (.dsp や .dsw などのプロジェクトファイル) が選択された 状態となっています。

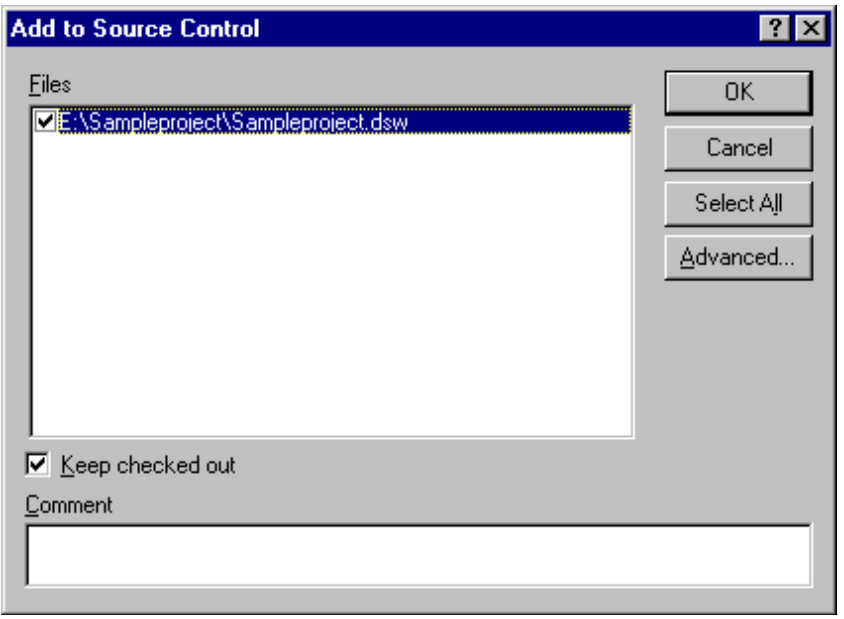

A

重要!ルートプロジェクト作業ディレクトリおよびそのサブディレクトリ以外に配置された ファイルが Visual C++ プロジェクトに含まれる場合、これらのファイルをルートプロジェク トディレクトリにコピーするかどうかを確認するメッセージが表示されます。これらのファイ ルをルートプロジェクトディレクトリにコピーしなければ、ソース管理には追加されません。

- <span id="page-243-1"></span>**6** 選択したファイルの横のチェックマークを調べて選択を確認します。このリストでファイルを選 択または選択解除して、選択対象を変更できます。
- **7** ソース管理への追加と同時にファイルをチェックアウトし、ロックする場合は、〈Keep checked out(チェックアウト状態を保持)〉チェックボックスを選択します。
- **8** 〈Comment(コメント)〉フィールドに、ファイルの説明を入力します。この説明は、選択した すべてのファイルに適用されます。

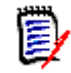

注ファイルごとに固有の説明を付ける場合は、〈Comment(コメント)〉フィールドを空白の ままにします。〔Add to Source Control(ソース管理に追加)〕ダイアログボックスへの入力 が終わると、〔Change Description(変更の説明)〕ダイアログボックスが表示されます。各 ファイルに順次説明を入力します。

- **9** 以下のいずれかを実行します。
- 詳細設定の使用 バージョンラベルまたはプロモーショングループを初期のリビジョンに割り当てるには、 【Advanced (詳細)】をクリックします。〔ChangeMan Advanced Add (追加の詳細設 定)〕ダイアログボックスが開きます(詳細設定については、37 [ページの『追加の詳細設定』](#page-36-0) を参照してください)。
- デフォルト値の使用 デフォルトの追加オプションをそのまま使用する場合は、【OK】をクリックします。選択し たファイルがソース管理に追加され、指定されたアーカイブディレクトリに、アーカイブが 作成されます。追加した各ファイルで、ファイルビューのファイルアイコンがグレーに変わ り( )、ファイルがソース管理下になったことが示されます。

ファイルの共有 アーカイブが複数の Version Manager プロジェクトにより共有される場合の詳細については、 38 [ページの『複数のプロジェクトによるファイルの共有』を](#page-37-0)参照してください。

### ソース管理プロジェクトに追加するワークステーションを増やす

プロジェクトまたはワークスペースが作成され、ソース管理に追加されると、各開発者が、ソース管 理から開くことによってプロジェクトまたはワークスペースにアクセスできるようになります。プロ ジェクトまたはワークスペースをソース管理から開くと、開発者のシステムにプロジェクトまたは ワークスペースのコピーが作成されます。開発者の手元にローカルコピーが作成された後は、このコ ピーに対して通常のソース管理操作を実行できます。

#### 以下のいずれかを実行します。

- ソース管理からワークスペース全体を取得する方法については、次の手順を参照してください。
- ソース管理から個別にプロジェクトを取得するには、246 [ページの『個々のプロジェクトの取](#page-245-0) [得』](#page-245-0)を参照してください。

#### **Visual C++** ワークスペースの取得

Visual C++ ワークスペースを取得すると、そのワークスペース内の全プロジェクト内の全ファイル が、作業ファイルの場所に読み取り専用ファイルとしてコピーされます。

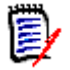

注Visual C++ ワークスペース内の複数のプロジェクトを開くには、それらのプロジェクトが同じ ソース管理プロバイダを使用している必要があります。

#### ワークスペースのすべてのプロジェクトを取得するには次の操作を行います。

- **1** [File(ファイル)]-[Open Workspace(ワークスペースを開く)]を選択します。
- **2** 【Source Control(ソース管理)】をクリックします。〔Get Project from Source Control (ソース管理からプロジェクトを取得)〕ダイアログボックスが表示され、現在のプロジェクト データベース内のプロジェクトの一覧が表示されます。

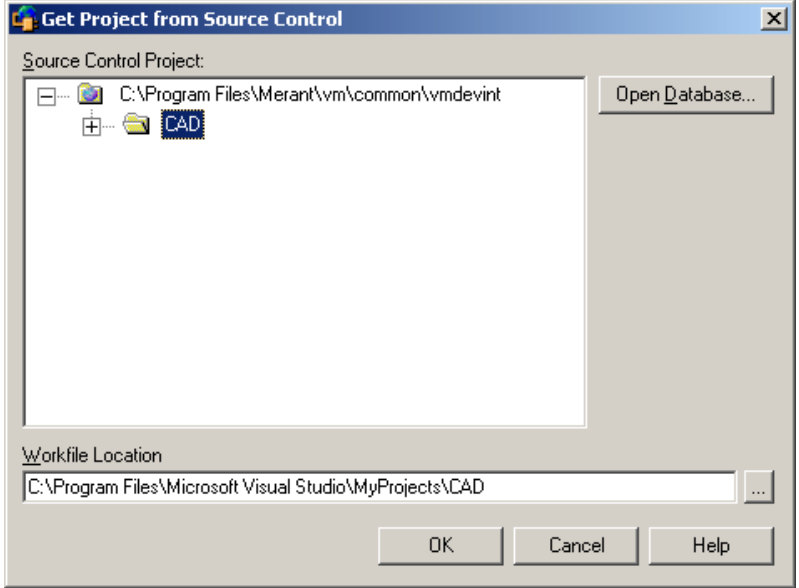

別のプロジェクトデータベースを開く場合は、【Open Database(データベースを開く)】ボタ ンをクリックします。

- **3** ワークスペースファイル(.dsw)を含むソース管理下のプロジェクトを選択します。
- **4** 〔Version Manager Login(Version Manager ログイン)〕ダイアログボックスが表示される場 合は、自分のユザ ID とパスワードを入力し、【OK】をクリックします。
- **5** 〈Workfile Location(作業ファイルの場所)〉フィールドにすべてのプロジェクトファイルに対 する場所を入力するか、または【Browse(参照)】ボタンをクリックして場所を選択し、参照し てください。
- **6** 【OK】をクリックします。〔Open Workspace(ワークスペースを開く)〕ダイアログボックス が再度表示され、選択したワークスペースが示されます。
- **7** 【Open(開く)】をクリックします。〔Get Latest Version(最新のファイルを取得)〕ダイアロ グボックスが表示され、選択したワークスペースに含まれるすべてのプロジェクトファイル (.dsp)が表示されます。
- **8** 【OK】をクリックします。プロジェクト内の全ファイルが作業ファイルの場所にコピーされます。

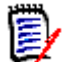

注エンティティのロードに失敗

エンティティのロードに失敗したというエラーメッセージが Visual C++ から表示された場合、 ワークスペース(.dsw)ファイルでプロジェクト(.dsp)ファイルへの参照が失われている可能性 があります。Visual C++ プロジェクトをソース管理に追加する際には、ワークスペースファイル がチェックアウトされていることを確認してください。チェックアウトされていない限り、新規プ ロジェクトを参照するようにワークスペースファイルを更新することはできません。241 [ページの](#page-240-1) [『ファイルのソース管理への追加』を](#page-240-1)参照してください。

### <span id="page-245-0"></span>個々のプロジェクトの取得

プロジェクトを取得すると、選択されたプロジェクト内の全ファイルが、作業ファイルの場所に読み 取り専用ファイルとしてコピーされます。

### プロジェクトを取得するには、次の操作を行います。

- **1** 既存の Visual C++ ワークスペースを開くか、新規ワークスペースを作成します。
- **2** [Project(プロジェクト)]-[Insert Projects into Workspace(ワークスペースにプロジェ クトを挿入)]を選択します。〔Insert Projects into Workspace(ワークスペースにプロジェ クトを挿入)〕ダイアログボックスが表示されます。
- **3** 【Source Control(ソース管理)】をクリックします。〔Get Project from Source Control (ソース管理からプロジェクトを取得)〕ダイアログボックスが表示され、現在のプロジェクト データベース内のプロジェクトの一覧が表示されます。

開こうとしているプロジェクトが含まれているプロジェクトデータベースが表示されていない場 合は、【Open Database(データベースを開く)】をクリックして、正しいデータベースを探し ます。

以下のいずれかを実行します。

■ 一覧表示されている Version Manager File Server 上にあるプロジェクトデータベースを 開くには、〈Project Databases(プロジェクトデータベース)〉リストボックスからプロ ジェクトデータベースを選択し、【OK】をクリックします。

Version Manager File Server をリストに追加するには、〈File Server(ファイルサーバ)〉 リストボックスの空のセルをダブルクリックしてファイルサーバのホストシステム名を入力 します。ENTER キーを押すと、入力がオートコンプリート (http:// システム名 :8080/ serenafs/FileServer) し、テストされます。https サーバまたは非標準ポートを指定するに は、オートコンプリートエントリをダブルクリックし、編集して、ENTER キーを押します。

- ローカルファイルシステムまたはネットワーク上のプロジェクトデータベースを開くには、 【Browse(参照)】ボタンをクリックして表示されるダイアログボックスから該当の場所を 探します。
- **4** 開くプロジェクトを選択します。
- **5** 〔Version Manager Login(Version Manager ログイン)〕ダイアログボックスが表示される場 合は、自分のユザ ID とパスワードを入力し、【OK】をクリックします。
- **6** 〈Workfile Location(作業ファイルの場所)〉フィールドにすべてのプロジェクトファイルに対 する場所を入力するか、または【Browse(参照)】ボタンをクリックして場所を選択し、参照し てください。
- **7** 【OK】をクリックします。プロジェクトファイルが選択された状態で、〔Insert Projects into Workspace(ワークスペースにプロジェクトを挿入)〕ダイアログボックスが再度表示されます。
- **8** 【Open(開く)】をクリックします。選択したプロジェクト内の全ファイルが作業ファイルの場 所にコピーされます。

### <span id="page-246-0"></span>ソース管理からのファイルの削除

ソース管理からファイルを削除しても、作業ファイルや Version Manager アーカイブは削除されま せん。IDE ファイルとアーカイブ間の関連付けが削除されるだけです。この後、いつでもファイルを ソース管理に戻すことができます。

#### ソース管理からファイルを削除するには、次の操作を行います。

- **1** ファイルビュー表示部で、ソース管理から削除するファイルを選択します。ソース管理からプロ ジェクト全体を削除するには、プロジェクトの .dsp ファイルなどプロジェクト内のすべての ファイルを選択します。
- **2** [Project (プロジェクト)] [Source Control (ソース管理)] [Remove from Source Control(ソース管理から削除)]を選択します。〔Remove from Source Code Control(ソー スコード管理から削除)〕ダイアログボックスが表示され、選択したファイルの一覧が示されま す。このリストでファイルを選択または選択解除して、選択対象を変更できます。
- **3** 【OK】をクリックします。ソース管理から選択したファイルが削除されます。

ソース管理に ファイルを戻す ソース管理にファイルを戻す方法の詳細は、36 [ページの『ソース管理から削除したファイルの追加』](#page-35-0) を参照してください。

# <span id="page-247-0"></span>ソース管理の使用法

内容 このセクションでは、ソース管理下のファイルの表示および編集に関する操作を説明します。

詳細情報 第 4 章、53 [ページの『ソース管理の使用法』を](#page-52-0)参照してください。

# ヒント

操作をすばやく行うには、以下の方法があります。

- IDE および Version Manager のデフォルト値を、自分が通常行う操作に合わせて設定します。
- 選択したファイルを右クリックすると、デフォルトの設定を使用してソース管理操作をすばやく 実行できるポップアップメニューが表示されます。

# <span id="page-247-1"></span>ファイルの取得

ファイルを取得すると、選択されたリビジョンが、作業ファイルの場所に読み取り専用ファイルとし てコピーされます。

### リビジョンを取得するには、次の操作を行います。

- **1** ファイルビュー表示部で、取得するファイルを選択します。
- **2** [Project (プロジェクト)] [Source Control (ソース管理)] [Get Latest Version (最 新のファイルを取得)]を選択します。〔このリストでファイルを選択または選択解除して、選択 するファイルを変更できます。
- **3** 以下のいずれかを実行します。
- 詳細設定の使用 デフォルトの取得オプションを変更するには、【Advanced(詳細)】をクリックします。 〔ChangeMan Advanced Get(取得の詳細設定)〕ダイアログボックスが表示されます(詳 細設定については、54 [ページの『ファイルの取得』を](#page-53-0)参照してください)。
- デフォルト値の使用 デフォルトの取得オプションを使用する場合は、【OK】をクリックします。選択したリビ ジョンが、読み取り専用ファイルとして作業ファイルの場所にコピーされます。

### <span id="page-247-2"></span>ファイルのチェックアウト

ファイルをチェックアウトすると、リビジョンはロックされ、書き込み可能な作業ファイルが作業 ファイルの場所に作成されます。

### ファイルをチェックアウトするには、次の操作を行います。

- **1** ファイルビュー表示部で、チェックアウトするファイルを選択します。
- **2** [Project(プロジェクト)]-[Source Control(ソース管理)]-[Check Out(チェックア ウト)]を選択します。〔Check Out File(s)(ファイルのチェックアウト)〕ダイアログボックス が現れ、選択されたファイルの一覧が表示されます。このリストで新たにファイルを選択した り、ファイルの選択を解除することもできます。
- **3** 以下のいずれかを実行します。
- 詳細設定の使用 デフォルトのチェックアウトオプションを変更するには、【Advanced(詳細)】をクリック します。〔ChangeMan Advanced Check Out(ChangeMan チェックアウトの詳細設定)〕 ダイアログボックスが表示されます(詳細設定については、57 [ページの『ファイルのチェッ](#page-56-0) [クアウト』](#page-56-0)を参照してください)。

デフォルト値の使用 デフォルトのチェックアウトオプションをそのまま使用する場合は、【OK】をクリックしま す。プロジェクトエクスプローラのファイルアイコンの隣に、赤いチェックマーク( ) が表示され、チェックアウトされたことが示されます。

### <span id="page-248-0"></span>チェックアウトの取り消し

チェックアウトを取り消すと、アーカイブのロックが解除されて読み取り専用の作業ファイルが作 業ファイルの場所に残されます。ファイルに加えられた変更は、アーカイブにはチェックインされ ません。

### チェックアウトを取り消すには、次の操作を行います。

- **1** ファイルビュー表示部で、ロックを解除するファイルを選択します。
- **2** [Project(プロジェクト)]-[Source Control(ソース管理)]-[Undo Check Out (チェックアウトの取り消し)]を選択します。〔このリストでファイルを選択または選択解除し て、選択するファイルを変更できます。
- **3** 以下のいずれかを実行します。
- 詳細設定の使用 デフォルトのチェックアウト取り消しオプションを変更するには、【Advanced(詳細)】を クリックします。〔ChangeMan Advanced Undo Check Out(ChangeMan チェックアウ ト取り消しの詳細設定)〕ダイアログボックスが表示されます(詳細設定については、[59](#page-58-0)  [ページの『チェックアウトの取り消しについて』](#page-58-0)を参照してください)。
- デフォルト値の使用 デフォルトのチェックアウト取り消しオプションをそのまま使用する場合は、【OK】をク リックします。ファイルビュー表示部のファイルアイコンから赤いチェックマーク(vm) が消えて、ファイルのロックが解除されたことが示されます。

# <span id="page-248-1"></span>ファイルのチェックイン

作業ファイルをチェックインすると、デフォルトでは、以下の処理が行われます。

- 新規リビジョンが作成され、それまでの最新リビジョンの次の番号が割り当てられます。
- 読み取り専用ファイルが作業ファイルの場所に残されます。
- アーカイブのロックが解除されます。

### ファイルをチェックインするには、次の操作を行います。

- **1** ファイルビュー表示部で、チェックインするファイルを選択します。
- **2** [ Project(チーム)]-[Source Control(ソース管理)]-[Check In(チェックイン)]を 選択します。〔Check In File(s)(ファイルのチェックイン)〕ダイアログボックスが表示され、 選択したファイルの一覧が示されます。このリストでファイルを選択または選択解除して、選択 するファイルを変更できます。
- **3** 以下のうち必要な作業を行います。
- ロックの保持 チェックインした後にファイルのロックを保持するには、〈Keep Checked Out(チェック アウト状態を保持)〉チェックボックスを選択します。
- ファイルの比較 1 つのアーカイブ内の 2 つのリビジョン、2 つのアーカイブ、2 つの作業ファイル、1 つの リビジョンと 1 つの作業ファイルそれぞれでリビジョンを比較するには、【Differences(相 違点)】をクリックします。〔Show Differences(相違点の表示)〕ダイアログボックスが表 示されます。詳細は、91 [ページの『相違点レポートについて』を](#page-90-0)参照してください。
	- **4** 変更内容の説明を〈Comment(コメント)〉フィールドに入力します。この説明は、選択した すべてのファイルに適用されます。

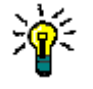

ヒントファイルごとに固有の説明を付ける場合は、〈Comment(コメント)〉フィールドを空 白のままにします。各ファイルの変更の説明を順に入力します。

- **5** 以下のいずれかを実行します。
- 詳細設定の使用 デフォルトのチェックインオプションを変更するには、【Advanced(詳細)】をクリックし ます。〔ChangeMan Advanced Check In (ChangeMan チェックインの詳細設定)〕ダイ アログボックスが表示されます(詳細設定については、60 [ページの『ファイルのチェックイ](#page-59-0) [ン』](#page-59-0)を参照してください)。
- デフォルト値の使用 デフォルトのチェックインオプションをそのまま使用する場合は、【OK】をクリックします。 ファイルビュー表示部のファイルアイコンから赤いチェックマーク(<sub>Y 国</sub>)が消え、ファイ ルがチェックインされたことが示されます。

# 新しいファイルの追加

デフォルトでは、Visual C++ プロジェクトに新しいファイルを追加するときに、ソース管理にファ イルを追加するかどうかを尋ねるメッセージが表示されます。【Yes(はい)】をクリックすると、 〔Add to Source Control(ソース管理に追加)〕ダイアログボックスが表示されるので、241 [ページ](#page-240-1) [の『ファイルのソース管理への追加』の](#page-240-1) [手順](#page-243-1) 6 以降に従って操作してください。

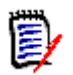

注最初に Visual C++ プロジェクト(.dsp)ファイルをチェックアウトしてから、新規ファイル を追加する必要があります。そうしないと、.dsp ファイルをチェックアウトするよう求めるメッ セージが表示されます。

# 第 15 章 **VisualCafe**

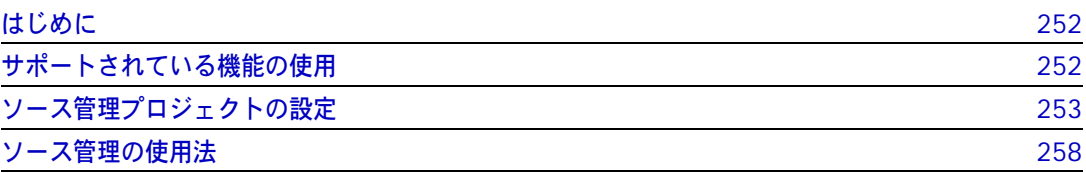

# <span id="page-251-0"></span>はじめに

目的 この章の目的は、以下の 4 つです。

- WebGain<sup>®</sup> VisualCafe™ 4.5 から使用可能な Version Manager の各機能の紹介と、それらの 機能の使用方法の説明
- このマニュアルのパート 1 で解説された機能のうち、この開発環境(IDE)には適用されないも のの解説
- ソース管理プロジェクトの設定や、ソース管理へのファイルの追加を行う管理者の手引き
- ソース管理下にあるファイルに VisualCafe からアクセスする開発チームの手引き
- 詳細情報 以下の情報については、19 ページのパート 1、『[Version Manager IDE](#page-18-0) クライアント』を参照して ください。
	- ソース管理の概念
	- ソース管理のデフォルト動作
	- ソース管理の詳細設定

# <span id="page-251-1"></span>サポートされている機能の使用

サポートされている 機能 VisualCafe では、Version Manager IDE クライアントで使用可能なソース管理の機能のうち、 アーカイブの共有以外のすべての機能がサポートされています。次の表を参照してください。

| 目的                         | 操作                                                                                                    | 参照セクション                          |
|----------------------------|----------------------------------------------------------------------------------------------------|----------------------------------|
| リビジョンの取得                   | [Tools (ツール)] - [Version Control]<br>(バージョン管理)]-[Get Latest<br>Version (最新のファイルを取得)]                                                                                                    | 258 ページの『ファイルの取得』                |
| リビジョンのチェックアウト              | [Tools (ツール)] - [Version Control]<br>(バージョン管理)]-[Check Out<br>(チェックアウト)]                                                                                                    | 259 ページの『ファイルのチェックアウト』           |
| リビジョンのチェックアウト<br>の取り消し     | [Tools (ツール)] - [Version Control]<br>(バージョン管理)] - [Undo Check Out<br>(チェックアウトの取り消し)]                                                                                                    | 259 ページの『チェックアウトの取り消し』           |
| リビジョンのチェックイン               | [Tools (ツール)] - [Version Control]<br>(バージョン管理)]-[Check In(チェッ<br>クイン)]                                                                                                    | 260 ページの『ファイルのチェックイン』            |
| バージョンラベルの管理                | [Tools (ツール)] - [Version Control]<br>(バージョン管理)] - [Serena]                                                                                                    | 62 ページの『バージョンラベルについて』            |
| リビジョンまたはアーカイブ<br>のプロパティの表示 | [Tools (ツール)] - [Version Control]<br>(バージョン管理)] - [Serena<br>Properties (Serena プロパティ)]<br>(Version Manager Properties (Version<br>Manager プロパティ)〕ダイアログボック<br>スが表示されます。ファイルを選択して<br>【Show(表示)】をクリックします。 | 82 ページの『プロパティ』                   |
| ソース管理動作の監視                 | [Tools (ツール)] - [Version Control]<br>(バージョン管理)] - [Serena]                                                                                                    | 83 ページの『Pulse によるソース管理動作<br>の監視』 |
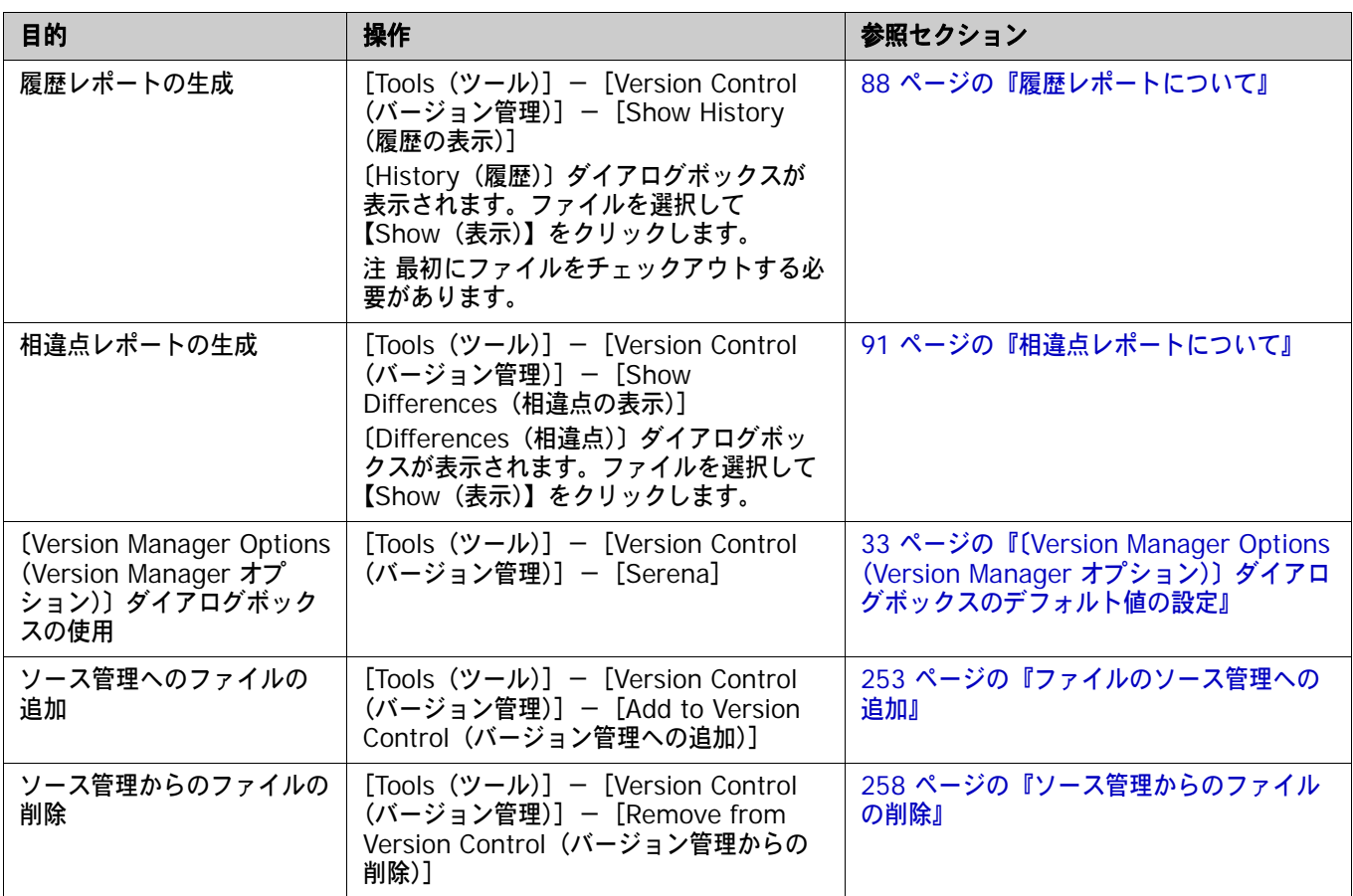

# ソース管理プロジェクトの設定

- 内容 このセクションでは、VisualCafe で使用するための Version Manager IDE クライアントの設定方 法を説明しています。
- 前提条件 設定を行う前に、Version Manager デスクトップクライアントを使用して、VisualCafe プロジェク トに関連付けられたソース管理プロジェクトを含むプロジェクトデータベースを作成します(このよ うなプロジェクトデータベースがまだ作成されていない場合)。
- 詳細情報 第 2 章、27 ページの『SCC IDE [によるソース管理のセットアップ』](#page-26-0)を参照してください。

# <span id="page-252-0"></span>ファイルのソース管理への追加

VisualCafe のプロジェクトを作成して保存したら、既存の Version Manager のプロジェクトデー タベースに追加できます。

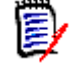

注プロジェクトがソース管理下に置かれた後は、新しいファイルを追加すると、自動的に〔Add to Version Control(バージョン管理への追加)〕ダイアログボックスが表示されます[。手順](#page-256-0) 10 を 参照してください。

#### ファイルをソース管理に追加するには、次の操作を行います。

- **1** VisualCafe プロジェクトが保存されていることを確認します。
- **2** [Project (プロジェクト)] [Options (オプション)] を選択します。〔Project Options (プ ロジェクトオプション)〕ダイアログボックスが表示されます。
- **3** 〔Version Control(バージョン管理)〕タブを選択します。
- **4** 〈Version control providers(バージョン管理プロバイダ)〉ドロップダウンリストから 〈SCC Provider: ChangeMan Version Manager(SCC プロバイダ:ChangeMan Version Manager)〉を選択します。
- **5** 【OK】をクリックします。〔Version Control Options(バージョン管理オプション)〕ダイアロ グボックスが表示されます。

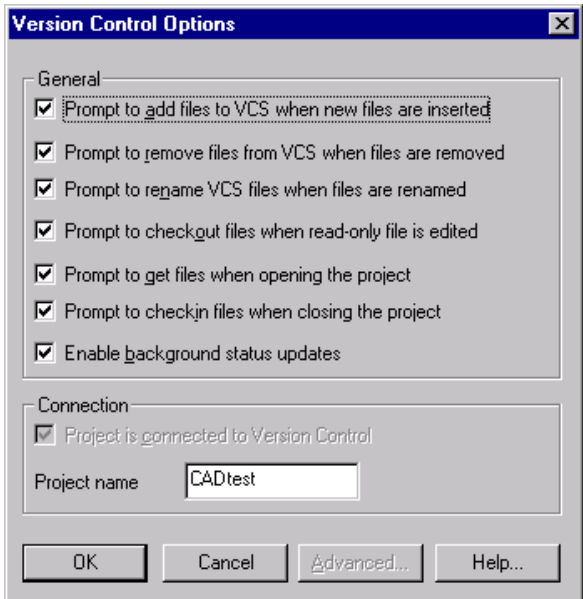

**6** プロジェクトのデフォルト動作を変更し、【OK】をクリックします(デフォルトの設定について の詳細は、VisualCafe のドキュメントを参照してください)。

〔Add Project to Source Control(ソース管理にプロジェクトを追加)〕ダイアログボックスが 表示されます。

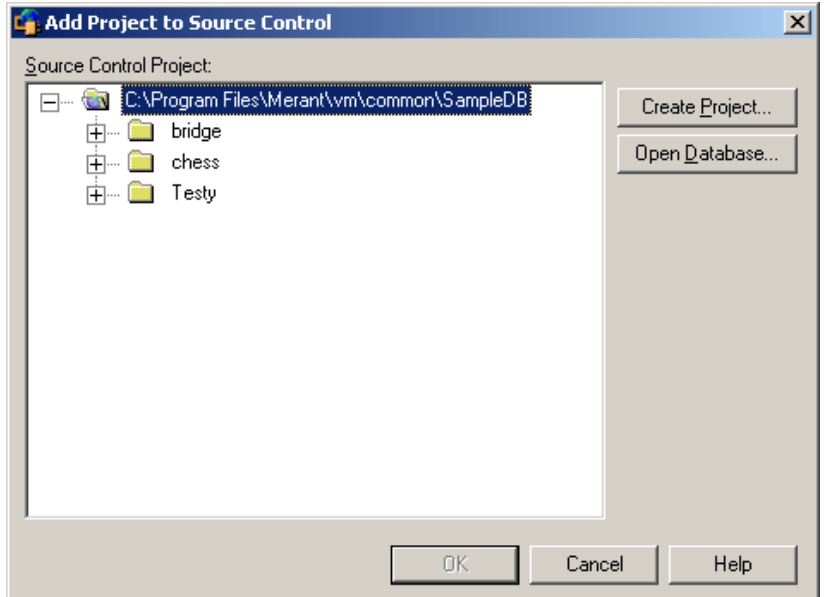

**7** 〈Source Control Project(ソース管理プロジェクト)〉の下にデフォルトのプロジェクトデー タベースが表示されます。別のプロジェクトデータベースにファイルを追加する場合は、【Open Database(データベースを開く)】ボタンをクリックします。〔Select Project Database(プ ロジェクトデータベースの選択)〕ダイアログボックスが表示されます。

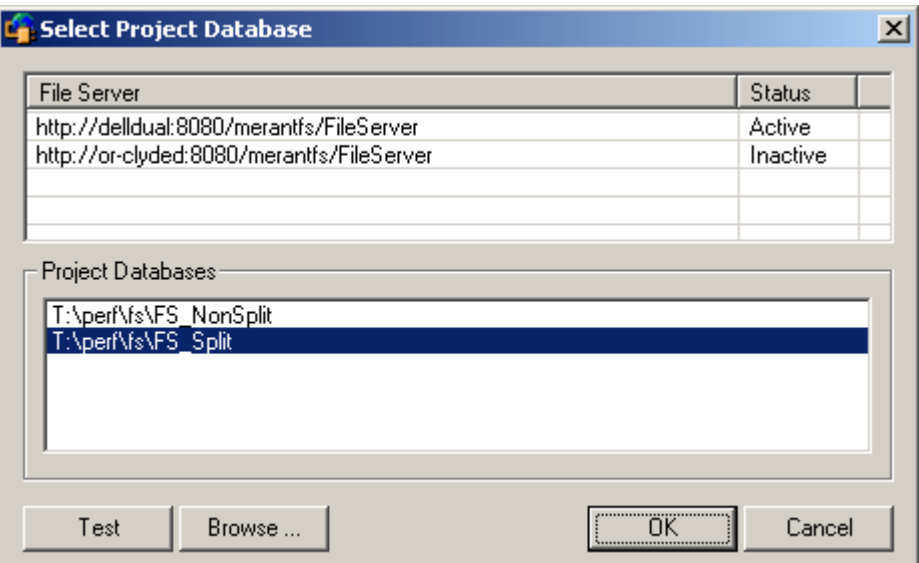

以下のいずれかを実行します。

■ 一覧表示されている Version Manager File Server 上にあるプロジェクトデータベースを 開くには、〈Project Databases (プロジェクトデータベース)〉リストボックスからプロ ジェクトデータベースを選択し、【OK】をクリックします。

Version Manager File Server をリストに追加するには、〈File Server (ファイルサーバ)〉 リストボックスの空のセルをダブルクリックしてファイルサーバのホストシステム名を入力 します。ENTER キーを押すと、入力がオートコンプリート (http:// システム名 :8080/ serenafs/FileServer) し、テストされます。https サーバまたは非標準ポートを指定するに は、オートコンプリートエントリをダブルクリックし、編集して、ENTER キーを押します。

- ローカルファイルシステムまたはネットワーク上のプロジェクトデータベースを開くには、 【Browse(参照)】ボタンをクリックして表示されるダイアログボックスから該当の場所を 探します。
- **8** 以下のいずれかを実行します。
	- 既存のソース管理プロジェクトに追加するには、〈Source Control Project(ソース管理プ ロジェクト)〉からプロジェクトを選択します[。手順](#page-256-1) 9 に進みます。
	- 新規 **Version Manager** プロジェクトを作成するには、以下の手順に従います。
		- **a** 〈Select Source Control Project(ソース管理プロジェクトの選択)〉の下で、新規プロ ジェクトを作成するプロジェクトデータベースの場所を選択します。
		- **b** 【Create Project(プロジェクトの作成)】をクリックします。〔Create Source Control Project(ソース管理プロジェクトの作成)〕ダイアログボックスが表示されます。

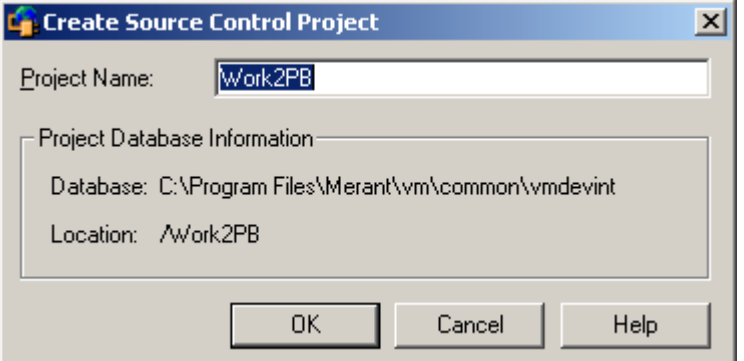

〈Project Database Information(プロジェクトデータベース情報)〉グループには、現 在のプロジェクトデータベースの名前と場所、およびこのデータベース内の新規プロジェ クトの場所が表示されます。

**c** デフォルトでは、新しい Version Manager プロジェクトでは IDE プロジェクトと同じ 名前を使用します。必要な場合、〈Project Name(プロジェクト名)〉フィールドに別の 名前を入力します。

名前の前後にタブや空白を付けることはできません。名前には、アスタリスク(\*)、コ ロン (:)、縦線 (|)、スラッシュ (/)、円記号 (\)、疑問符 (?)、山かっこ(< >)以外 のすべての文字を使用できます。

**d** 【OK】をクリックします。〔Add Project to Source Control(ソース管理にプロジェク トを追加)〕ダイアログボックスが再度開き、〈Source Control Project(ソース管理プ ロジェクト)〉の下に新規プロジェクトが表示されます。

<span id="page-256-1"></span>**9** 【OK】をクリックします。〔Add to Version Control(バージョン管理への追加)〕ダイアログ ボックスが表示され、追加するファイルの一覧が表示されます。

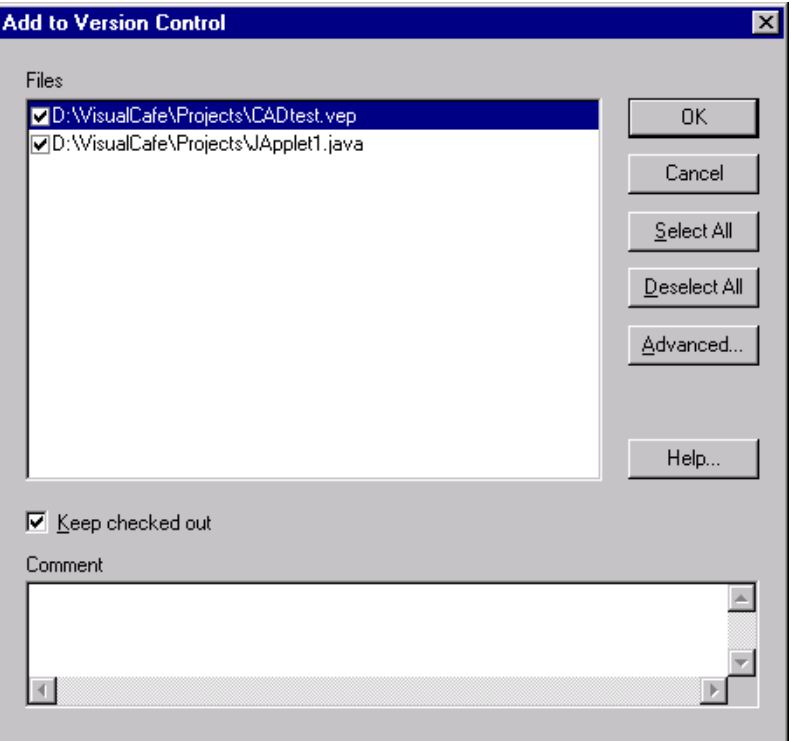

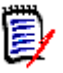

#### 注

- VisualCafe プロジェクト(.vep)ファイルがリストに含まれていますが、選択されていませ ん。ソース管理に .vep ファイルを追加するには、このファイルを選択する必要があります。
- VisualCafe プロジェクトにルートのプロジェクト作業ディレクトリやそのサブディレクト リ以外にあるファイルが含まれている場合、これらのファイルはソース管理に追加されま せん。
- <span id="page-256-0"></span>**10** 次のいずれかを行います。
	- **a** 選択および選択解除して、追加するファイルを変更します。
	- **b** ソース管理への追加と同時にファイルをチェックアウトしたりロックしたりしない場合は、 〈Keep checked out(チェックアウト状態を保持)〉チェックボックスの選択を解除します。
- **11** 〈Comment(コメント)〉フィールドに、ファイルの説明を入力します。この説明は、選択した すべてのファイルに適用されます。

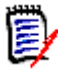

注ファイルごとに固有の説明を付ける場合は、〈Comment(コメント)〉フィールドを空白の ままにします。〔Add to Version Control(ソース管理に追加)〕ダイアログボックスへの入力 が終わると、〔Change Description(変更の説明)〕ダイアログボックスが表示されます。各 ファイルに順次説明を入力します。

- **12** 以下のいずれかを実行します。
- 詳細設定の使用 バージョンラベルまたはプロモーショングループを初期のリビジョンに割り当てるには、 【Advanced(詳細)】をクリックします。〔ChangeMan Advanced Add(追加の詳細設 定)〕ダイアログボックスが開きます(詳細設定については、37 [ページの『追加の詳細設定』](#page-36-0) を参照してください)。
- デフォルト値の使用 デフォルトの追加オプションをそのまま使用する場合は、【OK】をクリックします。選択し たファイルがソース管理に追加され、指定されたアーカイブディレクトリに、アーカイブが 作成されます。

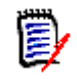

注保存していないファイルを追加しようとすると、ただちに保存を促すメッセージが表示され ます。【Save Now(今すぐ保存)】をクリックします。

### <span id="page-257-0"></span>ソース管理からのファイルの削除

ソース管理からファイルを削除しても、作業ファイルや Version Manager アーカイブは削除されま せん。IDE ファイルとアーカイブ間の関連付けが削除されるだけです。この後、いつでもファイルを ソース管理に戻すことができます。

#### ソース管理からファイルを削除するには、次の操作を行います。

- **1** [Tools (ツール)] [Version Control (バージョン管理)] [Remove from Version Control(バージョン管理からの削除)]を選択します。〔Remove from Version Control (バージョン管理からの削除)〕ダイアログボックスが表示されます。
- **2** 〈Files(ファイル)〉から削除するファイルを選択します。
- **3** 【OK】をクリックします。ソース管理から選択したファイルが削除されます。

ソース管理に ファイルを戻す ソース管理にファイルを戻す方法の詳細は、36 [ページの『ソース管理から削除したファイルの追加』](#page-35-0) を参照してください。

# ソース管理の使用法

内容 このセクションでは、ソース管理下のファイルの表示および編集に関する操作を説明します。

詳細情報 第 4 章、53 [ページの『ソース管理の使用法』を](#page-52-0)参照してください。

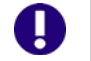

重要!プロジェクト(.vep)ファイルがソース管理下にある場合は、必ずファイルをチェックアウ トしてから、プロジェクトを変更してください。

### ファイルの取得

ファイルを取得すると、選択されたリビジョンが、作業ファイルの場所に読み取り専用ファイルとし てコピーされます。

#### リビジョンを取得するには、次の操作を行います。

- **1** [Tools(ツール)]-[Version Control(バージョン管理)]-[Get Latest Version(最新の ファイルを取得)]を選択します。〔Get Latest Version(最新のファイルを取得)〕ダイアログ ボックスが表示されます。
- **2** 〈Files(ファイル)〉から取得するファイルを選択します。
- **3** 以下のいずれかを実行します。
- 詳細設定の使用 デフォルトの取得オプションを変更するには、【Advanced(詳細)】をクリックします。 〔ChangeMan Advanced Get(取得の詳細設定)〕ダイアログボックスが表示されます(詳 細設定については、54 [ページの『ファイルの取得』を](#page-53-0)参照してください)。
- デフォルト値の使用 デフォルトの取得オプションを使用する場合は、【OK】をクリックします。選択したリビ ジョンがコピーされ、読み取り専用の作業ファイルが作業ファイル場所に配置されます。

# ファイルのチェックアウト

ファイルをチェックアウトすると、リビジョンはロックされ、書き込み可能な作業ファイルが作業 ファイルの場所に作成されます。

#### ファイルをチェックアウトするには、次の操作を行います。

- **1** [Tools(ツール)]-[Version Control(バージョン管理)]-[Check Out(チェックアウ ト)]を選択します。〔Check Out Files(ファイルのチェックアウト)〕ダイアログボックスが 表示されます。
- **2** 〈Files(ファイル)〉からチェックアウトするファイルを選択します。
- **3** 以下のいずれかを実行します。
- 詳細設定の使用 デフォルトのチェックアウトオプションを変更するには、【Advanced (詳細)】をクリック します。〔ChangeMan Advanced Check Out(ChangeMan チェックアウトの詳細設定)〕 ダイアログボックスが表示されます(詳細設定については、57 [ページの『ファイルのチェッ](#page-56-0) [クアウト』](#page-56-0)を参照してください)。
- デフォルト値の使用 デフォルトのチェックアウトオプションをそのまま使用する場合は、【OK】をクリックしま す。ファイルがチェックアウトされます。

### チェックアウトの取り消し

チェックアウトを取り消すと、アーカイブのロックが解除されて読み取り専用の作業ファイルが作 業ファイルの場所に残されます。ファイルに加えられた変更は、アーカイブにはチェックインされ ません。

#### チェックアウトを取り消すには、次の操作を行います。

- **1** [Tools(ツール)]-[Version Control(バージョン管理)]-[Undo Check Out(チェック アウトの取り消し)]を選択します。〔Undo Check Out Files(チェックアウトの取り消し)〕ダ イアログボックスが表示されます。
- **2** 〈Files(ファイル)〉からロックを解除するファイルを選択します。
- **3** 以下のいずれかを実行します。
- 詳細設定の使用 デフォルトのチェックアウト取り消しオプションを変更するには、【Advanced(詳細)】を クリックします。〔ChangeMan Advanced Undo Check Out(ChangeMan チェックアウ ト取り消しの詳細設定)〕ダイアログボックスが表示されます(詳細設定については、[59](#page-58-0)  [ページの『チェックアウトの取り消しについて』](#page-58-0)を参照してください)。

デフォルト値の使用 デフォルトのチェックアウト取り消しオプションをそのまま使用する場合は、【OK】をク リックします。ファイルのロックが解除されます。

# ファイルのチェックイン

作業ファイルをチェックインすると、デフォルトでは、以下の処理が行われます。

- 新規リビジョンが作成され、それまでの最新リビジョンの次の番号が割り当てられます。
- 読み取り専用ファイルが作業ファイルの場所に残されます。
- アーカイブのロックが解除されます。

#### ファイルをチェックインするには、次の操作を行います。

- **1** [Tools(ツール)]-[Version Control(バージョン管理)]-[Check In(チェックイン)]を 選択します。〔Check In Files(ファイルのチェックイン)〕ダイアログボックスが表示されます。
- **2** 〈Files(ファイル)〉からチェックインするファイルを選択します。
- **3** 以下のうち必要な作業を行います。
- ロックの保持 チェックインした後にファイルのロックを保持するには、〈Keep checked out(チェックア ウト状態を保持)〉チェックボックスを選択します。
- ファイルの比較 1 つのアーカイブ内の 2 つのリビジョン、2 つのアーカイブ、2 つの作業ファイル、1 つの リビジョンと 1 つの作業ファイルそれぞれでリビジョンを比較するには、【Differences(相 違点)】をクリックします。〔Show Differences (相違点の表示)〕ダイアログボックスが表 示されます。詳細は、91 [ページの『相違点レポートについて』を](#page-90-0)参照してください。
	- **4** 変更内容の説明を〈Comment(コメント)〉フィールドに入力します。この説明は、選択した すべてのファイルに適用されます(この説明は〔Version Manager Properties(Version Manager プロパティ)〕ダイアログボックスに表示されます)。
	- e, 注ファイルごとに固有の説明を付ける場合は、〈Comment(コメント)〉フィールドを空白の ままにします。〔Check In Files(ファイルのチェックイン)〕ダイアログボックスへの入力が 完了すると、ファイルごとに順次、〔Change Description(変更の説明)〕ダイアログボックス が表示されます。各ファイルに順次説明を入力します。
		- **5** 以下のいずれかを実行します。
- 詳細設定の使用 デフォルトのチェックインオプションを変更するには、【Advanced(詳細)】をクリックし ます。〔ChangeMan Advanced Check In (ChangeMan チェックインの詳細設定)〕ダイ アログボックスが表示されます(詳細設定については、60 [ページの『ファイルのチェックイ](#page-59-0) [ン』](#page-59-0)を参照してください)。
- デフォルト値の使用 デフォルトのチェックインオプションをそのまま使用する場合は、【OK】をクリックします。 ファイルがチェックインされます。

### 新しいファイルの追加

デフォルト デフォルトでは、ソース管理下にある VisualCafe プロジェクトにファイルを追加すると、〔Add to Version Control(バージョン管理への追加)〕ダイアログボックスが表示されます。253 [ページの](#page-252-0) [『ファイルのソース管理への追加』](#page-252-0)[の手順](#page-256-0) 10 以降に従って操作してください。

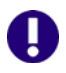

重要! VisualCafe プロジェクト(.vep)ファイルがソース管理下にある場合は、最初にファイル をチェックアウトしてから、新規ファイルを追加する必要があります。

- 手動 ファイルが IDE プロジェクトに追加されるときに、ファイルをバージョン管理に自動的に追加する ことを促すメッセージを表示しないようにしていた場合は、「Tools (ツール)] - [Version Control (バージョン管理)]-[Add to Version Control(バージョン管理への追加)]を選択して、ファイ ルを手動で追加することができます。
- デフォルトの設定 ファイルをソース管理に自動的に追加するプロンプトを有効にしたり、無効にしたりするには、 [Tools(ツール)]-[Version Control(バージョン管理)]-[Options(オプション)]を選択し て表示されるダイアログボックスで設定を変更します。

# 第 16 章

# **Visual InterDev**

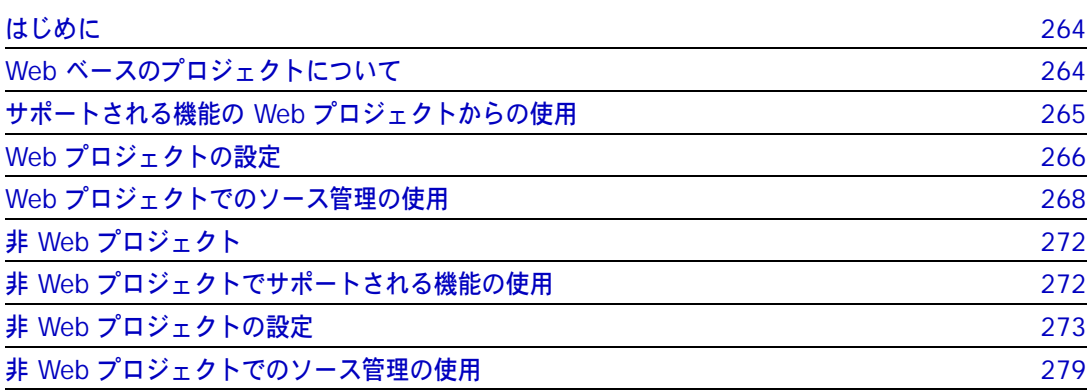

# <span id="page-263-0"></span>はじめに

- Visual InterDev について Visual InterDev では、作業するプロジェクトのタイプ(Web ベースと非 Web ベース)に応じて 2 つの方法でソース管理機能と関連し、連携して機能します。この章は、Web と非 Web のセクショ ンに分かれています。
	- 目的 この章の目的は、以下の 4 つです。
		- Microsoft® Visual InterDev™ 6.0 から使用可能な Version Manager の各機能の紹介と、そ れらの機能の使用方法の説明
		- このマニュアルのパート 1 で解説された機能のうち、この開発環境(IDE)には適用されないも のの解説
		- ソース管理プロジェクトの設定や、ソース管理へのファイルの追加を行う管理者の手引き
		- ンース管理下にあるファイルに Visual InterDev からアクセスする開発チームの手引き
	- 詳細情報 以下の情報については、19 ページのパート 1、『[Version Manager IDE](#page-18-0) クライアント』を参照して ください。
		- ソース管理の概念
		- ソース管理のデフォルト動作
		- ソース管理の詳細設定

# <span id="page-263-1"></span>**Web** ベースのプロジェクトについて

Visual InterDev は、Web ベースのプロジェクトを Web サーバに保存します。この Web ベースの プロジェクトは Version Manager で使用可能な機能のサブセットをサポートする COM (Component Object Model)インターフェイス経由で Version Manager の機能を使用します。使 用可能な機能の早見表については、次のセクションを参照してください。

詳細情報 第 3 章、41 ページの『COM IDE [によるソース管理プロジェクトの](#page-40-0) セットアップ』を参照してくだ さい。

# <span id="page-264-0"></span>サポートされる機能の **Web** プロジェクトからの使用

サポートされている Web プロジェクトでの作業時に、Visual InterDev では、Version Manager IDE クライアントで使 機能 用可能なソース管理機能のサブセットがサポートされています。次の表を参照してください。

オプション

| 目的                                                                      | 操作                                                                                                  | 参照セクション                                                                               |
|-------------------------------------------------------------------------|----------------------------------------------------------------------------------------------------|---------------------------------------------------------------------------------------|
| 個別ファイルの取得                                                               | [Project (プロジェクト)] - [Source<br>Control (ソース管理)] - [Get Latest<br>Version (最新のファイルを取得)]             | 269 ページの『個別ファイルの取得』                                                                   |
| プロジェクト内のすべての<br>変更ファイルを更新 (取得)                                          | [Project (プロジェクト)] - [Web<br>Project (Web プロジェクト)] -<br>[Refresh Project View (プロジェクトス<br>テータスの更新)] | 269 ページの『プロジェクト全体の取得オプ<br>ション』                                                        |
| 変更されたローカルプロ<br>ジェクトファイルのコピー<br>と同期化 (取得)                                | [Project (プロジェクト)] - [Web<br>Project (Web プロジェクト)] -<br>[Synchronize Files (ファイルの同期)]               | 269 ページの『プロジェクト全体の取得オプ<br>ション』                                                        |
| ファイルのチェックアウト                                                            | [Project (プロジェクト)] - [Source<br>Control (ソース管理)] - [Check Out<br>(チェックアウト)]                         | 270 ページの『ファイルのチェックアウト』                                                                |
| ファイルのチェックアウト<br>の取り消し                                                   | [Project (プロジェクト)] - [Source<br>Control (ソース管理)] - [Undo Check<br>Out (チェックアウトの取り消し)]               | 270 ページの『チェックアウトの取り消し』                                                                |
| ファイルのチェックイン                                                             | [Project (プロジェクト)] - [Source<br>Control (ソース管理)] - [Check In<br>(チェックイン)]                           | 271 ページの『ファイルのチェックイン』                                                                 |
| バージョンラベルの管理                                                             | [Project (プロジェクト)] - [Source<br>Control (ソース管理)] - [Serena]                                         | 62 ページの『バージョンラベルについて』                                                                 |
| リビジョンまたはアーカイ<br>ブのプロパティの表示                                              | (Version Manager デスクトップクライア<br>ントを使用)                                                               | 『Version Manager ユーザガイド』                                                              |
| ソース管理動作の監視                                                              | 不可                                                                                                  | 不可                                                                                    |
| 履歴レポートの生成                                                               | (Version Manager デスクトップクライア<br>ントを使用)                                                               | 『Version Manager ユーザガイド』                                                              |
| 相違点レポートの生成                                                              | (Version Manager デスクトップクライア<br>ントを使用)                                                               | 『Version Manager ユーザガイド』                                                              |
| (Version Manager<br>Options (Version<br>Manager オプション)〕ダ<br>イアログボックスの使用 | [Project (プロジェクト)] - [Source<br>Control (ソース管理)] - [Serena]                                         | 33 ページの『(Version Manager Options<br>(Version Manager オプション)〕 ダイアロ<br>グボックスのデフォルト値の設定』 |
| ソース管理への Web プロ<br>ジェクトの追加                                               | [Project (プロジェクト)] - [Source<br>Control (ソース管理)] - [Add to<br>Source Control (ソース管理に追加)]            | 267 ページの『ソース管理への Web プロ<br>ジェクトの追加』                                                   |
| ソース管理からの Web プ<br>ロジェクトの削除                                              | [Project (プロジェクト)] - [Source<br>Control (ソース管理)] - [Disconnect<br>Web Project (プロジェクトの切断)]          | 268 ページの『ソース管理からの Web プロ<br>ジェクトの削除』                                                  |

詳細設定の Visual InterDev の Web ベースのプロジェクトでは詳細設定はサポートされません。

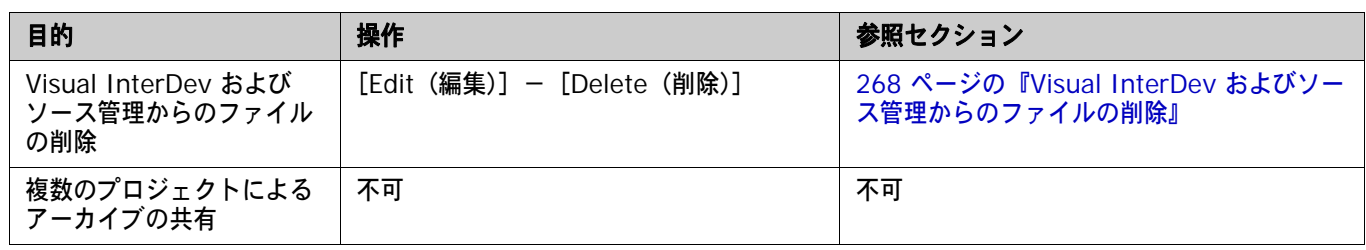

# <span id="page-265-0"></span>**Web** プロジェクトの設定

- 内容 このセクションでは、Web ベースの Visual InterDev プロジェクトで使用するための Version Manager IDE クライアントの設定方法を説明しています。
- 前提条件 設定を行う前に、以下の作業が必要です。
	- Version Manager、FrontPage Server Extensions、および Version Manager IDE クライア ントを Web サーバにインストールします。
	- Version Manager デスクトップクライアントを使用して、Visual InterDev プロジェクトに関 連付けられたソース管理プロジェクトを含むプロジェクトデータベースを作成します(このよう) なプロジェクトデータベースがまだ作成されていない場合)。
	- Web サーバのセキュリティを設定します。
	- 新しいソース管理プロジェクト用にデフォルト値を設定します。
- 詳細情報 第 3章、41 ページの『COM IDE [によるソース管理プロジェクトの](#page-40-0) セットアップ』を参照してくだ さい。

### **Visual InterDev** の **Web** プロジェクト

Visual InterDev を使用すると、開発者はローカルワークステーションから次のいずれかの方法で Web ファイルを処理することができます。

- マスターモード ( ): マスターモードでは、開発者は Web サーバ上で Web アプリケーショ ンのファイルを直接変更します(「マスター」アプリケーション)。
- ローカルモード( 』): ローカルモードでは、開発者は Web アプリケーションファイルのロー カルコピーを変更します。変更をファイルに保存しても、マスターアプリケーションは自動的に は更新されません。開発者はローカルコピーをサーバにチェックインするか、「解放」して、変 更内容でマスターコピーを更新することができます。
- 単一の開発者 Web プロジェクトが 1 人の開発者で維持されている場合には、マスター Web アプリケーションの 別個のローカルコピーを維持する必要はありません。
	- 複数開発者 複数開発者環境では、各開発者が個別に Web アプリケーションの作業コピーを作成し、維持するよ うに Microsoft は勧めています。このシナリオでは、開発者はローカルモードでのみ作業します。複 数開発者 Web プロジェクトにおけるソース管理の操作では、一時点でファイルを変更できるのは1 人の開発者だけに限定されます。

### <span id="page-266-0"></span>ソース管理への **Web** プロジェクトの追加

ソース管理にプロジェクトを追加すると、Version Manager プロジェクトの対応するアーカイブ ディレクトリにアーカイブが作成されます。

重要! Version Manager デスクトップクライアントを使用して、ファイルを Web ベースのプロ ジェクトに追加しないでください。 Version Manager IDE クライアントからすべてのファイルを追 加してください。

#### **Web** プロジェクトをソース管理下に置くには、次の操作を行います。

- **1** Visual InterDev で Web プロジェクトを作成するか、または開きます。 Web サーバ上でプロ ジェクトを見つけ出す必要があります。
- 2 プロジェクトエクスプローラでプロジェクトアイコン(po)を選択します。
- **3** [Project(プロジェクト)]メニューで[Source Control(ソース管理)]-[Add to Source Control(ソース管理に追加)]を選択します。〔Enable Source Control(ソース管理の有効 化)〕ダイアログボックスが表示されます。

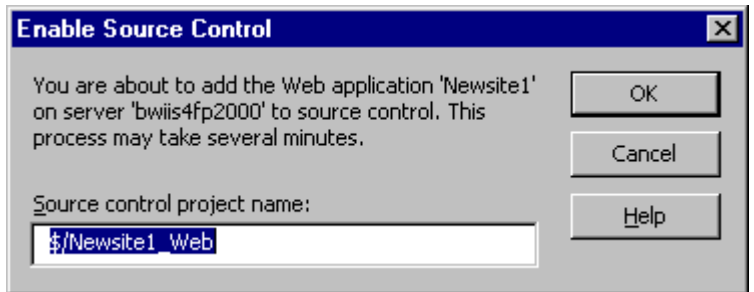

**4** デフォルトでは、ソース管理プロジェクトには Web プロジェクトと同じ名前が付けられます。 〈Source control project name(ソース管理のプロジェクト名)〉フィールドに新しい名前を入 力できます。この名前の前には、ドル記号(\$)とスラッシュ(/)を付ける必要があります。

名前の前後にタブや空白を付けることはできません。名前には、アスタリスク(\*)、コロン(:)、 縦線(|)、スラッシュ(/)、円記号(¥)、疑問符(?)、ポンド記号(#)、山かっこ(<>)以外 のすべての文字を使用できます。

**5** 【OK】をクリックします。 Visual InterDev プロジェクトエクスプローラのプロジェクトアイコ ンの隣に鍵マーク( 品●) が表示されて、プロジェクトがソース管理下に置かれたことが示さ れます。

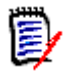

注ファイルが別のファイルに従属している場合、このファイルの 2 つのリビジョンがソース 管理にチェックインされる場合があります。

### <span id="page-267-1"></span>ソース管理からの **Web** プロジェクトの削除

ソース管理からプロジェクトを削除しても、作業ファイルや Version Manager アーカイブは削除 「されません」。IDE ファイルとアーカイブ間の関連付けが削除されるだけです。この後、いつでもプ ロジェクトを追加してソース管理に戻すことができます。

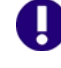

重要! Web プロジェクトをソース管理に再度追加しても、対応する Version Manager アーカイブ にファイルは再度追加されません。代わりに、ランダムな名前が付けられた新しいアーカイブが既 存のプロジェクトアーカイブディレクトリに作成されます。49 [ページの『ソース管理への](#page-48-0) Web [ファイルの復元』](#page-48-0)を参照してください。

#### **Web** プロジェクトをソース管理から削除するには、次の操作を行います。

- **1 プロジェクトエクスプローラで Web プロジェクトアイコン ( ar → ) を選択します。**
- **2** [Project (プロジェクト)] [Source Control (ソース管理)] [Disconnect Web Project (プロジェクトの切断)]を選択します。
- **3** 表示されるプロンプトで、【Yes(はい)】をクリックします。ソース管理からプロジェクトが削 除されます。

### <span id="page-267-2"></span>**Visual InterDev** およびソース管理からのファイルの削除

ファイルを削除すると、このファイルは Visual InterDev プロジェクトからも削除され、Version Manager プロジェクトからの削除を促すメッセージが出されます。この操作でファイルは完全に削 除されます。

#### ファイルを削除するには、次の操作を行います。

- **1** プロジェクトエクスプローラで削除するファイルを選択します。
- **2** [Edit(編集)]-[Delete(削除)]を選択します。
- **3** 削除操作の確認を求めるメッセージが表示されます。【Yes(はい)】をクリックします。〔Push Remove to Server(サーバに削除をプッシュ)〕ダイアログボックスが表示されます。
- **4** 以下のいずれかのオプションを選択します。
	- Remove Now(今すぐ削除):Version Manager からファイルのアーカイブを削除します。
	- Remind later (後で通知):次回、このプロジェクトの操作時に再度プロンプトが出されます。
	- Do nothing(何もしない):ファイルはソース管理から削除されず、再度プロンプトは出さ れません。
- **5** 【OK】をクリックします。

# <span id="page-267-0"></span>**Web** プロジェクトでのソース管理の使用

- 内容 このセクションでは、ソース管理下の Web ベースファイルの表示および編集に関する操作を説明し ます。
- 詳細情報 IDE でソース管理を使用する方法の詳細については、IDE に付属のヘルプとマニュアルを参照して ください。

### <span id="page-268-0"></span>個別ファイルの取得

ファイルを取得すると、Visual InterDev ではマスターファイルのコピーをローカル作業ファイル ディレクトリに作成します。これによって、ユーザのローカルコピーがマスターコピーの最新の変更 で更新されます。ほかのユーザは引き続きマスターファイルをチェックアウトして編集できます。

#### 個別ファイルの最新のファイルを取得するには、次の操作を行います。

- **1** プロジェクトエクスプローラからファイルを選択します。
- **2** [Project(プロジェクト)]メニューから[Source Control(ソース管理)]-[Get Latest Version(最新のファイルを取得)]を選択します。〔Get Latest Version(最新のファイルを取 得)〕ダイアログボックスが表示され、選択したファイルの一覧が示されます。このリストで ファイルを選択または選択解除して、選択対象を変更できます。

プロジェクトサブディレクトリ内のすべての項目を取得するには、〈Directories(ディレクト リ)〉チェックボックスを選択してから、〈Get items from subdirectories(サブディレクトリ からアイテムを取得)〉チェックボックスを選択します。

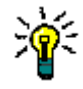

ヒント今後、〔Get Latest Version(最新のファイルを取得)〕ダイアログボックスが表示され ないようにするには、〈Don't show any more get dialogs(今後ダイアログを表示しない)〉 チェックボックスを選択します。

**3** 【OK】をクリックします。 Web ファイルのローカルコピーが更新されます。

# <span id="page-268-1"></span>プロジェクト全体の取得オプション

プロジェクトのローカルコピーを更新するには、「更新する」か、「同期化」します。

#### ローカルプロジェクトの更新

更新では、書き込み可能ローカルファイルを除く、マスタープロジェクト内のすべての新規ファイル と変更ファイルをローカルプロジェクトにコピーします。書き込み可能ファイルを更新するには、プ ロジェクトを同期させます。

#### ローカルプロジェクトを更新するには、次の操作を行います。

- **1** プロジェクトエクスプローラで、プロジェクトを選択します。
- **2** [Project(プロジェクト)]-[Web Project(Web プロジェクト)]-[Refresh Project View(プロジェクトビューの更新)]を選択します。

#### ローカルプロジェクトの同期化

同期化では、マスターファイルに行われた変更を適用してすべてのローカルファイルを更新します。 ローカルプロジェクトに現在含まれていないファイルを取得するには、プロジェクトを更新します。

#### ローカルプロジェクトを同期化するには、次の操作を行います。

- **1** プロジェクトエクスプローラで、同期化するプロジェクトを選択します。
- **2** [Project(プロジェクト)]-[Web Project(Web プロジェクト)]-[Synchronize Files (ファイルの同期)]を選択します。

# <span id="page-269-0"></span>ファイルのチェックアウト

ファイルをチェックアウトする場合、このファイルの最新のリビジョンがチェックアウトされます。 ファイルの以前のリビジョンをチェックアウトするには、Version Manager デスクトップクライア ントでアーカイブを変更する必要があります。49 [ページの『以前のリビジョンのチェックアウト』](#page-48-1) を参照してください。

#### ファイルをチェックアウトするには、次の操作を行います。

- **1** プロジェクトエクスプローラでファイルを選択します。
- 2 [Project (プロジェクト)] [Source Control (ソース管理)] [Check Out (チェックア ウト)]を選択します。〔Check out item(アイテムのチェックアウト)〕ダイアログボックス が表示され、選択したファイルの一覧が示されます。このリストでファイルを選択または選択解 除して、選択対象を変更できます。

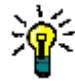

ヒント今後、〔Check out item(アイテムのチェックアウト)〕ダイアログボックスが表示さ れないようにするには、〈Don't show any more get dialogs(今後ダイアログを表示しな い)〉チェックボックスを選択します。

- **3** 【OK】をクリックします。プロジェクトエクスプローラのファイルアイコンの隣に、赤いチェッ クマークが表示され(√2)、チェックアウトされたことが示されます。
- ファイルを開く<br>アィルを開く チェックアウトしたファイルをエディタで開くには、プロジェクトエクスプローラでファイルを選択 してから、[View(表示)]-[Open(開く)]を選択します。

# <span id="page-269-1"></span>チェックアウトの取り消し

チェックアウトを取り消すと、アーカイブのロックが解除されて読み取り専用の作業ファイルが作 業ファイルの場所に残されます。ファイルに加えられた変更は、アーカイブにはチェックインされ ません。

#### チェックアウトを取り消すには、次の操作を行います。

- **1** プロジェクトエクスプローラでファイルを選択します。
- **2** [Project(プロジェクト)]-[Source Control(ソース管理)]-[Undo Check Out (チェックアウトの取り消し)]を選択します。〔Undo Check Out(チェックアウトの取り消 し)〕ダイアログボックスが表示され、選択したファイルの一覧が示されます。このリストで ファイルを選択または選択解除して、選択対象を変更できます。

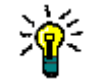

ヒント今後、〔Undo Check Out(チェックアウトの取り消し)〕ダイアログボックスが表示さ れないようにするには、〈Don't show any more get dialogs(今後ダイアログを表示しな い)〉チェックボックスを選択します。

- **3** 【OK】をクリックします。確認のダイアログボックスが表示されます。
- **4** 【YES(はい)】をクリックします。ファイルのロックが解除されて、ファイルがチェックアウト された以降に保存したすべての変更が破棄されます。

### <span id="page-270-0"></span>ファイルのチェックイン

デフォルトでは、ファイルをチェックインすると、Version Manager で次の動作が行われます。

- 最新リビジョンの次の番号が割り当てられた新規リビジョンを作成します。
- ファイルの読み取り専用コピーを作業ライブラリに残します。
- アーカイブのロックを解除してほかのユーザがファイルをチェックアウトできるようにします。

#### ファイルをチェックインするには、次の操作を行います。

- **1** プロジェクトエクスプローラでファイルを選択します。
- **2** [Project(プロジェクト)]-[Source Control(ソース管理)]-[Check In(チェックイ ン)]を選択します。〔Check in item(アイテムのチェックイン)〕ダイアログボックスに選択 したファイルの一覧が表示されます。このリストでファイルを選択または選択解除して、選択対 象を変更できます。
- **3** 以下のうち必要な作業を行います。
	- 今後、〔Check in item(アイテムのチェックイン)〕ダイアログボックスが表示されないよ うにするには、〈Don't show any more get dialogs(今後ダイアログを表示しない)〉 チェックボックスを選択します。
	- 【Differences (相違点)】をクリックして、チェックインするファイルとマスタープロジェ クトにあるそのファイルの最新リビジョンを比較します。
- **4** 〈Comment(コメント)〉フィールドにファイルの変更内容の説明を入力します。変更の説明を Version Manager デスクトップクライアントに表示できます。
- **5** 変更をチェックインして、引き続きそのファイルで作業を行う場合は、〈Keep checked out (チェックアウト状態を保持)〉チェックボックスを選択します。
- **6** 【OK】をクリックします。ファイルがチェックインされます。

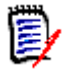

注ファイルが別のファイルに従属している場合、このファイルの 2 つのリビジョンがそれぞ れのチェックイン操作時にチェックインされます。

# 新しいファイルの追加

ソース管理下にあるマスター Web アプリケーションにファイルを追加すると、ファイルがソース管 理プロジェクトに自動的に追加されます。ファイルをローカルプロジェクトに追加する場合は、マス タープロジェクトに追加してソース管理下に置きます。

#### マスタープロジェクトにファイルを追加するには、次の操作を行います。

- **1** ローカルモードでは、プロジェクトエクスプローラでファイルを選択します。
- **2** [Project(プロジェクト)]-[Web Files(Web ファイル)]-[Add to Master Web(マス ター Web に追加)]を選択します。

ファイルがマスター Web にコピーされてソース管理下に置かれます。対応する Version Manager アーカイブがプロジェクトアーカイブディレクトリに作成されます。

# 以前のリビジョンのチェックアウト

Visual InterDev 6.0 では、ファイルの最新(チップ)リビジョンのみがチェックアウトできるよう になっています。ただし、Version Manager で以前のリビジョンを取得してから、チップリビジョ ンとして再びチェックインできます。この後、Visual InterDev から以前のリビジョンをチェックア ウトできます。49 [ページの『以前のリビジョンのチェックアウト』](#page-48-1)を参照してください。

# <span id="page-271-0"></span>非 **Web** プロジェクト

データベースやユーティリティプロジェクトなどの非 Web の Visual Studio プロジェクトでは、 SCC(Source Code Control)インターフェイス経由で Version Manager と統合されます。このイ ンターフェイスを使用することによって、Visual InterDev の Web プロジェクトでは使用できな い、Version Manager の機能にアクセスすることができます。使用可能な機能の早見表については、 次のセクションを参照してください。

# <span id="page-271-1"></span>非 **Web** プロジェクトでサポートされる機能の使用

サポートされている 機能

非 Web プロジェクトでの作業時に、Visual InterDev では、アーカイブの共有以外の、Version Manager IDE クライアントで使用可能なソース管理の全機能がサポートされています。次の表を参 照してください。

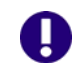

重要!ソース管理下のプロジェクトの名前は変更しないでください。プロジェクトの名前を変更し た場合は、操作する前にプロジェクトを元の名前に復元する必要があります。

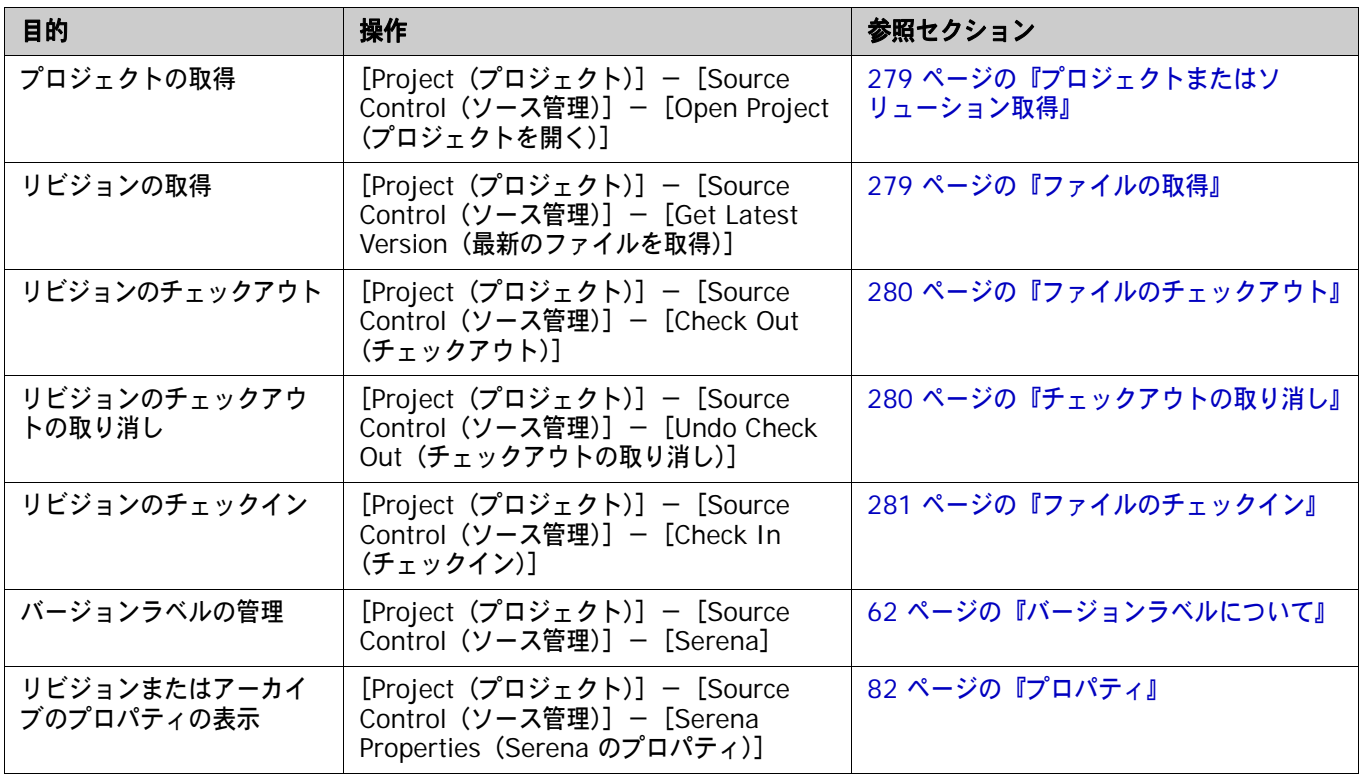

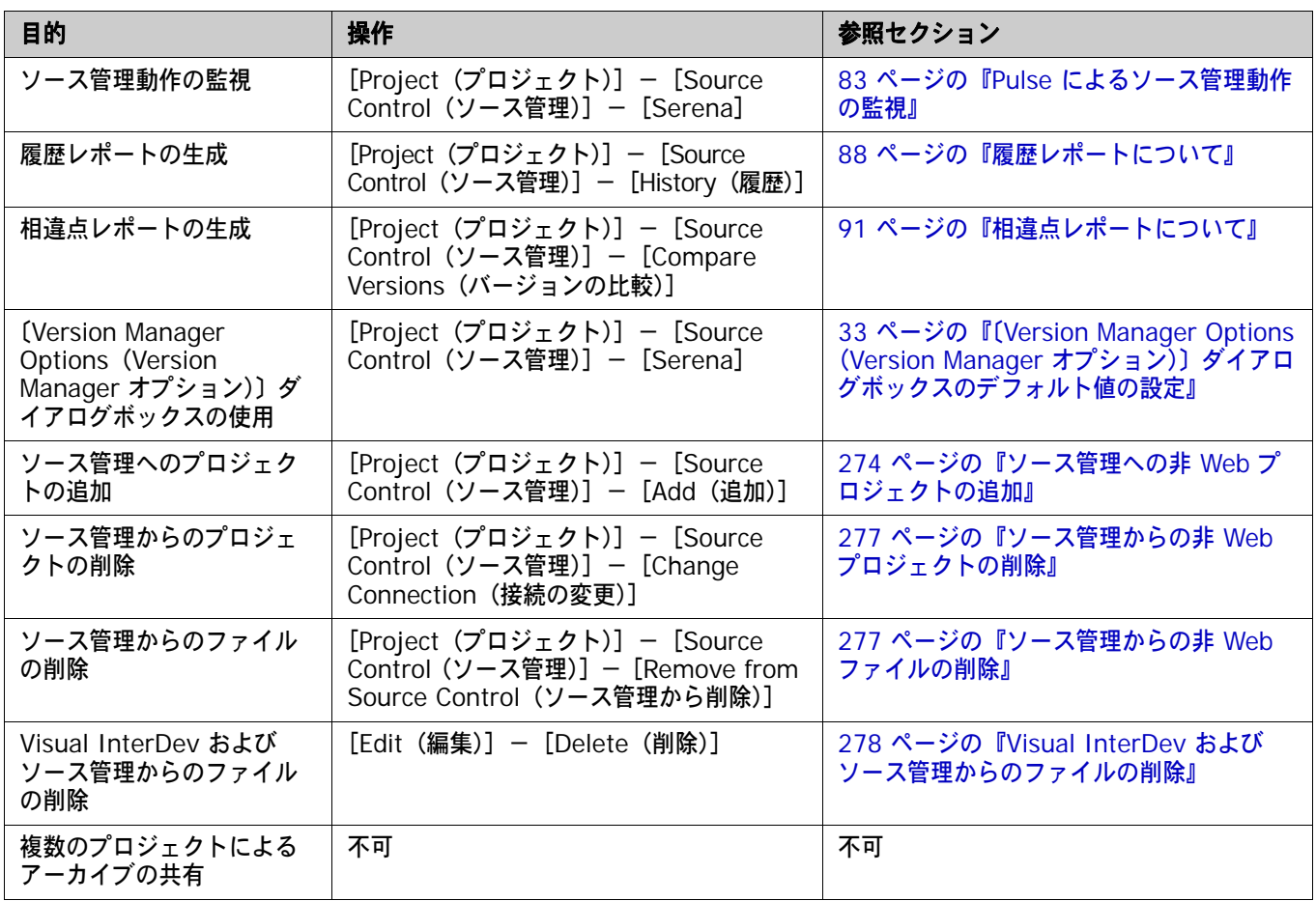

# <span id="page-272-0"></span>非 **Web** プロジェクトの設定

- 内容 このセクションでは、非 Web ベースの Visual InterDev プロジェクトで使用するための Version Manager IDE クライアントの設定方法を説明しています。
- 前提条件 設定を行う前に、以下の作業が必要です。
	- ソース管理プロバイダとして Version Manager を選択します(複数の Serena IDE クライア ントがインストールされている場合)。29 ページの『SCC [プロバイダの選択』を](#page-28-0)参照してくだ さい。
	- Version Manager デスクトップクライアントを使用して、Visual InterDev プロジェクトに関 連付けられたソース管理プロジェクトを含むプロジェクトデータベースを作成します(このよう なプロジェクトデータベースがまだ作成されていない場合)。
- 詳細情報 第 2 章、27 ページの『SCC IDE [によるソース管理のセットアップ』](#page-26-0)を参照してください。

# <span id="page-273-0"></span>ソース管理への非 **Web** プロジェクトの追加

#### **Visual InterDev** プロジェクトをソース管理に追加するには、次の操作を行います。

- **1** Visual InterDev で非 Web プロジェクトを開くか、または作成します。
- **2** プロジェクトエクスプローラでプロジェクトを選択します。
- **3** [Project (プロジェクト)] [Source Control (ソース管理)] [Add to source control (ソース管理に追加)]を選択します。〔Add Project to Source Control(ソース管理にプロ ジェクトを追加)〕ダイアログボックスが表示されます。

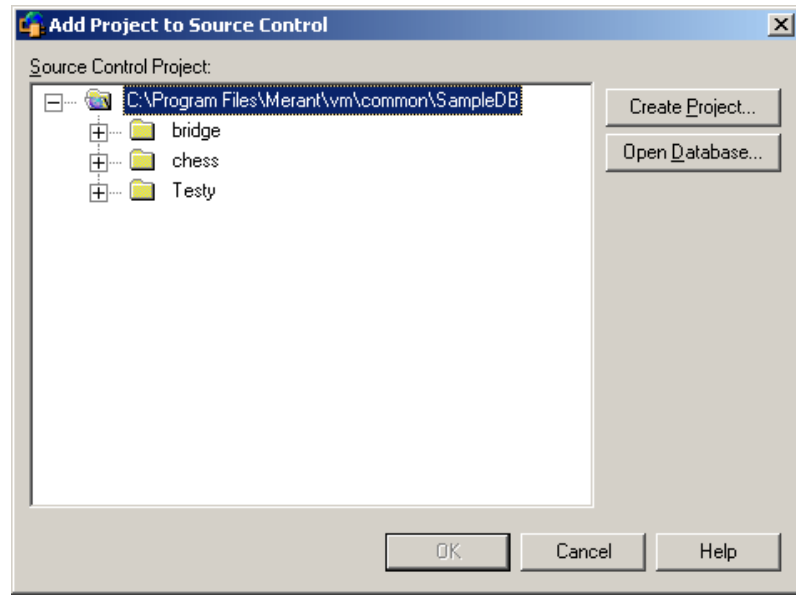

**4** 〈Source Control Project(ソース管理プロジェクト)〉の下にデフォルトのプロジェクトデー タベースが表示されます。別のプロジェクトデータベースにファイルを追加する場合は、【Open Database(データベースを開く)】ボタンをクリックします。〔Select Project Database(プ ロジェクトデータベースの選択)〕ダイアログボックスが表示されます。

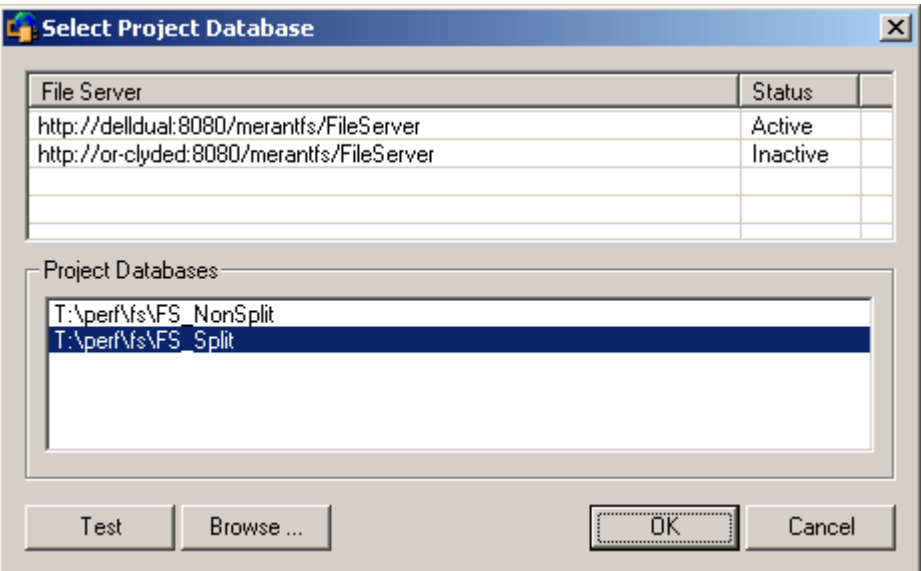

以下のいずれかを実行します。

■ 一覧表示されている Version Manager File Server 上にあるプロジェクトデータベースを 開くには、〈Project Databases (プロジェクトデータベース)〉リストボックスからプロ ジェクトデータベースを選択し、【OK】をクリックします。

Version Manager File Server をリストに追加するには、〈File Server(ファイルサーバ)〉 リストボックスの空のセルをダブルクリックしてファイルサーバのホストシステム名を入力 します。 ENTER キーを押すと、入力がオートコンプリート (http:// システム名:8080/ serenafs/FileServer) し、テストされます。 https サーバまたは非標準ポートを指定するに は、オートコンプリートエントリをダブルクリックし、編集して、ENTER キーを押します。

- ローカルファイルシステムまたはネットワーク上のプロジェクトデータベースを開くには、 【Browse(参照)】ボタンをクリックして表示されるダイアログボックスから該当の場所を 探します。
- **5** 以下のいずれかを実行します。
	- 既存の Version Manager プロジェクトに追加するには、〈Source Control Project(ソー ス管理プロジェクト)〉からプロジェクトを選択します[。手順](#page-275-0) 6 に進みます。
	- 新規 Version Manager プロジェクトを作成するには、以下の手順に従います。
		- **a** 〈Select Source Control Project(ソース管理プロジェクトの選択)〉の下で、新規プロ ジェクトを作成するプロジェクトデータベースの場所を選択します。
		- **b** 【Create Project(プロジェクトの作成)】をクリックします。〔Create Source Control Project(ソース管理プロジェクトの作成)〕ダイアログボックスが表示され、現在のプロ ジェクトデータベースの名前と場所、およびデータベース内の新規プロジェクトの場所が 示されます。

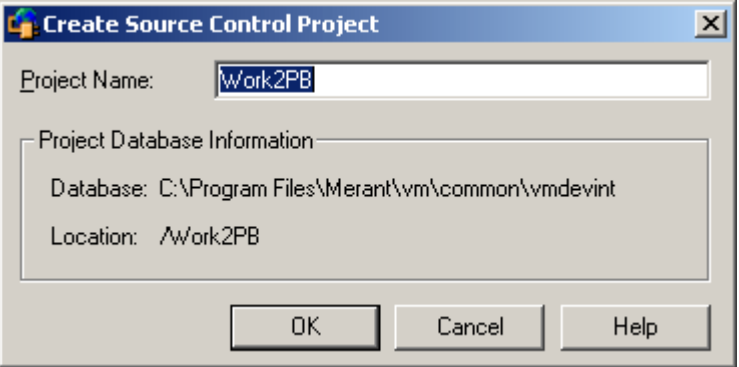

- **c** 〈Project Name(名前)〉フィールドに、新しいプロジェクト名を入力します。名前の前 後にタブや空白を付けることはできません。名前には、アスタリスク(\*)、コロン(:)、 縦線 (|)、スラッシュ(/)、円記号 (¥)、疑問符 (?)、山かっこ(< >)以外のすべての 文字を使用できます。
- **d** 【OK】をクリックします。〔Add Project to Source Control(ソース管理にプロジェク トを追加)〕ダイアログボックスが再度開き、〈Source Control Project(ソース管理プ ロジェクト)〉の下に新規プロジェクトが表示されます。

<span id="page-275-0"></span>**6** 【OK】をクリックします。

〔Add to Source Control(ソース管理に追加)〕ダイアログボックスが表示され、選択したファ イルの一覧が示されます。

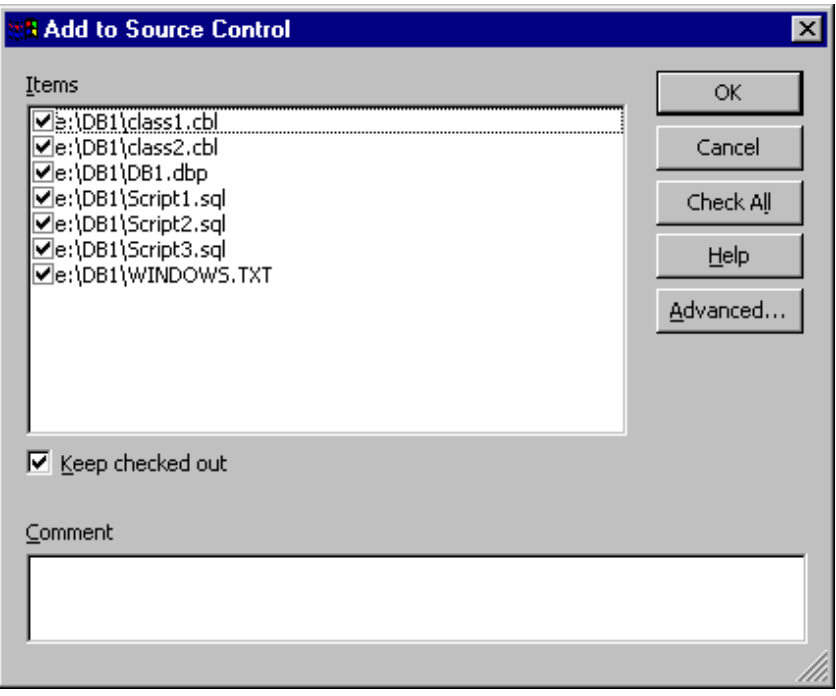

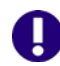

重要!ルートのプロジェクト作業ディレクトリおよびそのサブディレクトリ以外に配置された ファイルが Visual InterDev プロジェクトに含まれる場合、これらのファイルをルートプロ ジェクトディレクトリにコピーするかどうかを確認するメッセージが表示されます。これらの ファイルをルートプロジェクトディレクトリにコピーしなければ、ソース管理には追加されま せん。

- **7** 次のいずれかを行います。
- 
- 選択の変更 リストのファイルを選択または選択解除して、ソース管理に追加するファイルの選択を変更 します。デフォルトでは、プロジェクトのすべてのファイルが選択されています。
- ロックの保持 ソース管理への追加と同時にファイルをチェックアウトし、ロックする場合は、〈Keep checked out(チェックアウト状態を保持)〉チェックボックスを選択します。
	- **8** 〈Comment(コメント)〉フィールドに、ファイルの説明を入力します。この説明は、選択した すべてのファイルに適用されます。

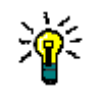

ヒントファイルごとに固有の説明を付ける場合は、〈Comment(コメント)〉フィールドを空 白のままにします。〔Add to Source Control(ソース管理に追加)〕ダイアログボックスへの 入力が完了すると、ファイルごとに順次、〔Change Description(変更の説明)〕ダイアログ ボックスが表示されます。

**9** 【OK】をクリックします。選択したファイルがソース管理に追加され、指定されたアーカイブ ディレクトリに、アーカイブが作成されます。

追加した各ファイルで、ファイルビューのファイルアイコンが変わり、ファイルがソース管理下に なったことが示されます。

- 青色の鍵は、ファイルがソース管理下にあり、現在チェックインされ チェックイン済み 8 ≣] ていることを示します。
- 赤のチェックマークは、ファイルがソース管理下にあり、現在チェッ ัััั チェックアウト済みクアウトされ、ロックされていることを示します。

### <span id="page-276-0"></span>ソース管理からの非 **Web** プロジェクトの削除

ソース管理からプロジェクトを削除しても、作業ファイルや Version Manager アーカイブは削除 「されません」。IDE ファイルとアーカイブ間の関連付けが削除されるだけです。この後、いつでもプ ロジェクトを追加してソース管理に戻すことができます。

#### プロジェクトをソース管理から削除するには、次の操作を行います。

- **1** プロジェクトエクスプローラでプロジェクトを選択します。
- **2** [Project(プロジェクト)]-[Source Control(ソース管理)]-[Change Connection(接 続の変更)]を選択します。〔Set Source Control Connection(ソース管理接続の設定)〕ダイ アログボックスが表示されます。

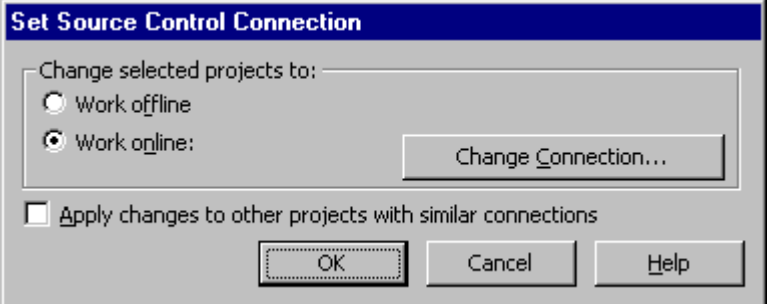

- **3** 〈Work offline(オフラインで作業)〉オプションを選択します。
- **4** 【OK】をクリックします。ソース管理からプロジェクトが削除されます。

### <span id="page-276-1"></span>ソース管理からの非 **Web** ファイルの削除

ソース管理からファイルを削除しても、作業ファイルや Version Manager アーカイブは削除「され ません」。IDE ファイルとアーカイブ間の関連付けが削除されるだけです。この後、いつでもファイ ルをソース管理に戻すことができます。

#### ソース管理からファイルを削除するには、次の操作を行います。

- **1** プロジェクトエクスプローラで、ソース管理から削除するファイルまたはオブジェクトを選択し ます。
- **2** [Project(プロジェクト)]-[Source Control(ソース管理)]-[Remove from Source Control(ソース管理から削除)]を選択します。〔Remove items from Source Control (ソース管理からのアイテム削除)〕ダイアログボックスが示され、選択したファイルの一覧が示 されます。このリストでファイルを選択または選択解除して、選択対象を変更できます。

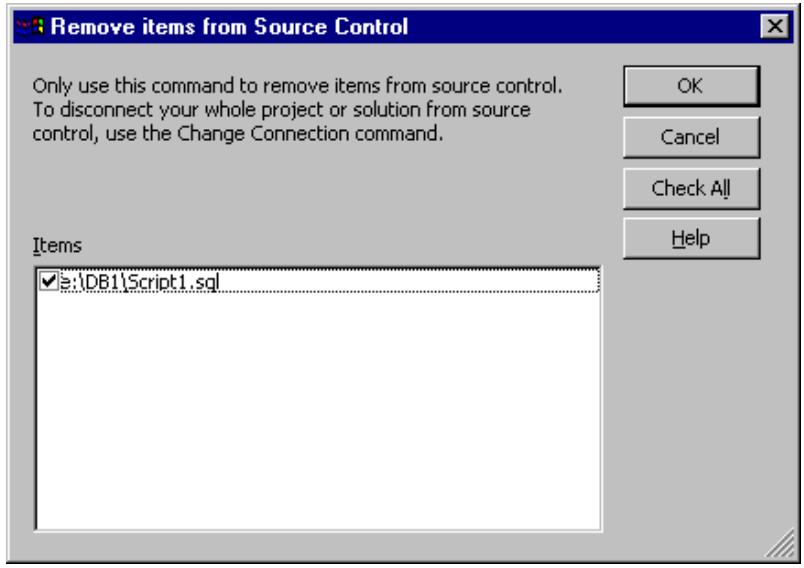

**3** 【OK】をクリックします。ソース管理から選択したファイルが削除されます。

# <span id="page-277-0"></span>**Visual InterDev** およびソース管理からのファイルの削除

ファイルを削除すると、このファイルは Visual InterDev プロジェクトからも削除され、Version Manager プロジェクトからの削除を促すメッセージが出されます。この操作でファイルは完全に削 除されます。

#### ファイルを削除するには、次の操作を行います。

- **1** プロジェクトエクスプローラで削除するファイルを選択します。
- **2** [Edit(編集)]-[Delete(削除)]を選択します。
- **3** 削除操作の確認を求めるメッセージが表示されます。【Yes(はい)】をクリックします。〔Push Remove to Server (サーバに削除をプッシュ)〕ダイアログボックスが表示されます。
- **4** 以下のいずれかのオプションを選択します。
	- Remove Now(今すぐ削除):Version Manager からファイルのアーカイブを削除します。
	- Remind later (後で通知):次回、このプロジェクトの操作時に再度プロンプトが出されます。
	- Do nothing(何もしない):ファイルはソース管理から削除されず、再度プロンプトは出さ れません。
- **5** 【OK】をクリックします。

# <span id="page-278-0"></span>非 **Web** プロジェクトでのソース管理の使用

内容 このセクションでは、ソース管理下の非 Web ファイルの表示および編集に関する操作を説明します。

詳細情報 第 4 章、53 [ページの『ソース管理の使用法』を](#page-52-0)参照してください。

# <span id="page-278-1"></span>プロジェクトまたはソリューション取得

Visual InterDev プロジェクトまたはソリューションを取得すると、そのプロジェクトまたはソ リューション内の全ファイルが、作業ファイルの場所に読み取り専用ファイルとしてコピーされます。

#### ソース管理からプロジェクトを取得するには、次の操作を行います。

**1** [File(ファイル)]-[Open Project(プロジェクトの作成)]を選択します。〔Open Project (プロジェクトを開く)〕ダイアログボックスが表示されます。

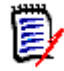

注最初に Visual InterDev を起動すると、〔Open Project(プロジェクトを開く)〕ダイアロ グボックスも表示されます。

- **2** 〔Existing(既存)〕タブを選択します。
- **3** 【Source Control(ソース管理)】をクリックします。〔Connect Project to Source Control (ソース管理へのプロジェクトの接続)〕ダイアログボックスで、デフォルトのプロジェクトデー タベースが〈Source Control Project(ソース管理プロジェクト)〉の下に示された状態で表示 されます。プロジェクトを別のプロジェクトデータベースから取得する場合は、【Open Database(データベースを開く)】をクリックし、ブラウズしてファイルを選択します。
- **4** プロジェクトデータベースから開く Version Manager プロジェクトを選択します。
- **5** 〈Workfile Location(作業ファイルの場所)〉フィールドにすべてのプロジェクトファイルに対 する場所を入力するか、または【Browse(参照)】ボタンをクリックして場所を選択し、参照し てください。
- **6** 【OK】をクリックします。選択した作業ファイの場所の、選択した Version Manager プロジェ クト内のすべてのソリューションおよびプロジェクトが〔Open Project(プロジェクトを開 く)〕ダイアログボックスに表示されます。
- **7** 開く Visual InterDev プロジェクトまたはソリューションを選択します。プロジェクトを開く と、新規ソリューションの下に表示されます。
- **8** 〔Open Project(プロジェクトを開く)〕ダイアログボックスで、【OK】をクリックします。

### <span id="page-278-2"></span>ファイルの取得

ファイルを取得すると、選択されたリビジョンが、作業ファイルの場所に読み取り専用ファイルとし てコピーされます。

#### リビジョンを取得するには、次の操作を行います。

- **1** プロジェクトエクスプローラからファイルを選択します。
- **2** [Project (プロジェクト)] [Source Control (ソース管理)] [Get Latest Version (最 新のファイルを取得)]を選択します。〔Get Latest Version(最新のファイルを取得)〕ダイア ログボックスが表示され、選択したファイルの一覧が示されます。このリストでファイルを選択 または選択解除して、選択対象を変更できます。
- **3** 以下のうち必要な作業を行います。
	- プロジェクト内のすべての項目を取得するには、〈Directories(ディレクトリ)〉チェック ボックスを選択してから、〈Get items from subdirectories(サブディレクトリからアイテ ムを取得)〉チェックボックスを選択します。
	- 今後、〔Get Latest Version(最新のファイルを取得)〕ダイアログボックスが表示されない ようにするには、〈Don't show any more get dialogs(今後ダイアログを表示しない)〉 チェックボックスを選択します。
- **4** 以下のいずれかを実行します。
- 詳細設定の使用 デフォルトの取得オプションを変更するには、【Advanced(詳細)】をクリックします。 〔ChangeMan Advanced Get(取得の詳細設定)〕ダイアログボックスが表示されます (詳 細設定については、54 [ページの『ファイルの取得』を](#page-53-0)参照してください)。
- デフォルト値の使用 デフォルトの取得オプションを使用する場合は、【OK】をクリックします。選択したリビ ジョンがコピーされ、読み取り専用の作業ファイルが作業ファイル場所に配置されます。

# <span id="page-279-0"></span>ファイルのチェックアウト

ファイルをチェックアウトすると、Version Manager はそのファイルをロックし、作業ファイルの 場所に書き込み可能な作業ファイルを作成します。

#### ファイルをチェックアウトするには、次の操作を行います。

- **1** プロジェクトエクスプローラでチェックアウトするファイルを選択します。
- 2 [Project (プロジェクト)] [Source Control (ソース管理)] [Check Out (チェックア ウト)]を選択します。〔Check out item(アイテムのチェックアウト)〕ダイアログボックス が表示され、選択したファイルの一覧が示されます。このリストでファイルを選択または選択解 除して、選択対象を変更できます。

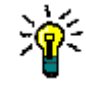

ヒント今後、〔Check out item(アイテムのチェックアウト)〕ダイアログボックスが表示さ れないようにするには、〈Don't show any more get dialogs(今後ダイアログを表示しな い)〉チェックボックスを選択します。

- **3** 以下のいずれかを実行します。
- 詳細設定の使用 デフォルトのチェックアウトオプションを変更するには、【Advanced(詳細)】をクリック します。〔ChangeMan Advanced Check Out(ChangeMan チェックアウトの詳細設定)〕 ダイアログボックスが表示されます (詳細設定については、57 [ページの『ファイルの](#page-56-0) [チェックアウト』](#page-56-0)を参照してください)。
- デフォルト値の使用 デフォルトのチェックアウトオプションを使用するには、【OK】をクリックします。プロ ジェクトエクスプローラのファイルアイコンの隣に、赤いチェックマーク(√目)が表示さ れ、チェックアウトされたことが示されます。
	- ファイルの編集 ソース管理からチェックアウトされたファイルを編集するには、ファイルをダブルクリックするか、 ファイルを右クリックしてコンテキストメニューで[Edit(編集)]を選択します。

### <span id="page-279-1"></span>チェックアウトの取り消し

チェックアウトを取り消すと、アーカイブのロックが解除されて読み取り専用の作業ファイルが作 業ファイルの場所に残されます。ファイルに加えられた変更は、アーカイブにはチェックインされ ません。

#### チェックアウトを取り消すには、次の操作を行います。

- **1** プロジェクトエクスプローラでファイルを選択します。
- **2** [Project(プロジェクト)]-[Source Control(ソース管理)]-[Undo Check Out (チェックアウトの取り消し)]を選択します。〔Undo Check Out(チェックアウトの取り消 し)〕ダイアログボックスが表示され、選択したファイルの一覧が示されます。このリストで ファイルを選択または選択解除して、選択対象を変更できます。

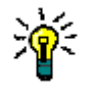

ヒント今後、〔Undo Check Out(チェックアウトの取り消し)〕ダイアログボックスが表示さ れないようにするには、〈Don't show any more get dialogs(今後ダイアログを表示しな い)〉チェックボックスを選択します。

- **3** 以下のいずれかを実行します。
- 詳細設定の使用 デフォルトのチェックアウト取り消しオプションを変更するには、【Advanced(詳細)】を クリックします。〔ChangeMan Advanced Undo Check Out(ChangeMan チェックアウ ト取り消しの詳細設定)〕ダイアログボックスが表示されます (詳細設定については、[59](#page-58-0)  [ページの『チェックアウトの取り消しについて』](#page-58-0)を参照してください)。
- デフォルト値の使用 デフォルトのチェックイン取り消しオプションをそのまま使用する場合は、【OK】をクリッ クします。ファイルビュー表示部のファイルアイコンから赤いチェックマーク(√国)が消 えて、ファイルのロックが解除されたことが示されます。

# <span id="page-280-0"></span>ファイルのチェックイン

作業ファイルをチェックインすると、デフォルトでは、以下の処理が行われます。

- 新規リビジョンが作成され、それまでの最新リビジョンの次の番号が割り当てられます。
- オブジェクトの読み取り専用コピーは作業ライブラリに残されます。
- アーカイブのロックが解除されます。

#### ファイルをチェックインするには、次の操作を行います。

- **1** プロジェクトエクスプローラでチェックインするファイルを選択します。
- **2** [Project(チーム)]-[Source Control(ソース管理)]-[Check In(チェックイン)]を 選択します。〔Check In item(s)(アイテムのチェックイン)〕ダイアログボックスが表示され、 選択したファイルの一覧が示されます。このリストでファイルを選択または選択解除して、選択 対象を変更できます。

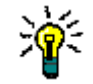

ヒント今後、〔Check in item(アイテムのチェックイン)〕ダイアログボックスが表示されな いようにするには、〈Don't show any more get dialogs(今後ダイアログを表示しない)〉 チェックボックスを選択します。

**3** 以下のうち必要な作業を行います。

ロックの保持 チェックインした後にファイルのロックを保持するには、〈Keep Checked Out(チェック アウト状態を保持)〉チェックボックスを選択します。

ファイルの比較 1 つのアーカイブ内の 2 つのリビジョン、2 つのアーカイブ、2 つの作業ファイル、1 つの リビジョンと 1 つの作業ファイルそれぞれでリビジョンを比較するには、【Differences(相 違点)】をクリックします。〔Show Differences(相違点の表示)〕ダイアログボックスが表 示されます。詳細は、91 [ページの『相違点レポートについて』を](#page-90-0)参照してください。

- **4** 変更内容の説明を〈Comment(コメント)〉フィールドに入力します。この説明は、選択したす べてのファイルに適用されます。
- 注ファイルごとに固有の説明を付ける場合は、〈Comment(コメント)〉フィールドを空白の B, ままにします。〔Check In File(s)(ファイルのチェックイン)〕ダイアログボックスへの入力 が完了すると、ファイルごとに順次、〔Change Description(変更の説明)〕ダイアログボック スが表示されます。
	- **5** 以下のいずれかを実行します。
- 詳細設定の使用 デフォルトのチェックインオプションを変更するには、【Advanced(詳細)】をクリックし ます。〔ChangeMan Advanced Check In (ChangeMan チェックインの詳細設定)〕ダイ アログボックスが表示されます (詳細設定については、60 [ページの『ファイルのチェック](#page-59-0) [イン』](#page-59-0)を参照してください)。
- デフォルト値の使用 デフォルトのチェックインオプションを変更しない場合は、【OK】をクリックします。プロ ジェクトエクスプローラのファイルアイコンから赤いチェックマーク(√目)が削除され、 ファイルがチェックインされたことが示されます。

# 新しいファイルの追加

新規ファイルを Visual InterDev プロジェクトに追加すると、〔Push Add to Server(サーバへの 追加のプッシュ)〕ダイアログボックスが表示されます。

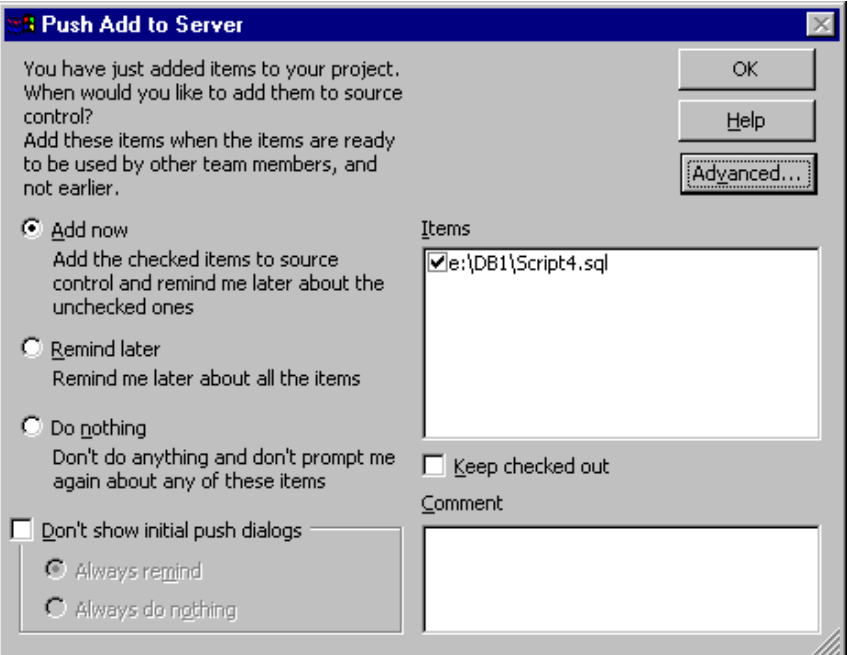

#### 以下のいずれかを実行します。

Add now (今すぐ追加)

■ 新しいファイルをソース管理に追加するには、〈Add now(今すぐ追加)〉を選択します。次の 『ソース管理に今すぐ追加』に進みます。

Remind later (後で通知) ■ 次回ファイルをチェックインするか、またはファイルをソース管理に追加するファイルについ て通知を受けるようにするには、〈Remind later(後で通知)〉を選択して【OK】をクリック します。

Do nothing (何もしない) ■ 対応するアーカイブを Version Manager プロジェクトに作成せずに、Visual InterDev プロ ジェクトにファイルを追加するには、〈Do nothing(何もしない)〉を選択して【OK】をクリッ クします。後でプロンプトが表示されます。

#### ソース管理に今すぐ追加

〔Push Add to Server(サーバへ追加をプッシュ)〕ダイアログボックスの〈Add now(今すぐ追 加)〉オプションを選択した後、次の手順を実行して新規ファイルをソース管理に追加します。

- **1** 以下のうち必要な作業を行います。
	- 選択対象ファイルを変更するには、〈Items (アイテム)〉の下に一覧されているファイルを 選択または選択解除します。
	- 追加された後にファイルのロックを保持するには、〈Keep checked out (チェックアウト状 態を保持)〉チェックボックスを選択します。
- **2** 〈Comment(コメント)〉フィールドに、ファイルの説明を入力します。この説明は、選択した すべてのファイルに適用されます。
- **3** 以下のいずれかを実行します。
- 詳細設定の使用 デフォルトの追加オプションを変更するに、【Advanced(詳細)】をクリックします。 〔ChangeMan Advanced Add(追加の詳細設定)〕ダイアログボックスが開きます (詳細設 定については、37 [ページの『追加の詳細設定』を](#page-36-0)参照してください)。
- デフォルト値の使用 デフォルトのオプションをそのまま使用する場合は、【OK】をクリックします。

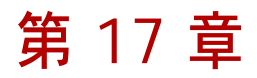

# **Visual Studio**:**SCC** 統合

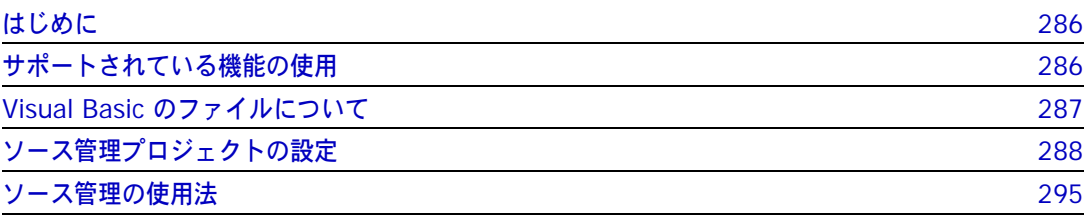

# <span id="page-285-0"></span>はじめに

目的 この章の目的は、以下の 4 つです。

■ Microsoft<sup>®</sup> Visual Studio .NET 2003 および Microsoft<sup>®</sup> Visual Studio 2005 から使用可能な Version Manager の各機能の紹介と、それらの機能の使用方法の説明

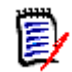

注この章では、SCC 統合(SCC/COM IDE クライアント)について説明します。 Visual Studio .NET 2003 のリッチな統合(VS .NET 用のプラグイン)をインストールした場合は、 第 18 章、301 ページの『[Visual Studio .NET 2003](#page-300-0) のリッチな統合』を参照してください。 Visual Studio 2005 のリッチな統合 (VS 2005 用のプラグイン)をインストールした場合は、 第 19 章、353 ページの『[Visual Studio 2005](#page-352-0) のリッチな統合』を参照してください。

- このマニュアルのパート 1 で解説された機能のうち、この開発環境(IDE)には適用されないも のの解説
- ソース管理プロジェクトの設定や、ソース管理へのファイルの追加を行うユーザの手引き
- ユーザがソース管理下のファイルを IDE から使用するための手引き
- 詳細情報 以下の情報については、19 ページのパート 1、『[Version Manager IDE](#page-18-0) クライアント』を参照して ください。
	- ソース管理の概念
	- ソース管理のデフォルト動作
	- ソース管理の詳細設定

# <span id="page-285-1"></span>サポートされている機能の使用

サポートされている Visual Studio では、Version Manager IDE クライアントで使用可能なソース管理の全機能がサ 機能 ポートされます。次の表を参照してください。

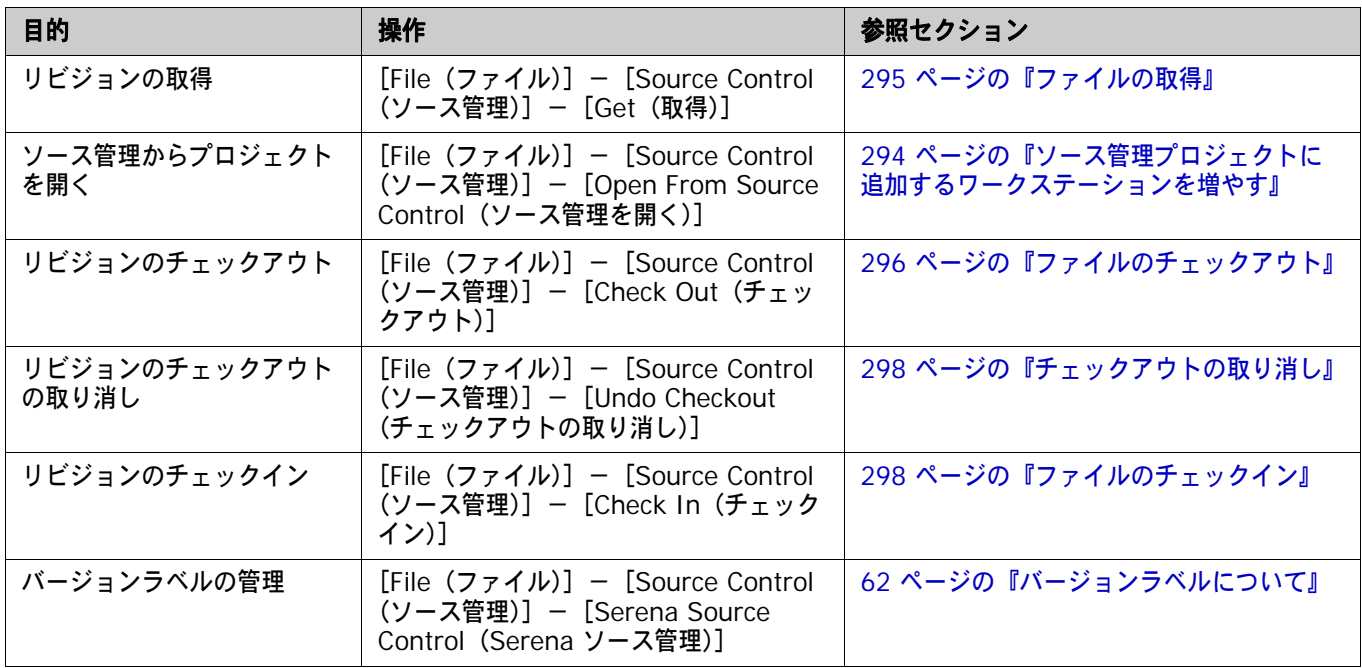

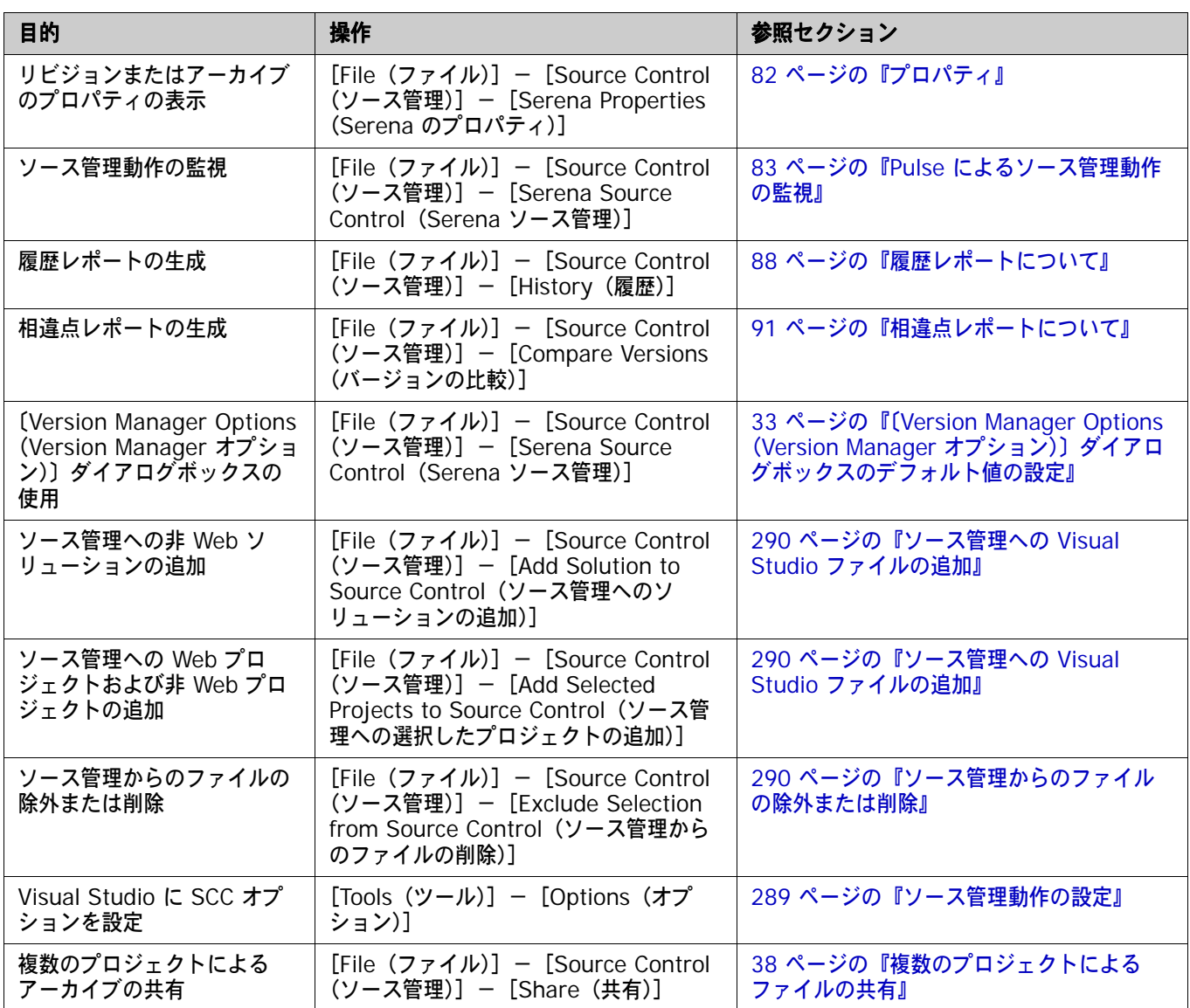

# <span id="page-286-0"></span>**Visual Basic** のファイルについて

バイナリファイルと テキストファイル Visual Basic プロジェクトにはバイナリファイルと対になったテキストファイルがありますが、通 常、Visual Studio インターフェイスにはこのバイナリファイルは表示されません。バイナリファイ ルは、IDE での作業時には非表示のままですが、表示されるファイルに適用するソース管理の動作と の同期が保持されます。たとえば、ファイル Form2.vb をチェックアウトすると、バイナリファイ ル From2.resx もチェックアウトされます。

同期をとらない リビジョン番号 ただし、ファイルのリビジョン番号が同期しないこともあります。これは、テキストファイルに影響 を及ぼすプログラミング変更の中には、バイナリファイルに影響を及ぼさないものもあるからです。 デフォルトでは、上記のような変更を行った後でプロジェクトをチェックインすると、バイナリファ イルを変更しなかった場合でも、両方のファイルがチェックインされます。ただし、デフォルトの チェックイン動作を変更した場合は、テキストファイルのみが新規リビジョンにチェックインされる ので、両方のファイルの同期がずれます。

#### 重要! Ш

- デフォルトでは、ファイルが変更されていなかったり、最新リビジョンより古い場合でも、 IDE クライアントによってファイルがチェックインされます。このデフォルトは変更しないで ください。デフォルトが変更されている場合、元に戻す方法は、34 [ページの『デフォルトの設](#page-33-0) [定』](#page-33-0)を参照してください。
- Version Manager デスクトップクライアントを使用して Visual Basic ファイルにソース管理 アクションを適用する場合は、テキストファイルとバイナリファイルの両方を選択するように してください。そうしないとファイルが同期されません。未変更のファイルもチェックインの 対象にする必要があります。
- TrackerLink ユーザ TrackerLink を使用して、Visual Basic ファイルの対を Issue と関連付ける場合は、Tracker から の説明が、テキストファイルでしか受け取られない可能性があります。この場合、バイナリファイル は、デフォルトの変更の説明を受け取ります。これは、テキストファイルに影響を及ぼすプログラミ ング変更の中には、バイナリファイルに影響を及ぼさないものもあるからです。

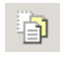

注バイナリファイルを表示するには、ソリューションエクスプローラで【Show All Files(すべて のファイルを表示)】をクリックします。

# <span id="page-287-0"></span>ソース管理プロジェクトの設定

- 内容 このセクションでは、Visual Studio で使用するための Version Manager IDE クライアントの設定 方法を説明しています。
- 前提条件 設定を行う前に、以下の作業が必要です。
	- ソース管理プロバイダとして Version Manager を選択します(複数の Serena IDE クライア ントがインストールされている場合)。29 ページの『SCC [プロバイダの選択』を](#page-28-0)参照してくだ さい。
	- Version Manager デスクトップクライアントを使用して、Visual Studio .NET プロジェクトに 関連付けられたソース管理プロジェクトを含むプロジェクトデータベースを作成します(このよ うなプロジェクトデータベースがまだ作成されていない場合)。
- 詳細情報 第 2 章、27 ページの『SCC IDE [によるソース管理のセットアップ』](#page-26-0)を参照してください。
# **Visual Studio .NET 2003** から **Visual Studio 2005** への アップグレード

Visual Studio 2005 で Visual Studio .NET 2003 ソリューションを開くと、Visual Studio 変換 ウィザードが表示されます。この Microsoft ウィザードは、ご使用中のソリューションを新しい Visual Studio 2005 フォーマットに変換します。変換が完了した後は、引き続き SCC(ソースコー ド管理)の Version Manager への統合を使用できます。

Ţ

重要!リッチな Version Manager 統合に移行する場合は、第 19 章、353 [ページの『](#page-352-0)Visual Studio 2005 [のリッチな統合』](#page-352-0)を参照してください。

### ソース管理動作の設定

Visual Studio で次の操作を実行できるように、Visual Studio を設定します。

- ソース管理操作を自動的に起動
- ソース管理操作を起動しない
- ソース管理操作の起動に権限の確認を表示する

#### **Visual Studio** のソース管理動作を設定するには、次の操作を行います。

**1** [Tools(ツール)]-[Options(オプション)]を選択します。〔Options(オプション)〕ダイ アログボックスが表示されます。

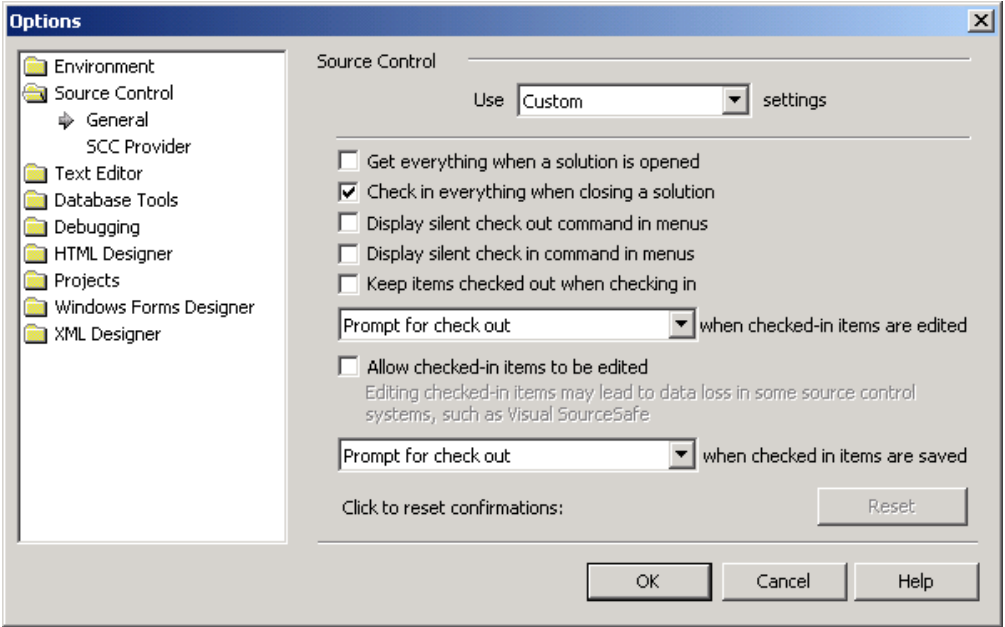

- **2** 左側の画面で〈Source Control(ソース管理)〉フォルダを選択します。
- **3** 有効または無効にする機能を選択または選択解除します。各機能の詳細については、Visual Studio のマニュアルを参照してください。
- **4** 【OK】をクリックします。

# <span id="page-289-0"></span>**Web** プロジェクトの設定

デフォルトでは、Visual Studio は、Web プロジェクトおよび非 Web プロジェクトの両方に対して SCC インターフェイス(ファイル共有)を使用するように設定されています。これは推奨設定です が、Visual InterDev 6 では、Web プロジェクトに対して COM インターフェイス(FrontPage Extensions)を使用しているので、ユーザにとっては未知の設定の可能性があります。

### **Web** プロジェクトへのアクセスを設定するには、次の操作を行います。

- **1** [Tools(ツール)]-[Options(オプション)]を選択します。〔Options(フォルダオプショ ン)〕ダイアログボックスが表示されます。
- **2** 〈Projects(プロジェクト)〉フォルダを開いて、[Web Settings(Web 設定)]を選択します。
- **3** 〈File share(ファイル共有)〉オプションを選択します。
- **4** 【OK】をクリックします。

Web プロジェクトの処理についての詳細は、Visual Studio のマニュアルを参照してください。

# ソース管理からのファイルの除外または削除

「ソース管理から除外」機能を次の 2 つの方法で使用できます。

- プロジェクトがソース管理下に置かれる前。選択したワークスペースファイルのアーカイブファ イルが作成されないようにします。
- プロジェクトがソース管理下に置かれた後。既存のアーカイブファイルを保持しますが、除外が 削除されるまで新規リビジョンが追加されないようにします。

### ソース管理からファイルを除外するには、次の操作を行います。

- **1** プロジェクトエクスプローラでファイルを選択します。
- **2** [File(ファイル)]-[Source Control(ソース管理)]-[Exclude Selection from Source Control(ソース管理から選択したファイルを削除)]を選択します。

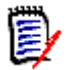

注プロジェクトファイルがまだチェックアウトされていない場合、チェックアウトを促すメッ セージが表示されます。

プロジェクトがソース管理下にある場合は、赤い円( @EEI) が各ファイルアイコンの左側に表示 されます。

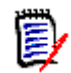

注除外を削除するには、上記手順を繰り返します。

# ソース管理への **Visual Studio** ファイルの追加

### ファイルをソース管理に追加するには、次の操作を行います。

- **1** 以下のいずれかを実行します。
	- Web プロジェクトをソース管理に追加するには、次の操作を行います。 **a** ソリューションエクスプローラ画面でプロジェクトを選択します。

**b** [Add Selected Projects to Source Control(ソース管理に選択したプロジェクトを追 加)]を選択します。

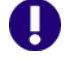

重要! Web ソリューションをソース管理に追加しないでください。代わりに Web プロ ジェクトを選択してください。

- 非 Web ソリューションおよびその中のプロジェクトをソース管理に追加するには、[File (ファイル)] - [Source Control (ソース管理)] - [Add Solution to Source Control (ソース管理へのソリューションの追加)]を選択します。
- ソリューションをソース管理下に置かずに、プロジェクトをソース管理に追加するには、次 の操作を行います。
	- **a** ソリューションエクスプローラ画面でプロジェクトを右クリックします。ポップアップメ ニューが表示されます。
	- **b** [Add Project to Source Control(ソース管理にプロジェクトを追加)]を選択します。
- ソリューションをがすでにソース管理下にあるときに、新規プロジェクトをソース管理に追 加するには、次の操作を行います。

**b** 【Check In(チェックイン)】をクリックします。

**a** ソリューションの初期プロジェクトの下のディレクトリに新規プロジェクトを作成しま す。新規プロジェクトのファイルが「チェックインの保留」表示部に表示されます。

抗Check In

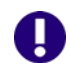

重要!すでにソース管理下にある既存のソリューションまたはプロジェクトにプロジェクト またはファイルを追加するには、最初にソリューションまたはプロジェクトをチェックアウ トする必要があります。

**2** Web プロジェクトを追加する場合、次のダイアログが表示される場合があります。【Continue (続行)】をクリックします。詳細は、290 ページの『Web [プロジェクトの設定』を](#page-289-0)参照してく ださい。

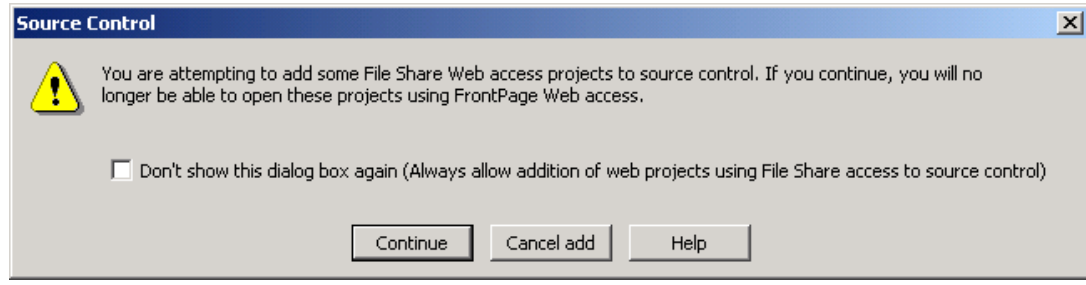

**3** [Tools(ツール)]-[Serena]-[Add Project to Serena(Serena ヘプロジェクトを追 加)]を選択します。〔Add Project to Source Control(ソース管理にプロジェクトを追加)〕 ダイアログボックスが表示されます。

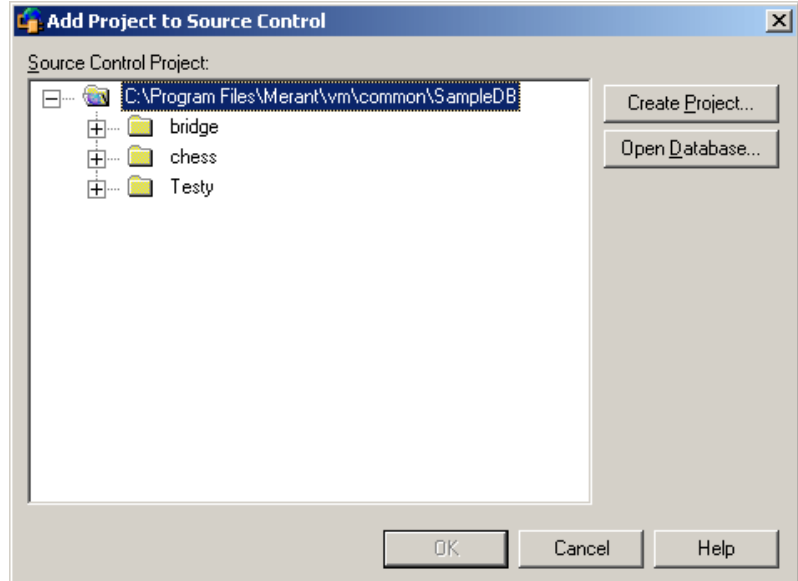

**4** 〈Source Control Project(ソース管理プロジェクト)〉の下にデフォルトのプロジェクトデー タベースが表示されます。別のプロジェクトデータベースにファイルを追加する場合は、【Open Database (データベースを開く)】ボタンをクリックします。〔Select Project Database (プ ロジェクトデータベースの選択)〕ダイアログボックスが表示されます。

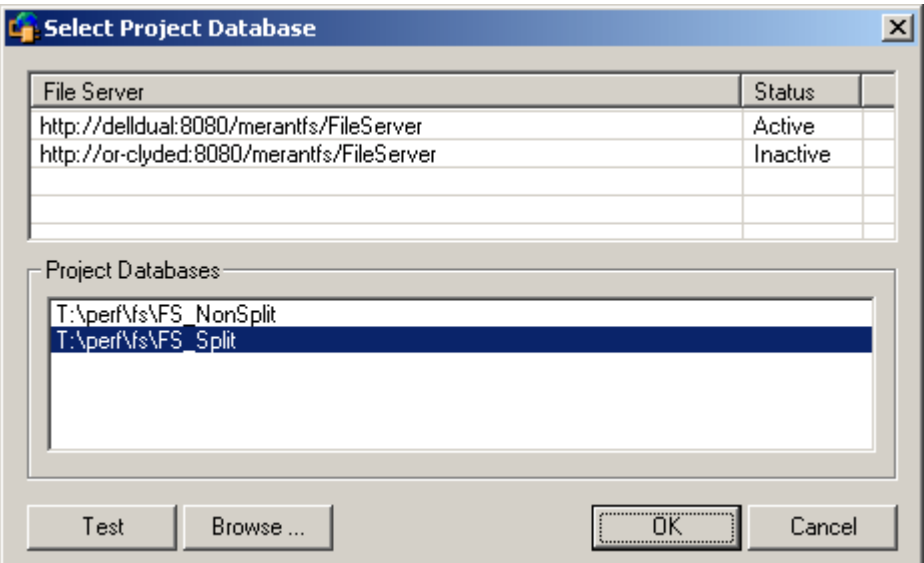

以下のいずれかを実行します。

■ 一覧表示されている Version Manager File Server 上にあるプロジェクトデータベースを 開くには、〈Project Databases (プロジェクトデータベース)〉リストボックスからプロ ジェクトデータベースを選択し、【OK】をクリックします。

Version Manager File Server をリストに追加するには、〈File Server(ファイルサーバ)〉 リストボックスの空のセルをダブルクリックしてファイルサーバのホストシステム名を入力 します。 ENTER キーを押すと、入力がオートコンプリート (http:// システム名:8080/ serenafs/FileServer) し、テストされます。 https サーバまたは非標準ポートを指定するに は、オートコンプリートエントリをダブルクリックし、編集して、ENTER キーを押します。

- ローカルファイルシステムまたはネットワーク上のプロジェクトデータベースを開くには、 【Browse(参照)】ボタンをクリックして表示されるダイアログボックスから該当の場所を 探します。
- **5** 以下のいずれかを実行します。
	- 既存のソース管理プロジェクトに追加するには、〈Source Control Project(ソース管理プ ロジェクト)〉からプロジェクトを選択し、【OK】をクリックします[。手順](#page-292-0) 6 に進みます。
	- 新規 **Version Manager** プロジェクトを作成するには、以下の手順に従います。
		- **a** 〈Select Source Control Project(ソース管理プロジェクトの選択)〉の下で、新規プロ ジェクトを作成するプロジェクトデータベースの場所を選択します。
		- **b** 【Create Project(プロジェクトの作成)】をクリックします。〔Create Source Control Project(ソース管理プロジェクトの作成)〕ダイアログボックスが表示されます。

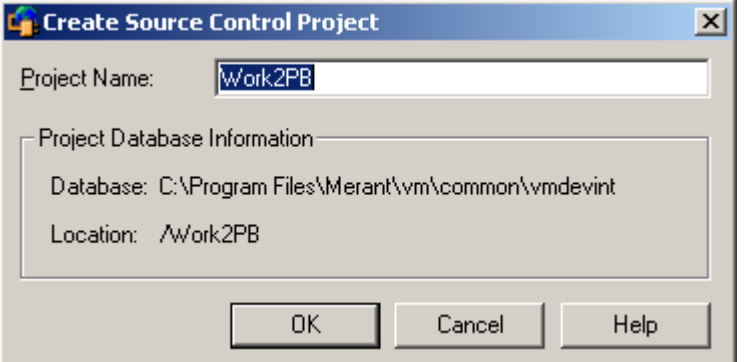

〈Project Database Information(プロジェクトデータベース情報)〉グループには、現 在のプロジェクトデータベースの名前と場所、およびこのデータベース内の新規プロジェ クトの場所が表示されます。

**c** デフォルトでは、新しい Version Manager プロジェクトでは IDE プロジェクトと同じ 名前を使用します。必要な場合、〈Project Name(プロジェクト名)〉フィールドに別の 名前を入力します。

名前の前後にタブや空白を付けることはできません。名前には、アスタリスク(\*)、コロ ン(:)、縦線(|)、スラッシュ(/)、円記号(\)、疑問符(?)、山かっこ(< >)以外の すべての文字を使用できます。

- **d** 【OK】をクリックします。〔Add Project to Source Control(ソース管理にプロジェク トを追加)〕ダイアログボックスが再度開き、〈Source Control Project(ソース管理プ ロジェクト)〉の下に新規プロジェクトが表示されます。
- <span id="page-292-0"></span>**6** 【OK】をクリックします。〔Change Description(変更の説明)〕ダイアログボックスが表示さ れます。
- **7** 以下のうち必要な作業を行います。
	- 〈Description (コメント)〉フィールドに、ファイルの説明を入力します。
	- すべてのファイルに対して同じ説明を使用するには、〈Use description for all (この説明を すべてのファイルに適用)〉チェックボックスを選択します。
	- 各ファイルに異なる説明を使用するには、〈Use description for all (この説明をすべての ファイルに適用)〉チェックボックスを選択「しない」でください。各ファイルで〔Change Description (変更の説明)〕ダイアログボックスが順次表示されます。

厚

注Visual Basic:

Visual Studio では、バイナリファイルは通常非表示になりますが、Visual Basic プロジェク トのテキストファイルとバイナリファイルの両方に説明の入力を求めるメッセージが表示され ます。

- 8 【OK】をクリックします。青色のパッドロック (a■■) が各ファイルアイコンの左側に表示さ れ、ファイルがソース管理にチェックインされたことを示します。
- ファイルの共有 アーカイブが複数の Version Manager プロジェクトにより共有される場合の詳細については、[38](#page-37-0)  [ページの『複数のプロジェクトによるファイルの共有』](#page-37-0)を参照してください。

# ソース管理プロジェクトに追加するワークステーションを増やす

プロジェクトが作成され、ソース管理に追加されると、各開発者が、ソース管理から開くことによっ てプロジェクトにアクセスできるようになります。プロジェクトをソース管理から開くと、開発者の システムにプロジェクトのコピーが作成されます。開発者の手元にプロジェクトのローカルコピーが 作成された後は、このコピーに対して通常のソース管理操作を実行できます。

### ソース管理からソリューションまたはプロジェクトを開くには、次の操作を行います。

**1** [File(ファイル)]-[Source Control(ソース管理)]-[Open From Source Control (ソース管理から開く)]を選択します。〔Get Project from Source Control(ソース管理から プロジェクトを取得)〕ダイアログボックスが表示されます。

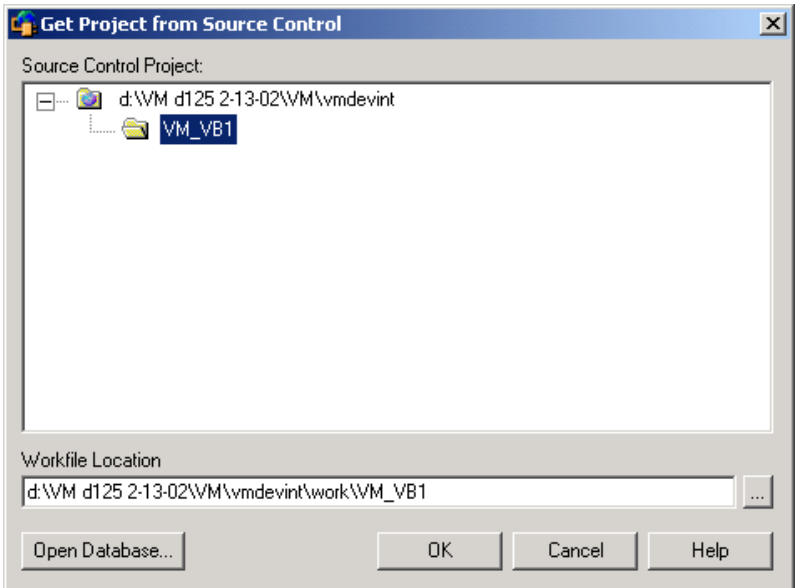

デフォルトのデータベースがソース管理プロジェクトの下に表示されます。取得するプロジェク トが含まれているデータベースが表示されていない場合は、【Open Database(データベースを 開く)】をクリックして、正しいデータベースを探します。

- **2** プロジェクトデータベースから、取得するプロジェクトを選択します。
- **3** 〈Workfile Location(作業ファイルの場所)〉フィールドにすべてのプロジェクトファイルに対 する場所を入力するか、または【Browse(参照)】ボタンをクリックして場所を選択します。
- **4** 【OK】をクリックします。〔Open Solution(ソリューションを開く)〕ダイアログボックスが 表示されます。
- **5** 開くソリューションまたはプロジェクトを選択して、【Open(開く)】をクリックします。

# ソース管理の使用法

内容 このセクションでは、ソース管理下のファイルの表示および編集に関する操作を説明します。

詳細情報 第 4 章、53 [ページの『ソース管理の使用法』を](#page-52-0)参照してください。

### ファイルの取得

ファイルを取得すると、選択されたリビジョンが、作業ファイルの場所に読み取り専用ファイルとし てコピーされます。

#### ファイルを取得するには、次の操作を行います。

**1** ソリューションエクスプローラで、取得するソリューション、プロジェクト、またはファイルを 選択します。

2 [File (ファイル)] - [Source Control (ソース管理)] - [Get (取得)] を選択します。 〔Get(取得)〕ダイアログボックスが表示されます。

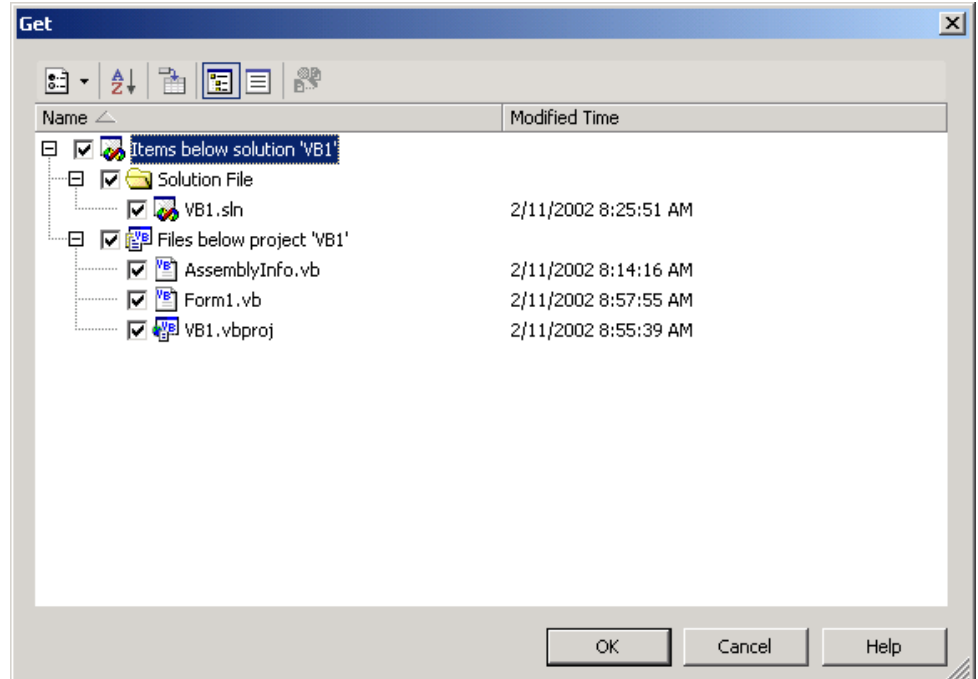

- **3** 以下のうち必要な作業を行います。
	- 〈Name(名前〉〉リストで、ファイルを選択または選択解除します。
- Merge Tool を起動するには、ファイルを選択して【Compare Versions(バージョンの比 較)】をクリックします。相違点の詳細については、91 [ページの『相違点レポートの作成』](#page-90-0) を参照してください。
- **4** 以下のいずれかを実行します。
- 詳細設定の使用 デフォルトの取得オプションを変更するには、【Options (オプション)】( →) をクリッ クします。〔ChangeMan Advanced Get(取得の詳細設定)〕ダイアログボックスが表示さ れます (詳細設定については、54 [ページの『ファイルの取得』](#page-53-0)を参照してください)。

ジョンがコピーされ、読み取り専用の作業ファイルが作業ファイル場所に配置されます。

デフォルト値の使用 デフォルトの取得オプションを使用する場合は、【OK】をクリックします。選択したリビ

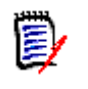

注〔Get(取得)〕ダイアログボックスを起動せずにファイルを取得するには、[File(ファイル)] - [Source Control (ソース管理)] - [Get Latest Version (最新のファイルを取得)] を選択し ます。

# ファイルのチェックアウト

ファイルをチェックアウトすると、リビジョンはロックされ、書き込み可能な作業ファイルが作業 ファイルの場所に作成されます。

謬

ファイルをチェックアウトするには、次の操作を行います。

**1** ソリューションエクスプローラ画面で、チェックアウトするファイル、プロジェクト、またはソ リューションを選択して右クリックします。ポップアップメニューが表示されます。

A

BS

重要!ソリューションおよびプロジェクトファイルがソース管理下にあり、ユーザの変更の影 響を受ける場合は、これらをチェックアウトします。チェックアウトしないと、変更が失われま す。

**2** [Actions(アクション)]-[Check Out(チェックアウト)]を選択します。〔Check Out (チェックアウト)〕ダイアログボックスが表示されます。

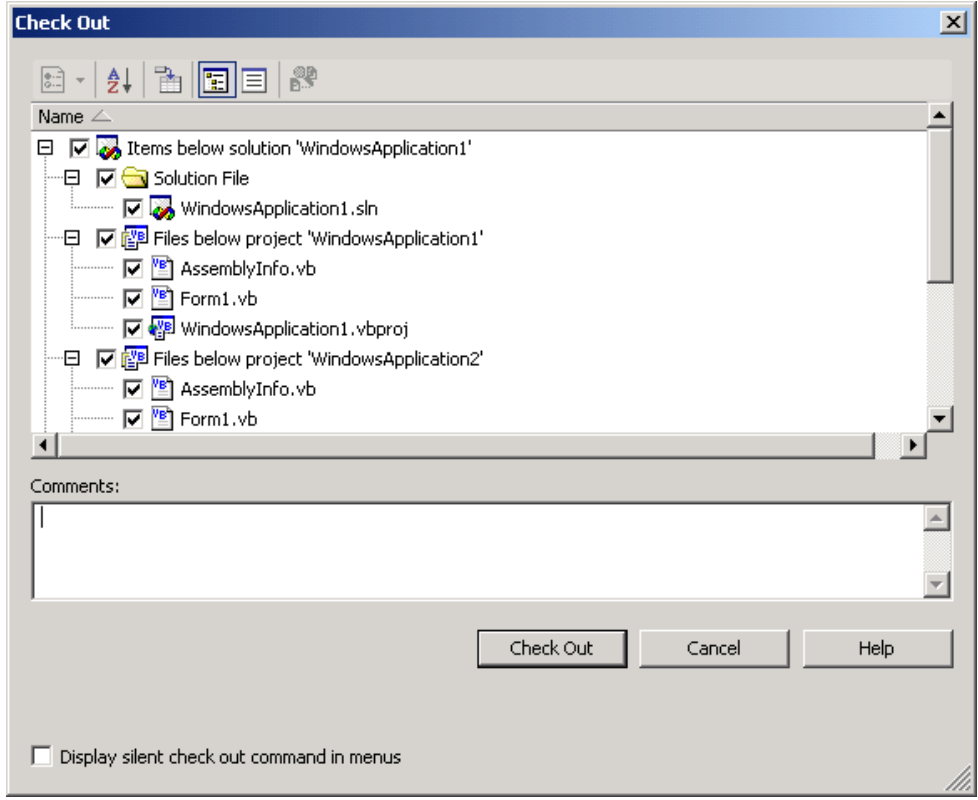

- **3** 以下のうち必要な作業を行います。
	- 〈Name (名前)〉リストで、ファイルを選択または選択解除します。
- Merge Tool を起動するには、ファイルを選択して【Compare Versions(バージョンの比 較)】をクリックします。相違点の詳細については、91 [ページの『相違点レポートの作成』](#page-90-0) を参照してください。
- **4** 以下のいずれかを実行します。
- 詳細設定の使用 デフォルトのチェックアウトオプションを変更するには、【Options(オプション)】ボタン ( )をクリックします。〔ChangeMan Advanced Check Out(ChangeMan チェック アウトの詳細設定)〕ダイアログボックスが表示されます (詳細設定については、57 [ページ](#page-56-0) [の『ファイルのチェックアウト』](#page-56-0)を参照してください)。
- 
- デフォルト値の使用 デフォルトのチェックアウトオプションをそのまま使用する場合は、【Check Out(チェッ クアウト)】をクリックします。赤のチェックマーク(√))が各ファイルアイコンの隣に表 示されます。

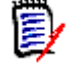

注チェックアウト中は〈Comments(コメント)〉フィールドを無視します。チェックイン中はコ メントを追加できます。

# チェックアウトの取り消し

チェックアウトを取り消すと、アーカイブのロックが解除されて読み取り専用の作業ファイルが作 業ファイルの場所に残されます。ファイルに加えられた変更は、アーカイブにはチェックインされ ません。

### チェックアウトを取り消すには、次の操作を行います。

- **1** ソリューションエクスプローラ画面で、チェックアウトするファイル、プロジェクト、またはソ リューションを選択して右クリックします。ポップアップメニューが表示されます。
- **2** [Undo Checkout(チェックアウトの取り消し)]を選択します。〔Undo Checkout(チェック アウトの取り消し)〕ダイアログボックスが表示されます。
- **3** 必要に応じて、〈Name(名前)〉リストでファイルを選択または選択解除します。
- **4** 以下のいずれかを実行します。
- 詳細設定の使用 デフォルトのチェックアウトの取り消しオプションを変更するには、【Options (オプショ ン)】ボタン (  $| \cdot |$  +) をクリックします。〔ChangeMan Advanced Undo Check Out (ChangeMan チェックアウト取り消しの詳細設定)〕ダイアログボックスが表示されます (詳細設定については、59 [ページの『チェックアウトの取り消しについて』](#page-58-0)を参照してくだ さい)。
- デフォルト値の使用 デフォルトのチェックアウトの取り消しオプションをそのまま使用する場合は、【Undo Checkout (チェックアウトの取り消し)】をクリックします。青色のパッドロック( ) が各ファイルアイコンの隣に表示されます。

# ファイルのチェックイン

作業ファイルをチェックインすると、デフォルトでは、以下の処理が行われます。

- 新規リビジョンが作成され、それまでの最新リビジョンの次の番号が割り当てられます。
- 読み取り専用ファイルが作業ファイルの場所に残されます。
- アーカイブのロックが解除されます。

ファイルをチェックインするには、次の操作を行います。

- **1** ソリューションエクスプローラ画面で、チェックインするファイル、プロジェクト、またはソ リューションを選択して右クリックします。ポップアップメニューが表示されます。
- **2** [Check In(チェックイン)]を選択します。〔Check In(チェックイン)〕ダイアログボックス が表示されます。

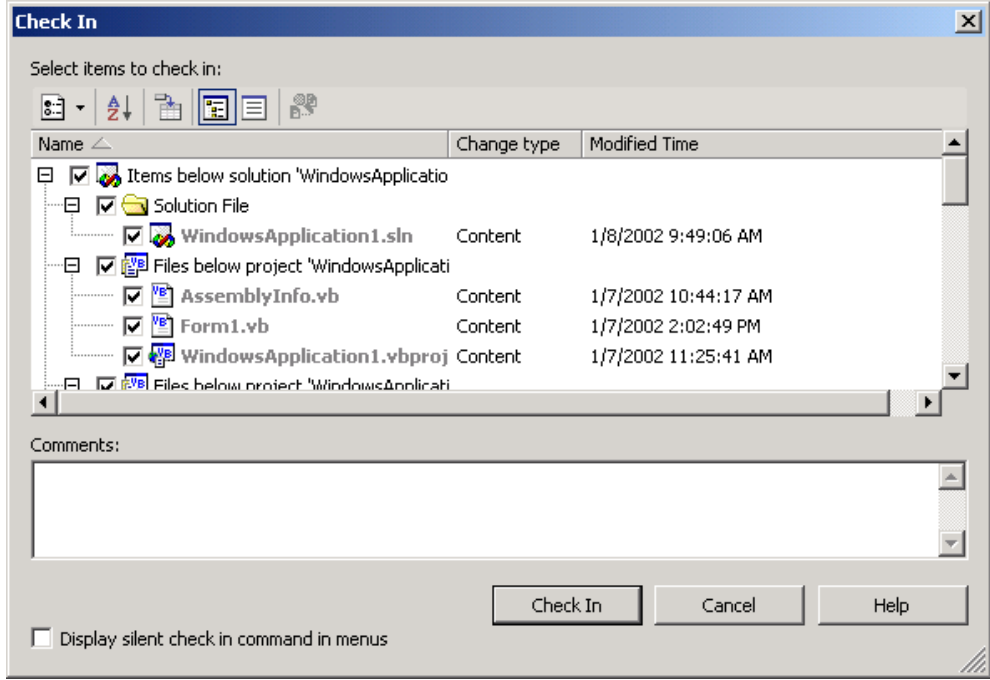

- **3** 以下のうち必要な作業を行います。
	- 〈Name (名前)〉リストで、ファイルを選択または選択解除します。
	- ファイルへの変更内容の説明を〈Comments(コメント)〉フィールドに入力します。

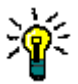

-83

ヒントファイルごとに固有の説明を付ける場合は、〈Comments(コメント)〉フィールド を空白のままにします。〔Check In(チェックイン)〕ダイアログボックスへの入力が完了 すると、変更されたファイルごとに順次、〔Change Description(変更の説明)〕ダイアロ グボックスが表示されます。

Visual Studio では、バイナリファイルは通常非表示になりますが、Visual Basic プロジェ クトの場合、テキストファイルとバイナリファイルの両方に説明の入力を求めるメッセージ が表示されます。

- Merge Tool を起動するには、ファイルを選択して【Compare Versions(バージョンの比 較)】をクリックします。相違点の詳細については、91 [ページの『相違点レポートの作成』](#page-90-0) を参照してください。
- ि -■ チェックイン操作の後、ファイルを自動的に再度チェックアウトするには、【Options(オ プション)】をクリックして[Keep Checked Out(チェックアウト状態を保持)]を選択 します。
- **4** 以下のいずれかを実行します。
- 詳細設定の使用 デフォルトのチェックインオプションを変更するには、【Options (オプション)】ボタン ( <mark>:: )</mark> - ) をクリックします。〔ChangeMan Advanced Check In (ChangeMan チェック インの詳細設定)〕ダイアログボックスが表示されます (詳細設定については、60 [ページの](#page-59-0) [『ファイルのチェックイン』を](#page-59-0)参照してください)。
- デフォルト値の使用 デフォルトのチェックインオプションをそのまま使用する場合は、【Check In(チェックイ ン)】をクリックします。青色のパッドロック(⋒<mark>深</mark>)が各ファイルアイコンの隣に表示され ます(ファイルのチェックアウト状態の保持を選択していない場合)。

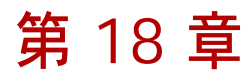

# **Visual Studio .NET 2003** のリッチな統合

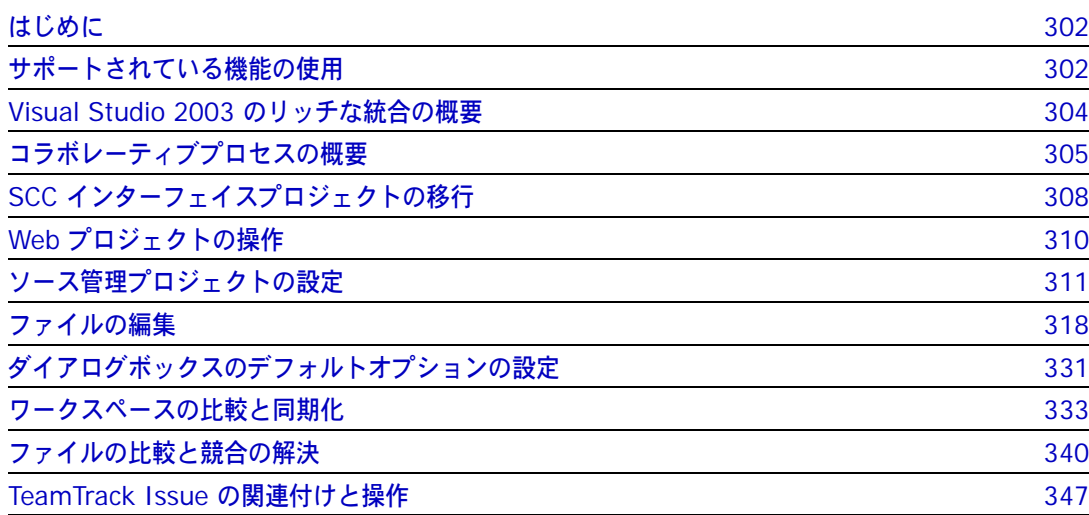

# <span id="page-301-0"></span>はじめに

目的 この章の目的は、以下の 4 つです。

■ Microsoft<sup>®</sup> Visual Studio .NET 2003 から使用可能な Version Manager の各機能の紹介と、 それらの機能の使用方法の説明

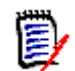

注この章では、Visual Studio .NET 2003 のリッチな統合(VS .NET 用のプラグイン)につ いてのみ説明します。

Visual Studio 2005 のリッチな統合(VS 2005 用のプラグイン)をインストールした場合は、 第 19 章、353 ページの『[Visual Studio 2005](#page-352-0) のリッチな統合』を参照してください。

SCC 統合(SCC/COM IDE クライアント)をインストールした場合は、第 17 章、285 [ページ](#page-284-0) の『[Visual Studio](#page-284-0):SCC 統合』を参照してください。

- このマニュアルのパート 1 で解説された機能のうち、この開発環境(IDE)には適用されないも のの解説
- ソース管理プロジェクトの設定や、ソース管理へのファイルの追加を行うユーザの手引き
- ユーザがソース管理下のファイルを IDE から使用するための手引き

ソース管理の概念についての詳細は、19 ページのパート 1、『[Version Manager IDE](#page-18-0) クライアン [ト』](#page-18-0)を参照してください。

# <span id="page-301-1"></span>サポートされている機能の使用

Ţ

Visual Studio .NET 2003 のリッチな統合の機能を使用する方法について、次の表に示します。

重要!リッチな統合により管理されるプロジェクトを操作する場合、次の点に注意してください。

- [File(ファイル)]-[Source Control(ソース管理)]メニューを使用しないでください。
- —右クリック-[Add Solution to Source Control(ソース管理へのソリューションの追加)] メニュー項目を使用しないでください。

これらのメニューは、SCC 統合でのみ使用します。これらは、SCC 統合もインストールされている 場合に表示されます。

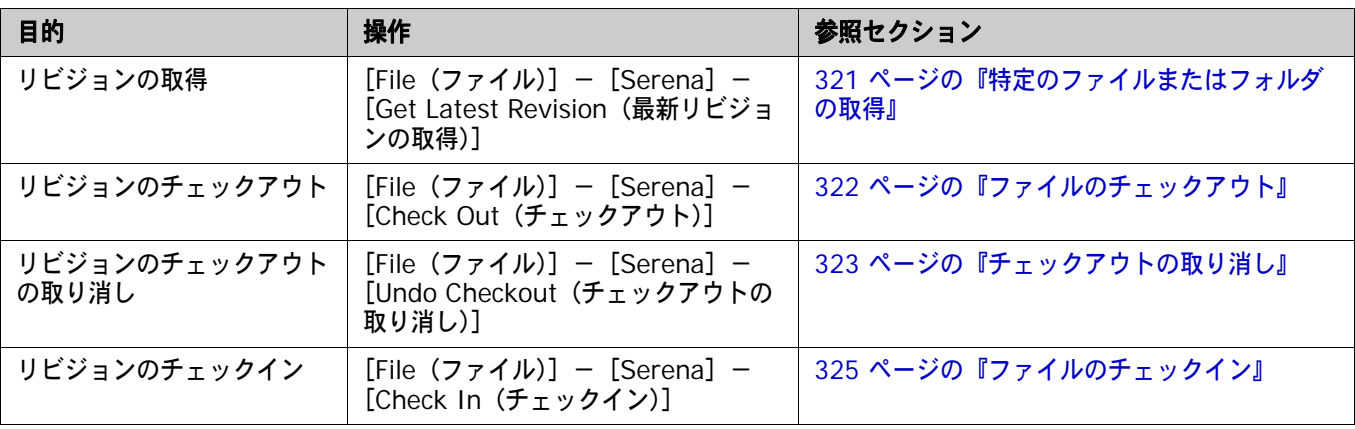

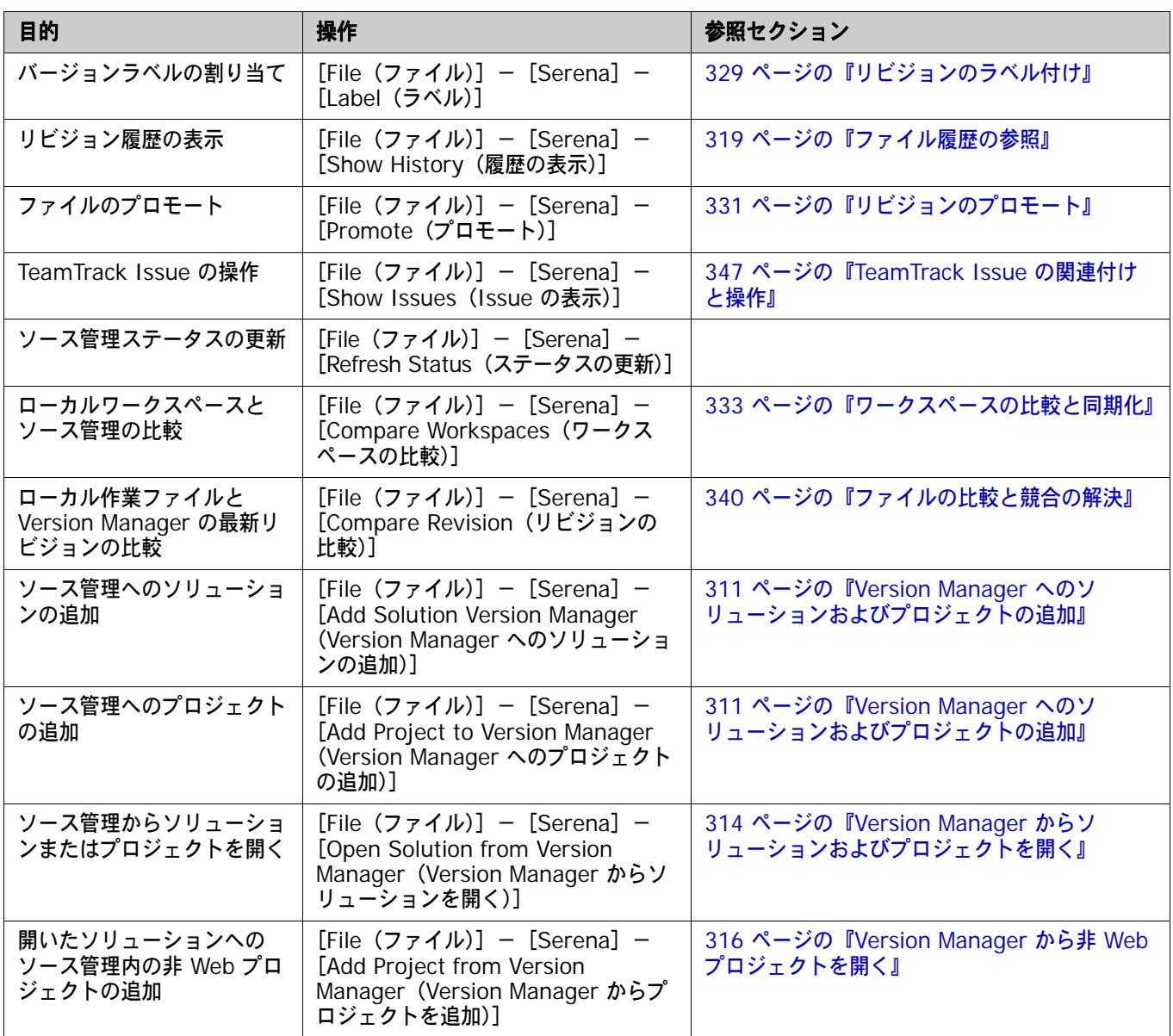

# <span id="page-303-0"></span>**Visual Studio 2003** のリッチな統合の概要

Version Manager の Microsoft Visual Studio .NET 2003 とのリッチな統合により、開発チームに よるソースコードの管理を支援する強力なコラボレーションツールが提供されます。たとえば、次の ような機能があります。

■ ワークスペースの比較と同期

ローカルワークスペースのすべてのファイルの状態を、対応する Version Manager プロジェク トのワークスペースと簡単に比較できます。これにより、両者の違いや、ローカルワークスペー スと Version Manager のどちらを更新する必要があるかを特定できます。後はボタンをクリッ クするだけで、自動的にすべての変更を Version Manager にチェックインし、すべての更新を ローカルワークスペースに取得できます。333 [ページの『ワークスペースの比較と同期化』を](#page-332-0)参 照してください。

■ ファイルの自動的なマージ

ローカルワークスペースをチェックインしたり同期したりすると、加えた変更が、Version Manager の同じファイルに最近加えられた変更と自動的にマージされます。

■ ファイルの比較と競合の解決

特定のローカルファイルを、Version Manager のファイルの最新のリビジョンと比較できます。 必要に応じて、ファイルを直接編集して、ファイルをチェックインする前に競合を解決すること もできます。340 [ページの『ファイルの比較と競合の解決』](#page-339-0)を参照してください。

実用的ロック

任意のファイルをいつでもチェックインできます。事前にロックする必要はありません。これに より、明示的にファイルのロックを予約せずに任意のファイルを編集することができます。その 後そのファイルをチェックインすると、ローカルに加えた変更が Version Manager の最新のリ ビジョンとマージされる間、必要に応じてファイルが一時的にロックされます。いったん新しい リビジョンが作成されると、ほかのユーザが変更をチェックインできるようそのファイルはただ ちにロックが解除されます。

しかし、開発者がファイルを編集する前にロックするよう組織で要求されている場合、ファイル を変更する前にロックしてチェックアウトすることもできます。

# **TeamTrack** 統合

組織で Serena TeamTrack を使用して不具合やタスクなどの開発 Issue を追跡している場合は、 Visual Studio 2003 に統合した Version Manager から Issue にアクセスすることができます。 TeamTrack の Issue を Visual Studio から提出および変更し、特定のファイルに Issue を関連付 けることができます。 Issue をファイルのリビジョンに関連付けると、関連するリビジョンの情報が Issue に追加されます。

TeamTrack と Version Manager の統合についての詳細は、347 ページの『[TeamTrack Issue](#page-346-0) の [関連付けと操作』を](#page-346-0)参照してください。

# サポートされているプロジェクトタイプ

Visual Studio .NET のリッチな統合は、現在次のタイプのプロジェクトを完全にサポートしています。

- VB:Windows のアプリケーション
- VB:ASP .NET の Web アプリケーション
- VB:空のプロジェクト
- C#:Windows のアプリケーション
- C#: ASP .NET の Web アプリケーション
- C#:空のプロジェクト
- C++: ATL プロジェクト
- C++: MFC アプリケーション
- C++:Win32 のプロジェクト
- C++:空のプロジェクト (.NET)

# <span id="page-304-0"></span>コラボレーティブプロセスの概要

Version Manager の統合機能は、各種のコラボレーティブ開発プロセスを柔軟にサポートします。 以下の操作を実行できます。

- Version Manager のワークスペースを使用すると、開発者が作業するファイルを正確に定義で きます。また、バージョンラベルを自動的に割り当てることによって、ワークスペースの保守を 強制的に行うことができます。ワークスペースを使用することによって、プロジェクト内で作業 するすべての開発者が必ず同一のファイルを表示および更新することになるため、開発プロジェ クトにおけるファイル共有が非常に簡単にできます。305 [ページの『ワークスペースの使用』を](#page-304-1) 参照してください。
- 楽観的(実用的)ロックモデルを使用することにより、ファイルをロックせずにすべてのユーザ が共通ファイルで作業することができます。307 [ページの『ロックしないファイルの作業』を](#page-306-0)参 照してください。
- ロックしてチェックアウトすることにより、複数のユーザが同じファイルを変更することを防ぎ ます。308 [ページの『ロックされたファイルのチェックアウト』を](#page-307-1)参照してください。

# <span id="page-304-1"></span>ワークスペースの使用

Visual Studio .NET へのリッチな統合により、Version Manager のワークスペースを広く活用し て、コラボレーティブプロセスを単純化することができます。 Version Manager のワークスペース は、共通のデフォルトバージョンラベルを共有する個々のファイルの集まりです。開発者はワークス ペースを使用することにより、デフォルトバージョンラベルの定義に基づいて、特定の開発作業やプ ロジェクトに関連するファイルのみを取得して作業できます。

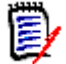

注ワークスペースは、デフォルトの作業ファイルの場所も定義します。しかし、この作業ファイル の場所は、Visual Studio .NET のリッチな統合を使用する場合には適用されません。 Visual Studio では、ソリューションワークスペースがワークファイルの場所を定義します。ワークスペー ス設定は、Web クライアントやデスクトップクライアントなど、その他の Version Manager クラ イアントを使用する場合に適用されます。

Visual Studio .NET に統合する場合のワークスペースのセットアップ方法と使用方法の概要を以下 に示します。

- **1** Version Manager 管理者は、Version Manager でワークスペースをセットアップします。各プ ロジェクトまたはサブプロジェクト、そして各開発者に対しても固有のワークスペースをセット アップすることができます。最も単純なワークフローでは、プロジェクトチームのすべてのメン バーが共有できる共通のワークスペースを定義します。この共通のワークスペースで、プロジェ クトの正しいデフォルトバージョンラベルが定義されます。異なるワークスペースを使用する開 発者が共通のプロジェクトで作業する場合は、各ワークスペースのデフォルトバージョンラベル を同じ値に設定する必要があります。各開発者が表示したり変更したりできるファイルはバー ジョンラベルによって決まるため、同じ開発ブランチで作業するすべての開発者が共通のデフォ ルトバージョンラベルを使用することが重要です。詳細は、『Version Manager 管理者ガイド』 を参照してください。
- 重要!開発者がそれぞれ異なるワークスペースで作業する場合は、いずれかのワークスペース でプロジェクト構造が変更されると他のワークスペースにも反映されることに注意する必要が あります。たとえば、Major\_Releases というワークスペースで作業している開発者がいくつ かのファイルの名前を変更した場合、それらのファイルが含まれている他のワークスペースで もファイル名が変更されます。ワークスペースを定義する際には、こうした依存関係をよく検討 することが重要です。
	- **2** 管理者がワークスペースのデフォルトバージョンラベルを定義します。このデフォルトバージョ ンラベルによって、ワークスペースに属するファイルが決まります。

たとえば、プロジェクトのすべてのファイルに Latest という浮動ラベルが割り当てられている 場合に、プロジェクトのすべてのファイルの最新バージョンがワークスペースに含まれるように するには、デフォルトバージョンラベルを Latest として定義します。

また、ブラチバージョンラベルが branch\_01 であるブランチのすべてのファイルがワークス ペースに含まれるようにするには、ワークスペースのデフォルトバージョンラベルを branch\_01 として定義します。

詳細は、『Version Manager 管理者ガイド』を参照してください。

- **3** 開発者が Visual Studio .NET ソリューションまたはプロジェクトをソース管理に追加し、適切 なワークスペースを選択します。適切なワークスペースを選択すると、そのワークスペースのデ フォルトバージョンラベルが、Version Manager に追加されたすべてのファイルに割り当てら れます。たとえば、デフォルトバージョンラベルが Latest であるワークスペースを開発者が選 択した場合は、Latest というラベルがすべてのファイルに割り当てられます。
- **4** 他の開発者は、ソース管理からソリューションまたはプロジェクトを開き、適切なワークスペー スを選びます。この選択によって、各自のローカルワークスペースにコピーされるファイルが決 まります。たとえば、デフォルトバージョンラベルが Latest であるワークスペースを開発者が 選択した場合は、Latest が割り当てられているファイルのみがローカルワークスペースにコ ピーされます。
- **5** 開発者がワークスペースを同期させると、デフォルトバージョンラベルを持つファイルのチェッ クインと取得が自動的に行われます。開発者がローカルワークスペースを Version Manager プ ロジェクトと同期させると、次のようになります。
	- すべての新しいローカルファイルが Version Manager プロジェクトに追加され、それらに 現在のワークスペースのデフォルトバージョンが割り当てられます。
	- Version Manager プロジェクトに含まれる新しいファイルのうち、ローカルワークスペー スのデフォルトバージョンラベルが割り当てられているファイルがローカルワークスペース にコピーされます。

### <span id="page-306-0"></span>ロックしないファイルの作業

このワークフローでは、ファイルはチェックインの際にのみロックされます。「楽観的ロック」など とも呼ばれるこのモデルでは、複数のユーザが同時にファイルを取得して変更できます。各ユーザの 変更は、ファイルをチェックインするときにほかのユーザの変更とマージされます。複数のユーザの 変更をマージしようとした結果、競合が発生した場合は、マージ機能を使用して競合を評価および解 決しないとチェックインを完了できません。

E/

注デフォルトでは、楽観的ロックは有効になっています。ただし、管理者は特定のプロジェクト データベースに対して無効にできます。

このプロセスの手順を以下に示します。

- **1** 一日の始めに、該当する Version Manager プロジェクトの最新の更新がローカルワークスペー スにすべて揃っていることを確認します。これには、ローカルワークスペースを Version Manager プロジェクト内の変更で更新するか(336 ページの『[Version Manager](#page-335-0) からすべて [の更新を取得』](#page-335-0)を参照)、ローカルワークスペースを対応するプロジェクトと同期します (333 [ページの『ワークスペースの比較と同期化』](#page-332-0)を参照)。ローカルファイルがすでに存在し、 Version Manager 内の最新のリビジョンと異なる場合は、異なるリビジョンがマージされます。 異なるリビジョンをマージしようとした結果、競合が発生する場合は、同期を完了する前に競合 の解決機能を使用して競合を検討し解決します。
- **2** ファイルを編集します。
- **3** ファイルの作業が済んだら、すべての変更を Version Manager にコミットする(338 [ページの](#page-337-0) 『ローカル変更を [Version Manager](#page-337-0) にコミット』を参照)か、ワークスペースを対応する Version Manager ワークスペースと同期します。

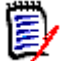

注デフォルトでは、ソース管理からファイルを取得すると、それらのファイルはローカルワー クスペース内で読み取り専用に設定されます。それらを変更するには、作業を開始する前に Windows エクスプローラからそれらを書き込み可能にするか、Visual Studio で保存するとき にファイルの上書きを選択する必要があります。

### 例:コラボレーティブ開発

開発者のチームが、Source というプロジェクトデータベースの Patch2 というプロジェクトに格納 されているファイルを使用して共同で作業しています。このプロジェクトでは、複数の開発者が共通 ファイルで同時に作業できるようになっています。この開発ワークフローは、次のようになります。

- **1** 各開発者は一日の始めに、Version Manager の Patch2 プロジェクトにある最新の変更で各自 のローカルワークスペースを更新します。この開発チームは複数の国にある開発サイトで作業し ているため、この同期によって、すべての開発者がすべての開発サイトの最新の更新を取得でき ます。339 [ページの『ワークスペースの同期化』を](#page-338-0)参照してください。
- **2** 一日の終わりに、各開発者は、ファイルのすべての変更をローカルワークスペースにチェックイ ンするため、各自のワークスペースを対応する Version Manager プロジェクトと同期させま す。複数の開発者が同じファイルに変更を加えた場合は、マージ機能によって、各ユーザの変更 が新しいリビジョンにマージされます。マージされたファイルや変更されたファイルは、すべて ローカルワークスペースにコピーされます。ファイルをマージしようとした結果、競合が発生し た場合、チェックインを行う開発者は、競合を解決して再度同期する必要があります。[339](#page-338-0) ペー [ジの『ワークスペースの同期化』を](#page-338-0)参照してください。

# <span id="page-307-1"></span>ロックされたファイルのチェックアウト

このワークフローでは、変更するファイルをチェックアウトします。ファイルをチェックアウトする と、Version Manager でファイルがロックされ、ロックを解除するまでほかのユーザは変更を チェックインできなくなります。変更が完了したら、ファイルをチェックインします。このプロセス によって、複数のユーザの変更による競合が回避されます。

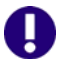

重要!ローカルの変更をチェックインしても、そのような変更は名前が変更されたり、移動された ファイルとして同期されません。これを行うには、すべての変更を Version Manager にコミットす る(338 [ページの『ローカル変更を](#page-337-0) Version Manager にコミット』を参照)か、ワークスペース を対応する Version Manager ワークスペースと同期します。

### 例:ファイルのロック

複雑で相互に依存するコードベースで作業する開発チームに参加している中島さんと山本さんは、よ く同じファイルで作業します。以下は、典型的な一日の作業の流れです。

- **1** 中島さんが、一連のファイルを Version Manager からチェックアウトして作業を開始します (322 [ページの『ファイルのチェックアウト』を](#page-321-0)参照)。
- **2** 山本さんはプロジェクトを開くと、〔Compare Workspaces(ワークスペースの比較)〕ビュー を表示して必要なファイルが現在チェックアウトされているか調べます(335 [ページの『ワー](#page-334-0) [クスペースの比較』を](#page-334-0)参照)。それらはチェックされています。山本さんは〔History(履歴)〕 ビューを使用して、ファイルをチェックアウトしたのが中島さんであることを確認します([319](#page-318-0)  [ページの『ファイル履歴の参照』](#page-318-0)を参照)。
- **3** 作業を終えた中島さんはファイルをチェックインして、作業の元となった TeamTrack Issue に ファイルを関連付けます(325 [ページの『ファイルのチェックイン』](#page-324-0)を参照)。
- **4** 昼食から戻った山本さんは、〔Compare Workspaces(ワークスペースの比較)〕ビューを表示 してファイルの現在の状態を確認します。ファイルがチェックインされていることを確認しま す。山本さんはそれらのファイルをチェックアウトして、作業を開始します。

# <span id="page-307-0"></span>**SCC** インターフェイスプロジェクトの移行

現在 Version Manager への SCC(ソースコード管理)インターフェイスを含む Visual Studio .NET 2003 ソリューションおよびプロジェクトを使用している場合、以下の手順でリッチな統合へ 移行します。

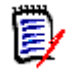

注Visual Studio ソリューションが Visual SourceSafe のソース管理下にある場合は、『Serena Version Manager 管理者ガイド』の『Using the Version Manager Conversion Utility for SourceSafe(Version Manager Conversion Utility for SourceSafe の使用)』の章を参照してく ださい。

# 移行に関する重要事項

移行を行う前に次のことに注意してください。

■ 統合の混在を避けてください。共通のプロジェクトで作業するすべてのユーザは、同じ統合 (SCC またはリッチな統合)を使用する必要があります。プロジェクトをリッチな統合へ移行し た後は、すべてのユーザがリッチな統合経由でプロジェクトを開く必要があります。

- SCC とリッチな統合は、両方とも同時に Visual Studio からアクセスすることができます。 いったんプロジェクトを移行したら、すべての Version Manager 機能は[Serena]または [File(ファイル)]-[Serena]メニューからアクセスします。リッチな統合で管理されている ソリューションまたはプロジェクトでは、ファイルを右クリックして主な Version Manager 機 能にアクセスすることができます。
- TrackerLink を使用していて引き続き使用する場合は、SCC プロジェクトをリッチな統合へ移 行しないでください。リッチな統合は TeamTrack をサポートします。 Tracker プロジェクトを 無事 TeamTrack へ移行し終えるまでリッチな統合へ移行しないでください。その後、リッチな 統合を使用して Visual Studio 内から TeamTrack へ移行することができます。
- SCC 統合では、ファイルステータスが Solution Explorer 内の固有のアイコンで示されます。 リッチな統合では、〔File Status(ファイルステータス)〕および〔Compare Workspaces (ワークスペースの比較)〕ビューでファイルステータスを表示することができます。

### **SCC VS 2003** からリッチ **VS 2003** への移行

この手順では、Visual Studio .NET 2003 ソリューションを、Version Manager SCC ソース管理 統合から Visual Studio 2003 用のリッチな Version Manager 統合へ移行する方法について説明し ます。

### 重要!

- ソリューションを移行する前に、すべてのユーザが作業をチェックインして、すべてのファイ ルのロックを解除する必要があります。
- Visual Studio 2005 への移行には、この手順を使用しないでください (353 [ページの『](#page-352-0)Visual Studio 2005 [のリッチな統合』](#page-352-0)を参照してください)。

### 次の方法でソリューションおよびプロジェクトをリッチな統合へ移行します。

- **1** 現在 Version Manager の SCC インターフェイス経由で管理されているソリューションを開き ます。
- **2** [File(ファイル)]-[Source Control(ソース管理)]-[Change Source Control(ソース 管理変更)]を選択します。〔Change Source Control(ソース管理変更)〕ダイアログボック スが表示されます。
- **3** 【Unbind(アンバインド)】ボタンをクリックし、確認するメッセージが表示されたら【Unbind (アンバインド)】をクリックします。その結果、〈Status(ステータス)〉カラムはソリューショ ンプロジェクトが管理されなくなったことを示します。
- **4** 〔Change Source Control(ソース管理変更)〕ダイアログボックスで【OK】をクリックします。
- **5** [File(ファイル)]-[Save All(すべて保存)]を選択して Visual Studio .NET を終了します。
- **6** Windows エクスプローラを開きます。
- **7** ソリューションおよびプロジェクトの作業ディレクトリを探し、次の拡張子を持つすべてのファ イルを削除します。
	- .vssscc:各ルートソリューションディレクトリの下に 1 つの \*.vssscc ファイルがあります。
	- .VSDSCC
	- .scc(MSSCCPRJ.SCC など):各ルートソリューションおよびプロジェクトディレクトリの 下に 1 つの \*.scc ファイルがあります。
	- ファイルタイプが scc で終わるその他のすべてのファイル。
- **8** 次に VM デスクトップクライアントから Visual Studio ソリューション(\*.sln)およびプロ ジェクトをチェックインする必要があります。次の方法で行います。
	- **a** Version Manager デスクトップクライアントを起動し、SCC ソース管理から外したばかり の Visual Studio プロジェクトに対応するプロジェクトを開きます。
	- **b** まだロックされていなければ、すべての Visual Studio ソリューション(\*.sln)およびプロ ジェクトファイルを選択し、【Lock(ロック)】ボタンをクリックします。〔Lock(ロック)〕 ダイアログボックスが表示されます。
	- **c** 【OK】をクリックします。
	- **d** ソリューションおよびプロジェクトファイルを選択し、【Check In(チェックイン)】をク リックします。〔Check In File(チェックイン:ファイル)〕ダイアログボックスが表示さ れます。
	- **e** 必要に応じて、〈Check In From(チェックインするファイル)〉フィールドに入力するか参 照して、正しいチェックインロケーションを選択します。
	- **f** 〈Description(コメント)〉フィールドに説明を入力して【OK】をクリックします。
- **9** また、Version Manager デスクトップクライアントから、すべての \*.vssscc および \*.vspscc ファイルと scc で終わるその他のファイルを削除します。
- **10** Visual Studio へのリッチな統合の各ユーザは、今後ソース管理からソリューションを開く必要 があります。これにより、各ユーザは、必ず SCC 統合にバインドされていないチェックインさ れたばかりのバージョンを持つことになります。詳細は、314 ページの『[Version Manager](#page-313-0) か [らソリューションおよびプロジェクトを開く』を](#page-313-0)参照してください。

# <span id="page-309-0"></span>**Web** プロジェクトの操作

リッチな統合は、ASP Application プロジェクトなどの Web プロジェクトをサポートします。 Web を操作する場合、次の点に注意してください。

- ソリューションに Web プロジェクトを追加すると、そのプロジェクトの Web URL を定義する ことになります。プロジェクト内のすべてのファイルは、Visual Studio ワークスペース内の ルートソリューションフォルダのもとではなくこの Web ロケーションに保存されます。この URL は物理ディレクトリに対応します。この物理ディレクトリのマッピングは Web サーバが定 義しています。いったんプロジェクトを無事ソリューションに追加したら、ほかのタイプのプロ ジェクトと同様に、それらを Version Manager に追加することができます。311 [ページの](#page-310-1) 『Version Manager [へのソリューションおよびプロジェクトの追加』を](#page-310-1)参照してください。
- Web プロジェクトを含む Version Manager からソリューションを開くとき、各 Web プロ ジェクト内のファイルのローカルコピーを保存する物理ディレクトリへのパスを入力する必要が あります。これにより、Web プロジェクトのプロジェクトファイルを Solution ファイルの下の サブプロジェクト以外の場所に保存することができます。選ぶ場所は、Web サーバによって定 義されているルート Web URL に対応する必要があります。このルート URL はソリューション ファイルに保存されています。314 ページの『Version Manager [からソリューションおよびプ](#page-313-0) [ロジェクトを開く』を](#page-313-0)参照してください。
- Version Manager から 1 つの Web プロジェクトを開くには、新しい空白のソリューションに 開く必要があります。 Web プロジェクトを開く手順は、厳密に規定されており、正確に従う必 要があります。手順については、317 ページの『[Version Manager](#page-316-0) から Web プロジェクトを [開く』を](#page-316-0)参照してください。

# <span id="page-310-0"></span>ソース管理プロジェクトの設定

Visual Studio 2003 への Version Manager 統合を使用するには、プロジェクトの各開発者は、そ のローカル Visual Studio プロジェクトを対応する Version Manager プロジェクトと関連付ける必 要があります。いったんこれを行うと、プロジェクトで作業しているすべての開発者は、ファイルの 最新の更新をすべて入手し、ファイルへの新しい変更をチェックインすることができます。開発者 は、そのローカルワークスペースを、すべての開発者の変更の中央リポジトリとなる Version Manager プロジェクトと同期させることができます。これには 2 つの方法があります。

- ソリューションまたはプロジェクトがまだ Version Manager 内に存在しない場合、ソリュー ションまたはプロジェクトをソース管理に追加します。これにより対応するプロジェクトが作成 され、プロジェクト内のすべてのフォルダとファイルが Version Manager に追加されます。 311 ページの『Version Manager [へのソリューションおよびプロジェクトの追加』を](#page-310-1)参照して ください。
- ソリューションまたはプロジェクトがすでに Version Manager 内に存在する場合は、それを ローカルワークスペースに追加します。これにより、Version Manager プロジェクトのすべて のファイルのコピーが Visual Studio ソリューションに追加され、ローカルソリューションと対 応する Version Manager プロジェクトが関連付けられます。314 [ページの『](#page-313-0)Version Manager [からソリューションおよびプロジェクトを開く』](#page-313-0)を参照してください。

# <span id="page-310-2"></span>管理対象外ソリューションの操作

Version Manager のリッチな統合では、それ自体ソース管理の対象外であるソリューション内の ソース管理下のプロジェクトで作業を行うことができます。場合によってはこれが必要になります。 しかし、管理対象外のソリューションを操作する場合、〔Compare Workspaces(ワークスペース の比較)〕ビューおよびその同期機能をアクセスすることができません。ソリューションエクスプ ローラからファイルとフォルダをチェックイン / チェックアウトし、その他のリッチな統合機能をア クセスすることができます。このため、どうしてもできない理由がない限りシステム管理に追加され たソリューションで作業を行うことをお勧めします。

# <span id="page-310-1"></span>**Version Manager** へのソリューションおよびプロジェクトの 追加

まだソリューションまたはプロジェクトを Version Manager に追加していない場合、Version Manager への統合を使用する前に追加する必要があります。以下を選択できます。

 ソリューション全体を Version Manager に追加します。ソリューション全体を追加することに より、ソリューション内のすべてのプロジェクトとファイルを Version Manager 内の 1 つの プロジェクトデータベースに保存することができます。開発シナリオによっては、開発者は 1 つ のプロジェクトデータベースのみ取得してそこで作業をすれば良いので、これにより組織内のメ ンバのコラボレーティブプロセスが簡素化されます。

 ソリューション内の 1 つのプロジェクトを Version Manager に追加します。ソリューション全 体は追加しない場合、ソリューション内の 1 つのプロジェクトだけをソース管理に追加すること ができます。ただし、311 [ページの『管理対象外ソリューションの操作』](#page-310-2)を参照してください。

# 重要!

- Web プロジェクトを除いて、Version Manager 統合を使用する Visual Studio ソリューション内のすべ てのプロジェクトは、物理的にルートソリューションディレクトリの下になければなりません。プロジェ クトをルートソリューションディレクトリ外の場所に保存することはできません。
- 各 Version Manager プロジェクトまたはサブプロジェクトには、1 つのソリューションまたはプロジェ クトファイルのみ保存することができます。たとえば、Version Manager の同じプロジェクトに複数のソ リューションファイルを保存しないでください。ソース管理にソリューションやプロジェクトを追加する ときは、Version Manager で別個の移動先プロジェクトを選択してください。
- ソース管理に空のソリューションを追加することはできません。

ソース管理にソリューションまたはプロジェクトを追加すると次のことが起こります。

- ソリューションまたはプロジェクト内のすべてのファイルが、対象となる Version Manager プ ロジェクトデータベースに追加されます。
- 追加する各ソリューションまたはプロジェクト内の各プロジェクトまたはフォルダに対して、対 応する Version Manager サブプロジェクトが作成されます。たとえば、4 つのプロジェクトを 含むソリューションを追加すると、Version Manager プロジェクトデータベース内に 4 つのサ ブプロジェクトが作成されます。
- ファイルがソース管理に追加される際、選んだワークスペースのデフォルトのバージョンラベル がすべてのファイルに割り当てられます。デフォルトラベルは、「浮動」ラベルとして割り当て られるため、常に最新のリビジョンと関連付けられています。これによって、このワークスペー スを使用するその他のユーザが同じファイル類を確認および処理できるようになります。[305](#page-304-1)  [ページの『ワークスペースの使用』](#page-304-1)を参照してください。

### 次の方法で **Version Manager** にソリューションまたはプロジェクトを追加します。

- **1** 必要に応じて Version Manager デスクトップクライアントから、ソリューションまたはプロ ジェクトを追加する Version Manager プロジェクトデータベースを作成します。詳細について は、『Version Manager 管理者ガイド』を参照してください。
- **2** Visual Studio から、Version Manager に追加するソリューションまたはソース管理に追加す るプロジェクトを含むソリューションを開きます。
- **3** Version Manager に追加する前にソリューションとその中のすべてのプロジェクトを保存します。
- **4** 以下のいずれかを実行します。

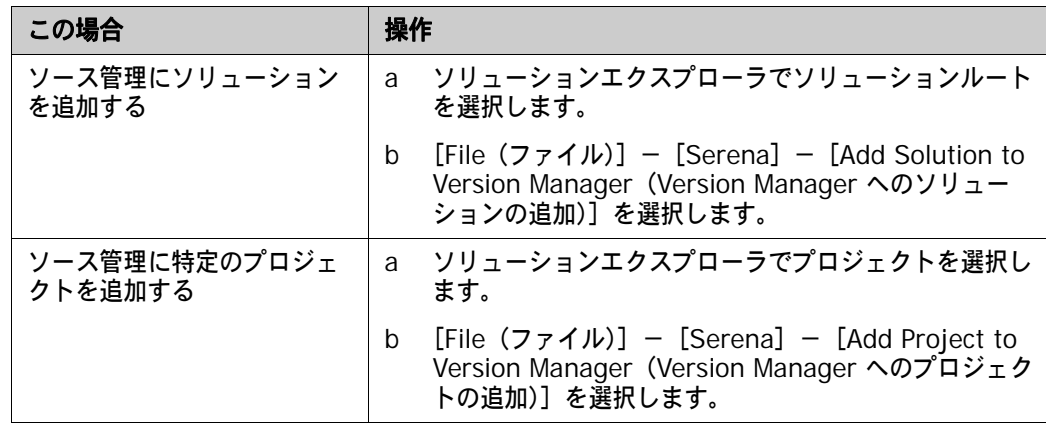

〔Add to Source Control(ソース管理に追加)〕ダイアログボックスが表示されます。

- **5** 〈Connect to Version manager Project Database(Version Manager プロジェクトデータ ベースへの接続)〉ページでソリューションまたはプロジェクトを追加するプロジェクトデータ ベースを指定します。次のいずれかを行ってプロジェクトデータベースを指定します。
	- ルートプロジェクトデータベースディレクトリへのパスを入力するか、ドロップダウンリス トから最新プロジェクトデータベースを選択します。
	- 【Browse for PDB(PDB の参照)】ボタン(□□》をクリックして、プロジェクトデータ ベースを参照します。この場合、ルート PDB ディレクトリの直下に配置されている任意の .ser ファイルを選択する必要があります。
	- ファイルサーバが Version Manager で定義されている場合は、【Browse File Servers (File Server の参照)】ボタン(ト) をクリックして、Version Manager ファイルサーバ 上のすべてのプロジェクトデータベースから選択します。ファイルサーバは、Version Manager デスクトップクライアントから定義する必要があります。 Version Manager File Server が定義されていない場合は、このボタンを無視します。
- **6** Version Manager のユーザ名とパスワードを入力し、【Next(次へ)】をクリックします。
- **7** 〈Select Workspace(ワークスペースの選択)〉ページで、ソリューションまたはプロジェクト で使用する Version Manager ワークスペースを選択して【Next(次へ)】をクリックします。 これによりプロジェクト内のすべてのパブリックワークスペースとアクセス可能なプライベート ワークスペースが表示されます。次の点に注意してください。
	- ワークスペースの選択によって、ファイルのデフォルトバージョンラベルが決定されます。 このラベルは、Version Manager にファイルが追加されるときに、すべてのファイルに割 り当てられます。これによって、このワークスペースを使用するその他のユーザが(たとえ ば、ソース管理からソリューションまたはプロジェクトを開くことによって)同じファイル のセットを処理できるようになります。
	- ワークスペースの選択によって作業ファイルの場所の設定が影響を受けることはありません。 すべてのファイルの作業コピーは、Visual Studio ワークスペースに保存されます。
- **8** 〈Select Remote Folder(リモートフォルダの選択)〉ページでソリューションまたはプロジェク トを追加するプロジェクトデータベース内のプロジェクトまたはサブプロジェクトを選択します。

必要に応じて、プロジェクトデータベース内に新しいプロジェクトまたはサブプロジェクトを作 成するには、プロジェクトを追加する対象となるプロジェクトを選択し、【Create Remote Folder(リモートフォルダの作成)】をクリックします。〈Project Name(プロジェクト名)〉 フィールドにフォルダ名を入力し、【Create(作成)】をクリックします。

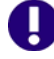

注各 Version Manager プロジェクトまたはサブプロジェクトには、1 つのソリューション ファイルのみ保存することができます。 Version Manager の同じプロジェクトに複数のソ リューションファイルを保存しないでください。ソース管理にソリューションやプロジェクトを 追加するときは、Version Manager で別個の移動先プロジェクトを選択してください。

- **9** 【Next(次へ)】をクリックします。
- **10** 〈Connect to TeamTrack Server(TeamTrack サーバへの接続)〉ページで、〈TeamTrack Server(TeamTrack サーバ)〉フィールドに TeamTrack サーバ名を入力します。 TeamTrack サーバがデフォルト以外のポート番号(80 以外のポート)を使用している場合は、ポート番号 をサーバ名の後に付加します。たとえば、ポート番号が 89 の場合は次のようになります。

tt\_server:89

**11** TeamTrack のユーザ名とパスワードを入力し、【Next(次へ)】をクリックします。

**12** 〈Review(確認)〉ページですべての選択を見直します。設定を変更するには、【Back(戻る)】 ボタンをクリックします。作業が終了したら、【Finish(終了)】ボタンをクリックします。

# <span id="page-313-0"></span>**Version Manager** からソリューションおよびプロジェクトを 開く

作業を行う開発プロジェクトがすでに Version Manager に追加されている場合、作業を開始する前 にローカルワークスペースでそれを開く必要があります。ソース管理からソリューションまたはプロ ジェクトを開くと、選択した Version Manager ワークスペース内のすべてのファイルは、すべての Visual Studio ソリューションまたはプロジェクトファイルも含めてローカルワークスペースに取り 出されます。

ソリューション全体とその中のすべてのプロジェクトを一度に開き(314 [ページの『](#page-313-1)Version Manager [からソリューションを開く』](#page-313-1))、開いたソリューションにプロジェクトを追加 (316 [ページ](#page-315-0) の『Version Manager から非 Web [プロジェクトを開く』\)](#page-315-0)するか、新しいソリューションに 1 つの Web プロジェクトを開く (317 ページの『Version Manager から Web [プロジェクトを開く』\)](#page-316-0)こ とができます。

### <span id="page-313-1"></span>**Version Manager** からソリューションを開く

次の手順に従って Version Manager からソリューション全体とその中のすべてのプロジェクトを開 きます。

### **Version Manager** からソリューションを開く手順

- **1** [Serena]-[Open Solution from Version Manager(Version Manager からソリューショ ンを開く)]を選択します。〈Open from Source Control(ソース管理から開く)〉ウィザード が表示されます。
- **2** 〈Connect to Version manager Project Database(Version Manager プロジェクトデータ ベースへの接続)〉ページで、開くソリューションを含むプロジェクトデータベースを指定しま す。次のいずれかを行ってプロジェクトデータベースを指定します。
	- ルートプロジェクトデータベースディレクトリへのパスを入力するか、ドロップダウンリス トから最新プロジェクトデータベースを選択します。
	- 【Browse for PDB(PDB の参照)】ボタン( )をクリックして、プロジェクトデータ ベースを参照します。この場合、ルート PDB ディレクトリの直下に配置されている任意の .ser ファイルを選択する必要があります。
	- 【Browse File Servers(ファイルサーバの参照)】ボタン(■) をクリックして、Version Manager ファイルサーバ上のすべてのプロジェクトデータベースから選択します。ファイル サーバは、Version Manager デスクトップクライアントから定義する必要があります。 Version Manager File Server が定義されていない場合は、このボタンを無視します。
- **3** Version Manager のユーザ名とパスワードを入力し、【Next(次へ)】をクリックします。
- **4** 〔Select Workspace(ワークスペースの選択)〕タブで、ソリューション内のすべてのプロジェ クトで使用するワークスペースを選択し、【Next(次へ)】をクリックします。
	- 選択したワークスペースによって、ファイルのデフォルトバージョンラベルとプロモーショ ングループが決まります。デフォルトバージョンラベルが割り当てられているファイルのみ が、ローカルワークスペースで開かれます。後に、ローカルワークスペースを Version Manager と同期するとき、追加するすべての新規ファイルにデフォルトバージョンラベル が割り当てられます。305 [ページの『ワークスペースの使用』を](#page-304-1)参照してください。
- ワークスペースの選択は、開くことができるソリューションファイルも決定します。デフォ ルトバージョンラベルが割り当てられているソリューションを開くことができます。たとえ ば、デフォルトバージョンラベルが branch である場合、branch バージョンラベルが割り 当てられているソリューションファイルのみ開くことができます。
- **5** 〔Select Solution/Project File(ソリューション / プロジェクトファイルの選択)〕タブから、 プロジェクトデータベースのフォルダを参照し、特定のソリューション(.sln)ファイルを見つ けて選択します。デフォルトバージョンラベルが割り当てられているすべてのソリューション ファイルが、〈Solution(ソリューション)〉カラムのもとに表示されます。デフォルトバージョ ンラベルが、任意のソリューションファイルの最新リビジョンに割り当てられていない場合、ソ リューションファイルは表示されません。
- **6** 〈Local Workspace Location(ローカルワークスペースの場所)〉フィールドに入力するか参照 してローカルワークスペースロケーションを選択し、【Next(次へ)】をクリックして選択しま す。ローカルワークスペースとは、ソリューション内のファイルの作業用コピーを格納するロー カルの作業ディレクトリです。
- 重要! ASP プロジェクトなどの Web プロジェクトを含むソリューションを開く場合、ウィ ザードの終了後に各 Web プロジェクトの作業ディレクトリを選択するよう求めるメッセージが 表示されます。この場合、〈Local Workspace Location(ローカルワークスペースの場所)〉 フィールドで指定した場所に、ソリューションファイル、およびソリューションに含まれるす べての非 Web プロジェクトが格納されますが、Web プロジェクトファイルはすべて、ウィ ザードの終了後に選択する場所に格納されます。
	- **7** 〈Connect to TeamTrack Server(TeamTrack サーバへの接続)〉ページで、〈TeamTrack Server(TeamTrack サーバ)〉フィールドに TeamTrack サーバ名を入力します。 TeamTrack サーバがデフォルト以外のポート番号(80 以外のポート)を使用している場合は、ポート番号 をサーバ名の後に付加します。たとえば、ポート番号が 89 の場合は次のようになります。

tt\_server:89

Ц

- **8** TeamTrack のユーザ名とパスワードを入力し、【Next(次へ)】をクリックします。
- **9** 〈Review(確認)〉ページですべての選択を見直します。設定を変更するには、【Back(戻る)】 ボタンをクリックします。作業が終了したら、【Finish(終了)】ボタンをクリックします。
- **10** Web プロジェクトを含むソリューションを開く場合、Web サーバのルート URL に対応する物 理ディレクトリの完全なパスを入力するよう求めるメッセージが表示されます。ここに Web プ ロジェクトの作業ファイルが保存されます。たとえば、ルート Web URL(http://localhost な ど)がディレクトリ c:\inetpub\wwwroot にマップされている場合、Web プロジェクトに ディレクトリ c:\inetpub\wwwroot を選択します。

これでソリューション内のファイルの作業を開始できます。

### <span id="page-315-0"></span>**Version Manager** から非 **Web** プロジェクトを開く

次の手順に従って、Version Manager から非 Web プロジェクトを開いたソリューションに追加し ます。 Version Manager から新しいソリューションに 1 つの Web プロジェクトを開くこともでき ます。この詳しい手順は、317 ページの『Version Manager から Web [プロジェクトを開く』](#page-316-0)を参 照してください。

重要!すでにソース管理下に置かれているソリューションに Version Manager からプロジェクト を追加する場合は、ソリューションを保存し、プロジェクトを追加してから Version Manager に ソリューションをチェックインする必要があります。これにより、必ず新しいプロジェクトを含む ソリューションのバージョンが Version Manager に保存され、すべてのユーザがこの更新を取得 することができます。これを簡単に行うには、すべてのローカル変更を Version Manager にコミッ トします。338 [ページの『ローカル変更を](#page-337-0) Version Manager にコミット』を参照してください。

#### 次の方法で **Version Manager** から非 **Web** プロジェクトを開きます。

- **1** プロジェクトを追加するソリューションを開くか、作成します。
- **2** [File(ファイル)]-[Serena]-[Add Project From Version Manager(Version Manager からプロジェクトを追加)]を選択します。〈Open From Source Control(ソース 管理から開く)〉ウィザードが表示されます。
- **3** 〈Connect to Version manager Project Database(Version Manager プロジェクトデータ ベースへの接続)〉ページで、プロジェクトを含むプロジェクトデータベースを指定します。複 数の Version Manager プロジェクトデータベースからプロジェクトを追加できないことに注意 しください。次のいずれかを行ってプロジェクトデータベースを指定します。
	- ルートプロジェクトデータベースディレクトリへのパスを入力するか、ドロップダウンリス トから最新プロジェクトデータベースを選択します。
	- 【Browse for PDB (PDB の参照)】ボタン (□ ) をクリックして、プロジェクトデータ ベースを参照します。この場合、ルート PDB ディレクトリの直下に配置されている任意の .ser ファイルを選択する必要があります。
	- 【Browse File Servers(ファイルサーバの参照)】ボタン(□♪)をクリックして、Version Manager ファイルサーバ上のすべてのプロジェクトデータベースから選択します。ファイル サーバは、Version Manager デスクトップクライアントから定義する必要があります。 Version Manager File Server が定義されていない場合は、このボタンを無視します。
- **4** Version Manager のユーザ名とパスワードを入力し、【Next(次へ)】をクリックします。
- **5** 〔Select Workspace(ワークスペースの選択)〕タブでワークスペースを選択して【Next(次 へ)】をクリックします。次のことに注意してください。
	- 選択したワークスペースによって、ファイルのデフォルトバージョンラベルとプロモーショ ングループが決まります。デフォルトバージョンラベルが割り当てられているファイルのみ が、ローカルワークスペースで開かれます。後に、ローカルワークスペースを Version Manager と同期するとき、追加するすべての新規ファイルにデフォルトバージョンラベル が割り当てられます。305 [ページの『ワークスペースの使用』を](#page-304-1)参照してください。
	- ワークスペースの選択は、開くことができるプロジェクトファイルも決定します。デフォル トバージョンラベルが割り当てられているプロジェクトを開くことができます。たとえば、 デフォルトバージョンラベルが branch である場合、branch バージョンラベルが割り当て られているプロジェクトファイルのみ開くことができます。
- **6** 〔Select Solution/Project File(ソリューション / プロジェクトファイルの選択)〕タブから、 プロジェクトデータベースのフォルダを参照し、ローカルに開く特定のプロジェクトファイルを 見つけて選択します。デフォルトバージョンラベルが割り当てられているすべてのプロジェクト ファイルが表示されます。ワークスペースの選択によって決定されたデフォルトバージョンラベ ルが、任意のプロジェクトファイルの最新リビジョンに割り当てられていない場合、プロジェク トファイルは表示されません。
- **7** 〈Local Workspace Location(ローカルワークスペースの場所)〉フィールドで、ローカルワー クスペースの場所を指定し、【Next(次へ)】をクリックします。ローカルワークスペースとは、 ソリューション内のファイルの作業用コピーを格納するローカルの作業ディレクトリです。
- 重要!すでにソース管理下に置かれているソリューションにプロジェクトを追加する場合は、 ルートソリューションワークスペースディレクトリに対する相対的なパスとしてこのパスを定 義する必要があります。たとえば、vb\_project というサブディレクトリにファイルを配置する には、vb\_project と入力します。
- **8** 〈Connect to TeamTrack Server(TeamTrack サーバへの接続)〉ページで、〈TeamTrack Server (TeamTrack サーバ)) フィールドに TeamTrack サーバ名を入力します。 TeamTrack サーバがデフォルト以外のポート番号(80 以外のポート)を使用している場合は、ポート番号 をサーバ名の後に付加します。たとえば、ポート番号が 89 の場合は次のようになります。

tt\_server:89

A

- **9** TeamTrack のユーザ名とパスワードを入力し、【Next(次へ)】をクリックします。
- **10** 〔Done(完了)〕タブですべての選択を見直します。設定を変更するには、【Back(戻る)】ボタ ンをクリックします。作業が終了したら、【Finish(終了)】ボタンをクリックします。
- **11** ファイルの作業を開始する前に次のことを行います。
	- **a** ソリューションを保存します。
	- **b** ソリューションを閉じて再度開きます。
	- **c** ソリューションがソース管理下にある場合、ソリューションも調べて同じソリューションを 使用しているほかのユーザがプロジェクトを含むバージョンのソリューションを取得するこ とを確認する必要があります。これを簡単に行うには、すべてのローカル変更を Version Manager にコミットします。338 [ページの『ローカル変更を](#page-337-0) Version Manager にコミッ [ト』](#page-337-0)を参照してください。

#### <span id="page-316-0"></span>**Version Manager** から **Web** プロジェクトを開く

次の手順に従って 1 つの Web プロジェクトを新しい空白のソリューションに開きます。一度にソ リューション全体を開く方が簡単です。しかし、この手順では、ソリューション内のすべてのプロ ジェクトを操作したくない場合に特定の Web プロジェクトだけを開いて操作することができます。

#### 次の方法で **Version Manager** から **Web** プロジェクトを開きます。

- **1** [Serena]-[Open Solution from Version Manager(Version Manager からソリューショ ンを開く)]を選択します。
- **2** 次の重要な変更を加えて、314 ページの『Version Manager [からソリューションを開く』の](#page-313-1)手 順を実行します。
	- 〔Select Solution/Project file(ソリューション / プロジェクトファイルの選択)〕タブで、 特定の Web プロジェクトファイルを選択します。ソリューションファイルは選択しないで ください。たとえば、プロジェクトの名前が MyWebApp の場合、MyWebApp.vbproj を選 択します。

■ また、〔Select Solution/Project file (ソリューション / プロジェクトファイルの選択)〕タ ブで、〈Local Workspace Location(ローカルワークスペースの場所)〉フィールドにルー ト IIS ディレクトリの下の新しいフォルダのパスを入力します。たとえば、IIS サーバで MyWebApp という名前のプロジェクトのすべての Web ファイルを C:\Inetpub\wwwroot ディレクトリに保存する場合、参照して選択する完全なパスは

C:\Inetpub\wwwroot\MyWebApp です。

このフォルダの名前はプロジェクト名にちなんだ名前にすることを強くお勧めします。

- **3** ウィザードを完了します。新しいソリューションが作成されますが、プロジェクトファイルは表 示されません。ソリューションファイルは、ルート Web ディレクトリの下に作られます。
- **4** [File (ファイル)] [Save All (すべて保存)] を選択します。
- 5 ソリューションエクスプローラで、ソリューションを右クリックして [Add (追加)] -[Existing Project(既存のプロジェクト]を選択します。〔Add Existing Project(既存のプロ ジェクトの追加)〕ダイアログボックスが開きます。
- **6** 〈File name(ファイル名)〉フィールドに Web プロジェクトファイルへの完全な URL を入力 します。たとえば、プロジェクト名が MyWebApp で ISS ルートフォルダの下の \MyWebApp ディレクトリに追加する場合、URL は

http://localhost/MyWebApp/MyWebApp.vbproj となります。

- **7** 【OK】をクリックします。
- **8** ソリューションを保存します。
- **9** インターネットインフォメーションサービスを開きます。
- **10** Web サイトの一覧を展開します。 Version Manager から開いたプロジェクトがフォルダとして 表示されますが、仮想ルートではないことに注意してください。 Visual Studio で操作する前に このフォルダを仮想ルートにする必要があります。次の方法で行います。
	- **a** フォルダを右クリックして、[Properties(プロパティ)]を選択します。
	- **b** 〔Directory(ディレクトリ)〕タブで、【Create(作成)】ボタンをクリックします。
	- **c** 【OK】をクリックします。

これで Web プロジェクトを操作できるようになりました。

# <span id="page-317-0"></span>ファイルの編集

このセクションの手順を完了すると次のことができます。

- ファイル履歴の参照。319 [ページの『ファイル履歴の参照』を](#page-318-0)参照してください。
- ファイルおよびフォルダの取得。321 [ページの『特定のファイルまたはフォルダの取得』を](#page-320-0)参照 してください。
- 特定のファイルまたはフォルダのチェックアウト。322 [ページの『ファイルのチェックアウト』](#page-321-0) を参照してください。
- チェックアウトの取り消し。323 [ページの『チェックアウトの取り消し』を](#page-322-0)参照してください。
- ファイルの編集。324 [ページの『ファイルの編集』を](#page-323-0)参照してください。
- ローカル変更の確認。324 [ページの『ローカル変更の確認』を](#page-323-1)参照してください。
- 特定のファイルのチェックイン。325 [ページの『ファイルのチェックイン』](#page-324-0)を参照してください。
- ファイルのラベル付け。329 [ページの『リビジョンのラベル付け』を](#page-328-0)参照してください。
- ファイルのプロモート。331 [ページの『リビジョンのプロモート』を](#page-330-1)参照してください。

### <span id="page-318-0"></span>ファイル履歴の参照

ファイル履歴を参照してチェックイン日付とコメント、作者、割り当てられているバージョンラベル やプロモーショングループなどファイルのリビジョンに関する情報を表示します。

### ワークスペースがリビジョン履歴ビューを決定

Version Manager ワークスペースの設定に応じて次のいずれかが表示されます。

- ワークスペースのデフォルトのバージョンラベルが、開発の主流のリビジョンに割り当てられた ラベル (または trunk) ならば、トランクのリビジョンのみ表示されます (たとえば、1.1、 1.2、1.3)。
- ワークスペースのデフォルトバージョンラベルがブランチラベルならば、ブランチに属するリビ ジョンのみ表示されます(たとえば、1.3.1、1.3.2、1.3.3)。

### リビジョンの更新

このビューでは、次の操作を実行できます。

- バージョンラベルの割り当て、名前変更、削除
- リビジョンのプロモート
- 以前のリビジョンの表示
- 2 つのリビジョンの比較

#### ファイル履歴の参照

#### 次の方法でファイル履歴を参照します。

- **1** ソリューションエクスプローラでファイルを選択します。
- 2 [Serena] [Show History (履歴の表示)]を選択します。
- **3** このビューから以下を行うことができます。

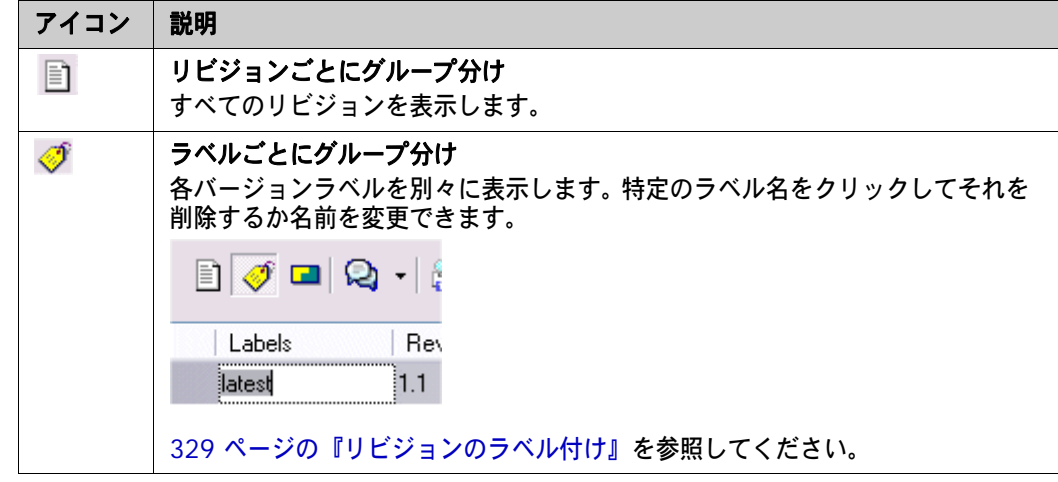

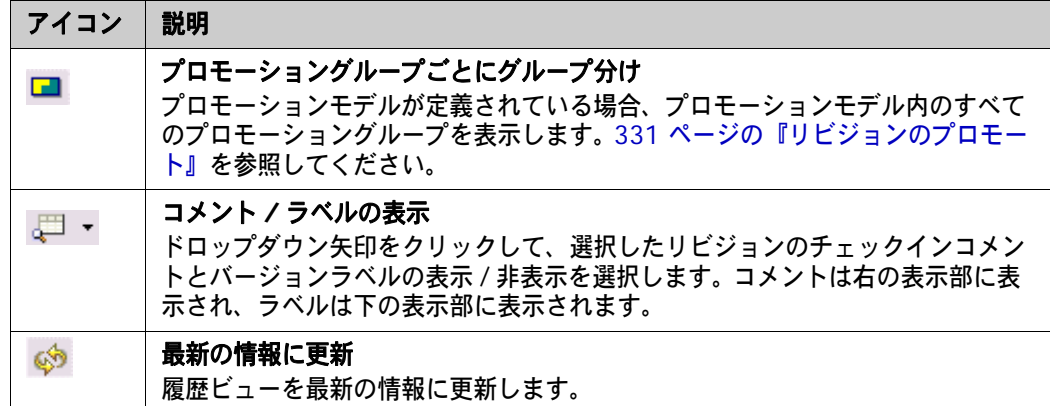

**4** リビジョンを右クリックして以下を行うこともできます。

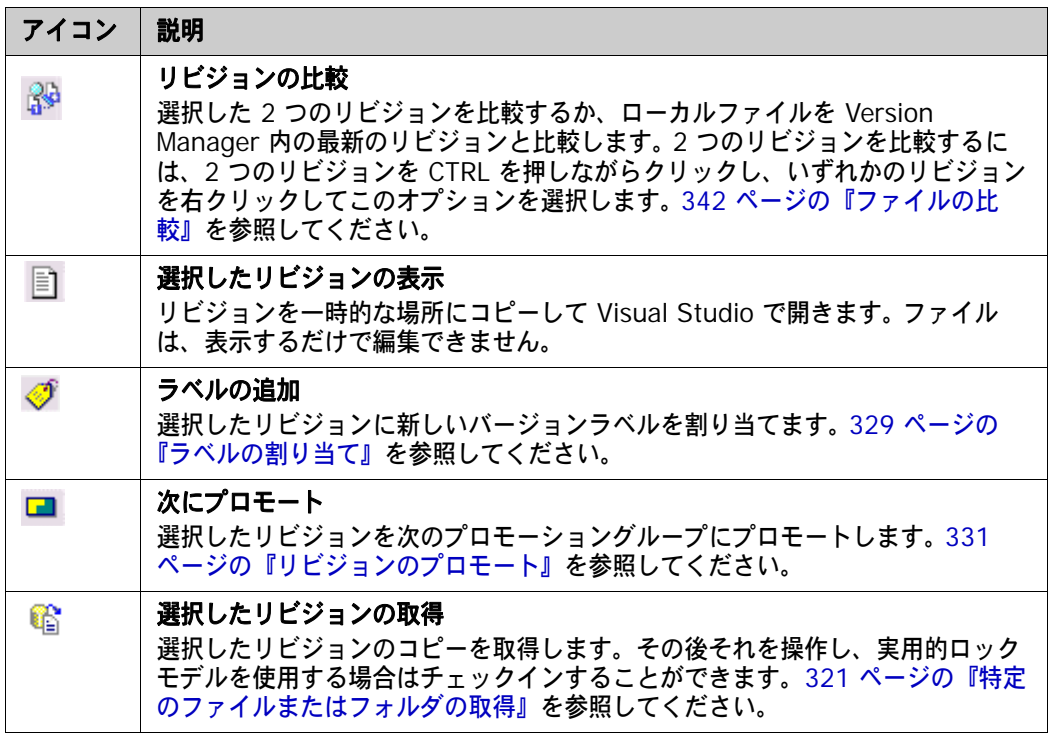

### <span id="page-320-0"></span>特定のファイルまたはフォルダの取得

操作する必要があるファイルを取得してローカルワークスペースにコピーします。ファイルの最新の リビジョンを取得するか、前のリビジョンを操作する必要がある場合は特定のリビジョンを取得する ことができます。

いったんファイルを取得したら、それを編集してチェックインできます(ただし、チェックアウトと ロックをしないとファイルを編集できないように組織で定められている場合は例外です。[305](#page-304-0) ペー [ジの『コラボレーティブプロセスの概要』を](#page-304-0)参照してください)。ファイルのローカルコピーは、読 み取り専用に設定されています。それらを編集する場合、それらを書き込み可能に設定するか、保存 するときに既存のファイルを上書きするという Visual Studio の確認メッセージを受け入れる必要が あります。

B/

注〔Compare Workspaces(ワークスペースの比較)〕ビューから、ファイルの新しいすべての リビジョンおよび Version Manager プロジェクトの新しいファイルやほかの変更で、ローカル ワークスペースを更新することができます。336 ページの『Version Manager [からすべての更新を](#page-335-0) [取得』](#page-335-0)を参照してください。

### 最新リビジョンの取得

すでにファイルのローカルコピーがある場合、必要に応じて、取得する最新のリビジョンを既存の ローカルコピーとマージすることもできます。これにより、ローカルに行った変更が確実に保たれま す。最新のリビジョンをローカルコピーにマージしようとした結果、競合が発生する場合、取得は失 敗し、それらのファイルを再び取得する前に競合を解決する必要があります。344 [ページの『競合の](#page-343-0) [確認と解決』を](#page-343-0)参照してください。

#### 次の方法でファイルの最新のリビジョンを取得します。

- **1** ソリューションエクスプローラで、取得するファイルまたはフォルダを選択します。
- 2 [File (ファイル)] [Serena] [Get Latest Revision (最新リビジョンの取得)] を選択 します。〔Get(取得)〕ダイアログボックスが表示されます。
- **3** ファイルの選択が正しいことを確認し、必要に応じて変更します。
- **4** その他の設定を表示するには、〈Options(オプション)〉バーをクリックします。最新のリビ ジョンがファイルのローカル作業コピーと異なる場合の操作を選ぶことができます。最新のリビ ジョンを自動的にローカルコピーにマージ、ローカルコピーを上書き、ローカルコピーを変更し ない、またはファイル単位にオプションを確認するのいずれかを選ぶことができます。
- **5** ファイルを取得するたびに現在のオプション設定をデフォルトとして保存するには、〈Save Settings(設定の保存)〉オプションを選択します。

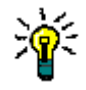

ヒント[Tools(ツール)]-〔Options(オプション)〕ダイアログから、すべてのダイアロ グボックスのデフォルトオプションを定義することもできます。331 [ページの『ダイアログ](#page-330-0) [ボックスのデフォルトオプションの設定』を](#page-330-0)参照してください。

- **6** 【Get(取得)】をクリックします。
- **7** 最新のリビジョンがファイルのローカル作業コピーと異なる場合の操作を選ぶメッセージが表示 されたら、適切なオプションを選択して【OK】をクリックします。

ų

重要!ファイルをマージしようとした結果、競合が発生した場合は、取得を完了する前に競合を解 決する必要があります。344 [ページの『競合の確認と解決』を](#page-343-0)参照してください。

### 以前のリビジョンの取得

### 次の方法でファイルの以前のリビジョンを取得します。

- **1** ソリューションエクスプローラでファイルを選択し、[Serena]-[Show History(履歴の表 示)]を選択します。
- **2** すべてのリビジョンを表示するには、【Group by Revisions(リビジョンで分類)】ボタン ( | ≧η )をクリックします。
- **3** 取得するリビジョンを右クリックして、[Get Selected Revision(選択したリビジョンの取 得)]を選択します。選択したリビジョンがローカルワークスペースにコピーされます。ファイル がすでに存在する場合は、上書きされます。

# <span id="page-321-0"></span>ファイルのチェックアウト

ファイルをチェックアウトして Version Manager 内で特定のファイルの最新のリビジョンをロック し、そのファイルをローカルワークスペースにコピーします。ロックされたファイルをチェックアウ トすると次のことが可能になります。

- ファイルの作業コピーが書き込み可能になり、編集して変更を保存することができます。
- 変更してチェックインするかチェックアウトを取り消すまでほかのユーザはファイルを変更する ことができません。これにより、そのファイルにほかのユーザが競合する変更を防ぎます。
- すでにファイルのローカルコピーがある場合、最新のリビジョンを必要に応じてローカルコピー とマージすることもできます。これにより、ローカルに行った変更が確実に保たれます。マージ しようとした結果、マージの競合が発生した場合は、チェックアウトが失敗するので、競合を解 決して、もう一度ファイルをチェックアウトする必要があります。344 [ページの『競合の確認と](#page-343-0) [解決』を](#page-343-0)参照してください。

### ファイルをチェックアウトするには、次の操作を行います。

**1** ソリューションエクスプローラから、次のいずれかを選択します。

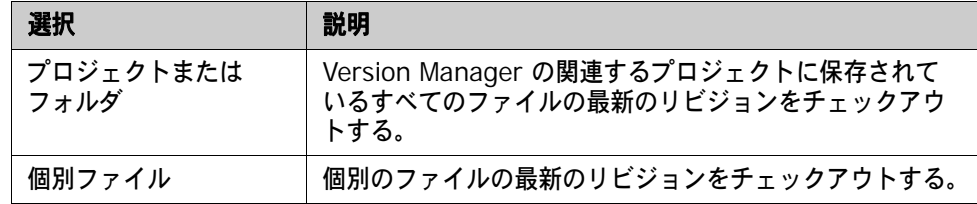

- 2 [File (ファイル)] [Serena] [Check Out (チェックアウト)] を選択します。
- **3** ファイルの選択が正しいことを確認し、必要に応じて変更します。
- **4** その他の設定を表示するには、〈Options(オプション)〉バーをクリックします。ファイルのロー カル作業コピーが最新のリビジョンと異なる場合、操作の選択を変更することができます。最新 のリビジョンを自動的にローカルコピーにマージ、ローカルコピーを上書き、ローカルコピーを 変更しない、またはファイル単位にオプションを確認するのいずれかを選ぶことができます。
- **5** ファイルを取得するたびに現在のオプション設定をデフォルトとして保存するには、〈Save Settings(設定の保存)〉オプションを選択します。

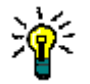

ヒント[Tools(ツール)]-〔Options(オプション)〕ダイアログボックスから、すべての ダイアログボックスのデフォルトオプションを定義することもできます。331 [ページの『ダイ](#page-330-0) [アログボックスのデフォルトオプションの設定』を](#page-330-0)参照してください。

- **6** 【Checkout(チェックアウト)】をクリックします。
- **7** 最新のリビジョンがファイルのローカル作業コピーと異なる場合の操作を選ぶメッセージが表示 されたら、適切なオプションを選択して【OK】をクリックします。

重要!ファイルをマージしようとした結果、競合が発生した場合は、チェックアウトを完了する前 に競合を解決する必要があります。344 [ページの『競合の確認と解決』を](#page-343-0)参照してください。

### <span id="page-322-0"></span>チェックアウトの取り消し

チェックアウトしたファイルのチェックアウトを取り消すと、ファイルのロックが解除され、ほかの ユーザがそのファイルをチェックアウトできるようになります。ファイルのローカルコピーをチェッ クアウトする前の状態に戻すか、Version Manager の最新のリビジョンと置き換えるか、またはそ のままにしておくかを選ぶことができます。

チェックアウトを取り消すには、次の操作を行います。

**1** ソリューションエクスプローラから、次のいずれかを選択します。

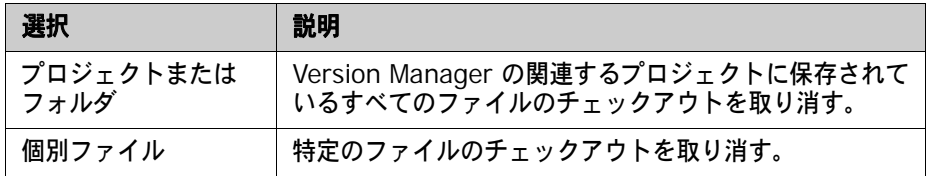

**2** [File(ファイル)]-[Serena]-[Undo Checkout(チェックアウトの取り消し)]を選択し ます。〔Undo Checkout(チェックアウトの取り消し)〕ダイアログボックスが表示されます。

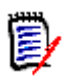

注[Serena]-〔Show File Status(ファイルステータスの表示)〕ビューでファイルを右 クリックすることでチェックアウトを取り消すこともできます。

- **3** ファイルの選択が正しいことを確認し、必要に応じて変更します。
- **4** その他の設定を表示するには、〈Options(オプション)〉バーをクリックします。ファイルの ローカルコピーをそのまま維持するか、Version Manager の最新のリビジョンと置き換えるか 選ぶことができます。
- **5** チェックアウトを取り消すたびに現在のオプション設定をデフォルトとして保存するには、 〈Save Settings(設定の保存)〉オプションを選択します。

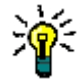

ヒント[Tools(ツール)]-〔Options(オプション)〕ダイアログから、すべてのダイアロ グボックスのデフォルトオプションを定義することもできます。331 [ページの『ダイアログ](#page-330-0) [ボックスのデフォルトオプションの設定』を](#page-330-0)参照してください。

**6** 【Undo Checkout(チェックアウトの取り消し)】をクリックします。

# <span id="page-323-0"></span>ファイルの編集

いったん操作するファイルを取得するかチェックアウトしたら、それを編集することができます。組 織内のワークフローに応じて、ファイルを編集するために次のいずれかを行う必要があります。

- 必要なロック 組織のワークフローが、ファイルを編集する前にチェックアウトしてロックすることを要求して いる場合、チェックアウトしたファイルはすでに書き込み可能で操作を開始することができま す。操作に必要なファイルでまだチェックアウトしていないものがあれば、それらをチェックア ウトする必要があります。
- 楽観的ロック 組織が、複数の開発者がファイルをロックせず同時に同じファイルを操作できる楽観的ロックモ デルをサポートしている場合は、ファイルを編集する前にチェックアウトする必要はありませ ん。単にそれらを取得するだけです。ただし、ファイルを取得しただけでは、ファイルのローカ ルコピーは書き込み可能になりません。ファイルを操作するには、次のいずれかを行う必要があ ります。
	- Windows エクスプローラからファイルが読み取り専用に設定されていないことを確認する。
	- Visual Studio で保存するたびに既存のファイルの上書きを選ぶ。

### <span id="page-323-1"></span>ローカル変更の確認

ローカル変更を確認して次のことを行います。

- ファイルのローカルコピーに対して行ったすべての変更の一覧および追加または削除したファイ ルを表示します。これは、ワークスペース内のファイルのステータスを簡単に確認する良い方法 です。
- 最後にチェックインした後に変更したすべてのファイルを、すばやくチェックインします。328 [ページの『すべてのローカル変更のチェックイン』](#page-327-0)を参照してください。

### 次の方法でローカルファイルステータスを表示します。

**1** [Serena]-[Show File Status(ファイルステータスの表示)]を選択します。〔File Status (ファイルステータス)〕ビューが表示されます。

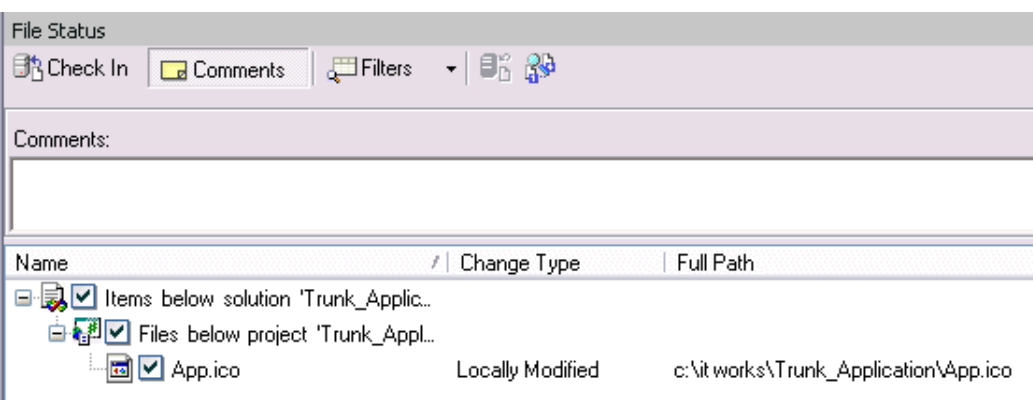

このビューは、変更または追加したすべてのファイルの一覧を表示します。
**2** 【Filter(フィルタ)】ボタンをクリックして、現在チェックアウトされているファイル、ローカ ルに変更されたファイル、または新しいファイルを表示するかどうかを選ぶこともできます。

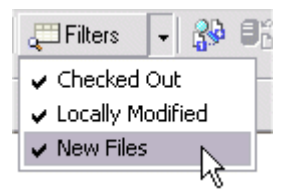

**3** 変更をチェックインしてここからリビジョンを比較することもできます。328 [ページの『すべて](#page-327-0) [のローカル変更のチェックイン』と](#page-327-0) 342 [ページの『ファイルの比較』を](#page-341-0)参照してください。

### <span id="page-324-0"></span>ファイルのチェックイン

目的 新しいリビジョンで行った変更を保存するためにファイルをチェックインします。ファイル編集する ときにすべてのファイルをロックしてからチェックアウトするようワークフローが要求している場 合、ファイルをチェックインする前にロックする必要があります。それ以外の場合、最初にチェック アウトしているか否かにかかわらず、任意のローカルファイルをチェックインすることができます。

チェックインするには、次のいずれかを行います。

- 特定のファイルやフォルダを選択し、〔Check In (チェックイン)〕ダイアログボックスを完了 します。この方法では、TeamTrack Issue の関連のカスタマイズを含むすべてのチェックイン オプションを利用することができます。326 ページの『〔Check In[\(チェックイン\)〕ダイアロ](#page-325-0) [グボックスでのチェックイン』を](#page-325-0)参照してください。
- 〔File Status(ファイルステータス)〕ビューからローカルに変更したファイルをチェックイン して〔Check In(チェックイン)〕ダイアログボックスを省略します。この場合、チェックイン のデフォルトの設定がすべて適用されます。こちらの方が簡単ですが柔軟性に欠けます。[328](#page-327-0)  [ページの『すべてのローカル変更のチェックイン』](#page-327-0)を参照してください。

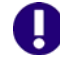

重要!チェックインしても、そのような変更は、名前が変更されたり移動されたりしたファイルと して同期されません。これを行うには、すべての変更を Version Manager にコミットする([338](#page-337-0)  [ページの『ローカル変更を](#page-337-0) Version Manager にコミット』を参照)か、ワークスペースを対応す る Version Manager ワークスペースと同期します。

#### チェックインとマージ

ローカルワークスペースを最新のリビジョンで最後に更新してからほかのユーザがファイルの変更を チェックインしている場合、デフォルトで、変更は最新のリビジョンに自動的にマージされます。こ れにより変更が失われるのを防ぎます。変更が、ほかのユーザがチェックインした変更内容と競合す る場合は、チェックインする前に競合を解消する必要があります。〔Compare Workspaces(ワー クスペースの比較)〕ビューは、Version Manager 内のファイルと競合するすべてのファイルを表示 してこの処理を簡素化します。そして、このビューから競合を解決することができます。344 [ページ](#page-343-0) [の『競合の確認と解決』を](#page-343-0)参照してください。

<span id="page-325-0"></span>〔**Check In**(チェックイン)〕ダイアログボックスでのチェックイン

次の方法で〔**Check In**(チェックイン)〕ダイアログボックスを使用して特定のファイルやフォル ダをチェックインします。

- **1** プロジェクトやソリューションファイルを含めてチェックインするすべてのファイルを保存し ます。
- **2** ソリューションエクスプローラで、チェックインするファイルまたはフォルダを選択します。
- **3** [File(ファイル)]-[Serena]-[Check In(チェックイン)]を選択します。〔Check In (チェックイン)〕ダイアログボックスが表示されます。
- **4** 〔Check In(チェックイン)〕ダイアログボックスでファイルの選択が正しいことを確認し、必 要に応じて変更します。

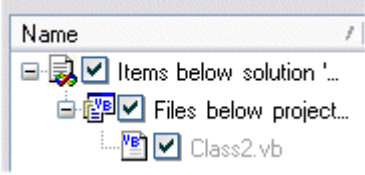

- **5** 変更内容の説明を〈Description(コメント)〉フィールドに入力します。複数のファイルを チェックインする場合は、〈Use description for all(この説明をすべてのファイルに適用〉オ プションから〈No(いいえ)〉を選択し、ファイルごとに個別の説明を入力できます。この場合、 ファイルごとに固有の説明を入力するように求められます。
- **6** TeamTrack と Version Manager の統合を使用している場合、〈TeamTrack Associations (TeamTrack の関連付け)〉バーを展開して、現在有効なすべての Issue を表示します。

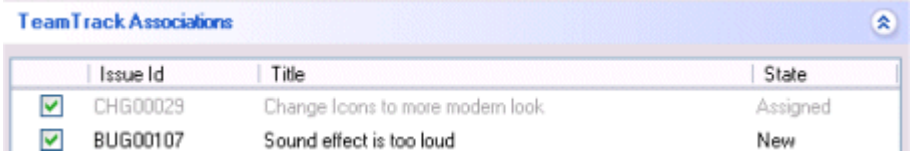

ここで選択する Issue は、チェックインするファイルに関連付けられます。関連付けしない Issue は選択を解除します。 TeamTrack Issue の関連とセットアップの詳細は、347 [ページの](#page-346-0) 『TeamTrack Issue [の関連付けと操作』を](#page-346-0)参照してください。

**7** デフォルトでは、チェックイン時にファイルに関連付ける Issue はすべて選択解除されるため、 それらの Issue は、有効な Issue のリストにはありません。有効な Issue のリストに、選択し た Issue を残す場合は、〈Deactivate selected issues after checkin(チェックイン後に選択 した Issue を選択解除)〉オプションを選択解除します。

**8** チェックインオプションを変更するには、〈Options(オプション)〉バーをクリックし、以下の いずれかを更新します。

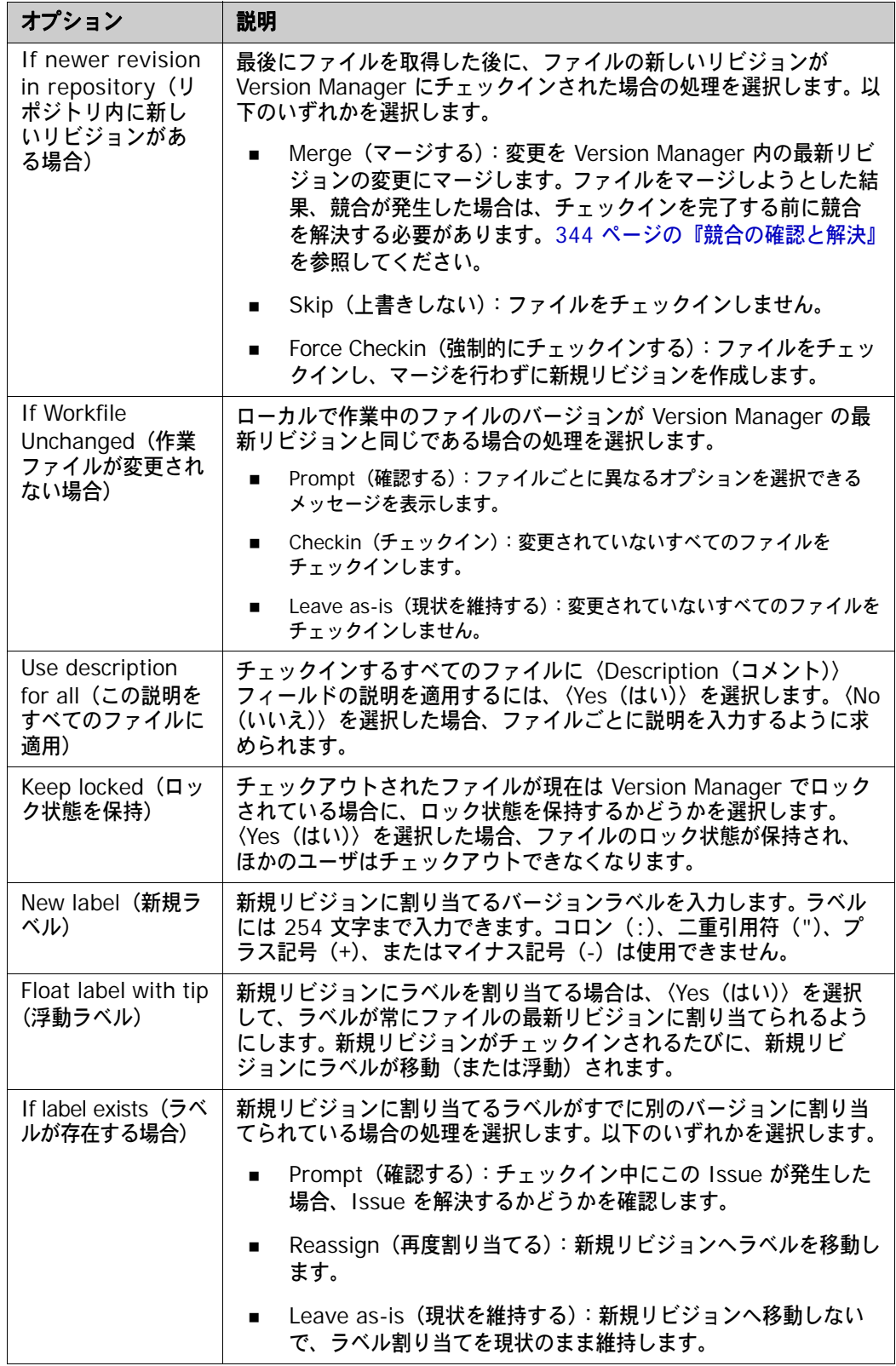

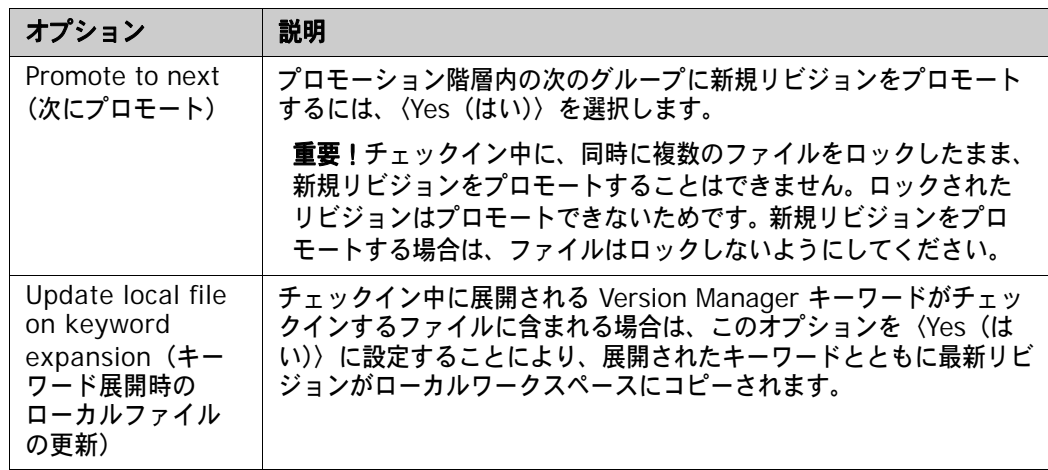

**9** 〈Save Settings(設定の保存)〉チェックボックスを選択して、現在のオプションを将来の チェックインのデフォルトとして保存することができます。

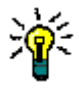

ヒント[Tools(ツール)]-〔Options(オプション)〕ダイアログから、すべてのダイアロ グボックスのデフォルトオプションを定義することもできます。331 [ページの『ダイアログ](#page-330-0) [ボックスのデフォルトオプションの設定』を](#page-330-0)参照してください。

**10** 【Check In(チェックイン)】をクリックします。

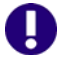

重要!ファイルをマージしようとした結果、競合が発生した場合は、チェックインを完了する前に 競合を解決する必要があります。344 [ページの『競合の確認と解決』](#page-343-0)を参照してください。

#### <span id="page-327-0"></span>すべてのローカル変更のチェックイン

#### 次の方法ですべてのローカル変更を簡単にチェックインできます。

- **1** [Serena]-[Show File Status(ファイルステータスの表示)]を選択してローカルに変更し たすべてのファイルのリストを表示します。
- 2 【Comments (コメント)】ボタン(Id Comments) をクリックしてローカル更新のコメントを 入力します。

Comments:

I corrected defect 4762, but it needs peer review.

これらのコメントは、ファイルをチェックインするときに適用されます。

- **3** チェックインするファイルの選択が適切かどうか確認します。
- 4 【Check In(チェックイン)】ボタン( い Check In) をクリックします。次の処理が行われます。
	- 〈Comments(コメント〉〉フィールドにコメントを入力すると、コメントが各ファイルに適 用されます。入力しないとコメントの入力を求めるメッセージが表示されます。
	- チェックインに TeamTrack Issue の関連付けが必要で、現在有効な Issue がある場合、 ファイルはそれらの Issue と関連付けられます。現在有効な Issue がない場合、チェックイ ン前に Issue を有効にする必要があります。347 ページの『[TeamTrack Issue](#page-346-0) の関連付け [と操作』](#page-346-0)を参照してください。

### <span id="page-328-1"></span>リビジョンのラベル付け

バージョンラベルを割り当ててファイルに記述テキストラベルを付けます。バージョンラベルは、特 定のリリースで使用したリビジョンや特定の変更を含むリビジョンを示すために使用することができ ます。たとえば、必ずファイルの最新のリビジョンだけを検索するよう、ビルドスクリプトから検索 できる浮動ラベル(常にファイルの最新のリビジョンに移動するラベル)を割り当てることができま す。以下の操作を実行できます。

- - ラベルの割り当て:329 [ページの『ラベルの割り当て』](#page-328-0)を参照してください。
- ラベルの名前変更:330 [ページの『バージョンラベル名の変更』](#page-329-0)を参照してください。
- ラベルの削除:330 [ページの『ラベルの削除』](#page-329-1)を参照してください。

#### <span id="page-328-0"></span>ラベルの割り当て

ファイルの最新のバージョン、または特定のファイルの前のバージョンにラベルを割り当てることが できます。

#### 次の方法で、ファイルの最新バージョンまたは選択した複数のファイルにラベルを割り当てます。

- **1** ラベルを付けるファイルを選択します。フォルダ内のすべてのファイルにラベルを付けるには フォルダを選択します。
- **2** [File(ファイル)]-[Serena]-[Label(ラベル)]を選択します。〔Add Label(ラベルの 追加)〕ダイアログボックスが表示されます。
- **3** 適切な項目を選択していることを確認します。
- **4** 〈New Label(新しいラベル)〉フィールドに、ラベルを入力します。ラベルには 254 文字まで 入力できます。コロン(: )、二重引用符(")、プラス記号(+)、またはマイナス記号(-)は使 用できません。
- **5** ラベルオプションを変更するには、〈Options(オプション)〉バーをクリックし、以下のいずれ かを変更します。
	- 定義したラベルが選択したファイルにすでに割り当てられている場合の処理として、〈If label exists(ラベルが存在する場合)〉を〈Prompt(確認する)〉、〈Reassign(再度割り 当てる)〉、または〈Leave as-is(現状を維持する)〉に設定します。
	- このラベルをファイルの新しいバージョンへ自動的に移動 (または「浮動」)するには、 〈Make floating(浮動化)〉を〈Yes(はい)〉に設定します。
- **6** 【Add Label(ラベル追加)】ボタンをクリックします。

#### 次の方法で特定のファイルの前のバージョンにラベルを付けます。

- **1** ラベルを付けるファイルを選択します。
- **2** [Serena]-[Show History(履歴の表示)]を選択します。
- **3** ラベルを付けるバージョンを右クリックして、[Add Label(ラベルの追加)]を選択します。 〔Assign Label(ラベルの割り当て)〕ダイアログボックスが表示されます。
- **4** 適切な項目を選択していることを確認します。
- **5** 〈Version Label(バージョンラベル)〉フィールドにラベルを入力します。
- **6** ラベルオプションを変更するには、〈Options(オプション)〉バーをクリックし、以下のいずれ かを変更します。
	- 定義したラベルがファイルのリビジョンにすでに割り当てられている場合の処理として、〈If label exists (ラベルが存在する場合)) を〈Prompt (確認する))、〈Reassign (再度割り 当てる)〉、または〈Leave as-is(現状を維持する)〉に設定します。
	- このラベルをファイルの新しいバージョンへ自動的に移動(または「浮動」)するには、 〈Make floating(浮動化)〉を〈Yes(はい)〉に設定します。
- **7** 【Add Label(ラベル追加)】ボタンをクリックします。

#### <span id="page-329-0"></span>バージョンラベル名の変更

既存のラベルの名前を変更するには、バージョンラベルの名前を変更します。特定のファイルの特定 のバージョンに割り当てられているラベルの名前を変更することができます。

#### 次の方法でラベルの名前を変更します。

- **1** 変更するラベルを含むファイルを選択します。
- 2 [Serena] [Show History (履歴の表示)]を選択します。
- **3** 【Label(ラベル)】ボタンをクリックしてファイルのリビジョンに割り当てられているすべての バージョンラベルを表示します。各ラベルは別々に表示されます。

■ ● ■ ■ → © History of: App.ico

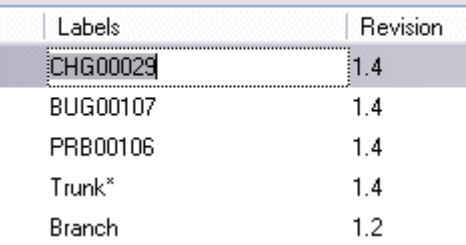

**4** 名前を変更するラベルをクリックして新しいテキストを入力します。

#### <span id="page-329-1"></span>ラベルの削除

バージョンラベルを削除してそれをファイルの特定のリビジョンから削除します。

#### 次の方法でラベルを削除します。

- **1** 削除するラベルを含むファイルを選択します。
- 2 [Serena] [Show History (履歴の表示)]を選択します。
- **3** 【Label(ラベル)】ボタンをクリックしてファイルのリビジョンに割り当てられているすべての バージョンラベルを表示します。
- **4** 削除するラベルを右クリックして、[Delete Label(ラベルの削除)]を選します。

## リビジョンのプロモート

リビジョンをプロモートしてプロモーションモデル内の次のプロモーショングループに関連付けま す。リビジョンは、それが開発または製造の次のフェーズへの遷移を表す場合にプロモートします。 たとえば、プロモーションモデルの次のグループの名前が test で、テストの準備ができているファ イルを識別するために使われるとします。このとき、コンポーネントをテスト用に準備するリビジョ ンをチェックインする場合、そのリビジョンをプロモートして test グループを割り当てます。

#### 次の方法で、ファイルの最新バージョンまたは複数のファイルを同時にプロモートします。

- **1** ソリューションエクスプローラで、プロモートするファイルを選択します。フォルダ内のすべて のファイルをプロモートするにはフォルダを選択します。
- **2** [File(ファイル)]-[Serena]-[Promote(プロモート)]を選択します。ファイルが次の グループへプロモートされます。

#### 次の方法で特定のファイルの特定のバージョンをプロモートします。

- **1** プロモートするファイルを選択します。
- 2 [Serena] [Show History (履歴の表示)]を選択します。
- **3** プロモートするリビジョンを右クリックして、[Promote to Next(次にプロモート)]を選択し ます。

## <span id="page-330-0"></span>ダイアログボックスのデフォルトオプションの設定

デフォルトオプションを設定してダイアログボックスのデフォルトの設定と動作を定義します。

#### 次の方法でダイアログボックスのデフォルトオプションを設定します。

- **1** [Tools(ツール)]-[Options(オプション)]を選択します。〔Options(フォルダオプショ ン)〕ダイアログボックスが表示されます。
- **2** 左側のフォルダのリストから、Serena を選択してオプションの各カテゴリを表示します。
- **3** 次のいずれかのカテゴリを選択して、希望のデフォルトオプションを設定します。

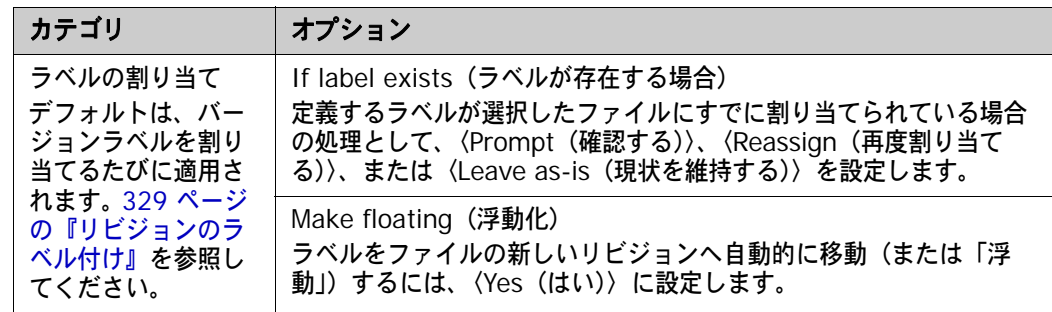

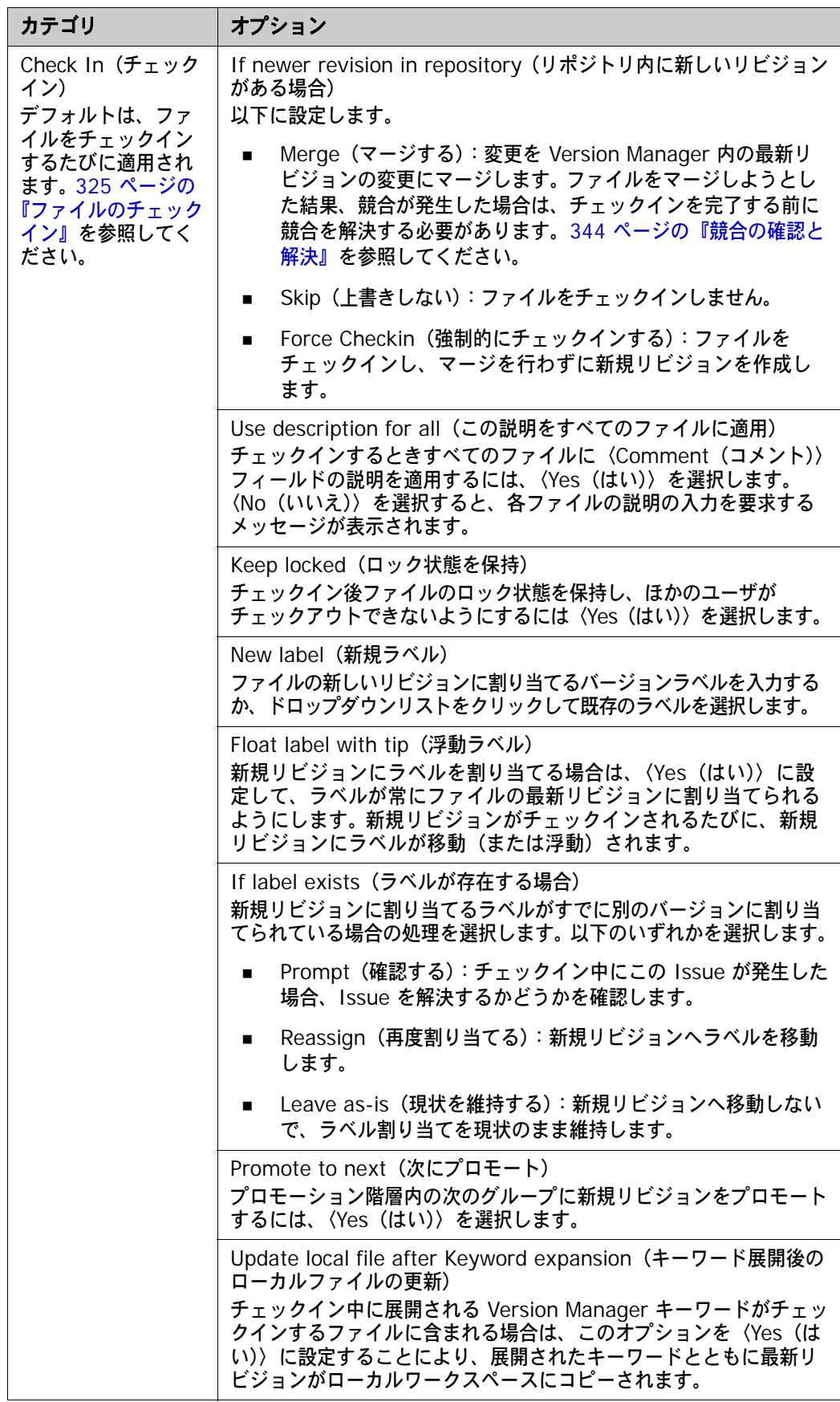

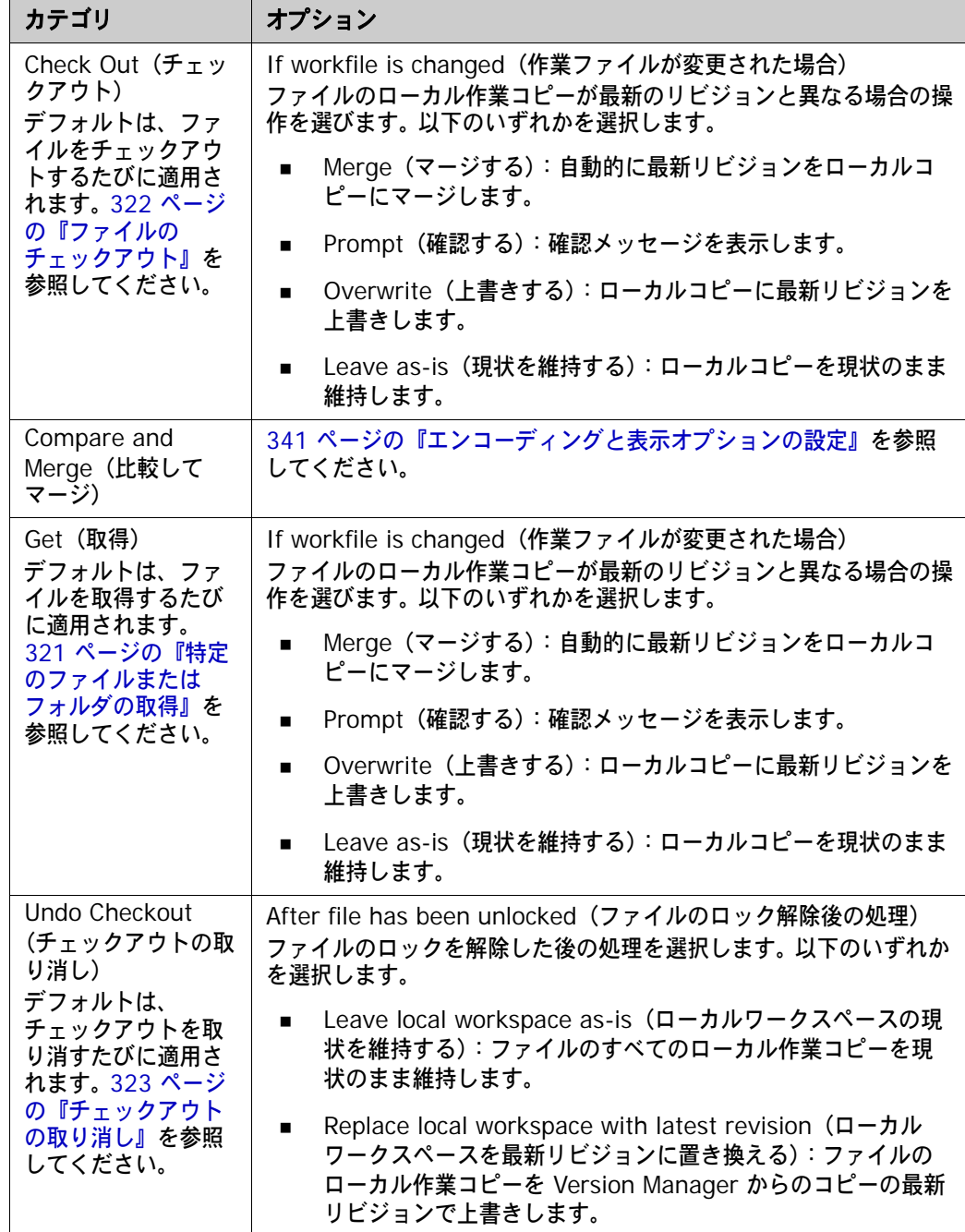

## ワークスペースの比較と同期化

ワークスペースを同期して、ローカルワークスペースでファイルに加えた変更をチェックインし、 ローカルワークスペースを Version Manager のすべての変更で更新します。ワークスペースの同期 化には次の手順が含まれます。

- ローカルワークスペースを対応する Version Manager プロジェクトと比較して最後の同期以降 の変更を調べます。335 [ページの『ワークスペースの比較』を](#page-334-0)参照してください。
- ローカルファイルのすべての変更をコミットして変更を Version Manager にチェックインしま す。338 [ページの『ローカル変更を](#page-337-0) Version Manager にコミット』を参照してください。

Ц

- Version Manager 内のファイルの更新でローカルワークスペースを更新します。336 [ページの](#page-335-0) 『Version Manager [からすべての更新を取得』を](#page-335-0)参照してください。
- ワークスペースを同期して一度にすべてのローカル変更を Version Manager にコミットすると ともに、ローカルワークスペースを Version Manager の変更で更新します。339 [ページの](#page-338-0) [『ワークスペースの同期化』](#page-338-0)を参照してください。

重要!ソース管理下ではないソリューション内で操作している場合、〔Compare Workspace(ワー クスペースの比較)〕ビューはアクセスできません。311 [ページの『管理対象外ソリューションの操](#page-310-0) [作』を](#page-310-0)参照してください。

### マージ処理

ファイルはチェックインするとき、およびワークスペースを同期するときにマージすることができま す。複数のユーザが共有ファイルをチェックアウトせずに変更した場合、それぞれの変更はワークス ペースを同期するときマージされます。たとえば、開発者 1 と開発者 2 の 2 人とも Queries.cs を チェックアウトもロックもせずにローカルワークスペースに取得するとします。開発者 1 が変更を含 む新しいリビジョンをチェックインします。次に開発者 2 も変更をチェックインします。この時点 で、開発者 2 が行った変更は、開発者 1 がチェックインしたファイルのリビジョンにマージされま す。競合が発生する場合、開発者 2 はチェックインを完了する前にそれを解決する必要があります。

## <span id="page-333-0"></span>リファクタリングに関する重要事項

同期すると、ローカルワークスペースは別の Visual Studio 環境で削除、移動、名前変更、または追 加されたファイルで自動的に更新されます。ただし、Version Manager クライアント(デスクトッ プ、Web、またはコマンドラインクライアントなど)からファイルを追加、移動、名前変更、または 削除した場合、Visual Studio ソリューションまたはプロジェクトはすべての変更で自動的に更新さ れるわけではありません。したがって、任意の Visual Studio プロジェクト内のファイルの追加、移 動、削除、または名前変更は、Visual Studio 内で済ませることを推奨します。これにより Visual Studio ソリューションとプロジェクト情報が更新され、変更が Visual Studio 内で利用できるよう になります。

他の Version Manager インターフェイスからファイルを追加、名前変更、削除、または移動した場 合、次の手順に従ってローカルワークスペースを調整して変更を反映する必要があります。

- **1** ワークスペースを同期します。これにより、作業ディレクトリがすべての変更で更新されます。 たとえば、Version Manager でファイルの名前を変更した場合、古い名前のファイルが新しい 名前のファイルで置き換えられます。 Version Manager で削除したファイルは、作業ディレク トリから削除されます。
- **2** ソリューションエクスプローラで、不在のファイルの参照を削除します。これには、名前を変更 したり移動したりしたファイルも含まれます。 Visual Studio ソリューションやプロジェクトは 変更を認識しないため、ファイルは名前が変更されたり移動されたりせず、単に不在と見なされ ます。
- **3** 名前を変更したり、移動したり、追加したりしたファイルを追加します。これらのファイルはす べて、同期時に物理作業ディレクトリに配置されています。Visual Studio のソリューションや プロジェクトによって確実に認識されるよう、これらをソリューションやプロジェクトに追加す る必要があります。これらは、必ずワークスペースディレクトリ内の場所に対応するプロジェク ト内の場所に追加します。

**4** 再度ワークスペースと Version Manager を同期します。これにより、ソリューションまたはプ ロジェクトがすべての変更とともに確実に Version Manager にチェックインされます。これで 他の開発者は、移動、名前変更、追加、および削除されたファイルで更新されたソリューション またはプロジェクトを取得することができます。

## <span id="page-334-0"></span>ワークスペースの比較

ローカルワークスペースを対応する Version Manager プロジェクトと比較して最後の同期以降の変 更を調べます。いったんこれを行うと、すべての変更を更新してコミットするためにローカル変更を Version Manager にコミットする(338 [ページの『ローカル変更を](#page-337-0) Version Manager にコミッ [ト』\)](#page-337-0)、ローカルワークスペースを更新する(336 ページの『Version Manager [からすべての更新を](#page-335-0) [取得』](#page-335-0))、またはワークスペースを同期する (339 [ページの『ワークスペースの同期化』\)](#page-338-0)必要がある か調べることができます。また、ファイルの異なるリビジョン間で競合する変更を解決する必要があ るかを調べることもできます。

重要!ソース管理下ではないソリューション内で操作している場合、〔Compare Workspace(ワー クスペースの比較)〕ビューはアクセスできません。311 [ページの『管理対象外ソリューションの操](#page-310-0) [作』を](#page-310-0)参照してください。

可能性のある変更には次のものがあります。

- ローカルワークスペースまたは Version Manager に新しいファイルが追加されている。
- ローカルワークスペース内でファイルが変更されている。
- ファイルの新しいリビジョンが Version Manager にチェックインされている。
- ウークスペースまたは Version Manager 内でファイルが削除、移動、または名前変更されて いる。

#### 次の方法でワークスペースを比較します。

- **1** 必ずソリューションおよびプロジェクトファイルを含めてローカルに変更したすべてのファイル を保存します。
- **2** [Serena]-[Compare Workspaces(ワークスペースの比較)]を選択します。〔Compare Workspace(ワークスペースの比較)〕ビューが表示されます。

デフォルトで、左側の Local Workspace の下にローカルワークスペースの内容が表示されま す。右側の Repository の下に Version Manager プロジェクトの内容が表示されます。

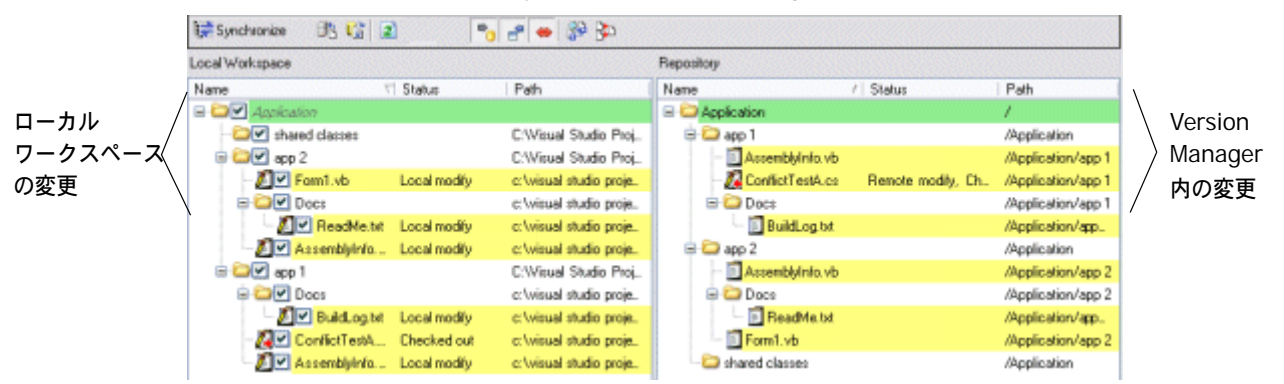

ステータスアイコン

- **3** 表示を特定の種類の変更に限定するには、次のいずれかのフィルタリングオプションを選択し ます。
	- 【Show local files(ローカルファイルの表示)】ボタン(<sup>『</sup>』)を選択/選択解除して、ロー カルファイルの変更の表示 / 非表示を切り替えます。
	- 【Show remote files(リモートファイルの表示)】ボタン( ♪)を選択 / 選択解除して、 Version Manager ファイルの変更の表示 / 非表示を切り替えます。
	- 【Show conflicts(競合の表示)】ボタン( → )を選択 / 選択解除して、ローカルワークス ペースと Version Manager 内のファイルとの間の競合の表示 / 非表示を切り替えます。
- ワークスペース **4** 以下の表を参照してファイルのステータスを確認します。

ファイル アイコン ステータス Л 更新されたファイル: ローカルワークスペースのファイルの場合、Version Manager に チェックインすることができます。 Version Manager のファイルの場合、ローカルワークスペースに取得 することができます。 m 新規ファイル: ローカルワークスペースのファイルの場合、Version Manager に追加 することができます。 Version Manager のファイルの場合、ローカルワークスペースに追加 することができます。 Х 削除されたファイル: ローカルワークスペースのファイルの場合、Version Manager から削 除することができます。 Version Manager のファイルの場合、ローカルワークスペースから削 除することができます。 Æ 名前が変更されたファイル: ローカルワークスペースのファイルの場合、Version Manager 内で名 前を変更することができます。 Version Manager のファイルの場合、ローカルワークスペース内で名 前を変更することができます。

## <span id="page-335-0"></span>**Version Manager** からすべての更新を取得

Version Manager からすべての更新を取得して、対応する Version Manager プロジェクトのすべ ての変更でローカルワークスペースを更新します。 Version Manager から更新を取得すると、ワー クスペースは次の種類の変更で更新されます。

- ファイルのすべての新しいリビジョンがワークスペースにコピーされます。デフォルトで、新し いリビジョンのすべての変更は、最後にチェックインした後ファイルのローカルコピーに行った 変更とマージされます。変更が他のユーザの変更と競合する場合、次のいずれかを行う必要があ ります。
	- 競合を解決して、再度更新します。
- あるいは、競合にかかわらず競合するファイルを強制的に更新します。この場合、ローカル 変更は、最新のリビジョンで上書きされます。リビジョンはマージされず、ローカル変更は 失われます。337 [ページの『更新の強制』](#page-336-0)を参照してください。
- 最後にすべての更新を取得してから Version Manager に追加され、ワークスペースのデフォル トバージョンラベルが割り当てられている新しいファイルは、すべてローカルワークスペースに 追加されます。
- Version Manager から削除されたファイルがあれば、対応するファイルがローカルワークス ペースから削除されます。これには、デフォルトのバージョンラベルを削除したファイルも含ま れます。
- Version Manager で移動または名前変更したファイルがあれば、対応するファイルがワークス ペースで移動および名前変更されます。

重要! Visual Studio のリッチな統合で行った追加、削除、移動、および名前変更のみ自動的 に同期されます。デスクトップなど他のインターフェイスで行った変更のリファクタリングにつ いては、334 [ページの『リファクタリングに関する重要事項』](#page-333-0)を参照してください。

#### ローカルワークスペースの更新とマージ

#### 次の方法でローカルワークスペースを更新します。

- **1** [Serena]-[Compare Workspaces(ワークスペースの比較)]を選択します。
- **2** ローカルワークスペースを、対応する Version Manager プロジェクトと比較します([335](#page-334-0) ペー [ジの『ワークスペースの比較』を](#page-334-0)参照)。特に注意が必要なのは、「受信される」変更です。これ らはすべて、ローカルワークスペースで更新される Version Manager プロジェクトの変更で す。受信される変更だけを表示するよう比較をフィルタするには、【Show remote files(リ モートファイルの表示)】ボタン ( μှ⊕) をクリックします。
- 3 【Show conflicts(競合の表示)】ボタン( → )をクリックして、ローカルファイルと Version Manager 内のファイルが競合するか確認します。競合する場合は、ワークスペースを新しい ファイルで更新する前にそれらの競合を解決する必要があります。344 [ページの『競合の確認と](#page-343-0) [解決』を](#page-343-0)参照してください。

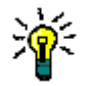

ヒント競合があるが、それらを解決せずに Version Manager からの最新のリビジョンの新し いコピーでやり直す場合は、強制的に更新してそれを行うことができます。337 [ページの『更](#page-336-0) [新の強制』を](#page-336-0)参照してください。

- 4 いったん変更を見直したら、【Update(更新)】ボタン( きり ) をクリックして、Version Manager からすべての新規および更新ファイルを取得します。
- **5** いったん操作が完了すると、再度すべての受信された変更および競合を表示してすべての更新を 無事取得したか確認することができます。

#### <span id="page-336-0"></span>更新の強制

ローカルファイルを Version Manager からの最新リビジョンで上書きする場合、強制的に更新して それを行うことができます。強制的な更新は、ファイルのマージを行いません。ローカルの変更はす べて上書きされます。これは、解決する必要がない競合があり、最新のリビジョンでやり直す場合に 便利です。

#### 次の方法で強制的に更新します。

〔Compare Workspace(ワークスペースの比較)〕ビューでファイルを右クリックし、表示される メニューから[Force Update(強制的に更新する)]を選択します。ローカルファイルが Version Manager からの最新リビジョンで上書きされます。

### <span id="page-337-0"></span>ローカル変更を **Version Manager** にコミット

ローカル変更を Version Manager にコミットして Version Manager プロジェクトをローカルワー クスペースのすべての変更で更新します。ローカル変更をコミットすると、Version Manager プロ ジェクトは次の種類の変更で更新されます。

- ファイルの変更が新規リビジョンにチェックインされます。デフォルトで、すべての変更は、最 後にチェックインした後ほかのユーザがチェックインした変更とマージされます。変更が他の ユーザの変更と競合する場合、次のいずれかを行う必要があります。
	- 競合を解決して、再度コミットします。
	- 競合にかかわらず競合するファイルを強制的にコミットします。この場合、ローカルファイ ルから新規リビジョンが作られます。リビジョンはマージされません。339 [ページの『コ](#page-338-1) [ミットの強制』](#page-338-1)を参照してください。
- すべての新しいファイルが Version Manager プロジェクトに追加され、それらにワークスペー スのデフォルトバージョンラベルが割り当てられます。
- ワークスペースから削除したファイルがあれば、対応するファイルが Version Manager から削 除されます。
- ローカルワークスペースで移動または名前変更したファイルがあれば、対応するファイルが Version Manager で移動および名前変更されます。

#### ローカル変更のコミットとマージ

#### 次の方法でローカル変更を **Version Manager** にコミットします。

- **1** 必ずソリューションおよびプロジェクトファイルを含めてローカルに変更したすべてのファイル を保存します。
- **2** [Serena]-[Compare Workspaces(ワークスペースの比較)]を選択します。
- **3** ローカルワークスペースを、対応する Version Manager プロジェクトと比較します([335](#page-334-0) ペー [ジの『ワークスペースの比較』を](#page-334-0)参照)。特に注意が必要なのは、「送信される」変更です。これ らはすべて、Version Manager プロジェクトにコミットされるローカルワークスペースの変更 です。送信される変更だけを表示するよう比較をフィルタするには、【Show local files(ローカ ルファイルの表示)】ボタン( → )をクリックします。
- **4 【Show conflicts(競合の表示)】ボタン( ⇔)をクリックして、ローカルファイルと Version** Manager 内のファイルが競合するか確認します。競合する場合は、ワークスペースを新しい ファイルで更新する前にそれらの競合を解決する必要があります。344 [ページの『競合の確認と](#page-343-0) [解決』を](#page-343-0)参照してください。

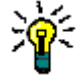

ヒント競合があるが、それらを解決せず、ファイルの新規リビジョンをマージせずにチェック インしたい場合は、強制的にコミットしてそれを行うことができます。339 [ページの『コミッ](#page-338-1) [トの強制』を](#page-338-1)参照してください。

**5** いったん変更を見直したら、【Commit(コミット)】ボタン( )をクリックして Version Manager プロジェクトを更新します。

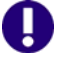

重要!ローカル変更で Version Manager のファイルの最新のリビジョンと競合するものがあ る場合、ファイルを最新のリビジョンとマージする前にその競合を解決する必要があります。 344 [ページの『競合の確認と解決』](#page-343-0)を参照してください。

#### <span id="page-338-1"></span>コミットの強制

最新のリビジョンとマージせずにファイルのローカルコピーから Version Manager で新規バージョ ンを作成するには、強制的にコミットしてそれを行うことができます。強制的なコミットは、ファイ ルのマージを行いません。これは、解決する必要がない競合があり、ローカルファイルを使用して新 規リビジョンをチェックインする場合に便利です。

#### 次の方法で強制的にコミットします。

〔Compare Workspace(ワークスペースの比較)〕ビューでファイルを右クリックし、表示される メニューから[Force Commit(強制的にコミットする)]を選択します。 Version Manager で新規 リビジョンが作成されます。

### <span id="page-338-0"></span>ワークスペースの同期化

ワークスペースを同期して以下の操作をすべて自動的に行います。

- ローカルに変更したファイルの変更をチェックインします。デフォルトで、ファイルのローカル コピーに対するすべての変更は、最後に同期(または変更をコミット)した後にほかのユーザが Version Manager にチェックインした変更とマージされます。変更がほかのユーザの変更と競 合する場合、それらを解決する必要があります。344 [ページの『競合の確認と解決』を](#page-343-0)参照して ください。
- ローカルワークスペースのすべての新規ファイルを、対応する Version Manager プロジェクト に追加し、それらにワークスペースのデフォルトバージョンラベルを割り当てます。
- Version Manager 内のすべてのファイルの最新のリビジョンを取得します。デフォルトで、新 しいリビジョンのすべての変更は、最後にチェックインした後ファイルのローカルコピーに行っ た変更とマージされます。変更が他のユーザの変更と競合する場合、それらを解決する必要があ ります。344 [ページの『競合の確認と解決』を](#page-343-0)参照してください。
- 最後に同期してから Version Manager に追加され、デフォルトのバージョンラベルが割り当て られているすべてのファイルを取得します。
- ローカルワークスペースから削除したファイルをすべて Version Manager から削除し、 Version Manager から削除されたファイルをローカルワークスペースから削除します。これに は、実際には削除されていないがデフォルトのバージョンラベルが削除されたファイルも含まれ ます。
- ローカルに移動または名前変更したファイルを Version Manager で移動または名前変更し、 Version Manager で移動または名前変更したファイルをローカルに移動または名前変更します。

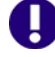

重要! Visual Studio のリッチな統合で行った追加、削除、移動、および名前変更のみ自動的 に同期されます。他のインターフェイスで行った変更のリファクタリングについては、[334](#page-333-0)  [ページの『リファクタリングに関する重要事項』](#page-333-0)を参照してください。

#### 次の方法でワークスペースを同期します。

- **1** 必ずソリューションおよびプロジェクトファイルを含めてローカルに変更したすべてのファイル を保存します。
- **2** ローカルワークスペースを Version Manager プロジェクトと比較して同期する必要がある変更 を調べます。335 [ページの『ワークスペースの比較』を](#page-334-0)参照してください。
- **3** 必要なら、変更を選択 / 選択解除して同期する特定の変更を選択します。
- **4 【Synchronize(同期)】ボタン( きゅう Synchronize)をクリックします。**

## ファイルの比較と競合の解決

Visual Studio のリッチな統合を使用すると、ローカルワークファイルと Version Manager の最新 のリビジョンとの間の競合を解決することができます。同じファイルの 2 つのリビジョンを比較する こともできます。詳細は、次のセクションを参照してください。

- ファイルの比較で調べられる相違点の種類については、340 [ページの『ファイル比較について』](#page-339-0) を参照してください。
- ファイル比較ツールの表示オプションおよびエンコーディングオプションの設定方法について は、341 [ページの『エンコーディングと表示オプションの設定』](#page-340-0)を参照してください。
- ファイルを比較する方法は、342 [ページの『ファイルの比較』](#page-341-0)を参照してください。
- ファイルの異なるリビジョン間の競合を解決する方法は、344 [ページの『競合の確認と解決』](#page-343-0) を参照してください。

## <span id="page-339-0"></span>ファイル比較について

ファイル比較では、ファイルのローカルコピーと Version Manager の最新のリビジョン、あるいは Version Manager 内のファイルの 2 つのリビジョン間の違いを詳しく調べることができます。ソー スコードファイルなど任意のテキストベースのファイルを比較することができます。

#### 相違点の種類

ファイル比較はファイル間で次の種類の相違点を明らかにします。

- 一般的な変更:明確な挿入や削除ではない変更。
- 追加:ファイルの 1 つのリビジョンに対する追加、他のリビジョンにはない追加。
- 削除:ファイルの 1 つのリビジョンから削除された内容で他のリビジョンからは削除されてい ないもの。
- 移動:ファイルの 1 つのリビジョンで移動された内容で他のリビジョンでは移動されていない もの。

### <span id="page-340-0"></span>エンコーディングと表示オプションの設定

エンコーディングと表示オプションを設定して以下を定義します。

- 各種の相違点(変更、削除、競合など)のマークアップを含むファイル比較時のテキストの表示 方法。
- ファイル比較時のテキストのエンコード方法。
- 行番号を表示するかどうか。
- タブを置き換えるスペースの数。
- 競合を解決するとき、競合ファイルと同時に元のファイルを表示するかどうか。

次の方法でファイル比較のエンコーディングと表示オプションを設定します。

- **1** [Tools(ツール)]-[Options(オプション)]を選択します。〔Options(フォルダオプショ ン)〕ダイアログボックスが表示されます。
- **2** 左側のオプションのリストから、Serena を選択します。
- **3** [Compare and Merge(比較してマージ)]を選択してファイル比較設定を表示します。
- **4** 以下のように、一般設定を行います。

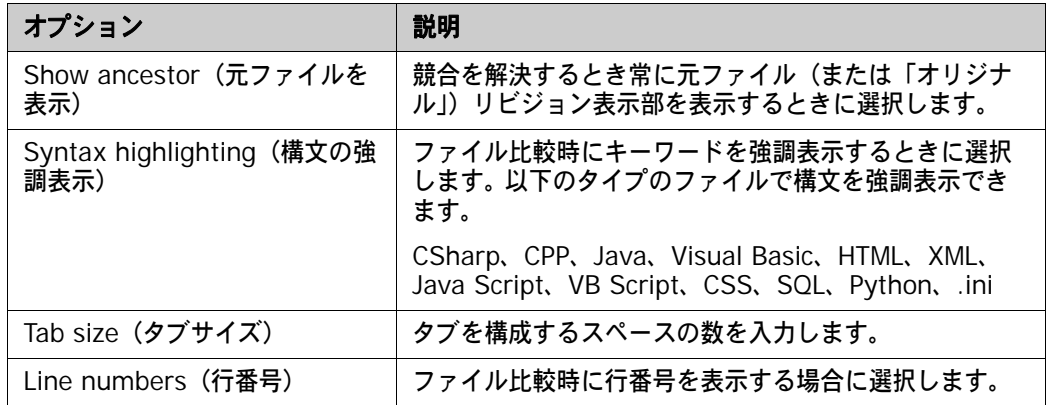

- **5** 〈Encoding(エンコーディング)〉オプションでは次の中から選びます。
	- UTF-8:8 ビットユニコード
	- UTF-16:16 ビットユニコード(「ユニコード」は一般的にこのエンコーディングを意味し ます)
	- UTF-16BE: Big-endian ユニコード
	- ASCII:7 ビット文字
	- UTF-7 または high-ASCII:一般的に電子メールで使われる可変長エンコーディング
- **6** 〈Display(表示)〉オプションでは、【Font(フォント)】、【Text Color(テキスト色)】、または 【Background(背景)】ボタンをクリックして、ファイル比較時のテキストの表示方法を変更す ることができます。〈Text(テキスト)〉ボックスでテキストのスタイルを確認することができ ます。

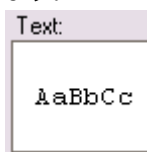

**7** 〈Display(表示)〉オプションでは、相違のタイプを選択して【Custom(カスタム)】ボタンを クリックし、特定の相違のタイプのマークアップをカスタマイズすることもできます。変更、削 除、挿入、および移動のテキストスタイルと強調表示をカスタマイズすることができます。競合 とフィルタのテキスト色をカスタマイズすることができます。

たとえば、デフォルトで削除は赤の打ち消し文字でマークアップされます。これを変更するに は、〈Delete(削除)〉を選択して【Custom(カスタム)】をクリックします。

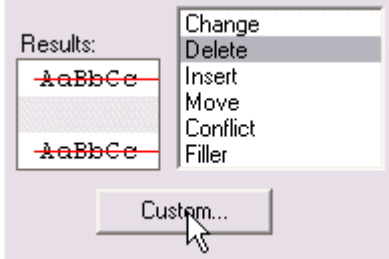

**8** 【OK】をクリックします。

## <span id="page-341-0"></span>ファイルの比較

次の方法でファイルを比較します。

- まず、比較するファイルを選択し、ファイル比較ビューを表示します。ローカルファイルを Version Manager の最新のリビジョンと比較するか、同じファイルの 2 つのリビジョンを比較 することができます。342 [ページの『ファイル比較の表示』を](#page-341-1)参照してください。
- その後で相違点を確認することができます。343 [ページの『ファイル比較の使い方の概要』と](#page-342-0) 344 [ページの『相違点の操作』](#page-343-1)を参照してください。

#### <span id="page-341-1"></span>ファイル比較の表示

#### 次の方法でファイル比較を表示します。

以下のいずれかを実行します。

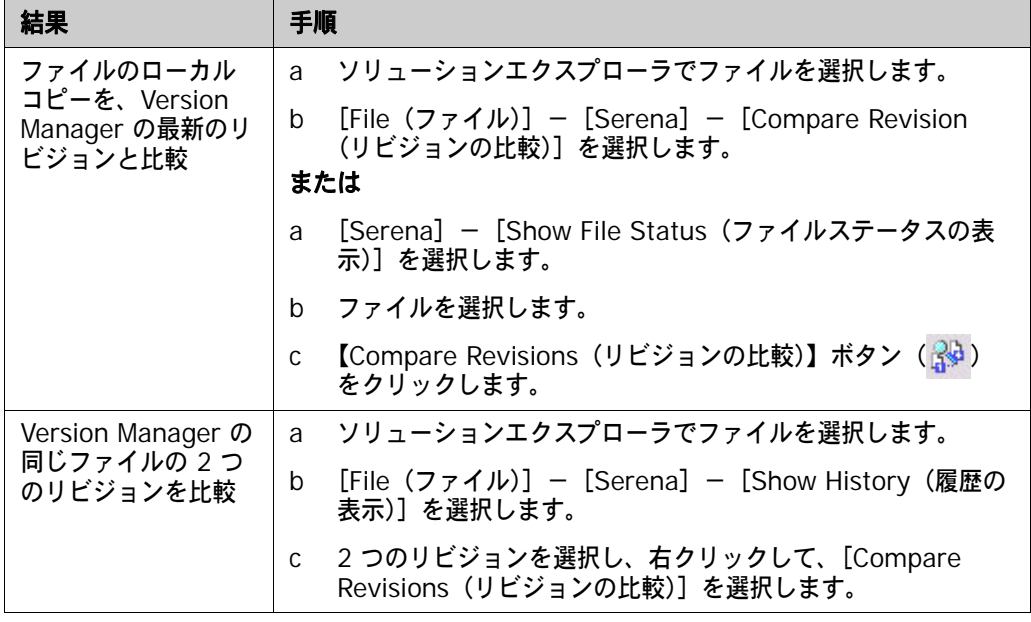

Serena Compare ツールが表示されます。デフォルトで、両方のリビジョンが並んで表示されます。 各ファイルの情報が表示部の上に表示されます。

次のボタンをクリックしてどちらかのファイルを表示 / 非表示できます。

- **| す|**ファイル 1 のみ表示します。
- ■ ファイル 2 のみ表示します。

#### <span id="page-342-0"></span>ファイル比較の使い方の概要

ファイル比較内の各相違点と競合は、固有の図式で表されます。これらの図式は、相違点の種類に応 じて表示されます。これらの図式を利用して相違点レポートを参照することができます。各相違点は 次のように表示されます。

■ マーカ:各ファイル表示部の右のバーにある色つきのマーカがすべての相違点を要約していま す。相違点の種類によってマーカの色が異なります。相違点ごとに別なマーカが表示されます。 バーはファイル全体を表します。たとえば次のとおりです。

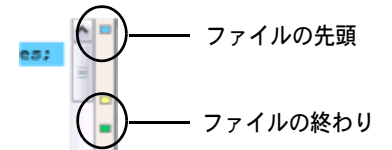

■ テキストマークアップ:相違点は、テキスト内で強調表示されています。相違点の種類ごとに異 なる色とスタイルが適用されています。相違点の種類ごとにテキストマークアップスタイルをカ スタマイズすることができます。詳細は、341 [ページの『エンコーディングと表示オプションの](#page-340-0) [設定』を](#page-340-0)参照してください。

次の表で、相違点の種類ごとに表示されるマーカ、アイコン、およびデフォルトのテキストマーク アップスタイルを説明します。

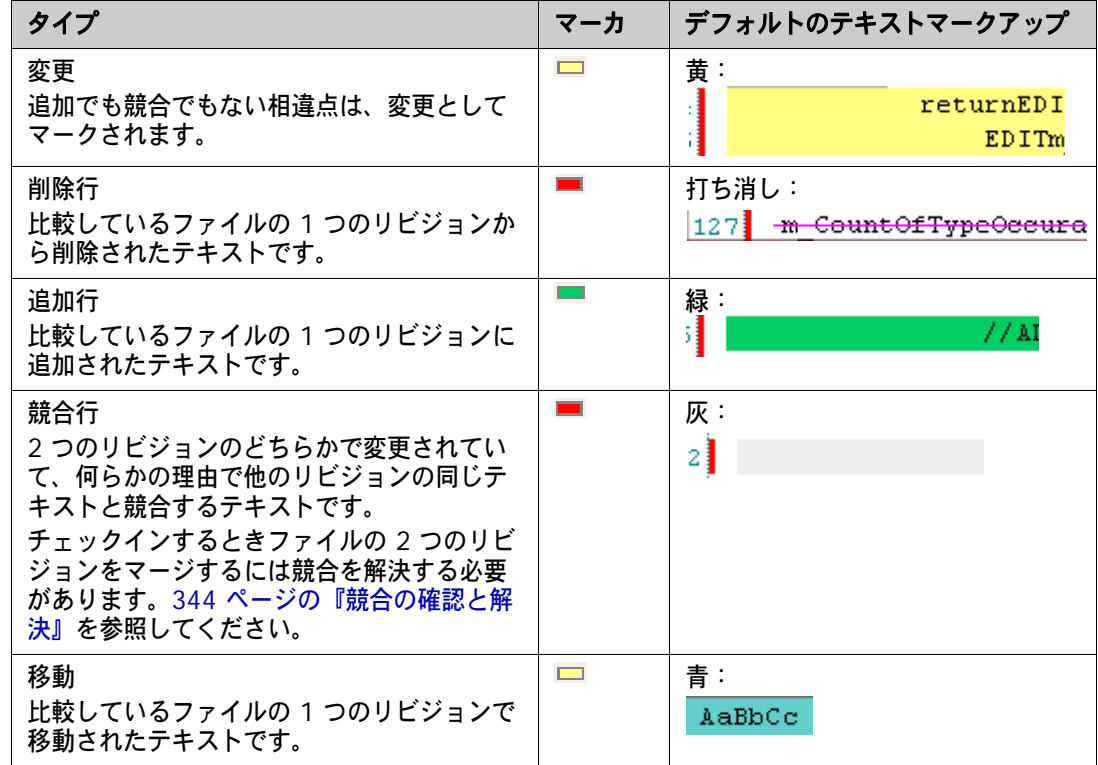

#### <span id="page-343-1"></span>相違点の操作

#### 相違点レポートで変更を確認するには、次の操作を行います。

- **1** 相違点マーカをクリックして特定の相違点へ移動します。 1 つのファイル表示部でマーカをク リックすると、すべてのファイル表示部が自動的に同じマーカへ移動し、相違点を並べて比較す ることができます。
- 2 現在の変更から次の変更へ移動するには、【Next Difference(次の相違行)】ボタン( mai) を クリックします。
- 3 現在の変更から前の変更へ移動するには、【Previous Difference (前の相違行)】ボタン( ) をクリックします。

### <span id="page-343-0"></span>競合の確認と解決

以下にファイルのローカルコピーと Version Manager の最新のリビジョンとの競合を確認する方法 およびファイルの新規リビジョンをチェックインする前にそれらの競合を解決する方法を示します。

- 344 [ページの『相違点と競合の確認』](#page-343-2)
- 345 [ページの『マージファイルの競合の解決』](#page-344-0)
- 346 [ページの『マージの終了』](#page-345-0)

ローカル更新を Version Manager の最新のリビジョンとマージする場合は、チェックインする前に 競合を解決する必要があります。

注競合の解決ウィンドウは、Serena Compare ツールと同じグラフィカルユーザインターフェイ スを使用してファイル間の相違を表します。

#### <span id="page-343-2"></span>相違点と競合の確認

Merge ツールからの相違点および競合を確認する方法については以下の点に注意してください。

- ファイルの比較で相違点と競合を確認して操作する方法については、342 [ページの『ファイル](#page-341-0) [の比較』を](#page-341-0)参照してください。
- 相違点の種類は、Latest(最新)、Local(ローカル)、および Merged(マージ)ファイル表示 部の左の特定のアイコンで示されています。
	- 追加: +
	- 削除: X
	- 編集: 2
- 競合は、左側の【Copy edits to solution(ソリューションに編集をコピー)】(▶)ボタンで示 されます。詳細は、345 [ページの『マージファイルの競合の解決』を](#page-344-0)参照してください。
- 【Next Conflict(次の競合行)】( <mark>)</mark>)および【Previous Conflict(前の競合行)】( <mark>、</mark> ) ボタ ンを使用して次の競合行または前の競合行へ移動することができます。

#### <span id="page-344-0"></span>マージファイルの競合の解決

マージファイルの競合を解決して、ファイルのローカルコピーで行った変更が、別のユーザがそれら のファイルにチェックインした変更と競合しないことを確認します。ファイルを取得、チェックアウ ト、またはチェックインする前にマージファイルの競合をすべて解決する必要があります。 Merged ファイル表示部に競合が表示されなくなったらマージファイルをチェックインまたは取得することが できます。

#### 次の方法でマージファイルの競合を解決します。

**1** Merge ツールを表示してファイルのローカル作業コピーと Version Manager の最新のリビ ジョンとの競合を解決します。競合しているファイルは、〔Compare Workspace(ワークス ペースの比較)〕ビューで探すことができます。詳細は、335 [ページの『ワークスペースの比較』](#page-334-0) を参照してください。

デフォルトで Merge ツールには、Original(元)、Latest(最新)、Local(ローカル)、および Merged(マージ)の 4 つの表示部があります。

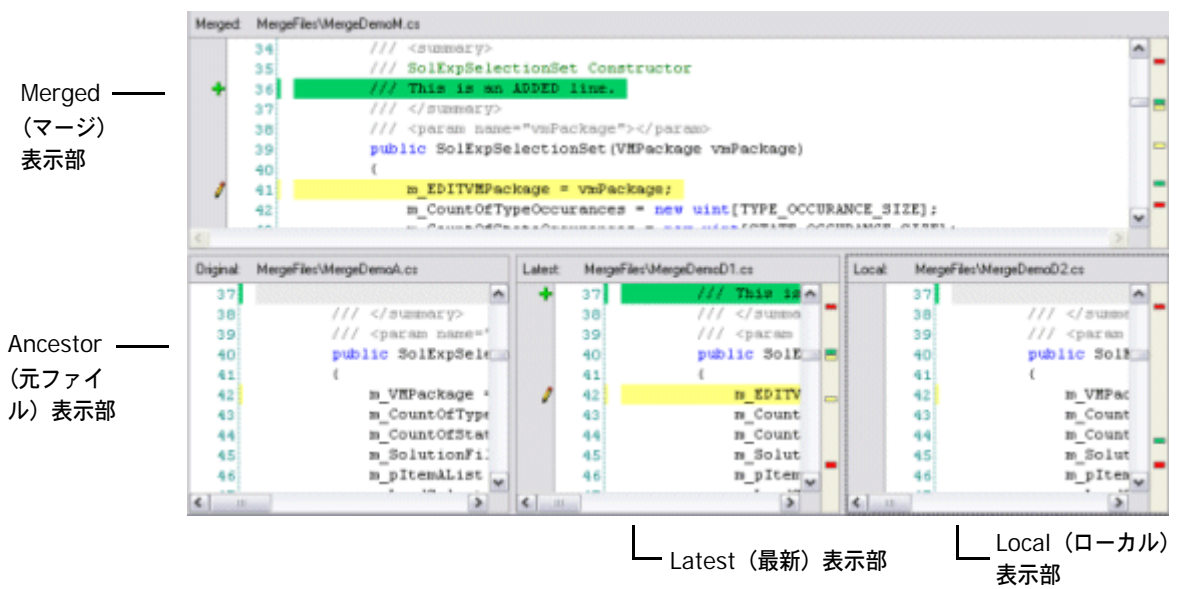

- Ancestor(元ファイル)表示部は、マークアップなしで元のファイルを表示します。
- Latest(最新)表示部は、Version Manager の最新のリビジョンを表示し、元のファイル との相違点を強調表示します。
- Local(ローカル)表示部は、ファイルのローカルコピーを変更とともに表示し、元のファイ ルとの相違点を強調表示します。
- Merged(マージ)表示部は、新規の解決したファイルをマージ操作の結果とともに表示し ます。
- **2** 解決する競合を探します。【Next Conflict(次の競合行)】( )ボタンまたは【Previous Conflict(前の競合行)】( ( │ ) ボタンをクリックするか、右端の赤いマーカ( ■ )をクリック して、移動することができます。Merged(マージ)ファイル表示部では、競合が発生する場所 は空白で、次のように灰色で示されます。
	- 21

1 つのファイル表示部で競合を操作すると、すべての表示部が対応する点へ移動します。たとえ ば、Merged(マージ)ファイル表示部で競合表示へ移動すると Latest(最新)と Local(ロー カル)ファイル表示部は互いに競合する対応行を表示します。

**3** Latest(最新)と Local(ローカル)表示部で競合行を確認して解決方法を選択します。次の方 法で解決することができます。

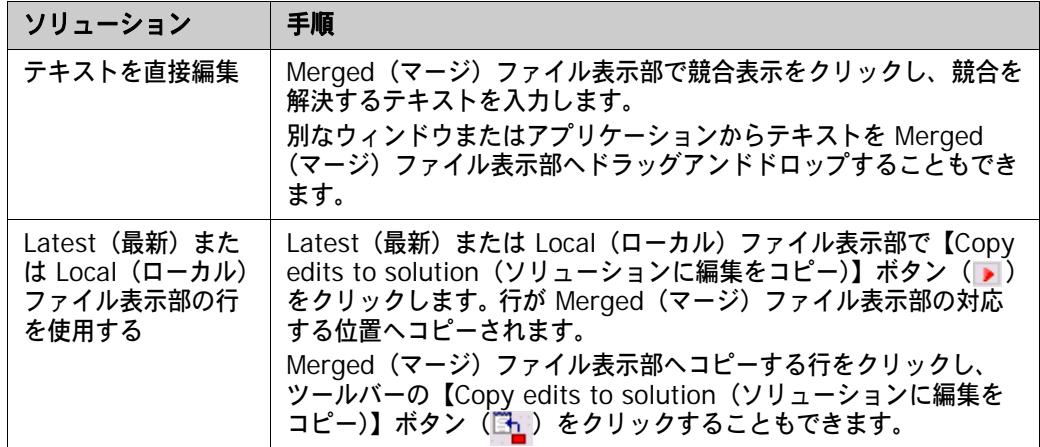

**4** 競合を解決すると、Merged(マージ)ファイル表示部で更新されたテキストの左にチェック ボックスが表示されます。

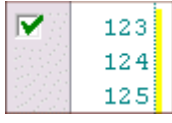

#### <span id="page-345-0"></span>マージの終了

すべての競合を解決したら【Done(終了)】ボタンをクリックして次のいずれかを行います。

- ローカルワークスペースを対応する Version Manager プロジェクトと一括同期する場合、 〔Compare Workspaces(ワークスペースの比較)〕ビューからワークスペースを同期します。 339 [ページの『ワークスペースの同期化』](#page-338-0)を参照してください。
- ファイルをチェックインする場合、ソリューションエクスプローラからチェックインするか、す べてのローカル変更の一括コミットを行います。325 [ページの『ファイルのチェックイン』ま](#page-324-0)た は 338 [ページの『ローカル変更を](#page-337-0) Version Manager にコミット』を参照してください。
- ファイルを取得する場合、ソリューションエクスプローラから取得するか、Version Manager からすべてのローカル変更を一括取得します。325 [ページの『ファイルのチェックイン』ま](#page-324-0)たは 336 ページの『Version Manager [からすべての更新を取得』を](#page-335-0)参照してください。
- ファイルをチェックアウトする場合、ソリューションエクスプローラからチェックアウトしま す。322 [ページの『ファイルのチェックアウト』を](#page-321-0)参照してください。

## <span id="page-346-0"></span>**TeamTrack Issue** の関連付けと操作

組織で Serena TeamTrack を使用して不具合やタスクなどの開発 Issue を追跡している場合は、 Visual Studio 2003 に統合した Version Manager から Issue にアクセスすることができます。 TeamTrack の Issue を Visual Studio から提出および変更し、特定のファイルに Issue を関連付 けることができます。 Issue をファイルに関連付けると、バージョン管理ファイルの履歴が Issue に 追加されます。

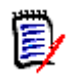

注TeamTrack との統合機能を実行するためには、特定の TeamTrack ユーザー権限が必要です。 TeamTrack SourceBridge のドキュメントを参照してください。

TeamTrack と Visual Studio の統合についての詳細は、以下のトピックを参照してください。

- 347 ページの『Issue [管理ワークフロー』](#page-346-1)
- 348 ページの『IDE [フォルダの設定』](#page-347-0)
- [関連付けオプションの定義](#page-348-0) 349
- 350 ページの『TeamTrack [へのログイン』](#page-349-0)
- 350 [ページの『レポートと](#page-349-1) Issue の表示』
- 351 ページの『Issue [の提出と変更』](#page-350-0)
- 351 ページの『Issue [の関連付け』](#page-350-1)

### <span id="page-346-1"></span>**Issue** 管理ワークフロー

次の表は、Visual Studio における Issue 管理のワークフローを示しています。 Issue を正しく表示 し、ファイルに関連付けるには、このワークフローに従う必要があります。

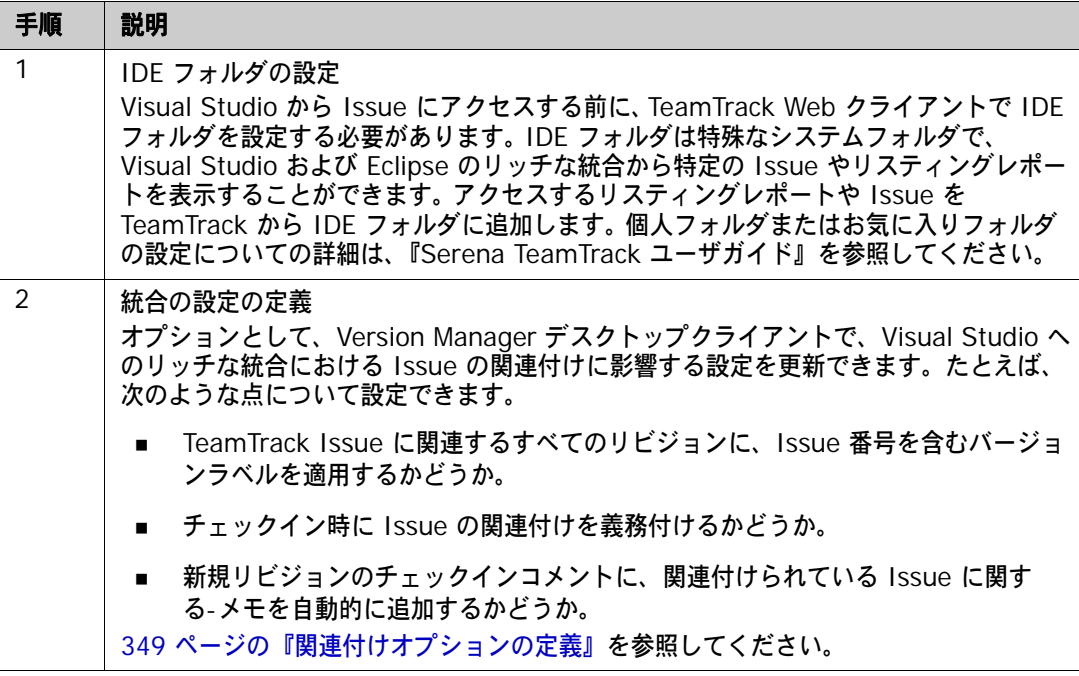

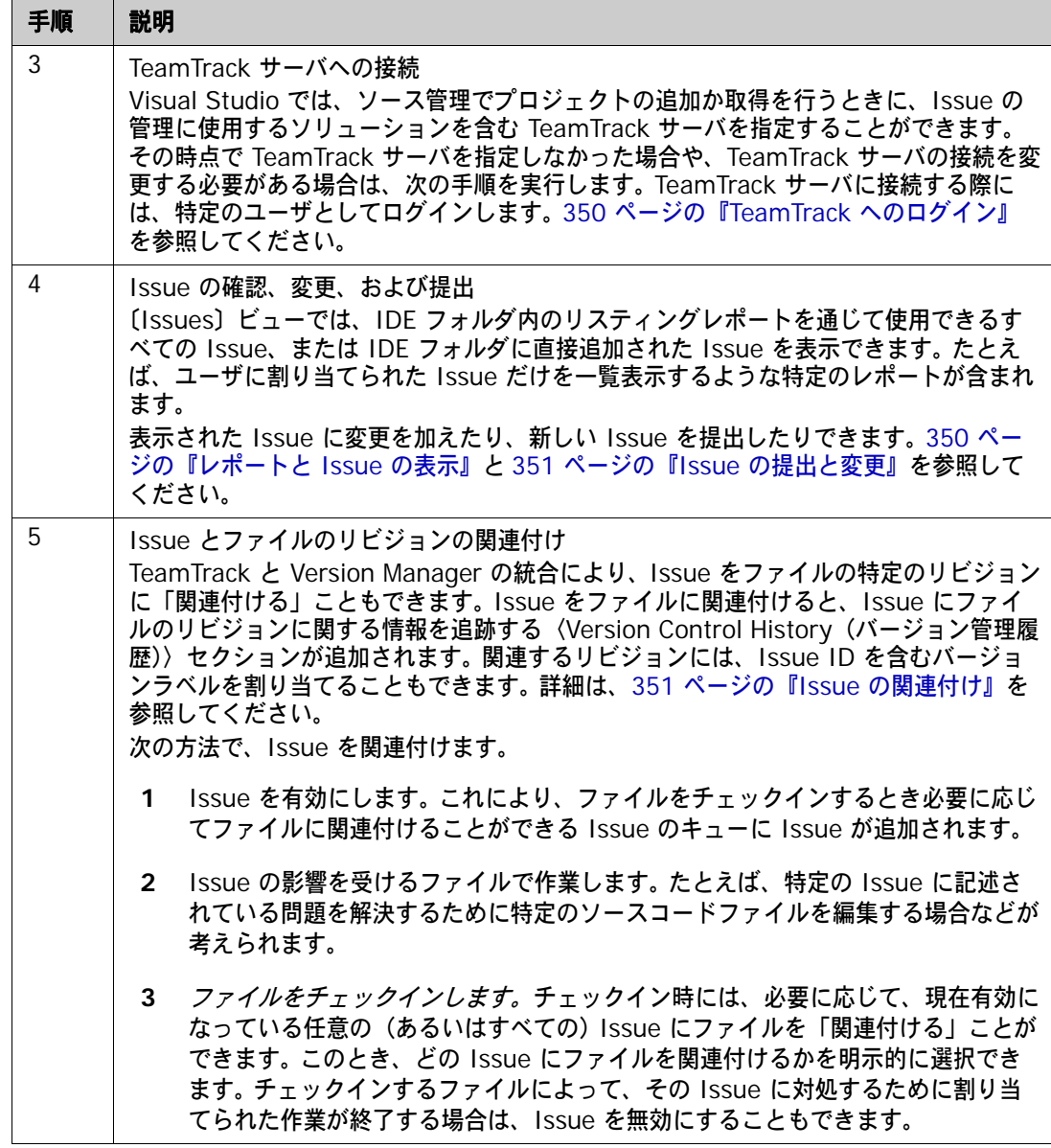

## <span id="page-347-0"></span>**IDE** フォルダの設定

TeamTrack Web クライアントで次のいずれかを行って、Visual Studio からアクセスする Issue を決定します。

- 特定の Issue を IDE フォルダに直接追加します。
- リスティングレポートを IDE フォルダに追加します。

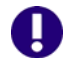

重要! Visual Studio からは、特定の Issue またはリスティングレポートのみアクセスできます。 その他の種類のレポートや、その他の種類の項目(URL など)にはアクセスできません。

個人フォルダまたはお気に入りフォルダの設定についての詳細は、『Serena TeamTrack ユーザガイ ド』を参照してください。

## <span id="page-348-0"></span>関連付けオプションの定義

Version Manager デスクトップクライアントで、管理者は、IDE と TeamTrack の統合に関して、 以下のような設定を定義できます。

- 関連付けられているすべてのリビジョンに、Issue 番号を含んだバージョンラベルを適用するか どうか。
- チェックイン時に Issue の関連付けを義務付けるかどうか。
- 新規リビジョンのチェックインコメントに、関連付けられている Issue に関するメモを自動的 に追加するかどうか。

#### 次の方法で関連付けオプションを定義します。

- **1** 設定を適用するプロジェクトデータベースを選択します。
- **2** Version Manager デスクトップクライアントから、[Admin(管理)]-[SourceBridge settings(SourceBridge の設定)]を選択します。〔SourceBridge Settings(SourceBridge の設定)〕ダイアログボックスが表示されます。
- **3** 以下のオプションを設定します。

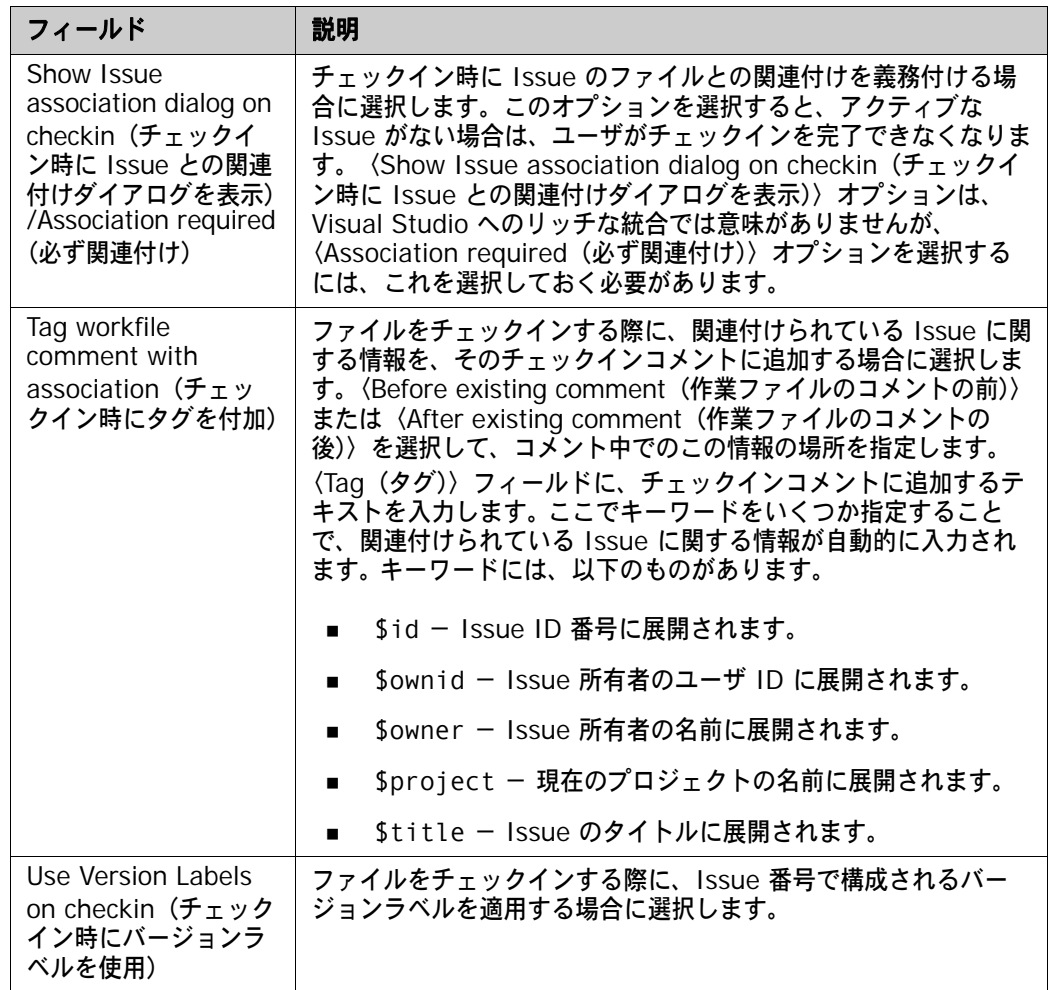

#### **4** 【OK】をクリックします。

## <span id="page-349-0"></span>**TeamTrack** へのログイン

Version Manager からプロジェクトを追加するか開くとき、Issue の管理に使用するソリューショ ンを含む TeamTrack サーバを指定することができます。その時点で TeamTrack サーバを指定しな かった場合や、TeamTrack サーバの接続を変更する必要がある場合は、次の手順を実行します。 TeamTrack サーバに接続する際には、特定のユーザとしてログインします。 TeamTrack の IDE フォルダで表示できるすべての Issue は Visual Studio で表示できます。

#### **TeamTrack** サーバに接続するには、次の操作を行います。

- 1 [Serena] [Show Issues (Issue の表示)] を選択します。〔Issues〕ビューが表示され ます。
- **2** 【TeamTrack Login (TeamTrack ログイン)】ボタン (□) をクリックします。〔Connect to TeamTrack (TeamTrack への接続)〕ダイアログボックスが表示されます。
- **3** 〈TeamTrack Host(TeamTrack ホスト)〉フィールドに TeamTrack サーバ名を入力します。 TeamTrack サーバがデフォルト以外のポート番号(80 以外のポート)を使用している場合は、 ポート番号をサーバ名の後に付加します。たとえば、ポート番号が 89 の場合は次のようになり ます。

tt\_server:89

- **4** TeamTrack のユーザ名とパスワードを入力し、【Next(次へ)】をクリックします。
- **5** 【Finish(終了)】をクリックします。

## <span id="page-349-1"></span>レポートと **Issue** の表示

〔Issues〕ビューでは、IDE フォルダ内のリスティングレポートを通じて使用できるすべての Issue、または IDE フォルダに直接追加された Issue を表示できます。たとえば、ユーザに割り当 てられた Issue だけを一覧表示するような特定のレポートが含まれます。

#### レポートと **Issue** を表示するには、次の操作を行います。

**1** [Serena]-[Show Issues(Issue の表示)]を選択します。〔Issues〕ビューが表示され ます。

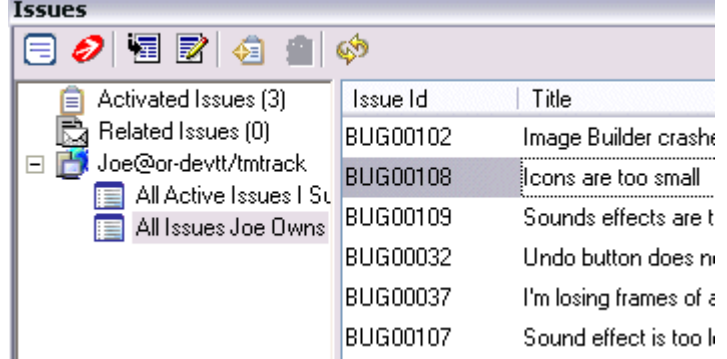

- **2** Issue を確認するには、次の操作を行います。
	- ユーザ名を選択し、IDE フォルダに追加された Issue のリストを表示します。 □ FX Joe@or-devtt/tmtrack

■ ユーザ名を展開し、使用できるすべてのレポートを表示します。ここには、IDE フォルダに 追加されたすべてのリスティングレポートが表示されます。次に、Issue を表示するレポー トをクリックします。

All Active CRs | Own **E** All Active CRs | Own a

■ 現在有効な Issue(現在操作している Issue)を表示するには、〈Activated Issues(有効 な Issue)〉を選択します。

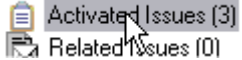

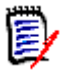

注〈Related Issues(関連 Issue)〉リストには、特定のファイルに関連付けられているすべ ての Issue が表示されます。このリストの使用方法についての詳細は、351 [ページの『](#page-350-1)Issue [の関連付け』](#page-350-1)を参照してください。

**3** Issue の内容を参照するには、Issue を選択して【View Issue(Issue の参照)】ボタン( <mark>。</mark>) をクリックします。

### <span id="page-350-0"></span>**Issue** の提出と変更

TeamTrack の Issue を提出および変更し、Visual Studio で行っているタスクの状態と詳細を追跡 します。タスク、不具合、完了する必要のあるその他のタスクに対して新しい Issue を提出したり、 Issue を変更して作業割り当ての元とすることができます。組織のワークフローに応じて、Issue を 変更して別の状態に移動させることができます。たとえば、タスクのうち自分が担当している部分が 完了し、テスト準備完了状態にする場合などです。

#### **Issue** を提出するには、次の操作を行います。

- **1** [Serena]-[Show Issues(Issue の表示)]を選択します。〔Issues〕ビューが表示されます。
- 2 【Submit Issue (Issue の提出)】ボタン(編) をクリックします。 Issue の提出についての詳 細は、『Serena TeamTrack ユーザガイド』を参照してください。

#### **Issue** を変更するには、次の操作を行います。

- **1** 更新する Issue を探します。350 [ページの『レポートと](#page-349-1) Issue の表示』を参照してください。
- 2 Issue を選択し、【View Issue (Issue の参照)】ボタン( | | | | | をクリックします。
- **3** 必要に応じて Issue を更新します。 Issue の更新についての詳細は、『Serena TeamTrack ユー ザガイド』を参照してください。

### <span id="page-350-1"></span>**Issue** の関連付け

TeamTrack と Version Manager の統合により、特定の Issue やレポートにアクセスできるだけで なく、Issue をファイルの特定のリビジョンに「関連付ける」ことができます。 Issue をファイルに 関連付けると、以下のことが行われます。

- 〈Version Control History(バージョン管理履歴)〉セクションが Issue に追加され、以下の内 容が追跡されます。
	- 関連付けられているファイルの名前
	- リビジョン番号
	- チェックイン日付
- ファイルをチェックインしたユーザ
- チェックイン時にユーザが入力した、変更に関する説明

たとえば、Issue が test.cs というファイルに関連付けられている場合、チェックイン後に以下 のような内容が Issue に表示されます。

□ Version Control History

#### /Application/app 1/test.cs

Revision 1.3 Checked In by Joe Manager 2/4/2005 3:54:49 AM Revision 1.2 Checked Out 2/4/2005 3:54:49 AM minor change

- オプションで、Issue に関連付けられているファイルのリビジョンには、バージョンラベルが割 り当てられます。バージョンラベルには、Issue 番号が含まれます。
- オプションで、関連付けられている Issue に関する情報が、新しいリビジョンのチェックイン コメントに追加されます。

関連付けオプションの設定の詳細については、349 [ページの『関連付けオプションの定義』](#page-348-0)を参照 してください。

#### 次の方法で、**Issue** を関連付けます。

- **1** 作業対象となる、最終的にファイルリビジョンに関連付ける Issue を探します。350 [ページの](#page-349-1) [『レポートと](#page-349-1) Issue の表示』を参照してください。
- 2 Issue を選択し、【Activate Issue (Issue の選択)】ボタン(を) をクリックします。 Issue が、〈Activated Issues(有効な Issue)〉リストに追加されます。

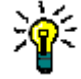

ヒント〈Activated Issues(有効な Issue)〉リストから Issue を削除するには、リスト内の Issue を選択し、【Deactivate Issue(Issue の選択解除)】ボタン( ② )をクリックします。

- **3** Issue を選択して【View Issue(Issue の参照)】ボタン( )をクリックすることで、いつ でも Issue の詳細を参照できます。
- **4** Issue を解決するために必要な作業またはそのうちの担当部分を完了します。
- **5** Issue を解決するファイルをチェックインします。〔Check In(チェックイン)〕ダイアログ ボックスの〈TeamTrack Associations(TeamTrack の関連付け)〉の下から、ファイルに関連 付ける Issue を選択します。チェックイン時に関連付けることができるのは、現在有効な Issue のみです。325 [ページの『ファイルのチェックイン』](#page-324-0)を参照してください。

#### 特定のファイルに関連付けられているすべての **Issue** を表示するには、次の操作を行います。

ソリューションエクスプローラで、ファイルを右クリックして、[View Related Issues(関連する Issue の表示)]を選択します。〈Related Issues(関連 Issue)〉リストが選択された状態で、 〔Issues〕ビューが表示されます。

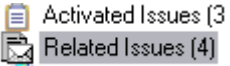

関連するすべての Issue が右側に表示されます。

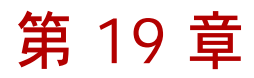

# **Visual Studio 2005** のリッチな統合

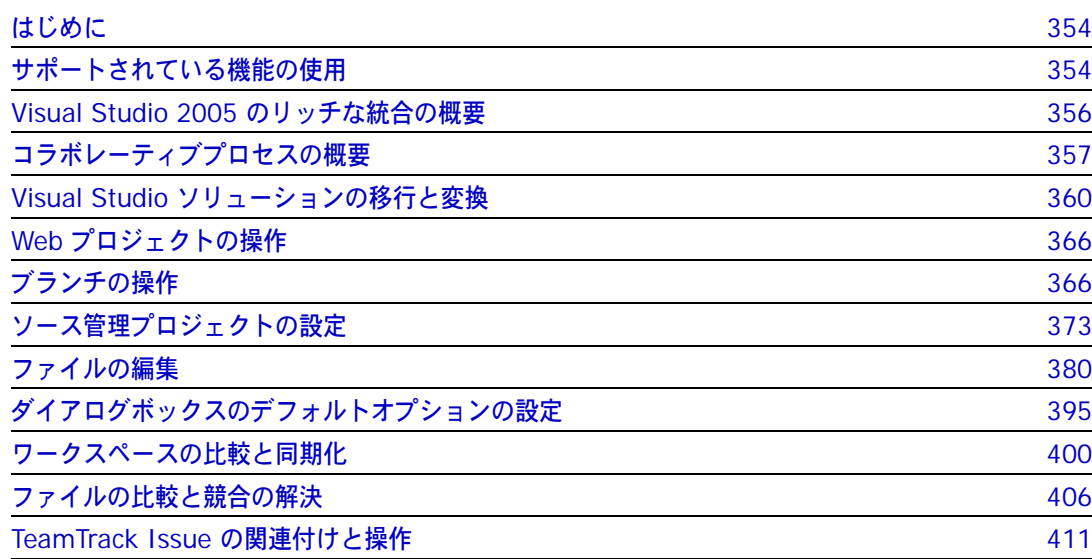

## <span id="page-353-0"></span>はじめに

目的 この章の目的は、以下の 4 つです。

■ Microsoft<sup>®</sup> Visual Studio 2005 から使用可能な Version Manager の各機能の紹介と、それら の機能の使用方法の説明

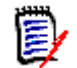

注この章では、Visual Studio 2005 のリッチな統合(VS 2005 用のプラグイン)について のみ説明します。

Visual Studio .NET 2003 のリッチな統合(VS .NET 用のプラグイン)をインストールした場 合は、第 18 章、301 ページの『[Visual Studio .NET 2003](#page-300-0) のリッチな統合』を参照してくだ さい。

Visual Studio に SCC 統合(SCC/COM IDE クライアント)をインストールした場合は[、第](#page-284-0) 17 章、285 ページの『[Visual Studio](#page-284-0):SCC 統合』を参照してください。

- このマニュアルのパート 1 で解説された機能のうち、この開発環境(IDE)には適用されないも のの解説
- ソース管理プロジェクトの設定や、ソース管理へのファイルの追加を行うユーザの手引き
- ユーザがソース管理下のファイルを IDE から使用するための手引き

ソース管理の概念についての詳細は、19 ページのパート 1、『[Version Manager IDE](#page-18-0) クライアン [ト』](#page-18-0)を参照してください。

## <span id="page-353-1"></span>サポートされている機能の使用

Visual Studio 2005 のリッチな統合の機能を使用する方法について、次の表に示します。右クリッ クメニュー項目は [File (ファイル)] - [Source Control (ソース管理)] からも利用できます。

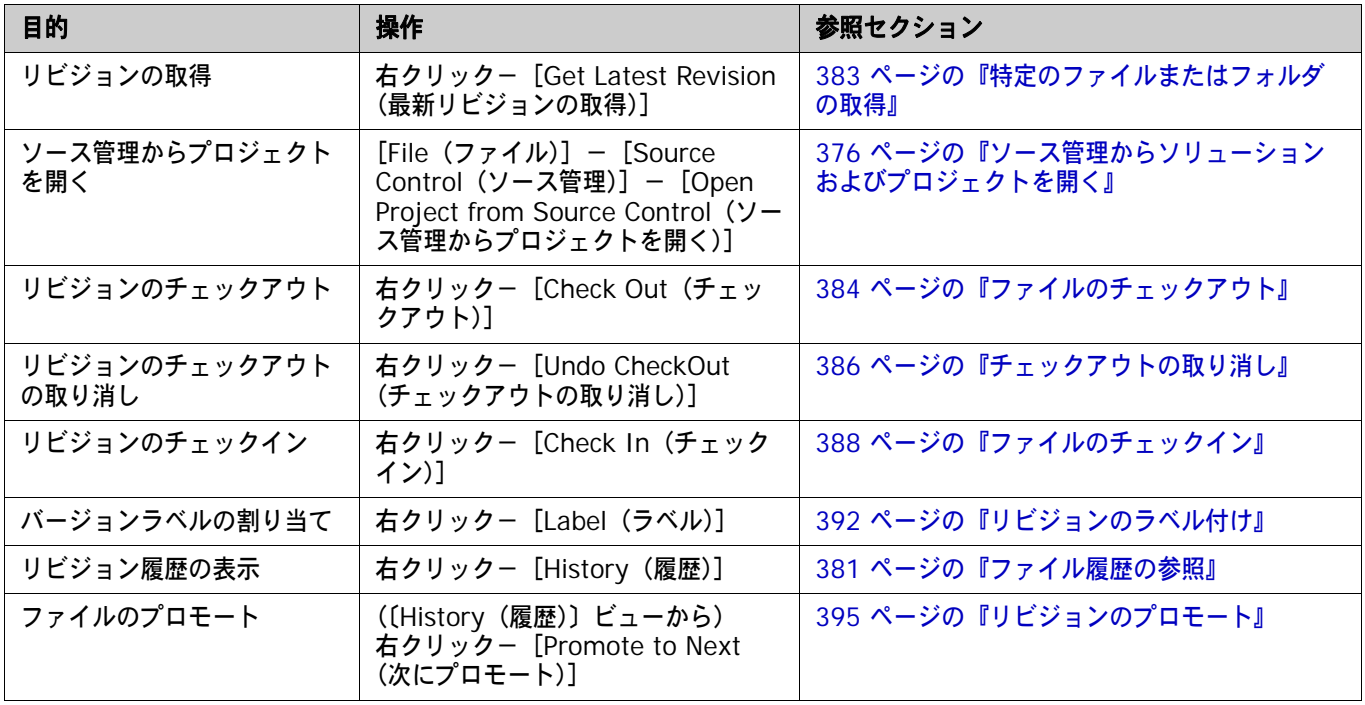

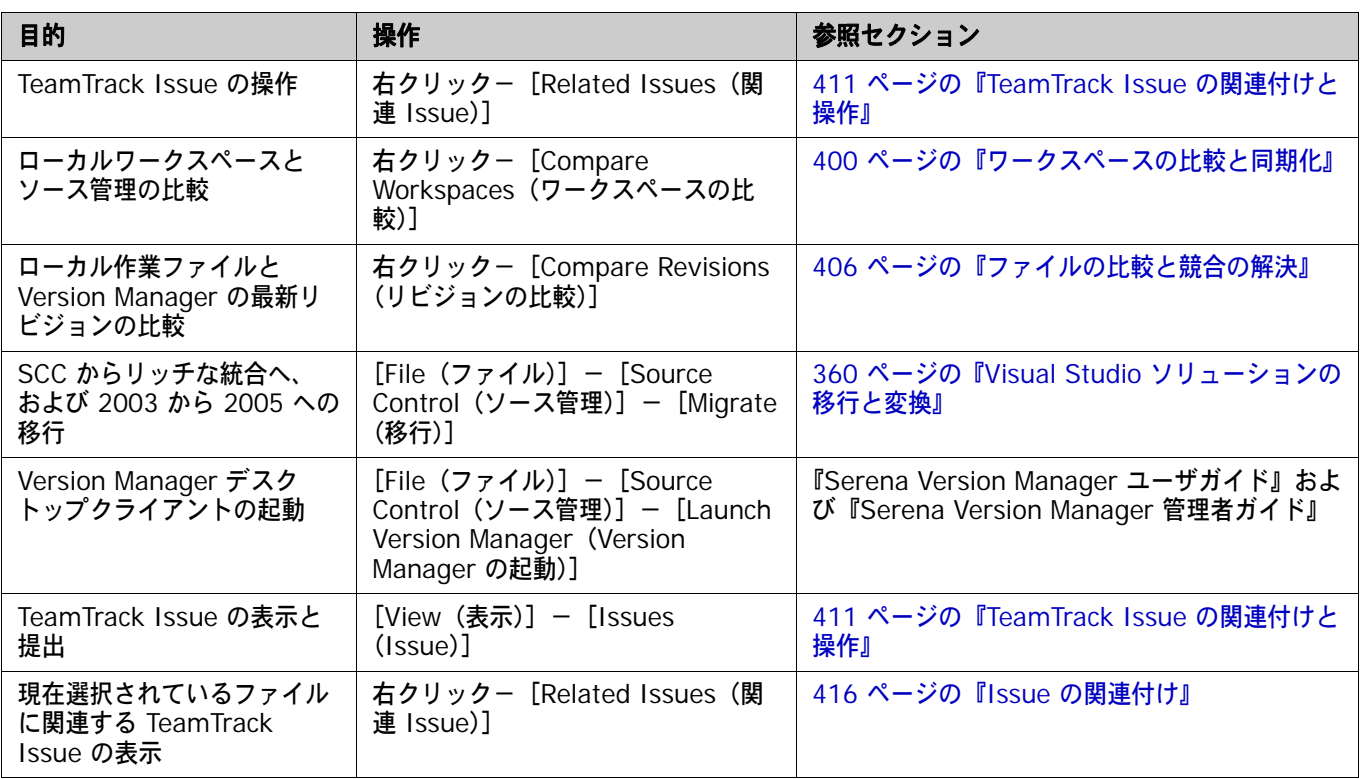

## **Serena** ソース管理ツールバーについて

統合には、特定の機能にすばやくアクセスするためのツールバーがあります。このツールバーは、 Visual Studio のツールバーにドッキングすることも、ドッキングしないでおくこともできます。

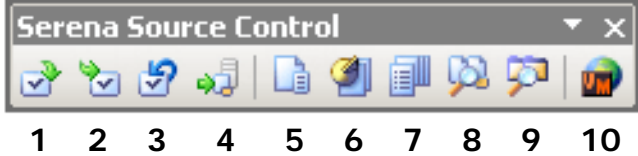

デフォルトでは、ツールバーには以下のボタンが含まれます。

- **1** Check Out(チェックアウト)
- **2** Check In(チェックイン)
- **3** Undo Checkout(チェックアウトの取り 消し)
- **4** Get Latest Revision(最新リビジョンの 取得)
- **5** File Status(ファイルのステータス)
- **6** History(履歴)
- **7** View Issues(Issue の表示)
- **8** Compare Revisions(リビジョンの比 較)
- **9** Compare Workspaces(ワークスペース の比較)
- **10** Launch Version Manager (Version Manager の起動)

ツールバーに表示するボタンを変更するには、ドロップダウンメニューをクリックし、[Add or Remove Buttons (ボタンの追加または削除)] - [Serena Source Control (Serena ソース管 理)]を選択します。一覧からアイテムを選択または選択解除します。

## <span id="page-355-0"></span>**Visual Studio 2005** のリッチな統合の概要

Version Manager の Microsoft Visual Studio とのリッチな統合により、開発チームによるソース コードの管理を支援する強力なコラボレーションツールが提供されます。たとえば、次のような機能 があります。

- ワークスペースの比較と同期:ローカルワークスペースのすべてのファイルの状態を、対応する Version Manager プロジェクトのワークスペースと簡単に比較できます。これにより、両者の 違いや、ローカルワークスペースと Version Manager のどちらを更新する必要があるかを特定 できます。後はボタンをクリックするだけで、自動的にすべての変更を Version Manager に チェックインし、すべての更新をローカルワークスペースに取得できます。400 [ページの『ワー](#page-399-0) [クスペースの比較と同期化』を](#page-399-0)参照してください。
- ファイルの自動的なマージ:ローカルワークスペースをチェックインしたり同期したりすると、 加えた変更が、Version Manager の同じファイルに最近加えられた変更と自動的にマージされ ます。
- ファイルの比較と競合の解決:特定のローカルファイルを、Version Manager のファイルの最 新のリビジョンと比較できます。必要に応じて、ファイルを直接編集して、ファイルをチェック インする前に競合を解決することもできます。406 [ページの『ファイルの比較と競合の解決』](#page-405-0) を参照してください。
- 実用的ロック:任意のファイルをいつでもチェックインできます。事前にロックする必要はあり ません。これにより、明示的にファイルをロックせずに任意のファイルを編集することができま す。その後そのファイルをチェックインすると、ローカルに加えた変更が Version Manager の 最新のリビジョンとマージされる間、必要に応じてファイルが一時的にロックされます。いった ん新しいリビジョンが作成されると、ほかのユーザが変更をチェックインできるようそのファイ ルはただちにロックが解除されます。

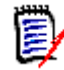

注デフォルトでは、実用的(楽観的)ロックは有効になっています。ただし、管理者は特定の プロジェクトデータベースに対して無効にし、ユーザがファイルを編集前にチェックアウトす るようにできます。

## **TeamTrack** 統合

組織で Serena TeamTrack を使用して不具合やタスクなどの開発 Issue を追跡している場合は、 Visual Studio に統合した Version Manager から Issue にアクセスすることができます。 TeamTrack の Issue を Visual Studio から提出および変更し、特定のファイルに Issue を関連付 けることができます。 Issue をファイルのリビジョンに関連付けると、関連するリビジョンの情報が Issue に追加されます。

TeamTrack と Version Manager の統合についての詳細は、411 ページの『[TeamTrack Issue](#page-410-0) の [関連付けと操作』を](#page-410-0)参照してください。

## サポートされているプロジェクトタイプ

Visual Studio とのリッチな統合は、Visual Studio でソース管理操作用に使用できるすべてのプロ ジェクトタイプを処理できます。

IJ

重要!特定の CAB プロジェクトまたは C++ プロジェクトのすべてのファイルは、Visual Studio プロジェクトのルートディレクトリの下に存在している必要があります。ある C++ プロジェクトの ファイルを切り取って、Visual Studio の内部にある別のプロジェクトに貼り付けると、この要件 に違反します。

## <span id="page-356-0"></span>コラボレーティブプロセスの概要

Version Manager の統合機能は、各種のコラボレーティブ開発プロセスを柔軟にサポートします。 以下の操作を実行できます。

- Version Manager のワークスペースを使用すると、開発者が作業するファイルを正確に定義で きます。また、バージョンラベルを自動的に割り当てることによって、ワークスペースの保守を 強制的に行うことができます。ワークスペースを使用することによって、プロジェクト内で作業 するすべての開発者が必ず同一のファイルを表示および更新することになるため、開発プロジェ クトにおけるファイル共有が非常に簡単にできます。357 [ページの『ワークスペースの使用』を](#page-356-1) 参照してください。
- 実用的(楽観的)ロックモデルを使用することにより、ファイルをロックせずにすべてのユーザ が共通ファイルで作業することができます。359 [ページの『ロックしないファイルの作業』を](#page-358-0)参 照してください。
- ファイルの編集にロックを要求することにより、複数のユーザが同じファイルを変更するのを防 ぎます。360 [ページの『ロックされたファイルのチェックアウト』を](#page-359-1)参照してください。

### <span id="page-356-1"></span>ワークスペースの使用

Visual Studio へのリッチな統合により、Version Manager のワークスペースを広く活用して、コ ラボレーティブプロセスを単純化することができます。 Version Manager のワークスペースは、共 通のデフォルトバージョンラベルを共有する個々のファイルの集まりです。開発者はワークスペース を使用することにより、デフォルトバージョンラベルの定義に基づいて、特定の開発作業やプロジェ クトに関連するファイルのみを取得して作業できます。

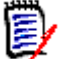

注Version Manager のワークスペースには作業ファイルのデフォルトの場所が定義されています。 しかし、この作業ファイルの場所は、Visual Studio のリッチな統合など、IDE クライアントには 適用されません。代わりに、Visual Studio に指定された作業ファイルの場所が使用されます。 CLI クライアント、Web クライアントなど、その他の Version Manager クライアントでは、Version Manager ワークスペースに定義された作業ファイルの場所を使用します。

Visual Studio に統合する場合のワークスペースのセットアップ方法と使用方法の概要を以下に示し ます。

- **1** Version Manager 管理者は、Version Manager でワークスペースをセットアップします。各プ ロジェクトまたはサブプロジェクト、そして各開発者に対しても固有のワークスペースをセット アップすることができます。最も単純なワークフローでは、プロジェクトチームのすべてのメン バーが共有できる共通のワークスペースを定義します。この共通のワークスペースで、プロジェ クトの正しいデフォルトバージョンラベルが定義されます。異なるワークスペースを使用する開 発者が共通のプロジェクトで作業する場合は、各ワークスペースのデフォルトバージョンラベル を同じ値に設定する必要があります。各開発者が表示したり変更したりできるファイルはバー ジョンラベルによって決まるため、同じ開発ブランチで作業するすべての開発者が共通のデフォ ルトバージョンラベルを使用することが重要です。詳細は、『Version Manager 管理者ガイド』 を参照してください。
- Ţ
- 重要! 1 つのワークスペースのプロジェクト構造を変更すると、Visual Studio プロジェクト を含んでいるほかのすべてのワークスペースに影響します。開発者がファイルの名前変更、移 動、サクジョ、または追加を行うと、その変更はほかのワークスペースに表示されます。ワーク スペースを定義するときは、こうした依存関係をよく検討してください。
- **2** 管理者がワークスペースのデフォルトバージョンラベルを定義します。このデフォルトバージョ ンラベルによって、ワークスペースに属するファイルが決まります。

たとえば、プロジェクトのすべてのファイルに Latest という浮動ラベルが割り当てられている 場合に、プロジェクトのすべてのファイルの最新バージョンがワークスペースに含まれるように するには、デフォルトバージョンラベルを Latest として定義します。

また、ブランチバージョンラベルが branch\_01 であるブランチのすべてのファイルがワークス ペースに含まれるようにするには、ワークスペースのデフォルトバージョンラベルを branch\_01 として定義します。

詳細は、366 [ページの『ブランチの操作』](#page-365-1)および『Version Manager 管理者ガイド』を参照し てください。

- **3** 開発者は、Visual Studio ソリューションまたはプロジェクトソース管理に追加するとき、適切 なワークスペースを選択します。適切なワークスペースを選択すると、そのワークスペースのデ フォルトバージョンラベルが、Version Manager に追加されたすべてのファイルに割り当てら れます。たとえば、デフォルトバージョンラベルが Latest であるワークスペースを開発者が選 択した場合は、Latest というラベルがすべてのファイルに割り当てられます。
- **4** 他の開発者は、ソース管理からソリューションまたはプロジェクトを開くとき、適切なワークス ペースを選びます。この選択によって、各自のローカルワークスペースにコピーされるファイル が決まります。たとえば、デフォルトバージョンラベルが Latest であるワークスペースを開発 者が選択した場合は、Latest が割り当てられているファイルのみがローカルワークスペースに コピーされます。
- **5** 開発者がワークスペースを同期させると、デフォルトバージョンラベルを持つファイルのチェッ クインと取得が自動的に行われます。開発者がローカルワークスペースを Version Manager プ ロジェクトと同期させると、次のようになります。
	- すべての新しいローカルファイルが Version Manager プロジェクトに追加され、現在の ワークスペースのデフォルトバージョンラベルが割り当てられます。
	- Version Manager プロジェクトに含まれる新しいファイルのうち、ローカルワークスペー スのデフォルトバージョンラベルが割り当てられているファイルがローカルワークスペース にコピーされます。

### <span id="page-358-0"></span>ロックしないファイルの作業

このワークフローで、ファイルは、ファイル操作の開始前ではなく、実際に変更をチェックインした 時点にのみ一時的にロックされます。 Version Manager では、これを実用的ロックと呼びます。こ のモデルをを使用すると、複数のユーザが同時に同じファイルを取得し、変更できます。各ユーザの 変更は、ファイルをチェックインするときにほかのユーザの変更と自動的にマージされます。複数の ユーザの変更を自動的にマージしようとした結果、マージの競合が発生した場合は、競合ファイルの チェックインが失敗します。このような競合を解決するには、〔Compare Workspaces(ワークス ペースの比較)〕ビューから Merge ツールを起動します。また、初めから〔Check In File(s)(ファ イルのチェックイン)〕ダイアログボックスを呼び出さずに、〔Compare Workspaces(ワークス ペースの比較)〕ビューから同期化することもできます。

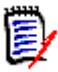

注デフォルトでは、実用的(楽観的)ロックは有効になっています。ただし、管理者は特定のプロ ジェクトデータベースに対して無効にし、ユーザがファイルを編集前にチェックアウトするように できます。『Serena Version Manager 管理者ガイド』を参照してください。

このプロセスの手順を以下に示します。

- **1** 一日の始めに、該当する Version Manager プロジェクトの最新の更新がローカルワークスペー スにすべて揃っていることを確認します。これには、ローカルワークスペースを Version Manager プロジェクト内の変更で更新するか(402 ページの『[Version Manager](#page-401-0) からすべての [更新を取得』](#page-401-0)を参照)、ローカルワークスペースを対応するプロジェクトと同期します([400](#page-399-0)  [ページの『ワークスペースの比較と同期化』](#page-399-0)を参照)。ローカルファイルがすでに存在し、 Version Manager 内の最新のリビジョンと異なる場合は、異なるリビジョンがマージされます。 異なるリビジョンをマージしようとした結果、競合が発生する場合は、〔Compare Workspaces (ワークスペースの比較)〕ビューでファイルを識別し、Merge ツールで解決します。
- **2** ファイルを編集します。
- **3** ファイルの作業が済んだら、すべての変更を Version Manager にコミットする(404 [ページの](#page-403-0) 『ローカル変更を [Version Manager](#page-403-0) にコミット』を参照)か、ワークスペースを対応する Version Manager ワークスペースと同期します。

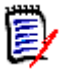

注デフォルトでは、ソース管理からファイルを取得すると、それらのファイルはローカルワー クスペース内で読み取り専用に設定されます。それらを変更するには、作業を開始する前に Windows エクスプローラからそれらを書き込み可能にするか、Visual Studio で変更内容を保 存するときにファイルの上書きを選択する必要があります。

#### 例:コラボレーティブ開発

開発者のチームが、Source というプロジェクトデータベースの Patch2 というプロジェクトに格納 されているファイルを使用して共同で作業しています。このプロジェクトでは、複数の開発者が共通 ファイルで同時に作業できるようになっています。この開発ワークフローは、次のようになります。

**1** 各開発者は一日の始めに、Version Manager の Patch2 プロジェクトにある最新の変更で各自 のローカルワークスペースを更新します。この開発チームは複数の国にある開発サイトで作業し ているため、この同期によって、すべての開発者がすべての開発サイトの最新の更新を取得でき ます。405 [ページの『ワークスペースの同期化』を](#page-404-0)参照してください。

**2** 一日の終わりに、各開発者は、ファイルのすべての変更をローカルワークスペースにチェックイ ンするため、各自のワークスペースを対応する Version Manager プロジェクトと同期させま す。複数の開発者が同じファイルに変更を加えた場合は、マージ機能によって、各ユーザの変更 が新しいリビジョンにマージされます。マージされたファイルや変更されたファイルは、すべて ローカルワークスペースにコピーされます。ファイルをマージしようとした結果、競合が発生し た場合、チェックインを行う開発者は、競合を解決して再度同期する必要があります。[405](#page-404-0) ペー [ジの『ワークスペースの同期化』を](#page-404-0)参照してください。

### <span id="page-359-1"></span>ロックされたファイルのチェックアウト

このワークフローでは、変更するファイルをチェックアウトします。ファイルをチェックアウトする と、Version Manager でファイルがロックされ、ロックを解除するまでほかのユーザは変更を チェックインできなくなります。変更が完了したら、ファイルをチェックインします。このプロセス によって、複数のユーザの変更による競合が回避されます。

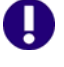

重要!ローカルの変更をチェックインしても、そのような変更は名前が変更されたり、移動された ファイルとして同期されません。これを行うには、すべての変更を Version Manager にコミットす る(404 [ページの『ローカル変更を](#page-403-0) Version Manager にコミット』を参照)か、ワークスペース を対応する Version Manager ワークスペースと同期します。

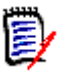

注デフォルトでは、実用的(楽観的)ロックは有効になっています。ただし、管理者は特定のプロ ジェクトデータベースに対して無効にし、ユーザがファイルを編集前にチェックアウトするように できます。

#### 例:ファイルのロック

複雑で相互に依存するコードベースで作業する開発チームに参加している中島さんと山本さんは、よ く同じファイルで作業します。以下は、典型的な一日の作業の流れです。

- **1** 中島さんが、一連のファイルを Version Manager からチェックアウトして作業を開始します (384 [ページの『ファイルのチェックアウト』を](#page-383-0)参照)。
- **2** 山本さんはプロジェクトを開くと、〔Compare Workspaces(ワークスペースの比較)〕ビュー を表示して必要なファイルが現在チェックアウトされているか調べます(401 [ページの『ワー](#page-400-0) [クスペースの比較』を](#page-400-0)参照)。それらはチェックされています。山本さんは〔History(履歴)〕 ビューを使用して、ファイルをチェックアウトしたのが中島さんであることを確認します([381](#page-380-0)  [ページの『ファイル履歴の参照』](#page-380-0)を参照)。
- **3** 作業を終えた中島さんはファイルをチェックインして、作業の元となった TeamTrack Issue に ファイルを関連付けます(388 [ページの『ファイルのチェックイン』](#page-387-0)を参照)。
- **4** 昼食から戻った山本さんは、〔Compare Workspaces(ワークスペースの比較)〕ビューを表示 してファイルの現在の状態を確認します。ファイルがチェックインされていることを確認しま す。山本さんはそれらのファイルをチェックアウトして、作業を開始します。

## <span id="page-359-0"></span>**Visual Studio** ソリューションの移行と変換

Visual Studio ソリューションを移行する前に、次のことに注意してください。

 統合の混在を避けてください。共通のプロジェクトで作業するすべてのユーザは、同じ統合 (SCC またはリッチな統合)を使用する必要があります。プロジェクトをリッチな統合へ移行し た後は、すべてのユーザがリッチな統合経由でプロジェクトを開く必要があります。
- すべてのプロジェクトは、ソリューションフォルダの下に存在する必要があります。ソリュー ションツリーの外部にあるプロジェクトは移行できません。
- TrackerLink を使用していて引き続き使用する場合は、SCC プロジェクトをリッチな統合へ移 行しないでください。リッチな統合は TeamTrack をサポートします。 Tracker プロジェクトを 無事 TeamTrack へ移行し終えるまでリッチな統合へ移行しないでください。その後、リッチな 統合を使用して Visual Studio 内から TeamTrack へ移行することができます。

次の移行パスを使用できます。

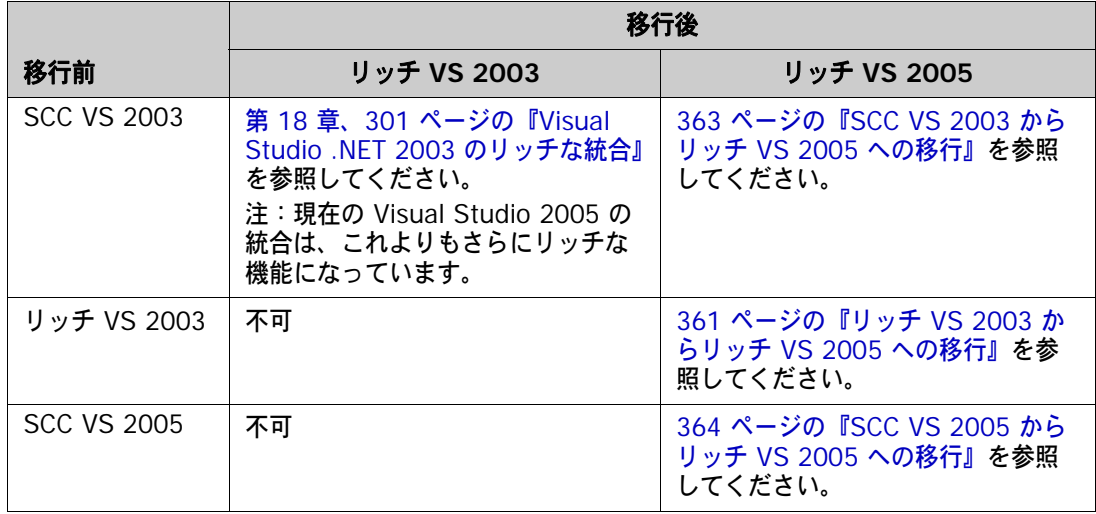

e,

注Visual Studio ソリューションが Visual SourceSafe のソース管理下にある場合は、『Serena Version Manager 管理者ガイド』の『Using the Version Manager Conversion Utility for SourceSafe(Version Manager Conversion Utility for SourceSafe の使用)』の章を参照してく ださい。

# <span id="page-360-0"></span>リッチ **VS 2003** からリッチ **VS 2005** への移行

この手順では、Visual Studio .NET 2003 から Visual Studio 2005 にソリューションを変換し、 ソース管理統合を Visual Studio 用のリッチな Version Manager 統合の最新バージョンに更新する 方法について説明します。この新しいバージョンのリッチな統合は、以前のバージョンから機能が大 きく向上していますが、Visual Studio 2005 でしか動作しません。

重要!ソリューションを移行する前に、すべてのユーザが作業をチェックインして、すべてのファ イルのロックを解除する必要があります。

### リッチな統合を **2003** から **2005** にアップグレードするには、次の操作を行います。

- **1** Version Manager デスクトップクライアントを使用して、ソリューションおよびそのプロジェ クトとサブプロジェクトをすべてチェックアウトします。
- **2** Visual Studio 2005 を起動します。
- **3** ソリューションを開きます。 Visual Studio 変換ウィザードが表示されます。
- **4** Visual Studio 変換ウィザードでの作業を完了します。詳細は、Microsoft のドキュメントを参 照してください。
- **5 「File (ファイル)] 「Save All (すべて保存)] を選択します。**
- **6** [File (ファイル)] [Source Control (ソース管理)] [Migrate (移行)] を選択します。 Serena 移行ウィザードの 1 ページ目が表示されます。
- **7** Visual Studio ソリューションを含む Version Manager プロジェクトデータベースを指定する には、次のいずれかを行います。
	- ルートプロジェクトデータベースディレクトリへのパスを入力するか、ドロップダウンリス トから最新プロジェクトデータベースを選択します。
	- 【Browse for PDB(PDB の参照)】ボタン(□□》をクリックして、プロジェクトデータ ベースを参照します。この場合、ルート PDB ディレクトリの直下に配置されている .ser ファイルを選択する必要があります。
	- 【Browse File Servers(ファイルサーバの参照)】ボタン(■) をクリックして、Version Manager ファイルサーバ上のすべてのプロジェクトデータベースから選択します。ファイル サーバは、Version Manager デスクトップクライアントから定義する必要があります。 Version Manager File Server が定義されていない場合は、このボタンを無視します。
- **8** Version Manager のユーザ名とパスワードを入力し、【Next(次へ)】をクリックします。ウィ ザードの 2 ページ目が表示されます。
- **9** 使用する Version Manager ワークスペースを選択し、【Next(次へ)】をクリックします。次の ことに注意してください。
	- 選択したワークスペースによって、ファイルのデフォルトバージョンラベルとプロモーショ ングループが決まります。デフォルトバージョンラベルが割り当てられているファイルのみ が、ローカルワークスペースで開かれます。後に、ローカルワークスペースを Version Manager と同期するとき、追加するすべての新規ファイルにデフォルトバージョンラベル が割り当てられます。357 [ページの『ワークスペースの使用』を](#page-356-0)参照してください。
	- ワークスペースの選択は、開くことができるプロジェクトファイルも決定します。デフォル トバージョンラベルが割り当てられているプロジェクトを開くことができます。たとえば、 デフォルトバージョンラベルが branch である場合、branch バージョンラベルが割り当て られているプロジェクトファイルのみ開くことができます。

ウィザードの 3 ページ目が表示されます。

- **10** 移行する Version Manager プロジェクトを選択します。
- **11** 〈Solution file(ソリューションファイル)〉フィールドで、移行する Visual Studio ソリュー ション(.sln)ファイルの作業ファイルの場所を入力するか、参照して選択します。手順 1 で ファイルをチェックアウトしたのと同じ場所を必ず指定してください。
- **12** 【Next(次へ)】をクリックします。

ウィザードの 4 ページ目が表示されます。

- **13** 選択した内容を確認します。設定を変更するには、【Back(戻る)】ボタンをクリックします。作 業が終了したら、【Finish(終了)】ボタンをクリックします。
- 14 [File (ファイル)] [Save All (すべて保存)] を選択します。
- **15** ソリューションを閉じます([File(ファイル)]-[Close Solution(ソリューションを閉じる)])。
- **16** Version Manager デスクトップクライアントを使用して、ソリューションおよびそのプロジェ クトとサブプロジェクトをすべてチェックインします。

**17** 各ユーザは今後、更新されたソリューションをソース管理から開く必要があります([File (ファイル)] - [Source Control (ソース管理)] - [Open Project from Source Control (ソース管理からプロジェクトを開く)])。376 [ページの『ソース管理からソリューションおよび](#page-375-0) [プロジェクトを開く』を](#page-375-0)参照してください。

# <span id="page-362-0"></span>**SCC VS 2003** からリッチ **VS 2005** への移行

この手順では、Visual Studio .NET 2003 から Visual Studio 2005 にソリューションを変換し、 ソース管理統合を Version Manager SCC から Visual Studio 2005 用のリッチな Version Manager 統合に移行する方法について説明します。

重要!ソリューションを移行する前に、すべてのユーザが作業をチェックインして、すべてのファ イルのロックを解除する必要があります。

#### **2003 SCC** 統合を **2005** のリッチな統合にアップグレードするには、次の操作を行います。

- **1** Version Manager デスクトップクライアントを使用して、ソリューションおよびそのプロジェ クトとサブプロジェクトをすべてチェックアウトします。
- **2** Visual Studio 2005 を起動します。
- **3** 開いているソリューションをすべて閉じます([File(ファイル)]-[Close Solution(ソ リューションを閉じる)])。
- **4** [File(ファイル)]-[Source Control(ソース管理)]-[Migrate(移行)]を選択します。 Serena 移行ウィザードの 1 ページ目が表示されます。
- **5** Visual Studio ソリューションを含む Version Manager プロジェクトデータベースを指定する には、次のいずれかを行います。
	- ルートプロジェクトデータベースディレクトリへのパスを入力するか、ドロップダウンリス トから最新プロジェクトデータベースを選択します。
	- 【Browse for PDB (PDB の参照)】ボタン ( ) をクリックして、プロジェクトデータ ベースを参照します。この場合、ルート PDB ディレクトリの直下に配置されている .ser ファイルを選択する必要があります。
	- 【Browse File Servers(ファイルサーバの参照)】ボタン(■) をクリックして、Version Manager ファイルサーバ上のすべてのプロジェクトデータベースから選択します。ファイル サーバは、Version Manager デスクトップクライアントから定義する必要があります。 Version Manager File Server が定義されていない場合は、このボタンを無視します。
- **6** Version Manager のユーザ名とパスワードを入力し、【Next(次へ)】をクリックします。ウィ ザードの 2 ページ目が表示されます。
- **7** 使用する Version Manager ワークスペースを選択し、【Next(次へ)】をクリックします。次の ことに注意してください。
	- 選択したワークスペースによって、ファイルのデフォルトバージョンラベルとプロモーショ ングループが決まります。デフォルトバージョンラベルが割り当てられているファイルのみ が、ローカルワークスペースで開かれます。後に、ローカルワークスペースを Version Manager と同期するとき、追加するすべての新規ファイルにデフォルトバージョンラベル が割り当てられます。357 [ページの『ワークスペースの使用』を](#page-356-0)参照してください。

■ ワークスペースの選択は、開くことができるプロジェクトファイルも決定します。デフォル トバージョンラベルが割り当てられているプロジェクトを開くことができます。たとえば、 デフォルトバージョンラベルが branch である場合、branch バージョンラベルが割り当て られているプロジェクトファイルのみ開くことができます。

ウィザードの 3 ページ目が表示されます。

- **8** 移行する Version Manager プロジェクトを選択します。
- **9** 〈Solution file(ソリューションファイル)〉フィールドで、移行する Visual Studio ソリュー ション(.sln)ファイルの作業ファイルの場所を入力するか、参照して選択します。手順 1 で ファイルをチェックアウトしたのと同じ場所を必ず指定してください。
- **10** 【Next(次へ)】をクリックします。

ウィザードの 4 ページ目が表示されます。

- **11** 選択した内容を確認します。設定を変更するには、【Back(戻る)】ボタンをクリックします。作 業が終了したら、【Finish(終了)】ボタンをクリックします。 Visual Studio 変換ウィザードが 表示されます。
- **12** Visual Studio 変換ウィザードでの作業を完了します。詳細は、Microsoft のドキュメントを参 照してください。
- 13 「File (ファイル)] 「Save All (すべて保存)] を選択します。
- **14** Version Manager デスクトップクライアントを使用して、ソリューションおよびそのプロジェ クトとサブプロジェクトをすべてチェックインします。
- **15** 各ユーザは今後、更新されたソリューションをソース管理から開く必要があります([File (ファイル)]- [Source Control (ソース管理)]- [Open Project from Source Control (ソース管理からプロジェクトを開く)])。376 [ページの『ソース管理からソリューションおよび](#page-375-0) [プロジェクトを開く』を](#page-375-0)参照してください。

# <span id="page-363-0"></span>**SCC VS 2005** からリッチ **VS 2005** への移行

この手順では、Visual Studio 2005 ソリューションを、SCC Version Manager 統合からリッチな Version Manager 統合に変換する方法について説明します。

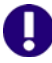

重要!ソリューションを移行する前に、すべてのユーザが作業をチェックインして、すべてのファ イルのロックを解除する必要があります。

#### **2005 SCC** 統合を **2005** のリッチな統合に移行するには、次の操作を行います。

- **1** Version Manager デスクトップクライアントを使用して、ソリューションおよびそのプロジェ クトとサブプロジェクトをすべてチェックアウトします。
- **2** Visual Studio 2005 を起動します。
- **3** 開いているソリューションをすべて閉じます([File(ファイル)]-[Close Solution(ソ リューションを閉じる)])。
- **4** [File(ファイル)]-[Source Control(ソース管理)]-[Migrate(移行)]を選択します。 Serena 移行ウィザードの 1 ページ目が表示されます。
- **5** Visual Studio ソリューションを含む Version Manager プロジェクトデータベースを指定する には、次のいずれかを行います。
	- ルートプロジェクトデータベースディレクトリへのパスを入力するか、ドロップダウンリス トから最新プロジェクトデータベースを選択します。
	- 【Browse for PDB(PDB の参照)】ボタン( )をクリックして、プロジェクトデータ ベースを参照します。この場合、ルート PDB ディレクトリの直下に配置されている .ser ファイルを選択する必要があります。
	- 【Browse File Servers(ファイルサーバの参照)】ボタン(┃つ)をクリックして、Version Manager ファイルサーバ上のすべてのプロジェクトデータベースから選択します。ファイル サーバは、Version Manager デスクトップクライアントから定義する必要があります。 Version Manager File Server が定義されていない場合は、このボタンを無視します。
- **6** Version Manager のユーザ名とパスワードを入力し、【Next(次へ)】をクリックします。ウィ ザードの 2 ページ目が表示されます。
- **7** 使用する Version Manager ワークスペースを選択し、【Next(次へ)】をクリックします。次の ことに注意してください。
	- 選択したワークスペースによって、ファイルのデフォルトバージョンラベルとプロモーショ ングループが決まります。デフォルトバージョンラベルが割り当てられているファイルのみ が、ローカルワークスペースで開かれます。後に、ローカルワークスペースを Version Manager と同期するとき、追加するすべての新規ファイルにデフォルトバージョンラベル が割り当てられます。357 [ページの『ワークスペースの使用』を](#page-356-0)参照してください。
	- ワークスペースの選択は、開くことができるプロジェクトファイルも決定します。デフォル トバージョンラベルが割り当てられているプロジェクトを開くことができます。たとえば、 デフォルトバージョンラベルが branch である場合、branch バージョンラベルが割り当て られているプロジェクトファイルのみ開くことができます。

ウィザードの 3 ページ目が表示されます。

- **8** 移行する Version Manager プロジェクトを選択します。
- **9** 〈Solution file(ソリューションファイル)〉フィールドで、移行する Visual Studio ソリュー ション(.sln)ファイルの作業ファイルの場所を入力するか、参照して選択します。手順 1 で ファイルをチェックアウトしたのと同じ場所を必ず指定してください。
- **10** 【Next(次へ)】をクリックします。

ウィザードの 4 ページ目が表示されます。

- **11** 選択した内容を確認します。設定を変更するには、【Back(戻る)】ボタンをクリックします。作 業が終了したら、【Finish(終了)】ボタンをクリックします。
- **12** Version Manager デスクトップクライアントを使用して、ソリューションおよびそのプロジェ クトとサブプロジェクトをすべてチェックインします。
- **13** 各ユーザは今後、更新されたソリューションをソース管理から開く必要があります([File (ファイル)] - [Source Control (ソース管理)] - [Open Project from Source Control (ソース管理からプロジェクトを開く)])。376 [ページの『ソース管理からソリューションおよび](#page-375-0) [プロジェクトを開く』を](#page-375-0)参照してください。

# **Web** プロジェクトの操作

リッチな統合は、ASP Application プロジェクトなどの Web プロジェクトをサポートします。 Web を操作する場合、次の点に注意してください。

- ソリューションに Web プロジェクトを追加すると、そのプロジェクトの Web URL を定義する ことになります。プロジェクト内のすべてのファイルは、Visual Studio ワークスペース内の ルートソリューションフォルダのもとではなくこの Web ロケーションに保存されます。この URL は物理ディレクトリに対応します。この物理ディレクトリのマッピングは Web サーバが定 義しています。いったんプロジェクトを無事ソリューションに追加したら、ほかのタイプのプロ ジェクトと同様に、それらを Version Manager に追加することができます。373 [ページの](#page-372-0) 『Version Manager [へのソリューションおよびプロジェクトの追加』を](#page-372-0)参照してください。
- ソース管理から 1 つの Web プロジェクトを開くと、新しい空白のソリューションが開きます。 Web プロジェクトを開く手順は、非 Web プロジェクトを開く手順と若干異なります。[379](#page-378-0)  [ページの『ソース管理から](#page-378-0) Web プロジェクトを開く』を参照してください。

# <span id="page-365-0"></span>ブランチの操作

ブランチは、トランク(開発のメインライン)のリビジョンまたは別のブランチから分岐した、1 つ または複数のリビジョンから成る開発ラインです。ブランチにより、トランクまたは別のブランチで 作業している開発者と並行して、ファイルの別バージョンを開発できます。

ブランチは、以下のような目的で作成されます。

- ファイルのプラットフォーム固有のバージョンを開発する。
- 開発のメインラインを中断せずにバグを修正するか新しい機能を開発する。
- 開発のメインラインに影響を与えずに特定の顧客のニーズに合わせてコードをカスタマイズする。

ブランチを作成すると、新しいリビジョンが作成されます。この新しいリビジョンのリビジョン番号 はブランチ元のリビジョンと同じですが、最後に 2 つの数字 1.0 が追加されます。したがって、リ ビジョン 1.5 からブランチする場合、新しいブランチの最初のリビジョンはリビジョン 1.5.1.0 に なります。

# ブランチファイルの表示

特定ファイルの全ブランチはリビジョンはすべて〔History(履歴)〕ビューで表示できます。

#### ブランチのリビジョンを表示するには、次の操作を行います。

- **1** ソリューションエクスプローラで対象ファイルを右クリックし、表示されるメニューから [History(履歴)]を選択します。〔History(履歴)〕ビューにはファイルの前バージョンのリ ストが表示されます。
- **2** リビジョンを探すため、必要に応じてノードをクリックし、ツリーのブランチを展開します。

### トランクとブランチ、およびブランチ同士を区別する方法

次のイメージを説明します。

■ 1.0 は ReadMe.txt. ファイルの初期リビジョンです。

- 1.2 は、デフォルトバージョンラベル Prag-1 で定義された開発のメインライン (トランク) の最新(チップ)リビジョンです。
- 1.1.1.0 はリビジョン 1.1 から最初に分岐したブランチの初期リビジョンです。
- 1.1.1.2 は 1.1.1.*x* ブランチのチップリビジョンです。
- 1.1.2.0 はリビジョン 1.1 から 2 番目に分岐したブランチの初期リビジョンです。
- 1.1.2.1 は 1.1.2.*x* ブランチのチップリビジョンです。

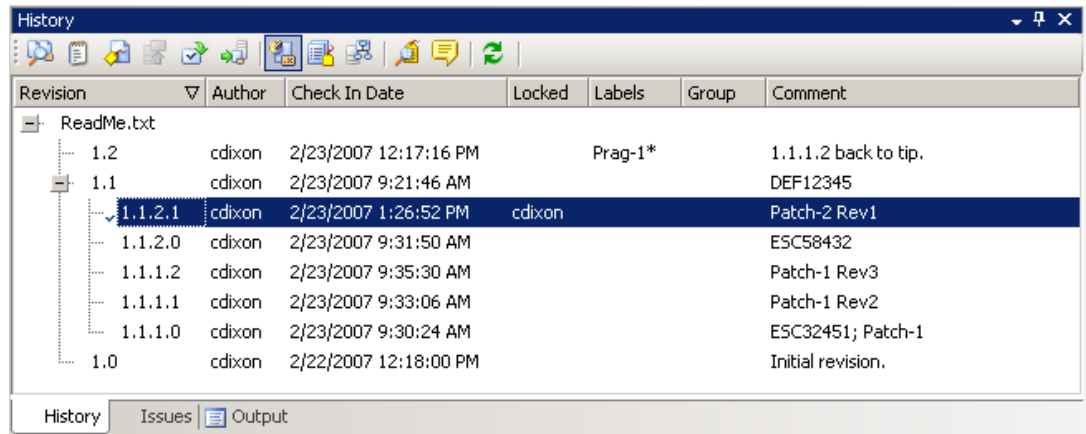

# ファイルのブランチ方法

統合には、ブランチファイルを作成し、操作する 2 つの方法があります。

- ラベルベースの自動ブランチ:以下の操作が可能です。
	- プロジェクト全体またはファイルグループをブランチする。
	- プロジェクト全体またはファイルグループのブランチをチェックアウトする。
	- 異なる Version Manager ワークスペースで各ブランチとトランクを管理する。
- 手動ブランチ:以下の操作が可能です。
	- 1 回の 1 つのブランチファイルを作成する。
	- 1 回の 1 つのブランチファイルをチェックアウトする。

1 つまたは 2 つのファイルのみブランチする場合、手動の方法を使用できます。多数のファイルまた はプロジェクト全体をブランチするには、ラベルベースの自動ブランチを使用します。

# ラベルベースの自動ブランチ

適切な権限を持つユーザは、Version Manager デスクトップクライアントを使用して、ラベルベー スの自動ブランチ用のワークスペースを設定する必要があります。

### ブランチの作成

- **1** Version Manager デスクトップクライアントから、ブランチのワークスペースを作成します。 たとえば、開発のメインライン用にワークスペース TRUNK、新しいブランチ用にワークスペー ス PATCH-1 を使用するとします。357 [ページの『ワークスペースの使用』](#page-356-0)および『Serena PVCS Version Manager 管理者ガイド』を参照してください。
- 重要! 1 つのワークスペースのプロジェクト構造を変更すると、Visual Studio プロジェクト を含んでいるほかのすべてのワークスペースに影響します。開発者がファイルの名前変更、移 動、削除、または追加を行うと、その変更はほかのワークスペースに表示されます。ワークス ペースを定義するときは、こうした依存関係をよく検討してください。
- **2** ブランチ用を作成したワークスペースに切り替えます (デスクトップクライアントの下部にあ るワークスペースアイコン 日更 Root Workspace をクリックし、表示されるダイアログボックスか らワークスペースを選択します)。
- **3** デスクトップクライアントから、ブランチする階層の最上部にあるプロジェクト / フォルダを選 択します。
- **4** 右クリックして表示されるメニューで、[Properties(プロパティ)]を選択します。 〔Properties(プロパティ)〕ダイアログボックスが表示されます。
- **5** 〔Workspace Settings(ワークスペースの設定)〕タブを選択します。

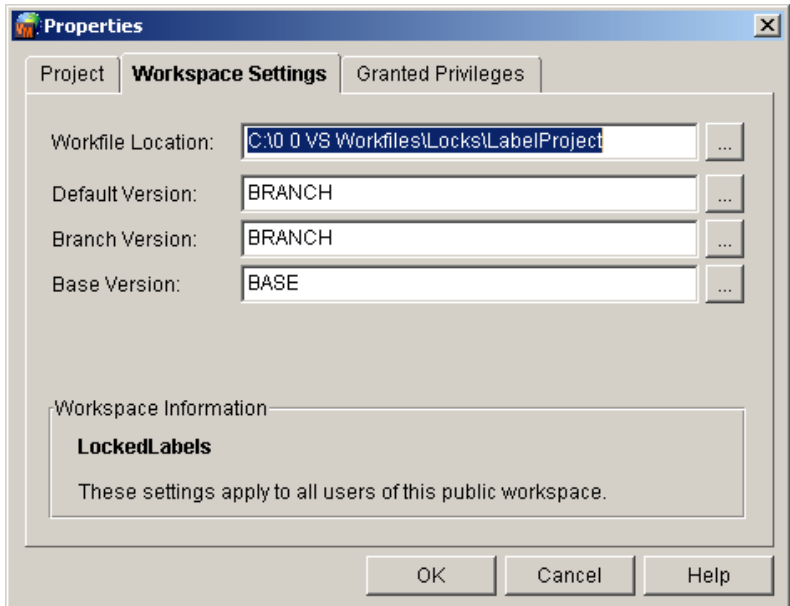

- **6** 次の手順に従います。
	- **a** Workfile Location(作業ファイルの場所):このフィールドは Visual Studio 統合には適用 されません。ただし、ほかの Version Manager クライアントを使用してファイルにアクセ スすると、そのファイルの取得とチェックアウト時にこの場所に書き込まれます。

**b** Default Version(デフォルトバージョン):ここに入力したバージョンラベルによって、 ソース管理の対象リビジョンが決まります。ブランチの各ファイルの最新リビジョンに関連 付けるバージョンラベルを入力します。

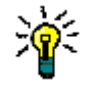

ヒントデフォルトバージョンを定義する前に、これらのフィールドに関連付けられたラベ ルを適用する方が簡単なことがあります。デフォルトバージョンを定義すると、デフォルト バージョンに定義したラベルがすでに存在する場合を除き、すべてのアクション(ラベルの 適用を含む)で対象となる特定のリビジョンを指定する必要があります。

- **c** Branch Version(ブランチバージョン):〈Default Version(デフォルトバージョン)〉 フィールドに入力したバージョンラベルと同じものを入力します。トランクのチップではな く、ブランチのチップを操作できるようになります。
- **d** Base Version(ベースバージョン):ここに入力したバージョンラベルによって、ブランチ が分岐する既存のリビジョンが決まります。
- **7** 〈Default Version(デフォルトバージョン)〉と〈Base Version(ベースバージョン)〉に定義 したバージョンラベルをブランチするリビジョンに割り当てます。浮動ラベルではなく、通常の 固定ラベルを適用してください。

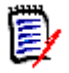

注デフォルトバージョンを定義した後に関連付けられたラベルを適用する場合、ラベルを適用 するため、特定のリビジョンを指定する必要があります。たとえば、1.\* を指定すると、トラン クのチップにラベルが適用されます。

結果:TRUNK がトランクのチップを示す浮動ラベルであり、BASE と BRANCH がブランチ対 象のリビジョンのラベルである場合、Visual Studio の〔History(履歴)〕ビューで結果は次の ように表示されます。

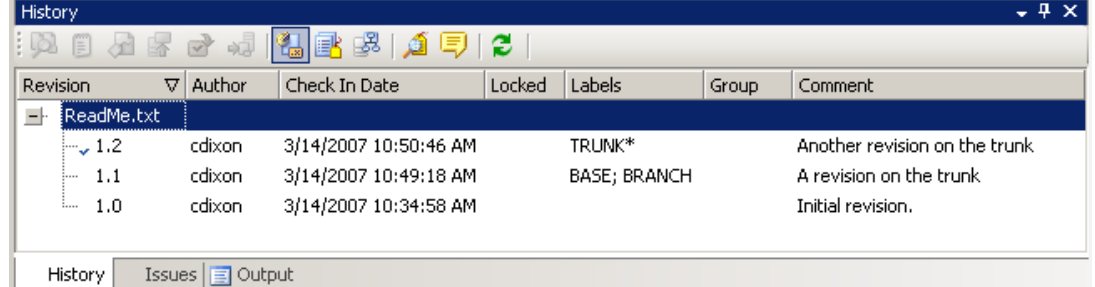

**8** Visual Studio から、ブランチするソリューション、プロジェクト、フォルダ、またはファイル を選択し、チェックアウトします。

結果:トランクのチップではなく、デフォルトバージョンに対応するラベルを持つリビジョンが チェックアウトされます。

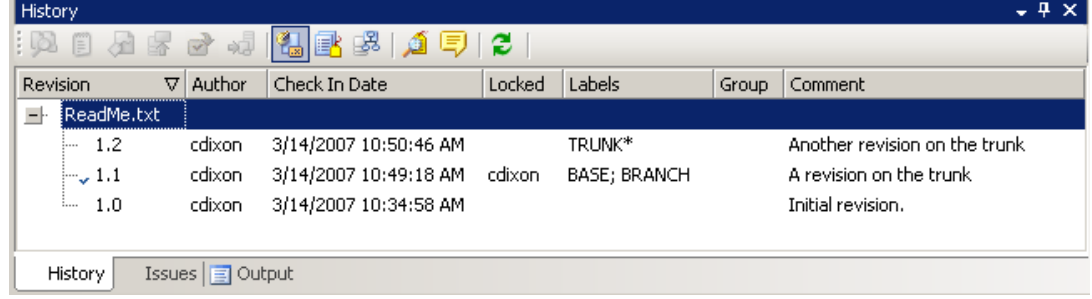

**9** Visual Studio から、ブランチするアイテムをチェックインします。

A

重要!〔Options(オプション)〕タブで、〈If file is unchanged(ファイルが変更されていな い場合)〉オプションを〈Check In(チェックイン)〉に設定します。ブランチを作成するには、 新しいリビジョンをチェックインする必要があります。

結果:ブランチが作成され、ブランチバージョンとして定義したラベルはブランチのチップで浮 動ラベルになります。

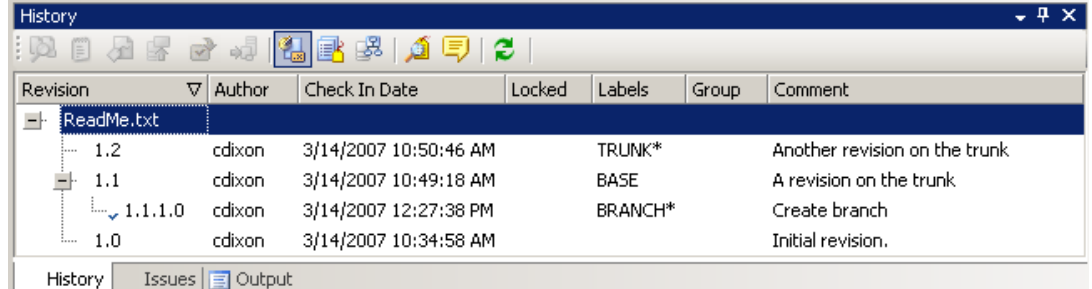

ブランチとワークスペースの設定の詳細については、『Serena PVCS Version Manager 管理者ガイ ド』を参照してください。

# 手動ブランチ

手動でブランチを作成するには、2 つの方法があります。

- ファイルをチェックインするとき、〈Force branch(強制的にブランチさせる)〉オプションを 選択する。
- チップ以外のリビジョン(特定のトランクまたはブランチで最新リビジョン以外のリビジョン) をチェックアウトし、再びチェックインする。

### 〈**Force branch**(強制的にブランチさせる)〉オプションの使用

チェックイン時に〈Force branch(強制的にブランチさせる)〉オプションを使用し、ブランチを作 成できます。

#### ブランチを作成するには、次の操作を行います。

**1** ブランチするファイルを選択し、〔Check In(チェックイン)〕ダイアログボックス(右クリッ クー [Check In (チェックイン)]) を呼び出します。

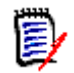

注組織で強制的に悲観的ロックを使用する場合、最初にファイルをチェックアウトする必要が あります(右クリック-[Check Out(チェックアウト)])。

**2** 〔Options(オプション)〕タブで、〈Force branch(強制的にブランチさせる)〉オプションを 選択します。

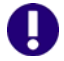

重要!〔Options(オプション)〕タブで、〈If file is unchanged(ファイルが変更されていな い場合)〉オプションを〈Check In(チェックイン)〉に設定します。ブランチを作成するには、 新しいリビジョンをチェックインする必要があります。

**3** コメントを入力し、必要に応じてほかのオプションを設定します。

**4** 【Check In(チェックイン)】をクリックします。

〔Check In(チェックイン)〕ダイアログボックスの詳細については、388 [ページの『ファイルの](#page-387-0) [チェックイン』を](#page-387-0)参照してください。

### チップ以外のリビジョンのチェックインによるブランチ

ファイルのチップ以外のリビジョンをチェックアウトし、再びチェックインすることでブランチを作 成できます。

#### ブランチを作成するには、次の操作を行います。

- **1** ソリューションエクスプローラで対象ファイルを選択します。
- **2** 右クリックして表示されるメニューで、[History(履歴)]を選択します。〔History(履歴)〕 ビューにはファイルの前バージョンのリストが表示されます。

〔History(履歴)〕ビューの青のチェックマークは、ローカルワークスペースに現在あるリビ ジョンを示します。

- **3** リビジョンを探すため、必要に応じてノードをクリックし、ツリーのブランチを展開します。
- **4** 対象リビジョンを右クリックし、表示されるメニューから[Check Out Revision(リビジョン のチェックアウト)]を選択します。

ソリューションエクスプローラでファイルの横に赤のチェックマークが表示され、〔History(履 歴)〕ビューのリビジョンの横に青のチェックマークが表示されます。ファイルがチェックアウ トされます。

**5** ソリューションエクスプローラでファイルを右クリックし、表示されるメニューから[Check In(チェックイン)]を選択します。〔Check In(チェックイン)〕ダイアログボックスが表示 されます。

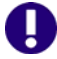

- 重要!〔Options(オプション)〕タブで、〈If file is unchanged(ファイルが変更されていな い場合)〉オプションを〈Check In(チェックイン)〉に設定します。ブランチを作成するには、 新しいリビジョンをチェックインする必要があります。
- **6** コメントを入力し、必要に応じてほかのオプションを設定します。
- **7** 【Check In(チェックイン)】をクリックします。

〔Check In(チェックイン)〕ダイアログボックスの詳細については、388 [ページの『ファイルの](#page-387-0) [チェックイン』を](#page-387-0)参照してください。

## ブランチのリビジョンの編集

〔History(履歴)〕ビューでは任意のブランチのリビジョンを表示し、編集できます。

### ブランチのリビジョンを編集するには、次の操作を行います。

- **1** ソリューションエクスプローラで対象ファイルを右クリックし、表示されるメニューから [History(履歴)]を選択します。〔History(履歴)〕ビューにはファイルの前バージョンのリ ストが表示されます。
- **2** リビジョンを探すため、必要に応じてノードをクリックし、ツリーのブランチを展開します。

**3** 対象リビジョンを右クリックし、ファイルの編集にロックを必要とするかどうかによって、表示 されるメニューから[Check Out Revision(リビジョンのチェックアウト)]または[Get Revision(リビジョンの取得)]を選択します。

〔History(履歴)〕ビューの青のチェックマークは、ローカルワークスペースにあるリビジョンを示し ます。〈Locked(ロック済み)〉列は、ロックされたリビジョンとロックしているユーザを示します。

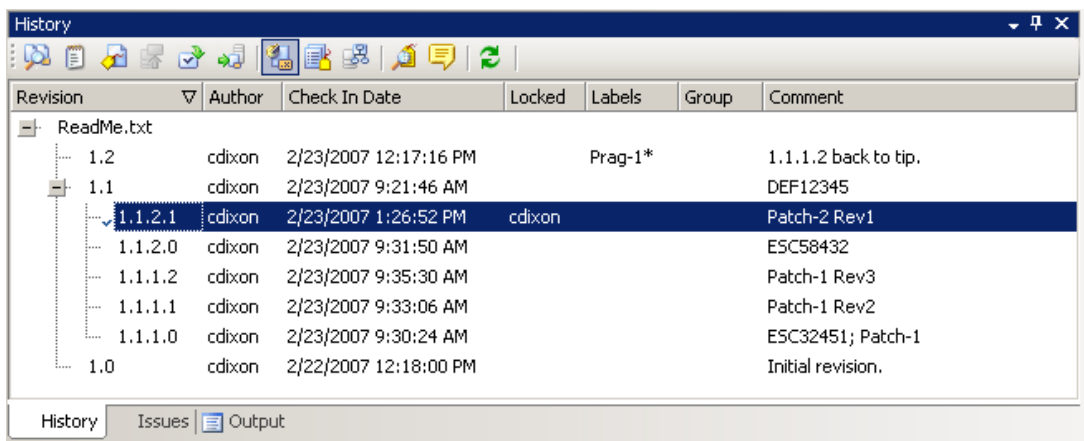

# ブランチファイルのチェックイン

ファイルをチェックインすると(ブランチしているかどうかに関係なく)、Version Manager ワーク スペースがどのように設定され、チップ以外のリビジョンがチェックアウトされているかどうかに 従って、新しいリビジョンが以下のいずれかの場所に作成されます。

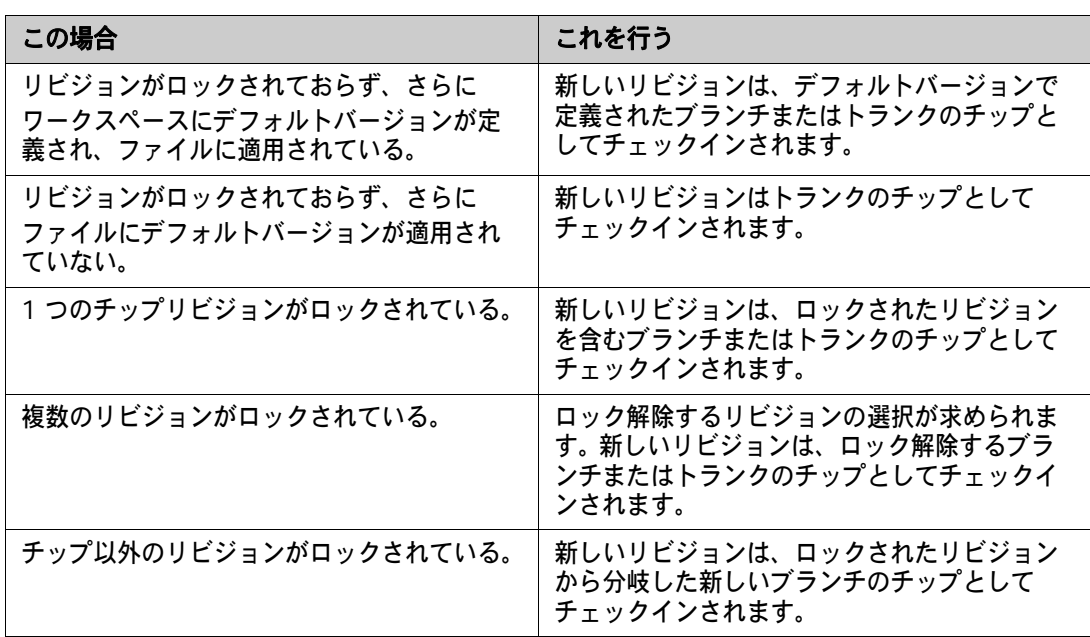

### ブランチファイルをチェックインするには、次の操作を行います。

- **1** プロジェクトやソリューションファイルを含めてチェックインするすべてのファイルを保存し ます。
- **2** ソリューションエクスプローラで対象ファイルまたはフォルダを右クリックし、表示されるメ ニューから[Check In(チェックイン)]を選択します。〔Check In(チェックイン)〕ダイア ログボックスが表示されます。
- **3** コメントを入力し、必要に応じてほかのオプションを設定します。
- **4** 【Check In(チェックイン)】をクリックします。

e,

注ファイルの複数のリビジョンがロックされている場合、ロック解除するリビジョンの選択が 求められます。

〔Check In(チェックイン)〕ダイアログボックスの詳細については、388 [ページの『ファイルの](#page-387-0) [チェックイン』を](#page-387-0)参照してください。

# ソース管理プロジェクトの設定

Visual Studio への Version Manager 統合を使用するには、プロジェクトの各開発者は、そのロー カル Visual Studio プロジェクトを対応する Version Manager プロジェクトと関連付ける必要があ ります。いったんこれを行うと、プロジェクトで作業しているすべての開発者は、ファイルの最新の 更新をすべて入手し、ファイルへの新しい変更をチェックインすることができます。開発者は、その ローカルワークスペースを、すべての開発者の変更の中央リポジトリとなる Version Manager プロ ジェクトと同期させることができます。これには 2 つの方法があります。

- ソリューションまたはプロジェクトがまだ Version Manager 内に存在しない場合、ソリュー ションまたはプロジェクトをソース管理に追加します。これにより対応するプロジェクトが作成 され、プロジェクト内のすべてのフォルダとファイルが Version Manager に追加されます。 373 ページの『Version Manager [へのソリューションおよびプロジェクトの追加』を](#page-372-0)参照して ください。
- ソリューションまたはプロジェクトがすでに Version Manager 内に存在する場合は、それを ローカルワークスペースに追加します。これにより、Version Manager プロジェクトから Visual Studio ワークスペースにすべてのファイルがコピーされ、ローカルソリューションと対 応する Version Manager プロジェクトの関係が確立されます。376 [ページの『ソース管理から](#page-375-0) [ソリューションおよびプロジェクトを開く』を](#page-375-0)参照してください。

# <span id="page-372-0"></span>**Version Manager** へのソリューションおよびプロジェクトの 追加

まだソリューションまたはプロジェクトを Version Manager に追加していない場合、Version Manager への統合を使用する前に追加する必要があります。以下を選択できます。

 ソリューション全体を Version Manager に追加します。ソリューション全体を追加することに より、ソリューション内のすべてのプロジェクトとファイルを Version Manager 内の 1 つの プロジェクトデータベースに保存することができます。開発シナリオによっては、開発者は 1 つ のプロジェクトデータベースのみ取得してそこで作業をすれば良いので、これにより組織内のメ ンバのコラボレーティブプロセスが簡素化されます。

■ ソリューション内の一部のプロジェクトを Version Manager に追加します。ソリューション全 体を追加したくない場合は、ソリューション内の一部のプロジェクトだけをソース管理に追加す ることができます。それ自体ソース管理の対象外であるソリューション内のソース管理下のプロ ジェクトで作業を行うことができます。状況によっては、これが必要な場合や望ましい場合があ ります。

# 重要!

- Visual Studio プロジェクトは、ソリューションのルートディレクトリの下にある必要はあり ません。しかし、プロジェクトがソリューションのルートの下にある場合は、ソリューション と同じ Version Manager プロジェクトデータベースに追加する必要があります。
- 特定の CAB プロジェクトまたは C++ プロジェクトのすべてのファイルは、Visual Studio プ ロジェクトのルートディレクトリの下に存在している必要があります。ある C++ プロジェクト のファイルを切り取って、Visual Studio の内部にある別のプロジェクトに貼り付けると、こ の要件に違反します。
- 各 Version Manager プロジェクトまたはサブプロジェクトには、1 つのソリューションまた はプロジェクトファイルのみ保存することができます。たとえば、Version Manager の同じプ ロジェクトに複数のソリューションファイルを保存しないでください。ソース管理にソリュー ションやプロジェクトを追加するときは、Version Manager で別個の移動先プロジェクトを選 択してください。

ソース管理にソリューションまたはプロジェクトを追加すると次のことが起こります。

- ソリューションまたはプロジェクト内のすべてのファイルが、対象となる Version Manager プ ロジェクトデータベースに追加されます。ただし、Visual Studio のソース管理操作によって無 視されるファイルタイプは除きます。
- 追加する各ソリューションまたはプロジェクト内の各プロジェクトまたはフォルダに対して、対 応する Version Manager サブプロジェクトが作成されます。たとえば、4 つのプロジェクトを 含むソリューションを追加すると、Version Manager プロジェクトデータベース内に 4 つのサ ブプロジェクトが作成されます。
- ファイルがソース管理に追加される際、選んだワークスペースのデフォルトのバージョンラベル がすべてのファイルに割り当てられます。デフォルトラベルは、「浮動」ラベルとして割り当て られるため、常に最新のリビジョンと関連付けられています。これによって、このワークスペー スを使用するその他のユーザが同じファイル類を確認および処理できるようになります。[357](#page-356-0)  [ページの『ワークスペースの使用』](#page-356-0)を参照してください。

#### 次の方法で **Version Manager** にソリューションまたはプロジェクトを追加します。

- **1** 必要に応じて Version Manager デスクトップクライアントから、ソリューションまたはプロ ジェクトを追加する Version Manager プロジェクトデータベースを作成します。詳細について は、『Version Manager 管理者ガイド』を参照してください。
- **2** Visual Studio から、Version Manager に追加するソリューションまたはソース管理に追加す るプロジェクトを含むソリューションを開きます。
- **3** Version Manager に追加する前にソリューションとその中のすべてのプロジェクトを保存します。

**4** 以下のいずれかを実行します。

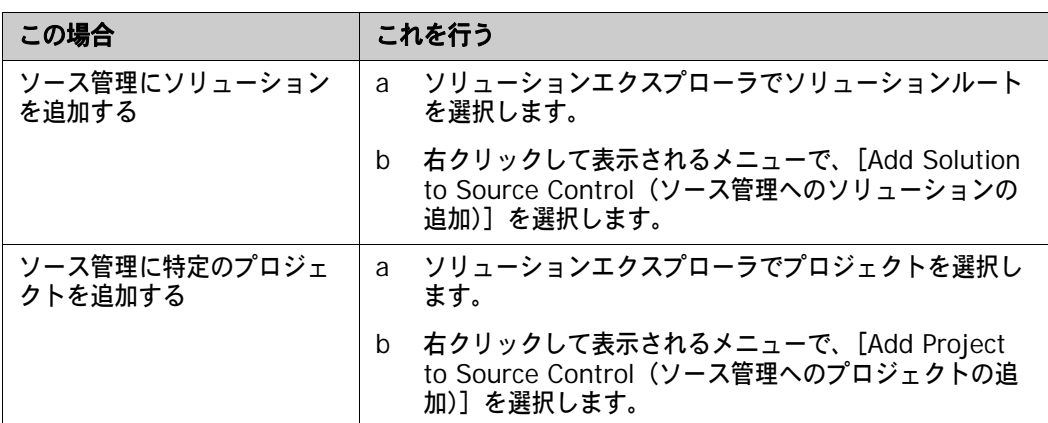

〈Add to Source Control(ソース管理に追加)〉ウィザードが表示されます。

- **5** ソリューションまたはプロジェクトを追加するプロジェクトデータベースを指定します。次のい ずれかを行ってプロジェクトデータベースを指定します。
	- ルートプロジェクトデータベースディレクトリへのパスを入力するか、ドロップダウンリス トから最新プロジェクトデータベースを選択します。
	- 【Browse for PDB(PDB の参照)】ボタン( → )をクリックして、プロジェクトデータ ベースを参照します。この場合、ルート PDB ディレクトリの直下に配置されている任意の .ser ファイルを選択する必要があります。
	- ファイルサーバが Version Manager で定義されている場合は、【Browse File Servers (File Server の参照)】ボタン( )をクリックして、Version Manager ファイルサーバ 上のすべてのプロジェクトデータベースから選択します。ファイルサーバは、Version Manager デスクトップクライアントから定義する必要があります。 Version Manager File Server が定義されていない場合は、このボタンを無視します。
- **6** Version Manager のユーザ名とパスワードを入力し、【Next(次へ)】をクリックします。ウィ ザードの〔Workspace(ワークスペース)〕ページが表示されます。
- **7** ソリューションまたはプロジェクトで使用する Version Manager ワークスペースを選択しま す。プロジェクト内のすべてのパブリックワークスペースとアクセス可能なプライベートワーク スペースが表示されます。次の点に注意してください。
	- ワークスペースの選択によって、ファイルのデフォルトバージョンラベルが決定されます。 このラベルは、Version Manager にファイルが追加されるときに、すべてのファイルに割 り当てられます。これによって、このワークスペースを使用するその他のユーザが(たとえ ば、ソース管理からソリューションまたはプロジェクトを開くことによって)同じファイル のセットを処理できるようになります。
	- ワークスペースの選択によって作業ファイルの場所の設定が影響を受けることはありません。 すべてのファイルの作業コピーは、Visual Studio ワークスペースに保存されます。
- **8** 【Next(次へ)】をクリックします。ウィザードの〔Create Project(プロジェクトの作成)〕 ページが表示されます。
- **9** ソリューションまたはプロジェクトを追加するプロジェクトデータベース内のプロジェクトまた はサブプロジェクトを選択します。
- H 重要!各 Version Manager プロジェクトまたはサブプロジェクトには、1 つのソリューショ ンファイルのみ保存することができます。 Version Manager の同じプロジェクトに複数のソ リューションファイルを保存しないでください。ソース管理にソリューションやプロジェクトを 追加するときは、Version Manager で別個の移動先プロジェクトを選択してください。
	- **10** 【Next(次へ)】をクリックします。ウィザードの〔TeamTrack〕ページが表示されます。
	- **11** 〈TeamTrack Server(TeamTrack サーバ)〉フィールドに TeamTrack サーバ名を入力します。 TeamTrack サーバがデフォルト以外のポート番号(80 以外のポート)を使用している場合は、 ポート番号をサーバ名の後に付加します。たとえば、ポート番号が 89 の場合は次のようになり ます。

tt\_server:89

- **12** TeamTrack のユーザ名とパスワードを入力します。
- **13** 【Next(次へ)】をクリックします。ウィザードの〔Review(確認)〕ページが表示されます。
- **14** 選択した内容を確認します。設定を変更するには、【Back(戻る)】ボタンをクリックします。作 業が終了したら、【Finish(終了)】ボタンをクリックします。

# <span id="page-375-0"></span>ソース管理からソリューションおよびプロジェクトを開く

作業する Visual Studio プロジェクトが、別のコンピュータからソース管理に追加したものである場 合、作業を始めるためには、先にソース管理からプロジェクトを開く必要があります。ソース管理か らソリューションまたはプロジェクトを開くと、Visual Studio ソリューションまたはプロジェクト ファイルをローカルワークスペースで使用できるようになります。

ソリューション全体とその中のすべてのプロジェクトを一度に開き(376 [ページの『ソース管理か](#page-375-1) [らソリューションを開く』\)](#page-375-1)、開いたソリューションにプロジェクトを追加(378 [ページの『ソース](#page-377-0) 管理から非 Web [プロジェクトを開く』](#page-377-0))するか、新しいソリューションに 1 つの Web プロジェク トを開く(379 [ページの『ソース管理から](#page-378-0) Web プロジェクトを開く』)ことができます。

### <span id="page-375-1"></span>ソース管理からソリューションを開く

次の手順に従って Version Manager からソリューション全体とその中のすべてのプロジェクトを開 きます。

#### **Version Manager** からソリューションを開く手順

- **1** [File(ファイル)]-[Open Solution From Source Control(ソース管理からソリューショ ンを開く)]を選択します。〈Open from Source Control(ソース管理から開く)〉ウィザード が表示されます。
- **2** 開くソリューションを含むプロジェクトデータベースを指定します。次のいずれかを行ってプロ ジェクトデータベースを指定します。
	- ルートプロジェクトデータベースディレクトリへのパスを入力するか、ドロップダウンリス トから最新プロジェクトデータベースを選択します。
	- 【Browse for PDB(PDB の参照)】ボタン( | | | )をクリックして、プロジェクトデータ ベースを参照します。この場合、ルート PDB ディレクトリの直下に配置されている任意の .ser ファイルを選択する必要があります。
- 【Browse File Servers(ファイルサーバの参照)】ボタン(■) をクリックして、Version Manager ファイルサーバ上のすべてのプロジェクトデータベースから選択します。ファイル サーバは、Version Manager デスクトップクライアントから定義する必要があります。 Version Manager File Server が定義されていない場合は、このボタンを無視します。
- **3** Version Manager のユーザ名とパスワードを入力します。
- **4** 【Next(次へ)】をクリックします。ウィザードの〔Workspace(ワークスペース)〕ページが表 示されます。
- **5** ソリューション内のすべてのプロジェクトで使用するワークスペースを選択します。注:
	- 選択したワークスペースによって、ファイルのデフォルトバージョンラベルとプロモーショ ングループが決まります。デフォルトバージョンラベルが割り当てられているファイルのみ が、ローカルワークスペースで開かれます。後に、ローカルワークスペースを Version Manager と同期するとき、追加するすべての新規ファイルにデフォルトバージョンラベル が割り当てられます。357 [ページの『ワークスペースの使用』を](#page-356-0)参照してください。
	- ワークスペースの選択は、開くことができるソリューションファイルも決定します。デフォ ルトバージョンラベルが割り当てられているソリューションを開くことができます。たとえ ば、デフォルトバージョンラベルが branch である場合、branch バージョンラベルが割り 当てられているソリューションファイルのみ開くことができます。
- **6** 【Next(次へ)】をクリックします。ウィザードの〔Create Project(プロジェクトの作成)〕 ページが表示されます。
- **7** プロジェクトデータベースのフォルダを参照し、開くソリューション(.sln)ファイルを見つけ て選択します。デフォルトバージョンラベルが割り当てられているすべてのソリューションファ イルが表示されます。デフォルトバージョンラベルが、任意のソリューションファイルの最新リ ビジョンに割り当てられていない場合、ソリューションファイルは表示されません。
- **8** 〈Workfile Location(作業ファイルの場所)〉フィールドで、ローカルワークスペースの場所を 入力するか、参照して選択します。これは、ソリューション内のファイルの作業コピーを格納す るローカルの作業ディレクトリです。
- **9** 【Next(次へ)】をクリックします。ウィザードの〔TeamTrack〕ページが表示されます。
- **10** 〈TeamTrack Server(TeamTrack サーバ)〉フィールドに TeamTrack サーバ名を入力します。 TeamTrack サーバがデフォルト以外のポート番号(80 以外のポート)を使用している場合は、 ポート番号をサーバ名の後に付加します。たとえば、ポート番号が 89 の場合は次のようになり ます。

tt\_server:89

- **11** TeamTrack のユーザ名とパスワードを入力します。
- **12** 【Next(次へ)】をクリックします。ウィザードの〔Review(確認)〕ページが表示されます。
- **13** 選択した内容を確認します。設定を変更するには、【Back(戻る)】ボタンをクリックします。作 業が終了したら、【Finish(終了)】ボタンをクリックします。
- **14** Web プロジェクトを含むソリューションを開く場合、Web サーバのルート URL に対応する物 理ディレクトリの完全なパスを入力するよう求めるメッセージが表示されます。ここに Web プ ロジェクトの作業ファイルが保存されます。たとえば、ルート Web URL(http://localhost な ど)がディレクトリ c:\inetpub\wwwroot にマップされている場合、Web プロジェクトに ディレクトリ c:\inetpub\wwwroot を選択します。

## <span id="page-377-0"></span>ソース管理から非 **Web** プロジェクトを開く

次の手順に従って、Version Manager から非 Web プロジェクトを開いたソリューションに追加し ます。 Version Manager から新しいソリューションに 1 つの Web プロジェクトを開くこともでき ます。これについての詳細は、379 [ページの『ソース管理から](#page-378-0) Web プロジェクトを開く』を参照し てください。

重要!すでにソース管理下に置かれているソリューションに Version Manager からプロジェクト を追加する場合は、ソリューションを保存し、プロジェクトを追加してから Version Manager に ソリューションをチェックインする必要があります。これにより、必ず新しいプロジェクトを含む ソリューションのバージョンが Version Manager に保存され、すべてのユーザがこの更新を取得 することができます。これを簡単に行うには、すべてのローカル変更を Version Manager にコミッ トします。404 [ページの『ローカル変更を](#page-403-0) Version Manager にコミット』を参照してください。

#### 次の方法で **Version Manager** から非 **Web** プロジェクトを開きます。

- **1** プロジェクトを追加するソリューションを開くか、作成します。
- **2** [File (ファイル)] [Source Control (ソース管理)] [Open Project from Source Control(ソース管理からプロジェクトを開く)]を選択します。〈Open from Source Control (ソース管理から開く)〉ウィザードが表示されます。
- **3** 開くプロジェクトが含まれているプロジェクトデータベースを指定します。次のいずれかを行っ てプロジェクトデータベースを指定します。
	- ルートプロジェクトデータベースディレクトリへのパスを入力するか、ドロップダウンリス トから最新プロジェクトデータベースを選択します。
	- 【Browse for PDB(PDB の参照)】ボタン(□ 》をクリックして、プロジェクトデータ ベースを参照します。この場合、ルート PDB ディレクトリの直下に配置されている任意の .ser ファイルを選択する必要があります。
	- 【Browse File Servers(ファイルサーバの参照)】ボタン(■) をクリックして、Version Manager ファイルサーバ上のすべてのプロジェクトデータベースから選択します。ファイル サーバは、Version Manager デスクトップクライアントから定義する必要があります。 Version Manager File Server が定義されていない場合は、このボタンを無視します。
- **4** Version Manager のユーザ名とパスワードを入力します。
- **5** 【Next(次へ)】をクリックします。ウィザードの〔Workspace(ワークスペース)〕ページが表 示されます。
- **6** 目的のワークスペースを選択します。次のことに注意してください。
	- 選択したワークスペースによって、ファイルのデフォルトバージョンラベルとプロモーショ ングループが決まります。デフォルトバージョンラベルが割り当てられているファイルのみ が、ローカルワークスペースで開かれます。後に、ローカルワークスペースを Version Manager と同期するとき、追加するすべての新規ファイルにデフォルトバージョンラベル が割り当てられます。357 [ページの『ワークスペースの使用』を](#page-356-0)参照してください。
	- ワークスペースの選択は、開くことができるプロジェクトファイルも決定します。デフォル トバージョンラベルが割り当てられているプロジェクトを開くことができます。たとえば、 デフォルトバージョンラベルが branch である場合、branch バージョンラベルが割り当て られているプロジェクトファイルのみ開くことができます。
- **7** 【Next(次へ)】をクリックします。ウィザードの〔Create Project(プロジェクトの作成)〕 ページが表示されます。
- **8** プロジェクトデータベースのフォルダを参照し、ローカルに開く特定のプロジェクトファイルを 見つけて選択します。デフォルトバージョンラベルが割り当てられているすべてのプロジェクト ファイルが表示されます。ワークスペースの選択によって決定されたデフォルトバージョンラベ ルが、任意のプロジェクトファイルの最新リビジョンに割り当てられていない場合、プロジェク トファイルは表示されません。
- **9** 〈Workfile location (作業ファイルの場所)〉フィールドで、ローカルワークスペースの場所を 指定します。これは、ソリューション内のファイルの作業コピーを格納するローカルの作業ディ レクトリです。
- **10** Visual Studio で現在開いているソリューションにプロジェクトを追加するには、〈Add to Solution(ソリューションに追加)〉オプションを選択します。または、現在のソリューション を閉じてプロジェクト用に新しいソリューションを作成する場合は、〈Close Solution (ソ リューションを閉じる)〉オプションを選択します。
- **11** 【Next(次へ)】をクリックします。ウィザードの〔TeamTrack〕ページが表示されます。
- **12** 〈TeamTrack Server(TeamTrack サーバ)〉フィールドに TeamTrack サーバ名を入力します。 TeamTrack サーバがデフォルト以外のポート番号(80 以外のポート)を使用している場合は、 ポート番号をサーバ名の後に付加します。たとえば、ポート番号が 89 の場合は次のようになり ます。

tt\_server:89

- **13** TeamTrack のユーザ名とパスワードを入力します。
- **14** 【Next(次へ)】をクリックします。ウィザードの〔Review(確認)〕ページが表示されます。
- **15** 選択した内容を確認します。設定を変更するには、【Back(戻る)】ボタンをクリックします。作 業が終了したら、【Finish(終了)】ボタンをクリックします。
- **16** ファイルの作業を開始する前に次のことを行います。
	- **a** ソリューションを保存します。
	- **b** ソリューションを閉じて再度開きます。
	- **c** ソリューションがソース管理下にある場合、ソリューションも調べて同じソリューションを 使用しているほかのユーザがプロジェクトを含むバージョンのソリューションを取得するこ とを確認する必要があります。これを簡単に行うには、すべてのローカル変更を Version Manager にコミットします。404 [ページの『ローカル変更を](#page-403-0) Version Manager にコミッ [ト』](#page-403-0)を参照してください。

#### <span id="page-378-0"></span>ソース管理から **Web** プロジェクトを開く

次の手順に従って 1 つの Web プロジェクトを新しい空白のソリューションに開きます。一度にソ リューション全体を開く方が簡単です。しかし、この手順では、ソリューション内のすべてのプロ ジェクトを操作したくない場合に特定の Web プロジェクトだけを開いて操作することができます。

#### ソース管理から **Web** プロジェクトを開くには、次の操作を行います。

- **1** [File(ファイル)]-[Open(開く)]-[Web Site(Web サイト)]を選択します。〔Open Web Site(Web サイトを開く)〕ダイアログボックスが表示されます。
- 2 左側の表示部で〈Source Control(ソース管理)〉を選択します。
- **3** 【Select Source Control Project(ソース管理プロジェクトの選択)】ボタンをクリックします。 〈Open Web Project from Source Control(ソース管理から Web プロジェクトを開く)〉ウィ ザードが表示されます。
- **4** ウィザードの〔Create Project(プロジェクトの作成)〕ページで次のように変更して、[376](#page-375-1)  [ページの『ソース管理からソリューションを開く』](#page-375-1)の手順を実行します。
	- フォルダツリーから特定の Web プロジェクトを選択します。ソリューションは選択しない でください。
	- 〈Workfile location(作業ファイルの場所〉〉フィールドに、ルート IIS ディレトリの下の新 しいフォルダへのパスを入力します。たとえば、IIS サーバで MyWebApp という名前のプ ロジェクトのすべての Web ファイルを C:\Inetpub\wwwroot ディレクトリに保存する場 合、参照して選択する完全なパスは

C:\Inetpub\wwwroot\MyWebApp です。

このフォルダの名前はプロジェクト名にちなんだ名前にすることを強くお勧めします。

- **5** ウィザードを完了します。ウィザードが完了すると、〔Open Web Site(Web サイトを開く)〕 ダイアログボックスが再度表示されます。
- **6** Web プロジェクトを IIS Web サイトとして実行するには、〈Run as IIS web site(IIS Web サイトとして実行する)〉チェックボックスを選択します。デフォルトでは、Web プロジェクト はファイルベースの Web サイトとして実行されます。
- **7** 【Open(開く)】ボタンをクリックします。

# ファイルの編集

このセクションの手順を完了すると次のことができます。

- ファイル履歴の参照。381 [ページの『ファイル履歴の参照』を](#page-380-0)参照してください。
- ファイルおよびフォルダの取得。383 [ページの『特定のファイルまたはフォルダの取得』を](#page-382-0)参照 してください。
- 特定のファイルまたはフォルダのチェックアウト。384 [ページの『ファイルのチェックアウト』](#page-383-0) を参照してください。
- チェックアウトの取り消し。386 [ページの『チェックアウトの取り消し』を](#page-385-0)参照してください。
- ファイルの編集。387 [ページの『ファイルの編集』を](#page-386-0)参照してください。
- ローカル変更の確認。387 [ページの『ローカル変更の確認』を](#page-386-1)参照してください。
- 特定のファイルのチェックイン。388 [ページの『ファイルのチェックイン』](#page-387-0)を参照してください。
- ファイルのラベル付け。392 [ページの『リビジョンのラベル付け』を](#page-391-0)参照してください。
- ファイルのプロモート。395 [ページの『リビジョンのプロモート』を](#page-394-0)参照してください。

# <span id="page-380-0"></span>ファイル履歴の参照

ファイル履歴を参照してチェックイン日付とコメント、作者、割り当てられているバージョンラベル やプロモーショングループなどファイルのリビジョンに関する情報を表示します。

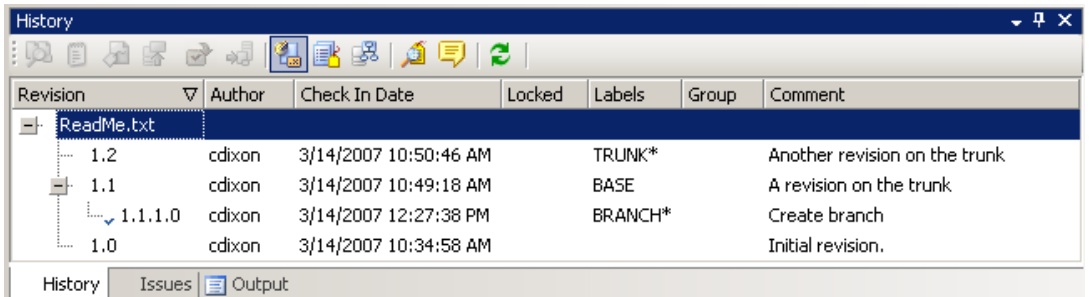

## ファイル履歴の参照

### 次の方法でファイル履歴を参照します。

- **1** ソリューションエクスプローラでファイルを選択します。
- **2** 右クリックして表示されるメニューで、[View History(履歴の表示)]を選択します。 〔History(履歴)〕ビューが表示されます。
- **3** 〔History(履歴)〕ビューのツールバーでは、以下を行うことができます。

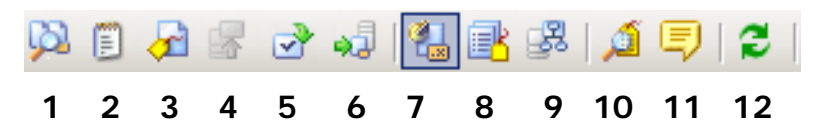

## アクションボタン

- **1** Compare Revisions(リビジョンの比較):選択し た 2 つのリビジョンを比較するか、ローカルファイ ルを Version Manager 内の最新のリビジョンと比較 します。 2 つのリビジョンを比較するには、CTRL を 押しながら 2 つのリビジョンをクリックしてから、 ボタンをクリックします。407 [ページの『ファイル](#page-406-0) [の比較』を](#page-406-0)参照してください。
- **2** View Selected Revision(選択したリビジョンの表 示):リビジョンを一時的な場所にコピーして Visual Studio で開きます。ファイルは、表示するだけで編 集できません。
- **3** Assign Label(ラベルの割り当て):選択したリビ ジョンに新しいバージョンラベルを割り当てます。 392 [ページの『最新リビジョンへのラベルの割り当](#page-391-1) [て』](#page-391-1)を参照してください。
- **4** Promote to Next(次にプロモート):選択したリビ ジョンを次のプロモーショングループにプロモート します。395 [ページの『リビジョンのプロモート』](#page-394-0) を参照してください。
- **5** Check Out Selected Revision(選択したリビジョ ンのチェックアウト):選択したリビジョンをチェッ クアウトします。384 [ページの『ファイルのチェッ](#page-383-0) [クアウト』を](#page-383-0)参照してください。 チップ以外のリビジョンをチェックアウトすると、 チェックイン時にブランチが作成されます。[366](#page-365-0)  [ページの『ブランチの操作』](#page-365-0)を参照してください。
- **6** Get Selected Revision(選択したリビジョンの取 得):選択したリビジョンのコピーを取得します。そ の後それを操作し、実用的ロックモデルを使用する 場合はチェックインすることができます。[383](#page-382-0) ペー [ジの『特定のファイルまたはフォルダの取得』](#page-382-0)を参 照してください。

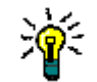

ヒントリビジョンを右クリックすると、この機能のほとんどを使用できます。

### 表示ボタン

- **7** Revision History(リビジョン履歴):ファイルのす べてのリビジョンとブランチを一覧表示します。
- **8** Labels(ラベル):ファイルのあるリビジョンに割り 当てられている各バージョンラベルを一覧表示しま す。特定のラベル名をクリックしてそれを削除するか 名前を変更できます。
- **9** Promotion Groups(プロモーショングループ): ファイルのリビジョンに割り当てられている各プロ モーショングループを一覧表示します。
- **10** Show Labels(ラベルの表示):選択したリビジョン の複数のバージョンラベルを表示または非表示にし ます。
- **11** Show Comments(コメントの表示):選択したリビ ジョンのチェックインコメント全体を表示または非 表示にします。
- **12** Refresh(更新):〔History(履歴)〕ビューを最新の 情報に更新します。

## <span id="page-382-0"></span>特定のファイルまたはフォルダの取得

操作する必要があるファイルを取得してローカルワークスペースにコピーします。ファイルの最新の リビジョンを取得するか、特定のブランチから特定のリビジョンを取得することができます。

いったんファイルを取得したら、それを編集してチェックインできます(ただし、チェックアウトし ないとファイルを編集できないように組織で定められている場合は例外です。357 [ページの『コラ](#page-356-1) [ボレーティブプロセスの概要』を](#page-356-1)参照してください)。ファイルのローカルコピーは、読み取り専用 に設定されています。それらを編集する場合、それらを書き込み可能に設定するか、保存するときに 既存のファイルを上書きするという Visual Studio の確認メッセージを受け入れる必要があります。

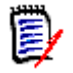

注〔Compare Workspaces(ワークスペースの比較)〕ビューから、ファイルの新しいすべての リビジョンおよび Version Manager プロジェクトの新しいファイルやほかの変更で、ローカル ワークスペースを更新することができます。402 ページの『Version Manager [からすべての更新を](#page-401-0) [取得』](#page-401-0)を参照してください。

### 最新リビジョンの取得

すでにファイルのローカルコピーがある場合、必要に応じて、取得する最新のリビジョンを既存の ローカルコピーとマージすることもできます。これにより、ローカルに行った変更が確実に保たれま す。マージしようとした結果、競合が発生した場合は、取得は失敗します。競合を解決してから、 ファイルを取得してください。408 [ページの『競合の確認と解決』を](#page-407-0)参照してください。

#### 次の方法でファイルの最新のリビジョンを取得します。

- **1** ソリューションエクスプローラで、取得するファイルまたはフォルダを選択します。
- **2** 右クリックして表示されるメニューで、[Get Latest Revision(最新リビジョンの取得)]を選 択します。〔Get Latest(最新の取得)〕ダイアログボックスが表示されます。
- **3** ファイルの選択が正しいことを確認し、必要に応じて変更します。
- **4** ローカル作業ファイルを Version Manager の最新リビジョンと比較するには、ファイルを選択し て、【Compare(比較)】ボタンをクリックします。〔Compare Revisions(リビジョンの比較)〕 ウィンドウでファイルが開かれます。407 [ページの『ファイルの比較』](#page-406-0)を参照してください。
- **5** デフォルトの取得オプションを変更するには、〔Options(オプション)〕タブを選択し、次のい ずれかを行います。
	- 最新リビジョンが Version Manager にチェックインされた後でローカル作業ファイルが変 更されている場合の処理を指定します。
		- Prompt(確認する):ファイル単位で処理をユーザに確認します。
		- Merge(マージする):Version Manager の最新リビジョンを、ローカル作業ファイル に自動的にマージします。競合する変更があると、取得は失敗します。競合を解決してか ら、ファイルを取得してください。408 [ページの『競合の確認と解決』を](#page-407-0)参照してくだ さい。
		- Replace(置き換える):ローカル作業ファイルを Version Manager の最新リビジョン で上書きします。
		- Leave(現状を維持する):ローカル作業ファイルをそのまま保持します。

■ Make writable (書き込み可能にする): このチェックボックスを選択すると、作業ファイル が読み取り専用ではなく書き込み可能になります。

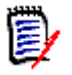

注書き込み属性は、リビジョンが実際にリポジトリから取得された場合にのみ変更されま す。ローカルファイルが最新リビジョンに一致するか、ローカルファイルは異なるが上記の 〈Leave(現状を維持する)〉オプションを選択した場合、リビジョンは取得されません。

■ Save settings(設定の保存):このチェックボックスを選択すると、これらの設定が新しい デフォルトになります。

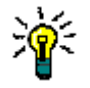

ヒント[Tools(ツール)]-〔Options(オプション)〕ダイアログボックスから、すべて のダイアログボックスのデフォルトオプションを定義することもできます。395 [ページの](#page-394-1) [『ダイアログボックスのデフォルトオプションの設定』を](#page-394-1)参照してください。

**6** 【Get(取得)】をクリックします。

選択したオプションによっては、変更された作業ファイルに対する処理、または自動マージの競 合を解決するための処理の指定が求められる場合があります。

#### 以前のリビジョンの取得または特定ブランチからの取得

#### ファイルの特定のリビジョンを取得するには、次の操作を行います。

- **1** ソリューションエクスプローラでファイルを選択します。
- **2** 右クリックして表示されるメニューで、[View History(履歴の表示)]を選択します。 〔History(履歴)〕ビューが表示されます。
- **3** すべてのリビジョンとブランチを表示するには、【Revision History(リビジョン履歴)】ボタン ( )をクリックします。左側の列のチェックマークは、ローカルワークスペースに現在あるリ ビジョンを示します。
- **4** 取得するリビジョンを右クリックし、表示されるメニューで、[Get Revision(リビジョンの取 得)]を選択します。
- **5** 取得するリビジョンよりローカル作業ファイルが新しい場合は、次のいずれかのオプションを選 択して【OK】をクリックするよう求めるメッセージが表示されます。
	- Merge the workfile with the revision requested(要求されたリビジョンと作業ファイル をマージする):Version Manager の選択したリビジョンを、ローカル作業ファイルに自動 的にマージします。競合する変更があると、取得は失敗します。競合を解決してから、リビ ジョンを取得してください。408 [ページの『競合の確認と解決』](#page-407-0)を参照してください。
	- Leave the workfile as is(作業ファイルの現状を維持する):ローカル作業ファイルをその まま保持します。
	- Overwrite the workfile with the requested revision(作業ファイルを要求したリビジョ ンで上書きする):ローカル作業ファイルを Version Manager の選択したリビジョンで上書 きします。

# <span id="page-383-0"></span>ファイルのチェックアウト

ファイルをチェックアウトして Version Manager 内で特定のファイルの最新のリビジョン(または 特定のリビジョン)をロックし、そのファイルをローカルワークスペースにコピーします。ファイル をチェックアウトすると次のことが可能になります。

■ ファイルの作業コピーが書き込み可能になり、編集して変更を保存することができます。

- 変更してチェックインするかチェックアウトを取り消すまでほかのユーザはファイルを変更する ことができません。これにより、そのファイルにほかのユーザが競合する変更を防ぎます。
- すでにファイルのローカルコピーがある場合、リポジトリリビジョンを必要に応じてローカルコ ピーとマージすることもできます。これにより、ローカルに行った変更が確実に保たれます。 マージしようとした結果、競合が発生した場合は、チェックアウトは失敗します。競合を解決し てから、ファイルをチェックアウトしてください。408 [ページの『競合の確認と解決』を](#page-407-0)参照し てください。
- チップ以外のリビジョン(特定のトランクまたはブランチで最新リビジョン以外のリビジョン) をロックした場合、そのリビジョンをチェックインすると、新しいブランチが作成されます。 366 [ページの『ブランチの操作』](#page-365-0)を参照してください。

#### ファイルをチェックアウトするには、次の操作を行います。

**1** 以下のいずれかを実行します。

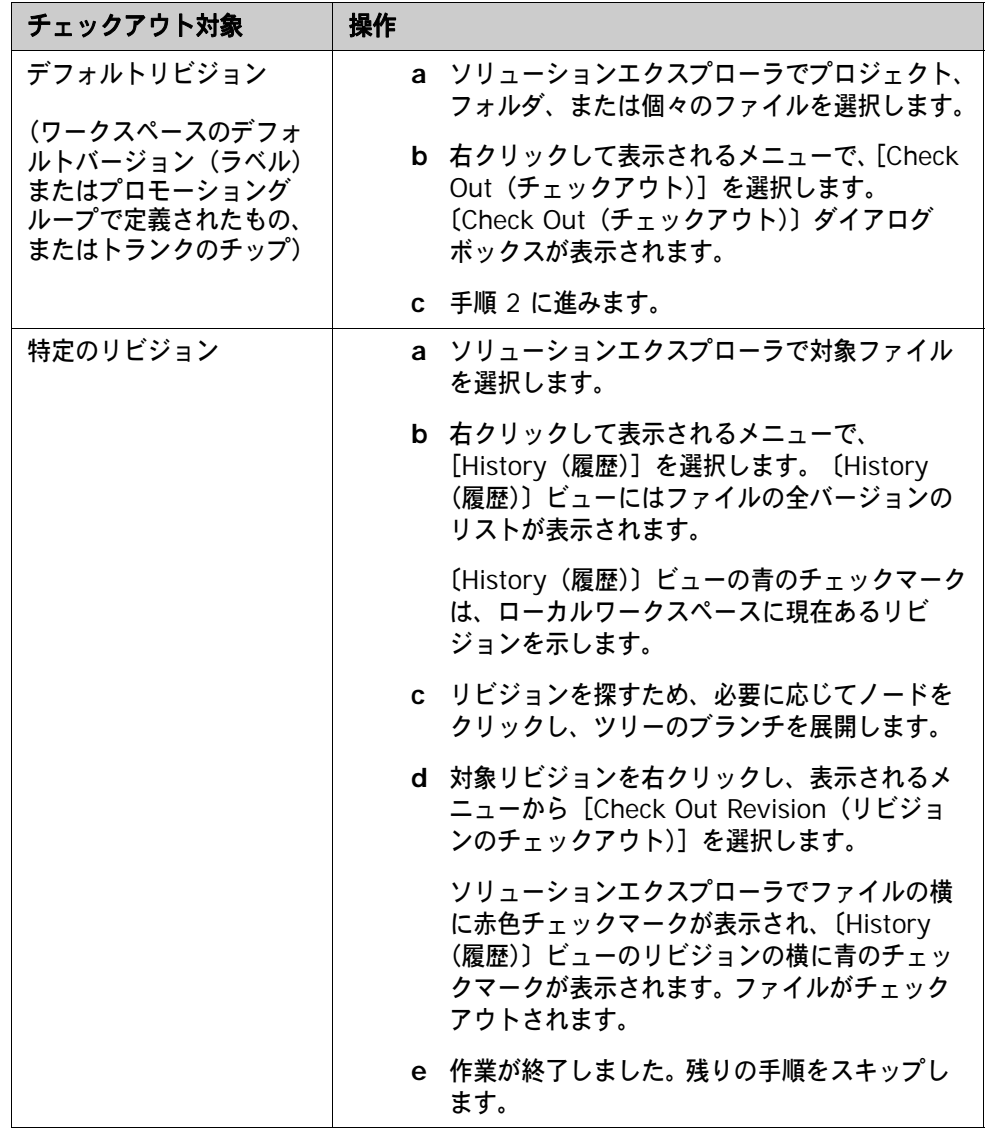

- **2** ファイルの選択が正しいことを確認し、必要に応じて変更します。
- **3** ローカル作業ファイルを Version Manager の最新リビジョンと比較するには、ファイルを選択し て、【Compare(比較)】ボタンをクリックします。〔Compare Revisions(リビジョンの比較)〕 ウィンドウでファイルが開かれます。407 [ページの『ファイルの比較』](#page-406-0)を参照してください。
- **4** デフォルトのチェックアウトオプションを変更するには、〔Options(オプション)〕タブを選択 し、次のいずれかを行います。
	- 最新リビジョンが Version Manager にチェックインされた後でローカル作業ファイルが変 更されている場合の処理を指定します。
		- Prompt(確認する):ファイル単位で処理をユーザに確認します。
		- Merge(マージする):Version Manager の最新リビジョンを、ローカル作業ファイル に自動的にマージします。競合する変更があると、チェックアウトは失敗します。競合を 解決してから、ファイルをチェックアウトしてください。408 [ページの『競合の確認と](#page-407-0) [解決』を](#page-407-0)参照してください。
		- Replace(置き換える):ローカル作業ファイルを Version Manager の最新リビジョン で上書きします。
		- Leave(現状を維持する):ローカル作業ファイルをそのまま保持します。
	- Save settings(設定の保存):このチェックボックスを選択すると、これらの設定が新しい デフォルトになります。

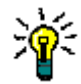

ヒント[Tools(ツール)]-〔Options(オプション)〕ダイアログボックスから、すべて のダイアログボックスのデフォルトオプションを定義することもできます。395 [ページの](#page-394-1) [『ダイアログボックスのデフォルトオプションの設定』を](#page-394-1)参照してください。

**5** 【Check Out(チェックアウト)】をクリックします。

選択したオプションによっては、変更された作業ファイルに対する処理、または自動マージの競 合を解決するための処理の指定が求められる場合があります。

# <span id="page-385-0"></span>チェックアウトの取り消し

チェックアウトを取り消すと、ほかのユーザがそのファイルをチェックアウトできるようになりま す。ファイルのローカルコピーをチェックアウトする前の状態に戻すか、Version Manager の最新 のリビジョンと置き換えるか、またはそのままにしておくかを選ぶことができます。

### チェックアウトを取り消すには、次の操作を行います。

**1** ソリューションエクスプローラから、次のいずれかを選択します。

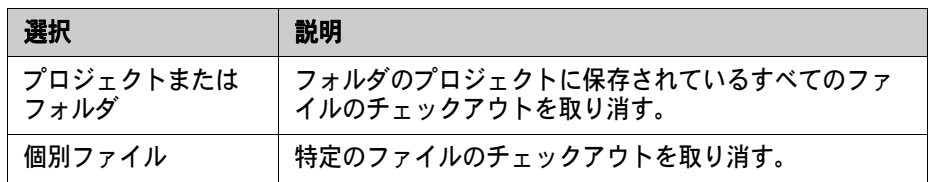

**2** 右クリックして表示されるメニューで、[Undo Checkout(チェックアウトの取り消し)]を選択 します。〔Undo Checkout(チェックアウトの取り消し)〕ダイアログボックスが表示されます。

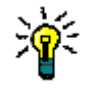

ヒント〔File Status(ファイルステータス)〕ビュー([View(表示)]-[File Status (ファイルのステータス)])でファイルを右クリックして、チェックアウトを取り消すこともで きます。

**3** ファイルの選択が正しいことを確認し、必要に応じて変更します。

- **4** ローカル作業ファイルを Version Manager の最新リビジョンと比較するには、ファイルを選択し て、【Compare(比較)】ボタンをクリックします。〔Compare Revisions(リビジョンの比較)〕 ウィンドウでファイルが開かれます。407 [ページの『ファイルの比較』](#page-406-0)を参照してください。
- **5** デフォルトのチェックアウトの取り消しオプションを変更するには、〔Options(オプション)〕 タブを選択し、次のいずれかを行います。
	- ファイルのロックが解除された後でローカル作業ファイルの処理を指定します。
		- Leave(現状を維持する):ローカル作業ファイルをそのまま保持します。
		- Replace with latest (最新で置換): Version Manager の最新リビジョンの読み取り専 用コピーでローカル作業ファイルを上書きします。
	- Save settings (設定の保存): このチェックボックスを選択すると、これらの設定が新しい デフォルトになります。

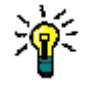

ヒント[Tools(ツール)]-〔Options(オプション)〕ダイアログボックスから、すべて のダイアログボックスのデフォルトオプションを定義することもできます。395 [ページの](#page-394-1) [『ダイアログボックスのデフォルトオプションの設定』を](#page-394-1)参照してください。

**6** 【Undo Checkout(チェックアウトの取り消し)】をクリックします。

# <span id="page-386-0"></span>ファイルの編集

いったん操作するファイルを取得するかチェックアウトしたら、それを編集することができます。組 織内のワークフローに応じて、ファイルを編集するために次のいずれかを行う必要があります。

- 悲観的ロック 組織のワークフローが、ファイルを編集する前にチェックアウト(ロック)することを要求して いる場合、チェックアウトしたファイルはすでに書き込み可能で操作を開始することができま す。ファイルをまだチェックアウトしていない場合、チェックアウトする必要があります。
- 楽観的ロック 組織が、複数の開発者がファイルをロックせず同時に同じファイルを操作できる楽観的ロックモ デルをサポートしている場合は、ファイルを編集する前にチェックアウトする必要はありませ ん。単にそれらを取得するだけです。ただし、デフォルトでは、ファイルを取得しただけでは、 ファイルのローカルコピーは書き込み可能になりません。ファイルを操作するには、次のいずれ かを行う必要があります。
	- Version Manager からファイルを取得するときに、〈Make writable(書き込み可能にす る)〉オプションを選択する。

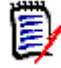

注書き込み属性は、リビジョンが実際にリポジトリから取得された場合にのみ変更されま す。ローカルファイルが最新リビジョンに一致するか、ローカルファイルは異なるが 〈Leave(現状を維持する)〉オプションを選択した場合、リビジョンは取得されません。

- Windows エクスプローラを使用して、ファイルを書き込み可能にする。
- Visual Studio で指定を求められたときに、既存のファイルの上書きを選択する。これは、 変更を保存するときに行われます。

## <span id="page-386-1"></span>ローカル変更の確認

ローカル変更を確認して次のことを行います。

 ファイルのローカルコピーに対して行ったすべての変更の一覧および追加または削除したファイ ルを表示します。これは、ワークスペース内のファイルのステータスを簡単に確認する良い方法 です。

■ 最後にチェックインした後に変更したすべてのファイルを、すばやくチェックインします。392 [ページの『すべてのローカル変更のチェックイン』](#page-391-2)を参照してください。

### 次の方法でローカルファイルステータスを表示します。

- **1** [View(表示)]-[File Status(ファイルのステータス)]を選択します。〔File Status(ファ イルステータス)〕ビューが表示され、最後のチェックイン以降に変更または追加したすべての ファイルの一覧を表示します。
- **2** 一覧に表示するファイルを変更するには、【Filter(フィルタ)】ボタンをクリックし、以下のオ プションを選択または選択解除します。
	- Checked Out (チェックアウト済み):現在チェックアウトされているファイルの一覧を表 示します。
	- Locally Modified(ローカルで変更済み):最後のチェックイン以降に変更したファイルの一 覧を表示します。
	- New Files(新規ファイル):最後のチェックイン以降に追加したファイルの一覧を表示します。

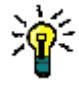

ヒント〔File Status(ファイルステータス)〕ビューから、変更をチェックインしてリビジョンを 比較することもできます。392 [ページの『すべてのローカル変更のチェックイン』お](#page-391-2)よび [407](#page-406-0) ペー [ジの『ファイルの比較』](#page-406-0)を参照してください。

# <span id="page-387-0"></span>ファイルのチェックイン

目的 新しいリビジョンで行った変更を保存するためにファイルをチェックインします。ファイル編集する ときにすべてのファイルをチェックアウト(ロック)するようワークフローが要求している場合、 ファイルをチェックインする前にロックする必要があります。それ以外の場合、最初にチェックアウ トしているか否かにかかわらず、任意のローカルファイルをチェックインすることができます。

ファイルをチェックインすると、Version Manager ワークスペースがどのように設定され、チップ 以外のリビジョンがチェックアウトされているかどうかに従って、新しいリビジョンが以下のいずれ かの場所に作成されます。

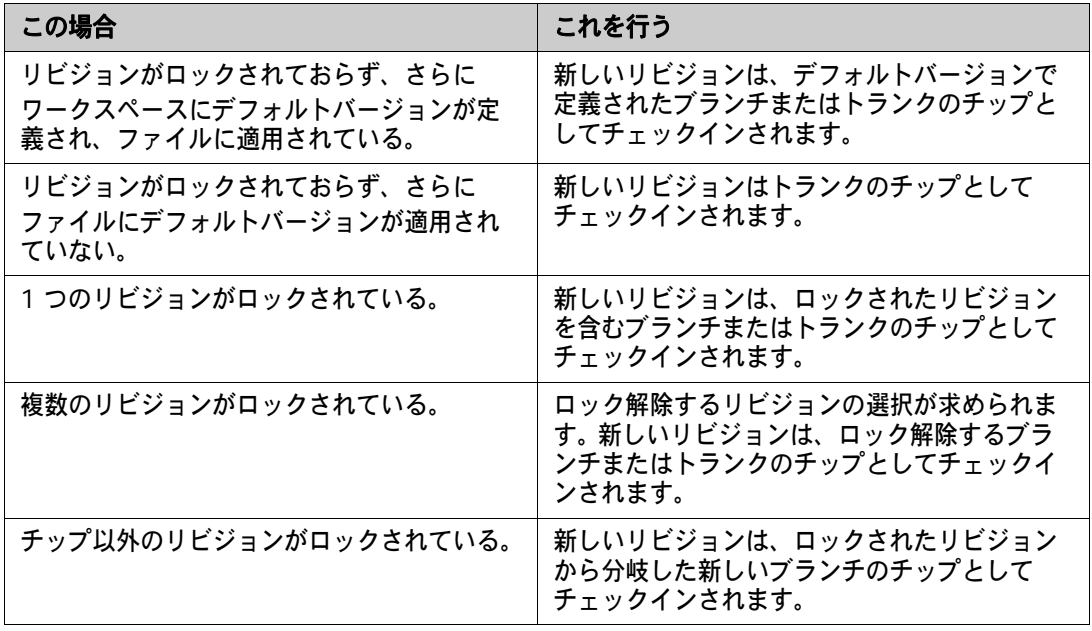

ブランチの詳細については、366 [ページの『ブランチの操作』](#page-365-0)を参照してください。

チェックインするには、次のいずれかを行います。

- 特定のファイルやフォルダを選択し、〔Check In(チェックイン)〕ダイアログボックスを完了 します。この方法では、TeamTrack Issue の関連のカスタマイズを含むすべてのチェックイン オプションを利用することができます。389 ページの『〔Check In[\(チェックイン\)〕ダイアロ](#page-388-0) [グボックスでのチェックイン』を](#page-388-0)参照してください。
- 〔File Status(ファイルステータス)〕ビューからローカルに変更したファイルをチェックイン して〔Check In(チェックイン)〕ダイアログボックスを省略します。この場合、チェックイン のデフォルトの設定がすべて適用されます。こちらの方が簡単ですが柔軟性に欠けます。[392](#page-391-2)  [ページの『すべてのローカル変更のチェックイン』](#page-391-2)を参照してください。
- 重要!チェックインしても、そのような変更は、名前が変更されたり移動されたりしたファイルと して同期されません。これを行うには、すべての変更を Version Manager にコミットする([404](#page-403-0)  [ページの『ローカル変更を](#page-403-0) Version Manager にコミット』を参照)か、ワークスペースを対応す る Version Manager ワークスペースと同期します。

## チェックインとマージ

ローカルワークスペースを最新のリビジョンで最後に更新してからほかのユーザがファイルの変更を チェックインしている場合、デフォルトで、変更は最新のリビジョンに自動的にマージされます。こ れにより変更が失われるのを防ぎます。変更が、ほかのユーザがチェックインした変更内容と競合す る場合は、チェックインする前に競合を解消する必要があります。〔Compare Workspaces(ワー クスペースの比較)〕ビューは、Version Manager 内のファイルと競合するすべてのファイルを表示 してこの処理を簡素化します。 408 [ページの『競合の確認と解決』](#page-407-0)を参照してください。

### <span id="page-388-0"></span>〔**Check In**(チェックイン)〕ダイアログボックスでのチェックイン

#### 次の方法で〔**Check In**(チェックイン)〕ダイアログボックスを使用して特定のファイルやフォル ダをチェックインします。

- **1** プロジェクトやソリューションファイルを含めてチェックインするすべてのファイルを保存し ます。
- **2** ソリューションエクスプローラで、チェックインするファイルまたはフォルダを選択します。

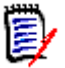

注チップ以外のリビジョン(特定のトランクまたはブランチで最新リビジョン以外のリビジョ ン)をロックした場合、そのリビジョンをチェックインすると、新しいブランチが作成されま す。366 [ページの『ブランチの操作』](#page-365-0)を参照してください。

- **3** 右クリックして表示されるメニューで、[Check In(チェックイン)]を選択します。〔Check In(チェックイン)〕ダイアログボックスが表示されます。
- **4** ファイルの選択が正しいことを確認し、必要に応じて変更します。
- **5** 変更内容の説明を〈Description(コメント)〉フィールドに入力します。

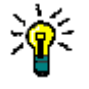

ヒントファイルごとに個別の説明を順次入力するには、〔Options(オプション)〕タブの 〈Use description for all(この説明をすべてのファイルに適用)〉チェックボックスの選択を解 除します。

**6** 現在有効な TeamTrack Issue の一覧が表示されます。デフォルトでは、これらの Issue は、 チェックインするファイルに関連付けられます。チェックインするファイルと関連付けたくない Issue は、選択を解除してください。

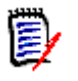

注デフォルトでは、チェックイン時にファイルに関連付ける Issue はすべて選択解除されま す。これらの Issue は、有効な Issue のリストに表示されなくなります。有効な Issue のリス トに Issue を残す場合は、〈Deactivate selected issues after checkin (チェックイン後に選 択した Issue を選択解除)〉チェックボックスを選択解除します。

TeamTrack Issue の関連付けとセットアップの詳細は、411 ページの『[TeamTrack Issue](#page-410-0) の [関連付けと操作』を](#page-410-0)参照してください。

**7** チェックインオプションを変更するには、〔Options(オプション)〕タブをクリックし、以下の いずれかを更新します。

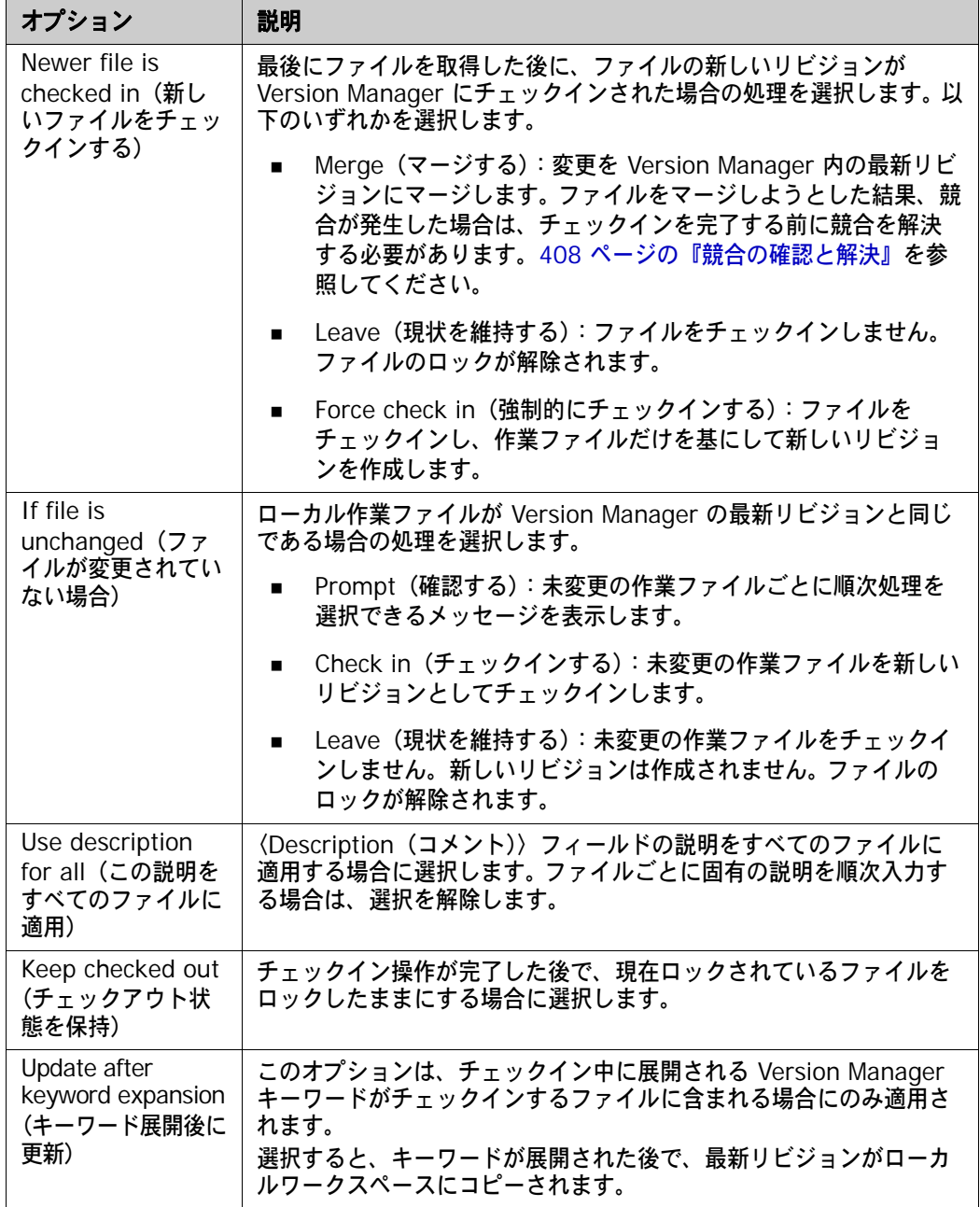

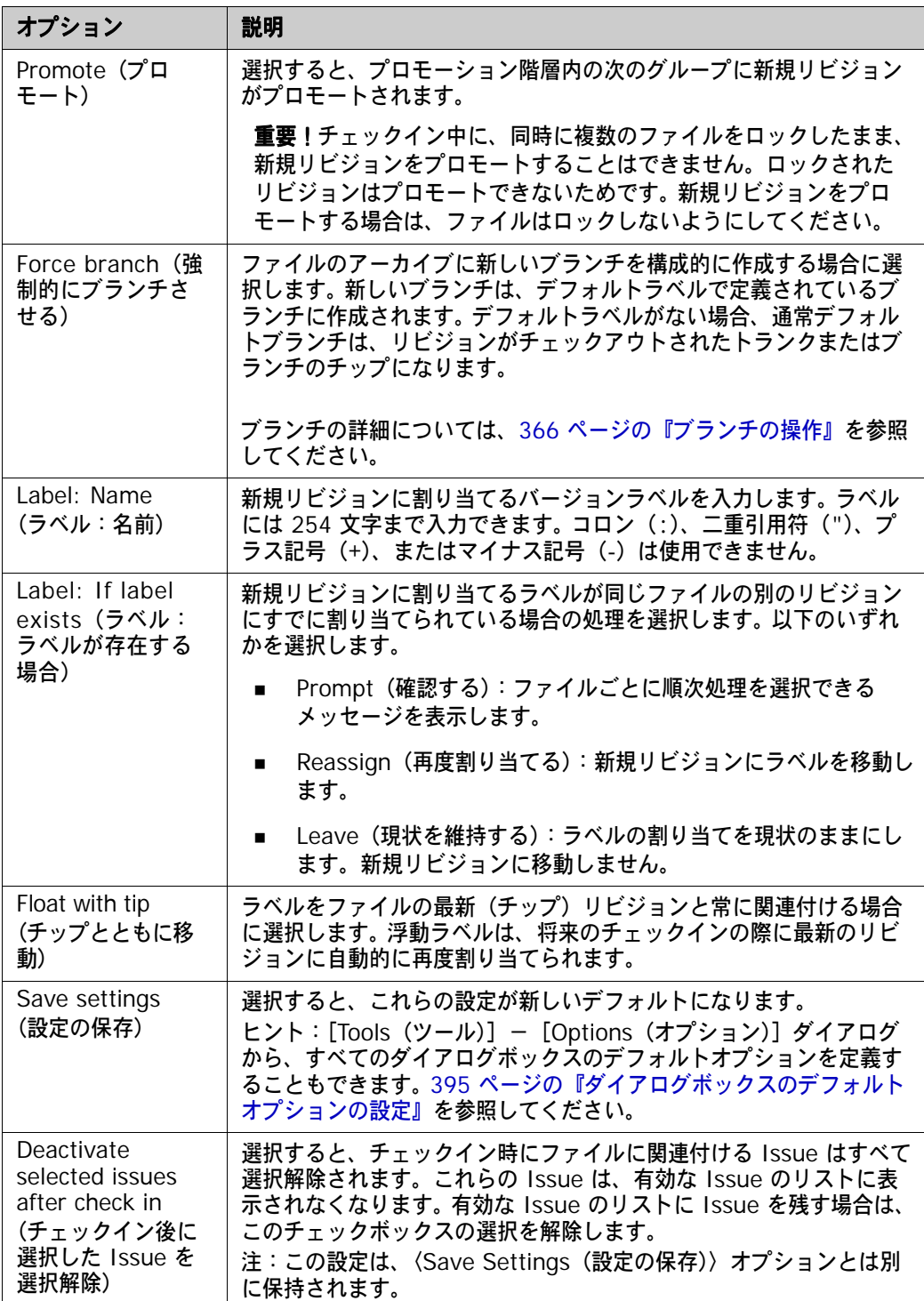

**8** 【Check In(チェックイン)】をクリックします。

選択したオプションによっては、既存のラベル、未変更の作業ファイル、リポジトリ内の新しい リビジョンに対する処理、または自動マージの競合を解決するための処理の指定が求められる場 合があります。

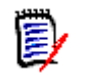

注ファイルの複数のリビジョンがロックされている場合、ロック解除するリビジョンの選択が 求められます。

### <span id="page-391-2"></span>すべてのローカル変更のチェックイン

#### 次の方法ですべてのローカル変更を簡単にチェックインできます。

- **1** [View(表示)]-[File Status(ファイルのステータス)]を選択します。〔File Status(ファ イルステータス)〕ビューが表示され、最後のチェックイン以降に変更または追加したすべての ファイルの一覧を表示します。
- **2** ファイルへの変更内容のコメントを入力するには、【Comments(コメント)】ボタンをクリッ クして、〈Comments(コメント)〉フィールドを展開します。

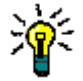

ヒントファイルごとに個別の説明を入力するには、〈Comments(コメント)〉フィールドを 空白のままにします。ファイルごとに順次、〔Comments(コメント)〕ダイアログボックスが 表示されます。

- **3** ファイルの選択が正しいことを確認し、必要に応じて変更します。
- **4** 【Check In(チェックイン)】をクリックします。

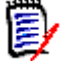

注チェックインに TeamTrack Issue の関連付けが必要で、現在有効な Issue がある場合、 ファイルはそれらの Issue と関連付けられます。現在有効な Issue がない場合、チェックイン 前に Issue を有効にする必要があります。411 ページの『[TeamTrack Issue](#page-410-0) の関連付けと操 [作』](#page-410-0)を参照してください。

# <span id="page-391-0"></span>リビジョンのラベル付け

バージョンラベルは、特定のリリースで使用したリビジョンや特定の変更を含むリビジョンを示すた めに使用することができます。たとえば、必ずファイルの最新のリビジョンだけを検索するよう、ビ ルドスクリプトから検索できる浮動ラベル(常にファイルの最新のリビジョンに移動するラベル)を 割り当てることができます。以下の操作を実行できます。

- ラベルの割り当て:392 [ページの『最新リビジョンへのラベルの割り当て』](#page-391-1)と 393 [ページの](#page-392-0) [『以前のリビジョンへのラベルの割り当て』を](#page-392-0)参照してください。
- ラベルの名前変更:394 [ページの『ラベル名の変更』](#page-393-0)を参照してください。
- ラベルの削除:394 [ページの『ラベルの削除』](#page-393-1)を参照してください。

### <span id="page-391-1"></span>最新リビジョンへのラベルの割り当て

#### ファイルの最新リビジョンまたは選択したファイルにラベルを付けるには、次の操作を行います。

- **1** ラベルを付けるファイルを選択します。フォルダ内のすべてのファイルにラベルを付けるには フォルダを選択します。
- **2** 右クリックして表示されるメニューで、[Label(ラベル)]を選択します。〔Assign Label(ラ ベルの割り当て)〕ダイアログボックスが表示されます。
- **3** ファイルの選択が正しいことを確認し、必要に応じて変更します。
- **4** ローカル作業ファイルを Version Manager の最新リビジョンと比較するには、ファイルを選択し て、【Compare(比較)】ボタンをクリックします。〔Compare Revisions(リビジョンの比較)〕 ウィンドウでファイルが開かれます。407 [ページの『ファイルの比較』](#page-406-0)を参照してください。
- **5** 〈Label(ラベル)〉フィールドにラベルを入力します。ラベルには 254 文字まで入力できます。 コロン(:)、二重引用符(")、プラス記号(+)、またはマイナス記号(-)は使用できません。
- **6** デフォルトのラベルオプションを変更するには、〔Options(オプション)〕タブを選択し、次の いずれかを行います。
	- 割り当てるラベルが同じファイルの別のリビジョンにすでに割り当てられている場合の処理 を選択します。以下のいずれかを選択します。
		- Prompt(確認する):ファイルごとに順次処理を選択できるメッセージを表示します。
		- Reassign(再度割り当てる):最新リビジョンにラベルを移動します。
		- Leave(現状を維持する):ラベルの割り当てを現状のままにします。最新リビジョンに 移動しません。
	- Float label (浮動ラベル): ラベルをファイルの最新 (チップ) リビジョンと常に関連付け る場合にこのチェックボックスを選択します。浮動ラベルは、将来のチェックインの際に最 新のリビジョンに自動的に再度割り当てられます。
	- Save settings (設定の保存):このチェックボックスを選択すると、これらの設定が新しい デフォルトになります。

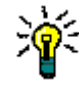

ヒント[Tools(ツール)]-〔Options(オプション)〕ダイアログボックスから、すべて のダイアログボックスのデフォルトオプションを定義することもできます。395 [ページの](#page-394-1) [『ダイアログボックスのデフォルトオプションの設定』を](#page-394-1)参照してください。

**7** 【Assign Label(ラベルの割り当て)】ボタンをクリックします。

### <span id="page-392-0"></span>以前のリビジョンへのラベルの割り当て

#### 特定のファイルの以前のリビジョンにラベルを付けるには、次の操作を行います。

- **1** ラベルを付けるファイルを選択します。
- **2** 右クリックして表示されるメニューで、[View History(履歴の表示)]を選択します。 〔History(履歴)〕ビューが表示されます。
- **3** 取得するリビジョンを右クリックし、表示されるメニューから[Assign Label(ラベルの割り当 て)]を選択します。〔Assign Label(ラベルの割り当て)〕ダイアログボックスが表示されます。
- **4** ローカル作業ファイルを Version Manager の最新リビジョンと比較するには、ファイルを選択し て、【Compare(比較)】ボタンをクリックします。〔Compare Revisions(リビジョンの比較)〕 ウィンドウでファイルが開かれます。407 [ページの『ファイルの比較』](#page-406-0)を参照してください。
- **5** 〈Label(ラベル)〉フィールドにラベルを入力します。ラベルには 254 文字まで入力できます。 コロン(:)、二重引用符(")、プラス記号(+)、またはマイナス記号(-)は使用できません。
- **6** デフォルトのラベルオプションを変更するには、〔Options(オプション)〕タブを選択し、次の いずれかを行います。
	- 割り当てるラベルが同じファイルの別のリビジョンにすでに割り当てられている場合の処理 を選択します。以下のいずれかを選択します。
		- Prompt(確認する):処理を選択できるダイアログボックスを表示します。
		- Reassign(再度割り当てる):選択したリビジョンにラベルを移動します。
		- Leave(現状を維持する):ラベルの割り当てを現状のままにします。選択したリビジョ ンに移動しません。
	- Float label(浮動ラベル):ラベルをファイルの最新(チップ)リビジョンと常に関連付け る場合にこのチェックボックスを選択します。浮動ラベルは、将来のチェックインの際に最 新のリビジョンに自動的に再度割り当てられます。

■ Save settings(設定の保存):このチェックボックスを選択すると、これらの設定が新しい デフォルトになります。

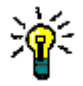

ヒント[Tools(ツール)]-〔Options(オプション)〕ダイアログボックスから、すべて のダイアログボックスのデフォルトオプションを定義することもできます。395 [ページの](#page-394-1) [『ダイアログボックスのデフォルトオプションの設定』を](#page-394-1)参照してください。

**7** 【Assign Label(ラベルの割り当て)】ボタンをクリックします。

### <span id="page-393-0"></span>ラベル名の変更

Visual Studio からは、特定のファイルの特定のリビジョンに割り当てられているラベルの名前を変 更できます。

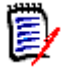

注複数のファイルのラベル名を変更するには、Version Manager デスクトップクライアントを使 用します。

#### 次の方法でラベルの名前を変更します。

- **1** 変更するラベルを含むファイルを選択します。
- **2** 右クリックして表示されるメニューで、[View History(履歴の表示)]を選択します。 〔History(履歴)〕ビューが表示されます。
- 3 【Label (ラベル)】ボタン ( <mark>軍</mark>) をクリックして、ファイルのリビジョンに割り当てられてい るすべてのバージョンラベルを表示します。
- **4** 名前を変更するラベルをクリックし、新しいテキストを入力して、ENTER キーを押します。

#### <span id="page-393-1"></span>ラベルの削除

Visual Studio からは、特定のファイルの特定のリビジョンに割り当てられているラベルの名前を削 除できます。

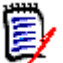

注複数のファイルのラベル名を削除するには、Version Manager デスクトップクライアントを使 用します。

#### 次の方法でラベルを削除します。

- **1** 削除するラベルを含むファイルを選択します。
- **2** 右クリックして表示されるメニューで、[View History(履歴の表示)]を選択します。 〔History(履歴)〕ビューが表示されます。
- 3 【Label (ラベル)】ボタン ( <mark>国 </mark>) をクリックして、ファイルのリビジョンに割り当てられてい るすべてのバージョンラベルを表示します。
- **4** 削除するラベルを右クリックし、表示されるメニューで、[Delete Label(ラベルの削除)]を選 択します。

# <span id="page-394-0"></span>リビジョンのプロモート

リビジョンをプロモートしてプロモーションモデル内の次のプロモーショングループに関連付けま す。たとえば、プロモーションモデルの次のグループの名前が test で、テストの準備ができている ファイルを識別するために使われるとします。このとき、コンポーネントをテスト用に準備するリビ ジョンをチェックインする場合、そのリビジョンをプロモートして test グループを割り当てます。

### リビジョンのプロモート

#### 次の方法で特定のファイルの特定のバージョンをプロモートします。

- **1** プロモートするファイルを選択します。
- **2** 右クリックして表示されるメニューで、[View History(履歴の表示)]を選択します。 〔History(履歴)〕ビューが表示されます。
- **3** プロモートするリビジョンを右クリックして、表示されるメニューから[Promote to Next(次 にプロモート)]を選択します。

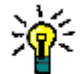

ヒントチェックイン中にファイルをプロモートできます。388 [ページの『ファイルのチェッ](#page-387-0) [クイン』を](#page-387-0)参照してください。

# <span id="page-394-1"></span>ダイアログボックスのデフォルトオプションの設定

デフォルトオプションを設定してダイアログボックスのデフォルトの設定と動作を定義します。

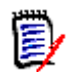

注〔File Status(ファイルステータス)〕ビューからのチェックインなどのサイレント操作でも、 これらのデフォルトが使用されます。

#### 次の方法でダイアログボックスのデフォルトオプションを設定します。

- **1** [Tools(ツール)]-[Options(オプション)]を選択します。〔Options(フォルダオプショ ン)〕ダイアログボックスが表示されます。
- **2** 左側のツリーで、[Source Control(ソース管理)]-[Commands(コマンド)]を選択し ます。

**3** 以下のデフォルトオプションを設定します。

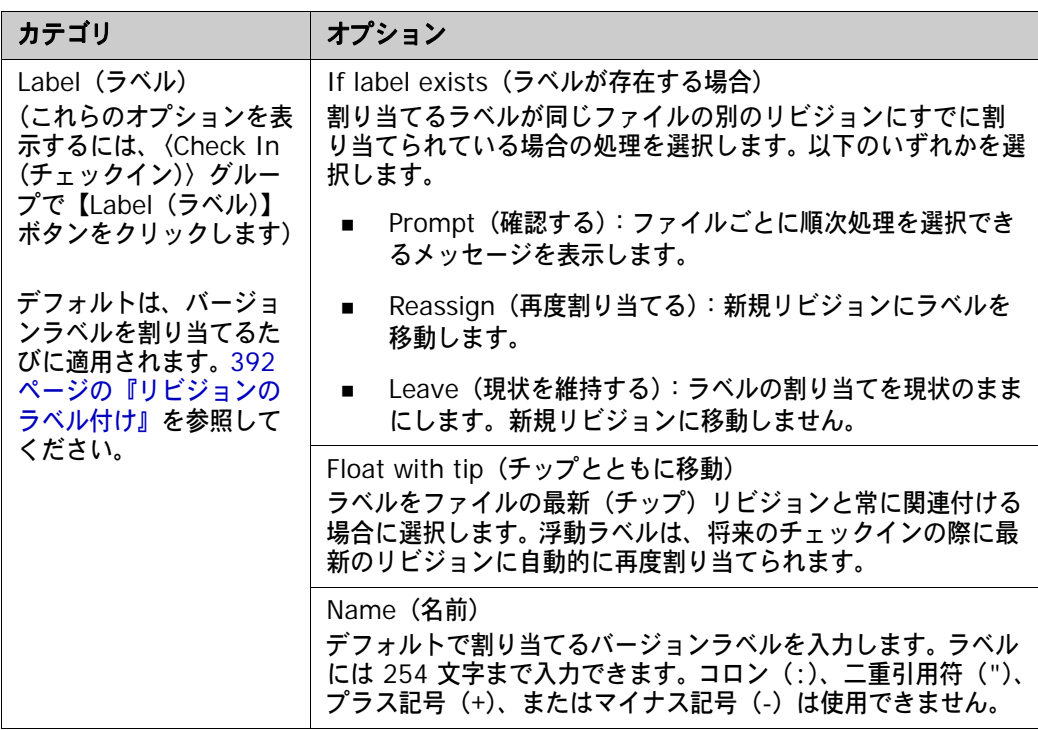
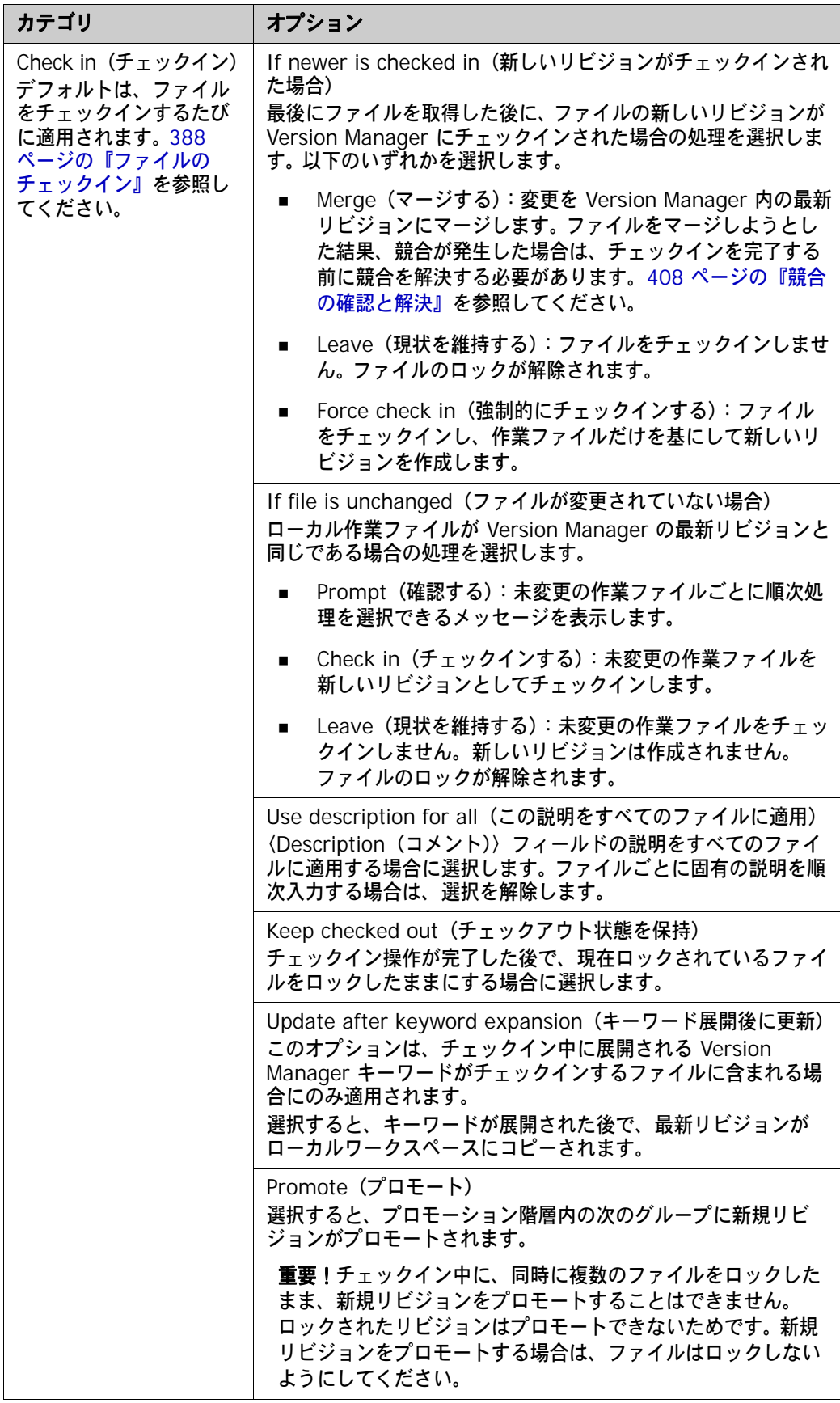

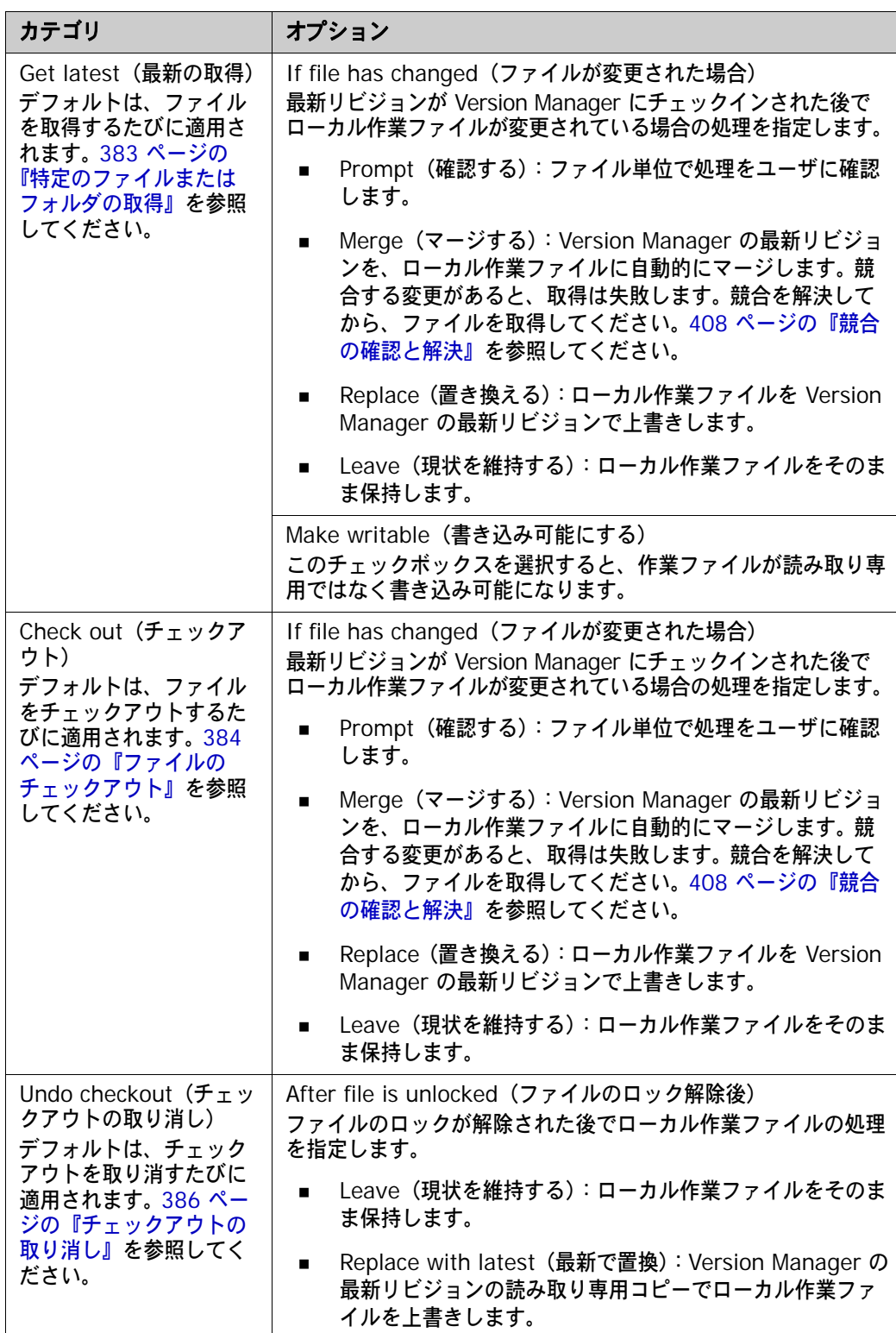

**4** 【OK】をクリックします。

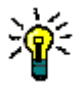

ヒントダイアログボックスの〔Options(オプション)〕タブの〈Save Settings(設定の保存)〉 チェックボックスを選択すると、ダイアログボックスの現在の設定をデフォルトとして保存できます。

## <span id="page-398-0"></span>エンコーディングと表示オプションの設定

以下のことを定義するには、比較ツールとマージツールに対してエンコーディングと表示オプション を設定します。

- 各種の相違点(変更、削除、競合など)のマークアップを含むファイル比較時のテキストの表示 方法。
- ファイル比較時のテキストのエンコード方法。
- 行番号を表示するかどうか。
- タブを置き換えるスペースの数。
- 競合を解決するとき、競合ファイルと同時に元のファイルを表示するかどうか。

#### 次の方法でファイル比較のエンコーディングと表示オプションを設定します。

- **1** [Tools(ツール)]-[Options(オプション)]を選択します。〔Options(オプション)〕ダイ アログボックスが表示されます。
- 2 左側のツリーで、[Source Control (ソース管理)] [Compare and Merge (比較してマー ジ)]を選択します。
- **3** 以下のように、一般設定を行います。

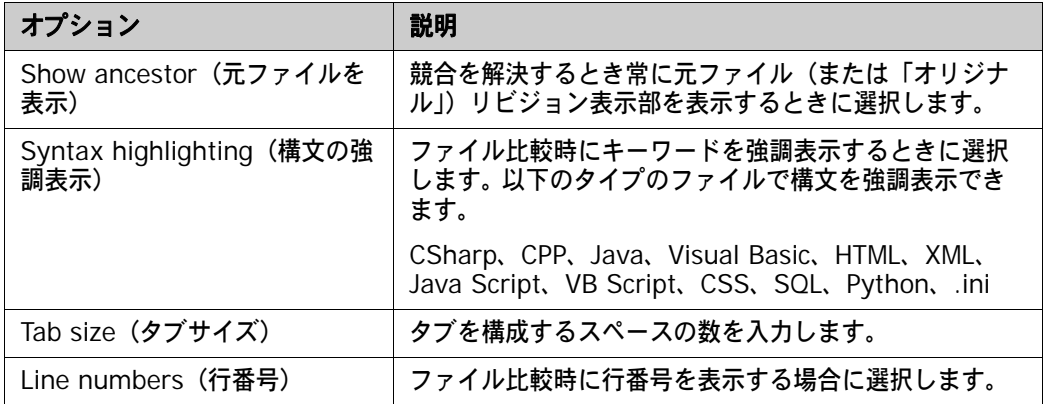

- **4** 〈Encoding(エンコーディング)〉オプションでは次の中から選びます。
	- UTF-8:8 ビットユニコード
	- UTF-16:16 ビットユニコード(「ユニコード」は一般的にこのエンコーディングを意味し ます)
	- UTF-16BE: Big-endian ユニコード
	- ASCII:7 ビット文字
	- UTF-7 または high-ASCII:一般的に電子メールで使われる可変長エンコーディング
- **5** 〈Display(表示)〉オプションでは、【Font(フォント)】、【Text Color(テキスト色)】、または 【Background(背景)】ボタンをクリックして、ファイル比較時のテキストの表示方法を変更す ることができます。〈Text(テキスト)〉ボックスでテキストのスタイルを確認することができ ます。

**6** また、〈Display(表示)〉オプションでは、相違のタイプを選択して【Custom(カスタム)】ボ タンをクリックし、特定の相違のタイプのマークアップをカスタマイズすることもできます。変 更、削除、挿入、および移動のテキストスタイルと強調表示をカスタマイズすることができま す。競合とフィルタのテキスト色をカスタマイズすることができます。

たとえば、デフォルトで削除は赤の打ち消し文字でマークアップされます。これを変更するに は、〈Delete(削除)〉を選択し、【Custom(カスタム)】をクリックして、表示されるダイアロ グボックスで新しいテキストプロパティを選択します。

**7** 【OK】をクリックします。

# ワークスペースの比較と同期化

ワークスペースを同期して、ローカルワークスペースでファイルに加えた変更をチェックインし、ほ かのユーザが Version Manager にチェックインした変更でローカルワークスペースを更新します。 ワークスペースの同期化には次の手順が含まれます。

- ローカルワークスペースを対応する Version Manager プロジェクトと比較して最後の同期以降 の変更を調べます。401 [ページの『ワークスペースの比較』を](#page-400-0)参照してください。
- ローカルファイルのすべての変更をコミットして変更を Version Manager にチェックインしま す。404 [ページの『ローカル変更を](#page-403-0) Version Manager にコミット』を参照してください。
- Version Manager 内のファイルの更新でローカルワークスペースを更新します。402 [ページの](#page-401-0) 『Version Manager [からすべての更新を取得』を](#page-401-0)参照してください。
- ワークスペースを同期して一度にすべてのローカル変更を Version Manager にコミットすると ともに、ローカルワークスペースを Version Manager の変更で更新します。405 [ページの](#page-404-0) [『ワークスペースの同期化』](#page-404-0)を参照してください。

## マージ処理

ファイルはチェックインするとき、およびワークスペースを同期するときにマージすることができま す。複数のユーザが共有ファイルをチェックアウトせずに変更した場合、それぞれの変更はワークス ペースを同期するときマージされます。たとえば、開発者 1 と開発者 2 の 2 人とも Queries.cs を 最初にチェックアウトせずにローカルワークスペースに取得するとします。開発者 1 が変更を含む新 しいリビジョンをチェックインします。次に開発者 2 も変更をチェックインします。この時点で、開 発者 2 が行った変更は、開発者 1 がチェックインしたファイルのリビジョンにマージされます。競 合が発生する場合、開発者 2 はチェックインを完了する前にそれを解決する必要があります。

## <span id="page-400-1"></span>リファクタリングに関する重要事項

同期すると、ローカルワークスペースは別の Visual Studio 環境で削除、移動、名前変更、または追 加されたファイルで自動的に更新されます。ただし、Version Manager クライアント(デスクトッ プ、Web、またはコマンドラインクライアントなど)からファイルを追加、移動、名前変更、または 削除した場合、Visual Studio ソリューションまたはプロジェクトはすべての変更で自動的に更新さ れるわけではありません。したがって、任意の Visual Studio プロジェクト内のファイルの追加、移 動、削除、または名前変更は、Visual Studio 内で済ませることを推奨します。これにより Visual Studio ソリューションとプロジェクト情報が更新され、変更が Visual Studio 内で利用できるよう になります。

n 重要!特定の CAB プロジェクトまたは C++ プロジェクトのすべてのファイルは、Visual Studio プロジェクトのルートディレクトリの下に存在している必要があります。ある C++ プロジェクトの ファイルを切り取って、Visual Studio の内部にある別のプロジェクトに貼り付けると、この要件 に違反します。

他の Version Manager インターフェイスからファイルを追加、名前変更、削除、または移動した場 合、次の手順に従ってローカルワークスペースを調整して変更を反映する必要があります。

- **1** ワークスペースを同期します。これにより、作業ディレクトリがすべての変更で更新されます。 たとえば、Version Manager でファイルの名前を変更した場合、古い名前のファイルが新しい 名前のファイルで置き換えられます。 Version Manager で削除したファイルは、作業ディレク トリから削除されます。
- **2** ソリューションエクスプローラで、不在のファイルの参照を削除します。これには、名前を変更 したり移動したりしたファイルも含まれます。 Visual Studio ソリューションやプロジェクトは 変更を認識しないため、ファイルは名前が変更されたり移動されたりせず、単に不在と見なされ ます。
- **3** 名前を変更したり、移動したり、追加したりしたファイルを追加します。これらのファイルはす べて、同期時に物理作業ディレクトリに配置されています。Visual Studio のソリューションや プロジェクトによって確実に認識されるよう、これらをソリューションやプロジェクトに追加す る必要があります。これらは、必ずワークスペースディレクトリ内の場所に対応するプロジェク ト内の場所に追加します。
- **4** 再度ワークスペースと Version Manager を同期します。これにより、ソリューションまたはプ ロジェクトがすべての変更とともに確実に Version Manager にチェックインされます。これで 他の開発者は、移動、名前変更、追加、および削除されたファイルで更新されたソリューション またはプロジェクトを取得することができます。

## <span id="page-400-0"></span>ワークスペースの比較

ローカルワークスペースを対応する Version Manager プロジェクトと比較して最後の同期以降の変 更を調べます。いったんこれを行うと、すべての変更を更新してコミットするためにローカル変更を Version Manager にコミットする(404 [ページの『ローカル変更を](#page-403-0) Version Manager にコミッ [ト』\)](#page-403-0)、ローカルワークスペースを更新する(402 ページの『Version Manager [からすべての更新を](#page-401-0) [取得』](#page-401-0))、またはワークスペースを同期する (405 [ページの『ワークスペースの同期化』\)](#page-404-0) 必要がある か調べることができます。また、ファイルの異なるリビジョン間で競合する変更を解決する必要があ るかを調べることもできます。

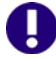

重要!ソース管理下のプロジェクトだけを比較できます。ただし、ソリューションはソース管理下 になくてもかまいません。これにより、ソリューション構造の外部にプロジェクトを配置できます。 可能性のある変更には次のものがあります。

- ローカルワークスペースまたは Version Manager に新しいファイルが追加されている。
- ローカルワークスペース内でファイルが変更されている。
- ファイルの新しいリビジョンが Version Manager にチェックインされている。
- ワークスペースまたは Version Manager 内でファイルが削除、移動、または名前変更されて いる。

#### 次の方法でワークスペースを比較します。

- **1** 必ずソリューションおよびプロジェクトファイルを含めてローカルに変更したすべてのファイル を保存します。
- **2** [File (ファイル)] [Source Control (ソース管理)] [Compare Workspaces (ワーク スペースの比較)]を選択します。〔Compare Workspace(ワークスペースの比較)〕ビューが 表示されます。

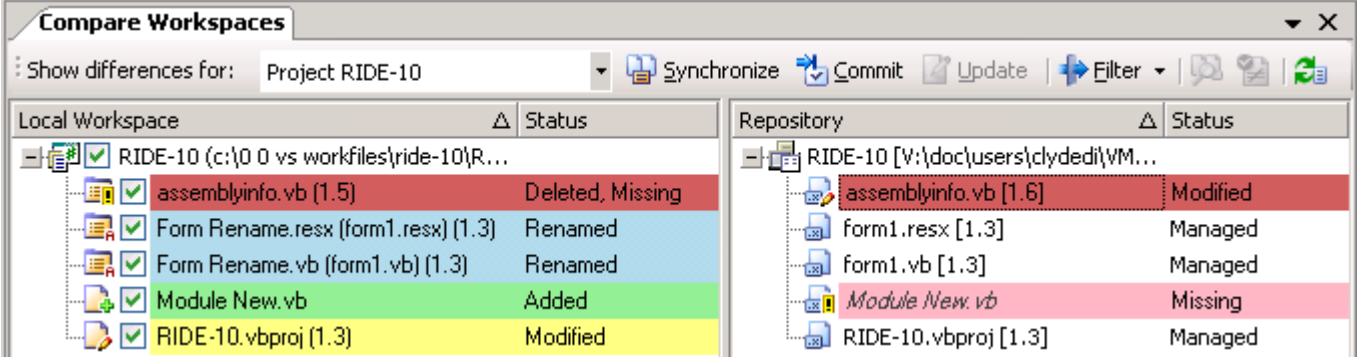

- **3** 表示を特定の種類の変更に限定するには、【Filter(フィルタ)】ボタンをクリックし、次のいず れかのフィルタリングオプションを選択します。
	- ローカルファイルの変更の表示 / 非表示を切り替えるには、〈Outgoing(送信)〉を選択 / 選択 解除します。
	- Version Manager ファイルの変更の表示 / 非表示を切り替えるには、〈Incoming (受信)〉 を選択 / 選択解除します。
	- ローカルワークスペースと Version Manager 内のファイルとの間の競合の表示/非表示を切 り替えるには、〈Conflicts(競合)〉を選択 / 選択解除します。
- **4** Merge ツールで競合を開くには、競合を選択し、【Resolve conflicts(競合の解決)】ボタン (<mark>◇</mark>♪)をクリックします。408 [ページの『競合の確認と解決』を](#page-407-0)参照してください。

## <span id="page-401-0"></span>**Version Manager** からすべての更新を取得

Version Manager からすべての更新を取得して、対応する Version Manager プロジェクトのすべ ての変更でローカルワークスペースを更新します。 Version Manager から更新を取得すると、ワー クスペースは次の種類の変更で更新されます。

デフォルトで、左側の Local Workspace の下にローカルワークスペースの内容が表示されま す。右側の Repository の下に Version Manager プロジェクトの内容が表示されます。

- ファイルのすべての新しいリビジョンがワークスペースにコピーされます。デフォルトで、新し いリビジョンのすべての変更は、最後にチェックインした後ファイルのローカルコピーに行った 変更とマージされます。変更が他のユーザの変更と競合する場合、次のいずれかを行う必要があ ります。
	- 競合を解決して、再度更新します。
	- あるいは、競合にかかわらず競合するファイルを強制的に更新します。この場合、ローカル 変更は、最新のリビジョンで上書きされます。リビジョンはマージされず、ローカル変更は 失われます。404 [ページの『更新の強制』](#page-403-1)を参照してください。
- 最後にすべての更新を取得してから Version Manager に追加され、ワークスペースのデフォル トバージョンラベルが割り当てられている新しいファイルは、すべてローカルワークスペースに 追加されます。
- Version Manager から削除されたファイルがあれば、対応するファイルがローカルワークス ペースから削除されます。これには、デフォルトのバージョンラベルを削除したファイルも含ま れます。
- Version Manager で移動または名前変更したファイルがあれば、対応するファイルがワークス ペースで移動および名前変更されます。

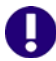

重要! Visual Studio のリッチな統合で行った追加、削除、移動、および名前変更のみ自動的 に同期されます。デスクトップなど他のインターフェイスで行った変更のリファクタリングにつ いては、401 [ページの『リファクタリングに関する重要事項』](#page-400-1)を参照してください。

#### ローカルワークスペースの更新とマージ

#### 次の方法でローカルワークスペースを更新します。

- **1** [File (ファイル)] [Source Control (ソース管理)] [Compare Workspaces (ワーク スペースの比較)]を選択します。〔Compare Workspaces(ワークスペースの比較)〕ビュー が表示されます。
- **2** ローカルワークスペースを、対応する Version Manager プロジェクトと比較します([401](#page-400-0) ペー [ジの『ワークスペースの比較』を](#page-400-0)参照)。特に注意が必要なのは、「受信される」変更です。これ らはすべて、ローカルワークスペースで更新される Version Manager プロジェクトの変更です。
- **3** ローカルファイルと Version Manager 内のファイルが競合するか確認します。競合する場合 は、ワークスペースを新しいファイルで更新する前にそれらの競合を解決する必要があります。 Merge ツールで競合を開くには、競合を選択し、【Resolve conflicts(競合の解決)】ボタン ( )をクリックします。408 [ページの『競合の確認と解決』を](#page-407-0)参照してください。

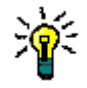

ヒント競合があるが、それらを解決せずに Version Manager からの最新のリビジョンの新し いコピーでやり直す場合は、強制的に更新してそれを行うことができます。404 [ページの『更](#page-403-1) [新の強制』を](#page-403-1)参照してください。

- **4** いったん変更を見直したら、【Update(更新)】ボタンをクリックして、Version Manager か らすべての新規および更新ファイルを取得します。
- **5** いったん操作が完了すると、再度すべての受信された変更および競合を表示してすべての更新を 無事取得したか確認することができます。

## <span id="page-403-1"></span>更新の強制

ローカルファイルを Version Manager からの最新リビジョンで上書きする場合、強制的に更新して それを行うことができます。強制的な更新は、ファイルのマージを行いません。ローカルの変更はす べて上書きされます。これは、解決する必要がない競合があり、最新のリビジョンでやり直す場合に 便利です。

## 次の方法で強制的に更新します。

〔Compare Workspace(ワークスペースの比較)〕ビューでファイルを右クリックし、表示される メニューから[Force Update(強制的に更新する)]を選択します。ローカルファイルが Version Manager からの最新リビジョンで上書きされます。

## <span id="page-403-0"></span>ローカル変更を **Version Manager** にコミット

ローカル変更を Version Manager にコミットして Version Manager プロジェクトをローカルワー クスペースのすべての変更で更新します。ローカル変更をコミットすると、Version Manager プロ ジェクトは次の種類の変更で更新されます。

- ファイルの変更が新規リビジョンにチェックインされます。デフォルトで、すべての変更は、最 後にチェックインした後ほかのユーザがチェックインした変更とマージされます。変更が他の ユーザの変更と競合する場合、次のいずれかを行う必要があります。
	- 競合を解決して、再度コミットします。
	- 競合にかかわらず競合するファイルを強制的にコミットします。この場合、ローカルファイ ルから新規リビジョンが作られます。リビジョンはマージされません。405 [ページの『コ](#page-404-1) [ミットの強制』](#page-404-1)を参照してください。
- すべての新しいファイルが Version Manager プロジェクトに追加され、それらにワークスペー スのデフォルトバージョンラベルが割り当てられます。
- ワークスペースから削除したファイルがあれば、対応するファイルが Version Manager から削 除されます。
- ローカルワークスペースで移動または名前変更したファイルがあれば、対応するファイルが Version Manager で移動および名前変更されます。

## ローカル変更のコミットとマージ

#### 次の方法でローカル変更を **Version Manager** にコミットします。

- **1** 必ずソリューションおよびプロジェクトファイルを含めてローカルに変更したすべてのファイル を保存します。
- **2** [File (ファイル)] [Source Control (ソース管理)] [Compare Workspaces (ワーク スペースの比較)]を選択します。〔Compare Workspaces(ワークスペースの比較)〕ビュー が表示されます。
- **3** ローカルワークスペースを、対応する Version Manager プロジェクトと比較します([401](#page-400-0) ペー [ジの『ワークスペースの比較』を](#page-400-0)参照)。特に注意が必要なのは、「送信される」変更です。これ らはすべて、Version Manager プロジェクトにコミットされるローカルワークスペースの変更 です。

**4** ローカルファイルと Version Manager 内のファイルが競合するか確認します。競合する場合 は、ワークスペースを新しいファイルで更新する前にそれらの競合を解決する必要があります。 408 [ページの『競合の確認と解決』](#page-407-0)を参照してください。

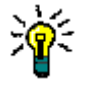

A

- ヒント競合があるが、それらを解決せず、ファイルの新規リビジョンをマージせずにチェック インしたい場合は、強制的にコミットしてそれを行うことができます。405 [ページの『コミッ](#page-404-1) [トの強制』を](#page-404-1)参照してください。
- **5** いったん変更を見直したら、【Commit(コミット)】ボタンをクリックして、Version Manager プロジェクトを更新します。

重要!ローカル変更で Version Manager のファイルの最新のリビジョンと競合するものがあ る場合、ファイルを最新のリビジョンとマージする前にその競合を解決する必要があります。 408 [ページの『競合の確認と解決』](#page-407-0)を参照してください。

## <span id="page-404-1"></span>コミットの強制

最新のリビジョンとマージせずにファイルのローカルコピーから Version Manager で新規バージョ ンを作成するには、強制的にコミットしてそれを行うことができます。強制的なコミットは、ファイ ルのマージを行いません。これは、解決する必要がない競合があり、ローカルファイルを使用して新 規リビジョンをチェックインする場合に便利です。

#### 次の方法で強制的にコミットします。

〔Compare Workspace(ワークスペースの比較)〕ビューでファイルを右クリックし、表示される メニューから[Force Commit(強制的にコミットする)]を選択します。 Version Manager で新規 リビジョンが作成されます。

## <span id="page-404-0"></span>ワークスペースの同期化

ワークスペースを同期して以下の操作をすべて自動的に行います。

- ローカルに変更したファイルの変更をチェックインします。デフォルトで、ファイルのローカル コピーに対するすべての変更は、最後に同期(または変更をコミット)した後にほかのユーザが Version Manager にチェックインした変更とマージされます。変更がほかのユーザの変更と競 合する場合、それらを解決する必要があります。408 [ページの『競合の確認と解決』を](#page-407-0)参照して ください。
- ローカルワークスペースのすべての新規ファイルを、対応する Version Manager プロジェクト に追加し、それらにワークスペースのデフォルトバージョンラベルを割り当てます。
- Version Manager 内のすべてのファイルの最新のリビジョンを取得します。デフォルトで、新 しいリビジョンのすべての変更は、最後にチェックインした後ファイルのローカルコピーに行っ た変更とマージされます。変更が他のユーザの変更と競合する場合、それらを解決する必要があ ります。408 [ページの『競合の確認と解決』を](#page-407-0)参照してください。
- 最後に同期してから Version Manager に追加され、デフォルトのバージョンラベルが割り当て られているすべてのファイルを取得します。
- ローカルワークスペースから削除したファイルをすべて Version Manager から削除し、 Version Manager から削除されたファイルをローカルワークスペースから削除します。これに は、実際には削除されていないがデフォルトのバージョンラベルが削除されたファイルも含まれ ます。
- ローカルに移動または名前変更したファイルを Version Manager で移動または名前変更し、 Version Manager で移動または名前変更したファイルをローカルに移動または名前変更します。
- $\bf \Pi$ 重要! Visual Studio のリッチな統合で行った追加、削除、移動、および名前変更のみ自動的 に同期されます。他のインターフェイスで行った変更のリファクタリングについては、[401](#page-400-1)  [ページの『リファクタリングに関する重要事項』](#page-400-1)を参照してください。

#### 次の方法でワークスペースを同期します。

- **1** 必ずソリューションおよびプロジェクトファイルを含めてローカルに変更したすべてのファイル を保存します。
- **2** ローカルワークスペースを Version Manager プロジェクトと比較して同期する必要がある変更 を調べます。401 [ページの『ワークスペースの比較』を](#page-400-0)参照してください。
- **3** 必要なら、変更を選択 / 選択解除して同期する特定の変更を選択します。
- **4** 【Synchronize(同期)】ボタンをクリックします。

# ファイルの比較と競合の解決

Visual Studio のリッチな統合を使用すると、ローカルワークファイルと Version Manager の最新 のリビジョンとの間の競合を解決することができます。同じファイルの 2 つのリビジョンを比較する こともできます。詳細は、次のセクションを参照してください。

- ファイルの比較で調べられる相違点の種類については、406 [ページの『ファイル比較について』](#page-405-0) を参照してください。
- ファイル比較ツールの表示オプションおよびエンコーディングオプションの設定方法について は、399 [ページの『エンコーディングと表示オプションの設定』](#page-398-0)を参照してください。
- ファイルを比較する方法は、407 [ページの『ファイルの比較』](#page-406-0)を参照してください。
- ファイルの異なるリビジョン間の競合を解決する方法は、408 [ページの『競合の確認と解決』](#page-407-0) を参照してください。

## <span id="page-405-0"></span>ファイル比較について

ファイル比較では、ファイルのローカルコピーと Version Manager の最新のリビジョン、あるいは Version Manager 内のファイルの 2 つのリビジョン間の違いを詳しく調べることができます。ソー スコードファイルなど任意のテキストベースのファイルを比較することができます。

### 相違点の種類

ファイル比較はファイル間で次の種類の相違点を明らかにします。

- 一般的な変更:明確な挿入や削除ではない変更。
- 追加:ファイルの 1 つのリビジョンに対する追加、他のリビジョンにはない追加。
- 削除:ファイルの 1 つのリビジョンから削除された内容で他のリビジョンからは削除されてい ないもの。
- 移動:ファイルの 1 つのリビジョンで移動された内容で他のリビジョンでは移動されていない もの。

## <span id="page-406-0"></span>ファイルの比較

次の方法でファイルを比較します。

- まず、比較するファイルを選択し、ファイル比較ビューを表示します。ローカルファイルを Version Manager の最新のリビジョンと比較するか、同じファイルの 2 つのリビジョンを比較 することができます。407 [ページの『ファイル比較の表示』を](#page-406-1)参照してください。
- その後で相違点を確認することができます。407 [ページの『ファイル比較の使い方の概要』と](#page-406-2) 408 [ページの『相違点の操作』](#page-407-1)を参照してください。

## <span id="page-406-1"></span>ファイル比較の表示

#### 次の方法でファイル比較を表示します。

以下のいずれかを実行します。

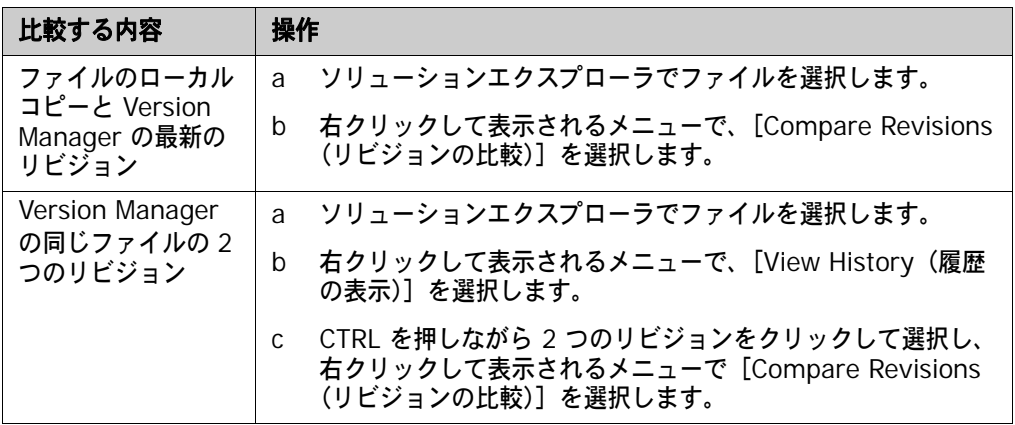

〔Compare Revisions(リビジョンの比較)〕ビューが表示されます。デフォルトで、両方のリビ ジョンが並んで表示されます。各ファイル表示部の上に、パスとリビジョンの情報が表示されます。

次のボタンをクリックしてどちらかのファイルを表示 / 非表示できます。

- ■ ファイル 1 のみ表示します。
- ■ ファイル 2 のみ表示します。

## <span id="page-406-2"></span>ファイル比較の使い方の概要

ファイル比較内の各相違点と競合は、固有の図式で表されます。これらの図式を利用して相違点レ ポートを参照することができます。各相違点は次のように表示されます。

- マーカ:各ファイル表示部の右のバーにある色つきのマーカがすべての相違点を要約していま す。相違点の種類によってマーカの色が異なります。相違点ごとに別なマーカが表示されます。
- テキストマークアップ:相違点は、テキスト内で強調表示されています。相違点の種類ごとに異 なる色とスタイルが適用されています。相違点の種類ごとにテキストマークアップスタイルをカ スタマイズすることができます。詳細は、399 [ページの『エンコーディングと表示オプションの](#page-398-0) [設定』を](#page-398-0)参照してください。

次の表で、相違点の種類ごとに表示されるマーカ、アイコン、およびデフォルトのテキストマーク アップスタイルを説明します。

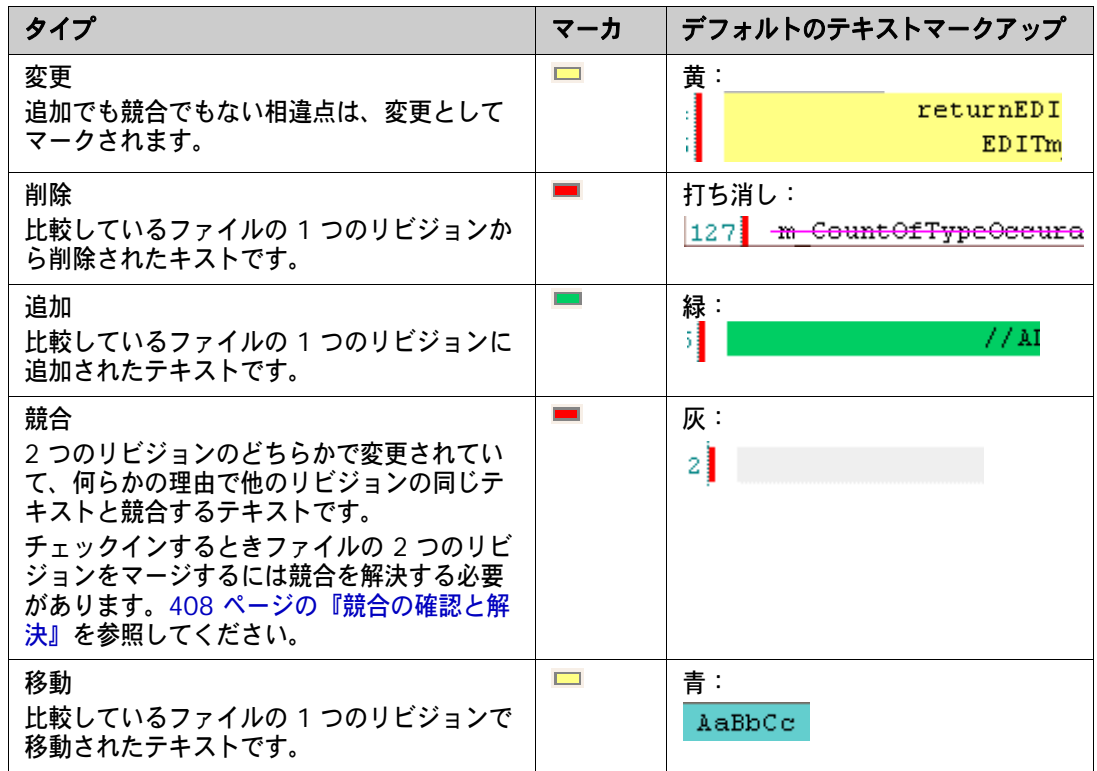

#### <span id="page-407-1"></span>相違点の操作

#### 相違点レポートで変更を確認するには、次の操作を行います。

- **1** 相違点マーカをクリックして特定の相違点へ移動します。 1 つのファイル表示部でマーカをク リックすると、すべてのファイル表示部が自動的に同じマーカへ移動し、相違点を並べて比較す ることができます。
- 2 現在の変更から次の変更へ移動するには、【Next Difference(次の相違行)】ボタン( pm )を クリックします。
- 3 現在の変更から前の変更へ移動するには、【Previous Difference(前の相違行)】ボタン( <del>個)</del> をクリックします。

## <span id="page-407-0"></span>競合の確認と解決

以下にファイルのローカルコピーと Version Manager の最新のリビジョンとの競合を確認する方法 およびファイルの新規リビジョンをチェックインする前にそれらの競合を解決する方法を示します。

- 409 [ページの『相違点と競合の確認』](#page-408-0)
- 409 [ページの『競合の解決』](#page-408-1)
- 410 [ページの『マージの終了』](#page-409-0)

ローカル更新を Version Manager の最新のリビジョンとマージする場合は、チェックインする前に 競合を解決する必要があります。

## <span id="page-408-0"></span>相違点と競合の確認

Merge ツールからの相違点および競合を確認する方法については以下の点に注意してください。

- ファイルの比較で相違点と競合を確認して操作する方法については、407 [ページの『ファイル](#page-406-0) [の比較』を](#page-406-0)参照してください。
- 相違点の種類は、Latest(最新)、Local(ローカル)、および Merged(マージ)ファイル表示 部の左の特定のアイコンで示されています。
	- 追加: +
	- 削除: x
	- 編集: 2
- 競合は、左側の【Copy edits to solution(ソリューションに編集をコピー)】( ) ボタンで示 されます。詳細は、409 [ページの『競合の解決』を](#page-408-1)参照してください。
- 【Next Conflict(次の競合行)】( ) および【Previous Conflict(前の競合行)】( ) ボタ ンを使用して次の競合行または前の競合行へ移動することができます。

#### <span id="page-408-1"></span>競合の解決

ファイルの取得、チェックアウト、またはチェックインの前に、ファイルの競合をすべて解決する必 要があります。 Merged ファイル表示部に競合が表示されなくなったらファイルをチェックインまた は取得することができます。

## 競合を解決するには、次の操作を行います。

**1** 〔Compare Workspaces(ワークスペースの比較)〕ビューで競合するファイルを選択し、 【Resolve conflicts (競合の解決)】ボタン( ) をクリックします。 Merge ツールでファイル が開きます。〔Compare Workspaces(ワークスペースの比較)〕ビューの詳細については、 401 [ページの『ワークスペースの比較』](#page-400-0)を参照してください。

デフォルトで Merge ツールには、Ancestor(元ファイル)、Latest(最新)、Local(ローカ ル)、および Merged (マージ)の4 つの表示部があります。

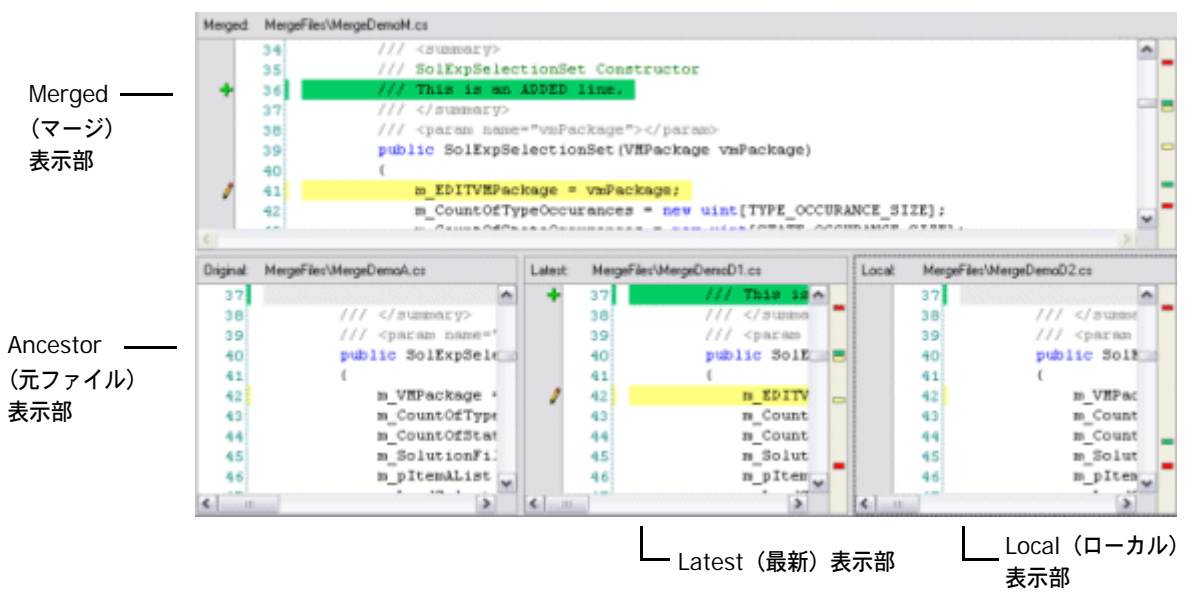

- Ancestor(元ファイル)表示部は、マークアップなしで元のファイルを表示します。
- Latest(最新)表示部は、Version Manager の最新のリビジョンを表示し、元のファイル との相違点を強調表示します。
- Local(ローカル)表示部は、ファイルの編集済みローカルコピーを変更とともに表示し、元 のファイルとの相違点を強調表示します。
- Merged (マージ)表示部は、新規の解決したファイルをマージ操作の結果とともに表示し ます。
- 2 解決する競合を探します。【Next Conflict(次の競合行)】( い) ボタンまたは【Previous Conflict (前の競合行)】( ( ) ボタンをクリックするか、右端の赤いマーカ ( ) をクリック して、移動することができます。 Merged(マージ)ファイル表示部では、競合が発生する場所 は空白で、次のように灰色で示されます。

 $\mathbf{z}$ 

1 つのファイル表示部で競合を操作すると、すべてのファイル表示部が対応する点へ移動しま す。たとえば、Merged(マージ)ファイル表示部で競合表示へ移動すると Latest(最新)と Local(ローカル)ファイル表示部は互いに競合する対応行を表示します。

**3** Latest(最新)と Local(ローカル)表示部で競合行を確認して解決方法を選択します。次の方 法で解決することができます。

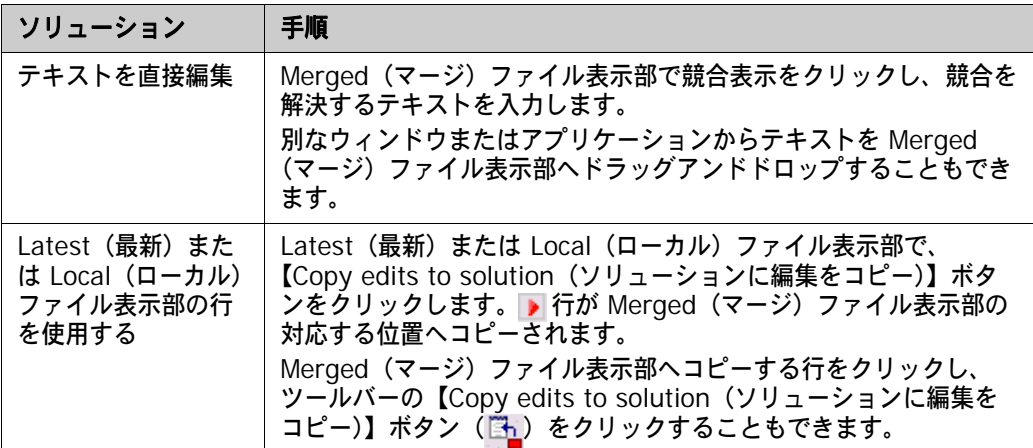

**4** 競合を解決すると、Merged(マージ)ファイル表示部で更新されたテキストの左にチェック ボックスが表示されます。

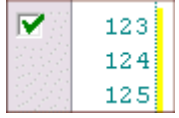

## <span id="page-409-0"></span>マージの終了

すべての競合を解決したら【Done(終了)】ボタンをクリックして次のいずれかを行います。

- ローカルワークスペースを対応する Version Manager プロジェクトと一括同期する場合、 〔Compare Workspaces(ワークスペースの比較)〕ビューからワークスペースを同期します。 405 [ページの『ワークスペースの同期化』](#page-404-0)を参照してください。
- ファイルをチェックインする場合、ソリューションエクスプローラからチェックインするか、す べてのローカル変更の一括コミットを行います。388 [ページの『ファイルのチェックイン』ま](#page-387-0)た は 404 [ページの『ローカル変更を](#page-403-0) Version Manager にコミット』を参照してください。
- ファイルを取得する場合、ソリューションエクスプローラから取得するか、Version Manager からすべてのローカル変更を一括取得します。388 [ページの『ファイルのチェックイン』ま](#page-387-0)たは 402 ページの『Version Manager [からすべての更新を取得』を](#page-401-0)参照してください。

■ ファイルをチェックアウトする場合、ソリューションエクスプローラからチェックアウトしま す。384 [ページの『ファイルのチェックアウト』を](#page-383-0)参照してください。

# **TeamTrack Issue** の関連付けと操作

組織で Serena TeamTrack を使用して不具合やタスクなどの開発 Issue を追跡している場合は、 Visual Studio に統合した Version Manager から Issue にアクセスすることができます。 TeamTrack の Issue を Visual Studio から提出および変更し、特定のファイルに Issue を関連付 けることができます。 Issue をファイルに関連付けると、バージョン管理ファイルの履歴が Issue に 追加されます。

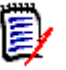

注TeamTrack との統合機能を実行するためには、特定の TeamTrack ユーザー権限が必要です。 TeamTrack SourceBridge のドキュメントを参照してください。

TeamTrack と Visual Studio の統合についての詳細は、以下のトピックを参照してください。

- 412 ページの『Issue [管理ワークフロー』](#page-411-0)
- 413 ページの『IDE [フォルダの設定』](#page-412-0)
- [関連付けオプションの定義](#page-413-0) 414
- 415 ページの『TeamTrack [へのログイン』](#page-414-0)
- 415 [ページの『レポートと](#page-414-1) Issue の表示』
- 416 ページの『Issue [の提出と変更』](#page-415-0)
- 416 ページの『Issue [の関連付け』](#page-415-1)

## <span id="page-411-0"></span>**Issue** 管理ワークフロー

次の表は、Visual Studio における Issue 管理のワークフローを示しています。 Issue を正しく表示 ー、ファイルに関連付けるには、このワークフローに従う必要があります。

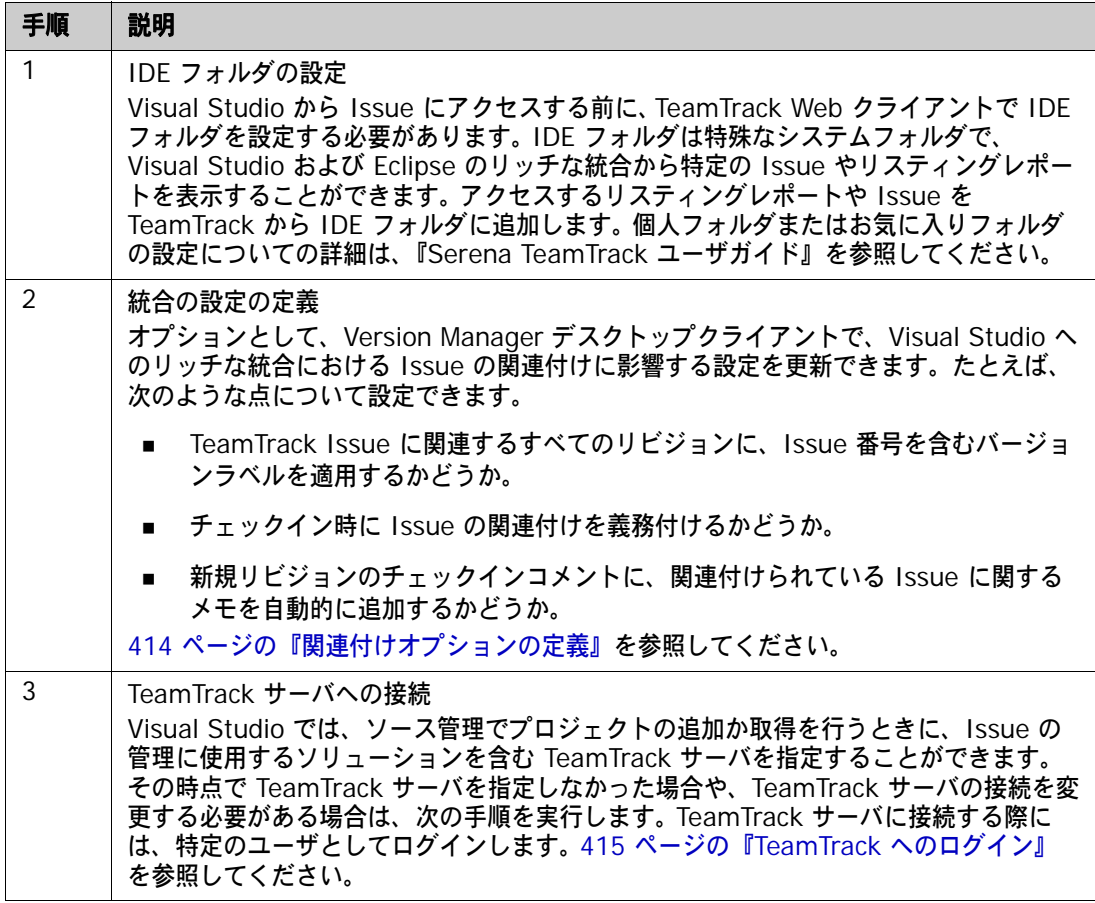

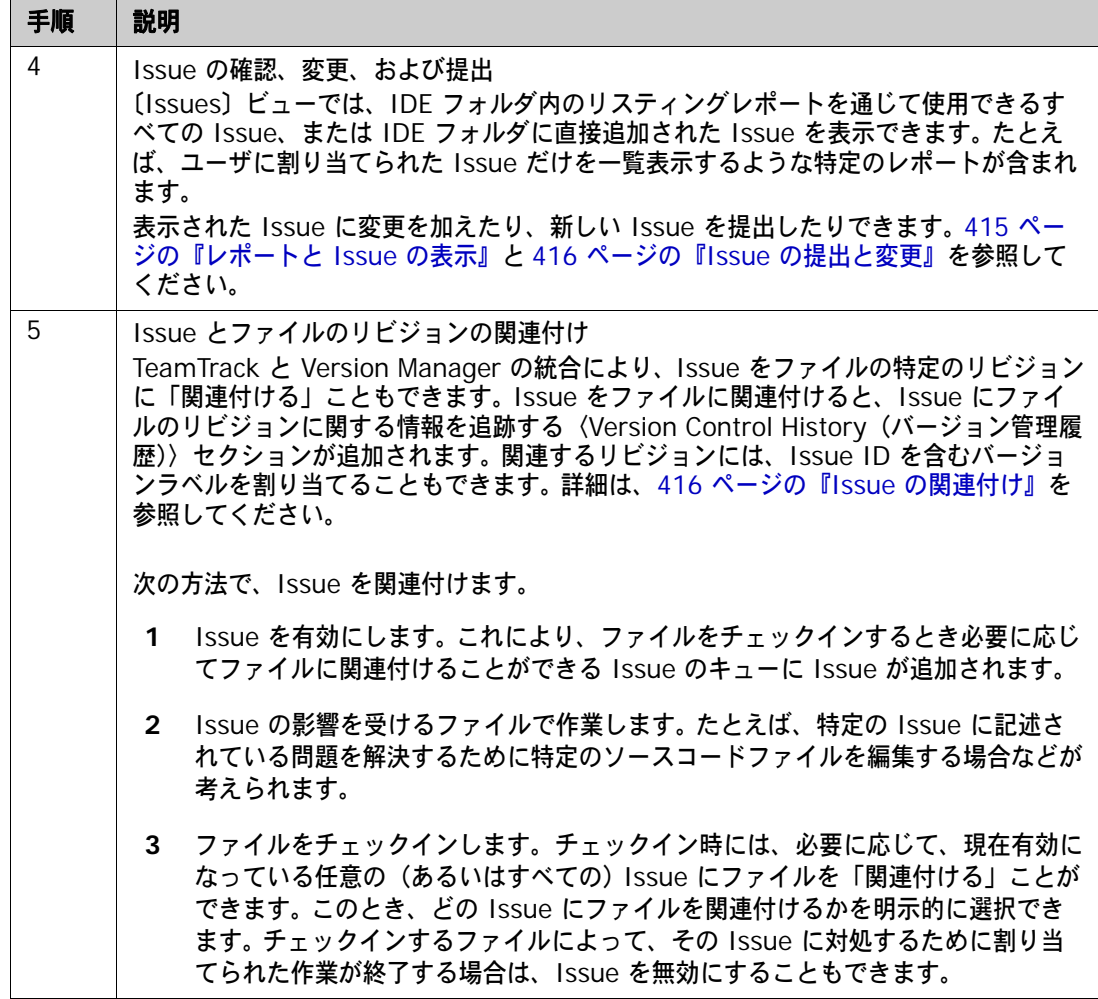

## <span id="page-412-0"></span>**IDE** フォルダの設定

TeamTrack Web クライアントで次のいずれかを行って、Visual Studio からアクセスする Issue を決定します。

- 特定の Issue を IDE フォルダに直接追加します。
- リスティングレポートを IDE フォルダに追加します。

重要! Visual Studio からは、特定の Issue またはリスティングレポートのみアクセスできます。 その他の種類のレポートや、その他の種類の項目(URL など)にはアクセスできません。

個人フォルダまたはお気に入りフォルダの設定についての詳細は、『Serena TeamTrack ユーザガイ ド』を参照してください。

## <span id="page-413-0"></span>関連付けオプションの定義

Version Manager デスクトップクライアントで、管理者は、IDE と TeamTrack の統合に関して、 以下のような設定を定義できます。

- 関連付けられているすべてのリビジョンに、Issue 番号を含んだバージョンラベルを適用するか どうか。
- チェックイン時に Issue の関連付けを義務付けるかどうか。
- 新規リビジョンのチェックインコメントに、関連付けられている Issue に関するメモを自動的 に追加するかどうか。

## 次の方法で関連付けオプションを定義します。

- **1** Version Manager デスクトップクライアントから、設定を適用するプロジェクトデータベース を選択します。
- **2** [Admin(管理)]-[SourceBridge settings(SourceBridge の設定)]を選択します。 〔SourceBridge Settings(SourceBridge の設定)〕ダイアログボックスが表示されます。
- **3** 以下のオプションを設定します。

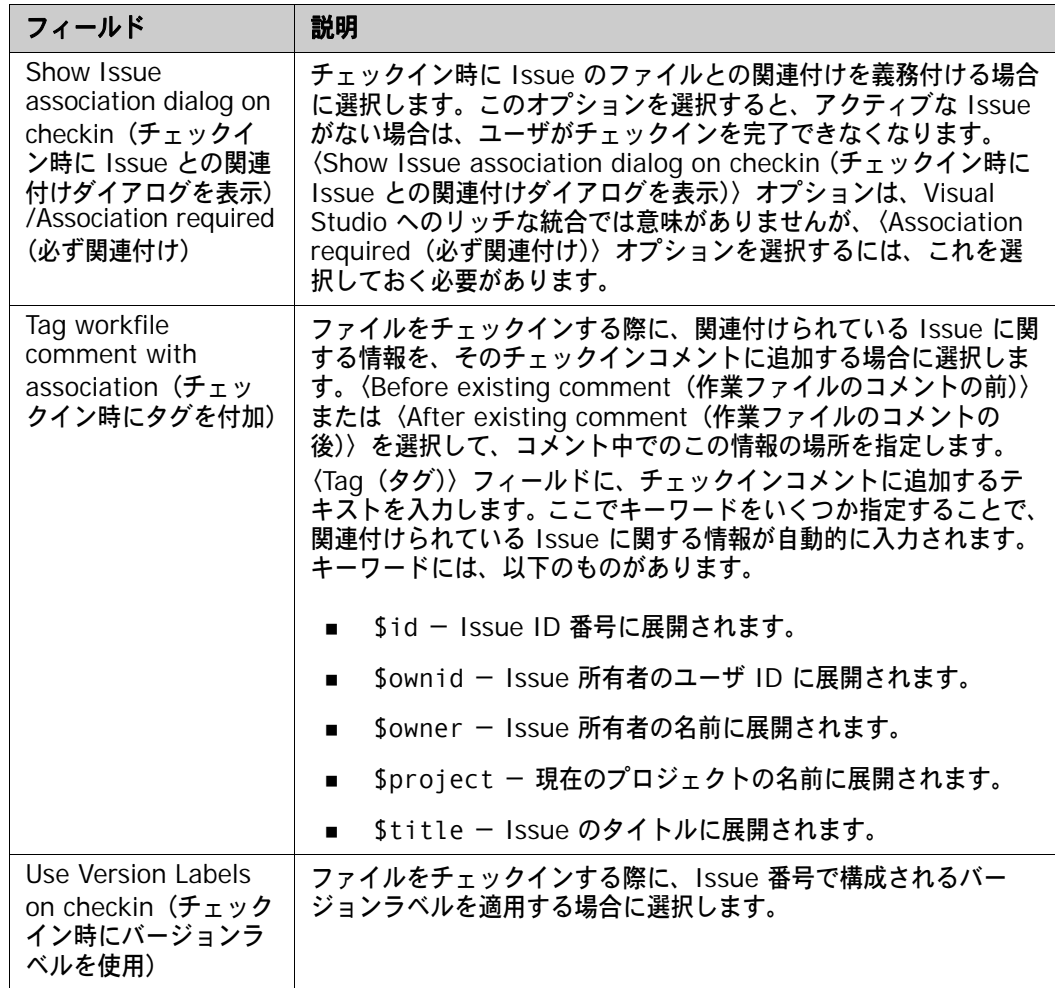

## **4** 【OK】をクリックします。

## <span id="page-414-0"></span>**TeamTrack** へのログイン

Version Manager からプロジェクトを追加するか開くとき、Issue の管理に使用するソリューショ ンを含む TeamTrack サーバを指定することができます。その時点で TeamTrack サーバを指定しな かった場合や、TeamTrack サーバの接続を変更する必要がある場合は、次の手順を実行します。 TeamTrack サーバに接続する際には、特定のユーザとしてログインします。 TeamTrack の IDE フォルダで表示できるすべての Issue は Visual Studio で表示できます。

## **TeamTrack** サーバに接続するには、次の操作を行います。

- **1** [View(表示)]-[Issues(Issue)]を選択します。〔Issues〕ビューが表示されます。
- **2 【TeamTrack Login (TeamTrack ログイン)】ボタン ( 3) をクリックします。〔Connect to** TeamTrack(TeamTrack への接続)〕ダイアログボックスが表示されます。
- **3** 〈TeamTrack Host(TeamTrack ホスト)〉フィールドに TeamTrack サーバ名を入力します。 TeamTrack サーバがデフォルト以外のポート番号(80 以外のポート)を使用している場合は、 ポート番号をサーバ名の後に付加します。たとえば、ポート番号が 89 の場合は次のようになり ます。

tt\_server:89

- **4** TeamTrack のユーザ名とパスワードを入力し、【Next(次へ)】をクリックします。
- **5** 【Finish(終了)】をクリックします。

## <span id="page-414-1"></span>レポートと **Issue** の表示

〔Issues〕ビューでは、IDE フォルダ内のリスティングレポートを通じて使用できるすべての Issue、または IDE フォルダに直接追加された Issue を表示できます。たとえば、ユーザに割り当 てられた Issue だけを一覧表示するような特定のレポートが含まれます。

## レポートと **Issue** を表示するには、次の操作を行います。

**1** [View(表示)]-[Issues(Issue)]を選択します。〔Issues〕ビューが表示されます。

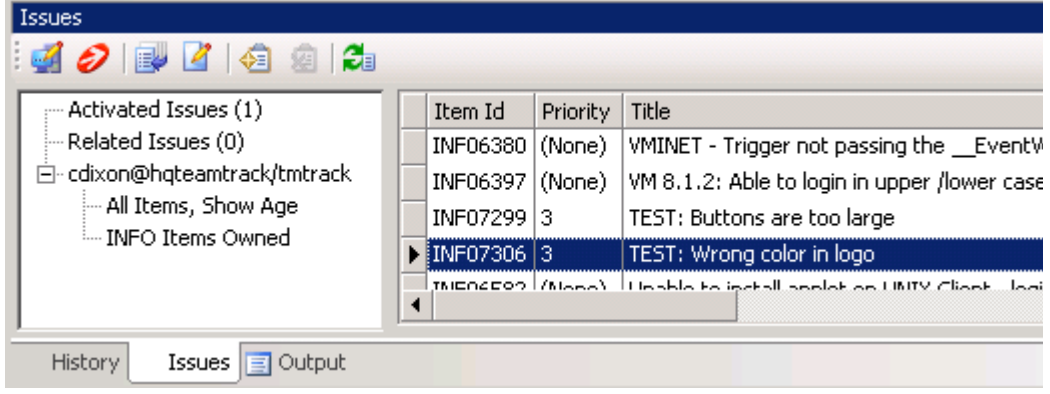

- **2** Issue を確認するには、次の操作を行います。
	- ユーザ名ノードを選択し、IDE フォルダに追加された Issue のリストを表示します。
	- ユーザ名ノードを展開し、使用できるすべてのレポートを表示します。ここには、IDE フォ ルダに追加されたすべてのリスティングレポートが表示されます。次に、Issue を表示する レポートをクリックします。

■ 現在有効な Issue(現在操作している Issue)を表示するには、〈Activated Issues(有効 な Issue)〉ノードを選択します。

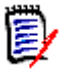

注〈Related Issues(関連 Issue)〉ノードには、特定のファイルに関連付けられているすべ ての Issue が表示されます。このリストの使用方法についての詳細は、416 [ページの『](#page-415-1)Issue [の関連付け』](#page-415-1)を参照してください。

3 Issue の内容を参照するには、Issue を選択して【View Issue(Issue の参照)】ボタン(Z をクリックします。

## <span id="page-415-0"></span>**Issue** の提出と変更

TeamTrack の Issue を提出および変更し、Visual Studio で行っているタスクの状態と詳細を追跡 します。タスク、不具合、完了する必要のあるその他のタスクに対して新しい Issue を提出したり、 Issue を変更して作業割り当ての元とすることができます。組織のワークフローに応じて、Issue を 変更して別の状態に移動させることができます。たとえば、タスクのうち自分が担当している部分が 完了し、テスト準備完了状態にする場合などです。

#### **Issue** を提出するには、次の操作を行います。

- **1** [Serena]-[Show Issues(Issue の表示)]を選択します。〔Issues〕ビューが表示され ます。
- 2 【Submit Issue (Issue の提出)】ボタン (2) をクリックします。 Issue の提出についての詳 細は、『Serena TeamTrack ユーザガイド』を参照してください。

#### **Issue** を変更するには、次の操作を行います。

- **1** 更新する Issue を探します。415 [ページの『レポートと](#page-414-1) Issue の表示』を参照してください。
- **2** Issue を選択し、【View Issue(Issue の参照)】ボタン( 27)をクリックします。
- **3** 必要に応じて Issue を更新します。 Issue の更新についての詳細は、『Serena TeamTrack ユー ザガイド』を参照してください。

## <span id="page-415-1"></span>**Issue** の関連付け

TeamTrack と Version Manager の統合により、特定の Issue やレポートにアクセスできるだけで なく、Issue をファイルの特定のリビジョンに「関連付ける」ことができます。 Issue をファイルに 関連付けると、以下のことが行われます。

- 〈Version Control History(バージョン管理履歴)〉セクションが Issue に追加され、以下の内 容が追跡されます。
	- 関連付けられているファイルの名前
	- リビジョン番号
	- チェックイン日付
	- ファイルをチェックインしたユーザ
	- チェックイン時にユーザが入力した、変更に関する説明

たとえば、Issue が test.cs というファイルに関連付けられている場合、チェックイン後に以下 のような内容が Issue に表示されます。

#### □ Version Control History

/Application/app 1/test.cs

Revision 1.3 Checked In by Joe Manager 2/4/2005 3:54:49 AM Revision 1.2 Checked Out 2/4/2005 3:54:49 AM minor change

- オプションで、Issue に関連付けられているファイルのリビジョンには、バージョンラベルが割 り当てられます。バージョンラベルには、Issue 番号が含まれます。
- オプションで、関連付けられている Issue に関する情報が、新しいリビジョンのチェックイン コメントに追加されます。

関連付けオプションの設定の詳細については、414 [ページの『関連付けオプションの定義』](#page-413-0)を参照 してください。

#### 次の方法で、**Issue** を関連付けます。

- **1** 作業対象となる、最終的にファイルリビジョンに関連付ける Issue を探します。415 [ページの](#page-414-1) [『レポートと](#page-414-1) Issue の表示』を参照してください。
- 2 Issue を選択し、【Activate Issue(Issue の選択)】ボタン(《目》をクリックします。 Issue が、〈Activated Issues(有効な Issue)〉リストに追加されます。

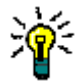

ヒント〈Activated Issues(有効な Issue)〉リストから Issue を削除するには、リスト内の Issue を選択し、【Deactivate Issue(Issue の選択解除)】ボタン( )をクリックします。

- **3** Issue を選択して【View Issue(Issue の参照)】ボタン( )をクリックすることで、いつ でも Issue の詳細を参照できます。
- **4** Issue を解決するために必要な作業またはそのうちの担当部分を完了します。
- **5** Issue を解決するファイルをチェックインします。〔Check In(チェックイン)〕ダイアログ ボックスの〈TeamTrack Associations(TeamTrack の関連付け)〉の下から、ファイルに関連 付ける Issue を選択します。チェックイン時に関連付けることができるのは、現在有効な Issue のみです。388 [ページの『ファイルのチェックイン』](#page-387-0)を参照してください。

#### 特定のファイルに関連付けられているすべての **Issue** を表示するには、次の操作を行います。

ソリューションエクスプローラで、ファイルを右クリックして表示されるメニューで、[Related Issues(関連する Issue)]を選択します。〈Related Issues(関連 Issue)〉ノードが選択された 状態で、〔Issues〕ビューが表示されます。右側の表示部には、現在選択されているファイルに関連 するすべての Issue が一覧表示されます。

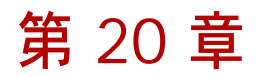

# **WebSphere Studio Application Developer 5**(**Eclipse 2**)

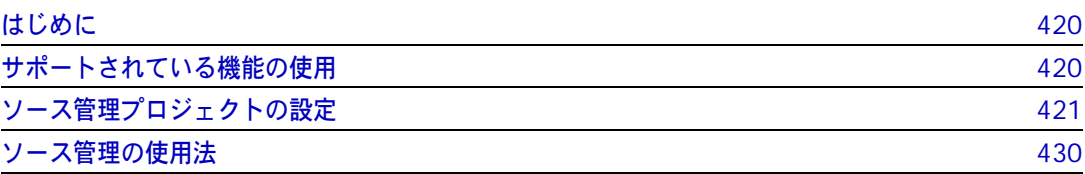

# <span id="page-419-0"></span>はじめに

目的 この章の目的は、以下の 4 つです。

- Eclipse 2 と 3、および IBM<sup>®</sup> WebSphere™ Studio Application Developer 5.1.2 から使用 可能な Version Manager の各機能の紹介と、それらの機能の使用方法の説明
- このマニュアルのパート 1 で解説された機能のうち、この開発環境(IDE)には適用されないも のの解説
- ソース管理プロジェクトの設定や、ソース管理へのファイルの追加を行う管理者の手引き
- ソース管理下にあるファイルに Eclipse からアクセスする開発チームの手引き
- 詳細情報 以下の情報については、19 ページのパート 1、『[Version Manager IDE](#page-18-0) クライアント』を参照して ください。
	- ソース管理の概念
	- ソース管理のデフォルト動作
	- ソース管理の詳細設定

# <span id="page-419-1"></span>サポートされている機能の使用

サポートされている 機能 Eclipse 2 と 3 ベースの IDE では、Version Manager IDE クライアントから使用可能なソース管 理機能のうち、プロジェクト間のアーカイブの共有以外の全機能をサポートしています。

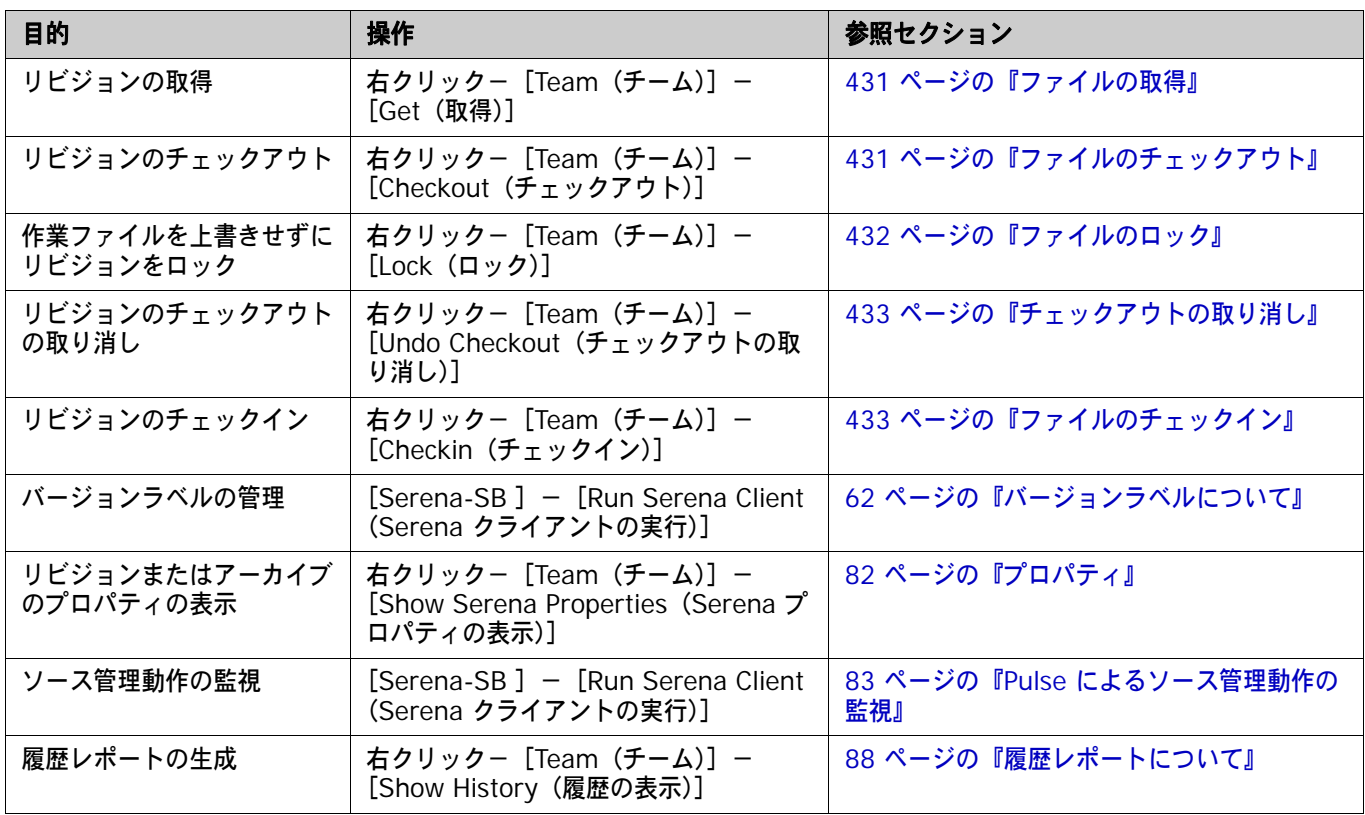

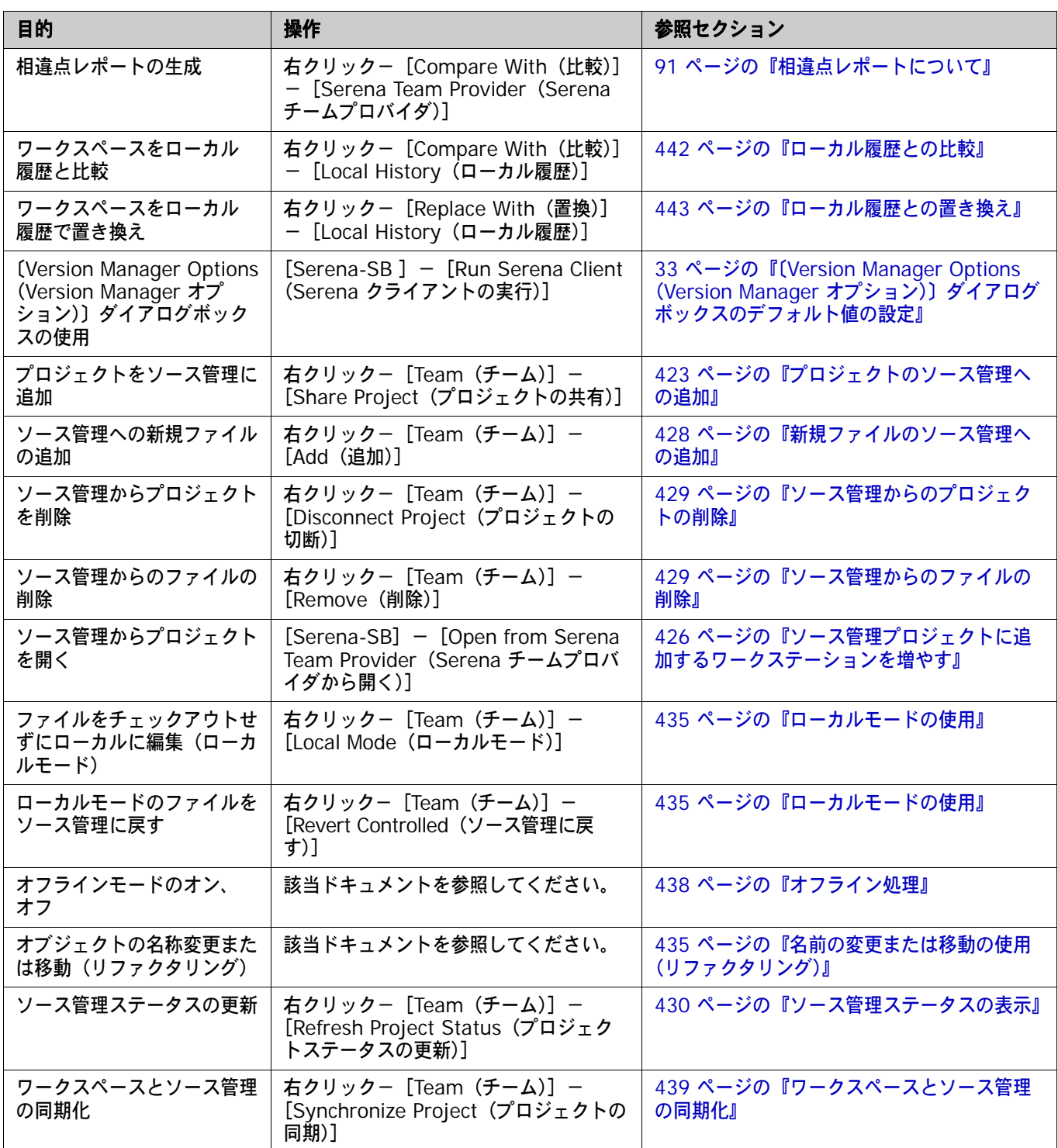

# <span id="page-420-0"></span>ソース管理プロジェクトの設定

内容 このセクションでは、Eclipse ベースの IDE で使用するための Version Manager IDE クライアン トの設定方法を説明しています。

前提条件 設定を行う前に、Version Manager デスクトップクライアントを使用して、IDE プロジェクトに関 連付けられたソース管理プロジェクトを含むプロジェクトデータベースを作成します(このようなプ ロジェクトデータベースがまだ作成されていない場合)。

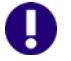

重要! Eclipse では、JRE 1.3 または 1.4 を必要としますが、パスで検出された最初の JRE の使用 を試みます。 Eclipse には JRE が含まれていません。

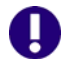

重要!UNC パスでは Eclipse は正常に機能しません。 UNC パスではなく、Version Manager イン ストールに対してマップされたドライブ、および Eclipse で使用される Version Manager File Server パスを使用します。

詳細情報 第 2 章、27 ページの『SCC IDE [によるソース管理のセットアップ』](#page-26-0)を参照してください。

## <span id="page-421-0"></span>ファイルとディレクトリのソース管理からの除外

ソース管理から指定したファイルとディレクトリを除外するように Eclipse を設定することができま す。これによって、プロジェクトデータベースのサイズを最小にできます。たとえば、拡張子が .tmp のすべてのファイルを除外したり、bin ディレクトリとその内容を除外したりできます。

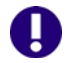

重要!プロジェクトをソース管理に追加する前に、ソース管理から除外するファイルとディレクト リを指定します。

#### ソース管理から指定したファイルとディレクトリを除外するには、次の操作を行います。

- **1** [Window(ウィンドウ)]-[Preferences(設定)]を選択します。〔Preferences(設定)〕 ダイアログボックスが表示されます。
- **2** 〈Team(チーム)〉の隣の「+」記号をクリックして〈Ignored Resources(無視するリソー ス)〉を選択します。
- **3** ソース管理から除外するファイルタイプやディレクトリが〈Ignore Patterns(無視するパター ン)〉リストボックスにあるか調べます。一覧にない場合、次の操作を行います。
	- **a** 【Add(追加)】をクリックします。〔Enter Ignore Pattern(無視するパターンの入力)〕ダ イアログボックスが表示されます。
	- **b** 無視するファイルタイプまたはディレクトリを定義するパターンを入力します。必要な場合 には、ワイルドカードを使用します。
		- アスタリスク(\*)は 1 つ以上の文字を表します。
		- 疑問符 (?) は 1 文字を表します。
	- **c** 【OK】をクリックします。
- **4** 〈Ignore Patterns(無視するパターン)〉リストボックスで、ソース管理から除外する各ファイ ルタイプとディレクトリの隣にチェックマークが表示されていることを確認します。
- **5** 【OK】をクリックします。

## **WebSphere Studio Application Developer** の移行 バージョン **4** のプロジェクトをバージョン **5** へ

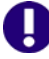

**重要!** WebSphere Studio Application Developer 4 は Version Manager 8 ではサポートされ ていません。Version Manager 7 がまだインストールされている間に、WebSphere Studio Application Developer 4 のプロジェクトを移行してください。

Version Manager ソース管理下に WebSphere Studio Application Developer 4 のプロジェクト がある場合にこのプロジェクトをバージョン 5 に移行するには、次の操作を行います。

- **1** WebSphere Studio Application Developer 4 から、すべてのコードの変更をリポジトリに格 納します。
- **2** WebSphere Studio Application Developer 5 で、ソース管理からプロジェクトを取得しま す。426 [ページの『ソース管理プロジェクトに追加するワークステーションを増やす』を](#page-425-0)参照し てください。
- **3** .project ファイルをソース管理に追加します。このファイルが WebSphere Studio Application Developer 4 で使用された .vcm\_meta ファイルに置き換わります。

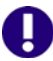

重要!プロジェクトを WebSphere Studio Application Developer 5 に移行した後は、再度 WebSphere Studio Application Developer 4 からはプロジェクトを開かないでください。

# <span id="page-422-0"></span>プロジェクトのソース管理への追加

IDE のファイルをソース管理下に置く前に、IDE プロジェクトをソース管理に追加する必要があり ます。

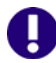

重要!プロジェクトをソース管理に追加する前に、プロジェクト内のファイルのうち、ソース管理 から除外するものを指定します。422 [ページの『ファイルとディレクトリのソース管理からの除外』](#page-421-0) を参照してください。

**Version Manager** プロジェクトデータベースに追加するには、次の操作を行います。

- **1** パッケージエクスプローラまたはナビゲータでプロジェクトアイコンを右クリックします。ポッ プアップメニューが表示されます。
- **2** [Team(チーム)]-[Share Project(プロジェクトの共有)]を選択します。〔Share Project (プロジェクトの共有)〕ダイアログボックスが表示されます。
- **3** 〈Select a repository type(リポジトリタイプを選択してください)〉リストボックスから 〈Serena Team Provider(Serena チームプロバイダ)〉を選択します。
- **4** 【Next(次へ)】をクリックします。〔Create or Select a Serena Team Provider Project (Serena チームプロバイダプロジェクトの生成 / 選択)〕ダイアログボックスが表示されます。

**5** 【Create/Select(生成 / 選択)】をクリックします。〔Add Project to Source Control(ソー ス管理にプロジェクトを追加)〕ダイアログボックスが表示されます。

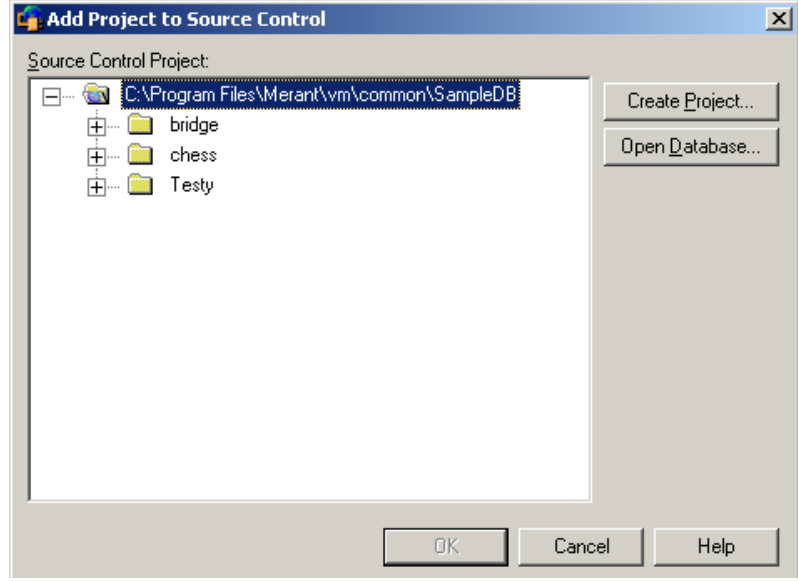

- **6** 〈Source Control Project(ソース管理プロジェクト)〉の下にデフォルトのプロジェクトデー タベースが表示されます。ファイルを別のプロジェクトデータベースに追加する場合は、【Open Database(データベースを開く)】をクリックし、ブラウズしてファイルを選択するか、 【Browse Database(参照)】をクリックして Version Manager File Server で公開されてい るプロジェクトデータベースの一覧をブラウズします。
- **7** 以下のいずれかを実行します。
	- 既存のソース管理プロジェクトに追加するには、〈Source Control Project(ソース管理プ ロジェクト)〉からプロジェクトを選択します[。手順](#page-424-0) 8 に進みます。
	- 新規 Version Manager プロジェクトを作成するには、以下の手順に従います。
		- **a** 〈Source Control Project(ソース管理プロジェクト)〉で、新規プロジェクトを作成す るプロジェクトデータベースの場所を選択します。
		- **b** 【Create Project(プロジェクトの作成)】をクリックします。〔Create Source Control Project(ソース管理プロジェクトの作成)〕ダイアログボックスが表示されます。

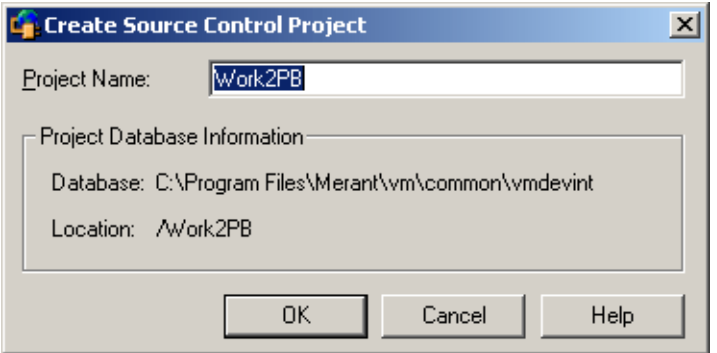

〈Project Database Information(プロジェクトデータベース情報)〉グループには、現 在のプロジェクトデータベースの名前と場所、およびこのデータベース内の新規プロジェ クトの場所が表示されます。

**c** デフォルトでは、新しい Version Manager プロジェクトでは IDE プロジェクトと同じ 名前を使用します。必要な場合、〈Project Name(プロジェクト名)〉フィールドに別の 名前を入力します。

名前の前後にタブや空白を付けることはできません。名前には、アスタリスク(\*)、コロ ン(:)、縦線(|)、スラッシュ(/)、円記号(\)、疑問符(?)、山かっこ(< >)以外の すべての文字を使用できます。

- **d** 【OK】をクリックします。〔Add Project to Source Control(ソース管理にプロジェク トを追加)〕ダイアログボックスが再度開き、〈Source Control Project(ソース管理プ ロジェクト)〉の下に新規プロジェクトが表示されます。
- <span id="page-424-0"></span>**8** 【OK】をクリックします。〔Select a Merant Team Provider Project(Merant チームプロバ イダプロジェクトの生成 / 選択)〕ダイアログボックスが再表示されます。
- 9 【Finish (終了)】をクリックします。 [Team (チーム)] [Add (追加)] を選択します。 〔Add to Source Control(ソース管理に追加)〕ダイアログボックスに選択された追加するファ イルの一覧が表示されます。

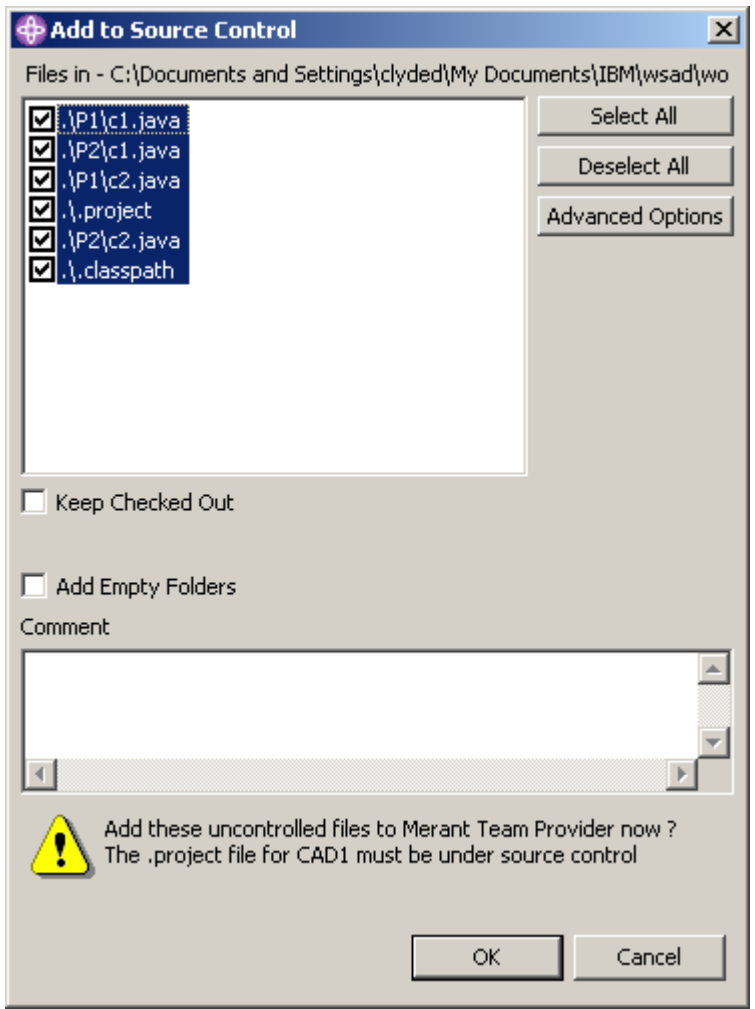

- **10** 以下のうち必要な作業を行います。
	- 選択対象ファイルを変更するには、〈Files in(ファイルの場所)〉リストボックスでファイル を選択または選択解除します。

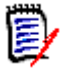

注.project ファイルをソース管理に追加する必要があります。

- ソース管理への追加と同時にファイルをチェックアウトし、ロックする場合は、〈Keep Checked Out(チェックアウト状態を保持)〉チェックボックスを選択します。
- 空のフォルダをソース管理に追加するには、〈Add Empty Folders(空のフォルダの追加〉〉 チェックボックスを選択します。開発者がソース管理からプロジェクトを開いたときに空の フォルダが追加されます。
- **11** 〈Comment(コメント)〉フィールドに、ファイルの説明を入力します。この説明は、選択した すべてのファイルに適用されます。

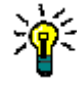

ヒントファイルごとに固有の説明を付ける場合は、〈Comment(コメント)〉フィールドを空 白のままにします。〔Add to Source Control(ソース管理に追加)〕ダイアログボックスへの 入力が終わると、〔Change Description(変更の説明)〕ダイアログボックスが表示されます。 各ファイルに順次説明を入力します。

- **12** 以下のいずれかを実行します。
- 詳細設定の使用 バージョンラベルまたはプロモーショングループを初期のリビジョンに割り当てるには、 【Advanced Options(詳細設定)】をクリックします。〔Merant Advanced Add(追加の 詳細設定)〕ダイアログボックスが開きます (詳細設定については、37 [ページの『追加の詳](#page-36-0) [細設定』](#page-36-0)を参照してください)。
- デフォルト値の使用 デフォルトの追加オプションをそのまま使用する場合は、【OK】をクリックします。選択し たファイルがソース管理に追加され、指定されたアーカイブディレクトリに、アーカイブが 作成されます。各項目のアイコンに金色の円柱( ))が付いて、その項目がソース管理下に あることが示されます。

## <span id="page-425-0"></span>ソース管理プロジェクトに追加するワークステーションを増やす

Eclipse プロジェクトがソース管理下に置かれた後は、Version Manager プロジェクトデータベー スにアクセス可能な任意のワークステーションからこのプロジェクトを開くことができます。ソース 管理プロジェクトに追加するワークステーションを増やす方法として、次の 2 つがあります。

- 〈Merant Team Provider(Merant チームプロバイダ)〉からプロジェクトを開きます。
- プロジェクトセットファイルをエクスポートおよびインポートします。

## 〈**Merant Team Provider**(**Merant** チームプロバイダ)〉から開く

## 既存のリポジトリをワークスペースに追加するには、次の操作を行います。

**1** [Serena-SB]-[Open from Serena Team Provider(Serena チームプロバイダから開 く)]を選択します。〔Get Project from Source Control(ソース管理からプロジェクトを取 得)〕ダイアログボックスが表示され、現在のプロジェクトデータベース内のプロジェクトの一 覧が表示されます。

開こうとしているプロジェクトが含まれているプロジェクトデータベースが表示されていない場 合は、【Open Database(データベースを開く)】をクリックして、正しいデータベースを探し ます。

- **2** 開くプロジェクトを選択します。
- **3** 〔Login(ログイン)〕ダイアログボックスが表示される場合は、自分のユーザ ID とパスワード を入力します。
- **4** 〈Workfile Location(作業ファイルの場所)〉フィールドにすべてのプロジェクトファイルに対 する場所を入力するか、または【Browse(参照)】ボタンをクリックして場所を選択します。
- **5** 【OK】をクリックします。

## プロジェクトセットファイルのエクスポートおよびインポート

プロジェクトセットファイルには、既存のソース管理プロジェクトにほかのワークステーションを追 加するために必要なパス情報があります。

#### プロジェクトセットファイルをエクスポートするには、次の操作を行います。

- **1** [File(ファイル)]-[Export(エクスポート)]を選択します。〔Export(エクスポート)〕ダ イアログボックスが表示されます。
- **2** 〈Select an export destination(エクスポート先の選択)〉リストボックスから[Team Project Set(チームプロジェクトセット)]を選択します。
- **3** 【Next(次へ)】をクリックします。
- **4** 〈File name(ファイル名)〉フィールドにパスとファイル名を入力するか、ブラウズしてエクス ポート先を選択します。
- **5** 【Finish(終了)】をクリックします。 \*.PSF ファイルが選択したディレクトリに作成されます。
- **6** この \*.PSF ファイルを各ワークステーションに送達するか、ネットワークから使用可能にします。

#### プロジェクトセットファイルをインポートするには、次の操作を行います。

- **1** [File(ファイル)]-[Import(インポート)]を選択します。〔Import(インポート)〕ダイ アログボックスが表示されます。
- **2** 〈Select an import source(インポートソースの選択)〉リストボックスから[Team Project Set (チームプロジェクトセット)]を選択します。
- **3** 【Next(次へ)】をクリックします。
- **4** 〈File name(ファイル名)〉フィールドにパスと \*.PSF ファイルの名前を入力するか、ブラウ ズして選択します。
- **5** 【Finish(終了)】をクリックします。

## <span id="page-427-0"></span>新規ファイルのソース管理への追加

Eclipse プロジェクトをソース管理に追加した後は、新規 IDE ファイルをいつでもソース管理に追 加できます (Eclipse をプロジェクトデータベースに追加する方法については、423 [ページの『プ](#page-422-0) [ロジェクトのソース管理への追加』を](#page-422-0)参照してください)。

#### すでにソース管理下にある **IDE** プロジェクトに新規ファイルを追加するには、次の操作を行います。

- **1** パッケージエクスプローラまたはナビゲータで IDE プロジェクトのルートを右クリックします。 ポップアップメニューが表示されます。
- **2** [Team(チーム)]-[Add(追加)]を選択します。〔Add to Source Control(ソース管理に 追加)〕ダイアログボックスに選択された追加するファイルの一覧が表示されます。

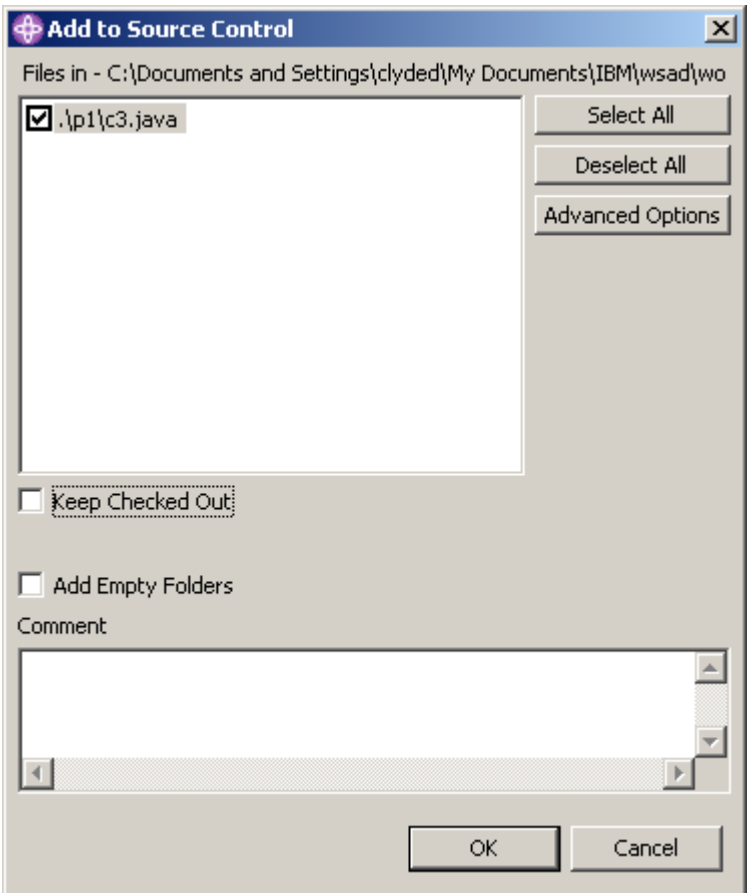

- **3** 以下のうち必要な作業を行います。
	- 選択対象ファイルを変更するには、〈Files in (ファイルの場所)〉リストボックスでファイル を選択または選択解除します。
	- ソース管理への追加と同時にファイルをチェックアウトし、ロックする場合は、〈Keep Checked Out(チェックアウト状態を保持)〉チェックボックスを選択します。
	- 空のフォルダをソース管理に追加するには、〈Add Empty Folders(空のフォルダの追加)〉 チェックボックスを選択します。開発者がソース管理からプロジェクトを開いたときに空の フォルダが追加されます。

**4** 〈Comment(コメント)〉フィールドに、ファイルの説明を入力します。この説明は、選択した すべてのファイルに適用されます。

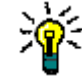

ヒントファイルごとに固有の説明を付ける場合は、〈Comment(コメント)〉フィールドを空 白のままにします。〔Add to Source Control(ソース管理に追加)〕ダイアログボックスへの 入力が終わると、〔Change Description(変更の説明)〕ダイアログボックスが表示されます。 各ファイルに順次説明を入力します。

- **5** 以下のいずれかを実行します。
- 詳細設定の使用 バージョンラベルまたはプロモーショングループを初期のリビジョンに割り当てるには、 【Advanced Options(詳細設定)】をクリックします。〔Merant Advanced Add(追加の 詳細設定)〕ダイアログボックスが開きます (詳細設定については、37 [ページの『追加の詳](#page-36-0) [細設定』](#page-36-0)を参照してください)。
- デフォルト値の使用 デフォルトの追加オプションをそのまま使用する場合は、【OK】をクリックします。選択し たファイルがソース管理に追加され、指定されたアーカイブディレクトリに、アーカイブが 作成されます。各項目のアイコンに金色の円柱(面)が付いて、その項目がソース管理下に あることが示されます。

## <span id="page-428-0"></span>ソース管理からのプロジェクトの削除

ソース管理からプロジェクトを削除しても、Version Manager アーカイブは削除されません。IDE プロジェクトとアーカイブ間の関連付けが削除されるだけです。

### プロジェクトをソース管理から削除するには、次の操作を行います。

- **1** パッケージエクスプローラまたはナビゲータでプロジェクトアイコンを右クリックします。ポッ プアップメニューが表示されます。
- **2** [Team(チーム)]-[Disconnect Project(プロジェクトの削除)]を選択します。プロジェ クトを削除するかどうかを確認するメッセージが表示されます。
- **3** 【Yes(はい)】をクリックします。

## <span id="page-428-1"></span>ソース管理からのファイルの削除

ソース管理からファイルを削除しても、Version Manager アーカイブは削除されません。IDE ファ イルとアーカイブ間の関連付けが削除されるだけです。この後、いつでもファイルをソース管理に戻 すことができます。

## ソース管理からファイルを削除するには、次の操作を行います。

- **1** パッケージエクスプローラまたはナビゲータで削除するファイルを選択して、右クリックしま す。ポップアップメニューが表示されます。
- **2** [Team(チーム)]-[Remove(削除)]を選択します。削除するファイルが〔Remove from Merant Team Provider(Merant チームプロバイダからの削除)〕ダイアログボックスに表示 されます。
- **3** 一覧から必要に応じてファイルを選択または選択解除します。
- **4** 【OK】をクリックします。

ソース管理に ファイルを戻す を参照してください。 ソース管理にファイルを戻す方法の詳細は、36 [ページの『ソース管理から削除したファイルの追加』](#page-35-0)

# <span id="page-429-0"></span>ソース管理の使用法

内容 このセクションでは、ソース管理下のファイルの表示および編集に関する操作を説明します。

## <span id="page-429-1"></span>ソース管理ステータスの表示

次の図に示すように、パッケージエクスプローラまたはナビゲータのオブジェクトアイコンの隣に マークとテキストを表示してステータスとリビジョン情報が示されます。

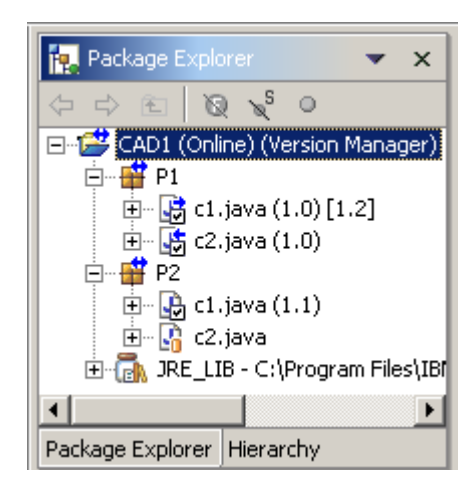

次の表に表示される内容を示します。

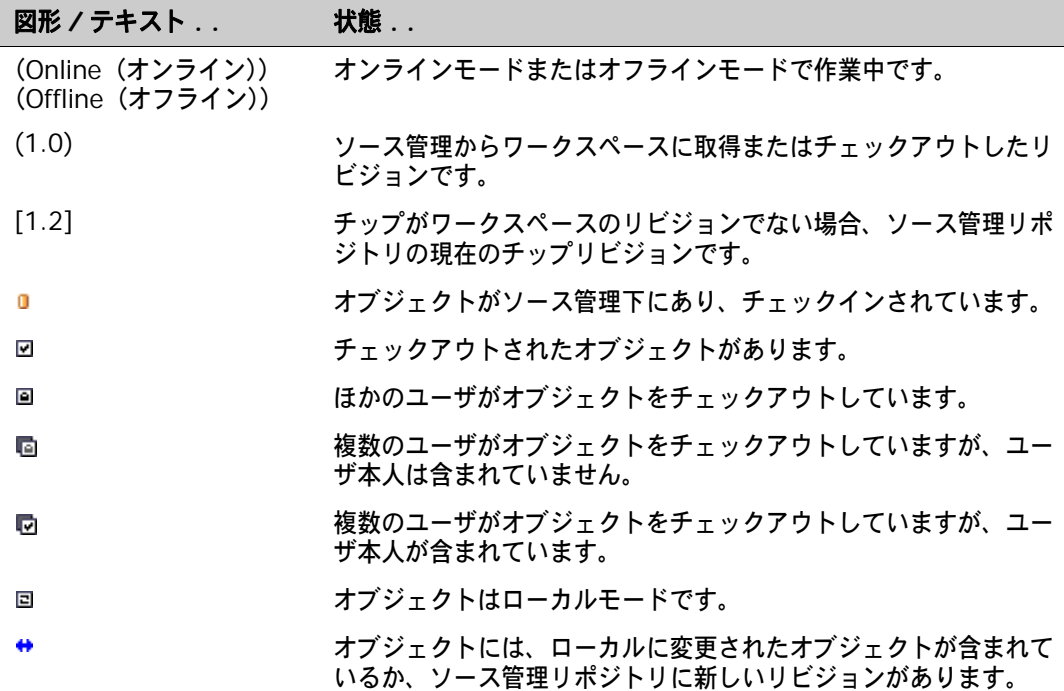

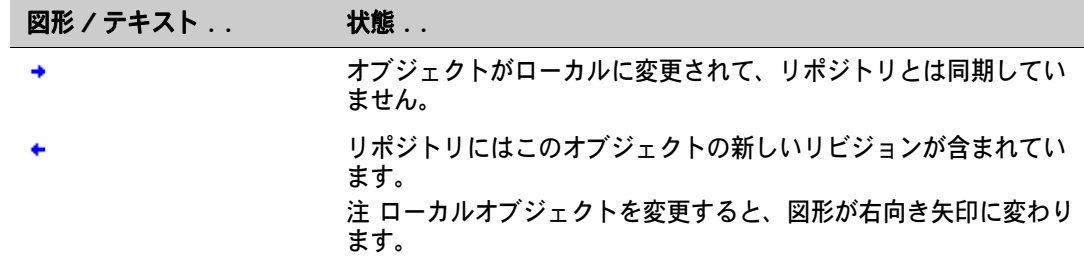

ステータス情報を更新するには、プロジェクトを右クリックし、[Team(チーム)] - [Refresh Project Status(プロジェクトステータスの更新)]を選択します。

#### **Merant** アイコンの絵文字を有効にする

デフォルトでは、 Merant のアイコン絵文字が使用可能になっています。

#### **Merant** のアイコン絵文字を使用可能にするには、次の操作を行います。

- **1** [Window(ウィンドウ)]-[Preferences(設定)]を選択します。〔Preferences(設定)〕 ダイアログボックスが表示されます。
- **2** [Workbench(ワークベンチ)]の隣の「+」記号をクリックして[Label Decorations(ラベ ル装飾)]を選択します。
- **3** 〈Available label decorations(使用可能ラベル装飾)〉リストボックスで[Merant]を選択し ます。
- **4** 【OK】をクリックします。

## <span id="page-430-0"></span>ファイルの取得

ファイルを取得すると、選択されたリビジョンが、作業ファイルの場所に読み取り専用ファイルとし てコピーされます。

#### リビジョンを取得するには、次の操作を行います。

- **1** パッケージエクスプローラまたはナビゲータで、取得するファイルを選択して、右クリックしま す。ポップアップメニューが表示されます。
- **2** [Team(チーム)]-[Get(取得)]を選択します。〔Get(取得)〕ダイアログボックスに選択 したファイルの一覧が表示されます。このリストでファイルを選択または選択解除して、選択す るファイルを変更できます。
- **3** 以下のいずれかを実行します。
- 詳細設定の使用 デフォルトの取得オプションを変更するには、【Advanced Options(詳細設定)】をクリッ クします。〔Merant Advanced Get(取得の詳細設定)〕ダイアログボックスが開きます (詳細設定については、54 [ページの『ファイルの取得』](#page-53-0)を参照してください)。
- デフォルト値の使用 デフォルトの取得オプションを使用する場合は、【OK】をクリックします。選択したリビ ジョンが、読み取り専用ファイルとして作業ファイルの場所にコピーされます。

## <span id="page-430-1"></span>ファイルのチェックアウト

ファイルをチェックアウトすると、リビジョンはロックされ、書き込み可能な作業ファイルが作業 ファイルの場所に作成されます。

## ファイルをチェックアウトするには、次の操作を行います。

- **1** パッケージエクスプローラまたはナビゲータで、チェックアウトするファイルを選択して、右ク リックします。ポップアップメニューが表示されます。
- **2** [Team(チーム)]-[Checkout(チェックアウト)]を選択します。〔Check Out(チェック アウト)〕ダイアログボックスに選択したファイルの一覧が表示されます。このリストでファイ ルを選択または選択解除して、選択するファイルを変更できます。
- **3** (オプション)最初にファイルをソース管理でロックしないで、ファイルをローカルに変更する には、〈Make Files Local(ファイルをローカルで作成)〉チェックボックスを選択します。

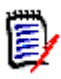

注ユーザがローカルモードで使用中のファイルに対して、ほかのユーザは引き続きチェックア ウト、変更、変更内容のチェックインができます。ローカルモードで行った変更をチェックイン することにした場合に、コードの競合が発生した場合は、ユーザ自身が競合を解決する必要が あります。435 [ページの『ローカルモードの使用』を](#page-434-0)参照してください。

- **4** 以下のいずれかを実行します。
- 詳細設定の使用 デフォルトのチェックアウトオプションを変更するには、【Advanced Options(詳細設定)】 をクリックします。〔Merant Advanced Check Out(Merant チェックアウトの詳細設 定)〕ダイアログボックスが開きます (詳細設定については、57 [ページの『ファイルの](#page-56-0) [チェックアウト』](#page-56-0)を参照してください)。
- デフォルト値の使用 デフォルトのチェックアウトオプションを使用するには、【OK】をクリックします。プロ ジェクトエクスプローラのファイルアイコンの隣に、チェックマーク(B)が表示され、 チェックアウトされたことが示されます。

## <span id="page-431-0"></span>ファイルのロック

ファイルをロックすると、リビジョンがソース管理でロックされますが、作業ファイルの場所には ファイルは書き込まれません。したがって、既存の作業ファイルには上書きされません。リビジョン をロックしても作業ファイルの書き込み属性は変更されません。

#### ファイルをロックするには、次の操作を行います。

- **1** パッケージエクスプローラまたはナビゲータで、ロックするファイルを選択して、右クリックし ます。ポップアップメニューが表示されます。
- **2** [Team(チーム)]-[Lock(ロック)]を選択します。〔Check Out(チェックアウト)〕ダイ アログボックスに選択したファイルの一覧が表示されます。このリストでファイルを選択または 選択解除して、選択するファイルを変更できます。
- **3** (オプション)最初にファイルをソース管理でロックしないで、ファイルをローカルに変更する には、〈Make Files Local(ファイルをローカルで作成)〉チェックボックスを選択します。

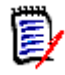

注ユーザがローカルモードで使用中のファイルに対して、ほかのユーザは引き続きチェックア ウト、変更、変更内容のチェックインができます。ローカルモードで行った変更をチェックイン することにした場合に、コードの競合が発生した場合は、ユーザ自身が競合を解決する必要が あります。435 [ページの『ローカルモードの使用』を](#page-434-0)参照してください。
- **4** 以下のいずれかを実行します。
- 詳細設定の使用 デフォルトのチェックアウトオプションを変更するには、【Advanced Options(詳細設定)】 をクリックします。〔Merant Advanced Check Out(Merant チェックアウトの詳細設 定)〕ダイアログボックスが開きます (詳細設定については、57 [ページの『ファイルの](#page-56-0) [チェックアウト』](#page-56-0)を参照してください)。
- デフォルト値の使用 デフォルトのチェックアウトオプションを使用するには、【OK】をクリックします。プロ ジェクトエクスプローラのファイルアイコンの隣に、チェックマーク(Da)が表示され、 ロックされたことが示されます。

### チェックアウトの取り消し

チェックアウトを取り消すと、アーカイブのロックが解除されて読み取り専用の作業ファイルが作 業ファイルの場所に残されます。ファイルに加えられた変更は、アーカイブにはチェックインされ ません。

#### チェックアウトを取り消すには、次の操作を行います。

- **1** パッケージエクスプローラまたはナビゲータで、ロック解除するファイルを選択して、右クリッ クします。ポップアップメニューが表示されます。
- **2** [Team(チーム)]-[Undo Checkout(チェックアウトの取り消し)]を選択します。〔Undo Check Out(チェックアウトの取り消し)〕ダイアログボックスが表示され、選択したファイル の一覧が示されます。このリストでファイルを選択または選択解除して、選択するファイルを変 更できます。
- **3** 以下のいずれかを実行します。

#### 詳細設定の使用 デフォルトのチェックアウト取り消しオプションを変更するには、【Advanced Options(詳 細設定)】をクリックします。〔Merant Advanced Undo Check Out(Merant チェックア ウトの取り消しの詳細設定)〕ダイアログボックスが表示されます。(詳細設定については、 59 [ページの『チェックアウトの取り消しについて』を](#page-58-0)参照してください)。

デフォルト値の使用 デフォルトのチェックアウト取り消しオプションをそのまま使用する場合は、【OK】をク リックします。プロジェクトエクスプローラのファイルアイコンの隣に、チェックマークが 消え、ロック解除されたことが示されます。

# ファイルのチェックイン

作業ファイルをチェックインすると、デフォルトでは、以下の処理が行われます。

- ローカルモードのファイルを変更し、チップリビジョンが開始時のリビジョンよりも新しい場合 には、Merant Merge Tool の実行を促すメッセージが表示されます。
- 新規リビジョンが作成され、それまでの最新リビジョンの次の番号が割り当てられます。
- 読み取り専用ファイルが作業ファイルの場所に残されます。
- アーカイブのロックが解除されます。

#### ファイルをチェックインするには、次の操作を行います。

- **1** パッケージエクスプローラまたはナビゲータで、チェックインするファイルを選択して、右ク リックします。ポップアップメニューが表示されます。
- **2** [Team(チーム)]-[Checkin(チェックイン)]を選択します。〔Check In(チェックイ ン)〕ダイアログボックスが表示され、選択したファイルのリストが示されます。このリストで ファイルを選択または選択解除して、選択するファイルを変更できます。
- **3** 以下のうち必要な作業を行います。
- ロックの保持 チェックインした後にファイルのロックを保持するには、〈Keep Checked Out(チェック アウト状態を保持)〉チェックボックスを選択します。
- ファイルの比較 1 つのアーカイブ内の 2 つのリビジョン、2 つのアーカイブ、2 つの作業ファイル、1 つのリ ビジョンと 1 つの作業ファイルそれぞれでリビジョンを比較するには、次の操作を行います。
	- **a** 〈Files in(ファイルの場所)〉リストボックスから 1 つのファイルを選択します。
	- **b** 【Differences(相違点)】をクリックします。〔Show Differences(相違点の表示)〕ダ イアログボックスが表示されます。詳細は、91 [ページの『相違点レポートについて』](#page-90-0)を 参照してください。
	- **4** 変更内容の説明を〈Comment(コメント)〉フィールドに入力します。この説明は、選択したす べてのファイルに適用されます。

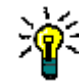

ヒントファイルごとに固有の説明を付ける場合は、〈Comment(コメント)〉フィールドを空 白のままにします。〔Add to Source Control(ソース管理に追加)〕ダイアログボックスへの 入力が終わると、〔Change Description(変更の説明)〕ダイアログボックスが表示されます。 各ファイルに順次説明を入力します。

変更しなかったファイルについては、説明の入力を求めるメッセージは出されません。未変更 ファイルには説明として「変更なし」が適用されます。

**5** 以下のいずれかを実行します。

- 詳細設定の使用 デフォルトのチェックインオプションを変更するには、【Advanced Options(詳細設定)】 をクリックします。〔Merant Advanced Check In(Merant チェックインの詳細設定)〕ダ イアログボックスが開きます (詳細設定については、60 [ページの『ファイルのチェックイ](#page-59-0) [ン』](#page-59-0)を参照してください)。
- デフォルト値の使用 デフォルトのチェックインオプションを変更しない場合は、【OK】をクリックします。プロ ジェクトエクスプローラのファイルアイコンの隣に、チェックマークが消え、チェックイン されたことが示されます。

### 名前の変更または移動の使用(リファクタリング)

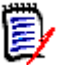

注

- オフラインモードでは、リファクタリングできますが、かなりのリスクを伴います。ユーザが オフラインの間にほかのユーザがコードをリファクタリングすると、ユーザのオフラインリ ファクタリングではほかのユーザが行った変更を認識できません。この結果、エラーとなり、 手動による修正が必要になります。
- リファクタリングによってアーカイブ名が作業ファイル名と一致しなくなります。この結果、 Configuration Builder 内から呼び出される CLI スクリプトなどのコマンドラインインター フェイス(CLI)との互換性がなくなります。 CLI ではどれがプロジェクトであるかを認識でき ないので、名前が一致していることが必須条件となります。その代わり、ユーザはプロジェク トコマンドラインインターフェイス(PCLI)を使用することができます (プロジェクトメタ データを介して作業ファイル名とアーカイブ名を解釈できるので、Version Manager デスク トップクライアントまたは IDE クライアントがこの影響を受けることはありません)。

#### 名前の変更または移動を使用するには、次の操作を行います。

- **1** 複数のユーザからアクセスされるプロジェクトの名前の変更したり、移動する前に、すべての ユーザは変更をチェックインする必要があります。
- **2** Java Perspective などパッケージエクスプローラを使用できるパースペクティブを開きます。
- **3** パッケージエクスプローラを選択してアクティブにします。
- **4** 名前を変更したり移動したりする項目を選択して、次のいずれかを行います。
	- [Refactor(リファクタリング)]-[Rename(名前の変更)(または Move(移動))]を 選択します。
	- 右クリックして、[Refactor (リファクタリング)] [Rename (名前の変更) (または Move(移動))]を選択します。
- **5** ファイルをチェックアウトした場所以外にチェックインする動作に対して、確認を求めるメッ セージが表示されます。この操作を続行します。
- **6** 変更したプロジェクトで作業するには、すべてのユーザがソース管理から更新後のプロジェクト を取得する必要があります。431 [ページの『ファイルの取得』ま](#page-430-0)たは 439 [ページの『ワークス](#page-438-0) [ペースとソース管理の同期化』](#page-438-0)を参照してください。

### ローカルモードの使用

ローカルモードで作業をすると、ソース管理からチェックアウトせずにプロジェクトまたはファイル あるいはその両方を編集することができます。ローカルモードは、IDE 全体に影響を及ぼすオフライ ンモードとは異なり、個別のプロジェクトまたはファイル単位で使用可能にできます。

#### ファイルをローカルモードにする

#### ファイルをローカルモードにするには、次の操作を行います。

- **1** パッケージエクスプローラまたはナビゲータで、ローカルモードで処理するプロジェクトまたは ファイルを選択して、右クリックします。ポップアップメニューが表示されます。
- **2** 以下のいずれかを実行します。
	- [Team(チーム)]-[Local Mode(ローカルモード)]を選択します。

■ [Team (チーム)] - [Checkout (チェックアウト)] を選択し、続いて [Checkout (チェックアウト)〕ダイアログボックスの〈Make Files Local(ファイルをローカルで作 成)〉チェックボックスを選択します。通常どおりに、チェックアウト操作を完了します。

ローカルモードの図形(同)が、選択したファイルのアイコンに表示されます。

ヒント〔Check Out(チェックアウト)〕ダイアログボックスの〈Make Files Local(ファイルを ローカルで作成)〉チェックボックスを選択してもファイルをローカルモードにすることができます。

#### ローカルモードのファイルをコントロールモードに戻す

#### ファイルをコントロールモードに戻すには、次の操作を行います。

- **1** パッケージエクスプローラまたはナビゲータで、コントロールモードに戻すプロジェクトまたは ファイルを選択します。ポップアップメニューが表示されます。
- **2** [Team(チーム)]-[Revert Controlled(ソース管理に戻す)]を選択します。検出される変 更内容に応じて、次のいずれかの状態になります。
	- 〔Revert Controlled(ソース管理に戻す)〕ダイアログボックスに、ローカルモードの間に 変更されなかったファイルの一覧が表示されます。

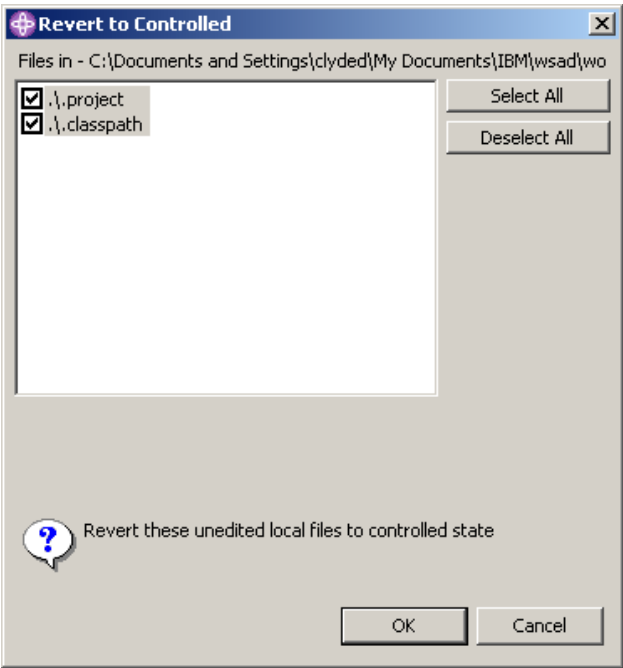

この一覧で必要なファイルを選択または選択解除して、【OK】をクリックします。選択解除 されたファイルがローカルモードではなくなります。

■ 〔Mark as Checked Out(チェックアウトとしてマーク)〕ダイアログボックスに、ローカル モードで編集したファイルの一覧が表示されます。

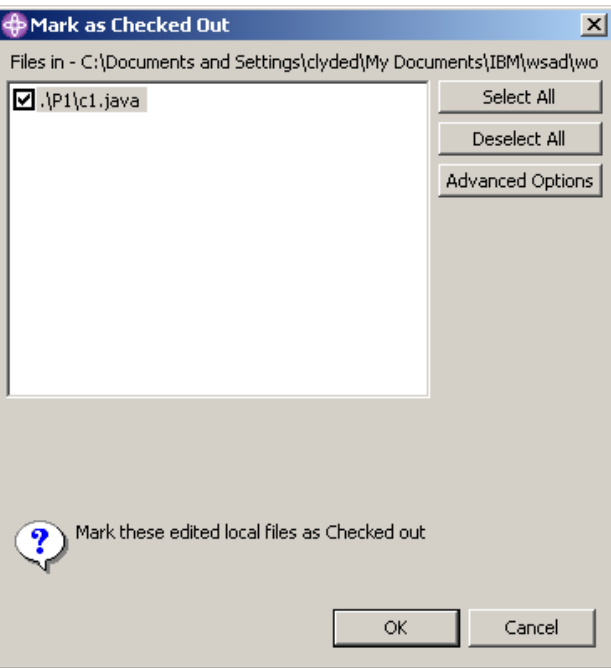

- **a** この一覧で必要なファイルを選択または選択解除して、【OK】をクリックします。
- **b** ユーザがオフラインの際に、ほかのユーザがファイルの変更をチェックインしていた場 合、〔Confirm Create Branch(ブランチ生成の確認)〕ダイアログボックスが表示され ます。

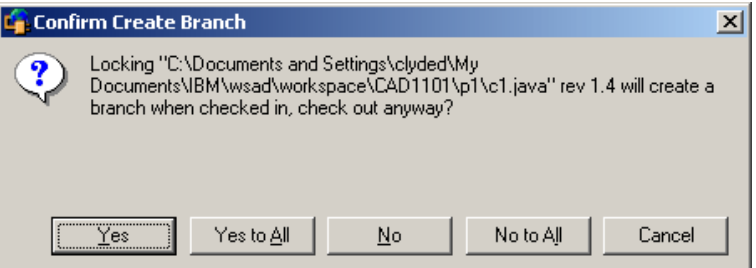

【Yes(はい)】または【Yes to All(すべてはい)】をクリックします。

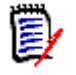

注ファイルをチェックインすると、後で、チップリビジョンにマージするかどうかが尋ね られます。【Yes(はい)】をクリックすると、Merge ツールが起動します。【No(いい え)】をクリックすると、リビジョンを開始したときのリビジョンのブランチとしてチェッ クインされます。

選択したファイルがローカルモードでなくなり、ユーザによってチェックアウトされたこと が示されます。ローカルモードでの編集をソース管理に追加するには、ファイルをチェック インします。

選択解除されたファイルがローカルモードではなくなります。ローカルモードの編集を上書 きするには、取得またはチェックアウトを行います。

## オフライン処理

オフラインモードでの処理が可能となるように、統合を設定できます。この設定によって、ファイル をソース管理からチェックアウトせずに、プロジェクトをローカルモードで編集できるようになりま す。次を行う場合には、この機能が役立ちます。

- コードを試すだけで、変更をチェックインしない場合
- ネットワーク接続されていない間に開発を継続し、再接続時にオフラインでの変更をソース管理 に同期化させる場合

E/

注オフラインモードでは、リファクタリングできますが、かなりのリスクを伴います。ユーザがオ フラインの間にほかのユーザがコードをリファクタリングすると、ユーザのオフラインリファクタ リングではほかのユーザが行った変更を認識できません。この結果、エラーとなり、手動による修 正が必要になります。

#### オンライン **/** オフラインでの確認を可能にする

IDE の起動時に表示される、オンラインまたはオフラインいずれのモードで作業するかを尋ねる確認 を行うことができます。

#### オンライン **/** オフラインでの確認を可能にするには、次の操作を行います。

- **1** [Window(ウィンドウ)]-[Preferences(設定)]を選択します。〔Preferences(設定)〕 ダイアログボックスが表示されます。
- **2** 左側の表示部の[Team(チーム)]の下にある[Merant]を選択します。 Merant 表示部が表 示されます。
- **3** 〈Ask to go Offline at startup(スタート時にオフラインでの作業を確認)〉チェックボックス を選択します。
- **4** 【OK】をクリックします。

#### オフラインモードを開始 **/** 終了するには

オンライン / オフライン確認が使用可能になった後は、IDE の開始時にオフラインモードを開始した り、終了したりできます。

#### オフラインモードを開始 **/** 終了するには、次の操作を行います。

**1** IDE を起動します。 IDE が起動すると確認メッセージが表示されます。

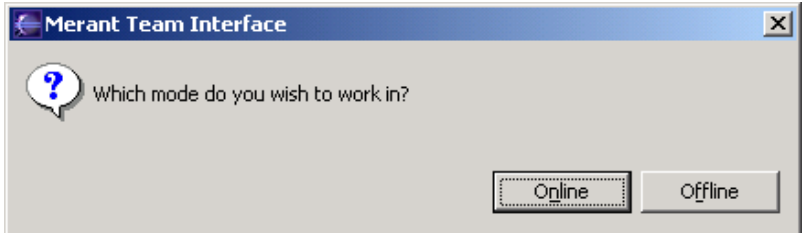

**2** 【Online(オンライン)】をクリックしてオンラインモードに入るか、【Offline(オフライン)】 をクリックしてオフラインモードに入ります。選択したモードは、IDE を再起動するか、別の選 択を行うまで有効状態を続けます。パッケージエクスプローラおよびナビゲータの各プロジェク トの隣に現在のモードが(オンライン)または(オフライン)として表示されます。

B/

注オフラインモードの間に行った変更をチェックインする場合は、オンラインモードに入ってか ら、ローカルワークスペースをソース管理に同期させる必要があります(次のセクションを参照)。

### <span id="page-438-0"></span>ワークスペースとソース管理の同期化

複数ユーザ環境では、次の場合にワークスペースとソース管理を同期させる必要があります。

- ほかのユーザがソース管理プロジェクトから削除した、ユーザのワークスペースからファイルを 削除する場合
- ほかのユーザがソース管理プロジェクトに追加した、ユーザのワークスペースにファイルを追加 する場合
- 自分のローカルワークスペースに追加したソース管理プロジェクトにファイルを追加する場合
- ほかのユーザが変更してソース管理プロジェクトにチェックインした、ユーザのローカルワーク スペース内のファイルの内容を更新する場合
- 自分のローカルワークスペースで変更したソース管理プロジェクト内のファイルの内容を更新す る場合
- ワークスペースとソース管理を同期化するには、次の操作を行います。
- **1** パッケージエクスプローラまたはナビゲータで、同期化するプロジェクトを選択して、右クリッ クします。ポップアップメニューが表示されます。
- **2** [Team(チーム)]-[Synchronize Project(プロジェクトの同期)]を選択します。 〔Synchronize(同期)〕ダイアログボックスが表示されます。

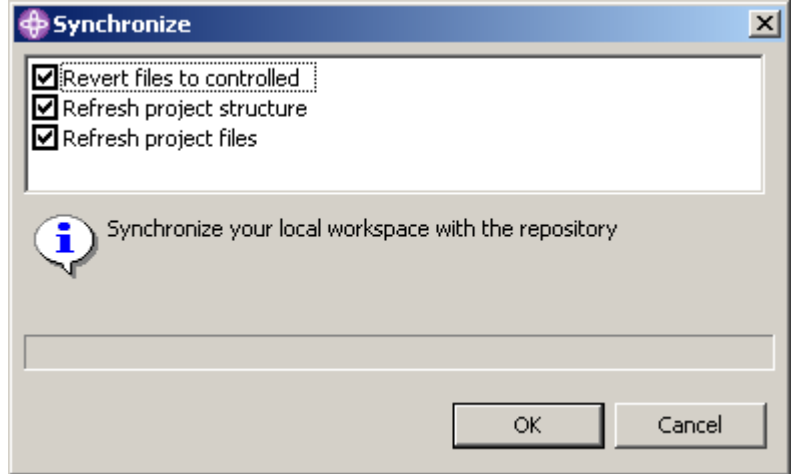

- **3** 実行する同期化操作のタイプを選択します。
	- Revert files to controlled (ファイルをコントロールモードに戻す):ローカルワークス ペース内のローカルモードのファイルをアクティブソース管理ステータスに戻します。ファ イルが変更されている場合は、チェックアウトのマークが付けられます。[Refresh project files(プロジェクトファイルの更新)]を同時に選択すると、変更されたファイルがチェック インされます。
- Refresh project structure(プロジェクト構造の更新):プロジェクトやファイルを追加ま たは削除して、ワークスペースとソース管理プロジェクトを更新します。
- Refresh project files (プロジェクトファイルの更新):ローカルワークスペース内および ソース管理プロジェクト内のファイルの内容を更新します。
- **4** 【OK】をクリックします。選択した同期化のタイプと検出された変更内容に応じて、次のいずれ かの状態になります。
- 〔Revert to Controlled (ソース管理に戻す)〕ダイアログボックスにローカルモードの間に 変更されなかったファイルの一覧が表示されます。
	- **a** 一覧から必要に応じてファイルを選択または選択解除します。
	- **b** 【OK】をクリックします。選択解除されたファイルがローカルモードではなくなります。
	- 〔Mark as Checked Out(チェックアウトとしてマーク)〕ダイアログボックスにローカル モードで編集したファイルの一覧が表示されます。
		- **a** 一覧から必要に応じてファイルを選択または選択解除します。
		- **b** 【OK】をクリックします。選択したファイルがローカルモードでなくなり、ユーザによっ てチェックアウトされたことが示されます。

ローカルモードでの編集をソース管理に追加するには、ファイルをチェックインします。 〔Synchronize(同期)〕ダイアログボックスで[Refresh project files(プロジェクト ファイルの更新)]を選択していた場合は、次のダイアログボックスでファイルがチェッ クインされます。以下を参照してください。

- プロジェクト構造を 更新する ■ 〔Refresh Project Structure(プロジェクト構造の更新) - New Repository Files(新規リ ポジトリファイル)〕ダイアログボックスに、ソース管理プロジェクトにはあるがローカル ワークスペースにはないファイルの一覧が表示されます。この一覧のファイルを選択および 選択解除できます。
	- **a** 一覧から必要に応じてファイルを選択または選択解除します。
	- **b** 以下のいずれかを実行します。
		- デフォルトの取得オプションを変更するには、【Advanced Options(詳細設定)】を クリックします。〔Merant Advanced Get(取得の詳細設定)〕ダイアログボックス が開きます (詳細設定については、54 [ページの『ファイルの取得』を](#page-53-0)参照してくだ さい)。
		- デフォルトの取得オプションを使用する場合は、【OK】をクリックします。ファイル が、読み取り専用ファイルとして作業ファイルの場所にコピーされます。
	- 〔Refresh Project Structure(プロジェクト構造の更新) New Local Files (新規ローカル ファイル)〕ダイアログボックスに、ローカルワークスペースにはあるがソース管理プロジェ クトにはないファイルの一覧が表示されます。
		- **a** 以下のうち必要な作業を行います。
			- 選択対象ファイルを変更するには、〈Files in(ファイルの場所)〉リストボックスで ファイルを選択または選択解除します。
			- ソース管理への追加と同時にファイルをチェックアウトし、ロックする場合は、 〈Keep Checked Out(チェックアウト状態を保持)〉チェックボックスを選択します。
			- 空のフォルダをソース管理に追加するには、〈Add Empty Folders(空のフォルダの 追加)〉チェックボックスを選択します。

ファイルをコント ロールモードに戻す **b** 〈Comment(コメント)〉フィールドに、ファイルの説明を入力します。この説明は、選 択したすべてのファイルに適用されます。

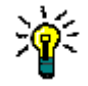

ヒントファイルごとに固有の説明を付ける場合は、〈Comment(コメント)〉フィールド を空白のままにします。〔Add to Source Control(ソース管理に追加)〕ダイアログボッ クスへの入力が終わると、〔Change Description(変更の説明)〕ダイアログボックスが表 示されます。各ファイルに順次説明を入力します。

- **c** 以下のいずれかを実行します。
	- バージョンラベルまたはプロモーショングループを初期のリビジョンに割り当てる には、【Advanced Options(詳細設定)】をクリックします。〔Merant Advanced Add(追加の詳細設定)〕ダイアログボックスが開きます (詳細設定については、 37 [ページの『追加の詳細設定』を](#page-36-0)参照してください)。
	- デフォルトの追加オプションをそのまま使用する場合は、【OK】をクリックします。 各項目のアイコンに金色の円柱(n)が付いて、その項目がソース管理下にあること が示されます。
- 〔Refresh Project Structure(プロジェクト構造の更新) Remove from Workspace (ワークスペースから削除)〕ダイアログボックスにソース管理プロジェクトから削除された が、まだローカルワークスペースに存在するファイルの一覧が表示されます。
	- **a** 一覧から必要に応じてファイルを選択または選択解除します。
	- **b** 【OK】をクリックします。
- プロジェクト ファイルの更新
- 〔Check in Edited Files(編集ファイルのチェックイン)〕ダイアログボックスが表示され ます。
	- **a** 一覧から必要に応じてファイルを選択または選択解除します。
	- **b** チェックインと同時にファイルをチェックアウトし、ロックする場合は、〈Keep Checked Out(チェックアウト状態を保持)〉チェックボックスを選択します。
	- **c** 編集内容の説明を〈Comment(コメント)〉フィールドに入力します。
	- **d** 以下のいずれかを実行します。
		- デフォルトのチェックインオプションを変更するには、【Advanced Options(詳細 設定)】をクリックします。〔Merant Advanced Check In(Merant チェックイン の詳細設定)〕ダイアログボックスが開きます (詳細設定については、60 [ページの](#page-59-0) [『ファイルのチェックイン』を](#page-59-0)参照してください)。
		- デフォルトのチェックインオプションを変更しない場合は、【OK】をクリックしま す。プロジェクトエクスプローラのファイルアイコンの隣に、チェックマークが消え、 チェックインされたことが示されます。
	- 〔Get Changed Files(変更ファイルの取得)〕ダイアログボックスが表示されます。
		- **a** 一覧から必要に応じてファイルを選択または選択解除します。
		- **b** 以下のいずれかを実行します。
			- デフォルトの取得オプションを変更するには、【Advanced Options(詳細設定)】を クリックします。〔Merant Advanced Get(取得の詳細設定)〕ダイアログボックス が開きます (詳細設定については、54 [ページの『ファイルの取得』を](#page-53-0)参照してくだ さい)。
			- デフォルトの取得オプションを使用する場合は、【OK】をクリックします。ファイル が、読み取り専用ファイルとして作業ファイルの場所にコピーされます。

### オープン時にプロジェクト構造レポートの更新を可能にする

開こうとしているプロジェクトのリポジトリに、ワークスペース内の構造とは異なる構造がある場 合、ユーザ宛てに通知が行われるように統合を設定することができます。設定した場合、ワークス ペースとリポジトリを同期化するように確認メッセージが表示されます。【OK】をクリックして、 確認メッセージを消去します。

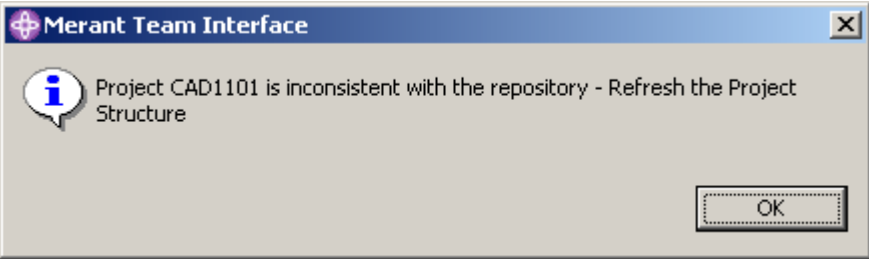

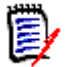

注ファイルがプロジェクトに追加されたり、削除された場合にのみ、確認メッセージが表示されま す。ファイルの内容の変化は考慮されません。

#### オープン時にプロジェクト構造を更新する確認メッセージが出されるようにするには、次の操作を行 います。

- **1** [Window(ウィンドウ)]-[Preferences(設定)]を選択します。〔Preferences(設定)〕 ダイアログボックスが表示されます。
- **2** 左側の表示部のチームの下にある[Merant]を選択します。
- **3** 〈Refresh Project Structure Report on open(オープン時にプロジェクト構造更新の通知を行 う)〉チェックボックスを選択します。
- **4** 【OK】をクリックします。

### ローカル履歴との比較

作業ファイルと作業ファイルに対して行われた変更のローカル履歴とを比較することができます。 ファイルへの変更を保存するたびに、ローカル履歴に新規エントリが作成されます。

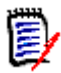

注エントリの個数と保持期間を設定するには、[Window(ウィンドウ)]-[Preferences(環境 設定)]を選択し、[Workbench (ワークベンチ)]の下の [Local History (ローカル履歴)] を選 択します。詳細は、WebSphere Studio のヘルプを参照してください。

#### ローカル履歴との比較

- **1** パッケージエクスプローラまたはナビゲータで、比較するファイルを選択して、右クリックしま す。ポップアップメニューが表示されます。
- 2 [Compare With (比較)] [Local History (ローカル履歴)] を選択します。〔Compare with Local History(ローカル履歴との比較)〕ダイアログボックスが表示されます。

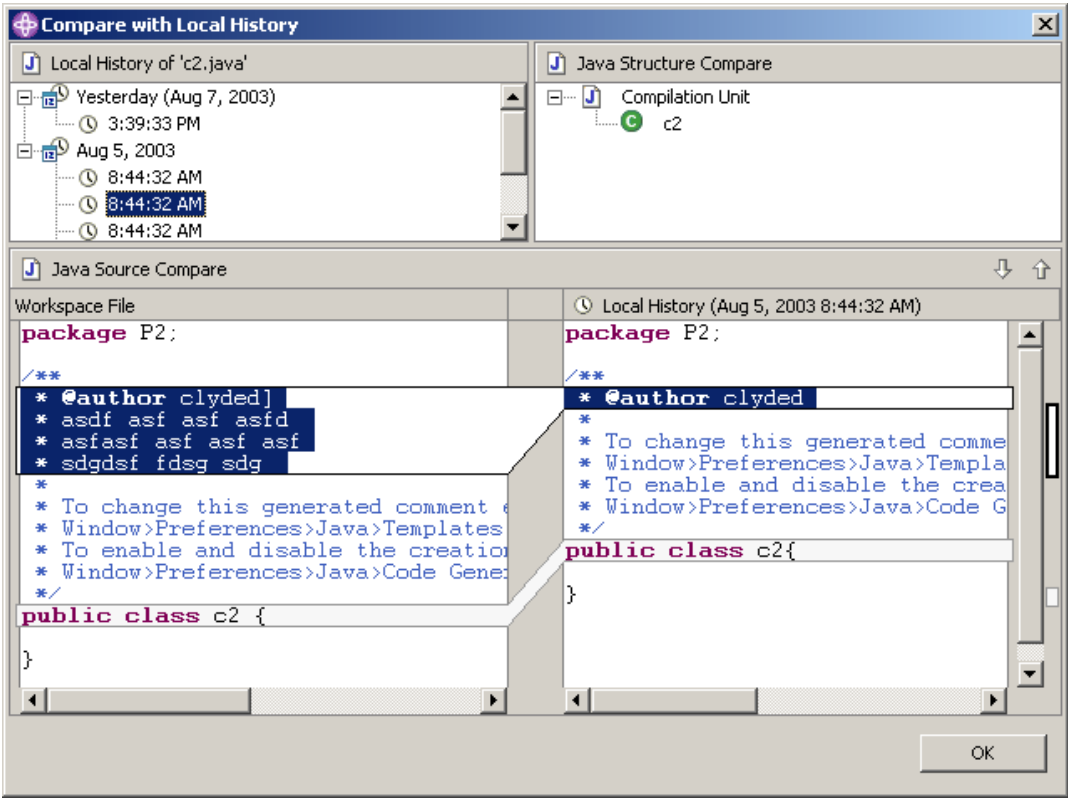

- **3** ファイル名表示部のローカル履歴からローカル履歴エントリを選択します。
- 4 【Select Next Change(次の変更の選択)】(1)と【Select Previous Change(直前の変更 の選択)】(イ)を使用して、変更を 1 つずつたどります。
- **5** 【OK】をクリックして、比較を終了します。

### ローカル履歴との置き換え

作業ファイルに対して行われた変更のローカル履歴のエントリで作業ファイルを置き換えることがで きます。ファイルへの変更を保存するたびに、ローカル履歴に新規エントリが作成されます。

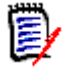

注 エントリの個数と保持期間を設定するには、[Window(ウィンドウ)] - [Preferences(環境 設定)]を選択し、[Workbench(ワークベンチ)]の下の [Local History(ローカル履歴)]を選 択します。詳細は、WebSphere Studio のヘルプを参照してください。

#### ローカル履歴で置き換えるには、次の操作を行います。

**1** パッケージエクスプローラまたはナビゲータで、置き換えるファイルを選択して、右クリックし ます。ポップアップメニューが表示されます。

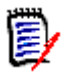

注ファイルはチェックアウトする必要があります。

**2** [Replace With(置換)]-[Local History(ローカル履歴)]を選択します。〔Replace from Local History(ローカル履歴からの置換)〕ダイアログボックスが表示されます。

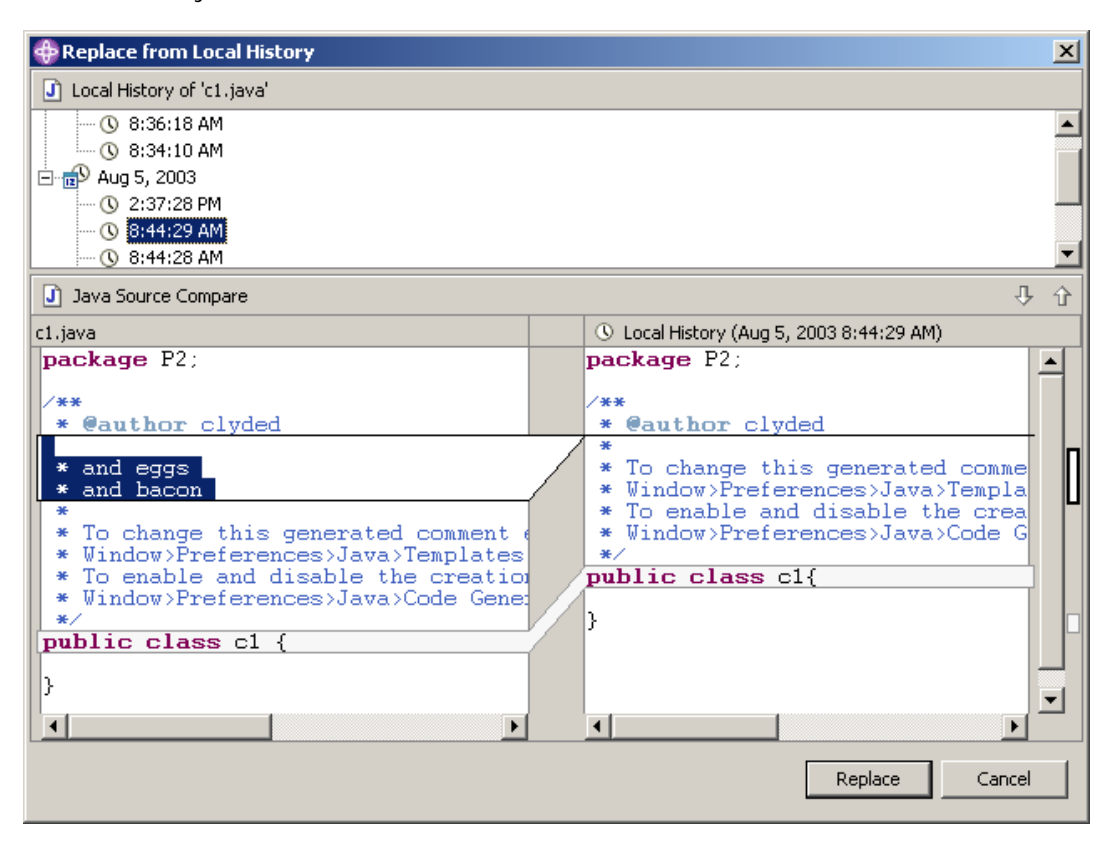

- **3** ファイル名表示部のローカル履歴からローカル履歴エントリを選択します。
- **4 【Select Next Change(次の変更の選択)】(**  $J$  **) と【Select Previous Change(直前の変更** |の選択)】( ↑ ) を使用して、変更を 1 つずつたどります。
- **5** 以下のいずれかを実行します。
	- 作業ファイルを選択した履歴エントリで置き換えるには、【Replace(上書き)】をクリック します。
	- 作業ファイルを置き換えずにダイアログボックスを閉じるには、【Cancel (キャンセル)】を クリックします。

# パート 3 **5.3/6.0** プロジェクト

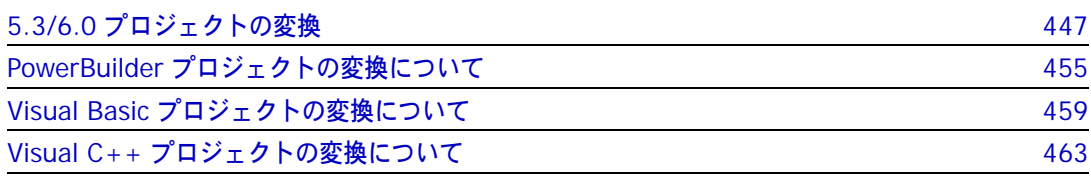

# はじめに

- 内容 ここでは、Version Manager 5.3/6.0 のプロジェクトを Version Manager 6.5 以降のプロジェク トフォーマットに変換する場合の共通の概念および手順を説明します。 IDE 固有の変換情報も含まれ ています。
- 目的 ここでは、既存の 5.3/6.0 プロジェクトから新しいプロジェクトフォーマットへの変換作業の手引 きとなることを目的としています。
- 詳細情報 ここに記載されている情報のほかに、以下の各ドキュメントも参照してください。

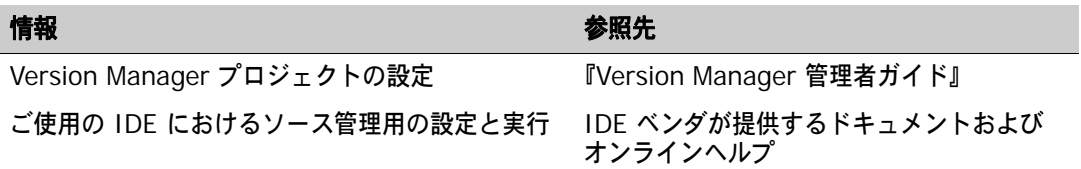

<span id="page-446-1"></span>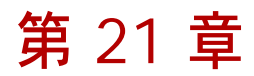

# <span id="page-446-0"></span>**5.3/6.0** プロジェクトの変換

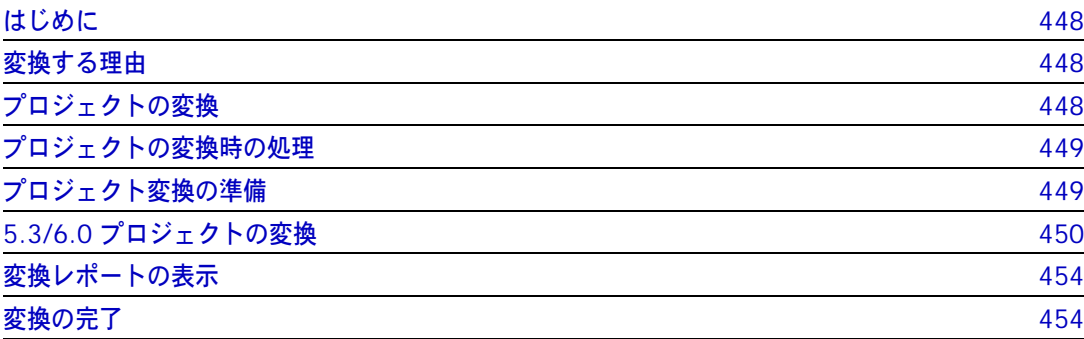

# <span id="page-447-0"></span>はじめに

- 内容と目的 この章では、5.3/6.0 のプロジェクトを Version Manager 6.5 以降のプロジェクトフォーマットに 変換する場合の概念および手順を説明します。この章では、以下の作業の手引きとなることを目的と しています。
	- 5.3/6.0 プロジェクトを変換するべきかどうかの決定
	- 変換のタイミングの決定
	- プロジェクトの変換
	- 変換されたプロジェクトの検証
- IDE 固有の情報 各 IDE に固有な、変換の準備や作業手順については、この章の後にある、各 IDE の章を参照してく ださい。

FrontPage この章に含まれている手順は、FrontPage プロジェクトの変換には適用されません。110 [ページの](#page-109-0) 『バージョン 6.0 [プロジェクトのアップグレード』を](#page-109-0)参照してください。

# <span id="page-447-1"></span>変換する理由

- 新規プロジェクトの 設定 Version Manager IDE クライアントでは、Version Manager 6.5 以降がサポートされており、プ ロジェクトデータベース、プロジェクト、およびサブプロジェクトを使用してバージョン管理ファイ ルを編成し、実際の作業ディレクトリの構造を反映することができます。設定は、Version Manager 5.3/6.0 プロジェクトで使用されるマスタープロジェクトからではなく、プロジェクトデータベース から継承されるようになりました。
	- 新機能 6.5 以降の Version Manager のプロジェクトでのみ使用可能な機能には、ネストされたプロジェク トのサポートのほかに、プロジェクトアーカイブの共有、プロジェクト全体でのバージョンラベルの 割り当てなどがあります。

既存のプロジェクトでこれらの機能を使用し、Version Manager 6.5 以降のプロジェクトとの互換 性を保つには、現在の Version Manager プロジェクトフォーマットに変換する必要があります。

- 5.3/6.0 プロジェク トの取り扱い Version Manager 5.3/6.0 と Version Manager Source Code Control (SCC) Interface 6.0 の 両方がシステムにインストールされている場合は、既存のバージョン 5.3/6.0 プロジェクトで引き 続き作業を行うことができます。ただし、1 つの IDE 内で複数プロジェクトを開くには、それらの プロジェクトが同じソース管理プロバイダを使用する必要があります。
	- バージョンの 切り替え Version Manager IDE クライアントを使用すると、複数の Serena ソース管理プロバイダがインス トールされている場合は、そのいずれかを選択することができます。詳細は、29 [ページの『ソース](#page-28-0) [管理プロバイダの選択』](#page-28-0)を参照してください。

# <span id="page-447-2"></span>プロジェクトの変換

変換は、開発プロジェクトの主要段階が完了した時点で行うことをお勧めします。変換したプロジェ クトは、テストを行って確認してください。重要な段階でプロジェクトを変換すると、開発ワークフ ローが中断される場合があります。

# <span id="page-448-0"></span>プロジェクトの変換時の処理

5.3/6.0 プロジェクトを変換すると、Version Manager では以下の処理が行われます。

**1** 作業ファイルの階層に基づいてプロジェクトのテンポラリコピーを作成する

Version Manager により、まずプロジェクトのルートディレクトリに元のプロジェクトのコ ピーが作成されます。コピーされたプロジェクトの名前は !TEMP!source となります。source は、ソースプロジェクトの名前です。たとえば、Project1 という名前のプロジェクトをコピー すると、コピーされたプロジェクトの名前は !TEMP!Project1 となります。

作業ファイルの 階層に基づいた プロジェクト構造 コピーの構造は、元のプロジェクトの作業ファイル階層に基づいています。元のプロジェクトが IDE プロジェクトの作業ディレクトリ以外にある作業ファイルを参照していても、それらのファ イルは、変換したプロジェクトには表示されません。

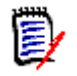

注作業ファイルをプロジェクトの作業ディレクトリ以外に置いて、複数の開発プロジェクトで 作業ファイルを共有できるようにしていた場合は、それらの作業ファイルは新しいプロジェク トには表示されません。プロジェクト間での作業ファイル共有の復元については、ご使用の IDE での変換に関する章を参照してください。

#### **2** 選択したプロジェクトデータベースに新規プロジェクトを作成する

Version Manager によって、保存先として選択したプロジェクトデータベースに新規プロジェ クトが作成されます。変換の最初の処理で作成されたテンポラリプロジェクトをコピーして、新 しいプロジェクトを作成します。新規プロジェクトの名前は、ソースプロジェクトの名前と同じ です。

E/

注名前に !TEMP! の付いたプロジェクトをコピーしても、新規プロジェクト名に !TEMP! は 付きません。

#### **3** 変換レポートを作成する

変換の結果を記録する prjcvt.txt というログファイルが作成され、これによって変換が正常に 行われたことが記録されます。新規プロジェクトに正常にコピーされなかったプロジェクトの ファイルがある場合は、このログファイルに記録されています。デフォルトでは、変換レポート は変換したプロジェクトと同じディレクトリに保存されます。

# <span id="page-448-1"></span>プロジェクト変換の準備

5.3/6.0 プロジェクトを現在のプロジェクトフォーマットに変換する前に、以下の作業を行ってくだ さい。

- 使用している IDE での変換の説明の章で、プロジェクトの変換の前に行う手順を参照してくだ さい。
- 半角の角かっこ ([ ]) を含む名前を持つ 5.3/6.0 プロジェクトおよびフォルダはすべて、別の 名前に変更してください。

# <span id="page-449-0"></span>**5.3/6.0** プロジェクトの変換

前のセクションに記載されている、プロジェクトの準備が終わったら、現在のプジェクトフォーマッ トへの変換を行います。

バージョン **5.3/6.0** のプロジェクトをプロジェクトデータベースにコピーするには、次の操作を行 います。

- **1** Version Manager デスクトップクライアント(バージョン 6.5 以降)を起動します。
- **2** 新規プロジェクトを作成するプロジェクトデータベースを作成するか、開きます。プロジェクト データベース作成の詳細については、『Version Manager 管理者ガイド』を参照してください。

Ц

重要!プロジェクトをコピーするには、目的のプロジェクトデータベースに Admin または SuperUser 権限が与えられているユーザ ID でログインする必要があります。

- **3** 変換するプロジェクトを含むバージョン 5.3/6.0 のプロジェクトルートを開きます。
- **4** プロジェクト表示部で、変換するプロジェクトを選択します。一度に選択できるプロジェクトは 1 つだけです。
- **5** [Edit(編集)]-[Copy(コピー)]を選択します。最初の〔Copy Project(コピー プロジェ クト)〕ダイアログボックスが表示されます。このダイアログボックスには、現在開いているプ ロジェクトデータベースがすべて表示されます。

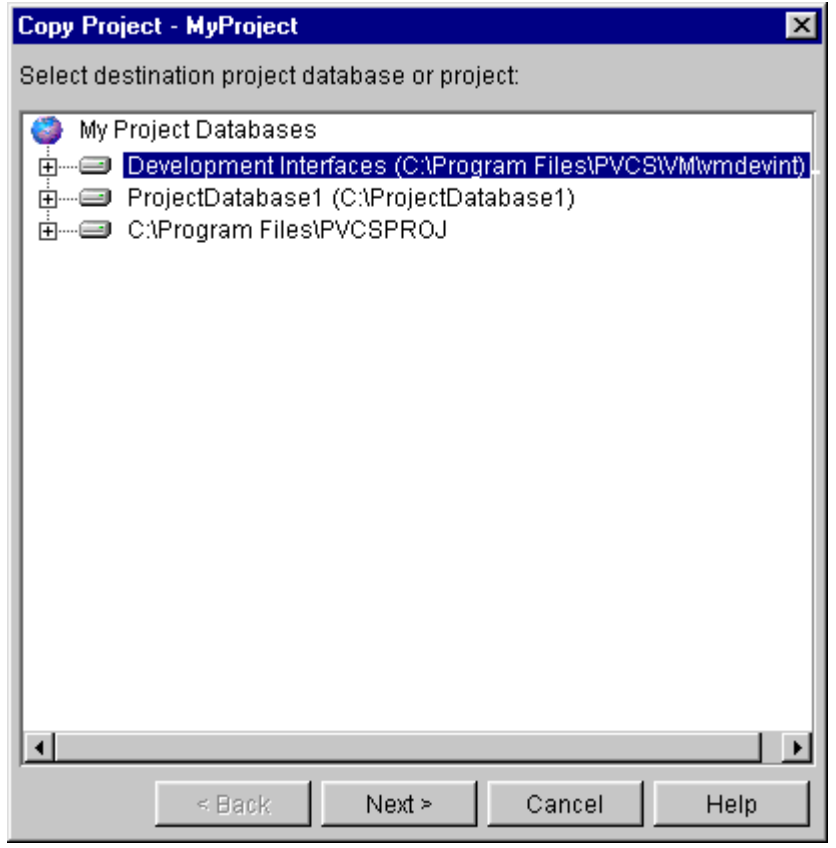

**6** プロジェクトのコピー先となるプロジェクトデータベース内のプロジェクトデータベースまたは プロジェクトを選択します。

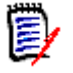

注複数のプロジェクトでファイルを共有する場合は、すべてのプロジェクトに対して同じコ ピー先プロジェクトデータベースを選択する必要があります。38 [ページの『複数のプロジェク](#page-37-0) [トによるファイルの共有』](#page-37-0)を参照してください。

**7** 【Next(次へ)】をクリックします。 2 番目の〔Copy Project(コピープロジェクト)〕ダイアロ グボックスが開き、新規プロジェクトの編成方法を選択するオプションが表示されます。

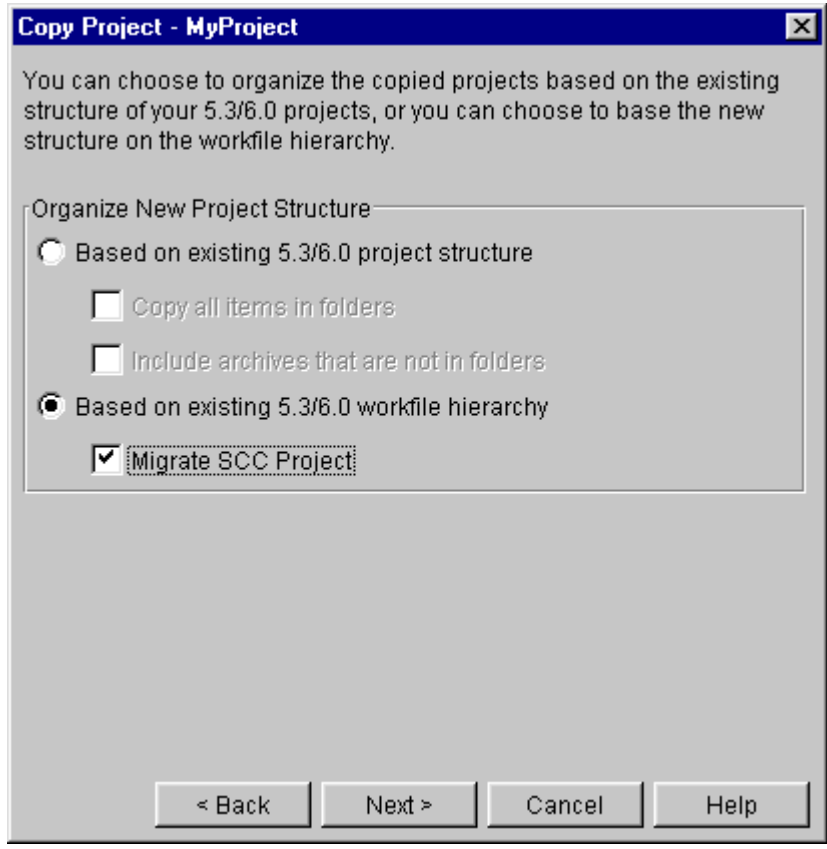

- **8** 〈Based on existing 5.3/6.0 workfile hierarchy(既存の 5.3/6.0 作業ファイル階層構造に基 づく)〉オプションを選択します。
- **9** 〈Migrate SCC Project(SCC プロジェクトの移行)〉チェックボックスを選択します。

**10** 【Next(次へ)】をクリックします。 3 番目の〔Copy Project(コピープロジェクト)〕ダイアロ グボックスが開き、アーカイブを新規プロジェクトのアーカイブディレクトリにコピーするか、 既存の場所に残すかを選択するオプションが表示されます。

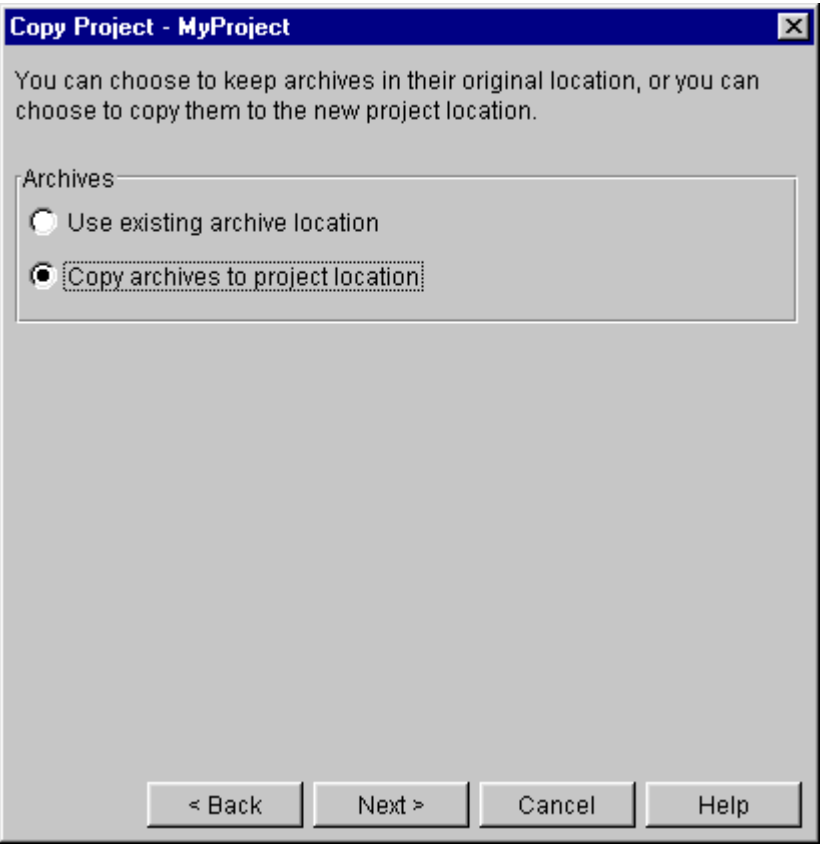

- **11** 以下のいずれかのオプションを選択します。
	- 〈Use existing archive location(既存のアーカイブの場所を使用)〉を選択して、現在の場 所にある既存のアーカイブを引き続き参照します。このオプションでは、コピーされたプロ ジェクトは、バージョン 5.3/6.0 プロジェクトのアーカイブを共有します。デフォルトで は、このオプションが選択されています。コピーされたプロジェクトに新しく追加された ファイルは、5.3/6.0 プロジェクトのアーカイブの場所ではなく、新しいプロジェクトの アーカイブの場所を参照します。
	- 〈Copy archives to project location(プロジェクトの場所にアーカイブをコピー)〉を選択 して、アーカイブを新規プロジェクトディレクトリにコピーします。新規プロジェクトディ レクトリのアーカイブは、元のプロジェクトディレクトリと同様に編成されます。

**12** 【Next(次へ)】をクリックします。 4 番目の〔Copy Project(コピープロジェクト)〕ダイアロ グボックスが表示されます。

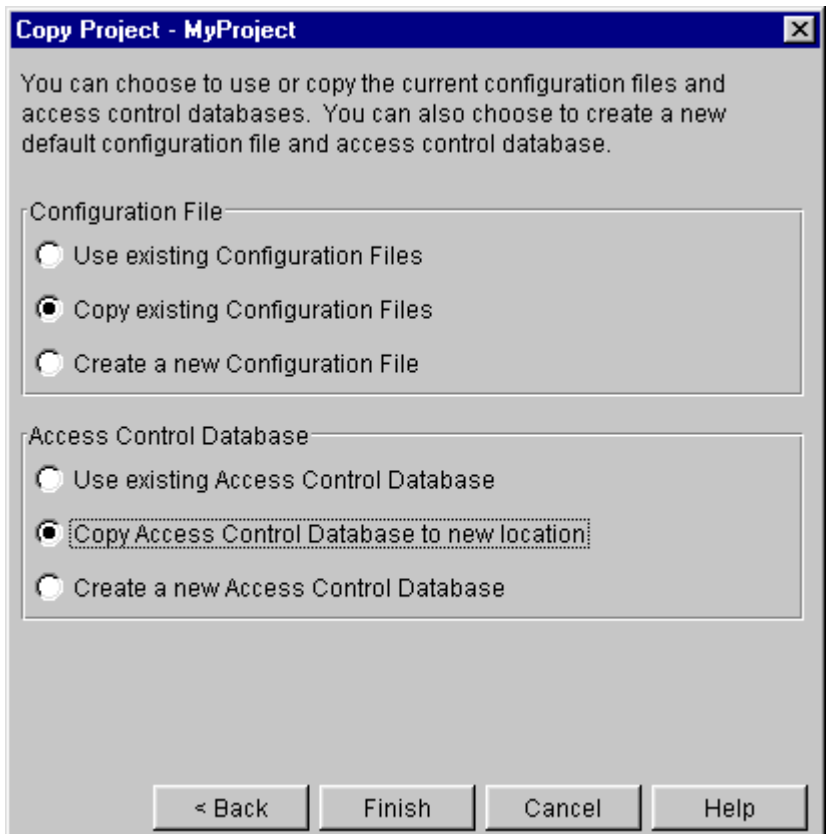

- **13** 以下のオプションを選択します。
	- プロジェクトでコンフィグレーションファイルを使用する場合は、〈Configuration Files (コンフィグレーションファイル)〉グループから〈Copy existing Configuration Files(既 存のコンフィグレーションファイルをコピー)〉オプションを選択します。このオプションを 選択すると、既存のコンフィグレーションファイルがコピーされ、新規プロジェクト構造に 配置されます。
	- プロジェクトでアクセスコントロールデータベースを使用する場合は、〈Access Control Database(アクセスコントロールデータベース)〉グループから〈Copy Access Control Database to new location(アクセスコントロールを新しい場所にコピー)〉を選択します。 このオプションを選択すると、既存のすべてのアクセスコントロールデータベースがコピー され、新規プロジェクト構造に配置されます。
- **14** 【Finish(終了)】をクリックします。 Version Manager によって、新規プロジェクトが、保存 先として選択したプロジェクトデータベースに作成されます。
- Visual C++ のみ Visual C++ プロジェクトを自動的に更新して、新しい Version Manager プロジェクトが参照 されるようにするかどうかを尋ねるメッセージが表示されます。変換が完了した後で、プロジェ クトファイル(.dsp)を手動で更新することもできます。

#### 以下のいずれかを実行します。

- 自動的に Visual C++ プロジェクトを更新する場合は、【Yes(はい)】をクリックします。
- Visual C++ プロジェクトを自動的に更新せずに変換を完了する場合は、【No(いいえ)】を クリックします。変換が完了した時点で、新しいプロジェクトが参照されるように Visual C++ プロジェクトファイル(.dsp)を手動で更新することもできます。465 [ページの](#page-464-0) 『Visual C++ [プロジェクトファイルの更新』](#page-464-0)を参照してください。

**15** 変換レポートを表示するかどうかを尋ねるメッセージが表示されます。【Yes(はい)】をクリッ クします。

デフォルトのテキスト(.txt)エディタで、変換レポートの一時コピーが表示されます。変換レ ポートの表示については、次のセクションを参照してください。

# <span id="page-453-2"></span><span id="page-453-0"></span>変換レポートの表示

- 変換レポートの場所 変換中に、変換レポートの一時コピー(システムの一時ディレクトリにある PvMig)の表示を求め られます。実際のレポートのファイル (prjcvt.txt) は、元の 5.3/6.0 プロジェクトのディレクトリ に保存されています。
- 変換レポートの内容 変換レポートには、以下の情報が含まれます。
	- 元の 5.3/6.0 プロジェクトおよび新しいプロジェクトの名前と場所
	- 新しいプロジェクトに正しく追加されたファイルの一覧
	- 元の 5.3/6.0 プロジェクトのファイルで、新しいプロジェクトにコピーされなかったものにつ いてのエラーメッセージ
	- エラー ファイルが新しいプロジェクトに追加されない状況としては、以下のいずれかが考えられます。

#### ■ プロジェクトのルートの作業ディレクトリ以外にあるファイル

プロジェクトのルートの作業ディレクトリ以外にあるファイルは、新しいプロジェクトに含まれ ません。たとえば、元のプロジェクトの作業ディレクトリが c:\projectfiles で、そこに home.htm というファイルのみが含まれており、その作業ディレクトリが D:\workarea に設 定されている場合は、以下のメッセージが表示されます。 FAILED - Cannot use the workfile path D:\workarea for the archive home.htm\_v

#### ■ 関連付けられているアーカイブとは異なるファイル名を持つファイル

元の 5.3/6.0 プロジェクトの作業ファイルが、関連付けられたアーカイブとは異なる名前の場 合、新しいプロジェクトに含まれない場合があります。この場合は、変換レポートに以下のメッ セージが表示されます。 FAILED - File information does not match for archive File.xxx v.

# <span id="page-453-1"></span>変換の完了

レポートのウィンドウを閉じて、Version Manager に戻ります。変換を完了するには、ご使用の IDE での変換についての章を参照してください。

<span id="page-454-0"></span>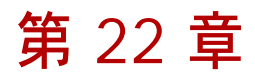

# **PowerBuilder** プロジェクトの変換について

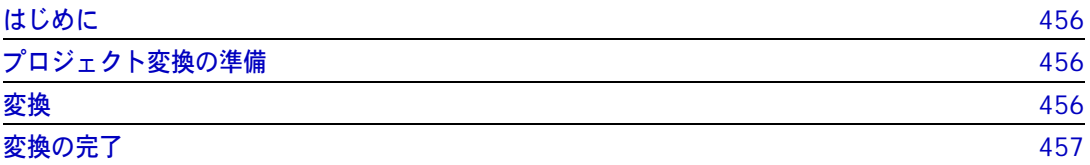

# <span id="page-455-0"></span>はじめに

- 内容と目的 この章では、Version Manager 5.3/6.0 のプロジェクトを Version Manager 6.5 以降のプロジェ クトフォーマットに変換する場合の IDE 固有の手順を説明します。この章の目的は、変換プロセス の準備と完了に必要な IDE 固有の手順を実行するための手引きです。
	- 詳細情報 変換の詳細については、第 21 章、447 ページの『5.3/6.0 [プロジェクトの変換』を](#page-446-1)参照してくだ さい。

### <span id="page-455-1"></span>プロジェクト変換の準備

バージョン 5.3/6.0 プロジェクトを新しいプロジェクトフォーマットに変換する前に、以下の操作 を行います。

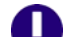

重要!一度に変換できる Version Manager プロジェクトは 1 つだけです。

- **1** PowerBuilder プロジェクトのアプリケーションオブジェクトをソース管理に追加していない場 合は、Version Manager SCC Interface 6.0 を使用して追加します。
- **2** プロジェクト内のアプリケーションオブジェクトを含むすべてのオブジェクトをチェックインし ます。
- **3** すべての PBL および Version Manager プロジェクトに関連付けられたファイルのバックアッ プを作成します。
- **4** Version Manager 5.3/6.0 のプロジェクトドメインとすべてのプロジェクトアーカイブのバッ クアップを作成します。プロジェクトドメインには、ルートプロジェクトディレクトリおよびそ の下のすべてが含まれます。

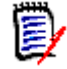

注変換したプロジェクトを既存のプロジェクトがある Version Manager プロジェクトデータ ベースに追加する場合は、プロジェクトデータベースをバックアップすることをお勧めします。

**5** 既存の 5.3/6.0 プロジェクトのアーカイブが PBL 構造に基づいて構成されている場合、変換を 完了する前に PBL の名前に対応するバージョンラベルを割り当てます。変換が完了したら、 Version Manager デスクトップクライアントでバージョンラベルを使用してフィルタをかけて、 特定の PBL に関連付けられたバージョン管理ファイルを、アプリケーションの PBL 構造を反映 したサブプロジェクトにコピーします。

# <span id="page-455-2"></span>変換

前のセクションに記載された手順を完了したら、第 21 章、447 ページの『5.3/6.0 [プロジェクトの](#page-446-1) [変換』に](#page-446-1)ある、変換の手順に従ってください。

第 21 章、447 ページの『5.3/6.0 [プロジェクトの変換』](#page-446-1)の変換の手順を実行したら、この章に記載 されている、IDE 固有の変換手順を実行してください。

# <span id="page-456-0"></span>変換の完了

PowerBuilder から変換された Version Manager プロジェクトでの作業を始める前に、以下の操作 を完了する必要があります。

- **1** prjcvt.txt ログファイルを参照して、Version Manager が正常にすべてのオブジェクトを新規 プロジェクトにコピーしたことを確認します。454 [ページの『変換レポートの表示』を](#page-453-2)参照して ください。
- **2** アプリケーションの各コピーを再設定して、新規 Version Manager プロジェクトを参照するよ うにします。457 [ページの『ソース管理設定の再設定』を](#page-456-1)参照してください。

### <span id="page-456-1"></span>ソース管理設定の再設定

変換が完了したら、アプリケーションを再設定して新規 Version Manager プロジェクトを参照するよ うにします。複数の開発者がアプリケーションのそれぞれのローカルコピーを新規 Version Manager プロジェクトに追加して、次の手順をアプリケーションのすべてのコピーに繰り返し実行します。

#### アプリケーションのソース管理設定を再設定するには、次の手順を実行します。

- **1** PowerBuilder が現在開かれていないことを確認します。
- **2** PowerBuilder の初期化ファイル(PB.INI)を見つけて、テキストエディタで開きます。 PB.INI ファイルは PowerBuilder 実行可能ファイル(.exe)と同じディレクトリに格納されています。
- **3** PB.INI ファイルのバックアップコピーを別の場所に保存します。
- **4** [Library] セクションで、アプリケーションに既存のソース管理コンフィグレーションファイル (.cfg)を関連付ける行を見つけて、削除します。たとえば、アプリケーションオブジェクトがド ライブ C:\ named APP1 の PBL に格納されていて、APP1.cfg という名前のコンフィグレー ションファイルに関連付けられている場合、次の行を削除します。

\$C:\APP1(APP1)=c:\APP1.cfg

- **5** PB.INI ファイルを保存します。
- **6** PowerBuilder でアプリケーションを開きます。
- **7** Library Painter を開きます。 PB.INI ファイルから既存のソース管理コンフィグレーションファ イルへの参照を削除しているので、ソース管理プロバイダを選択してアプリケーションをソース 管理に追加するよう促すメッセージが表示されます。
- **8** 次の点を考慮して、117 [ページの『ソース管理への](#page-116-0) PowerBuilder ワークスペースの追加』の 手順を実行します。
	- 新規ソース管理コンフィグレーションファイルを作成する必要があります。複数の開発者の アプリケーションのコピーを新規 Version Manager プロジェクトに追加する場合、開発者 ごとにローカルコンフィグレーションファイルを作成することを推奨します。
	- 〔Add Project to Source Control(ソース管理にプロジェクトを追加)〕ダイアログボック スで、新規 Version Manager プロジェクトを選択します。

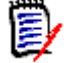

注オブジェクトをアプリケーションに再登録する必要はありません。

変換が正常に行われたことを確認したら、古いコンフィグレーションファイル(.cfg)を削除できます。

<span id="page-458-0"></span>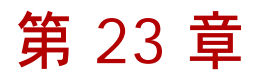

# **Visual Basic** プロジェクトの変換について

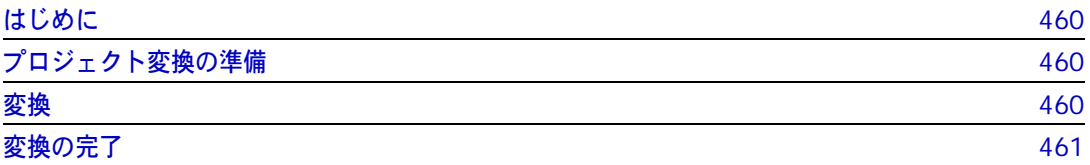

# <span id="page-459-0"></span>はじめに

- 内容と目的 この章には、5.3/6.0 プロジェクトから新しいプロジェクトフォーマットへの変換について、IDE 固 有の情報が記載されています。この章の目的は、変換プロセスの準備と完了に必要な IDE 固有の手 順を実行するための手引きです。
	- 詳細情報 変換の詳細については、第 21 章、447 ページの『5.3/6.0 [プロジェクトの変換』を](#page-446-1)参照してくだ さい。

# <span id="page-459-1"></span>プロジェクト変換の準備

n

バージョン 5.3/6.0 プロジェクトを新しいプロジェクトフォーマットに変換する前に、以下の操作 を行います。

**1** プロジェクトファイル(.vbp)をソース管理に追加していない場合は、Version Manager SCC Interface 6.0 を使用して追加します。

重要!複数の Version Manager プロジェクトに関連付けられた複数のプロジェクトがワーク スペースにある場合でも、一度に変換できるプロジェクトは 1 つのみです。

- **2** プロジェクトのすべてのファイルをチェックインします。これには、すべての作業ファイルとプ ロジェクトファイル(.vbp)が含まれます。
- **3** Visual Basic プロジェクトのバックアップを作成します。
- **4** Version Manager 5.3/6.0 のプロジェクトドメインとすべてのプロジェクトアーカイブのバッ クアップを作成します。プロジェクトドメインには、ルートプロジェクトディレクトリおよびそ の下のすべてが含まれます。

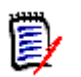

注変換したプロジェクトを既存のプロジェクトがある Version Manager プロジェクトデータベー スに追加する場合は、プロジェクトデータベースをバックアップすることをお勧めします。

# <span id="page-459-2"></span>変換

前のセクションに記載された手順を完了したら、第 21 章、447 ページの『5.3/6.0 [プロジェクトの](#page-446-1) [変換』に](#page-446-1)ある、変換の手順に従ってください。

第 21 章、447 ページの『5.3/6.0 [プロジェクトの変換』](#page-446-1)の変換の手順を実行したら、この章に記載 されている、IDE 固有の変換手順を実行してください。

# <span id="page-460-0"></span>変換の完了

Visual Basic から新規 Version Manager プロジェクトでの作業を始める前に、以下の操作を完了す る必要があります。

- **1** prjcvt.txt ログファイルを参照して、Version Manager が正常にすべてのファイルを新規プロ ジェクトにコピーしたことを確認します。454 [ページの『変換レポートの表示』を](#page-453-2)参照してくだ さい。
- **2** Visual Basic プロジェクトを開きます。ソース管理からプロジェクトの新しいコピーを開く必要 があります。次のセクションを参照してください。
- **3** 必要に応じて、新規 Version Manager プロジェクトにファイルを復元します。変換中に追加さ れなかったファイルすべてを新しいプロジェクトに追加する必要があります。462 [ページの『新](#page-461-0) [規プロジェクトへのファイルの復元』を](#page-461-0)参照してください。
- **4** プロジェクト間でのファイルの共有を解決します。462 [ページの『プロジェクト間でのファイル](#page-461-1) [の共有の復元』を](#page-461-1)参照してください。

## 変換したプロジェクトのオープン

プロジェクトに対してすべてのソース管理設定が正しく更新されていることを確認するには、ソース 管理から新しいプロジェクトを開く必要があります。

#### 変換したプロジェクトを開くには、次の操作を行います。

- **1** Visual Basic を起動します。
- **2** [Tools (ツール)] [Serena] [Create Project from Serena (Serena からプロジェク トを作成)]を選択します。〔Get Project from Source Control(ソース管理からプロジェク トを取得)〕ダイアログボックスが表示されます。

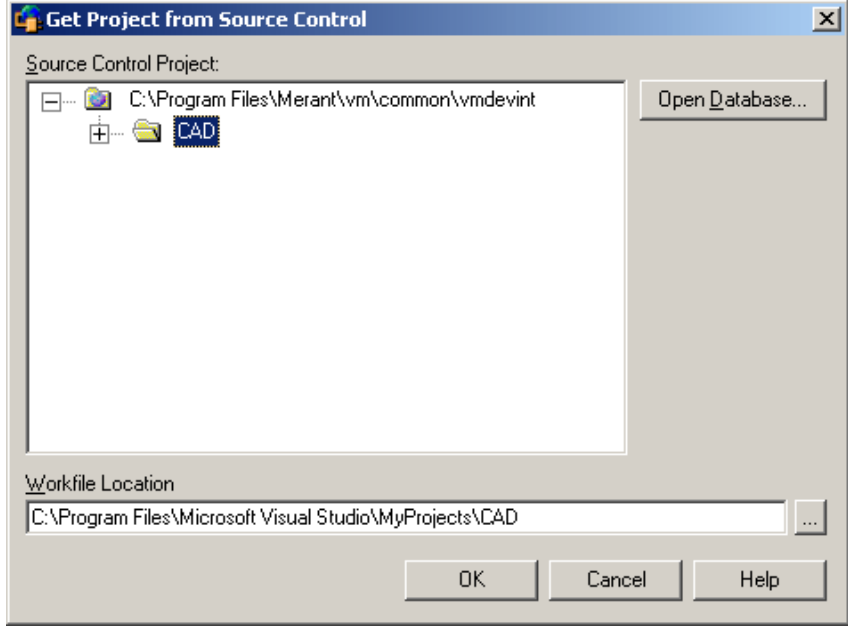

〔Get Project from Source Control(ソース管理からプロジェクトを取得)〕ダイアログボック スには、現在のプロジェクトデータベースまたはデフォルトのプロジェクトデータベース内のプ ロジェクトの一覧が表示されます。

- **3** 変換したプロジェクトを選択するか、【Open Database(データベースを開く)】をクリックし て、プロジェクトを含むプロジェクトデータベースを選択します。
- **4** 〈Workfile Location(作業ファイルの場所)〉フィールドに作業ファイルの場所を入力するか、 【Browse(参照)】をクリックして選択します。
- **5** 【OK】をクリックします。プロジェクトが作業ファイルの場所にコピーされ、Visual Basic に表 示されます。

### <span id="page-461-0"></span>新規プロジェクトへのファイルの復元

元のバージョン 5.3/6.0 プロジェクトのアーカイブが Visual Basic プロジェクトの作業ファイル ディレクトリ以外の作業ファイルを参照している場合は、そのファイルは新規プロジェクトに表示さ れません。

prjcvt.txt ファイルを参照して新規プロジェクトに正常に追加されなかったファイルがないか確認し ます。追加されなかったファイルがある場合は、Visual Basic からソース管理にこれらのファイルを 追加する必要があります。

B/

注複数の開発プロジェクトで作業ファイルを共有できるように、バージョン 5.3/6.0 プロジェク トの作業ファイルディレクトリ以外に作業ファイルを配置している場合、プロジェクト間でのファ イルの共有を Visual Basic から復元する方法については、次のセクションを参照してください。

#### プロジェクトの作業ディレクトリ以外にあるファイルを追加するには、次の手順を実行します。

- **1** アーカイブの場所を新規プロジェクトディレクトリに変更する場合は、追加するファイルに関連 付けられたアーカイブを、元のバージョン 5.3/6.0 プロジェクトのアーカイブから新規プロ ジェクトディレクトリにコピーするか移動します。これにより、ファイルは、ソース管理に追加 される際に、元のアーカイブを参照するようになります。アーカイブを新規アーカイブディレク トリにコピーまたは移動しない場合は、ファイルがソース管理に追加されるときに新しいアーカ イブが作成されます。
- **2** Visual Basic でプロジェクトを開きます。
- **3** ソース管理にファイルを追加します。ファイルをローカル作業ディレクトリにコピーするよう促 すメッセージが表示されます。ファイルをソース管理に正常に追加するには、【Yes(はい)】を クリックする必要があります。ファイルの追加について、詳しくは 230 [ページの『ファイルの](#page-229-0) [ソース管理への追加』](#page-229-0)を参照してください。

### <span id="page-461-1"></span>プロジェクト間でのファイルの共有の復元

- バージョン 5.3/6.0 の動作 複数の Version Manager 5.3/6.0 プロジェクトで同じ作業ファイルにアクセスできるようにするに は、プロジェクトの作業ディレクトリ以外に作業ファイルを配置することが必要な場合がありました。
- バージョン 6.5 以降 の動作 Version Manager IDE クライアントを使用すると、プロジェクトデータベース内の複数プロジェク トで同一アーカイブを共有することができます。この機能を使用すると、アーカイブを共有するすべ てのプロジェクトは、ファイルのコピーを作業ファイルディレクトリにチェックアウトしてから、変 更をソースアーカイブにチェックインすることができます。
- ファイル共有の復元 特定のファイルを共有するすべてのプロジェクト(共有ファイルのアーカイブが属するプロジェクト を含む)を同一プロジェクトデータベースにコピーするには、Version Manager デスクトップクラ イアントを使用します。その後、Visual Basic から共有を設定することができます。
	- 詳細情報 38 [ページの『複数のプロジェクトによるファイルの共有』を](#page-37-0)参照してください。

<span id="page-462-0"></span>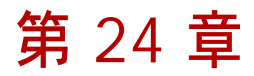

# **Visual C++** プロジェクトの変換について

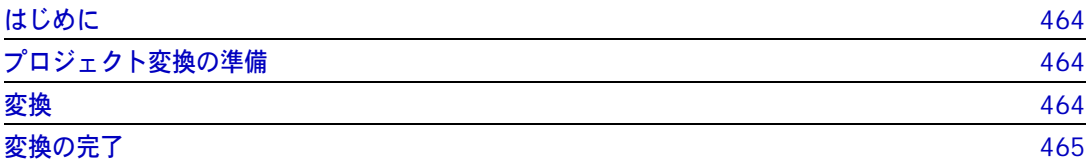

# <span id="page-463-0"></span>はじめに

- 内容と目的 この章では、Version Manager 5.3/6.0 のプロジェクトを Version Manager 6.5 以降のプロジェ クトフォーマットに変換する場合の IDE 固有の手順を説明します。この章の目的は、変換プロセス の準備と完了に必要な IDE 固有の手順を実行するための手引きです。
	- 詳細情報 変換の詳細については、第 21 章、447 ページの『5.3/6.0 [プロジェクトの変換』を](#page-446-1)参照してくだ さい。

### <span id="page-463-1"></span>プロジェクト変換の準備

バージョン 5.3/6.0 プロジェクトを新しいプロジェクトフォーマットに変換する前に、以下の操作 を行います。

- **1** プロジェクトファイル(.dsp)をソース管理に追加していない場合は、Visual C++ で Version Manager SCC Interface 6.0 を使用して追加します。
- 重要!複数の Version Manager プロジェクトに関連付けられた複数のプロジェクトがワーク スペースにある場合でも、一度に変換できるプロジェクトは 1 つのみです。既存のワークス ペースファイル(.dsw)は変換されません。変換が完了してから、新規ワークスペースを作成 する必要があります。
- **2** プロジェクトのすべてのファイルをチェックインします。これには、すべての作業ファイル、 ユーザのワークスペースファイル、およびユーザのプロジェクトファイルが含まれます。

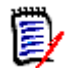

O

注.opt ファイルはソース管理に追加する必要はありません。変換が終了した後、更新された ソース管理の設定を使用して、新規に .opt ファイルが生成されます。

- **3** Visual C++ プロジェクトのバックアップを作成します。
- **4** Version Manager 5.3/6.0 のプロジェクトドメインとすべてのプロジェクトアーカイブのバッ クアップを作成します。プロジェクトドメインには、ルートプロジェクトディレクトリおよびそ の下のすべてが含まれます。

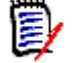

注変換したプロジェクトを既存のプロジェクトがある Version Manager プロジェクトデータ ベースに追加する場合は、プロジェクトデータベースをバックアップすることをお勧めします。

# <span id="page-463-2"></span>変換

前のセクションに記載された手順を完了したら、第 21 章、447 ページの『5.3/6.0 [プロジェクトの](#page-446-1) [変換』に](#page-446-1)ある、変換の手順に従ってください。

第 21 章、447 ページの『5.3/6.0 [プロジェクトの変換』](#page-446-1)の変換の手順を実行したら、この章に記載 されている、IDE 固有の変換手順を実行してください。

# <span id="page-464-1"></span>変換の完了

Visual C++ から新規 Version Manager プロジェクトでの作業を始める前に、以下の操作を完了す る必要があります。

- **1** prjcvt.txt ログファイルを参照して、Version Manager が Visual C++ プロジェクトファイル (.dsp)を正常に更新したことを確認します。454 [ページの『変換レポートの表示』を](#page-453-2)参照して ください。
- **2** 必要に応じて、新規 Version Manager プロジェクトを参照するように、Visual C++ プロジェ クトファイル(.dsp)を更新します。465 ページの『Visual C++ [プロジェクトファイルの更](#page-464-2) [新』](#page-464-2)を参照してください。
- **3** Visual C++ プロジェクトを開きます。ソース管理からプロジェクトの新しいコピーを開く必要 があります。466 [ページの『変換したプロジェクトのオープン』を](#page-465-0)参照してください。
- **4** 必要に応じて、新規 Version Manager プロジェクトにファイルを復元します。変換中に追加さ れなかったファイルすべてを新しいプロジェクトに追加する必要があります。467 [ページの『新](#page-466-0) [規プロジェクトへのファイルの復元』を](#page-466-0)参照してください。
- **5** プロジェクト間でのファイルの共有を解決します。468 [ページの『プロジェクト間でのファイル](#page-467-0) [の共有の復元』を](#page-467-0)参照してください。

### **Visual C++** プロジェクトの設定の確認

正常に実行された 更新 prjcvt.txt ファイルを参照して、Visual C++ プロジェクトに関連付けられた .dsp ファイルが正常 に更新されたことを確認してください。正常に更新された場合は、以下のメッセージが示されます。

IDE file File.dsp has been modified.

正常に実行 されなかった更新 prjcvt.txt ログファイルに、.dsp ファイルの更新が正常に行われず、新しい Version Manager プ ロジェクトが参照されないことを通知する行が含まれる場合は、手動で .dsp ファイルを更新しなけ れば、Visual C++ でプロジェクトを開くことはできません。たとえば、以下のいずれかの行が prjcvt.txt ファイルに含まれる場合は、手動で .dsp ファイルを更新する必要があります。

> Unable to open the IDE files. Unable to find the IDE file.

Visual C++ の .dsp ファイルの手動による更新について詳しくは、次のセクションを参照してくだ さい。

### <span id="page-464-2"></span><span id="page-464-0"></span>**Visual C++** プロジェクトファイルの更新

#### 必要な場合は、以下の手順で、**Visual C++** プロジェクトのソース管理の設定を更新します。

- **1** バージョン 6.5 以降の Version Manager デスクトップクライアントで、変換された新しいプ ロジェクトを含むプロジェクトデータベースを開きます。
- **2** ファイル表示部で Visual C++ プロジェクトファイル(.dsp)を探します。たとえば、 NewApp という名前の Visual C++ プロジェクトの場合、NewApp.dsp という名前のファルを 見つけます。
- **3** .dsp ファイルをチェックアウトし、テキストエディタで開きます。

**4** .dsp ファイルで、次の行を見つけます。

#PROP Scc\_ProjName 「プロジェクト名」

ここで、「プロジェクト名」は、Visual C++ プロジェクトが現在関連付けられているソース管 理プロジェクトです。

**5** 「プロジェクト名」の値が新規 Version Manager プロジェクトの名前と一致しない場合は、新 しいプロジェクトの名前で置き換えます。たとえば、プロジェクトの名前が Project1 で、 PDB1 という名前のデータベースにある場合、この行は次のようになります。

#PROP Scc\_ProjName "/Project1?PVCS Version Manager?drive:path?"

Project1 が既存のプロジェクトの下にネストされている場合は、次のようになります。

#PROP Scc\_ProjName "/ 既存のプロジェクト /Project1?PVCS Version Manager?drive:path?"

ここで、既存のプロジェクトは、既存のプロジェクトの名前で、drive:path は、データベース のドライブとパスです。 Version と Manager の間にスペースがあることに注意してください。

**6** .dsp ファイルを保存し、変換されたプロジェクトに再びチェックインします。

# <span id="page-465-0"></span>変換したプロジェクトのオープン

Visual C++ プロジェクトファイルが新規 Version Manager プロジェクトを参照するように更新さ れたことを確認したら、Visual C++ プロジェクトを開くことができます。プロジェクトに対してす べてのソース管理設定が正しく更新されていることを確認するには、ソース管理から新しいプロジェ クトを開く必要があります。

#### 変換したプロジェクトを開くには、次の操作を行います。

- **1** Visual C++ を起動します。
- 2 [File (ファイル)] [New (新規)] を選択します。 [New (新規)] ダイアログボックスが表 示されます。
- **3** 〔Workspaces(ワークスペース)〕タブを選択します。
- **4** 〈Workspace name(ワークスペース名)〉フィールドに名前を入力し、【OK】をクリックして、 新しい空のワークスペースを作成します。

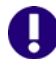

重要! Visual C++ ワークスペースは変換できません。変換されたプロジェクト用に新規ワー クスペースを作成する必要があります。

**5** [Project(プロジェクト)]-[Insert Project into Workspace(ワークスペースにプロジェ クトを挿入)]を選択します。〔Insert Projects into Workspace(ワークスペースにプロジェ クトを挿入)〕ダイアログボックスが表示されます。

**6** 【Source Control(ソース管理)】をクリックします。〔Get Project from Source Control (ソース管理からプロジェクトを取得)〕ダイアログボックスが表示されます。

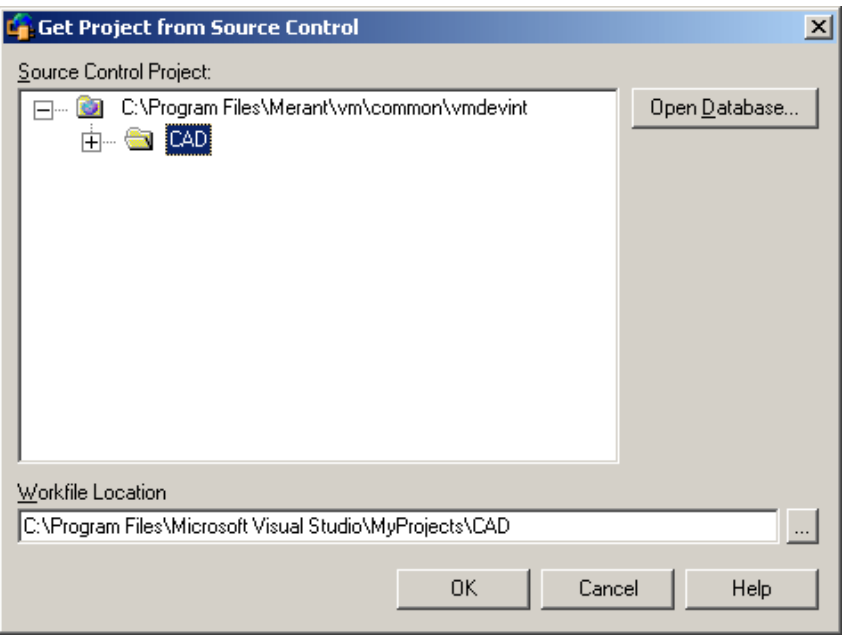

〔Get Project from Source Control(ソース管理からプロジェクトを取得)〕ダイアログボック スには、現在のプロジェクトデータベースまたはデフォルトのプロジェクトデータベース内のプ ロジェクトの一覧が表示されます。

- **7** 変換したプロジェクトを選択するか、【Open Database(データベースを開く)】をクリックし て、プロジェクトを含むプロジェクトデータベースを選択します。
- **8** 〈Workfile Location(作業ファイルの場所)〉フィールドに作業ファイルの場所を入力するか、 【Browse(参照)】をクリックして作業ファイルの場所を探して選択します。
- **9** 【OK】をクリックします。プロジェクトファイルが選択された状態で、〔Insert Projects into Workspace(ワークスペースにプロジェクトを挿入)〕ダイアログボックスが再度表示されます。
- **10** 【OK】をクリックします。プロジェクトが作業ファイルの場所にコピーされます。

### <span id="page-466-0"></span>新規プロジェクトへのファイルの復元

ファイルの復元に ついて 元のバージョン 5.3/6.0 プロジェクトのアーカイブが Visual C++ プロジェクトの作業ディレクト リ以外にある作業ファイルを参照している場合、その作業ファイルは新規プロジェクトに表示されま せん。

> prjcvt.txt ファイルを参照して新規プロジェクトに正常に追加されなかったファイルがないか確認し ます。追加されなかったファイルがある場合、Visual C++ からソース管理にこれらのファイルを追 加する必要があります。

# E/

#### 注共有ファイル

複数の開発プロジェクトで作業ファイルを共有する目的でバージョン 5.3/6.0 のプロジェクトの作 業ファイルディレクトリ以外に作業ファイルを配置している場合に、プロジェクト間でのファイル の共有を Visual C++ から復元する方法については、次のセクションを参照してください。

- ファイルの復元 プロジェクトの作業ディレクトリ以外にあるファイルを追加するには、次の手順を実行します。
	- **1** アーカイブの場所を新規プロジェクトディレクトリに変更する場合は、追加するファイルに関連 付けられたアーカイブを、元のバージョン 5.3/6.0 プロジェクトのアーカイブから新規プロ ジェクトディレクトリにコピーするか移動します。これにより、ファイルは、ソース管理に追加 される際に、元のアーカイブを参照するようになります。アーカイブを新規アーカイブディレク トリにコピーまたは移動しない場合は、ファイルがソース管理に追加されるときに新しいアーカ イブが作成されます。
	- **2** Visual C++ でプロジェクトを開きます。
	- **3** ソース管理にファイルを追加します。ファイルをローカル作業ディレクトリにコピーするよう促 すメッセージが表示されます。ファイルをソース管理に正常に追加するには、【Yes(はい)】を クリックする必要があります。ファイルの追加についての詳細は、241 [ページの『ファイルの](#page-240-0) [ソース管理への追加』を](#page-240-0)参照してください。

### <span id="page-467-0"></span>プロジェクト間でのファイルの共有の復元

- バージョン 6.0 の 動作 複数の Version Manager 5.3/6.0 プロジェクトで同じ作業ファイルにアクセスできるようにするに は、プロジェクトの作業ディレクトリ以外に作業ファイルを配置することが必要な場合がありました。
- バージョン 6.5 以降 の動作 Version Manager IDE クライアントを使用すると、プロジェクトデータベース内の複数プロジェク トで同一アーカイブを共有することができます。この機能を使用すると、アーカイブを共有するすべ てのプロジェクトは、ファイルのコピーを作業ファイルディレクトリにチェックアウトしてから、変 更をソースアーカイブにチェックインすることができます。
- ファイル共有の復元 特定のファイルを共有するすべてのプロジェクト(共有ファイルのアーカイブが属するプロジェクト を含む)を同一プロジェクトデータベースにコピーするには、Version Manager デスクトップクラ イアントを使用します。その後、Visual C++ から共有を設定することができます。
	- 詳細情報 38 [ページの『複数のプロジェクトによるファイルの共有』を](#page-37-0)参照してください。
## 数字

5.3/6.0 プロジェクト、変換 [445](#page-444-0) 5.3/6.0 プロジェクトのアップグレード [445](#page-444-0)

### **A**

Adobe Acrobat [16](#page-15-0)

### **C**

ColdFusion Studio ソース管理からのファイルの削除 [102](#page-101-0) チェックアウトの取り消し [103](#page-102-0) 追加 ソース管理にファイルを追加 [101](#page-100-0) プロジェクトからソース管理に追加 [98](#page-97-0) ファイルの取得 [103](#page-102-1) ファイルのチェックアウト [103](#page-102-2) ファイルのチェックイン [104](#page-103-0) 複数ユーザの設定 [97](#page-96-0) COM、ソース管理を使用可能にする [47](#page-46-0) COM 準拠の IDE [26](#page-25-0)

### **E**

Eclipse 2 Eclipse 1 からの移行 [423](#page-422-0) アイコン絵文字の有効化 [431](#page-430-0) オフラインモード [438](#page-437-0) ソース管理からのファイルの削除 [429](#page-428-0) ソース管理からのファイルの除外 [422](#page-421-0) ソース管理からのプロジェクトの削除 [429](#page-428-1) ソース管理ステータス [430](#page-429-0) [ソース管理に追加するワークステーションを増やす](#page-425-0) 426 ソース管理へのファイルの追加 [423](#page-422-1) チェックアウトの取り消し [433](#page-432-0) ファイルの取得 [431](#page-430-1) ファイルのチェックアウト [431](#page-430-2) ファイルのチェックイン [433](#page-432-1) ファイルのロック [432](#page-431-0) ローカル履歴との置き換え [443](#page-442-0) ローカル履歴との比較 [442](#page-441-0) Eclipse のリッチな統合 TeamTrack Issue の関連付け [179](#page-178-0) TeamTrack Issue の操作 [173](#page-172-0) TeamTrack Issue の提出 [178](#page-177-0) ソース管理からのファイルの除外 [136](#page-135-0)

ソース管理からのプロジェクトの削除 [149](#page-148-0) ソース管理ステータス [150](#page-149-0) ソース管理に追加するワークステーションを増やす [143](#page-142-0) ソース管理の同期化 [163](#page-162-0) ソース管理へのファイルの追加 [137](#page-136-0) チェックアウトの取り消し [158](#page-157-0) デフォルトオプションの設定 [181](#page-180-0) ファイルの取得 [155](#page-154-0) ファイルのチェックアウト [157](#page-156-0) ファイルのチェックイン [159](#page-158-0) ローカル履歴との置き換え [172](#page-171-0) ローカル履歴との比較 [169](#page-168-0)

#### **F**

**FrontPage** 以前のリビジョンのチェックアウト [49](#page-48-0) 6.0 プロジェクト、アップグレード [110](#page-109-0) チェックアウトの取り消し [111](#page-110-0) ファイルのチェックアウト [111](#page-110-1) ファイルのチェックイン [112](#page-111-0) プロジェクト ソース管理からの削除 [109](#page-108-0) ソース管理への追加 [107](#page-106-0)

#### **N**

NT セキュリティ [43](#page-42-0)

### **P**

```
PowerBuilder
  オブジェクト
     ソース管理からの削除 123
  オブジェクトの取得 124
  オブジェクトのチェックアウト 125
  オブジェクトのチェックイ 127
  チェックアウトの取り消し 126
  バージョン 8
     ソース管理からの削除 123
  プロジェクトの取得 124
Pulse
  概要 83
  起動 84
  設定 83
  中断 87
Pulse の起動 84
PVCS Merge 91
```
PVCSCLIServ サービス [31](#page-30-0)

#### **R**

Rational Application Developer TeamTrack Issue の関連付け [179](#page-178-0) TeamTrack Issue の操作 [173](#page-172-0) TeamTrack Issue の提出 [178](#page-177-0) ソース管理からのファイルの除外 [136](#page-135-1) ソース管理からのプロジェクトの削除 [149](#page-148-1) ソース管理ステータス [150](#page-149-0) ソース管理に追加するワークステーションを増やす [143](#page-142-1) ソース管理の同期化 [163](#page-162-0) ソース管理へのファイルの追加 [137](#page-136-0) チェックアウトの取り消し [158](#page-157-0) デフォルトオプションの設定 [181](#page-180-0) ファイルの取得 [155](#page-154-0) ファイルのチェックアウト [157](#page-156-0) ファイルのチェックイン [159](#page-158-0) ローカル履歴との置き換え [172](#page-171-0) ローカル履歴との比較 [169](#page-168-0) Rational Rose ソース管理からのファイルの削除 [197](#page-196-0) ソース管理へのファイルの追加 [193](#page-192-0) チェックアウトの取り消し [198](#page-197-0) ファイルの取得 [198](#page-197-1) ファイルのチェックアウト [198](#page-197-2) ファイルのチェックイン [199](#page-198-0)

### **S**

SCC 起動のテスト [31](#page-30-1) SCC 準拠の IDE [26](#page-25-0) SCC プロジェクト、Visual Studio .NET 2003 の リッチな統合への移行 [308](#page-307-0) SCC プロジェクト、Visual Studio 2005 のリッチな 統合への移行 [360](#page-359-0) SCC プロバイダ 選択 [29](#page-28-0) テスト [31](#page-30-1) Serena、問い合わせ先 [17](#page-16-0)

## **T**

**TeamTrack** IDE フォルダ [348](#page-347-0), [413](#page-412-0) Issue 関連付け [351](#page-350-0), [416](#page-415-0) 提出と変更 [351](#page-350-1), [416](#page-415-1) 表示 [350](#page-349-0), [415](#page-414-0) 関連付けオプション [349](#page-348-0), [414](#page-413-0) ログイン [350](#page-349-1), [415](#page-414-1) ワークフロー [347](#page-346-0), [412](#page-411-0) TeamTrack Issue の確認 [350,](#page-349-2) [415](#page-414-2) TeamTrack Issue の関連付け [351,](#page-350-0) [416](#page-415-0) **TestDirector** サポートされる機能 [202](#page-201-0) 新規テストの追加 [209](#page-208-0) ソース管理からのプロジェクト削除 [205](#page-204-0) ソース管理の使用可能化 [203](#page-202-0) ソース管理へのファイルの追加 [204](#page-203-0) チェックアウトの取り消し [208](#page-207-0) テストの取得 [205](#page-204-1) テストのチェックアウト [206](#page-205-0) テストのチェックイン [208](#page-207-1) バージョン履歴の表示 [209](#page-208-1)

## **V**

Version Manager 起動 [33](#page-32-0) プロジェクトデータベースについて [22](#page-21-0) ワークスペース [32](#page-31-0) ワークスペース、Visual Studio での使用 [305](#page-304-0), [357](#page-356-0) Visual Basic ソース管理からのファイルの削除 [234](#page-233-0) ソース管理へのファイルの追加 [230](#page-229-0) チェックアウトの取り消し [236](#page-235-0) バイナリファイル [229](#page-228-0) ファイルの組合せ [229](#page-228-0) ファイルの取得 [235](#page-234-0) ファイルのチェックアウト [236](#page-235-1) ファイルのチェックイン [237](#page-236-0) Visual C++ 取得 ファイル [248](#page-247-0) プロジェクト [246](#page-245-0) ワークスペース [245](#page-244-0) ソース管理からのファイルの削除 [247](#page-246-0) ソース管理へのファイルの追加 [241](#page-240-0) チェックアウトの取り消し [249](#page-248-0) ファイルのチェックアウト [248](#page-247-1) ファイルのチェックイン [249](#page-248-1) Visual InterDev Web プロジェクト 新しいファイルの追加 [271](#page-270-0) 以前のリビジョンのチェックアウト [49](#page-48-0) 概要 [266](#page-265-0) 更新 [269](#page-268-0) ソース管理からの削除 [268](#page-267-0) ソース管理への追加 [267](#page-266-0) チェックアウトの取り消し [270](#page-269-0) 同期化 [269](#page-268-1) ファイルのチェックアウト [270](#page-269-1) ファイルのチェックイン [271](#page-270-1) 非 Web プロジェクト 概要 [272](#page-271-0) サーバへの追加のプッシュ [282](#page-281-0) ソース管理からの削除 [277](#page-276-0) ソース管理への追加 [274](#page-273-0) チェックアウトの取り消し [280](#page-279-0) ファイルの削除 [278](#page-277-0)

ファイルの取得 [279](#page-278-0) ファイルのチェックアウト [280](#page-279-1) ファイルのチェックイン [281](#page-280-0) プロジェクトの取得 [279](#page-278-1) Visual Studio .NET 2003 のリッチな統合 SCC プロジェクトの移行 [308](#page-307-0) TeamTrack の使用 [347](#page-346-1) Version Manager からソリューションおよびプロジェ クトを開く [314](#page-313-0) Version Manager へのソリューションおよびプロジェ クトの追加 [311](#page-310-0) 概要 [304](#page-303-0) 競合の解決 [340](#page-339-0) ファイルの編集 [318](#page-317-0) ワークスペースの使用 [305](#page-304-0) ワークスペースの同期化 [333](#page-332-0) Visual Studio .NET 2003 のリッチな統合への SCC プロジェクトの移行 [308](#page-307-0) Visual Studio .NET SCC SCC 動作の設定 [289](#page-288-0) サポートされる機能 [286](#page-285-0) ソース管理からのファイルの削除 [290](#page-289-0) ソース管理へのファイルの追加 [290](#page-289-1) チェックアウトの取り消し [298](#page-297-0) ファイルの取得 [295](#page-294-0) ファイルのチェックアウト [296](#page-295-0) ファイルのチェックイン [298](#page-297-1) Visual Studio 2005 のリッチな統合 SCC プロジェクトの移行 [360](#page-359-0) Serena ソース管理ツールバー [355](#page-354-0) TeamTrack の使用 [411](#page-410-0) Version Manager からソリューションおよびプロジェ クトを開く [376](#page-375-0) Version Manager へのソリューションおよびプロジェ クトの追加 [373](#page-372-0) 概要 [356](#page-355-0) 競合の解決 [406](#page-405-0) チェックイン時にブランチを常に作成 [366](#page-365-0), [391](#page-390-0) ツールバー [355](#page-354-0) ファイルの編集 [380](#page-379-0) ブランチについて [366](#page-365-0) ワークスペースの使用 [357](#page-356-0) ワークスペースの同期化 [400](#page-399-0) Visual Studio 2005 のリッチな統合への SCC プロ ジェクトの移行 [360](#page-359-0) VisualAge for Java ソース管理からのファイルの削除 [226](#page-225-0) ソース管理への追加 [214](#page-213-0) ソース管理へのファイルの追加 [224](#page-223-0) チェックアウトの取り消し [223](#page-222-0) ファイルの取得 [221](#page-220-0) ファイルのチェックアウト [222](#page-221-0) ファイルのチェックイン [224](#page-223-1) VisualCafe ソース管理からのファイルの削除 [258](#page-257-0) ソース管理へのファイルの追加 [253](#page-252-0) チェックアウトの取り消し [259](#page-258-0) ファイルの取得 [258](#page-257-1) ファイルのチェックアウト [259](#page-258-1) ファイルのチェックイン [260](#page-259-0)

#### **W**

WebSphere Studio Application Developer 5 Web[Sphere Studio Application Developer 4](#page-422-0) からの 管理 423 アイコン絵文字の有効化 [431](#page-430-0) オフラインモード [438](#page-437-0) ソース管理からのファイルの削除 [429](#page-428-0) ソース管理からのファイルの除外 [422](#page-421-0) ソース管理からのプロジェクトの削除 [429](#page-428-2) ソース管理ステータス [430](#page-429-0) ソース管理に追加するワークステーションを増やす [426](#page-425-1) ソース管理へのファイルの追加 [423](#page-422-1) チェックアウトの取り消し [433](#page-432-0) ファイルの取得 [431](#page-430-1) ファイルのチェックアウト [431](#page-430-2) ファイルのチェックイン [433](#page-432-1) ファイルのロック [432](#page-431-0) ローカル履歴との置き換え [443](#page-442-0) ローカル履歴との比較 [442](#page-441-0) Web サーバアクセスの制限 [43](#page-42-1) Web サーバセキュリティ [43](#page-42-0) Web プロジェクト 設定 [45](#page-44-0) チーム開発 [43](#page-42-0) Web プロジェクト用のソース管理のセットアップ [45](#page-44-0) Windows NT セキュリティ [43](#page-42-0) Windows ディレクトリサービス [43](#page-42-1)

#### あ

アーカイブ 共有 [38](#page-37-0) 共有、概要 [24](#page-23-0) 作成 [22,](#page-21-1) [36](#page-35-0) 定義 [22](#page-21-2) ディレクトリ構造 [36](#page-35-0) プロパティ、参照 [82](#page-81-0) 履歴 [25](#page-24-0) アクセス、Web サーバ [43](#page-42-1) アクセスリスト、定義 [22](#page-21-3)

#### お

オプション、環境のセットアップ [33](#page-32-1) オンラインドキュメント [16](#page-15-0) オンラインヘルプ アクセス [15](#page-14-0) コマンドラインインターフェイス用 [15](#page-14-0) デスクトップクライアント用 [15](#page-14-0)

#### か

環境、設定 [33](#page-32-1)

管理ワークフロー Web プロジェクト [42](#page-41-0) 非 Web プロジェクト [28](#page-27-0)

### き

キーワード展開 [47](#page-46-1) 規則、表記上 [15](#page-14-0) 起動 Version Manager [33](#page-32-0) Pulse [84](#page-83-0)

# く

グローバルワークセット。「ルートワークスペース」 を参照 [32](#page-31-1)

## け

結果メッセージ、表示 [83](#page-82-2)

#### こ

更新間隔、Pulse [84](#page-83-1)

### さ

サーバセキュリティ、設定 [43](#page-42-0) 作業ファイル 定義 [23](#page-22-0) 比較 [91](#page-90-1) プロジェクトへの追加 [36](#page-35-1) サブプロジェクト、定義 [22](#page-21-4) サポートされている IDE [26](#page-25-0)

### し

使用 バージョンラベル [62](#page-61-0) レポート [82](#page-81-1) 情報、ソース管理 [82](#page-81-0) 初期設定 [33](#page-32-1) 初期リビジョン、定義 [23](#page-22-1)

#### せ

生成 相違点レポート [91](#page-90-2) 履歴レポート [88](#page-87-0) [製品項目。「バージョン管理ファイル」を参照](#page-90-1) 製品サポート [17](#page-16-0)

セキュリティ、Web サーバ [43](#page-42-0) [設計部品、最上位レベル。『プロジェクトデータベー](#page-21-5) ス』を参照 [設計部品。「プロジェクト」を参照](#page-24-1) 設計部品。「プロジェクト」を参照 [448](#page-447-0) 設定 Version Manager のデフォルト [34](#page-33-0) Web サーバセキュリティ [43](#page-42-0) Web プロジェクトのデフォルト値 [45](#page-44-0) ソース管理環境 [33](#page-32-1) プロジェクトデータベース [32](#page-31-2) 設定、ソース管理 [33](#page-32-2) 選択、SCC プロバイダ [29](#page-28-0)

# そ

相違点レポート 概要 [25](#page-24-2) 生成 [91](#page-90-2) ソース管理か[らのファイルの削除](#page-48-1) COM IDE 49 SCC IDE [39](#page-38-0) ソース管理 SCC プロジェクトの削除 [39](#page-38-0) Web プロジェクトの削除 [49](#page-48-1) 概念 [22](#page-21-6) 環境、設定 [33](#page-32-2) 情報、表示 [24,](#page-23-1) [82](#page-81-2) ソース管理動作の監視 概要 [83](#page-82-0) 複数環境 [85](#page-84-0) ソース管理へのファイルの追加 [36](#page-35-1)

## た

タイムスタンプ、設定 [56,](#page-55-0) [58](#page-57-0)

## ち

チーム環境 個人用ワークスペース [32](#page-31-3) 作業ファイルの更新 [56](#page-55-1) ファイルの共有 [38](#page-37-0) チェックアウト デフォルトオプション [57](#page-56-0) デフォルトの変更 [57](#page-56-1) 取り消し [59](#page-58-0) 日付による [58](#page-57-1) リビジョンによる [58](#page-57-2) チェックアウトの取り消し [59](#page-58-0) チェックイン 手順 [60](#page-59-0) デフォルト値 [60](#page-59-0) デフォルトの変更 [61](#page-60-0) チップリビジョン、定義 [23](#page-22-2)

### て

ディレクトリサービス、Windows [43](#page-42-1) デフォルト 取得オプション [54](#page-53-0) チェックアウトオプション [57](#page-56-0) チェックインオプション [60](#page-59-0) リビジョン、定義 [23](#page-22-3) デルタファイル [47](#page-46-2)

## と

トランク、定義 [24](#page-23-2)

### ね

ネストされたプロジェクト構造 [22](#page-21-7), [25](#page-24-3), [48](#page-47-0)

## は

バージョン 5.3/6.0 プロジェクトの変換 [445](#page-444-0) バージョン管理ファイル 比較 [91](#page-90-3) 編集 [57](#page-56-2) バージョンラベル 以前のリビジョンへの割り当て [393](#page-392-0) 再割り当て [65](#page-64-0) 削除 [67](#page-66-0), [330,](#page-329-0) [394](#page-393-0) 定義 23 名前の変更 [65](#page-64-1)[,](#page-22-4) [330](#page-329-1)[,](#page-22-4) [394](#page-393-1) 表示 [82](#page-81-2), [319,](#page-318-0) [381](#page-380-0) 浮動 [37](#page-36-0), 65 割り当て [37](#page-36-1)[,](#page-64-2) [63](#page-62-0)[,](#page-64-2) [329](#page-328-0)[,](#page-64-2) [392](#page-391-0) バージョンラベルの再割り当て [65](#page-64-0) バージョンラベルの削除 [67](#page-66-0) バージョンラベル名の変更 [65](#page-64-1), [330,](#page-329-2) [394](#page-393-2) パブリックワークスペース [32](#page-31-1) パブリックワークセット。「パブリックワークスペー ス」を参照 [32](#page-31-1)

## ひ

表記上の規則 [15](#page-14-0) 表示 Visual Studio でのファイルステータス [324,](#page-323-0) [387](#page-386-0) ソース管理動作 [83](#page-82-2) プロパティ [24](#page-23-1), [82](#page-81-2)

## ふ

ファイル 取得 [54](#page-53-0)

ソース管理への追加 Web プロジェクト [48](#page-47-1) 非 Web プロジェクト [36](#page-35-2) チェックアウト [57](#page-56-2) チェックイン [60](#page-59-1) ファイルの共有 対応策 [38](#page-37-0) 定義 [24](#page-23-0) ファイルの取得 デフォルトオプション [54](#page-53-0) デフォルトの変更 [55](#page-54-0) 日付による [56](#page-55-2) プロモーショングループによる [55](#page-54-1) リビジョンによる [55](#page-54-2) ファイルの比較 [25,](#page-24-2) [91](#page-90-3) ファイルの編集 [57](#page-56-2) ファイルのロック、定義 [23](#page-22-5) ファイルのロック解除 [59,](#page-58-0) [60](#page-59-2) ファイルへの変更、保存 [60](#page-59-1) ファイルへの変更を保存 [60](#page-59-1) 浮動ラベル [37](#page-36-0) ブランチ 作成 [62](#page-61-1) 定義 [24](#page-23-3) プロジェクト 5.3/6.0 フォーマット [25,](#page-24-1) [448](#page-447-0) 作成 COM IDE の場合 [48](#page-47-0) 設定 [28](#page-27-1) 定義 [22](#page-21-4) 作成 SCC IDE の場合 [36](#page-35-3) プロジェクトデータベース 作成 [32](#page-31-2) 定義 [22](#page-21-5) プロジェクト動作、監視 [83](#page-82-2) プロジェクトの作成 COM IDE [48](#page-47-0) SCC IDE [36](#page-35-3) プロジェクトの編成 [22,](#page-21-5) [25](#page-24-3) プロジェクトへのログイン [54](#page-53-1) プロパティ、参照 [24,](#page-23-1) [82](#page-81-2) プロパティの表示 [82](#page-81-0) プロモーション グループ 参照 [82](#page-81-0) チェックアウト [58](#page-57-3) 定義 [23](#page-22-6) 割り当て [37](#page-36-2) モデル、定義 [23](#page-22-6) プロモーショングループ [69](#page-68-0) 概要 [69](#page-68-1) 権限 [70](#page-69-0) 削除 [77](#page-76-0) 次のグループへのプロモート [73](#page-72-0) プロモーショングループのリビジョンへの割り当て [71](#page-70-0) プロモーションモデルのセットアップ [69](#page-68-2)

変更 [75](#page-74-0) リビジョンのチェックアウト [70](#page-69-1) プロモーションモデル 概要 [69](#page-68-1) 設定 [69](#page-68-2)

#### へ

並行開発。「ブランチ」を参照 [24](#page-23-3)

## ゆ

ユーザ ID、入力 [54](#page-53-1) 権限、定義 [43](#page-42-1) 種類 [44](#page-43-0)

# ら

ラベル 再割り当て [65](#page-64-0) 削除 [67](#page-66-0), [330,](#page-329-0) [394](#page-393-0) 名前の変更 [65](#page-64-1), [330,](#page-329-3) [394](#page-393-3) 浮動 65 割り当て [63](#page-62-0)[,](#page-64-2) [329](#page-328-1)[,](#page-64-2) [392](#page-391-0)

## り

リッチな統合 TeamTrack と Visual Studio .NET 2003 [347](#page-346-2) TeamTrack と Visual Studio 2005 [411](#page-410-1) Visual Studio .NET 2003 [304,](#page-303-0) [356](#page-355-0) リビジョン チェックアウト プロモーショングループに割り当てられたリ ビジョンのチェックアウト [70](#page-69-1) 定義 [23](#page-22-7) バージョンラベルの割り当て [23](#page-22-8) 番号付け [23](#page-22-9) 比較 [91](#page-90-3) プロパティ、参照 [82](#page-81-2) プロモーシ[ョングループへのリビジョンの割り当て](#page-72-0) [71](#page-70-0) プロモート 73 リビジョンの番号付け [23](#page-22-9) リビジョンへのバージョンラベルの割り当て [63](#page-62-0) 履歴レポート 概要 [25](#page-24-0) 種類 [89](#page-88-0) 生成 [88](#page-87-0)

## る

ルートワークスペース [32](#page-31-1)

#### れ

レポート 相違点 概要 [25](#page-24-2) 生成 [91](#page-90-2) 履歴 概要 [25](#page-24-0) 生成 [88](#page-87-0)

### わ

```
ワークスペース
  Version Manager 32
  Visual Studio
     概要 305, 357
     同期化 339, 405
     比較 335, 401
  定義 24
ワークセット。「ワークスペース」を参照 32
ワークフロー
  TeamTrack の Visual Studio とのリッチな統合 347, 412
  Web プロジェクト 42
  非 Web プロジェクト 28
```